# **Norton Internet Security**

Produkthandbuch

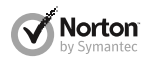

*Umweltschutz ist wichtig.*

Symantec hat dieses Handbuch ohne Umschlag gestaltet, um die Einwirkung auf die Umwelt durch unsere Produkte zu reduzieren. Dieses Handbuch wurde aus recycelten Stoffen hergestellt.

## Norton™ Internet Security Produkthandbuch

Die in diesem Handbuch beschriebene Software wird unter einer Lizenzvereinbarung bereitgestellt und darf nur gemäß den Bedingungen der Lizenzvereinbarung verwendet werden.

Dokumentationsversion 21.0

Copyright © 2013 Symantec Corporation. Alle Rechte vorbehalten.

Symantec, das Symantec-Logo, LiveUpdate und Norton 360 sind Marken oder eingetragene Marken der Symantec Corporation oder ihrer Tochtergesellschaften in den USA und anderen Ländern. Das Copyright für Teile dieses Produkts liegt bei Glyph & Cog, LLC. 1996–2011. Andere Bezeichnungen können Marken anderer Rechteinhaber sein.

Die in diesem Handbuch beschriebene Software wird Ihnen im Rahmen einer Lizenzvereinbarung zur Verfügung gestellt und darf nur unter den darin beschriebenen Bedingungen eingesetzt, kopiert, verteilt, dekompiliert und zurückentwickelt werden. Kein Teil dieser Veröffentlichung darf ohne ausdrückliche schriftliche Genehmigung der Symantec Corporation und ihrer Lizenzgeber vervielfältigt werden.

DIE DOKUMENTATION WIRD "OHNE MÄNGELGEWÄHR" GELIEFERT. ALLE AUSDRÜCKLICHEN ODER STILLSCHWEIGENDEN BEDINGUNGEN, DARSTELLUNGEN UND GEWÄHRLEISTUNGEN EINSCHLIESSLICH DER STILLSCHWEIGENDEN GEWÄHRLEISTUNG DER MARKTGÄNGIGKEIT, EIGNUNG FÜR EINEN BESTIMMTEN ZWECK ODER NICHTÜBERTRETUNG SIND UNGÜLTIG, SOFERN DIESER HAFTUNGSAUSSCHLUSS NICHT GESETZESWIDRIG IST. DIE SYMANTEC CORPORATION ÜBERNIMMT KEINE HAFTUNG FÜR BEILÄUFIG ENTSTANDENE ODER FOLGESCHÄDEN, DIE IN VERBINDUNG MIT DEM INHALT, DER LEISTUNG ODER DER VERWENDUNG DIESER DOKUMENTATION ENTSTEHEN. DIE IN DIESER DOKUMENTATION ENTHALTENEN INFORMATIONEN KÖNNEN JEDERZEIT OHNE ANKÜNDIGUNG GEÄNDERT WERDEN.

Die lizenzierte Software und Dokumentation gelten als kommerzielle Computersoftware gemäß FAR 12.212 und unterliegen den eingeschränkten Rechten gemäß FAR, Abschnitt 52.227-19 "Commercial Computer Software - Restricted Rights" und DFARS 227.7202 ff., "Rights in Commercial Computer Software or Commercial Computer Software Documentation" und einschlägigen Folgebestimmungen. Jede Verwendung, Modifikation, Reproduktionsversion, Vorführung, Vorstellung oder Offenlegung der lizenzierten Software und Dokumentation seitens der US-amerikanischen Regierung darf ausschließlich in Übereinstimmung mit den Bestimmungen dieser Vereinbarung erfolgen.

Symantec Corporation 350 Ellis Street, Mountain View, CA 94043 http://www.symantec.de Gedruckt in der Tschechischen Republik. 10 9 8 7 6 5 4 3 2 1

## Inhaltsverzeichnis

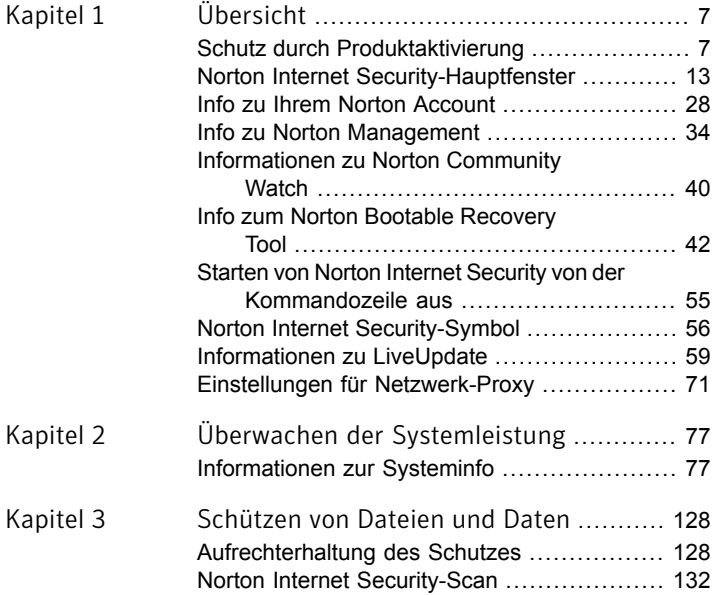

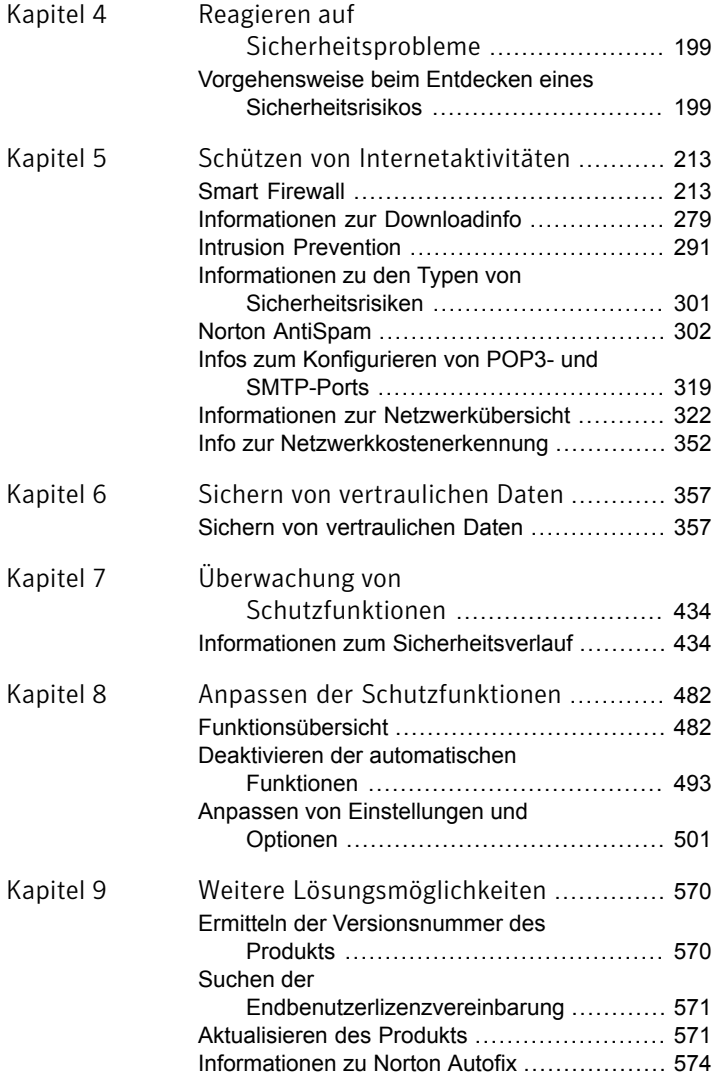

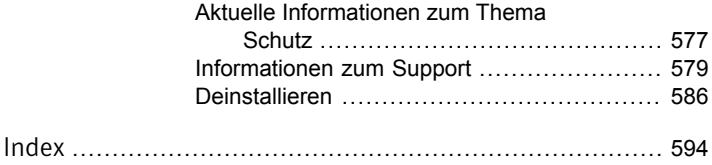

## Übersicht

<span id="page-6-0"></span>In diesem Kapitel werden folgende Themen behandelt:

1

- **1 Schutz durch [Produktaktivierung](#page-6-1)**
- **1 Norton Internet [Security-Hauptfenster](#page-12-0)**
- **1 Info zu Ihrem Norton [Account](#page-27-0)**
- **1 Info zu Norton [Management](#page-33-0)**
- **1 [Informationen](#page-39-0) zu Norton Community Watch**
- **1 Info zum Norton Bootable [Recovery](#page-41-0) Tool**
- **1 Starten von Norton Internet [Security](#page-54-0) von der** [Kommandozeile](#page-54-0) aus
- **1 Norton Internet [Security-Symbol](#page-55-0)**
- <span id="page-6-1"></span>**1 [Informationen](#page-58-0) zu LiveUpdate**
- <sup>1</sup> Einstellungen für [Netzwerk-Proxy](#page-70-0)

## Schutz durch Produktaktivierung

Die Produktaktivierung bietet weitgehenden Schutz vor Raubkopien oder Softwarefälschungen. Der Schutz besteht darin, die Nutzung des Produkts auf diejenigen Benutzer zu beschränken, die das Produkt ordnungsgemäß erworben haben. Bei der Produktaktivierung ist ein Produktschlüssel für jede Installation eines Produkts erforderlich. Sie müssen das

Produkt innerhalb einer bestimmten Zeit nach der Installation aktivieren.

Wenn Sie mit dem Internet verbunden sind, erfolgt die Produktaktivierung automatisch beim ersten Start des Produkts nach der Installation. Nach der Aktivierung wird das Fenster "Norton Account" angezeigt. Sie können Ihren Norton Account erstellen und das Produkt registrieren. Wen Sie das Produkt registriert haben, können Sie Ihre Norton-Abonnements und Online-Bestellungen an einem Ort verwalten.

Wenn Sie nicht mit dem Internet verbunden sind, können Sie das Produkt starten, indem Sie im Fenster "Aktivierung unvollständig" auf die Schaltfläche "Später versuchen" klicken. Das Fenster "Aktivierung" wird dann bei jedem Start des Produkts angezeigt, bis Sie das Produkt aktivieren. Wenn Sie Ihre Software nicht sofort aktivieren, erhalten Sie eine Warnmeldung, die Sie an die Aktivierung des Produkts erinnert. Sie können Ihr Produkt auch vom Norton Internet Security-Hauptfenster aus aktivieren.

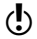

(!) Wird das Produkt nicht innerhalb des angegebenen Zeitraums aktiviert, ist es nicht mehr funktionsfähig. Sie können es nach Ablauf des Zeitraums aktivieren, aber es besteht kein Schutz, solange Sie das Produkt nicht aktiviert haben.

## Aktivieren des Produkts

Wenn Sie Ihr Produkt nicht während der Installation aktiviert haben, wird regelmäßig die Warnmeldung "Aktivierung erforderlich" angezeigt, bis Sie das Produkt aktivieren.

Die Produktaktivierung verringert die Gefahr von Softwareraubkopien und stellt sicher, dass Sie echte Symantec-Software verwenden. Durch die Aktivierung erhalten Sie für Ihr Norton-Produkt ein Abonnement mit einer bestimmten Laufzeit. Sie können auch Ihr Abonnement verlängern und weiterhin Norton Internet Security verwenden.

Sie müssen Ihr Produkt innerhalb des in der Warnmeldung angegebenen Zeitraums aktivieren, da es sonst nicht mehr verwendet werden kann.

> Sie können das Produkt direkt über das Dialogfeld mit der Warnmeldung "Aktivierung erforderlich" oder im Hauptfenster aktivieren. Die Aktivierung dauert nur wenige Minuten.

> Während der Aktivierung wird das Fenster "Norton Account" angezeigt. Sie können Ihren Norton Account erstellen und das Produkt registrieren. Außerdem können Sie Details wie Ihren Produktschlüssel, das Datum Ihrer Registrierung und aktuelle Updates für das Produkt anzeigen. Wenn Sie das Fenster "Norton Account" überspringen, wird das Produkt aktiviert, aber der Produktschlüssel wird nicht im Norton Account gespeichert. Sie können den Produktschlüssel ausdrucken und für eine eventuell nötige spätere Neuinstallation aufbewahren.

#### So aktivieren Sie Ihr Produkt über die Meldung

- 1 Führen Sie in der Warnmeldung einen der folgenden Schritte aus:
	- <sup>1</sup> Wenn Sie eine Abonnement-Version des Produkts erworben haben oder es bereits auf Ihrem Computer vorinstalliert war, wählen Sie "Jetzt aktivieren (Empfohlen)".
	- **11** Wenn Sie das Abonnement Ihres Produkts verlängern wollen, wählen Sie "Jetzt verlängern".

Sie können das Abonnement für Ihr Produkt über jedes Benutzerkonto ohne Administratorrechte auch aktivieren oder verlängern.

- 2 Klicken Sie auf "OK".
- 3 Befolgen Sie die Anweisungen auf dem Bildschirm, um das Produkt zu aktivieren oder das Abonnement zu verlängern.
- 4 Klicken Sie im angezeigten Dialogfeld auf "Fertig".

#### So aktivieren Sie Ihr Produkt vom Hauptfenster aus

- 1 Führen Sie im Hauptfenster von Norton Internet Security einen der folgenden Schritte aus:
	- <sup>1</sup> Wenn Sie eine Abonnementversion des Produkts erworben haben, klicken Sie auf Jetzt aktivieren.
	- **11** Wenn das Produkt bereits auf Ihrem Computer vorinstalliert war, klicken Sie auf "Jetzt online aktivieren".
	- <sup>1</sup> Wenn Sie das Abonnement Ihres Produkts verlängern möchten, klicken Sie auf Verlängern.

Sie können das Abonnement für Ihr Produkt über jedes Benutzerkonto ohne Administratorrechte auch aktivieren oder verlängern.

- 2 Befolgen Sie die Anweisungen auf dem Bildschirm, um das Produkt zu aktivieren oder zu abonnieren.
- 3 Klicken Sie im angezeigten Fenster auf "Fertig".

## So finden Sie Ihren Produktschlüssel

Der Produktschlüssel ist eine eindeutige Zeichenfolge, die Sie zur Installation und Aktivierung Ihres Symantec-Produkts auf dem Computer benötigen. Der Produktschlüssel ist eine alphanumerische Zeichenfolge (25 Zeichen), bestehend aus fünf durch Bindestrich getrennten Zeichengruppen. Der Produktschlüssel kann sich an unterschiedlichen Stellen befinden, je nachdem, wie Sie das Produkt erworben haben.

Sie finden den Produktschlüssel an verschiedenen Stellen:

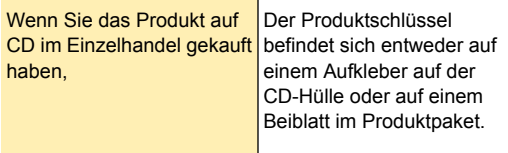

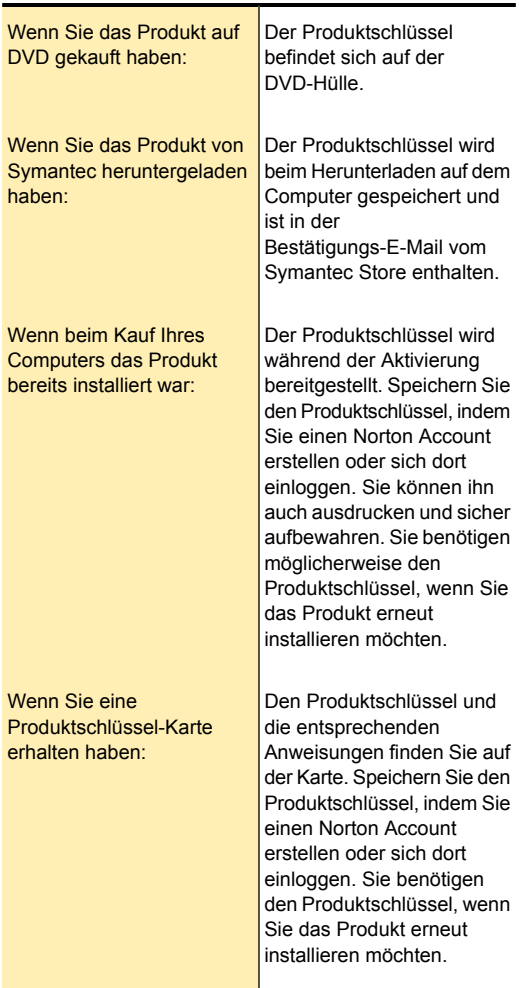

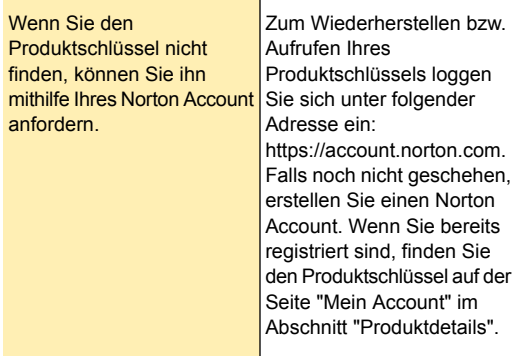

## Informationen zu Problemen während der Aktivierung

Wenn Sie keine Verbindung zu den Symantec-Servern zur Produktaktivierung herstellen können, überprüfen Sie Ihre Internetverbindung. Überprüfen Sie, ob Sie auf Ihrem Computer eine Kindersicherungssoftware installiert haben und ob die Einstellungen in Ihrem ISP die Internetverbindung blockieren.

Es kann ein Verbindungsproblem auftreten, wenn Sie eine Kindersicherungssoftware verwenden. Wenn Sie vermuten, dass die Verbindung aufgrund einer Kindersicherung blockiert sein könnte, können Sie die Kindersicherung so konfigurieren, dass der Aktivierungsvorgang nicht blockiert wird. Sie müssen sich bei der Kindersicherungssoftware oder über Ihren ISP im Internet als Administrator einloggen, um die Konfiguration zu ändern.

Wenn Sie die Internetverbindung über einen Proxy-Server herstellen, müssen Sie die Proxy-Einstellungen konfigurieren. Um die Proxy-Server -Option zu verwenden, rufen Sie das Hauptfenster von Norton Internet Security auf und klicken auf "Einstellungen > Netzwerk > Netzwerksicherheitseinstellungen > Proxy-Server > Konfigurieren".

## Norton Internet Security-Hauptfenster

<span id="page-12-0"></span>Das Hauptfenster von Norton Internet Security dient als Bedienoberfläche für die Sicherheitsverwaltung. Von hier können Sie die Hauptfunktionen aufrufen und die Leistung Ihres Computers überwachen.

Im Hauptfenster finden Sie die folgenden Elemente:

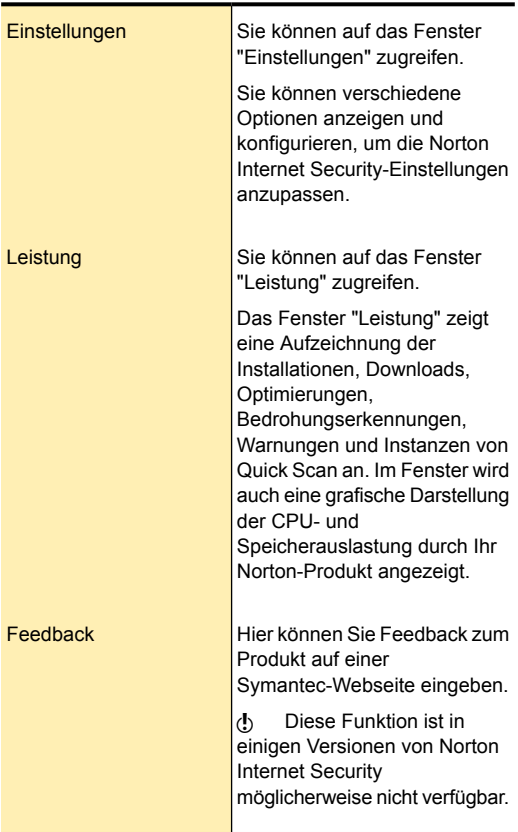

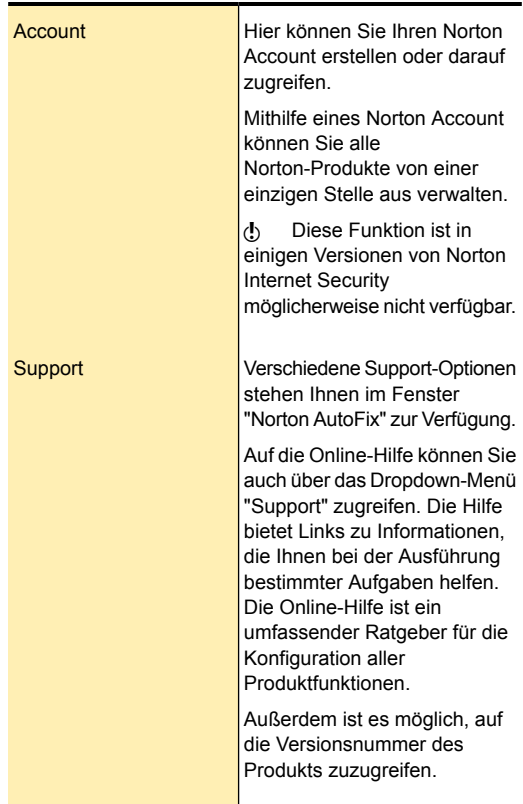

Zum Ausführen wichtiger Aufgaben in Norton Internet Security stehen Ihnen die folgenden Optionen zur Verfügung:

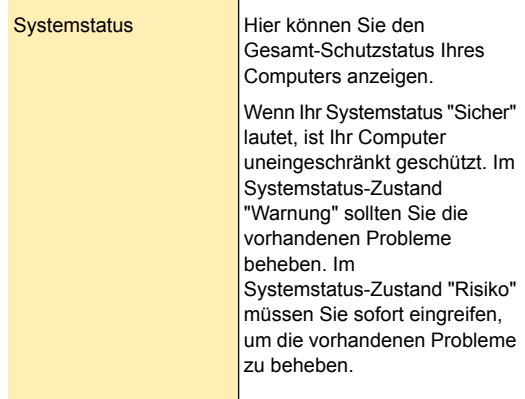

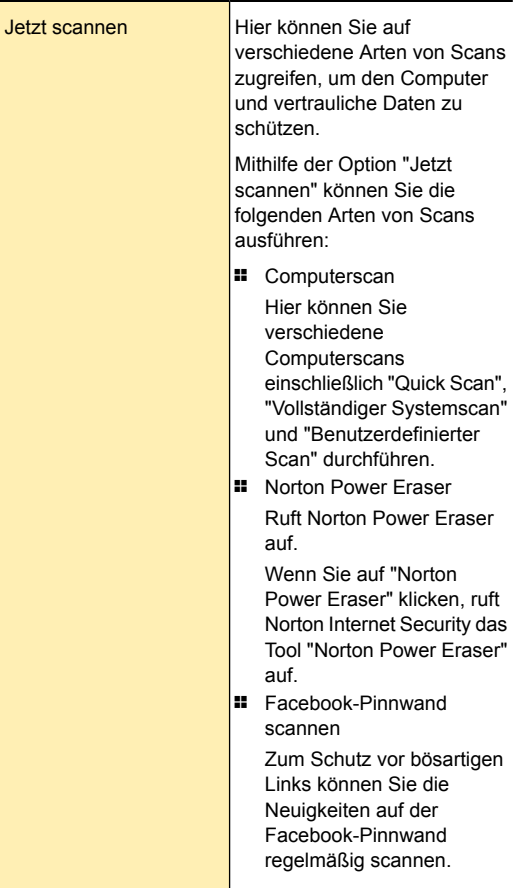

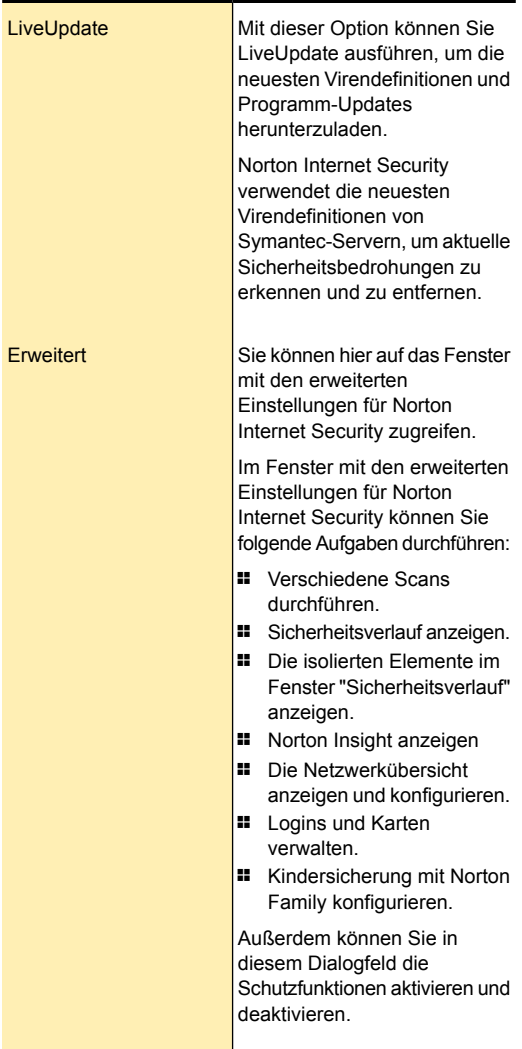

Wenn der Systemstatus "Gefährdet" oder "Achtung" lautet, wird in diesem Abschnitt automatisch die Option "Jetzt beheben" zur Verfügung gestellt, mit der alle Probleme sofort behoben werden können.

Mit den Optionen unten im Hauptfenster von Norton Internet Security können Sie Folgendes ausführen:

Zone

Ermöglicht den Zugriff auf Norton Zone.

Norton Zone bietet eine sichere und einfache Lösung, mit der Sie wichtige Dateien – beispielsweise Digitalfotos, Finanzunterlagen, Musikdateien und Videos – synchronisieren und mit anderen teilen können. Wird eine Datei auf einem Ihrer Geräte synchronisiert, können Sie von allen anderen Geräten (Windowsund Mac-Computer, Tablets und Smartphones) aus darauf zugreifen.

(!) Norton Zone ist möglicherweise in manchen Versionen von Norton Internet Security nicht verfügbar.

Damit können Sie die Internetaktivitäten Ihres Kindes überwachen. Norton Family stellt erweiterte Kontrollfunktionen zum Überwachen der Online-Aktivitäten Ihrer Kinder zur Verfügung. (!) Norton Family ist möglicherweise in manchen Versionen von Norton Internet Security nicht verfügbar. Wenn Sie auf das Symbol "Family" klicken, wird im Hauptfenster von Norton Internet Security eine Übersicht über die Funktionen zum Schützen der Online-Aktivitäten Ihrer Familie angezeigt. Klicken Sie auf "Schutz für die Familie", um die Website von Norton Family aufzurufen. Familie

> Sie können zum Einloggen bei Norton Family Ihre Norton

Account-Identifikationsdaten verwenden.

Wenn Sie das Produkt in Ihrem Norton Account registrieren, werden Sie automatisch auf der Norton Family-Website eingeloggt.

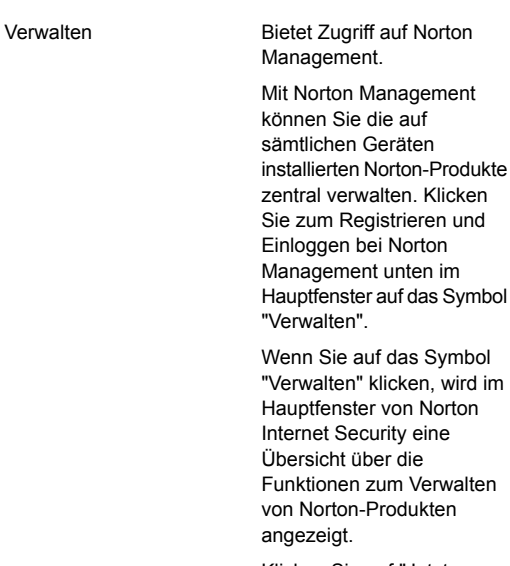

Klicken Sie auf "Jetzt verwalten", um die Website von Norton Management aufzurufen. Sie können zum Einloggen bei Norton Management Ihre Norton Account-Identifikationsdaten verwenden.

(b) Norton Management ist möglicherweise in manchen Versionen von Norton Internet Security nicht verfügbar.

Mobil

Hier können Sie Norton Mobile Security aufrufen.

Norton Mobile Security kann auf allen Android- und iOS-Geräten verwendet werden. Wenn Sie auf das Symbol "Mobil" klicken, wird im Hauptfenster ein QR-Code zum Installieren von Norton Mobile Security angezeigt. Sie können den QR-Code mit einer entsprechenden Androidbzw. iOS-App scannen und dann Norton Mobile Security installieren.

Sie können auch auf den Link klicken, über den Sie Norton Mobile Security herunterladen können.

(!) Norton Mobile Security ist in manchen Versionen von Norton Internet Security möglicherweise nicht verfügbar.

Damit können Sie das Norton Online Backup-Account einrichten oder auf Ihren Online-Backup-Status zugreifen. (!) Norton Online Backup ist möglicherweise in manchen Versionen von Norton Internet Security nicht verfügbar. Wenn Sie auf das Symbol "Backup" klicken, wird im Hauptfenster die Option "Einloggen" für Norton Online Backup angezeigt. Norton Online Backup bietet eine sichere Online-Backup-Lösung, die Ihre wichtigen Daten bei einem Systemabsturz sowie vor versehentlichem Löschen, Vireninfektionen und sonstigen Systemausfällen schützt. Sie können auf die gesicherten Daten von jedem Computer, der mit dem Internet verbunden ist, aus zugreifen und sie wiederherstellen. Backup

Studio

Ruft Norton Studio auf.

Norton Studio ist eine App, die im Windows 8 App-Store erhältlich ist. Mit Norton Studio können Sie Ihre Norton-Produkte und -Produktschlüssel von einem Ort aus verwalten. Mit Norton Studio können Sie von überall auf der Welt aus den Sicherheitsstatus jedes Ihrer Geräte anzeigen und **Sicherheitsprobleme** beheben. Im Windows 8 App-Store können Sie Norton Studio herunterladen und installieren.

Ihr Aktivierungs- bzw. Abonnementstatus wird unten im Hauptfenster angezeigt. Sie können die Option Jetzt aktivieren verwenden, um Ihr Norton-Produkt zu aktivieren oder zu abonnieren.

Sie können auch die gesamte System-CPU-Nutzung sowie die Norton-spezifische CPU-Nutzung überwachen.

## Informationen zum Fenster mit den erweiterten Optionen von Norton Internet Security

Das Fenster Norton Internet Security "Erweitert" fungiert als eine Bedienungsoberfläche für die Sicherheitsverwaltung. Über die Optionen in diesem Fenster können Sie alle wichtigen Sicherheits- und Leistungsprobleme Ihres Computers angehen und lösen. Die Optionen sind in verschiedenen Teilfenstern gruppiert. Jedes Teilfenster enthält die wichtigsten Funktionen, die über dieses Fenster leicht zugänglich sind und konfiguriert werden können.

Folgende Teilfenster stehen zur Verfügung:

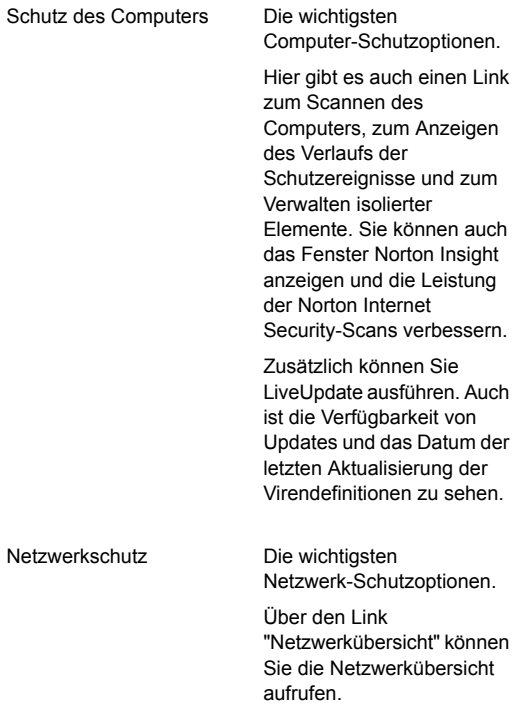

Enthält die wichtigsten Internetschutz-Optionen. Internetschutz

> Über den Link "Identity Safe" erhalten Sie Zugriff auf Ihre Identity Safe-Daten.

> Darüber hinaus können Sie über den Link "Norton Family" die Nutzung des Computers überwachen und verwalten sowie auch die Aktivitäten Ihres Kindes im Internet.

(!) Die Norton Family-Funktion ist nicht in allen Versionen von Norton Internet Security verfügbar.

Sie sehen die verschiedenen Schutzfunktionen auf der rechten Seite des Fensters. Bewegen Sie Ihren Mauszeiger auf die einzelnen Funktionen, um eine kurze Übersicht über die Funktion anzuzeigen. Sie können den Schutzstatus einer Funktion ignorieren oder überwachen. Sie können von diesem Fenster aus bestimmen, ob Sie die Schutzfunktionen ein- oder ausschalten wollen.

### Reagieren auf Anzeigen des Systemstatus

Norton Internet Security zeigt den Gesamtsicherheitsstatus des Computers im Abschnitt "Sicherheit" des Hauptfensters an. Wenn der Systemstatus ein Eingreifen erfordert oder gefährdet ist, können Sie die entsprechende Aktion durchführen, um den Systemstatus zu verbessern. Wie Ihr Computer geschützt ist, ist abhängig von den auf Ihrem Computer installierten Programmen. Um den Status des Schutzes zu verbessern, stellen Sie sicher, dass Ihre installierten Programme auf dem neuesten Stand sind.

Bedeutet, dass Ihr Computer und Ihre Aktivitäten vor Bedrohungen, Risiken und Schäden geschützt sind. "OK" Bedeutet, dass Ihr Computer und Ihre Aktivitäten Ihre Aufmerksamkeit erfordern. Treffen Sie entsprechende Maßnahmen, um Ihren Schutzstatus zu verbessern. "Warnung" Bedeutet, dass Ihr Computer und Ihre Aktivitäten einem Risiko ausgesetzt sind. Treffen Sie sofort entsprechende Maßnahmen, um Ihren Schutzstatus zu verbessern. "Risiko"

Die Systemstatus -Anzeige kann folgende Status anzeigen:

Sie können auch direkt vom Hauptfenster aus auf die Systemstatus anzeigen reagieren.

#### So reagieren Sie über das Hauptfenster auf Systemstatusanzeigen

- 1 Klicken Sie unten im Hauptfenster von Norton Internet Security auf "Jetzt beheben".
- 2 Folgen Sie den Anweisungen auf dem Bildschirm.

## Überwachen des Schutzstatus einer Funktion

Das Hauptfenster von Norton Internet Security dient als Bedienoberfläche für die Sicherheitsverwaltung. Von hier können Sie die Hauptfunktionen aufrufen und die Leistung Ihres Computers überwachen.

Es kann vorkommen, dass Sie eine Option für einen bestimmten Zweck deaktivieren wollen. Dadurch ändert sich der Status Ihres Systems zu "Warnung" oder "Risiko". In diesen Fällen können Sie den Schutzstatus einer bestimmten Funktion ignorieren, um einen fehlerfreien Gesamt-Systemstatus aufrechtzuerhalten. Beispiel: Sie wollen "Browser-Schutz" für für einen begrenzten Zeitraum deaktivieren und dennoch den Systemstatus als "Sicher" haben. In diesem Fall können Sie den Schutzstatus von "Browser-Schutz" ignorieren und dann die Option deaktivieren. Wenn Sie den Schutzstatus einer Funktion ignorieren, wirkt sich dies nicht auf den allgemeinen Systemstatus aus.

Sie können auch den Schutzstatus der Funktion, der ignoriert wurde, jederzeit überwachen.

Sie können den Schutzstatus nur von ausgewählten Funktionen, die im Hauptfenster verfügbar sind, ignorieren oder überwachen.

Folgende Funktionen stehen zur Auswahl:

- <sup>1</sup> Virenschutz
- **#** Antispyware
- **11** SONAR-Schutz
- **1** Intelligente Firewall
- **11** Intrusion Prevention
- **11** E-Mail-Schutz
- $\blacksquare$  Browser-Schutz
- **11** Sicheres Surfen

#### So überwachen Sie den Schutzstatus einer Funktion

- 1 Klicken Sie im Hauptfenster von Norton Internet Security auf "Erweitert".
- 2 Bewegen Sie im angezeigten Fenster den Mauszeiger über den Namen der Funktion.
- 3 Wählen Sie im daraufhin angezeigten Popup-Fenster eine der beiden folgenden Optionen:
	- <sup>1</sup> Um den Schutzstatus der Funktion, die sich negativ auf die Zustandsbewertung Ihres Computers auswirkt, klicken Sie auf "Ignorieren".
	- **1 Um den Schutzstatus der Funktion, der ignoriert** wurde, zu überwachen, klicken Sie auf "Überwachen".

## Info zu Ihrem Norton Account

<span id="page-27-0"></span>Wenn Sie einen Norton Account erstellen, können Sie alle Norton-Produkte von einer einzigen Stelle aus verwalten. Sie können Ihre Produktschlüssel in Ihrem Norton Account speichern und auch zusätzliche Produktschlüssel kaufen. Sie können Ihr Produkt auch beim Norton Account registrieren. Das Erstellen eines Norton Account nimmt nur wenige Minuten in Anspruch. Um einen Norton Account zu erstellen, ist eine Internetverbindung erforderlich.

Nachdem Sie einen Norton Account angelegt haben, können Sie Ihre Produkt- und Account-Informationen von überall aus anzeigen und verwalten.

Dies hilft Ihnen beim erneuten Installieren Ihrer Produkte und beim Herunterladen der neuesten Versionen. Wenn Sie Ihr Produkt auf mehr als einem Computer installieren, können Sie denselben Norton Account verwenden.

Verwenden Sie folgende URL, um zu Ihrem Norton Account zu gelangen: <https://account.norton.com>

Sie haben folgende Möglichkeiten, einen Norton Account zu erstellen:

**11** Während der Aktivierung

Im Fenster "Norton Account" können Sie Ihren Norton Account erstellen und Ihr Produkt registrieren. Dieses Fenster wird bei der Aktivierung des Produkts angezeigt. Im angezeigten Fenster "Norton Account" müssen Sie Ihre Account-Informationen angeben.

#### **11** Nach der Aktivierung

Wenn Sie das Fenster "Norton Account" bei der Aktivierung übersprungen haben, können Sie einen Norton Account jederzeit nach der Aktivierung erstellen. Sie können Ihren Norton Account erstellen und Ihr Produkt registrieren, indem Sie oben im Norton Internet Security-Hauptfenster auf den Link "Account" klicken.

Nach dem Einloggen bei Ihrem Norton Account stehen Ihnen die folgenden Optionen für die Verwaltung Ihrer Produktinformationen zur Verfügung:

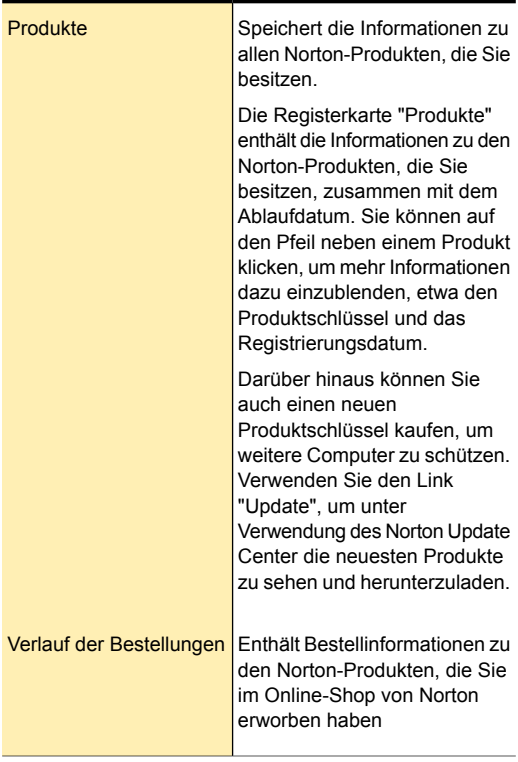

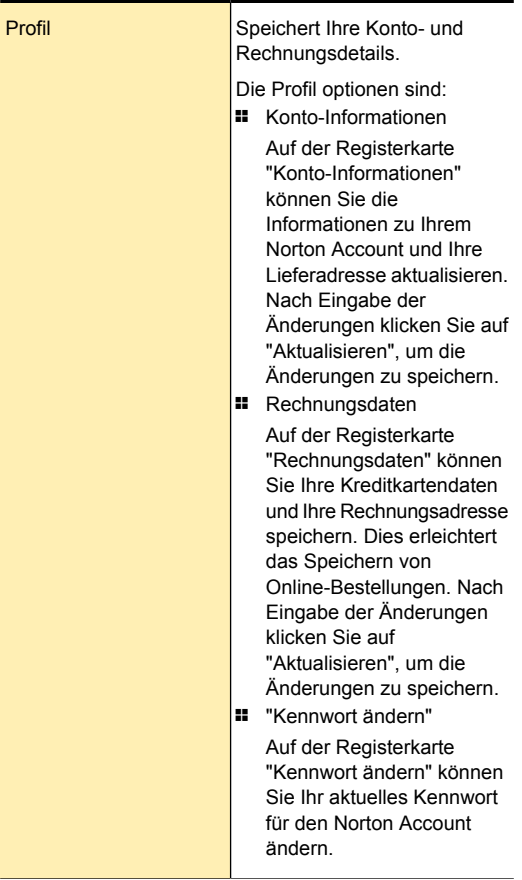

Über die Symbole unten im Fenster Ihrer Norton Account-Webseite können Sie auf die folgenden Funktionen zugreifen bzw. sie verwenden:

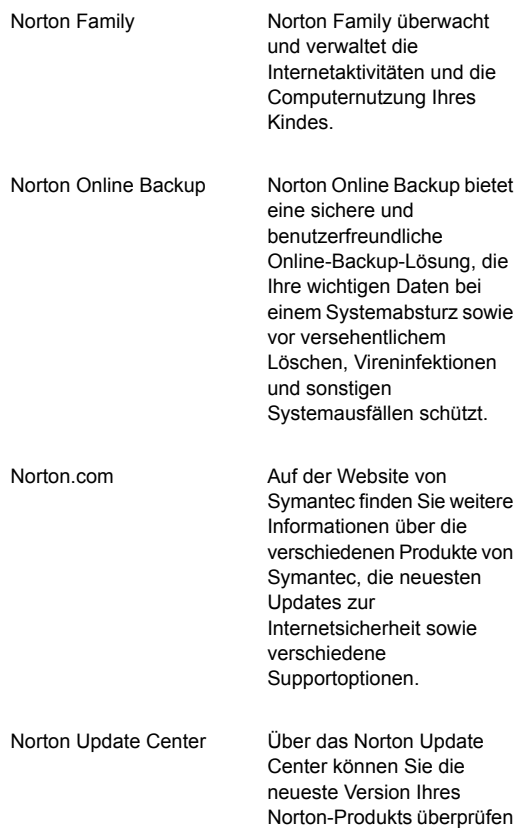

Wenn Sie Ihr Norton Account-Kennwort vergessen, können Sie auf der Login-Webseite über den Link "Hier wiederherstellen" ein vorläufiges Kennwort anfordern.

und herunterladen.

Geben Sie Ihre E-Mail-Adresse ein. Sie müssen dieselbe E-Mail-Adresse eingeben, die Sie beim Erstellen Ihres Norton Account verwendet haben. Symantec sendet ein vorläufiges Kennwort an Ihre E-Mail-Adresse. Das vorläufige Kennwort ist nur für einen begrenzten Zeitraum gültig. Sie müssen Ihr Kennwort nach dem Einloggen bei Ihrem Norton Account zurücksetzen.

## Erstellen eines Norton Accounts

In Ihrem Norton Account werden Produktschlüssel und die Rechnungsinformationen zu Produkten gespeichert. Sie können hier auch Produkte in Ihrem Norton Account registrieren.

Außerdem können Sie über den Norton Account Folgendes tun:

- <sup>1</sup> Bei Bedarf auf den Produktschlüssel und andere Produktinformationen zugreifen.
- **11** Ihr Norton-Produkt neu installieren
- <sup>1</sup> Weitere Produktschlüssel für Zuhause oder das Büro kaufen
- **1 Unter Verwendung des Norton Update Center die** neuesten Produkte sehen und herunterladen.
- **11** Online-Bestellungen speichern und Rechnungsinformationen aktualisieren.
- **1** Bei anderen Produkt-Add-Ons wie Norton Family und Norton Online Backup einloggen.

Der Computer muss mit dem Internet verbunden sein, damit ein Norton Account erstellt werden kann. Wenn Sie die Internetverbindung über einen Proxy-Server herstellen, müssen Sie die Proxy-Einstellungen konfigurieren. Um die Proxy-Einstellungen Ihres Netzwerks zu konfigurieren, rufen Sie das Hauptfenster von Norton Internet Security auf und klicken Sie dann auf "Einstellungen > Netzwerk > Netzwerksicherheitseinstellungen > Proxy-Server > Konfigurieren".

Sie können einen Norton Account auch bei der Produktaktivierung erstellen. Wenn Sie Ihren Norton

Account vom Produkt aus erstellen, wird das Produkt in Ihrem Account registriert. Wenn Sie bereits einen Norton Account haben, können Sie dieselben Login-Daten im Produkt verwenden. Auf diese Weise können Sie das aktuelle Produkt registrieren und es der Liste von Norton-Produkten in Ihrem bestehenden Norton Account hinzufügen. Wenn Sie das registrierte Produkt auf die neueste Version aktualisieren, bleibt es im selben Norton Account registriert. In diesem Fall können Sie weiterhin dieselben Norton Account-Login-Daten verwenden.

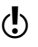

(!) Symantec-Produkte vor dem Produktjahr 2006 werden nicht in Ihrem Norton Account angezeigt.

#### So erstellen Sie einen Norton Account über die Norton Account-Webseite

- 1 Rufen Sie folgende URL im Browser auf: [https://account.norton.com.](https://account.norton.com)
- 2 Klicken Sie auf "Jetzt registrieren".
- 3 Geben Sie die angeforderten Informationen ein und klicken Sie auf "Registrieren".

#### So erstellen Sie einen Norton Account und registrieren das Produkt nach der Aktivierung

- 1 Klicken Sie im Hauptfenster von Norton Internet Security auf "Account".
- 2 Klicken Sie auf "Jetzt registrieren".
- 3 Geben Sie die angeforderten Informationen ein und klicken Sie auf "Registrieren". Die Produktinformationen werden erst in Ihrem Norton Account gespeichert, nachdem Sie sich beim Norton Account eingeloggt haben.

Rufen Sie zum Einloggen beim Norton Account und Zugriefen auf die Produktinformationen folgende Website auf: <https://account.norton.com>.

## Zugreifen auf Ihren Norton Account

Sie können den Produktschlüssel für alle Norton-Produkte im Norton Account speichern. Nachdem

Ihr Norton Account erstellt wurde, können Sie von überall in der Welt darauf zugreifen. Sie können sich jederzeit über die folgende URL einloggen:

#### <https://account.norton.com>

Hier können Sie auch mühelos Ihre Account-, Produktund Rechnungsinformationen suchen und aktualisieren. Außerdem können Sie bei Bedarf das Norton Account-Kennwort ändern. Der Computer muss mit dem Internet verbunden sein, damit Sie auf Ihren Norton Account zugreifen können.

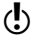

(!) Symantec-Produkte vor dem Produktjahr 2006 werden nicht in Ihrem Norton Account angezeigt.

#### So greifen Sie auf Ihren Norton Account zu

- 1 Klicken Sie im Hauptfenster von Norton Internet Security auf "Account".
- <span id="page-33-0"></span>2 Geben Sie Ihre E-Mail-Adresse und Ihr Kennwort ein und klicken Sie auf "Einloggen".

## Info zu Norton Management

Mit Norton Management können Sie alle Norton-Produkte und -Produktschlüssel verwalten. Sie können Geräte (z. B. PCs und Laptops) Norton Management hinzufügen und Norton-Produkte auf dem Gerät per Remote-Zugriff installieren und verwalten. Durch einen Besuch auf der Norton Management-Website können Sie von überall auf der Welt aus den Sicherheitsstatus jedes Ihrer Geräte anzeigen lassen und Sicherheitsprobleme beheben. Um ein Gerät mit Norton Management zu verwalten, müssen Sie das Gerät Norton Management hinzufügen.

Die Vorgehensweise zum Hinzufügen von Geräten zu Norton Management hängt von der Plattform des Geräts ab. Auf einem Windows-Gerät muss ein Norton-Sicherheitsprodukt installiert sein. Auf einem Mac-Gerät muss der Norton Management-Agent installiert sein. Nachdem Sie Ihr Gerät Norton

Management hinzugefügt haben, kann es remote mithilfe der Website verwaltet werden.

Mit Norton Management haben Sie folgende Möglichkeiten:

- **1 Ein Gerät Norton Management hinzufügen.**
- <sup>1</sup> Ein Norton-Produkt auf einem Gerät installieren.
- <sup>1</sup> Die auf einem Gerät installierten Norton-Produkte anzeigen.
- **11** Den Sicherheitsstatus eines Geräts anzeigen.
- <sup>1</sup> Sicherheitsprobleme bei einem Gerät beheben.
- <sup>1</sup> Einen neuen Norton-Produktschlüssel kaufen.
- $\blacksquare$  Ihr Norton-Produktabonnement erneuern.
- **1** Ein Gerät aus Norton Management entfernen.
- **11** Das Produkt mithilfe eines anderen Produktschlüssels aktivieren.
- <sup>1</sup> Die Norton-Produkte auf die neueste verfügbare Version aktualisieren.
- (!) Je nach Norton-Produkt und Gerät sind unterschiedliche Funktionen verfügbar.

## Zugreifen auf Norton Management unter Windows

Sie haben folgende Möglichkeiten, auf Norton Management zuzugreifen:

- <sup>1</sup> Über einen Browser auf einem beliebigen Computer.
- **1** Aus dem Hauptfenster von Norton-Sicherheitsprodukten.

Das Gerät muss mit dem Internet verbunden sein, damit Sie auf Norton Management zugreifen können.

#### So greifen Sie auf Norton Management über einen Browser zu

- 1 Rufen Sie folgende Website auf: <https://manage.norton.com>
- 2 Klicken Sie auf "Einloggen".
- 3 Geben Sie in das Feld "E-Mail-Adresse" die E-Mail-Adresse Ihres Norton Account ein.
- 4 Geben Sie im Feld "Kennwort" Ihr Norton Account-Kennwort ein.
- 5 Wenn E-Mail-Adresse und Kennwort in Norton Management gespeichert werden sollen, damit sie immer zur Verfügung stehen, wenn Sie sich einloggen, aktivieren Sie das Kontrollkästchen "Login-Daten auf diesem Computer speichern".
- 6 Klicken Sie auf "Einloggen".

#### So greifen Sie von einem Norton-Sicherheitsprodukt aus auf Norton Management zu

- 1 Klicken Sie unten im Hauptfenster des Norton-Sicherheitsprodukts auf das Symbol "Verwalten".
- 2 Klicken Sie in dem daraufhin angezeigten Fenster auf "Jetzt verwalten".
- 3 Geben Sie bei entsprechender Aufforderung die Identifikationsdaten für Ihren Norton Account ein und klicken Sie auf "Einloggen".

### Info zum Verwalten von Geräten

Mit Norton Management können Sie von überall auf der Welt aus das Gerät verwalten, den Sicherheitsstatus aller Geräte anzeigen und Sicherheitsprobleme beheben.

Mit Norton Management haben Sie folgende Möglichkeiten:

- **1 Ein Gerät Norton Management hinzufügen.**
- <sup>1</sup> Ein Norton-Produkt auf einem Gerät installieren.
- <sup>1</sup> Die auf einem Gerät installierten Norton-Produkte anzeigen.
- **11** Den Sicherheitsstatus eines Geräts anzeigen.
- **1 Sicherheitsprobleme bei einem Gerät beheben.**
- <sup>1</sup> Einen neuen Norton-Produktschlüssel kaufen.
- **1 Ihr Norton-Produktabonnement erneuern.**
- **1** Ein Gerät aus Norton Management entfernen.
- <sup>1</sup> Ein Norton-Produkt von einem Gerät deinstallieren.
- **11** Das Produkt mithilfe eines anderen Produktschlüssels aktivieren.
- <sup>1</sup> Die Norton-Produkte auf die neueste verfügbare Version aktualisieren.

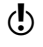

(!) Je nach Norton-Produkt und Gerät sind unterschiedliche Funktionen verfügbar.

## Info zu unterstützten Geräten

Zur Installation und Verwendung von Norton Management muss Ihr Gerät die folgenden Mindestvoraussetzungen erfüllen:

## Betriebssysteme

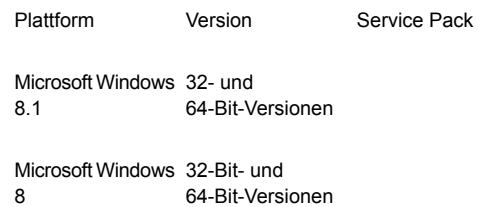

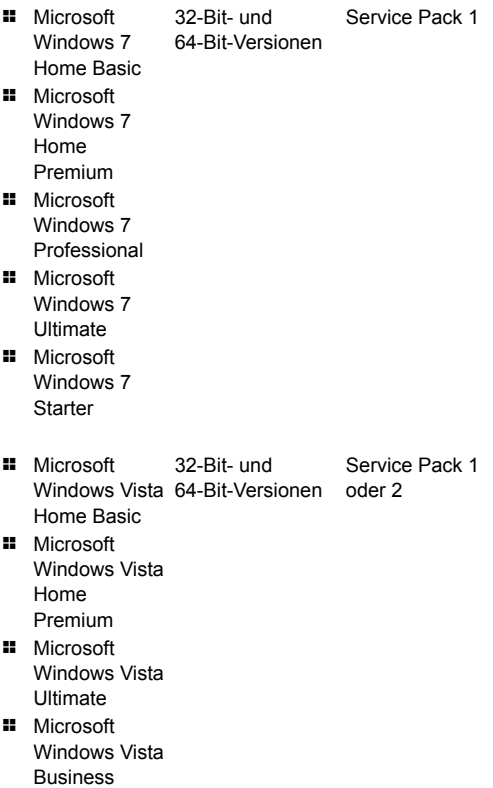

- Service Pack 2 oder 3 <sup>1</sup> Microsoft 32-Bit-Versionen Windows XP Home **11** Microsoft
- Windows XP Pro
- **11** Microsoft Windows XP Media Center Edition (2005 und höher)

Mac

OS X 10.7 (Lion) oder höher

Android OS 2.0 oder höher

iOS OS 5.1 oder höher

## Unterstützte Geräte

- **11** Windows (Desktop, Laptop und Tablet)
- **11** Mac (Desktop und Laptop)
- <sup>1</sup> Android-Smartphone und -Tablet
- **1** iPhone und iPad

# Unterstützte Norton-Produkte

Um alle Funktionen von Norton Management nutzen zu können, müssen Sie die folgenden Versionen des Norton-Sicherheitsprodukts verwenden:

Wenn Sie eine ältere Version des Norton-Produkts verwenden, müssen Sie das Produkt auf die neueste Version aktualisieren, um alle Funktionen von Norton Management verwenden zu können.

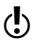

Derzeit sind keine Upgrades für Norton Anti-Theft und Norton Family verfügbar.

## Unterstützte Browser

- **1** Internet Explorer 7.0 oder höher
- **11** Mozilla Firefox 3.6 oder höher
- **11** Google Chrome 10.0 oder höher
- **1 Apple Safari 4.0 oder höher**

Norton Management funktioniert möglicherweise nicht ordnungsgemäß mit den 64-Bit-Versionen der Webbrowser.

Sie müssen JavaScript und Cookies in Ihrem Browser aktivieren, um auf Norton Management zugreifen zu können.

# Informationen zu Norton Community **Watch**

Norton Community Watch unterstützt Sie bei der Erkennung neuer Sicherheitsrisiken durch Übermitteln ausgewählter Sicherheits- und Anwendungsdaten zur Analyse an Symantec. Symantec wertet die Daten aus, um neue Bedrohungen und deren Quellen zu ermitteln. Die gemeinsamen Bemühungen der Benutzer von Norton-Sicherheitsprodukten tragen zur raschen Identifikation von Lösungen für Bedrohungen und Risiken dieser Art bei. Norton Community Watch verbessert die Sicherheit der Benutzer und die Produktfunktionalität. Zusätzlich wird dadurch Symantec geholfen, die Ausführung, den Zeitplan und die Effizienz von Norton-spezifischen Aufgaben und Einstellungen auf Ihrem Computer zu analysieren.

Norton Community Watch erfasst und übermittelt die folgenden Arten von Daten:

- <sup>1</sup> Ermittelte schädliche Software wie mobil ausführbare Dateien und laufende Prozesse
- <sup>1</sup> Website-URLs, die das Produkt als "betrügerisch" eingestuft hat
- <sup>1</sup> Alle Website-URLs, die Sie besucht haben, bevor ein Risiko erkannt wurde
- <sup>1</sup> Die Anwendungen und Prozesse, die auf Ihrem Computer regelmäßig und bei Erkennung eines Sicherheitsrisikos ausgeführt werden
- <sup>1</sup> Antworten, die Ihr Computer an potenzielle Sicherheitsrisiken sendet
- **1 Allgemeine Systeminformationen und** Leistungsattribute des Computers
- <sup>1</sup> Allgemeine Informationen über Ihren Computer wie Einstellungen von Leerlaufzeit, Bereitschaft und Bildschirmschoner

Nach Auswertung der potenziellen Sicherheitsrisiken anhand der eingegangenen Daten sendet Symantec die Informationen zurück an Norton Internet Security. Die Norton-Funktionen wie Norton Insight und Insight-Netzwerk verwenden diese Informationen, um Dateien und Prozesse auf Risiken zu prüfen.

Die Teilnahme an der Norton Community Watch wird wärmstens empfohlen. Sie leisten damit einen wertvollen Beitrag zur Community der Norton-Sicherheitsprodukte. Symantec gewährleistet einen hochwertigen Schutz für die erfassten Informationen. Um die detaillierten Datenübermittlungen zuzulassen oder abzulehnen, müssen Sie die Option "Detaillierte Fehlerdatensammlung" unter "Norton Community Watch" konfigurieren. Für den Zugriff auf die Option "Detaillierte Fehlerdatensammlung" rufen Sie das Hauptfenster von Norton Internet Security auf und klicken Sie auf "Einstellungen > Allgemein > Sonstige Einstellungen > Detaillierte Fehlerdatensammlung". Die detaillierten Daten können je nach den Norton-spezifischen Fehlern und Komponenten variieren. Sie können die Option zum Verwalten der Datensendungen konfigurieren.

(!) Norton Community Watch sammelt und überträgt detaillierte Daten nur für Norton-spezifische Fehler und Komponenten. Es werden keine persönlichen Informationen von Benutzern gesammelt oder gespeichert.

> Wenn Sie bei der Installation Ihres Norton-Produkts der Norton Community Watch nicht beigetreten sind, können Sie dies jederzeit noch nachholen: Für den Zugriff auf die Option Norton Community Watch wechseln Sie ins Hauptfenster von Norton Internet Security und klicken auf Einstellungen > Allgemein > Andere Einstellungen > Norton Community Watch. Im Fenster "Sicherheitsverlauf" können Sie auch die Informationen einsehen, die von Norton Community Watch gesammelt und an Symantec übertragen werden.

# Info zum Norton Bootable Recovery Tool

Norton Bootable Recovery Tool scannt und entfernt Viren, Spyware und andere Sicherheitsrisiken von Ihrem Computer. Bei Auftreten folgender Symptome ist der Computer möglicherweise mit einem Virus infiziert:

- <sup>1</sup> Sie können Norton Internet Security nicht installieren.
- **1 Der Computer lässt sich nicht starten.**
- **1** Der Computer ist extrem langsam.

Norton Bootable Recovery Tool ist in Windows Preinstallation Environment (WinPE) integriert. Deshalb können Sie Norton Bootable Recovery Tool nur von CD, DVD oder einem USB-Laufwerk ausführen. Sie müssen den Assistenten von Norton Bootable Recovery Tool verwenden, um es auf CD, DVD zu brennen oder auf einem USB-Laufwerk zu speichern.

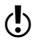

Norton Bootable Recovery Tool kann in WinPE nicht länger als 72 Stunden ausgeführt werden. Wenn Sie Norton Bootable Recovery Tool länger als 72 Stunden ausführen, startet der Computer ohne Benachrichtigung neu.

Mithilfe der CD, DVD oder dem USB-Laufwerk, auf dem/der sich Norton Bootable Recovery Tool befindet, können Sie einen Computer wiederherstellen, der Viren und andere Sicherheitsbedrohungen aufweist. Dieses Sicherheitsprogramm ist kein Ersatz für einen kontinuierlichen Echtzeitschutz vor Viren und neuesten Sicherheitsrisiken. Um den Computer zukünftig virenfrei zu halten, installieren bzw. verwenden Sie das bereits erworbene Norton Internet Security weiter.

Norton Bootable Recovery Tool kann die folgenden Sicherheitsrisiken erkennen und beheben:

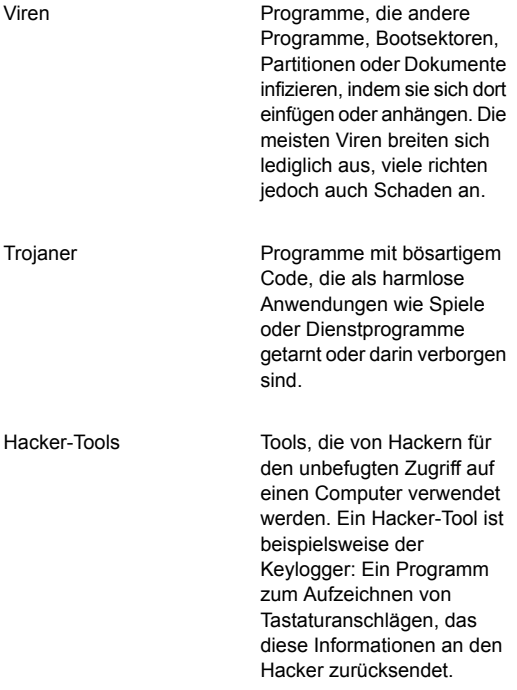

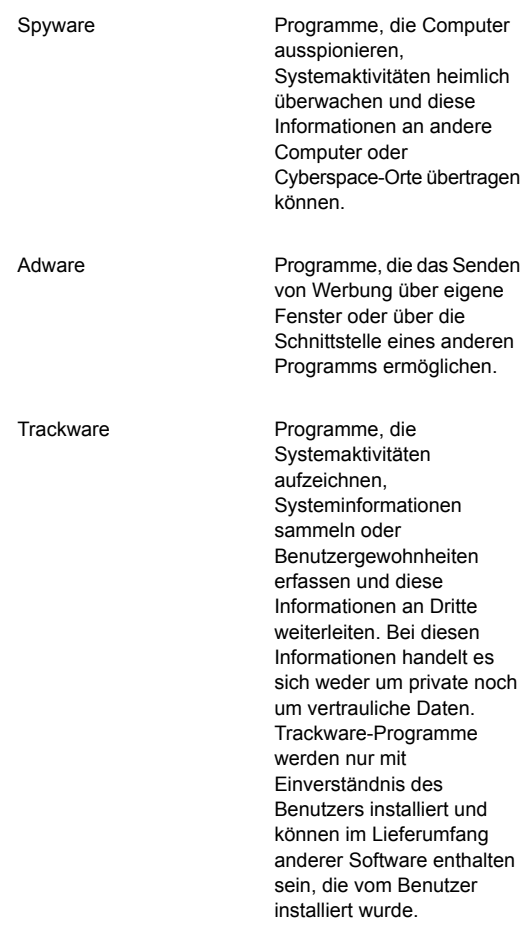

### Herunterladen des Assistenten "Norton Bootable Recovery Tool"

Wenn die Installation eines Produkts fehlschlägt, können Sie den Assistenten "Norton Bootable Recovery Tool" herunterladen. Mit diesem benutzerfreundlichen Assistenten können Sie Norton Bootable Recovery Tool auf CD, DVD brennen oder auf einem USB-Laufwerk speichern. Mithilfe von Norton Bootable Recovery Tool können Sie den Computer scannen und mögliche Sicherheitsbedrohungen entfernen, die eine erfolgreiche Installation verhindern können.

Es empfiehlt sich, den Assistenten für Norton Bootable Recovery Tool auf einen Computer herunterzuladen und zu installieren, der keine Sicherheitsbedrohungen aufweist, und Norton Bootable Recovery Tool zu erstellen. Wenn Sie Norton Bootable Recovery Tool auf einem infizierten Computer erstellen, besteht die Möglichkeit, dass die Wiederherstellungs-CD, -DVD oder der USB-Laufwerk infiziert wird.

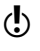

(!) Sie benötigen den Produktschlüssel des Norton-Produkts, um Norton Bootable Recovery Tool einsetzen zu können.

> Benutzer der Testversion von Norton Internet Security müssen einen Norton Account erstellen, um einen Produktschlüssel zur Verwendung von Norton Bootable Recovery Tool zu erhalten.

Sie können den Norton Bootable Recovery Tool-Assistenten mit einer der folgenden Methoden herunterladen:

- <sup>1</sup> Über das Menü "Start"
- <sup>1</sup> Über die Website des Norton-Supports.

### So laden Sie den Norton Bootable Recovery Tool-Assistenten über das Startmenü herunter

- 1 Sie haben folgende Möglichkeiten:
	- <sup>1</sup> Klicken Sie unter Windows XP auf "Start > Programme > Norton Internet Security > Norton Recovery Tools".
	- <sup>1</sup> Windows Vista oder Windows 7: Wählen Sie "Start > Programme > Norton Internet Security > Norton Recovery Tools".
	- **11** Unter Windows 8 können Sie den Norton Bootable Recovery Tool-Assistenten von der Norton-Support-Website herunterladen.
- 2 Folgen Sie den Anweisungen auf dem Bildschirm.

### So laden Sie den Assistenten "Norton Bootable Recovery Tool" im Internet herunter

- 1 Rufen Sie folgende URL im Browser auf: <http://www.norton.de/recoverytool>
- 2 Folgen Sie den Anweisungen auf dem Bildschirm.

## Infos zum Auffinden des Produktschlüssels

Um Norton Bootable Recovery Tool verwenden zu können, müssen Sie den Computer von einem der folgenden Wiederherstellungsmedien aus starten und anschließend nach Aufforderung Ihren Norton-Produktschlüssel angeben:

- **1** Norton Bootable Recovery Tool-CD oder -DVD
- **1** Norton Bootable Recovery Tool-USB-Laufwerk
- (!) Wenn Sie eines der folgenden Norton-Produkte bereits installiert und aktiviert haben, müssen Sie den Produktschlüssel für Norton Bootable Recovery Tool nicht eingeben:
	- **1** Norton Internet Security 2010 oder höher
	- **11** Norton AntiVirus 2010 oder höher
	- **11** Norton 360 Version 3.0 oder höher

Für Norton Bootable Recovery Tool gibt es keinen eigenen Produktschlüssel. Sie müssen den Produktschlüssel des von Ihnen gekauften Norton-Produkts eingeben, um Norton Bootable Recovery Tool einsetzen zu können.

> Norton Bootable Recovery Tool findet auf einem Computer mit mehreren Betriebssystemen den Produktschlüssel nicht automatisch. Wenn Sie einen solchen Computer besitzen, müssen Sie den Produktschlüssel aufschreiben, bevor Sie Norton Bootable Recovery Tool starten und den Schlüssel nach Aufforderung angeben.

Ihren Norton-Produktschlüssel finden Sie wie folgt:

- <sup>1</sup> Wenn Sie eine Norton-Produkt-CD online oder im Einzelhandel erworben haben, befindet sich der Produktschlüssel auf der Rückseite des CD-Umschlags. Sie können sich auch bei Ihrem Norton Account einloggen und den Produktschlüssel suchen.
- <sup>1</sup> Wenn Sie das Norton-Produkt aus dem Norton Online-Shop heruntergeladen haben, finden Sie den Produktschlüssel in der Bestätigungs-E-Mail. Außerdem befindet er sich in den Informationen zur Bestellung. Sie können sich auch bei Ihrem Norton Account einloggen und den Produktschlüssel suchen.

### Erstellen von Norton Bootable Recovery Tool auf CD oder DVD

Norton Bootable Recovery Tool ist in Windows Preinstallation Environment (WinPE) integriert. Deshalb können Sie Norton Bootable Recovery Tool nur von einer CD, einer DVD oder einem USB-Laufwerk aus ausführen. Um es verwenden zu können, müssen Sie es zuerst auf CD oder DVD brennen.

(!) Wenn Sie Norton Bootable Recovery Tool auf einer wieder beschreibbaren CD oder DVD erstellen möchten, werden alle auf CD oder DVD gespeicherten Daten dauerhaft gelöscht. Sichern Sie alle Daten, bevor Sie Norton Bootable Recovery Tool auf einer wieder beschreibbaren CD oder DVD erstellen.

### So erstellen Sie die Norton Bootable Recovery Tool-CD oder -DVD

- 1 Öffnen Sie das CD-Laufwerk und legen Sie eine leere CD oder DVD ein.
- 2 Klicken Sie im Hauptfenster von "Norton Bootable Recovery Tool" auf "Auf CD/DVD erstellen".
- 3 Führen Sie im Fenster "Auf CD/DVD erstellen" einen der folgenden Schritte aus:
	- <sup>1</sup> Wählen Sie aus der Dropdown-Liste "Laufwerk wählen" das CD-Laufwerk aus.
	- <sup>1</sup> Wenn Sie Treiber hinzufügen möchten, klicken Sie neben "Treiber hinzufügen" auf "Hinzufügen".
	- <sup>1</sup> Wenn Sie die Standardsprache ändern möchten, klicken Sie auf "Ändern" neben "Sprache wählen". Im Dialogfeld "Sprache wählen" können Sie die Sprache ändern. Standardmäßig wird Norton Bootable Recovery Tool auf Englisch erstellt.
- 4 Klicken Sie auf "Weiter".
- 5 Wenn Sie Norton Bootable Recovery Tool auf einer wieder beschreibbaren CD oder DVD erstellen möchten, klicken Sie zur Bestätigung auf "Ja".
- 6 Prüfen sie die Ergebnisse und führen Sie einen der folgenden Schritte aus:
	- <sup>1</sup> Klicken Sie auf "Fertig", um Norton Bootable Recovery Tool zu schließen.
	- <sup>1</sup> Klicken Sie auf "Zur Hauptseite", um Norton Bootable Recovery Tool auf einem anderem Medium zu erstellen oder zu aktualisieren.

## Erstellen der ISO-Datei für Norton Bootable Recovery Tool

Sie können eine ISO-Datei für Norton Bootable Recovery Tool auf dem Computer erstellen. Sie können diese ISO-Datei auf CD oder DVD brennen und als Wiederherstellungs-CD oder -DVD auf jedem Computer verwenden. Mithilfe dieser ISO-Datei können Sie auf jeden virtuellen Rechner als virtuelle CD-ROM zeigen.

### So erstellen Sie die ISO-Datei für Norton Bootable Recovery Tool

- 1 Klicken Sie im Norton Bootable Recovery Tool-Assistenten auf "ISO-Datei erstellen".
- 2 Im Dialogfeld "ISO-Datei erstellen" haben Sie folgende Möglichkeiten:
	- <sup>1</sup> Wenn Sie die ISO-Datei in einem bestimmten Ordner speichern wollen, klicken Sie auf "Ändern" neben "Speicherort wählen".

Sie können dann den gewünschten Ordner auswählen.

- <sup>1</sup> Wenn Sie Treiber hinzufügen möchten, klicken Sie neben "Treiber hinzufügen" auf "Hinzufügen".
- **1** Wenn Sie die Standardsprache ändern möchten. klicken Sie auf "Ändern" neben "Sprache wählen". Im Dialogfeld "Sprache wählen" können Sie die Sprache ändern. Standardmäßig wird Norton Bootable Recovery Tool auf Englisch erstellt.
- 3 Klicken Sie auf "Weiter".
- 4 Prüfen sie die Ergebnisse und gehen Sie wie folgt vor:
	- **1** Klicken Sie auf "Fertig", um Norton Bootable Recovery Tool zu schließen.
	- <sup>1</sup> Klicken Sie auf "Zur Hauptseite", um Norton Bootable Recovery Tool auf einem anderem Medium zu erstellen oder zu aktualisieren.

### Erstellen von Norton Bootable Recovery Tool auf einem USB-Laufwerk

Sie können Norton Bootable Recovery Tool auf einem USB-Laufwerk erstellen und dieses Laufwerk verwenden, um Norton Bootable Recovery Tool auf Ihrem Computer auszuführen.

Wenn Sie Norton Bootable Recovery Tool auf einem USB-Datenträger erstellen, werden alle darauf gespeicherten Daten dauerhaft gelöscht und der USB-Datenträger wird formatiert. Erstellen Sie ein Backup aller Daten, bevor Sie Norton Bootable Recovery Tool auf einem USB-Laufwerk erstellen.

#### So erstellen Sie Norton Bootable Recovery Tool auf einem USB-Laufwerk

- 1 Schließen Sie das USB-Laufwerk an einem USB-Port des Computers an.
- 2 Klicken Sie im Hauptfenster von "Norton Bootable Recovery Tool-Assistent" auf "Auf USB-Stick erstellen".
- 3 Führen Sie im Dialogfeld "Auf USB-Stick erstellen" folgende Schritte aus:
	- <sup>1</sup> Wählen Sie in der Dropdown-Liste "Laufwerk wählen" das USB-Laufwerk aus.
	- <sup>1</sup> Wenn Sie Treiber hinzufügen möchten, klicken Sie neben "Treiber hinzufügen" auf "Hinzufügen".
	- <sup>1</sup> Wenn Sie die Standardsprache ändern möchten, klicken Sie auf "Ändern" neben "Sprache wählen". Im Dialogfeld "Sprache wählen" können Sie die Sprache ändern. Standardmäßig wird Norton Bootable Recovery Tool auf Englisch erstellt.
- 4 Klicken Sie auf "Weiter".
- 5 Klicken Sie in der Bestätigungsmeldung auf "Ja", damit das USB-Laufwerk vor dem Erstellen von Norton Bootable Recovery Tool formatiert wird.
- 6 Prüfen sie die Ergebnisse und führen Sie einen der folgenden Schritte aus:
	- <sup>1</sup> Klicken Sie auf "Fertig", um Norton Bootable Recovery Tool zu schließen.
	- **1 Klicken Sie auf "Zur Hauptseite", um Norton** Bootable Recovery Tool auf einem anderem Medium zu erstellen oder zu aktualisieren.

## Zugreifen auf den Norton Bootable Recovery Tool-Assistenten

Norton Bootable Recovery Tool ist Teil von Windows Preinstallation Environment (WinPE). Deshalb können Sie Norton Bootable Recovery Tool nur von einer CD, einer DVD oder einem USB-Laufwerk aus ausführen.

Der Norton Bootable Recovery Tool-Assistent hilft beim Erstellen von Norton Bootable Recovery Tool. Sie können Norton Bootable Recovery Tool auf einer CD, einer DVD oder einem USB-Laufwerk erstellen. Sie können diese Medien verwenden, um Norton Bootable Recovery Tool auf Ihrem Computer auszuführen.

Wenn Sie über einen gültigen Lizenzschlüssel für ein Norton-Produkt oder eine Aktivierungs-PIN verfügen, können Sie über Ihren Norton Account einen Link zum Herunterladen von Norton Bootable Recovery Tool aufrufen.

Auf Ihren Norton Account können Sie über folgende Adresse zugreifen:

<https://account.norton.com>

### So greifen Sie auf den Norton Bootable Recovery Tool-Assistenten zu

- 1 Führen Sie eine der folgenden Aktionen aus:
	- **11** Doppelklicken Sie auf das Desktop-Symbol "Norton Bootable Recovery Tool-Assistent".
	- **11** Klicken Sie unter Windows XP, Windows Vista oder Windows 7 in der Taskleiste auf "Start > Alle Programme > Norton Bootable Recovery Tool-Assistent > Norton Bootable Recovery Tool-Assistent".
	- <sup>1</sup> In Windows 8 können Sie über die Website des Norton-Supports auf den Norton Bootable Recovery Tool-Assistenten zugreifen.
- 2 Folgen Sie den Anweisungen auf dem Bildschirm, um den Norton Bootable Recovery Tool-Assistenten herunterzuladen.

## Verwenden von Norton Bootable Recovery Tool

Wenn die Installation Ihres Norton-Produkts fehlschlägt, können Sie Norton Bootable Recovery Tool verwenden, um Sicherheitsbedrohungen, die eine erfolgreiche Installation verhindern, zu scannen und zu entfernen. Wenn Ihr Computer infiziert ist und Sie Ihr Windows-Betriebssystem nicht starten können, können Sie Norton Bootable Recovery Tool zum Entfernen von Bedrohungen und zum Wiederherstellen Ihres Computers verwenden.

Norton Bootable Recovery Tool steht auf der von Ihnen gekauften Produkt-CD zur Verfügung. Sie können die Produkt-CD als Wiederherstellungsmedium verwenden.

Wenn Sie dieses Produkt heruntergeladen haben, laden Sie den Norton Bootable Recovery Tool-Assistenten unter folgender URL herunter:

[http://www.norton.com/recoverytool\\_n360](http://www.norton.com/recoverytool_n360)

Norton Bootable Recovery Tool lädt die neuesten Virendefinitionen von Symantec-Servern herunter und verwendet diese, um den Computer vor Viren und

aktuellen Sicherheitsbedrohungen zu schützen. Bei aktiviertem DHCP (Dynamic Host Configuration Protocol) werden Virendefinitionen automatisch aktualisiert, wenn der Computer mit dem Internet verbunden ist. Daher müssen Sie die Virendefinitionen in Norton Bootable Recovery Tool über eine Ethernet-Verbindung aktualisieren. Sie können die Virendefinitionen in Norton Bootable Recovery Tool nicht über eine WLAN-Verbindung aktualisieren.

Wenn die Virendefinitionen veraltet sind, kann Norton Bootable Recovery Tool möglicherweise nicht alle aktuellen Bedrohungen auf dem Computer erkennen und entfernen.

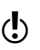

Sie benötigen den Produktschlüssel des Norton-Produkts, um Norton Bootable Recovery Tool einsetzen zu können.

> Benutzer der Testversion von Norton Internet Security müssen einen Norton Account erstellen, um einen Produktschlüssel zur Verwendung von Norton Bootable Recovery Tool zu erhalten.

#### So setzen Sie Norton Bootable Recovery Tool ein

- 1 Legen Sie den Norton Bootable Recovery Tool-Wiederherstellungsdatenträger ein.
- 2 Schalten Sie den Computer ein bzw. starten Sie ihn neu und rufen Sie den BIOS-Modus auf. Drücken Sie dazu die Taste, die sofort nach dem Starten des Computers angezeigt wird.
- 3 Wählen Sie den Wiederherstellungsdatenträger aus, auf dem das Norton Bootable Recovery Tool erstellt wurde und drücken Sie die Eingabetaste. Wenn Sie einen Computer mit UEFI nutzen, wählen Sie unter "Legacy Boot" anstelle der Option "UEFI Boot" den Wiederherstellungsdatenträger aus. Der Wiederherstellungsdatenträger kann die Norton Bootable Recovery Tool-CD bzw. -DVD oder ein USB-Laufwerk sein.
- 4 Lesen Sie die Lizenzvereinbarung von Norton, geben Sie den Produktschlüssel ein und klicken Sie anschließend auf "Ich stimme zu". Wenn Sie keine QWERTY-Tastatur verwenden, geben Sie Ihren Produktschlüssel mithilfe der Option "Virtuelle Tastatur" ein.
- 5 Klicken Sie im Fenster "Norton Bootable Recovery Tool" auf "Erweiterter Norton-Wiederherstellungsscan".
- 6 Klicken Sie im Abschnitt "Scan" auf "Scan starten". Nach Abschluss des Scans werden folgende Informationen im Ergebnisfenster angezeigt:
	- **11** Gesamtzahl der gescannten Dateien
	- **11 Gesamtzahl der erkannten Bedrohungen**
	- **11 Gesamtzahl der behobenen Bedrohungen**
	- <sup>1</sup> Gesamtzahl der nicht behobenen Bedrohungen
	- <sup>1</sup> Details zu den einzelnen erkannten Bedrohungen
- 7 Führen Sie im Fenster mit den Scanergebnissen einen der folgenden Schritte durch:
	- **11 Sollen alle erkannten Bedrohungen behoben** werden, aktivieren Sie das Kontrollkästchen "Alle Aktionen auf 'Beheben' setzen".
	- <sup>1</sup> Wählen Sie "Beheben" oder "Ignorieren" aus, um geeignete Maßnahmen für die jeweiligen Bedrohungen durchzuführen.
- 8 Klicken Sie auf "Fortfahren".
- 9 Klicken Sie im Bestätigungsdialogfeld auf "OK".
- 10 Überprüfen Sie auf der Seite "Scanzusammenfassung" die Scanzusammenfassung und führen Sie einen der folgenden Schritte aus:
	- **1 Klicken Sie auf "Fertig".**
	- <sup>1</sup> Klicken Sie auf "Erneut scannen", um einen weiteren Scan durchzuführen.

## Aktualisieren von Virendefinitionen auf einem USB-Laufwerk

Virendefinitionen von Symantec werden für Norton Bootable Recovery Tool verwendet, um den Computer nach den neuesten Sicherheitsrisiken zu scannen. Wenn Sie Norton Bootable Recovery Tool auf einem USB-Datenträger erstellen, werden die neuesten Virendefinitionen automatisch heruntergeladen und auf dem USB-Laufwerk abgelegt. Sie können die Virendefinitionen für Norton Bootable Recovery Tool auf einem zuvor erstellen USB-Laufwerk aktualisieren.

### So aktualisieren Sie die Virendefinitionen von Norton Bootable Recovery Tool auf einem USB-Laufwerk

- 1 Schließen Sie das USB-Laufwerk mit Norton Bootable Recovery Tool an einem USB-Port des Computers an.
- 2 Klicken Sie im Norton Bootable Recovery Tool-Assistenten auf "Definitionen auf dem USB-Stick aktualisieren".
- 3 Wählen Sie im Fenster "Definitionen auf dem USB-Stick aktualisieren" in der Dropdown-Liste "Laufwerk angeben" das USB-Laufwerk aus.
- 4 Klicken Sie auf "Weiter".
- 5 Prüfen Sie die Ergebnisse und klicken Sie auf "Fertig".

# Starten von Norton Internet Security von der Kommandozeile aus

Wenn Sie über die Kommandozeile arbeiten (z. B. wenn Sie ein Skript oder Code schreiben), können Sie Norton Internet Security auch aus DOS heraus starten.

### So starten Sie Norton Internet Security von der Eingabeaufforderung aus

- 1 Geben Sie in der Kommandozeile das Installationsverzeichnis von Norton Internet Security und die ausführbare Datei ein.
	- In der 32-Bit-Version von Windows befinden sich Norton Internet Security und die ausführbare Datei in diesem Pfad:

\Programme\Norton Internet Security\Engine\*version*\Uistub.exe Hierbei steht *Version* für die Versionsnummer des installierten Norton Internet Security.

 $\blacksquare$  In der 64-Bit-Version von Windows befinden sich Norton Internet Security und die ausführbare Datei in diesem Pfad:

\Programme (x86)\Norton Internet Security\Engine64\*Version*\Uistub.exe Hierbei steht *Version* für die Versionsnummer des installierten Norton Internet Security.

2 Drücken Sie die **Eingabetaste**.

# Norton Internet Security-Symbol

Bei der Installation von Norton Internet Security wird ein Symbol in den Infobereich am rechten Ende der Windows-Taskleiste eingefügt. Dieses Symbol zeigt den aktuellen Status Ihres Computers an.

Norton Internet Security zeigt Warnmeldungen und Benachrichtigungen an, um Sie darüber zu informieren, wie Viren und andere Sicherheitsbedrohungen erkannt und behoben werden. Diese Warnmeldungen und Benachrichtigungen werden über dem Infobereich des Computers angezeigt. In den meisten Fällen können Sie den Link in der Warnmeldung anklicken, um Details anzuzeigen und die Probleme zu beheben.

Das Norton Internet Security-Symbol zeigt den aktuellen Status des Computers an. Das Symbol wechselt die

Farbe, wenn Probleme aktiv behoben werden oder Sie über eine Warnung oder ein dringendes Problem informiert werden sollen.

Das Norton Internet Security-Symbol im Infobereich kann wie folgt dargestellt werden:

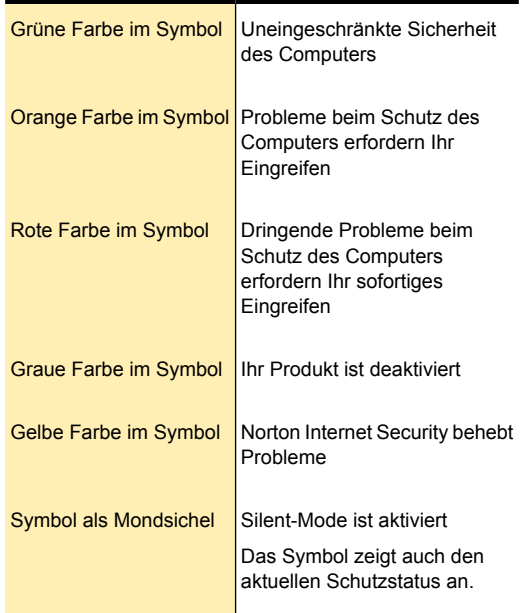

Sie können mit der rechten Maustaste auf das Norton Internet Security-Symbol klicken, um das Kontextmenü zu öffnen, über das Sie schnell auf einige wichtige Aufgaben von Norton Internet Security zugreifen können.

## Norton Internet Security-Kontextmenü

Norton Internet Security nutzt Hintergrundaktivitäten, um für die Sicherheit Ihres Computers zu sorgen. Das Symbol im Infobereich zeigt an, dass der Schutz Ihres Computers auf dem aktuellen Stand ist. Sollte sich der Status ändern, wechselt die Farbe des Symbols.

Im Infobereich werden Meldungen angezeigt, in denen Sie möglicherweise zu einem Eingriff aufgefordert werden, wie etwa zum Öffnen eines Fensters und Ausführen einer Aktion. In den meisten Fällen informieren die Meldungen jedoch einfach nur über aktuelle Aktivitäten und werden nach wenigen Sekunden wieder ausgeblendet. Im Fenster "Sicherheitsverlauf" finden Sie bei Bedarf weitere Details.

Mit einem Rechtsklick auf das "Norton Internet Security"-Symbol können Sie auf bestimmte Norton Internet Security-Aktivitäten zugreifen. In Abhängigkeit von den aktuellen Aktivitäten stehen unter anderem folgende Optionen zur Verfügung:

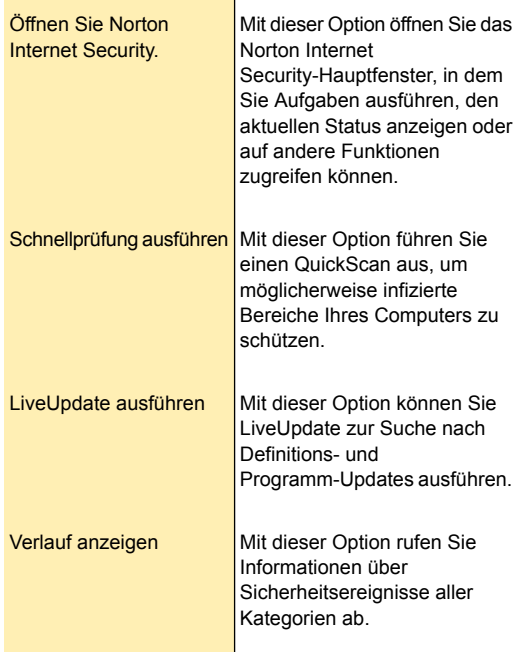

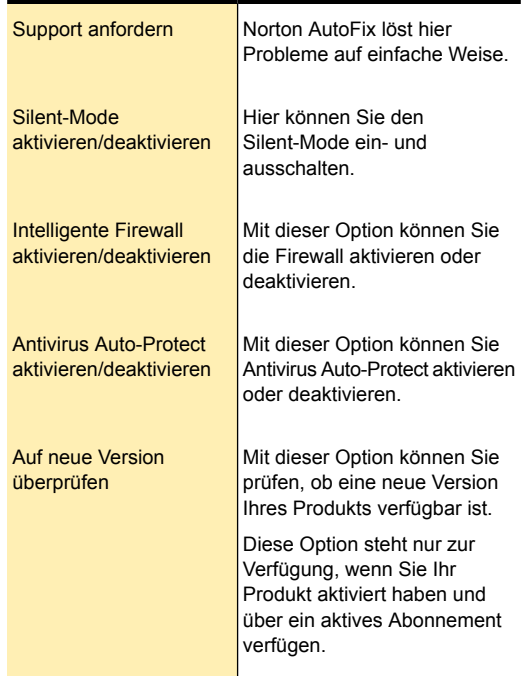

# Informationen zu LiveUpdate

Symantec-Produkte laden regelmäßig die neuesten Definitions-Updates und Produkt-Updates von Symantec-Servern herunter. Die Definitionsaktualisierungen schützen Ihren Computer vor den neuesten Viren und unbekannten Sicherheitsbedrohungen. Über Symantec-Produkte können Sie diese Updates mithilfe der LiveUpdate-Technologie herunterladen und installieren.

LiveUpdate benötigt nur wenig Zeit, um die Definitionsund Programm-Updates herunterzuladen und zu

verarbeiten. Sie können die LiveUpdate-Sitzung jederzeit abbrechen.

LiveUpdate verwendet die Internetverbindung Ihres Computers, um Updates abzurufen. Wenn Ihr Netzwerk über Proxy-Server mit dem Internet verbunden ist, lädt LiveUpdate die aktuellen Updates anhand der Proxy-Einstellungen in Ihrem Produkt herunter. Um die Proxy-Einstellungen Ihres Netzwerks zu konfigurieren, rufen Sie das Hauptfenster von Norton Internet Security auf und klicken Sie dann auf "Einstellungen > Netzwerk > Netzwerksicherheitseinstellungen > Proxy-Server > Konfigurieren".

(!) Das automatische LiveUpdate lädt die neuesten Definitions- und Programm-Updates nicht herunter, wenn die Option "Netzwerkkostenerkennung" im Fenster "Eigenes Netzwerk" unter "Einstellungen" auf "Kein Datenverkehr" eingestellt ist. Mithilfe der Netzwerkkostenerkennung können Sie die Netzwerkbandbreite festlegen, die Norton Internet Security nutzen kann. Achten Sie daher darauf, dass die Option Netzwerkkostenerkennung aktiviert und auf Keine Beschränkung oder Wirtschaftlich eingestellt ist, damit das automatische LiveUpdate erfolgreich ausgeführt werden kann.

> Das Fenster Netzwerkkostenerkennung erscheint, wenn LiveUpdate ausgeführt wird und die Option "Richtlinie" auf Kein Datenverkehr oder Wirtschaftlich gestellt ist. Sie können die Richtlinie übergehen und die LiveUpdate-Aufgabe fertigstellen.

## Programm- und Definitions-Updates

LiveUpdate verwendet die Internetverbindung Ihres Computers, um Programm- und Definitions-Updates für Ihren Computer abzurufen.

Programm-Updates sind kleine Verbesserungen an Ihrem installierten Produkt. Sie unterscheiden sich von Produkt-Upgrades, die neuere Versionen des gesamten Produkts darstellen. Programm-Updates haben normalerweise die Aufgabe, die Betriebssystem- oder

Hardwarekompatibilität zu erweitern, ein Leistungsproblem oder einen Programmfehler zu beheben. Programm-Updates werden bei Bedarf bereitgestellt.

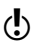

(!) Bei manchen Programm-Updates muss der Computer nach Installation der Updates neu gestartet werden.

> LiveUpdate automatisiert den Vorgang des Ladens und Installierens von Programm-Updates. Es lokalisiert und bezieht Daten einer Internetseite, installiert sie und löscht die älteren Dateien und heruntergeladenen Definitionen aus dem temporären Ordner nach Verarbeiten der Updates.

> Definitions-Updates sind Dateien, die Ihre Symantec-Produkte mit der aktuellsten Bedrohungsschutztechnologie auf dem neuesten Stand halten. Die Art der Definitions-Updates, die Sie erhalten, hängt davon ab, welches Produkt Sie verwenden.

Die verschiedenen Symantec-Produkte erhalten folgende Definitions-Updates:

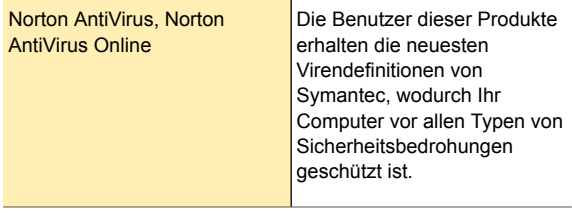

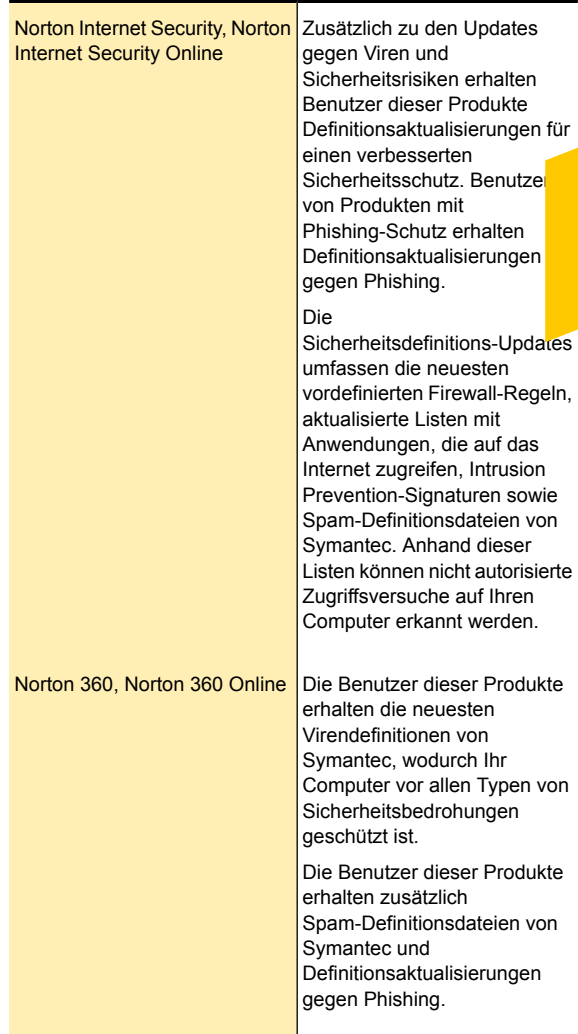

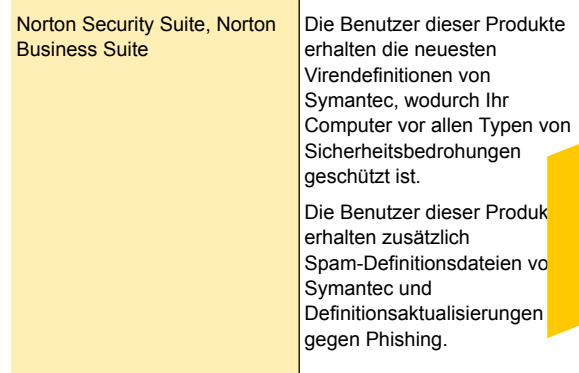

## Ausführen von LiveUpdate

LiveUpdate sollte ausgeführt werden, nachdem Norton Internet Security installiert wurde. Einige Symantec-Produkte führen LiveUpdate automatisch aus, um den Schutz auf dem neuesten Stand zu halten. Wenn Sie das "Automatische LiveUpdate" nicht verwenden, sollten Sie LiveUpdate einmal wöchentlich manuell ausführen.

Neben den Definitions-Updates, die vom automatischen LiveUpdate heruntergeladen werden, verwendet das Produkt Streaming-Technologie zum Herunterladen der neuesten Virendefinitionen. Diese Downloads werden "Regelmäßige Updates" genannt. Regelmäßige Updates sind kleiner und schneller als das automatische LiveUpdate. Dadurch ist der Computer umfassend vor den ständigen Bedrohungen aus dem Internet geschützt.

Wenn die Funktion für regelmäßige Updates aktiviert ist, sucht LiveUpdate im Abstand von wenigen Minuten nach Definitions-Updates und lädt die Virendefinitions-Streams herunter. Regelmäßige Updates schützen Ihren Computer vor den neuesten Sicherheitsbedrohungen, ohne die Systemleistung zu beeinträchtigen. Wenn Sie die regelmäßigen Updates deaktivieren, erfasst LiveUpdate dennoch bei den

vollständigen Definitions-Updates die ausgelassenen Streams und aktualisiert den Computer.

## Manuelles Prüfen auf Updates

LiveUpdate sucht nach Updates für das auf dem Computer installierte Produkt.

Diese Updates schützen Ihren Computer vor neu entdeckten Bedrohungen. LiveUpdate stellt über die Internetverbindung eine Verbindung zum Symantec-Server her und sucht nach Updates, die dann automatisch heruntergeladen und installiert werden.

Sie sollten die Option "Automatisches LiveUpdate" aktivieren, um sicherzustellen, dass Sie stets über die neuesten Definitions- und Programm-Updates verfügen. Definitions-Updates enthalten Informationen, über die das Produkt das Vorhandensein eines bestimmten Virus oder einer Sicherheitsbedrohung erkennen und Sie entsprechend warnen kann. Symantec veröffentlicht regelmäßig Programm-Updates, d. h. Produktverbesserungen für das Produkt. Programm-Updates werden normalerweise zum Beheben von Programmfehlern, zur Verbesserung der Leistung des Programms oder zur Erweiterung der Betriebssystem- oder Hardwarekompatibilität verwendet. Das heißt jedoch nicht, dass Sie nach der Installation von Programm-Updates notwendigerweise einen Unterschied in der Funktionsweise des Produkts erkennen können.

Wenn Sie nicht mit dem Internet verbunden sind, stellen Sie zuerst eine Internetverbindung her, und führen Sie dann LiveUpdate aus. Wenn Sie Ihre Verbindung zum Internet über einen Proxy-Server herstellen, müssen Sie zuerst die Proxy-Einstellungen konfigurieren und danach LiveUpdate ausführen. Um die Proxy-Einstellungen Ihres Netzwerks zu konfigurieren, rufen Sie das Hauptfenster von Norton Internet Security auf und klicken Sie dann auf "Einstellungen > Netzwerk > Netzwerksicherheitseinstellungen > Proxy-Server > Konfigurieren".

Nach Abschluss der LiveUpdate-Sitzung können Sie über den Link "Übersicht anzeigen" eine Übersicht über die auf dem Computer installierten Updates anzeigen.

### So prüfen Sie manuell auf Updates

- 1 Klicken Sie im Hauptfenster von Norton Internet Security auf "LiveUpdate". LiveUpdate stellt eine Verbindung zum Symantec-Server her und sucht nach verfügbaren Updates, die dann automatisch heruntergeladen und installiert werden.
- 2 Klicken Sie im Fenster LiveUpdate auf LiveUpdate ausführen.
- 3 Wenn LiveUpdate beendet ist, klicken Sie auf OK. Bei manchen Programm-Updates muss der Computer nach der Installation der Updates neu gestartet werden.

## Wie Sie Ihren Schutz jederzeit aktuell halten

Definitions-Updates sind verfügbar, solange Sie einen aktiven Produktstatus beibehalten. Sie haben folgende

Möglichkeiten, das Produkt zu erwerben und den Status beizubehalten:

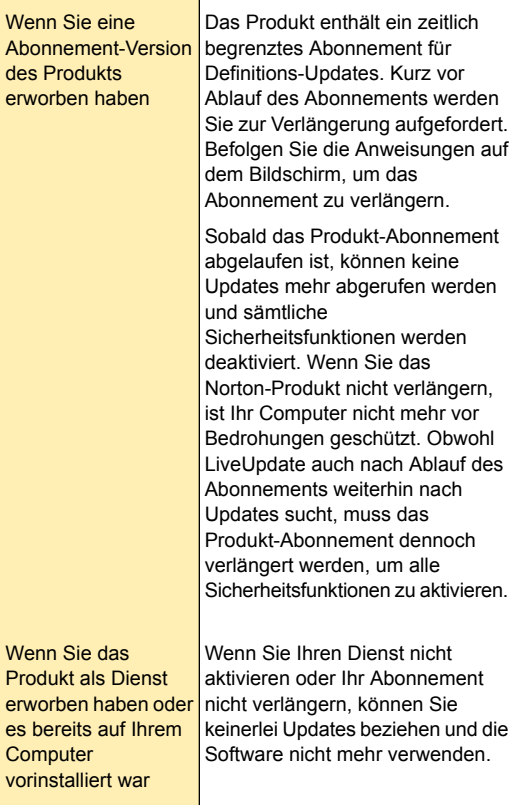

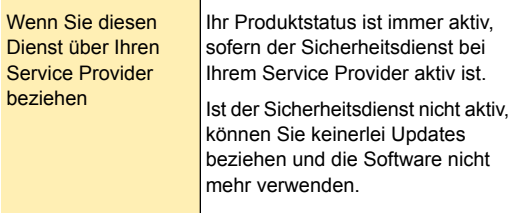

## Aktivieren und Deaktivieren des automatischen LiveUpdate

Sie können LiveUpdate automatisch nach einem festgelegten Zeitplan nach Definitions- und Produkt-Updates suchen lassen, indem Sie die Option "Automatisches LiveUpdate" aktivieren. Sie können LiveUpdate auch manuell ausführen, wenn die Option "Automatisches LiveUpdate" aktiviert ist. Haben Sie die Option "Automatisches LiveUpdate" jedoch deaktiviert, müssen Sie LiveUpdate manuell ausführen, um die entsprechenden Updates zu erhalten.

(!) Wenn Sie mit dem Internet verbunden sind, lädt das automatische LiveUpdate jede Stunde Produkt- und Definitions-Updates herunter. Wenn Sie einen ISDN-Router verwenden, der so eingerichtet ist, dass eine automatische Verbindung zu Ihrem Internet Service Provider (ISP) hergestellt wird, werden für jede hergestellte Verbindung evtl. Gebühren erhoben. Wenn Sie mit diesen Einstellungen nicht zufrieden sind, können Sie die automatische Verbindung an Ihrem ISDN-Router oder die Option "Automatisches LiveUpdate" deaktivieren. Sie können auch mit der Option "Netzwerkkostenerkennung" festlegen, wie viel Bandbreite Norton Internet Security nutzen kann.

### So deaktivieren Sie die Option "Automatisches LiveUpdate"

1 Klicken Sie im Hauptfenster von Norton Internet Security auf "Einstellungen".

- 2 Klicken Sie im Dialogfeld "Einstellungen" im linken Teilfenster auf "Updates".
- 3 Ziehen Sie in der Zeile "Automatisches LiveUpdate" den Schalter "Ein/Aus" nach rechts in die Position "Aus".
- 4 Klicken Sie im Dialogfeld "Einstellungen" auf "Übernehmen".
- 5 Wählen Sie im Dialogfeld "Sicherheitsanforderung" in der Dropdown-Liste "Dauer auswählen" aus, wie lange die Option "Automatisches LiveUpdate" deaktiviert werden soll, und klicken Sie anschließend auf "OK".
- 6 Klicken Sie im Dialogfeld "Einstellungen" auf "OK".

### So aktivieren Sie dieOption "Automatisches LiveUpdate"

- 1 Klicken Sie im Hauptfenster von Norton Internet Security auf "Einstellungen".
- 2 Klicken Sie im Dialogfeld "Einstellungen" im linken Teilfenster auf "Updates".
- 3 Ziehen Sie in der Zeile "Automatisches LiveUpdate" den Schalter "Ein/Aus" nach links in die Position "Ein".
- 4 Klicken Sie im Dialogfeld "Einstellungen" auf "Übernehmen".
- 5 Klicken Sie auf "OK".

### Aktivieren und Deaktivieren der Option "Updates nur bei Neustart anwenden"

LiveUpdate ruft die neuesten Definitions- und Programm-Updates ab, die den Computer vor den neuesten Sicherheitsbedrohungen schützen. Definitions-Updates enthalten Informationen, über die Norton Internet Security das Vorhandensein eines bestimmten Virus oder einer Sicherheitsbedrohung erkennen und Sie dann entsprechend warnen kann. Zum Abschließen bestimmte Programm-Updates ist ein Neustart des Computers erforderlich. Mit der Option "Updates nur bei Neustart anwenden" können Sie

festlegen, wie die Programm-Updates angewendet werden sollen.

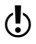

Die Option "Updates nur bei Neustart anwenden" ist nur unter Windows 7 oder später verfügbar.

> Ist die Option "Updates nur bei Neustart anwenden" aktiviert, sind die Optionen "Jetzt neu starten" und "Später neu starten" im Dialogfeld "Norton LiveUpdate" verfügbar. Wenn Sie auf "Jetzt neu starten" klicken, wird der Computer neu gestartet und die Programm-Updates werden angewendet. Wenn Sie auf "Später neu starten" klicken, werden die Programm-Updates angewendet, wenn Sie den Computer neu starten.

> Ist die Option "Updates nur bei Neustart anwenden" deaktiviert, ist die Option "Jetzt anwenden" im Dialogfeld "Norton LiveUpdate" verfügbar. Wenn Sie auf "Jetzt anwenden" klicken, werden Programm-Updates, für die kein Neustart erforderlich ist, sofort angewendet. Solche, für die ein Neustart erforderlich ist, werden automatisch angewendet, wenn der Computer das nächste Mal neu gestartet wird.

### So aktivieren bzw. deaktivieren Sie die Option "Updates nur bei Neustart anwenden"

- 1 Klicken Sie im Hauptfenster von Norton Internet Security auf "Einstellungen".
- 2 Klicken Sie im Dialogfeld "Einstellungen" im linken Teilfenster auf "Updates".
- 3 Führen Sie in der Zeile "Updates nur bei Neustart anwenden" einen der folgenden Schritte aus:
	- <sup>1</sup> Um "Updates nur bei Neustart anwenden" zu deaktivieren, ziehen Sie den Schalter "Ein/Aus" nach rechts in die Stellung "Aus".
	- <sup>1</sup> Um "Updates nur bei Neustart anwenden" zu aktivieren, ziehen Sie den Schalter "Ein/Aus" nach rechts in die Stellung "Ein".
- 4 Klicken Sie im Dialogfeld "Einstellungen" auf "Übernehmen".
- 5 Klicken Sie auf "OK".

## Regelmäßige Updates

Neben den Definitions-Updates die vom automatischen LiveUpdate heruntergeladen werden, verwendet Norton Internet Security Streaming-Technologie zum Herunterladen der neuesten Virendefinitionen. Diese Downloads werden "Regelmäßige Updates" genannt. Regelmäßige Updates sind kleiner und schneller als das automatische LiveUpdate. Sie schützen Ihren Computer vor ständigen Bedrohungen aus dem Internet. Regelmäßige Updates bieten Schutz in einer Umgebung mit sich rapide wandelnden Sicherheitsbedrohungen, ohne die Systemleistung zu beeinträchtigen. Regelmäßige Updates sollten immer aktiviert sein, damit Sie die neuesten Updates erhalten können.

"Regelmäßige Updates" prüft in Abständen von 5 Minuten, ob Updates zu den Definitionen vorliegen. Wenn Definitions-Updates verfügbar sind, lädt LiveUpdate die Virendefinitions-Streams herunter. Regelmäßige Updates stellen Updates zwischen den vom Automatischen LiveUpdate jede Stunde automatisch heruntergeladenen vollständigen Updates bereit. Norton Internet Security führt den heruntergeladenen neuen Stream mit den zuletzt installierten Updates zusammen. Die Downloads regelmäßiger Updates bieten zwischen den vollständigen Updates zusätzlichen, schnell verfügbaren Schutz gegen die neuesten Bedrohungen, ohne Sie bei Ihrer Online-Tätigkeit zu stören.

Selbst wenn Sie die regelmäßigen Updates nicht aktivieren, erfasst LiveUpdate dennoch bei den vollständigen Definitionsaktualisierungen die ausgelassenen Streams und aktualisiert den Computer.

### Aktivieren oder Deaktivieren regelmäßiger Updates

Die Option "Regelmäßige Updates" stellt alle 5 Minuten zwischen vollständigen Updates häufige, kleine Updates zur Verfügung. Stellen Sie sicher, dass "Pulse-Updates" stets aktiviert ist. Sie erhalten umfassenden Schutz gegen die neuesten Bedrohungen ohne

Beeinträchtigung der Systemleistung oder Ihrer Online-Aktivitäten.

Damit die neuesten Schutz-Updates im Rahmen regelmäßiger Updates heruntergeladen werden können, muss eine Internetverbindung bestehen. "Regelmäßige Updates" können nur aktiviert oder deaktiviert werden, wenn das automatische LiveUpdate aktiviert ist.

### So aktivieren oder deaktivieren Sie regelmäßige Updates

- 1 Klicken Sie im Hauptfenster von Norton Internet Security auf "Einstellungen".
- 2 Klicken Sie im Dialogfeld "Einstellungen" im linken Teilfenster auf "Updates".
- 3 Führen Sie unter "Automatisches LiveUpdate" in der Zeile "Regelmäßige Updates" einen der folgenden Schritte durch:
	- **11** Um "Regelmäßige Updates" zu deaktivieren, ziehen Sie den Schalter "Ein/Aus" nach rechts in die Position "Aus".
	- **1 Um "Regelmäßige Updates" zu aktivieren, ziehen** Sie den Schalter "Ein/Aus" -Schalter nach links in die Position "Ein".
- 4 Klicken Sie im Dialogfeld "Einstellungen" auf "Übernehmen".
- 5 Klicken Sie auf "OK".

# Einstellungen für Netzwerk-Proxy

Proxy-Server steuern den Zugang zum Internet und hindern externe Computer am Zugriff auf Ihr Netzwerk. Wenn Sie Ihre Verbindung zum Internet über einen Proxy-Server herstellen, können Sie Norton Internet Security die Proxy-Serverdetails angeben. Die URL für die automatische Konfiguration, die Proxy-Einstellungen und Authentifizierungsdaten können Sie im Fenster "Einstellungen für Netzwerk-Proxy" angeben. Norton Internet Security verwendet die Proxy-Einstellungen und Authentifizierungsdaten, um bei Bedarf automatisch eine Verbindung zum Internet herzustellen. LiveUpdate

nutzt die angegebenen Proxy-Server-Einstellungen zum Abrufen von Updates. Achten Sie darauf, die Proxy-Server-Details anzugeben, damit LiveUpdate erfolgreich ausgeführt werden kann.

In manchen Fällen nutzt Ihr Netzwerk eine automatische Konfigurations-URL oder ein Skript für die Verwaltung des Internetzugriffs. In diesem Fall müssen Sie die URL der erforderlichen PAC-Datei (Proxy Automatic Configuration) angeben. Eine PAC-Datei enthält den Code, der Ihrem Browser die Proxyeinstellungen verschiedener Websites im Internet bekannt gibt. Sie enthält die Wörter, die Sie filtern und blockieren möchten, während Sie im Internet surfen. Sie können auch die Option wählen, bei der der Browser die Proxyeinstellungen automatisch erkennt. Wenn das Netzwerk Ihre manuellen Einstellungen übernehmen soll, stellen Sie sicher, dass die Optionen zur Automatischen Konfiguration deaktiviert sind.
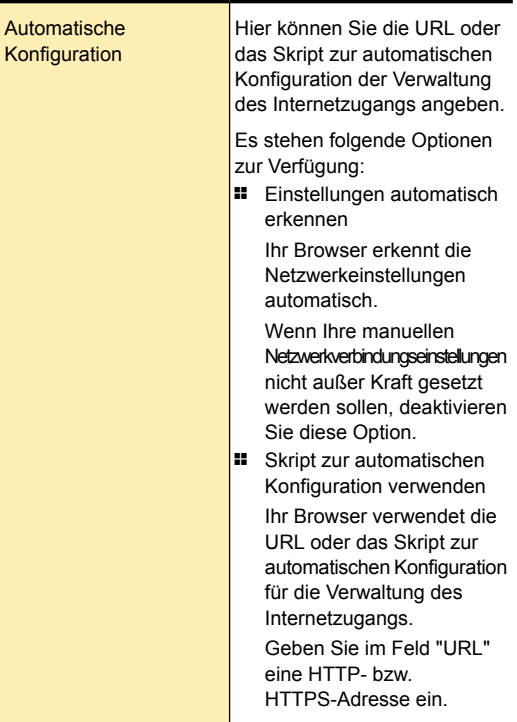

Im Fenster "Netzwerk-Proxy-Einstellungen" können Sie folgende Einstellungen vornehmen:

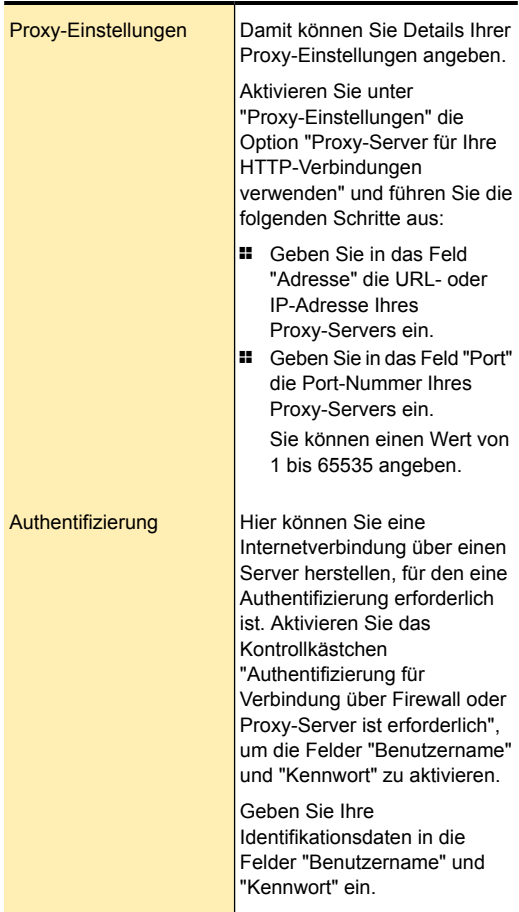

# Konfigurieren der"Einstellungen für Netzwerk-Proxy"

Wenn Sie Ihre Internetverbindung über einen Proxy-Server herstellen, müssen Sie die Proxy-Serverdetails angeben. Im Fenster "Einstellungen für Netzwerk-Proxy" können Sie automatische

Konfigurationseinstellungen, Proxy-Einstellungen oder Proxy-Server-Authentifizierungseinstellungen festlegen. Die Netzwerk-Proxy-Einstellungen ermöglichen Internetverbindungen, während Sie andere Aufgaben ausführen, z. B. das Produkt aktivieren oder auf die Supportoptionen zugreifen.

## So konfigurieren Sie die "Einstellungen für Netzwerk-Proxy"

- 1 Klicken Sie im Hauptfenster von Norton Internet Security auf "Einstellungen".
- 2 Klicken Sie im Dialogfeld "Einstellungen" auf die Registerkarte "Netzwerk".
- 3 Klicken Sie im linken Teilfenster auf "Netzwerksicherheitseinstellungen".
- 4 Klicken Sie in der Zeile "Proxy-Server" auf "Konfigurieren".
- 5 Führen Sie im Fenster "Netzwerk-Proxy-Einstellungen" einen der folgenden Schritte aus:
	- **11** Wenn Sie wünschen, dass der Browser Netzwerkverbindungseinstellungen automatisch erkennt, aktivieren Sie unter "Automatische Konfiguration" die Option "Einstellungen automatisch erkennen".
	- **11** Wenn der Proxy-Server eine URL zur automatischen Konfiguration benötigt, aktivieren Sie unter "Automatische Konfiguration" die Option "Skript zur automatischen Konfiguration verwenden". Geben Sie im Feld "URL" die URL der PAC-Datei ein.
	- **11** Wird in Ihrem Netzwerk ein Proxy-Server verwendet, klicken Sie unter "Proxy-Einstellungen" auf "Proxy-Server für Ihre HTTP-Verbindungen verwenden". Geben Sie in das Feld "Adresse" die URL- oder IP-Adresse Ihres Proxy-Servers ein und in das Feld "Port" die Port-Nummer Ihres Proxy-Servers. Sie können einen Wert von 1 bis 65535 angeben.
	- <sup>1</sup> Wenn Ihr Proxy-Server einen Benutzernamen und ein Kennwort anfordert, aktivieren Sie unter "Authentifizierung" die Option "Authentifizierung für Verbindung über Firewall oder Proxy-Server ist erforderlich". Geben Sie den Benutzernamen im Feld "Benutzername" ein und das Kennwort im Feld "Kennwort".
- 6 Klicken Sie im Fenster "Einstellungen für Netzwerk-Proxy" auf "Übernehmen".

# Überwachen der Systemleistung

In diesem Kapitel werden folgende Themen behandelt:

2

<span id="page-76-0"></span>**1 [Informationen](#page-76-0) zur Systeminfo** 

# Informationen zur Systeminfo

Norton Internet Security überwacht Ihren Computer laufend, damit er problemlos und so effizient wie möglich arbeiten kann. Norton Internet Security scannt ständig lebenswichtige Computerbereiche wie Arbeitsspeicher, Registrierungsschlüssel und ausgeführte Prozesse. Wichtige Aktivitäten wie allgemeine Dateivorgänge, Netzwerkverkehr und das Surfen im Internet werden überwacht. Zusätzlich stellt Norton Internet Security sicher, dass seine auf Ihrem Computer ausgeführten Aktivitäten sich nicht auf den Arbeitsspeicher auswirken und die Gesamtleistung des Computers nicht beeinträchtigen.

Systeminfo stellt einen zentralen Ort bereit, an dem Sie die auf Ihrem System ausgeführten Aktivitäten anzeigen und überwachen können. Systeminfo zeigt diese Informationen im Fenster "Leistung" an.

Sie können das Fenster "Leistung" wie folgt verwenden:

<sup>1</sup> Für die Anzeige der wichtigsten von Ihnen durchgeführten oder aufgetretenen Systemaktivitäten im Verlauf der vorangehenden drei Monate.

Das oben im Fenster angezeigte Ereignisdiagramm ist eine grafische Darstellung wichtiger Systemaktivitäten. Hierzu gehören

Anwendungsinstallationen, Anwendungsdownloads, Festplattenoptimierungen, die Erkennung von Bedrohungen, Leistungswarnmeldungen und Quick Scans.

Das Diagramm zeigt die Aktivitäten als Symbol oder Balken an. Die Beschreibung für die Symbole bzw. Balken befindet sich unten im Diagramm. Wenn Sie den Mauszeiger über ein Symbol bewegen, werden in einem Popup-Fenster Details zur jeweiligen Aktivität angezeigt. Über den Link "Details anzeigen" im Popup können Sie weitere Details zur Aktivität im Fenster Sicherheitsverlauf anzeigen. Verwenden Sie die Registerkarten im Diagramm oben, um Details zum aktuellen und den vergangenen zwei Monaten zu sehen.

<sup>1</sup> Für die Reorganisation der Dateien auf Ihrem Computer.

Durch die Optimierung Ihres Systems erhöhen Sie den verfügbaren Speicherplatz auf der Festplatte basierend auf einer Zusammenfassung von Dateien in Zugriffsgruppen. Mit der Option "Optimieren" oben im Ereignisdiagramm können Sie das System defragmentieren.

<sup>1</sup> Für die Anzeige und Analyse der Auswirkungen von Norton Internet Security auf die Computerleistung.

Das unten im Fenster angezeigte Leistungsdiagramm bietet eine grafische Darstellung der aktuellen CPU- und Arbeitsspeicherauslastung. Auf der Registerkarte "CPU" befindet sich ein Diagramm, das die gesamte CPU-Auslastung sowie die CPU-Auslastung durch Norton darstellt. Wenn Sie auf eine beliebige Stelle im CPU- und Speicherdiagramm klicken, zeigt Norton Internet Security eine Liste der Prozesse an, die aktuell besonders viele Ressourcen in Anspruch nehmen. Der Prozentsatz der Auslastung pro Prozess wird ebenfalls angezeigt. Beim Klicken auf einen Prozess in der Liste werden im Fenster "Dateiinfo" weitere Informationen zum Prozess angezeigt. Auf der Registerkarte "Speicher" befindet sich ein Diagramm, das die gesamte sowie die Norton-spezifische Speicherauslastung darstellt. Um eine vergrößerte Ansicht der Diagramme oder Verlaufsdaten zu erhalten, verwenden Sie eine der Optionen "Zoom".

- <sup>1</sup> So zeigen Sie Details zu von Norton aktuell im Hintergrund ausgeführten Aufgaben an. Im Fenster "Norton-Planer" werden Details wie der Zeitstempel, die Dauer und der Status der Hintergrundaufgaben angezeigt. Zu den Details gehört auch die Leistung, die eine Aufgabe in Anspruch nimmt, und die Information, ob während der Leerlaufzeit eine Aufgabe ausgeführt wurde. Sie können für die Hintergrundaufgaben verschiedene Stromquellen auswählen. Außerdem können Sie eine Hintergrundaufgabe jederzeit starten oder beenden.
- <sup>1</sup> So zeigen Sie die Details zu relevanten Dateien an. Im Fenster Norton Insight werden Details zu Vertrauensstufe, Verbreitung, Ressourcennutzung und den Stabilitätsbewertungen der relevanten Dateien angezeigt.

Mithilfe der Option "Leistungsüberwachung" können Sie die Leistung Ihres Computers überwachen. Um auf die Option "Leistungsüberwachung" zuzugreifen, rufen Sie das Hauptfenster von Norton Internet Security auf und klicken Sie anschließend auf "Einstellungen > Allgemein > Leistungsüberwachung > Leistungsüberwachung".

# Zugreifen auf das Fenster "Leistung"

Die Systeminfo stellt einen zentralen Ort dar, an dem Sie die auf Ihrem System ausgeführten Aktivitäten anzeigen und überwachen können. Die Systeminfo zeigt diese Informationen im Fenster "Leistung" an. Greifen Sie auf das Fenster "Leistung" zu, wenn Sie Details zu wichtigen Systemaktivitäten, CPU- und Speicherauslastung und zu Hintergrundaufgaben von Norton anzeigen möchten. Sie können auch Norton Insight-Details anzeigen und den Startdatenträger defragmentieren.

## So greifen Sie auf das Fenster "Leistung" zu

4 Klicken Sie im Hauptfenster von Norton Internet Security auf "Leistung".

# Überwachen von Systemaktivitäten

Die Systeminfo stellt Informationen über die wichtigsten aufgetretenen oder von Ihnen durchgeführten Systemaktivitäten im Verlauf der vorangehenden drei Monate bereit. Die Systeminfo zeigt diese Informationen im Fenster "Leistung" an. Das Ereignisdiagramm oben im Fenster "Leistung" stellt Aktivitäten als Symbol bzw. als Balken dar. Die Beschreibung für die Symbole bzw. Balken wird unterhalb des Diagramms angezeigt. Verwenden Sie die Registerkarten im Diagramm oben, um Details zum aktuellen und den vergangenen zwei Monaten zu sehen. Zu den Aktivitäten gehören:

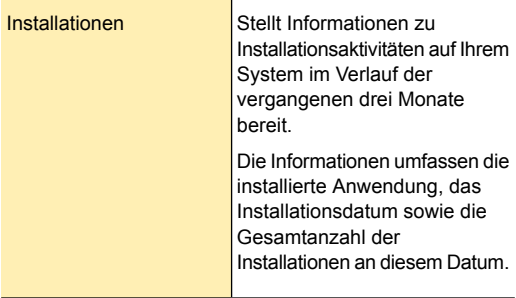

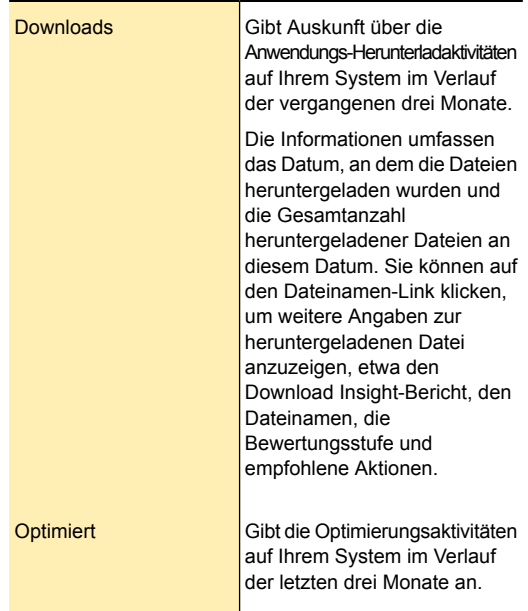

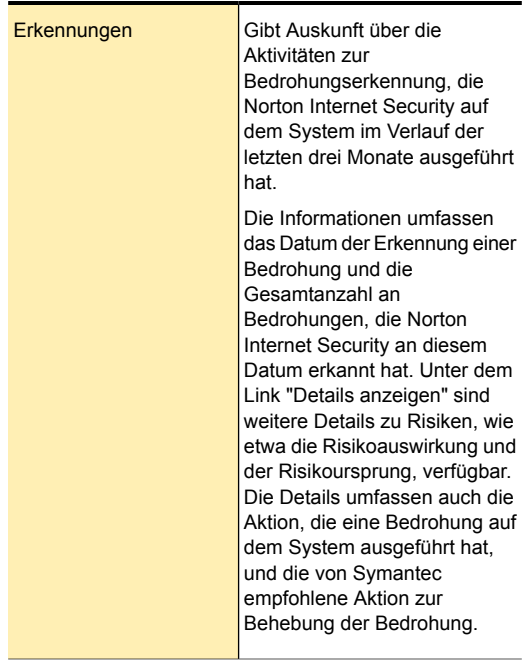

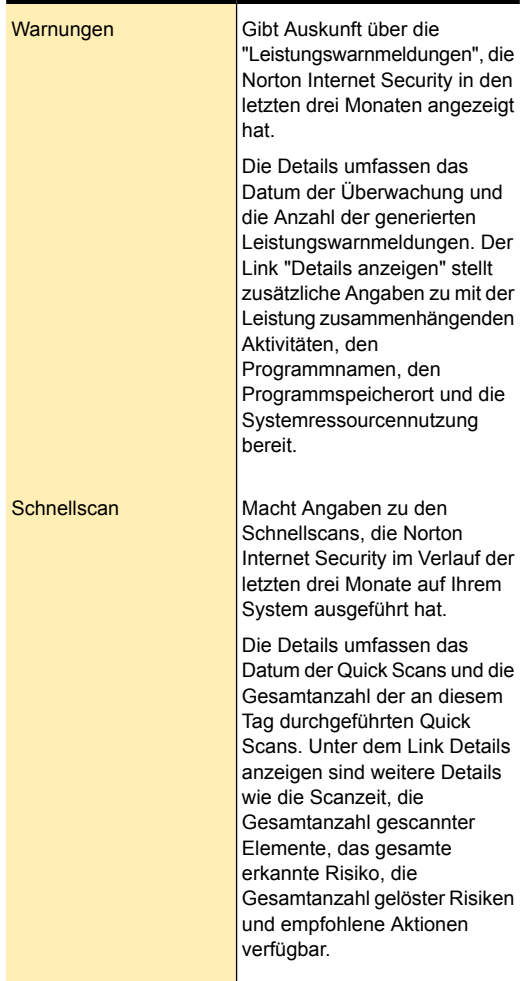

## Anzeigen von Details zu den Systemaktivitäten

In der Systeminfo können Sie im Fenster "Leistung" die aufgetretenen oder von Ihnen durchgeführten Systemaktivitäten im Verlauf der letzten drei Monate anzeigen. Hierzu gehören Installationen, Anwendungsdownloads, Festplattenoptimierungen, die Erkennung von Bedrohungen, Leistungswarnmeldungen und Schnellscans.

Verwenden Sie die Registerkarten oben im Ereignisdiagramm, um Details zum aktuellen Monat und den vergangenen zwei Monaten zu sehen. Das Ereignisdiagramm oben im Fenster "Leistung" stellt Aktivitäten als Symbol bzw. als Balken dar. Die Beschreibung für die Symbole bzw. Balken wird unterhalb des Diagramms angezeigt. Wenn Sie den Mauszeiger über ein Symbol bewegen, werden in einem Popup-Fenster Details zur jeweiligen Aktivität angezeigt. Die Details umfassen das Datum der Aktivitäten und die Gesamtanzahl an Aktivitäten an diesem Tag. Über den Link "Details anzeigen" können Sie weitere Details zur Aktivität im Fenster "Sicherheitsverlauf" anzeigen.

#### So zeigen Sie Details zu den Systemaktivitäten an:

- 1 Klicken Sie im Hauptfenster von Norton Internet Security auf "Leistung".
- 2 Klicken Sie im Fenster "Leistung" oben im Ereignisdiagramm auf die Registerkarte, um eine Monatsansicht der Details zu sehen.
- 3 Bewegen Sie im Ereignisdiagramm den Mauszeiger über ein Symbol oder einen Balken für eine Aktivität.
- 4 Zeigen Sie im angezeigten Popup die Details der Aktivität an.
- 5 Wenn die Option "Details anzeigen" im Popup angezeigt wird, klicken Sie auf "Details anzeigen", um weitere Details im Fenster "Sicherheitsverlauf" anzuzeigen.

# Informationen zu Leistungswarnmeldungen

Norton Internet Security überwacht Ihre Systemleistung. Wenn eine erhöhte Nutzung von Systemressourcen durch ein Programm oder einen Prozess erkannt wird, werden Sie mit Leistungswarnmeldungen benachrichtigt. Leistungswarnmeldungen funktionieren nur, wenn die Optionen "Leistungsüberwachung" und "Leistungswarnmeldung" aktiviert sind.

Die Leistungswarnmeldung benachrichtigt Sie mit Informationen über den Programmnamen und die Ressourcen, die das Programm übermäßig nutzt. Mit dem Link "Details und Einstellungen" in den Leistungsbenachrichtigungen können Sie zusätzliche Details zum Ressourcenverbrauch durch das Programm anzeigen. Das Fenster Datei-Insight zeigt die Bewertungsdetails der Datei, den Ursprung der Datei, die Prozess-ID und die vollständige Ressourcennutzungsliste für das Programm an. Im Fenster "Dateiinfo" können Sie festlegen, das Programm von der Überwachung auszuschließen. Sie können die Option "Einstellungen" im Fenster "Dateiinfo verwenden, um die Option "Leistungswarnmeldung" zu deaktivieren.

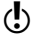

(!) Leistungswarnmeldungen werden nicht angezeigt, wenn Ihr Computer inaktiv oder im Silent-Mode ist.

> Bei jeder Systemressource, wie z.B. CPU, Speicher und Festplatte, gibt es einen festgelegten Schwellenwert für den Ressourcenverbrauch. Wenn der Ressourcenverbrauch eines Programms den angegebenen Schwellenwert überschreitet, warnt Sie Norton Internet Security mit einer Leistungswarnmeldung.

> Konfigurieren Sie den Schwellenwert mit der Option "Ressourcen-Schwellenwert-Profil für Warnmeldungen". Um auf die Option "Ressourcen-Schwellenwert-Profil für Warnmeldungen" zuzugreifen, rufen Sie das Hauptfenster von Norton Internet Security auf und navigieren Sie anschließend zu "Einstellungen > Allgemein > Leistungsüberwachung > Ressourcen-Schwellenwert-Profil für Warnmeldungen".

Sie können die Option "Geringe Ressourcennutzung bei Akkubetrieb" verwenden, damit Norton Internet Security das Profil des Ressourcenschwellenwerts automatisch auf "Niedrig" setzen kann, wenn der Computer mit Batterie betrieben wird.

Sie können mithilfe der Option "Warnmeldung bei hoher Nutzung von:" Norton Internet Security so konfigurieren, dass es bei hoher CPU-, Speicher-, Festplatten- oder Handles-Nutzung Warnmeldungen sendet.

Zusätzlich können Sie Programme der Liste "Programmausschlüsse" mithilfe der Option "Programmausschlüsse" hinzufügen. Wenn Sie ein Programm der Liste "Programmausschlüsse" hinzufügen, werden Sie von Norton Internet Security nicht gewarnt, wenn das Programm den festgelegten Schwellenwert für den Ressourcenverbrauch überschreitet.

Sie können alle leistungsbezogenen Protokolle unter der Kategorie "Leistungswarnmeldung" im Fenster "Sicherheitsverlauf" anzeigen.

## Konfigurieren von Leistungswarnmeldungen

Sie können die Option "Leistungswarnmeldung" verwenden, um Leistungswarnmeldungen zu erhalten, wenn es eine erhöhte Nutzung von Systemressourcen durch ein Programm oder einen Prozess gibt.

Zum Konfigurieren von Leistungswarnmeldungen stehen die folgenden Optionen zur Verfügung:

Aus

**Deaktiviert** Leistungswarnmeldungen.

Wählen Sie diese Option, wenn Norton Internet Security Sie nicht mit Leistungswarnmeldungen benachrichtigen soll.

Ein

Aktiviert Leistungswarnmeldungen.

Wählen Sie diese Option, wenn Norton Internet Security Sie mit Leistungswarnmeldungen benachrichtigen soll, sobald ein Programm oder ein Prozess den Schwellenwert für Systemressourcennutzung

überschreitet.

Die Option "Leistungswarnmeldung" ist standardmäßig aktiviert.

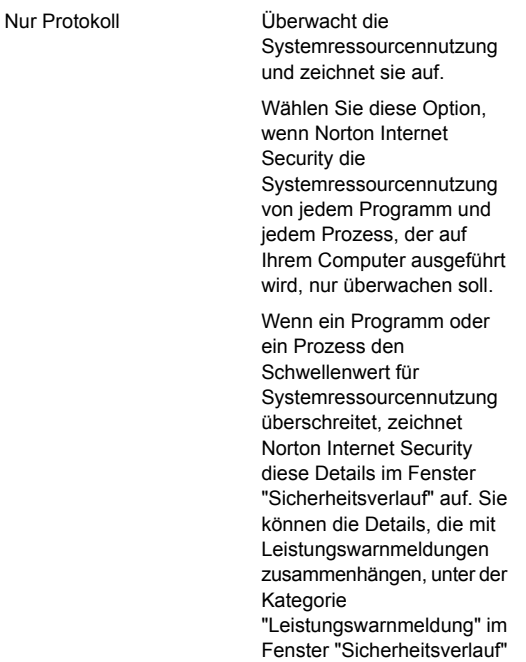

## So konfigurieren Sie Leistungswarnmeldungen

1 Klicken Sie im Hauptfenster von Norton Internet Security auf "Einstellungen".

einsehen.

- 2 Klicken Sie im Fenster "Einstellungen" auf die Registerkarte "Allgemein".
- 3 Klicken Sie im linken Teilfenster auf "Leistungsüberwachung".
- 4 Führen Sie unter "Leistungsüberwachung" in der Zeile "Leistungswarnmeldung" einen der folgenden Schritte aus:
	- **11** Um Leistungswarnmeldungen zu deaktivieren. verschieben Sie den Schalter "Leistungswarnmeldung" auf die Position "Aus".
	- <sup>1</sup> Um Leistungswarnmeldungen zu aktivieren, verschieben Sie den Schalter "Leistungswarnmeldung" auf die Position "Ein".
	- $\blacksquare$  Um Leistungswarnmeldungen zu unterdrücken, verschieben Sie den Schalter "Leistungswarnmeldung" auf die Position "Nur Protokoll".
- 5 Führen Sie unter "Warnmeldung bei hoher Nutzung von:" Folgendes aus:
	- <sup>1</sup> Wenn Norton Internet Security die CPU-Nutzung überwachen soll, ziehen Sie den Schalter "CPU" nach links in die Position "Ein".
	- **11** Wenn Norton Internet Security die Speicherauslastung überwachen soll, ziehen Sie den Schalter "Arbeitsspeicher" nach links in die Position "Ein".
	- **11** Wenn Norton Internet Security die Datenträgerbelegung überwachen soll, ziehen Sie den Schalter "Datenträger" nach links in die Position "Ein".
	- **11** Wenn Norton Internet Security die Handle-Zählung überwachen soll, ziehen Sie den Schalter "Handles" nach links in die Position "Ein". Diese Option ist standardmäßig deaktiviert.
- 6 Klicken Sie auf "Übernehmen" und anschließend auf "OK".

## Konfigurieren des Profils von Ressourcenschwellenwerten

Der Schwellenwert für Systemressourcen legt fest, wann Norton Internet Security Sie mit

Leistungswarnmeldungen benachrichtigen soll. Wenn ein bestimmtes Programm den Schwellenwert für die

Nutzung Ihrer Systemressource überschreitet, benachrichtigt Sie Norton Internet Security mit einer Leistungswarnmeldung.

## So konfigurieren Sie das Profil des Ressourcenschwellenwerts

- 1 Klicken Sie im Hauptfenster von Norton Internet Security auf "Einstellungen".
- 2 Klicken Sie im Fenster "Einstellungen" auf die Registerkarte "Allgemein".
- 3 Klicken Sie im linken Teilfenster auf "Leistungsüberwachung".

4 Führen Sie unter "Leistungsüberwachung" in der Zeile "Profil des Ressourcenschwellenwerts für Warnungen" einen der folgenden Schritte aus:

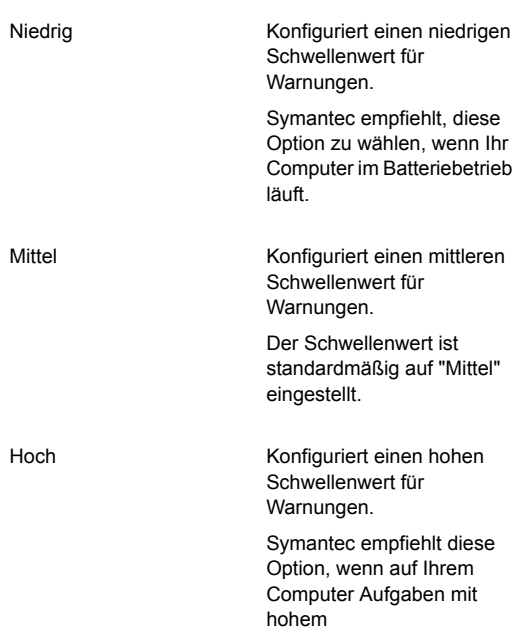

5 Klicken Sie auf "Übernehmen" und anschließend auf "OK".

Ressourcenverbrauch ausgeführt werden.

Option "Profil für geringe Ressourcennutzung bei Akkubetrieb verwenden" aktivieren oder deaktivieren

> Wenn Ihr Computer mit Batteriebetrieb ausgeführt wird, ist es wichtig, dass alle aktiven Softwareprogramme eine minimale Ressourcennutzung haben. Indem die Ressourcennutzung verringert wird, wird die

Batterielaufzeit Ihres Computers verlängert und er energiesparend betrieben.

Sie können ein niedriges Schwellenwertprofil konfigurieren und sicherstellen, dass alle Programme eine minimale Ressourcennutzung haben. Wenn die Ressourcennutzung eines Programms oder eines Prozesses den niedrigen Schwellenwert überschreitet, benachrichtigt Norton Internet Security Sie mit einer Leistungswarnmeldung. Sie können wählen, das Programm oder den Prozess manuell zu schließen, um die Ressource freizugeben.

Wenn die Option "Ressourcenprofil "Niedrig" bei Batteriebetrieb verwenden" aktiviert ist, setzt Norton Internet Security automatisch das Schwellenwertprofil auf "Niedrig", wenn der Computer mit Batterie betrieben wird. Diese Option ist standardmäßig aktiviert.

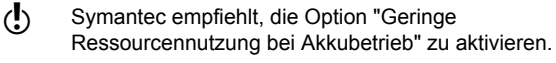

#### So deaktivieren Sie die Option "Geringe Ressourcennutzung bei Akkubetrieb"

- 1 Klicken Sie im Hauptfenster von Norton Internet Security auf "Einstellungen".
- 2 Klicken Sie im Fenster "Einstellungen" auf die Registerkarte "Allgemein".
- 3 Klicken Sie im linken Teilfenster auf "Leistungsüberwachung".
- 4 Verschieben Sie unter "Leistungsüberwachung" in der Zeile "Profil für geringe Ressourcennutzung bei Akkubetrieb verwenden" den Schalter "Ein/Aus" nach rechts zur Position "Aus".
- 5 Klicken Sie auf "Übernehmen" und anschließend auf "OK".

#### So aktivieren Sie die Option "Geringe Ressourcennutzung bei Akkubetrieb"

1 Klicken Sie im Hauptfenster von Norton Internet Security auf "Einstellungen".

- 2 Klicken Sie im Fenster "Einstellungen" auf die Registerkarte "Allgemein".
- 3 Klicken Sie im linken Teilfenster auf "Leistungsüberwachung".
- 4 Verschieben Sie unter "Leistungsüberwachung" in der Zeile "Profil für geringe Ressourcennutzung bei Akkubetrieb verwenden" den Schalter "Ein/Aus" nach links zur Position "Ein".
- 5 Klicken Sie auf "Übernehmen" und anschließend auf "OK".

## Ausschließen von Programmen aus Leistungswarnmeldungen

Norton Internet Security ermöglicht es Ihnen, Programme aus Leistungswarnmeldungen auszuschließen. Sie können Programme, die eine hohe CPU-, Speicher- oder Festplattennutzung haben, der Liste "Programmausschlüsse" hinzufügen. Wenn Sie ein Programm der Liste "Programmausschlüsse" hinzufügen, werden Sie von Norton Internet Security nicht gewarnt, wenn das Programm den Schwellenwert für den Ressourcenverbrauch überschreitet.

## So schließen Sie Programme aus Leistungswarnmeldungen aus

- 1 Klicken Sie im Hauptfenster von Norton Internet Security auf "Einstellungen".
- 2 Klicken Sie im Fenster "Einstellungen" auf die Registerkarte "Allgemein".
- 3 Klicken Sie im linken Teilfenster auf "Leistungsüberwachung".
- 4 Klicken Sie unter "Leistungsüberwachung" in der Zeile "Programmausschlüsse" auf "Konfigurieren".
- 5 Klicken Sie im Fenster "Programmausschlüsse" auf "Hinzufügen".
- 6 Navigieren Sie im Dialogfeld "Wählen Sie ein Programm" zur ausführbaren Datei für das Programm, das Sie hinzufügen möchten.
- 7 Klicken Sie auf "Öffnen".
- 8 Klicken Sie im Fenster "Programmausschlüsse" auf "Übernehmen".
- 9 Klicken Sie auf "OK".
- 10 Klicken Sie im Dialogfeld "Einstellungen" auf "Übernehmen".
- 11 Klicken Sie auf "OK".

## Entfernen von Programmen aus Programmausschlüssen

Das Fenster "Programmausschlüsse" listet alle Programme auf, die nicht in Leistungswarnmeldungen aufgenommen werden. Sie können ein Programm entfernen, das Sie dem Fenster "Programmausschlüsse" hinzugefügt haben. Wenn Sie ein Programm entfernen, wird es in den Leistungswarnmeldungen angezeigt, sobald es das nächste Mal den festgelegten Schwellenwert für Ressourcenverbrauch überschreitet.

#### So entfernen Sie ein Programm aus Programmausschlüssen

- 1 Klicken Sie im Hauptfenster von Norton Internet Security auf "Einstellungen".
- 2 Klicken Sie im Fenster "Einstellungen" auf die Registerkarte "Allgemein".
- 3 Klicken Sie im linken Teilfenster auf "Leistungsüberwachung".
- 4 Klicken Sie unter "Leistungsüberwachung" in der Zeile "Programmausschlüsse" auf "Konfigurieren".
- 5 Wählen Sie im Fenster "Programmausschlüsse" das zu löschende Programm und klicken Sie dann auf "Entfernen".

Um alle im Fenster "Programmausschlüsse" verfügbaren Programme zu entfernen, klicken Sie auf "Alle entfernen".

- 6 Klicken Sie im Fenster "Programmausschlüsse" auf "Übernehmen".
- 7 Klicken Sie auf "OK".
- 8 Klicken Sie im Dialogfeld "Einstellungen" auf "OK".

# CPU- und Arbeitsspeicherdiagramm

Norton Internet Security überwacht die Speicher- und CPU-Auslastung des Gesamtsystems sowie die entsprechende Auslastung durch Norton. Norton Internet Security zeigt die Details im CPU- und im Speicherdiagramm an. Die Diagramme für die CPU und den Arbeitsspeicher sind Echtzeitdarstellungen der CPUund Arbeitsspeicherauslastung.

Sie zeigen die Leistung der letzten 90 Minuten bzw. seit Inbetriebnahme des Computers an. Die Informationen in den Diagrammen werden in Abständen von 15 Sekunden aktualisiert. Das Diagramm läuft von rechts nach links, dabei werden die neuesten Informationen ganz rechts im Diagramm angezeigt. Das blaue Muster in den Diagrammen stellt die Auslastung des Gesamtsystems dar und das gelbe Muster die Norton-spezifische Auslastung. Die mit "Leerlaufzeit" bezeichneten grauen Blöcke zeigen die Leerlaufzeiten des Computers an. Die grauen Blöcke zeigen an, wann Ihr Computer heruntergefahren oder abgemeldet ist bzw. sich im Standby-Modus befindet.

Die Diagramme zeigen die Leistungswerte für den Standardzeitraum von 90 Minuten an. Sie können jedoch mithilfe der Optionen unter "Zoom" einen Diagrammbereich definieren, den Sie näher betrachten möchten. Um eine vergrößerte Ansicht der Diagramme oder Verlaufsdaten zu erhalten, verwenden Sie die Option "Zoom". Wenn Sie beispielsweise die Option "10 Min." wählen, zeigt Norton Internet Security die vergrößerte Ansicht des CPU- bzw. Speicherdiagramms für die letzten zehn Minuten an. Wenn Sie die Option "1 T" wählen, zeigt Norton Internet Security die Verlaufsdaten des letzten Tages an.

Wenn Sie auf eine beliebige Stelle im CPU- oder Speicherdiagramm klicken, zeigt Norton Internet Security eine Liste der Prozesse an, die aktuell besonders viele Ressourcen in Anspruch nehmen. Der Prozentsatz der Auslastung pro Prozess wird ebenfalls angezeigt. Beim

Klicken auf einen Prozess in der Liste werden im Fenster "Dateiinfo" weitere Informationen angezeigt.

Das Fenster "Dateiinfo" enthält beispielsweise folgende Informationen über den Prozess:

- **1** Dateiname, Versionsnummer, digitale Signatur und Datum der Installation des Pozesses.
- **1** Datum der letzten Verwendung des Prozesses und ob es eine "Startdatei" ist.
- **11** Details zur Stabilität.
- **11** Vertrauensstufe
- **11** Details zur Ressourcennutzung.
- **11** Vom Prozess auf dem System ausgeführte Aktionen.

Zusätzlich zeigt das Fenster "Dateiinfo" das CPU-Diagramm und die Details zur Ressourcennutzung der laufenden Prozesse an. In diesem Diagramm wird die CPU-Gesamtauslastung des Systems und die CPU-Auslastung durch den Prozess aufgeschlüsselt.

## Anzeigen des CPU- und Speicherdiagramms

Norton Internet Security überwacht die Speicher- und CPU-Auslastung des Gesamtsystems sowie die entsprechende Auslastung durch Norton. Die Registerkarten "CPU" und "Speicher" oben im Leistungsdiagramm zeigen jeweils das CPU- bzw. das Speicherdiagramm an.

Mit den Optionen unter "Zoom" können Sie die Ansicht des CPU- und Arbeitsspeicherdiagramms vergrößern. Wenn Sie beispielsweise die Option "10 Min." wählen, zeigt Norton Internet Security die vergrößerte Ansicht des CPU- bzw. Speicherdiagramms für die letzten zehn Minuten an. Wenn Sie die Option "1 W" wählen, zeigt Norton Internet Security die CPU- und Speicherdiagramme für die letzte Woche an.

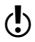

(!) Die Diagramme zeigen standardmäßig die Leistung der letzten 90 Minuten an.

## So zeigen Sie das CPU-Diagramm und das Speicherdiagramm an

- 1 Klicken Sie im Hauptfenster von Norton Internet Security auf "Leistung".
- 2 Führen Sie im Fenster "Leistung" einen der folgenden Schritte aus:
	- <sup>1</sup> Zum Anzeigen des CPU-Diagramms klicken Sie auf die Registerkarte "CPU".
	- $\blacksquare$  Zum Anzeigen des Speicherdiagramms klicken Sie auf die Registerkarte "Speicher".
	- <sup>1</sup> Klicken Sie zum Vergrößern oder Verkleinern des Diagramms neben "Zoom" auf "10 Min.", "30 Min.", "1 T", "1 W" oder "1 M".

## Abrufen von Verlaufsdaten zur CPU- und Speicherauslastung

Mithilfe der Option "Zoom" erhalten Sie Zugriff auf Verlaufsdaten des CPU- und Speicherdiagramms. Wenn Sie beispielsweise die Option "1 T" wählen, zeigt Norton Internet Security das CPU- bzw. Speicherdiagramm für den letzten Tag an.

#### So rufen Sie Verlaufsdaten zur CPU- und Speicherauslastung ab

- 1 Klicken Sie im Hauptfenster von Norton Internet Security auf "Leistung".
- 2 Führen Sie im Fenster "Leistung" einen der folgenden Schritte aus:
	- 1 Zum Anzeigen des CPU-Diagramms klicken Sie auf die Registerkarte "CPU".
	- **1 Zum Anzeigen des Speicherdiagramms klicken** Sie auf die Registerkarte "Speicher".
- 3 Führen Sie eine der folgenden Aktionen aus:
	- <sup>1</sup> Zum Abrufen von Verlaufsdaten für den letzten Tag klicken Sie auf "1 T".
	- **1 Zum Abrufen von Verlaufsdaten für die letzte** Woche klicken Sie auf "1 W".
	- $\blacksquare$  Zum Abrufen von Verlaufsdaten für den letzten Monat klicken Sie auf "1 M".

## Identifizieren von ressourcenintensiven Prozesse

Wenn Sie auf eine beliebige Stelle im CPU-Diagramm oder Speicherdiagramm klicken, wird eine Liste mit den drei Prozessen angezeigt, die aktuell die meisten Ressourcen des Computers in Anspruch nehmen. Beim Klicken auf einen Prozess in der Liste werden im Fenster "Dateiinfo" weitere Informationen zum Prozess angezeigt.

#### So identifizieren Sie ressourcenintensive Prozesse:

- 1 Klicken Sie im Hauptfenster von Norton Internet Security auf "Leistung".
- 2 Führen Sie im Fenster "Leistung" einen der folgenden Schritte aus:
	- <sup>1</sup> Zum Anzeigen des CPU-Diagramms klicken Sie auf die Registerkarte "CPU".
	- $\blacksquare$  Zum Anzeigen des Speicherdiagramms klicken Sie auf die Registerkarte "Speicher".
- 3 Klicken Sie auf eine beliebige Stelle im Diagramm, um eine Liste der ressourcenintensiven Prozesse zu erhalten.
- 4 Klicken Sie auf einen Prozessnamen, um weitere Informationen zum Prozess im Fenster "Dateiinfo" zu erhalten.

## Startmanager

Manche Programme sind so konfiguriert, dass sie beim Systemstart des Computers gestartet werden. Die Anzahl solcher Programme steigt mit der Zahl der installierten Anwendungen, was das Hochfahren des

Systems verlangsamen kann. Mit dem Startmanager können Sie die Startobjekte auf Ihrem Computer verwalten. Sie haben die Möglichkeit, die ausführlichen Informationen (z. B. Verbreitung in der Community und Ressourcennutzung ) zu den im Startmanager aufgeführten Startprogrammen anzuzeigen. Klicken Sie auf den Anwendungsnamen, um die Dateiinfos anzuzeigen. Anhand dieser Informationen können Sie entscheiden, ob eine Anwendung während des Systemstarts gestartet werden soll.

Sie können mit dem Startmanager Programme mit den folgenden Erweiterungen verwalten:

- <sup>1</sup> Ausführbare Windows-Dateien (.exe)
- **11** Windows-Systemdateien (.sys)
- **1** Dynamic Link Library-Dateien (.dll)
- <sup>1</sup> ActiveX-Steuerelement-Dateien (.ocx)

In Norton Internet Security werden unter den folgenden Bedingungen Details zur Verbreitung in der Community angezeigt:

- <sup>1</sup> Die Option "Norton Community Watch" ist aktiviert. Siehe ["Deaktivieren](#page-495-0) und Aktivieren von Norton [Community](#page-495-0) Watch " auf Seite 496.
- <sup>1</sup> Wenn die Option "Netzwerkkostenerkennung" auf "Keine Beschränkung" oder "Sparmodus" konfiguriert ist.

Siehe "Festlegen der [Internetnutzung](#page-354-0) durch Norton Internet [Security"](#page-354-0) auf Seite 355.

Im Startmanager können Sie die Liste der Programme anzeigen, die zu Startobjekten zählen. Der Startmanager kann so konfiguriert werden, dass diese Programme beim Hochfahren des Computers gestartet oder nicht gestartet werden. Sie können die Programme nach dem Computerstart auch manuell vom Startmanager aus ausführen. Dadurch können Sie die Leistung Ihres Computers verbessern. Sie können ein Programm deaktivieren und die Computerleistung beim nächsten Systemstart messen.

Norton Internet Security verzögert den Start solcher Programme um fünf Minuten. Das erste verzögerte Programm im Fenster "Startmanager" startet fünf Minuten nach dem Hochfahren des Computers. Jedes weitere verzögerte Programm startet mit einer weiteren Verzögerung von 10 Sekunden.

Wenn Norton Internet Security deinstalliert wird oder abläuft, werden die Programme, die Sie im Startmanager hinzugefügt hatten, auf ihre Standard-Starteinstellung zurückgesetzt.

Gelegentlich kann es vorkommen, dass einige Autostartprogramme in der Startliste fehlen. Norton Internet Security entfernt aus den folgenden Gründen ein Autostartprogramm aus der Liste:

- **1** Sie deaktivieren ein Programm mit einer Starteinstellung.
- <sup>1</sup> Beim Aktualisieren eines Programms können alle Starteinstellungen auf die Standardwerte zurückgesetzt werden.
- **1** Sie verwenden ein anderes Programm zum Verwalten Ihrer Autostartprogramme.
- <sup>1</sup> Sie bearbeiten die Registrierungsschlüssel manuell.
- Um ein Startobjekt hinzuzufügen, können Sie im Windows Startmenü den Ordner "Systemstart" öffnen und die gewünschten Programme einfügen. Weitere Informationen zum Hinzufügen von Programmen beim Windows-Systemstart finden Sie auf der Website von Microsoft für technischen Support oder in der Windows-Onlinehilfe.

## Deaktivieren oder Aktivieren von Startobjekten

Bei jedem Systemstart Ihres Computers werden einige Programme automatisch gestartet und parallel ausgeführt. Diese Programme werden als Startobjekte bezeichnet. Die Startobjekte verlangsamen das Hochfahren des Computers.

Der Startmanager hilft bei der effizienten Verwaltung der Startobjekte Ihres Computers. Wenn Sie nicht

möchten, dass ein bestimmtes Programm nach dem Einschalten des Computers automatisch gestartet wird, können Sie es im Startmanager deaktivieren. Sie können auch den Start eines Startobjekts verzögern, wenn es zu einem späteren Zeitpunkt ausgeführt werden soll.

#### So deaktivieren Sie Startobjekte

- 1 Klicken Sie im Hauptfenster von Norton Internet Security auf "Leistung".
- 2 Klicken Sie im Fenster "Leistung" auf "Startmanager".
- 3 Deaktivieren Sie im Fenster "Startmanager" in der Spalte "Ein/Aus" das Programm, das nach dem Einschalten des Computers nicht automatisch gestartet werden soll.
- 4 Klicken Sie auf "Übernehmen".
- 5 Klicken Sie auf "Schließen".

## So aktivieren Sie Startobjekte

- 1 Klicken Sie im Hauptfenster von Norton Internet Security auf "Leistung".
- 2 Klicken Sie im Fenster "Leistung" auf "Startmanager".
- 3 Aktivieren Sie im Fenster "Startmanager" in der Spalte "Ein/Aus" das Programm, das nach dem Einschalten des Computers automatisch gestartet werden soll.
- 4 Klicken Sie auf "Übernehmen".
- 5 Klicken Sie auf "Schließen".

## Startobjekte verwalten

Der Norton Internet Security-Startmanager überwacht und listet die Programme auf, die nach dem Einschalten des Computers automatisch gestartet werden. Zur Verringerung der Startzeit des Computers und zur Verbesserung der Leistung können Sie den Start einiger Programme nach dem Einschalten des Computers verzögern.

Norton Internet Security verzögert den Start solcher Programme um fünf Minuten. Das erste verzögerte Programm im Fenster "Startmanager" startet fünf

Minuten nach dem Hochfahren des Computers. Jedes weitere verzögerte Programm startet mit einer weiteren Verzögerung von 10 Sekunden.

#### So verzögern Sie Startobjekte

- 1 Klicken Sie im Hauptfenster von Norton Internet Security auf "Leistung".
- 2 Klicken Sie im Fenster "Leistung" auf "Startmanager".
- 3 Wählen Sie im Fenster "Startmanager" in der Spalte "Start verzögern" das Programm, dessen Start Sie verzögern möchten.
- 4 Klicken Sie auf "Übernehmen".
- 5 Klicken Sie auf "Schließen".

#### So führen Sie verzögerte Startobjekte manuell aus

- 1 Klicken Sie im Hauptfenster von Norton Internet Security auf "Leistung".
- 2 Klicken Sie im Fenster "Leistung" auf "Startmanager".
- 3 Klicken Sie im Fenster "Startmanager" auf "Verzögerte Objekte jetzt ausführen".
- 4 Klicken Sie nach dem Start des Programms im Fenster "Startmanager" auf "Schließen".

# Optimieren

Der Datenspeicherplatz auf einer Festplatte ist in eigenständige Einheiten unterteilt. Diese werden als Cluster bezeichnet. Wenn Dateien auf die Festplatte geschrieben werden, werden sie in Einheiten von der Größe eines Clusters unterteilt. Wenn alle Teile der Datei in nebeneinanderliegenden oder zusammenhängenden Clustern angeordnet sind, kann rasch auf die Datei zugegriffen werden.

Auf der Festplatte Ihres Computers sind alle Dateien, Anwendungen und das Betriebssystem Windows gespeichert. Im Laufe der Zeit werden die Datenbits, aus denen die Dateien bestehen, über die Festplatte verteilt. Dies bezeichnet man als Fragmentierung. Mit zunehmender Nutzung wird die Festplatte immer stärker fragmentiert.

Die Zugriffsgeschwindigkeit auf eine fragmentierte Festplatte verlangsamt sich. Das liegt daran, dass alle Fragmente einer Datei gefunden, geladen, gespeichert und verfolgt werden müssen. Wenn auch noch der freie Speicherplatz fragmentiert ist, muss der Schreib-/Lesekopf der Festplatte den zum Speichern von temporären oder neuen Dateien benötigten Speicherplatz verfolgen.

Bei der Optimierung werden Dateifragmente in nebeneinanderliegende bzw. zusammenhängende Cluster angeordnet. Wenn der Schreib-/Lesekopf der Festplatte sämtliche Daten einer Datei an einer einzigen Position vorfindet, wird die Datei schneller in den Arbeitsspeicher geladen. Bei der Optimierung wird auch der verfügbare freie Speicher auf einer Festplatte maximiert, indem die am häufigsten und am seltensten verwendeten Dateien jeweils zusammengefasst werden. Bei der Optimierung wird der freie Speicherplatz konsolidiert, um eine Fragmentierung neu hinzugefügter Dateien zu verhindern. Dabei wird nach wichtigen Datenstrukturen Platz hinzugefügt, damit diese größer werden können, ohne sofort wieder fragmentiert zu werden.

Mit der Option "Optimieren" im Dialogfeld "Leistung" können Sie den Startdatenträger manuell optimieren.

Sie können Norton Internet Security auch so konfigurieren, dass der Startdatenträger oder der lokale Datenträger, auf dem sich der Startdatenträger befindet, wenn der Computer inaktiv ist, defragmentiert wird. Norton Internet Security plant automatisch die Optimierung, wenn die Installation einer Anwendung auf dem Computer erkannt wird. Der Optimierungsvorgang beginnt, sobald der Computer inaktiv ist.

Mit der Option "Leerlaufzeitoptimierer" kann der Startdatenträger während der Leerlaufzeit optimiert werden. Rufen Sie die Option "Leerlaufzeitoptimierer" auf, indem Sie im Hauptfenster von Norton Internet

Security zu "Einstellungen > Allgemein > Norton-Planer > Leerlaufzeitoptimierer" navigieren.

## Optimieren des Startdatenträgers

Mithilfe der Option "Optimieren" optimieren Sie den Startdatenträger, um die Startzeit des Computers zu verkürzen. Bei der Optimierung des Startdatenträgers wird der verfügbare Speicherplatz maximiert, indem Dateifragmente in nebeneinanderliegenden bzw. zusammenhängenden Clustern angeordnet werden. Wenn der Schreib-/Lesekopf der Festplatte sämtliche Daten einer Datei an einer einzigen Position vorfindet, wird die Datei schneller in den Arbeitsspeicher geladen.

Wenn Sie unter Windows XP die Option "Optimieren" verwenden, optimiert Norton Internet Security nur den Startdatenträger (z. B. C:\Windows). Daher ist für die Ausführung der Optimierung weniger Zeit erforderlich. Wenn Sie die Option "Optimieren" jedoch in Windows Vista, Windows 7 oder Windows 8 verwenden, optimiert Norton Internet Security das Laufwerk mit dem Startdatenträger. Daher ist für die Ausführung der Optimierung mehr Zeit erforderlich.

Auf die Option "Optimieren" greifen Sie im Fenster "Leistung" oben im Sicherheitsstatusdiagramm zu. Mit der Option "Insight Optimizer" im Fenster "Norton-Planer" können Sie den Startdatenträger auch manuell optimieren. In der Zeile "Insight Optimizer" in der Liste der Hintergrundaufträge, die im Fenster "Norton-Planer" verfügbar ist, werden die Details des Vorgangs zur Optimierung des Startdatenträgers angezeigt. Sie können Details wie Zeitstempel, Dauer und Status des Hintergrundauftrags anzeigen.

#### So optimieren Sie Ihren Startdatenträger über das Fenster "Leistung"

1 Klicken Sie im Hauptfenster von Norton Internet Security auf "Leistung".

2 Im Fenster "Leistung" klicken Sie oben im Sicherheitsstatusdiagramm auf die Option "Optimieren".

#### So optimieren Sie Ihren Startdatenträger über das Fenster "Norton-Planer"

- 1 Klicken Sie im Hauptfenster von Norton Internet Security auf "Leistung".
- 2 Klicken Sie im Fenster "Leistung" auf "Norton-Planer".
- 3 Klicken Sie im Fenster "Norton-Planer" in der Spalte "Norton-Planer" auf das Symbol "Abspielen", das vor "Insight-Optimierung" angezeigt wird.

## Informationen zum Leerlaufzeitoptimierer

Mithilfe des Leerlaufzeitoptimierers können Sie Norton Internet Security so konfigurieren, dass der Start- oder der lokale Datenträger, auf dem sich der

Startdatenträger befindet, defragmentiert wird, während der Computer inaktiv ist. Norton Internet Security plant automatisch die Optimierung, wenn die Installation einer Anwendung auf dem Computer erkannt wird und dieser inaktiv ist. Wenn Sie die Arbeit am Computer wiederaufnehmen, unterbricht Norton Internet Security die Optimierung und beginnt erneut, wenn der Computer das nächste Mal inaktiv ist. Auf diese Weise verursacht die im Hintergrund ausgeführte Optimierung keine Beeinträchtigung der Leistung Ihres Computers.

Bei der Optimierung werden Dateifragmente in nebeneinander liegenden bzw. zusammenhängenden Clustern angeordnet. Die Leistung des Computers wird dadurch verbessert, da die Dateien schneller in den Speicher eingelesen werden. Bei der Optimierung wird auch der verfügbare freie Speicher auf einer Festplatte maximiert, indem die am häufigsten und am seltensten verwendeten Dateien jeweils zusammengefasst werden. Bei der Optimierung wird der freie Speicherplatz konsolidiert, um eine Fragmentierung neu hinzugefügter Dateien zu verhindern.

Mit der Option "Leerlaufzeitoptimierer" kann der Startdatenträger während der Leerlaufzeit optimiert werden. Rufen Sie die Option "Leerlaufzeitoptimierer" auf, indem Sie im Hauptfenster von Norton Internet Security zu "Einstellungen > Allgemein > Norton-Planer > Leerlaufzeitoptimierer" navigieren.

## Aktivieren und Deaktivieren des Leerlaufzeitoptimierers

Norton Internet Security plant automatisch die Optimierung, wenn die Installation einer neuen Anwendung auf dem Computer erkannt wird. Norton Internet Security führt die Optimierung nur durch, wenn Ihr Computer inaktiv ist.

Mit der Option "Leerlaufzeitoptimierer" kann der Startdatenträger während der Leerlaufzeit optimiert werden. Diese Option ist standardmäßig aktiviert.

#### So deaktivieren Sie den Leerlaufzeitoptimierer

- 1 Klicken Sie im Hauptfenster von Norton Internet Security auf "Einstellungen".
- 2 Klicken Sie im Fenster "Einstellungen" auf die Registerkarte "Allgemein".
- 3 Klicken Sie im linken Teilfenster auf "Norton-Planer".
- 4 Schieben Sie in der Zeile "Leerlaufzeitoptimierer" den "Ein/Aus" -Schalter nach rechts in die Stellung "Aus".
- 5 Klicken Sie auf "Übernehmen" und anschließend auf "OK".

#### So aktivieren Sie den Leerlaufzeitoptimierer

- 1 Klicken Sie im Hauptfenster von Norton Internet Security auf "Einstellungen".
- 2 Klicken Sie im Fenster "Einstellungen" auf die Registerkarte "Allgemein".
- 3 Klicken Sie im linken Teilfenster auf "Norton-Planer".
- 4 Schieben Sie in der Zeile "Leerlaufzeitoptimierer" den "Ein/Aus" -Schalter nach links in die Stellung "Ein".

5 Klicken Sie auf "Übernehmen" und anschließend auf "OK".

# Informationen zu Norton-Planer

Im Fenster "Norton-Planer" steht eine Benutzeroberfläche zur Verfügung, in der Sie alle für Norton spezifischen Hintergrundaufgaben anzeigen und überwachen können. Norton Internet Security führt die meisten Aufgaben im Hintergrund aus, wenn der Computer inaktiv ist. Im Fenster "Norton-Planer" finden Sie Informationen zu den von Norton Internet Security ausgeführten Hintergrundaufgaben.

Zu den Details gehören:

**1** Name der Norton-Aufgabe Mithilfe des Symbols vor dem Namen des jeweiligen Hintergrundauftrags können Sie Hintergrundaufgaben starten oder anhalten. Sie

können eine Hintergrundaufgabe jederzeit starten oder anhalten.

**1** Zeitstempel der Norton-Aufgabe

Sie können Informationen wie das Datum und die Uhrzeit der letzten Ausführung des Hintergrundauftrags anzeigen. Mithilfe dieser Informationen können Sie entscheiden, ob Sie eine Hintergrundaufgabe selbst starten oder ob Norton Internet Security diese Aufgabe während der Leerlaufzeit ausführen soll.

**11** Dauer der Norton-Aufgabe

Hier können Sie anzeigen, wie lange eine Norton-Aufgabe letztes Mal ausgeführt wurde. Mithilfe dieser Informationen können Sie ermitteln, wie viel Zeit die vollständige Ausführung einer Hintergrundaufgabe in Anspruch nehmen wird, wenn Sie sie starten.

<sup>1</sup> Ob die Hintergrundaufgabe während der Inaktivität des Computers ausgeführt wurde oder nicht.

Anhand dieser Information können Sie herausfinden, ob eine Aufgabe während der Leerlaufzeit bereits

ausgeführt wurde, und Sie sie nicht mehr selbst ausführen müssen.

- **11** Status der Norton-Aufgabe Sie können Details über den Abschluss der Aufgabe anzeigen.
- <sup>1</sup> Von der Norton-Aufgabe genutzte Stromquelle. Sie können die Art der Stromquelle angeben, die jede Norton-Aufgabe nutzt. Verwenden Sie zum Konfigurieren der Stromquelle für die Norton-Aufgaben den Link "Konfigurieren" neben dem Stromquellensymbol.

Im Fenster "Norton-Aufgaben" können Sie die folgenden Norton-spezifischen Aufgaben überwachen:

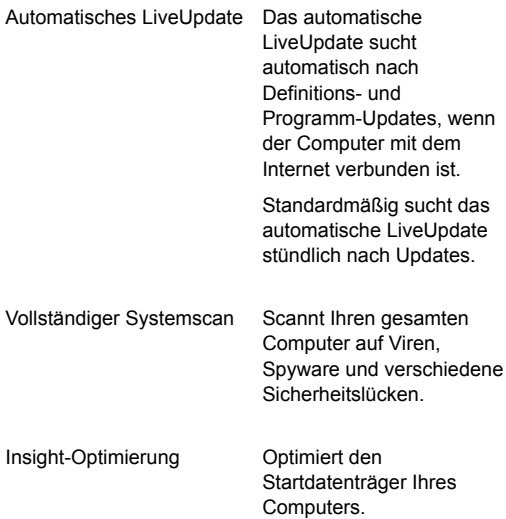
### Überwachen der Systemleistung 109 Informationen zur Systeminfo

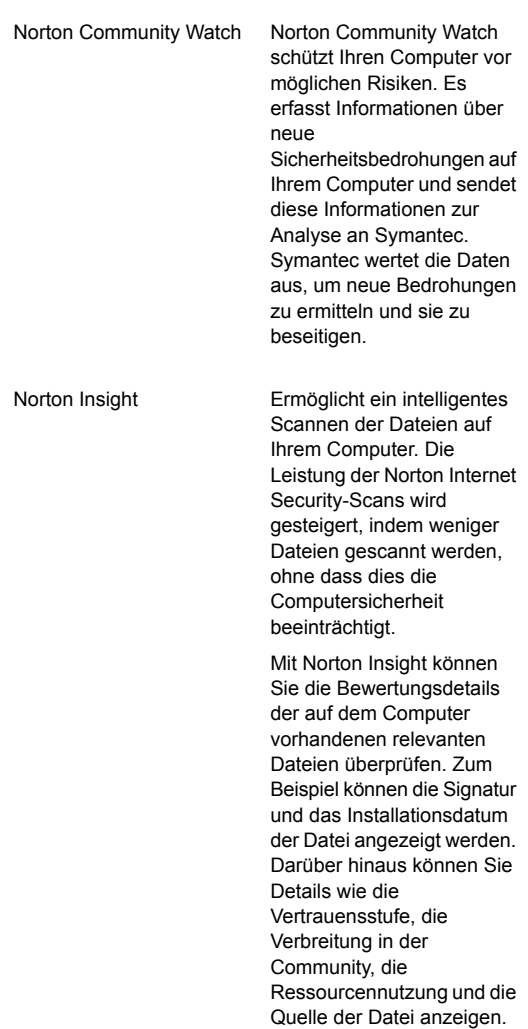

### Überwachen der Systemleistung 110 Informationen zur Systeminfo

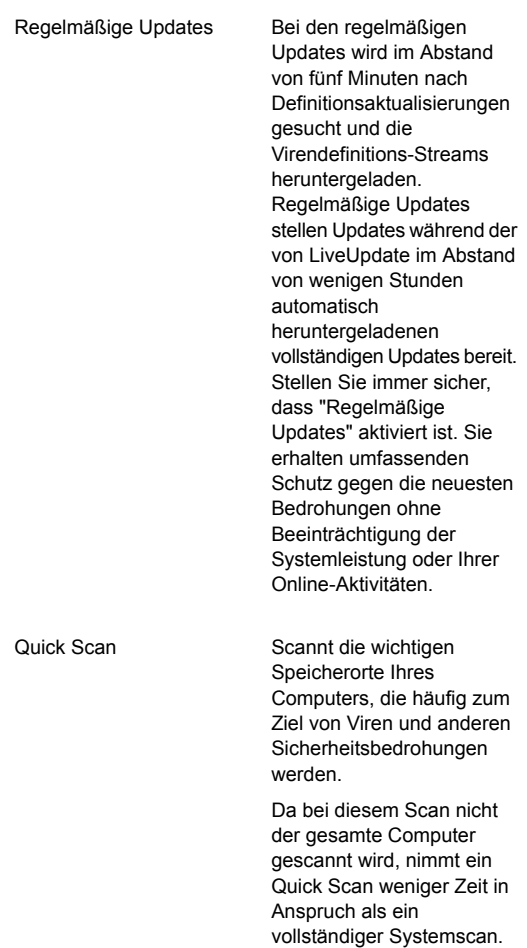

Die folgenden ausgegrauten Auftragskategorien werden im Hintergrund ausgeführt, um den Schutz und die Leistung Ihres Systems zu verbessern. Sie können nur die Details der folgenden zuletzt ausgeführten Aktivitäten anzeigen.

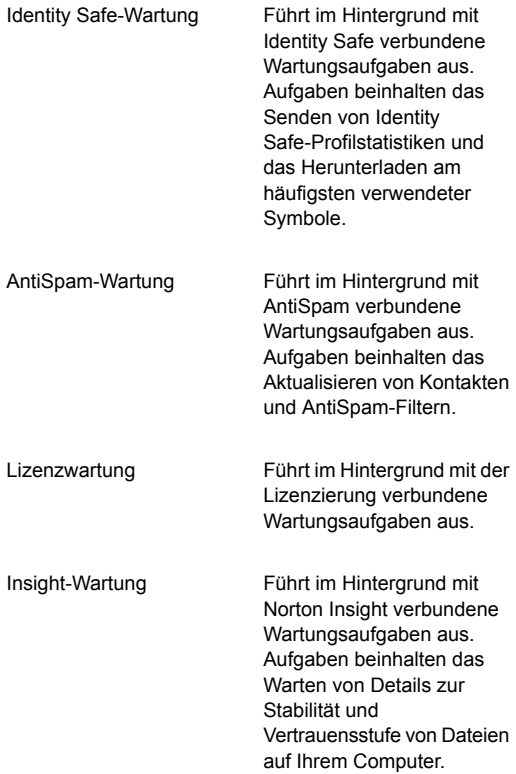

#### Produktwartung

Führt im Hintergrund mit Norton Internet Security verbundene Wartungsaufgaben aus. Aufgaben beinhalten das Löschen von Installationsprotokollen und das erneute Scannen der konsolidierten Firewall-Regel.

Sie können außerdem den Silent-Mode für einen festgelegten Zeitraum manuell aktivieren.

Überwachen der Hintergrundaufträge von Norton Internet Security

> Im Fenster "Norton-Planer" werden Informationen zu den Aufgaben angezeigt, die Norton Internet Security im Hintergrund ausführt. Hier können Sie diese Aufgaben anzeigen und überwachen. Norton Internet Security führt die meisten Aufgaben im Hintergrund aus, wenn der Computer inaktiv ist. Die Ausführung aller Hintergrundaufgaben während Phasen der Inaktivität trägt dazu bei, dass Sie mit maximaler Effizienz Anwendungen auf dem Computer ausführen können. Sie können die Aufgaben jedoch jederzeit manuell starten oder anhalten. Sie können außerdem das Limit für die "Leerlaufzeit" festlegen. Nachdem das Limit für die "Leerlaufzeit" erreicht ist, erkennt Norton Internet Security den Computer als inaktiv und führt die Hintergrundaufgaben aus. Sie können darüber hinaus die Diagramme für die CPU- und die Speicherauslastung anzeigen, um die Leistungsdaten des Computers abzurufen.

### So überwachen Sie Hintergrundaufgaben

- 1 Klicken Sie im Hauptfenster von Norton Internet Security auf "Leistung".
- 2 Klicken Sie im Fenster "Leistung" auf "Norton-Planer".
- 3 Zeigen Sie im Fenster "Norton-Planer" die Details zu den Aufgaben im Hintergrund an.
- 4 Führen Sie eine der folgenden Aktionen aus:
	- <sup>1</sup> Um eine Hintergrundaufgabe auszuführen, klicken Sie vor dem Namen des Hintergrundauftrags auf das Symbol "Abspielen".
	- **11** Um eine Hintergrundaufgabe anzuhalten, klicken Sie vor dem Namen des Hintergrundauftrags auf das Symbol "Stopp".
- 5 Klicken Sie auf "Schließen".

### Infos zur Stromquelle

Sie können die Stromquelle wählen, die Norton Internet Security beim Ausführen von Norton-Aufgaben nutzen soll, wenn der Computer inaktiv ist. Norton Internet Security führt Norton-Aufgaben im Hintergrund aus, wenn der Computer inaktiv ist. Zu den Norton-Aufgaben gehören Quick Scan, Automatisches LiveUpdate, Norton Community Watch, Norton Insight, Vollständiger Systemscan, Insight-Optimierung und Regelmäßige Updates. Norton Internet Security verbraucht mehr Strom, wenn es Norton-Aufgaben ausführt.

Norton Internet Security führt diese Aufgaben standardmäßig nur dann aus, wenn der Computer mit einer externen Stromquelle verbunden ist. Beispiel: Wenn Sie unterwegs sind und sich der Computer im Batteriebetrieb befindet, führt Norton Internet Security keine Norton-Aufgaben aus. Auf diese Weise wird die Batterie des Computers geschont. Sie können jedoch die Stromquelle wählen, die Norton Internet Security zum Ausführen von Norton-Aufgaben nutzen soll.

Folgende Optionen sind verfügbar:

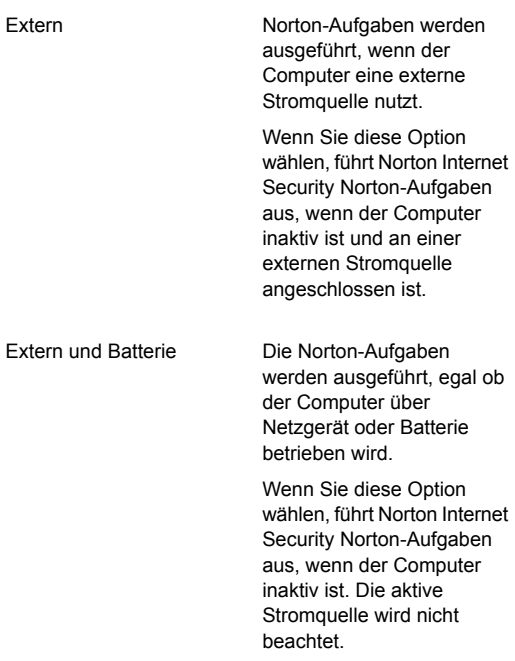

Sie können die Stromquelle für jede Norton-Aufgabe separat konfigurieren.

### Konfigurieren der Stromquelle

Sie können die Stromquelle wählen, die Norton Internet Security beim Ausführen von Norton-Aufgaben nutzen soll, wenn der Computer inaktiv ist. Norton Internet Security führt Norton-Aufgaben im Hintergrund aus, wenn der Computer inaktiv ist.

Norton Internet Security führt diese Aufgaben standardmäßig nur dann aus, wenn der Computer mit einer externen Stromquelle verbunden ist. Sie können die Stromquelle für jede Norton-Aufgabe separat konfigurieren.

### So konfigurieren Sie die Stromquelle

- 1 Klicken Sie im Hauptfenster von Norton Internet Security auf "Leistung".
- 2 Klicken Sie im Dialogfeld "Leistung" im linken Teilfenster auf "Norton-Planer".
- 3 Klicken Sie im Dialogfeld "Norton-Planer" in der Spalte "Stromquelle" neben der gewünschten Norton-Aufgabe auf den Link "Konfigurieren".
- 4 Wählen Sie im Fenster "Stromquelle" eine der folgenden Optionen:
	- **11** Extern

Die Norton-Aufgabe wird nur ausgeführt, wenn der Computer eine externe Stromquelle nutzt.

**11** Extern und Batterie

So können die Norton-Aufgaben ausgeführt werden, wenn der Computer auf externe Stromversorgung oder Batterie zurückgreifen muss.

Wenn Sie diese Option wählen, führt Norton Internet Security die Norton-Aufgabe aus, wenn der Computer inaktiv ist. Die aktive Stromquelle wird nicht beachtet.

- 5 Klicken Sie auf "OK".
- 6 Klicken Sie im Dialogfeld "Norton-Planer" auf "Schließen".

# Informationen zu Norton Insight

Norton Insight ermöglicht ein intelligentes Scannen der Dateien auf Ihrem Computer. Die Leistung des Norton Internet Security-Scan wird gesteigert, indem weniger Dateien gescannt werden, ohne dass dies die Computersicherheit beeinträchtigt.

Norton Internet Security-Scans können Bedrohungen auf Ihrem Computer mit den folgenden Verfahren erkennen:

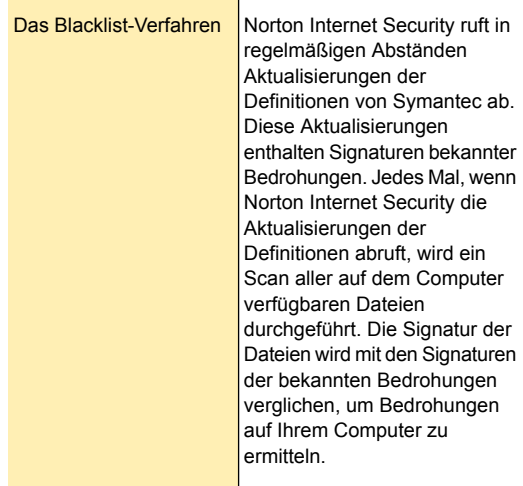

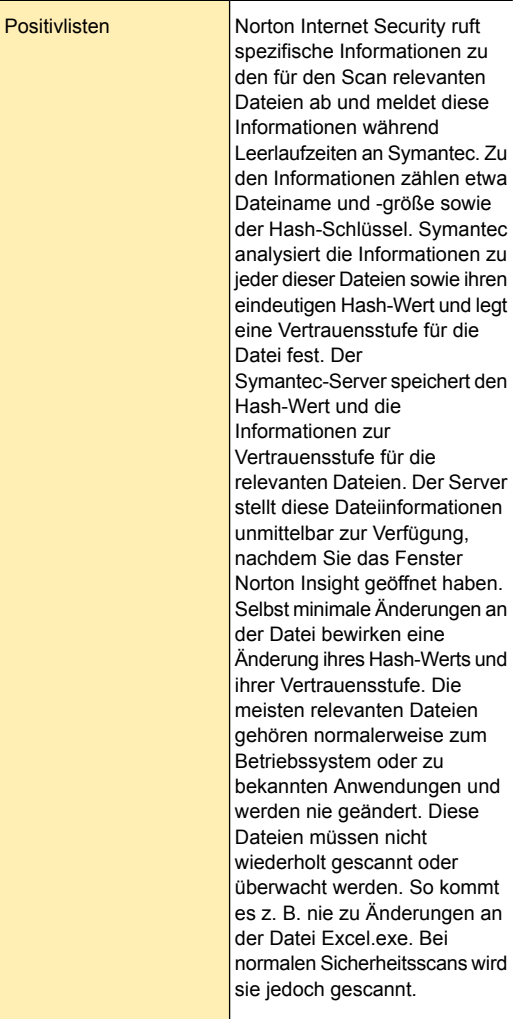

Symantec weist den relevanten Dateien die folgenden Vertrauensstufen zu:

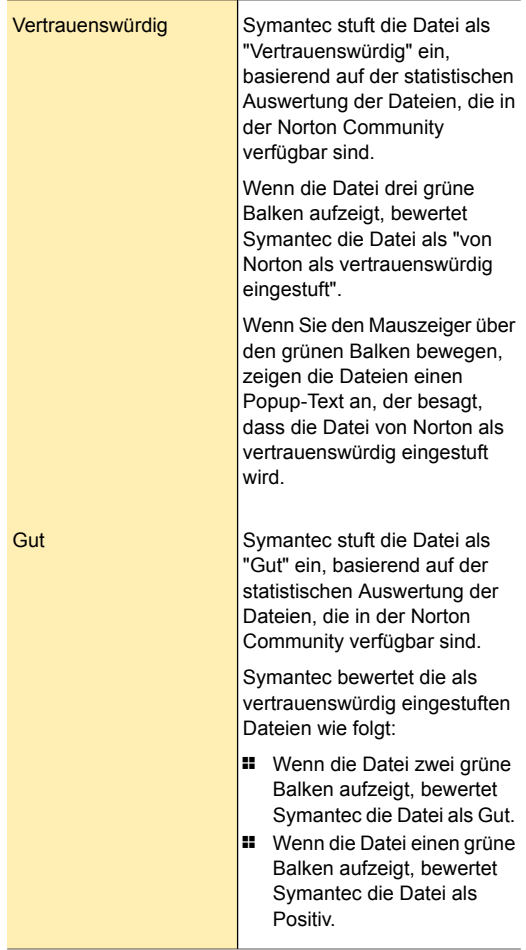

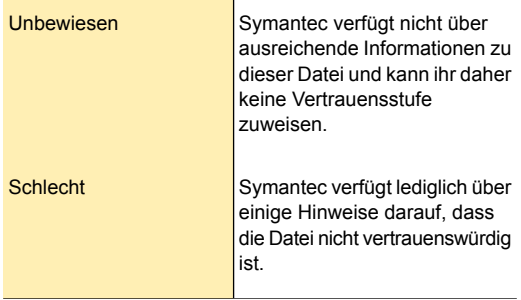

Das in Norton Insight verwendete Positivlistenverfahren trägt ebenfalls zur heuristischen Erkennung verdächtiger Anwendungen bei. Im Normalfall scheinen sich allgemein bekannte Anwendungen bei der Ausführung genau so wie unbekannte zu verhalten. Dies führt dazu, dass harmlose Anwendungen fälschlicherweise als verdächtig eingestuft werden. Als Folge davon sind Sicherheitsanwendungen gezwungen, einen niedrigen Schwellenwert für die heuristische Erkennung verwenden. Der niedrige Schwellenwert bietet jedoch keinen weitgehenden Heuristikschutz gegen bösartige Anwendungen. Norton Internet Security nutzt Positivlisten, die zu einem hohen Schwellenwert für die heuristische Erkennung beitragen. Dabei werden bekannte Anwendungen von der heuristischen Erkennung ausgeschlossen, um eine versehentliche Erkennung bekannter Anwendungen zu verhindern und eine hohe Erkennungsquote für bösartige Anwendungen zu gewährleisten.

### Anzeigen der Dateien mit Norton Insight

Norton Insight stellt Bewertungsinformationen zu den auf dem Computer vorhandenen relevanten Dateien zur Verfügung. In Norton Internet Security können Sie, ausgehend von der im Fenster Norton Insight gewählten Option, bestimmte Kategorien von Dateien anzeigen.

In der Dropdown-Liste im Fenster Norton Insight stehen die folgenden Optionen zur Verfügung:

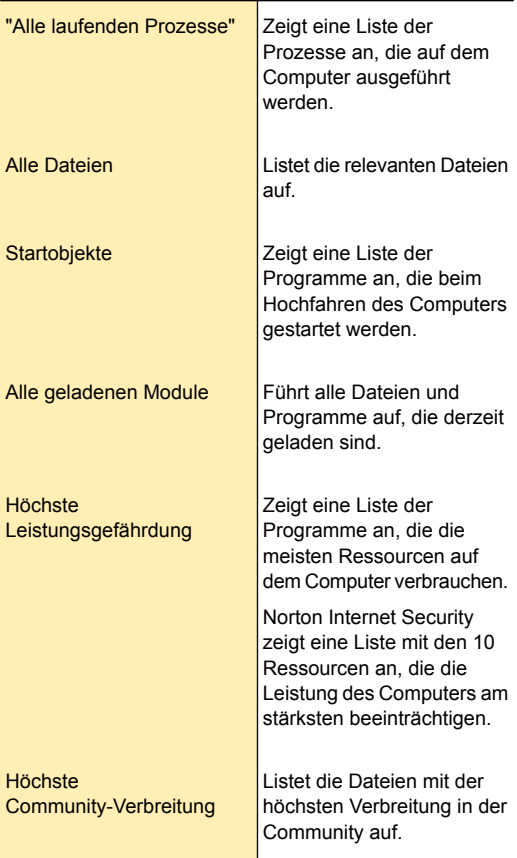

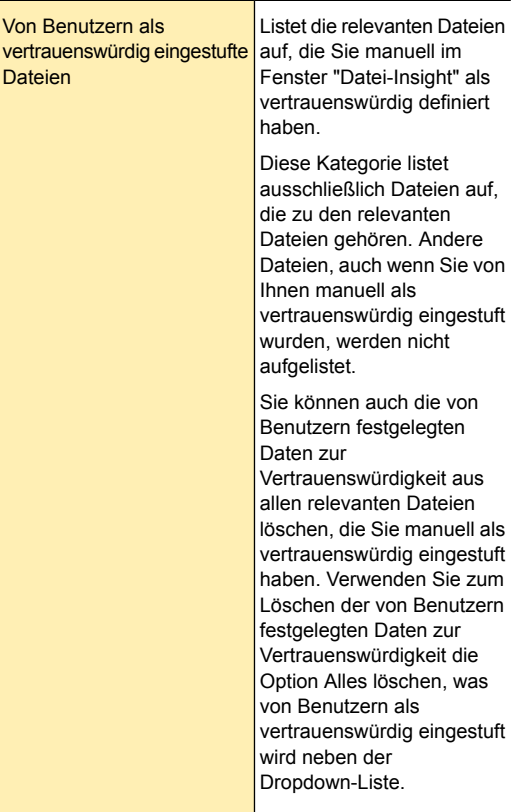

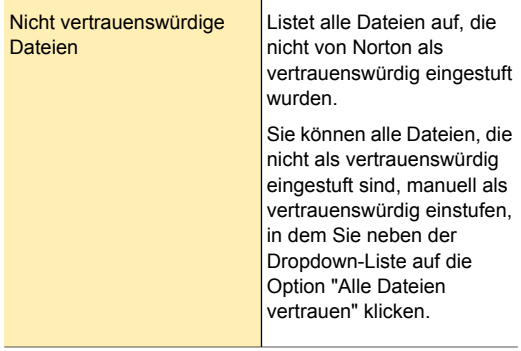

Darüber hinaus können Sie zu jeder Datei Details wie Dateiname, Vertrauensstufe, Community-Verbreitung, Ressourcennutzung und Stabilitätsbewertung anzeigen. Es kann vorkommen, dass sich die Vertrauensstufe einer Datei ändert oder ein laufender Prozess beendet wird. Sie können das Fenster Norton Insight aktualisieren, um die Dateiliste und Dateidetails zu aktualisieren. In der Deckungsanzeige wird der prozentuale Anteil der von Norton als vertrauenswürdig eingestuften Dateien und der für den Scan relevanten Dateien grafisch dargestellt. Je höher der Prozentsatz, desto weniger Zeit nimmt der Scan in Anspruch.

### So zeigen Sie die Dateien mit Norton Insight an

- 1 Klicken Sie im Hauptfenster von Norton Internet Security auf "Erweitert".
- 2 Klicken Sie im Teilfenster Schutz des Computers auf Norton Insight.
- 3 Wählen Sie im Fenster Norton Insight eine Option in der Dropdown-Liste Anzeigen, um eine Kategorie von Dateien anzuzeigen. Sie müssen möglicherweise einen Bildlauf durch das Fenster durchführen, um alle im Detailbereich aufgeführten Dateien anzuzeigen.
- 4 Klicken Sie auf "Schließen".

### So aktualisieren Sie die Liste der Dateien

4 Klicken Sie im Fenster Norton Insight oberhalb des Dateisymbols auf das Symbol "Aktualisieren".

### Überprüfen der Vertrauensstufe einer Datei

Mit Norton Insight können Sie die Bewertungsdetails der auf dem Computer vorhandenen relevanten Dateien überprüfen. Zum Beispiel können die Signatur und das Installationsdatum der Datei anzeigt werden. Darüber hinaus können Sie zu jeder Datei auch Details wie Vertrauensstufe, Stabilitätsdetails,

Community-Verbreitung, Ressourcennutzung und Quelle anzeigen. Über die Option "Suchen" können Sie den Speicherort der Datei auf dem Computer suchen. Wenn Sie mit der rechten Maustaste auf eine Datei auf dem Computer klicken, zeigt das Kontextmenü die Option Norton Internet Security und dann die Option Norton-Dateiinfo an. Sie können mithilfe dieser Optionen die Details zu den Dateien überprüfen, die für den Scan von Interesse sind.

Norton Internet Security zeigt die Option "Norton-Dateiinfo" nur an, wenn Sie mit der rechten Maustaste auf eine relevante Datei klicken. Im geschützten Windows-Modus können Sie bei keiner Datei auf diese Option zugreifen. Norton Internet Security stuft auch alle Dateien, für die Sie zur Anzeige der Details das Fenster "Dateiinfo" öffnen, als relevante Datei ein.

> Der Symantec-Server speichert den Hash-Wert und die Informationen zur Vertrauensstufe für die relevanten Dateien. Der Server stellt diese Dateiinformationen unmittelbar zur Verfügung, nachdem Sie das Fenster Norton Insight geöffnet haben. Sie können jedoch über die Option "Vertrauen jetzt prüfen" im Fenster "Dateiinfo" den Vertrauenswert der jeweiligen Datei aktualisieren. Sie können eine bekannte Datei auch manuell als vertrauenswürdig einstufen. Sie können die Vertrauensstufe aller Dateien, die nicht von Norton als

vertrauenswürdig eingestuft wurden, auf "Von Benutzern als vertrauenswürdig eingestuft" ändern.

Sie können auch die Ressourcennutzung einer Datei auf Ihren Computer festlegen. Das Fenster "Dateiinfo" zeigt das CPU-Diagramm und die Details zur Systemressourcennutzung der laufenden Prozesse an. In diesem Diagramm wird die CPU-Gesamtauslastung des Systems und die CPU-Auslastung oder Speicherauslastung durch den Prozess aufgeschlüsselt.

### So überprüfen Sie die Vertrauensstufe einer Datei

- 1 Klicken Sie im Hauptfenster von Norton Internet Security auf "Erweitert".
- 2 Klicken Sie in dem Fenster, das im Teilfenster Schutz des Computers erscheint, auf Norton Insight.
- 3 Klicken Sie im Fenster Norton Insight auf die Datei, deren Details Sie überprüfen möchten.
- 4 Zeigen Sie im Fenster "Dateiinfo" die Details der Datei an.
- 5 Klicken Sie im Fenster "Datei-Insight" auf "Schließen".

### So überprüfen Sie die Vertrauensstufe einer bestimmten Datei

- 1 Klicken Sie im Hauptfenster von Norton Internet Security auf "Erweitert".
- 2 Klicken Sie in dem Fenster, das im Teilfenster Schutz des Computers erscheint, auf Norton Insight.
- 3 Klicken Sie im Fenster "Norton Insight" auf "Bestimmte Datei prüfen".
- 4 Navigieren Sie zum Speicherort der Datei, deren Details Sie überprüfen möchten.
- 5 Wählen Sie die Datei aus, und klicken Sie anschließend auf "Öffnen".
- 6 Zeigen Sie im Fenster "Dateiinfo" die Details der Datei an.
- 7 Klicken Sie im Fenster "Datei-Insight" auf "Schließen".

### So bestimmen Sie den Speicherort einer Datei

4 Klicken Sie im Fenster "Dateiinfo" auf "Suchen".

### So aktualisieren Sie die Vertrauensstufe einer Datei

4 Klicken Sie im Fenster "Datei-Insight" auf der Registerkarte "Details" auf "Vertrauenswürdigkeit jetzt prüfen".

### So stufen Sie eine Datei manuell als vertrauenswürdig ein

4 Klicken Sie im Fenster "Dateiinfo" auf der Registerkarte "Details" auf "Jetzt vertrauen". Sie können Dateien mit einer schlechten, unbestätigten oder nicht von Norton als vertrauenwürdig erachteten Vertrauensstufe manuell als vertrauenswürdig einstufen.

### So bestimmen Sie die Ressourcennutzung eines ausgeführten Prozesses

- 1 Klicken Sie im Fenster "Dateiinfo" im linken Teilfenster auf "Aktivität".
- 2 Führen Sie im Fenster "Anzeigen" einen der folgenden Schritte aus:
	- **11** Wählen Sie "Leistung", um das Leistungsdiagramm des Prozesses anzuzeigen.
	- <sup>1</sup> Wählen Sie "Leistungswarnmeldung", um die mit Leistungswarnmeldungen zusammenhängende Details des Prozesses anzuzeigen.
	- **11** Wählen Sie "Netzwerk", um die Netzwerkaktivitäten des Prozesses anzuzeigen.
	- <sup>1</sup> Wählen Sie "Schlüsseländerung ausführen", damit die Registrierungsänderungen wirksam werden.

## Monatlicher Bericht

Der "Monatliche Bericht" gibt eine Übersicht der von Norton Internet Security durchgeführten Aktionen. Norton Internet Security zeigt den monatlichen Bericht in Abständen von 30 Tagen ab der Installation des Produkt

an. 30 Tage nach der Installation zeigt Norton Internet Security den monatlichen Bericht automatisch an. Wenn Norton Internet Security den monatlichen Bericht nicht automatisch anzeigen soll, können Sie die Option "Monatsberichte nicht automatisch anzeigen" im Fenster "Monatlicher Norton-Bericht" auswählen.

Um die Option "Monatsbericht" zu aktivieren, rufen Sie das Hauptfenster von Norton Internet Security auf und navigieren Sie anschließend zu "Einstellungen > Allgemein > Andere Einstellungen > Monatsbericht > Ein". Im Fenster "Norton-Monatsbericht" wird auch der "Tipp des Monats" angezeigt, in dem Produktfunktionen und Services präsentiert werden.

Wenn das Produktabonnement abgelaufen ist, können Sie keinen Monatsbericht erstellen.

Norton Internet Security stellt Berichte anhand der folgenden Kategorien bereit:

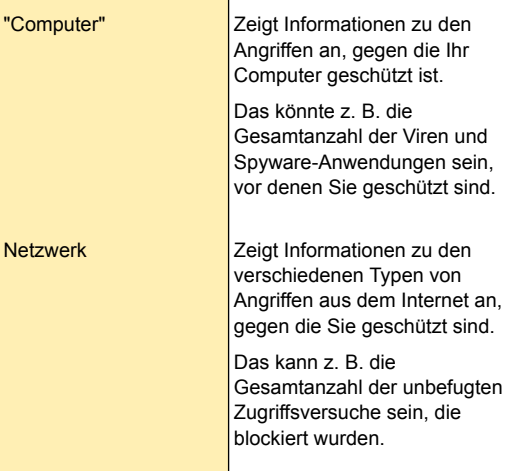

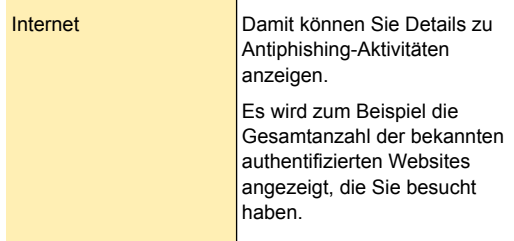

Im monatlichen Bericht können Sie die neuesten Nachrichten zu Internetsicherheit und sicherem Surfen im Internet anzeigen. Sie können auf "Weitere Infos" im Fenster "Norton-Monatsbericht" klicken, um weitere Informationen über sicheres Surfen im Internet anzuzeigen.

### Monatlichen Bericht anzeigen

Der monatliche Bericht versorgt Sie mit aktuellen Statistiken. Auf einen Blick sehen Sie, welche Aktionen Norton Internet Security seit der Installation durchgeführt hat.

### So zeigen Sie den monatlichen Bericht an

- 1 Klicken Sie im Hauptfenster von Norton Internet Security auf "Einstellungen".
- 2 Klicken Sie im Fenster "Einstellungen" auf die Registerkarte "Allgemein".
- 3 Klicken Sie im linken Teilfenster auf "Andere Einstellungen".
- 4 Klicken Sie in der Zeile "Monatsbericht" auf "Bericht anzeigen".
- 5 Zeigen Sie den Bericht an und schließen Sie das Fenster.

# Schützen von Dateien und Daten

In diesem Kapitel werden folgende Themen behandelt:

3

- <span id="page-127-0"></span><sup>1</sup> [Aufrechterhaltung](#page-127-0) des Schutzes
- 1 Norton Internet [Security-Scan](#page-131-0)

# Aufrechterhaltung des Schutzes

Wenn Sie das Produkt installiert und LiveUpdate ausgeführt haben, sind Sie weitgehend gegen Viren und andere Sicherheitsrisiken geschützt. Neue Sicherheitsrisiken sind eine ständige Bedrohung. Sicherheitsrisiken können verbreitet werden, wenn Sie Ihren Computer von einem infizierten Datenträger starten oder ein infiziertes Programm verwenden. Sie haben eine Reihe von Möglichkeiten, um Sicherheitsrisiken zu vermeiden.

Sie sollten Ihre Dateien regelmäßig pflegen und dafür sorgen, dass Ihr Sicherheitsschutz stets auf dem neuesten Stand ist, damit Ihr Computer geschützt ist.

So vermeiden Sie Sicherheitsrisiken

<sup>1</sup> Informieren Sie sich über die neuesten Viren und andere Sicherheitsrisiken auf der Website von Symantec Security Response unter folgender Adresse:

<http://www.symantec.de>

Auf der Website finden Sie ausführliche, häufig aktualisierte Informationen zu Viren und dem automatischen Virenschutz.

- <sup>1</sup> Lassen Sie das Automatische LiveUpdate immer aktiviert, damit Ihre Definitions-Updates laufend aktualisiert werden.
- <sup>1</sup> Führen Sie LiveUpdate regelmäßig aus, um neue Programm-Updates zu erhalten.
- <sup>1</sup> Lassen Sie Auto-Protect immer aktiviert, um zu vermeiden, dass Viren Ihren Computer infizieren können.
- **1** Seien Sie vorsichtig bei E-Mails von unbekannten Absendern. Öffnen Sie keine Anhänge von diesen Absendern.
- **1 Lassen Sie den E-Mail-Schutz immer aktiviert, um** zu vermeiden, dass infizierte E-Mail-Anhänge versehentlich ein- oder ausgehen.
- **11** Lassen Sie alle empfohlenen maximalen Schutzeinstellungen aktiviert.
- <sup>1</sup> Behalten Sie die Standardeinstellungen für Optionen bei.

Seien Sie auf einen möglichen Virenbefall gefasst.

## Sicherstellen, dass Schutzeinstellungen aktiviert sind

Norton Internet Security ist so konfiguriert, dass Ihr Computer umfassend vor Viren geschützt ist.

Norton Internet Security bietet Computern zudem Schutz vor Spyware, Adware und anderen Sicherheitsrisiken.

Die Standardeinstellungen bieten umfassenden Virenschutz für Ihren Computer. Damit ein maximaler Schutz gewährleistet werden kann, müssen Sie jedoch sicherstellen, dass die Schutzfunktionen aktiviert sind.

### So stellen Sie sicher, dass Schutzeinstellungen aktiviert sind

1 Klicken Sie im Hauptfenster von Norton Internet Security auf "Einstellungen".

2 Bewegen Sie im Fenster "Einstellungen" auf der Registerkarte "Computer" den Schalter "Ein/Aus" nach links in die Position "Ein" für die folgenden Einstellungen:

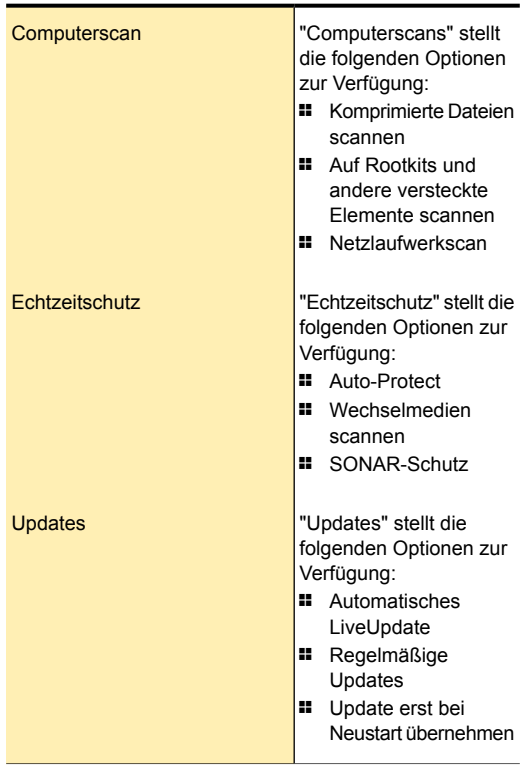

- 3 Klicken Sie im Dialogfeld "Einstellungen" auf die Registerkarte "Netzwerk".
- 4 Verschieben Sie im Abschnitt "Intrusion Prevention" in der Zeile "Intrusion Prevention" den "Ein/Aus" -Schalter nach links in die Stellung "Ein".
- 5 Verschieben Sie im Abschnitt "Intelligente Firewall" in der Zeile "Intelligente Firewall" den "Ein/Aus" -Schalter nach links in die Stellung "Ein".
- 6 Bewegen Sie im Fenster "Nachrichtenschutz" den "Ein/Aus" -Schalter nach links in die Position "Ein", klicken Sie auf "Konfigurieren" und aktivieren Sie alle Optionen für die folgenden Funktionen:

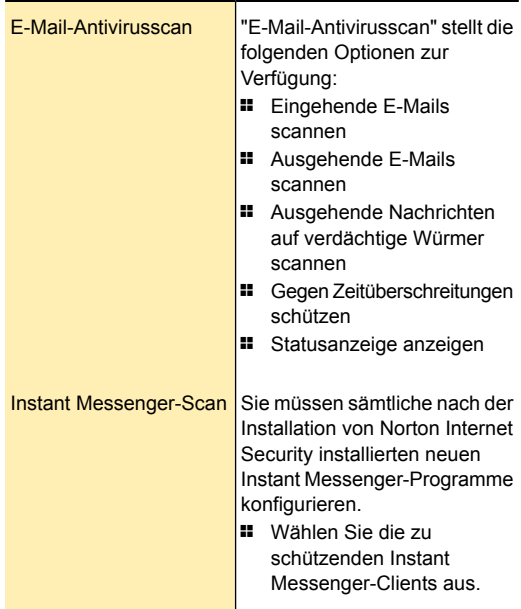

- 7 Klicken Sie im Fenster "Einstellungen" auf die Registerkarte "Allgemein".
- 8 Klicken Sie im linken Teilfenster auf "Andere Einstellungen".
- 9 Ziehen Sie in der Zeile "Insight-Schutz" den "Ein/Aus" -Schalter nach links in die Position "Ein".
- 10 Klicken Sie auf "Übernehmen" und anschließend auf "OK".

# Norton Internet Security-Scan

<span id="page-131-0"></span>Norton Internet Security-Scans schützen Ihren Computer vor allen Virenarten und unbekannten Bedrohungen unter Verwendung der aktuellsten Virendefinitionen. Es werden auch alle Internetaktivitäten gescannt, die auf Ihrem Computer durchgeführt werden, um Ihren Computer vor Bedrohungen aus dem Internet zu schützen, die Softwaresicherheitslücken ausnutzen.

Norton Internet Security führt automatisch verschiedene Arten von Scans durch, um den Computer vor den neuesten Bedrohungen zu schützen. Außerdem können Sie auch verschiedene Scans manuell ausführen, um Ihren Computer zu schützen.

Mithilfe von Norton Internet Security können Sie die folgenden Scanarten ausführen:

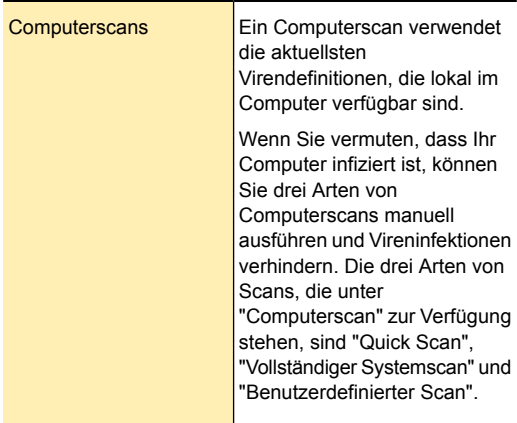

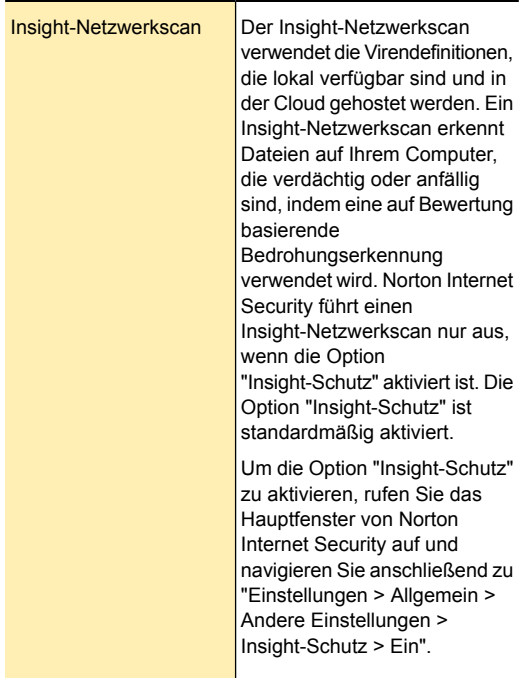

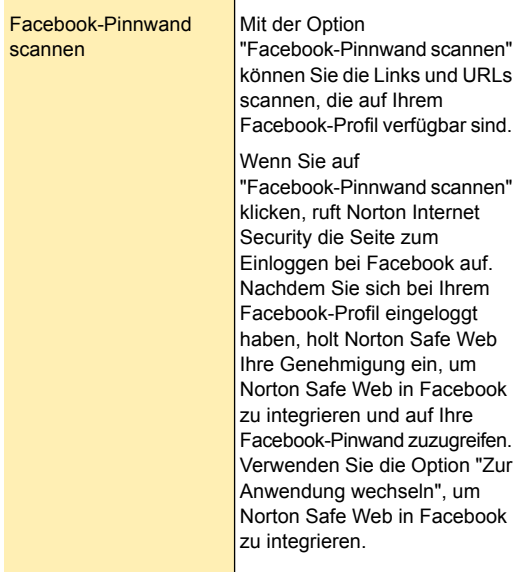

Norton Internet Security schützt Ihren Computer vor den neuesten Bedrohungen, indem ein vollständiger Systemscan automatisch ausgeführt wird, sobald der Computer inaktiv ist.

Norton Internet Security stellt Optionen für die Konfiguration von Norton Internet Security-Scans bereit. Mit Computereinstellungen und einigen Netzwerkeinstellungen legen Sie fest, wie Norton Internet Security den Computer auf Viren und andere Sicherheitsbedrohungen prüfen soll. Sie können auf den Link "Einstellungen" klicken, der im Norton Internet Security-Hauptfenster verfügbar ist, um die Optionen anzuzeigen, die auf den Registerkarten "Computer" und "Netzwerk" zur Verfügung stehen.

# Zugriff auf Norton Internet Security-Scans

Mithilfe von Norton Internet Security-Scans können Sie den Computer gegen alle Arten von Viren und unbekannten Bedrohungen schützen.

Über das Hauptfenster von Norton Internet Security können Sie auf den vollständigen Systemscan oder einen benutzerdefinierten Scan zugreifen. Auf Quick Scan können Sie über das Hauptfenster von Norton Internet Security oder über das Norton Internet Security-Symbol auf der Taskleiste zugreifen.

Mithilfe der des kontextabhängigen Scans können Sie auch beliebige Ordner einzeln scannen. Das Menü für den kontextabhängigen Scan wird durch Rechtsklicken auf den zu scannenden Ordner aufgerufen.

Wenn die Option "Insight-Schutz" aktiviert ist, führt Norton Internet Security gleichzeitig einen herkömmlichen Scan und einen Insight-Netzwerk-Schnellscan durch. Wenn Sie mit der rechten Maustaste auf eine Datei klicken und im Kontextmenü die Option "Jetzt scannen" wählen, führt Norton Internet Security den Insight-Netzwerkscan und einen herkömmlicher Schnellscan aus. Sie können diesen Befehl verwenden, um eine Datei sowohl mithilfe lokaler Definitionen als auch in der Cloud gehosteter Definitionen zu scannen.

### So rufen Sie den Scan über das Hauptfenster von Norton Internet Security auf.

1 Klicken Sie im Hauptfenster von Norton Internet Security auf "Jetzt scannen".

- 2 Wählen Sie im nächsten Fenster eine der beiden folgenden Optionen:
	- <sup>1</sup> Im Teilfenster "Computerscan" klicken Sie auf den Scan, den Sie ausführen möchten.
	- <sup>1</sup> Klicken Sie auf "Reparaturtool", um den Computer mit Norton Power Eraser zu scannen.
	- <sup>1</sup> Klicken Sie auf "Facebook-Pinnwand scannen", um die Links zu scannen, die auf Ihrer Facebook-Pinnwand verfügbar sind.

### So greifen Sie auf den Scan über den Benachrichtigungsbereich zu

4 Klicken Sie im Benachrichtigungsbereich der Taskleiste mit der rechten Maustaste auf das Norton Internet Security-Symbol und dann auf "Schnellprüfung ausführen".

Die Option "Insight-Schutz" ist standardmäßig aktiviert. In diesem Fall führt Norton Internet Security den Insight-Netzwerk-Schnellscan auch gleichzeitig mit dem herkömmlichen Schnellscan aus.

### So scannen Sie eine bestimmteDatei bzw. einenOrdner

4 Klicken Sie mit der rechten Maustaste auf die Datei bzw. den Ordner, wählen Sie im Kontextmenü die Option "Norton Internet Security" und dann "Norton Internet Security > Jetzt scannen".

# Informationen zu Computerscans

Norton Internet Security lädt regelmäßig die aktuellsten Virendefinitionen herunter und schützt Sie vor Viren und unbekannten Bedrohungen jeder Art. Wenn Norton Internet Security einen Computerscan durchführt, werden die neuesten Virendefinitionen verwendet, die Symantec zur Verfügung stellt.

Die Bedrohungserkennungen, die auf lokalen Definitionen basieren, haben spezifische Bezeichnungen. Wenn beispielsweise ein Trojaner entdeckt wird, wird in den Scanergebnissen von "Computerscan" die Bedrohung als "Trojan.Foo"

angezeigt. Sie können auf die Option "Jetzt scannen" im Norton Internet Security-Hauptfenster klicken, um auf die verschiedenen Arten von Computerscans zuzugreifen.

Wenn Sie vermuten, dass Ihr Computer infiziert ist, können Sie drei Arten von Computerscans manuell ausführen und damit Virusinfektionen auf dem Computer verhindern.

Sie können die folgenden Arten von Computerscans ausführen:

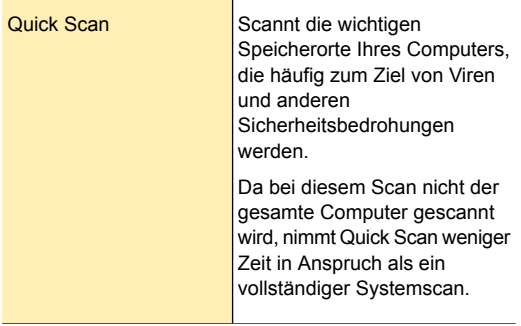

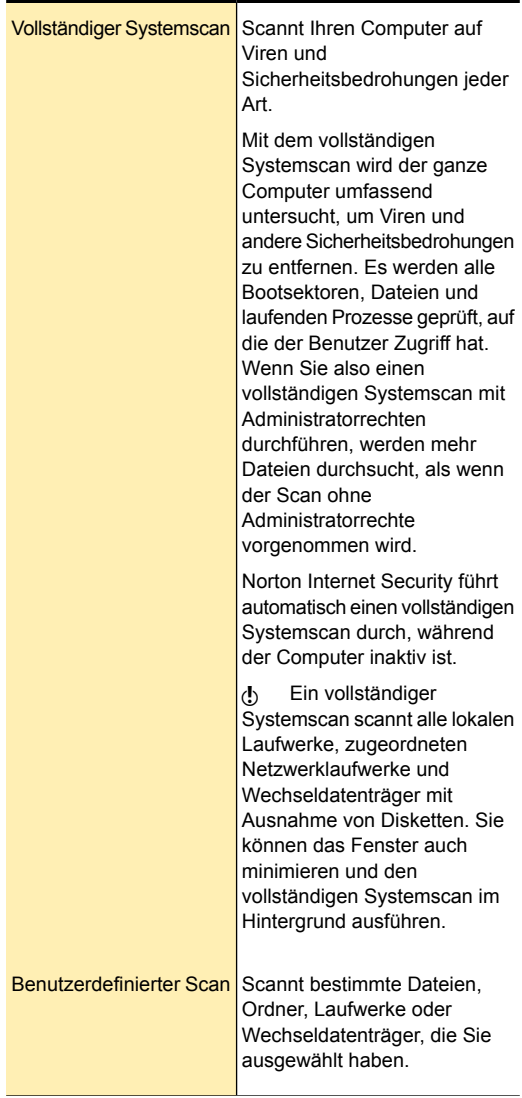

Der Computerscan stellt Details zu den gescannten Objekten bereit. Sie können Details wie die Gesamtzahl der gescannten Dateien, erkannte und behobene Sicherheitsrisiken sowie die Gesamtzahl der Elemente, bei denen ein Eingreifen erforderlich ist, anzeigen. Es werden Ihnen auch die verschiedenen Möglichkeiten verfügbar gemacht, um Probleme zu beheben, die nicht automatisch während des Scans gelöst wurden. Sie können zusätzlich den Schweregrad, den Namen und den Status des Risikos der behobenen Elemente anzeigen.

### Ausführen eines vollständigen Systemscans

Mit dem vollständigen Systemscan wird das ganze System umfassend untersucht, um Viren und andere Sicherheitsbedrohungen zu entfernen. Es werden alle Bootsektoren, Dateien und laufenden Prozesse geprüft, auf die der Benutzer Zugriff hat. Wenn Sie daher einen vollständigen Systemscan mit Administratorrechten durchführen, werden mehr Dateien durchsucht, als wenn der Scan ohne Administratorrechte vorgenommen wird.

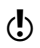

Sie können das Fenster auch minimieren und den vollständigen Systemscan im Hintergrund ausführen.

### So führen Sie einen vollständigen Systemscan aus

1 Klicken Sie im Hauptfenster von Norton Internet Security auf "Jetzt scannen".

2 Im Teilfenster "Computerscan" klicken Sie auf "Vollständiger Systemscan". Mit den folgenden Optionen können Sie einen vollständigen Systemscan unterbrechen:

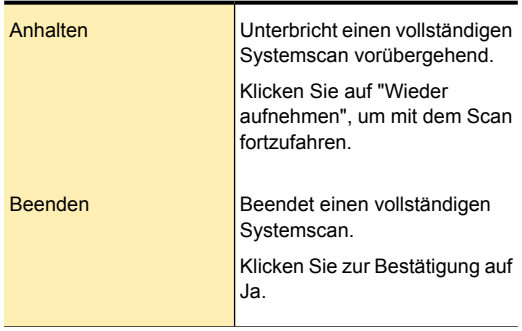

- 3 Führen Sie im Fenster "Ergebniszusammenfassung" einen der folgenden Schritte aus:
	- **11** Wenn keine Elemente ein Eingreifen erfordern, klicken Sie auf "Fertig stellen".
	- <sup>1</sup> Wenn Elemente Aufmerksamkeit erfordern, prüfen Sie die Risiken im Fenster "Erkannte Bedrohungen".

### Ausführen eines Quick Scans

Quick Scan führt einen schnellen Scan der Bereiche des Computers durch, die besonders häufig durch Viren und andere Sicherheitsrisiken angegriffen werden. Da bei dieser Prüfung nicht der gesamte Computer geprüft wird, nimmt sie weniger Zeit in Anspruch als ein vollständiger Systemscan.

Wenn die Option "Insight-Schutz" aktiviert ist, führt Norton Internet Security gleichzeitig einen herkömmlichen Quick Scan und einen Insight-Netzwerk-Quick Scan durch. Die Option "Insight-Schutz" ist standardmäßig aktiviert.

### So führen Sie einen Quick Scan aus

- 1 Klicken Sie im Hauptfenster von Norton Internet Security auf "Jetzt scannen".
- 2 Im Teilfenster "Computerscan" klicken Sie auf "Quick Scan".

Mit den folgenden Optionen können Sie einen Quick Scan unterbrechen:

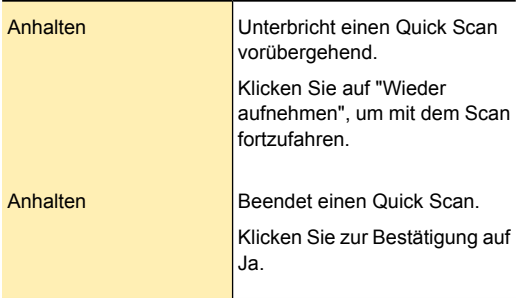

- 3 Führen Sie im Fenster "Ergebniszusammenfassung" einen der folgenden Schritte aus:
	- **11** Wenn keine Elemente ein Eingreifen erfordern, klicken Sie auf "Fertig stellen".
	- <sup>1</sup> Wenn Elemente Aufmerksamkeit erfordern, prüfen Sie die Risiken im Fenster "Erkannte Bedrohungen".

### Scannen ausgewählter Laufwerke, Ordner oder Dateien

Es kann vorkommen, dass Sie eine bestimmte Datei, Wechselmedien, die Laufwerke oder beliebige Ordner oder Dateien auf Ihrem Computer prüfen möchten. Wenn Sie mit Wechselmedien arbeiten und einen Virus vermuten, können Sie das betreffende Laufwerk scannen. Wenn Sie in einer E-Mail eine komprimierte Datei erhalten haben und dort einen Virus vermuten, können Sie das betreffende Element scannen.

### So scannen Sie einzelne Elemente

- 1 Klicken Sie im Hauptfenster von Norton Internet Security auf "Jetzt scannen".
- 2 Klicken Sie im Teilfenster "Computerscan" auf "Benutzerdefinierter Scan".
- 3 Im Dialogfeld "Scans" haben Sie folgende Möglichkeiten:
	- <sup>1</sup> Klicken Sie zum Scannen bestimmter Laufwerke neben "Laufwerke scannen" auf "Ausführen", wählen Sie die zu scannenden Laufwerke aus und klicken Sie auf "Scannen".
	- **1 Klicken Sie zum Scannen bestimmter Ordner** neben "Ordnerscan" auf "Ausführen", wählen Sie die zu scannenden Ordner aus und klicken Sie auf "Scannen".
	- **1 Klicken Sie zum Scannen bestimmter Dateien** neben "Dateiscan" auf "Ausführen", wählen Sie die zu scannenden Dateien aus und klicken Sie auf "Scannen".

Halten Sie zum Auswählen mehrerer Dateien die **Strg**-Taste gedrückt und klicken Sie auf die gewünschten Dateien.

Mit den folgenden Optionen können Sie einen Scan unterbrechen:

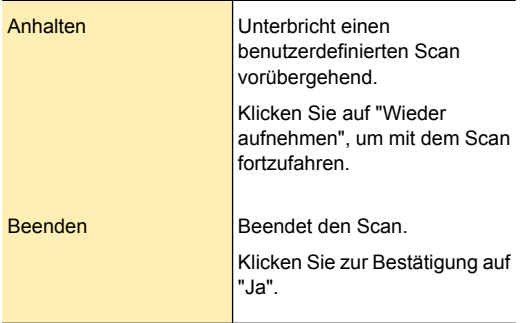

- 4 Führen Sie im Fenster "Ergebniszusammenfassung" einen der folgenden Schritte aus:
	- **11** Wenn keine Elemente ein Eingreifen erfordern, klicken Sie auf "Fertig stellen".
	- **1 Ist ein Eingreifen erforderlich, prüfen Sie die** Elemente im Dialogfeld "Bedrohungen erkannt".

### Informationen zum Fenster "Ergebniszusammenfassung"

Norton Internet Security zeigt das Fenster "Ergebnisübersicht" an, wenn Sie einen manuellen Scan ausführen. Nach Abschluss des Scanvorgangs werden die Scanergebnisse im Fenster "Ergebniszusammenfassung" zusammengefasst.

Wenn Sie den letzten Scan mit Quick Scan ausgeführt haben, enthält dieses Fenster die Ergebnisse eines schnellen Scans für die Bereiche auf dem Computer. Diese Bereiche sind besonders anfällig für Viren, Spyware und andere Risiken.

War der letzte Scan ein vollständiger Systemscan, enthält das Fenster die Ergebnisse eines umfassenden Scans des gesamten Computers.

Im Fenster "Ergebnisübersicht" werden die folgenden Informationen angezeigt:

- **1** Insgesamt gescannte Elemente
- $\blacksquare$  Insgesamt erkannte Sicherheitsrisiken
- $\blacksquare$  Insgesamt behobene Sicherheitsrisiken
- <sup>1</sup> Elemente insgesamt, die Ihr Eingreifen erfordern

### Informationen zum Fenster "Erkannte Bedrohungen"

Norton Internet Security zeigt das Fenster "Bedrohung erkannt" an, wenn eine Bedrohung erkannt wurde. Nach Abschluss des Scans finden Sie im Fenster "Erkannte Bedrohungen" verschiedene Möglichkeiten zur Behebung von Problemen, die nicht automatisch während des Scans behoben wurden.

Das Fenster "Erkannte Bedrohungen" enthält u. a. Informationen zum Schweregrad, Namen und Status des Risikos. Außerdem wird die Maßnahme zur Lösung des Problems angezeigt. Zur Behebung des Problems stehen im Fenster "Erkannte Bedrohungen" Optionen wie "Beheben", "Manuelle Behebung", "Ausschließen", "Hilfe anfordern" und "Erneut scannen" zur Verfügung.

Ferner ist die Option "Ignorieren" nur einmal (anlässlich der ersten Erkennung von Elementen mit geringem Risiko) verfügbar.

Die Option "Ignorieren" ist nur ein einziges Mal verfügbar, es sei denn, Sie ändern die Standardeinstellungen für die Option "Geringe Risiken" unter "Computerscans".

Die Optionen im Fenster "Erkannte Bedrohungen" ändern sich je nach Typ der Dateien, die Norton Internet Security während des Scans als infiziert erkannt hat.

### Benutzerdefinierte Scans

Wenn Sie regelmäßig einen bestimmten Teilbereich Ihres Computers scannen, können Sie einen benutzerdefinierten Scan erstellen. Auf diese Weise können Sie den jeweiligen Teilbereich häufig scannen, ohne diesen jedes Mal neu bestimmen zu müssen. Sie können außerdem benutzerdefinierte Scans planen, die zu einem festgelegten Datum und zu einer bestimmten Uhrzeit oder in regelmäßigen Abständen automatisch durchgeführt werden. Sie können außerdem einen Scan nach Ihren Präferenzen planen. Wenn der geplante Scan beginnt, während Sie den Computer verwenden, können Sie den Scan im Hintergrund ausführen, um die Arbeit nicht unterbrechen zu müssen.

Wenn Sie den Scan nicht mehr benötigen, können Sie ihn wieder löschen. Angenommen, Sie arbeiten an einem Projekt, bei dem Sie häufig Dateien mit anderen Beteiligten austauschen müssen. In diesem Fall können Sie einen speziellen Ordner zur Ablage der gemeinsam benutzten Dateien einrichten und diesen regelmäßig scannen, bevor Sie die Dateien verwenden. Wenn das
Projekt beendet ist, können Sie den benutzerdefinierten Scan für diesen Ordner wieder löschen.

## Erstellen benutzerdefinierter Scans

Statt die vorgegebenen Scans auszuführen, die Sie im Fenster "Scans" finden, können Sie auch eigene Scans erstellen, die Ihren speziellen Anforderungen entsprechen. Zum Beispiel können Sie einen Scan erstellen, der den Ordner überprüft, in dem Sie Ihre heruntergeladenen Dateien speichern.

Im Fenster "Scans" können Sie einen benutzerdefinierten Scan erstellen.

Nachdem Sie benutzerdefinierte Scans erstellt haben, können Sie diese planen, damit sie zu einem festgelegten Datum und zu einer bestimmten Uhrzeit oder in regelmäßigen Abständen durchgeführt werden.

### So erstellen Sie einen benutzerdefinierten Scan

- 1 Klicken Sie im Hauptfenster von Norton Internet Security auf "Jetzt scannen".
- 2 Klicken Sie im Teilfenster "Computerscan" auf "Benutzerdefinierter Scan".
- 3 Klicken Sie im Fenster "Scans" auf "Scan erstellen".
- 4 Geben Sie im Fenster "Neuer Scan" im Feld "Scanname" einen Namen für den Scan ein. Sie können keinen Scannamen wählen, der bereits vergeben ist.
- 5 Fügen Sie auf der Registerkarte "Elemente scannen" die Elemente hinzu, die Sie scannen möchten. Siehe "Auswählen der zu [scannenden](#page-145-0) Elemente" auf Seite 146.
- 6 Legen Sie auf der Registerkarte "Scanzeitplan" fest, wann und wie häufig der Scan ausgeführt werden soll. Siehe ["Planen](#page-150-0) eines Scans" auf Seite 151.
- 7 Konfigurieren Sie auf der Registerkarte "Scanoptionen" die entsprechenden Scanoptionen. Siehe "Konfigurieren der [Scanoptionen"](#page-146-0) auf Seite 147.
- 8 Klicken Sie auf "Speichern".

### <span id="page-145-0"></span>Auswählen der zu scannenden Elemente

Beim Konfigurieren eines benutzerdefinierten Scans müssen Sie Elemente auswählen, die gescannt werden sollen. Sie können einzelne Dateien, Ordner oder Laufwerke einbeziehen. Sie können auch mehrere Laufwerke, Ordner und Dateien zum Scan hinzufügen. Außerdem können Sie Elemente aus dem Scan ausschließen.

(!) Wenn Sie ein Laufwerk auswählen, werden automatisch alle Elemente auf diesem Laufwerk, einschließlich der Dateien und Ordner, zum Scan hinzugefügt. Wenn Sie einen Ordner auswählen, werden alle Dateien in diesem Ordner zum Scan hinzugefügt.

### So wählen Sie die zu scannenden Elemente aus

- 1 Klicken Sie im Hauptfenster von Norton Internet Security auf "Jetzt scannen".
- 2 Klicken Sie im Teilfenster "Computerscan" auf "Benutzerdefinierter Scan".
- 3 Im Dialogfeld "Scans" haben Sie folgende Möglichkeiten:
	- **1 Um Elemente zu einem neuen Scan** hinzuzufügen, klicken Sie auf "Scans erstellen". Im Feld "Scanname" müssen Sie einen Namen für den Scan eingeben.
	- **11** Um Elemente zu einem vorhandenen Scan hinzuzufügen, klicken Sie in der Spalte "Scan bearbeiten" auf das Symbol zum Bearbeiten des betreffenden Scans.
- 4 Führen Sie im angezeigten Fenster auf der Registerkarte "Scanelemente" einen der folgenden Schritte aus:
	- <sup>1</sup> Um Laufwerke hinzuzufügen, klicken Sie auf die Option "Laufwerke hinzufügen" im Dialogfeld "Laufwerke scannen", wählen Sie die zu scannenden Laufwerke aus und klicken Sie auf "Hinzufügen".
	- <sup>1</sup> Um Ordner hinzuzufügen, klicken Sie auf die Option "Ordner hinzufügen" im Dialogfeld "Ordner scannen", wählen Sie die zu scannenden Ordner aus und klicken Sie auf "Hinzufügen".
	- <sup>1</sup> Um Dateien hinzuzufügen, klicken Sie auf die Option "Dateien hinzufügen" im Dialogfeld "Zu scannende Dateien", wählen Sie die zu scannenden Dateien aus und klicken Sie auf "Hinzufügen".

Wenn Sie ein Element aus der Liste entfernen müssen, wählen Sie es aus und klicken Sie auf "Entfernen".

- 5 Klicken Sie auf "Weiter".
- 6 Wählen Sie auf der Registerkarte "Scanzeitplan" den gewünschten Scanzeitplan und klicken Sie anschließend auf "Weiter".
- <span id="page-146-0"></span>7 Klicken Sie auf der Registerkarte "Scanoptionen" auf "Speichern".

### Konfigurieren der Scanoptionen

In Norton Internet Security können Sie für jeden Scan, den Sie erstellen, Scanoptionen konfigurieren. Standardmäßig entsprechen die Scanoptionen den aktuellen Einstellungen unter "Computerscan" im Fenster "Einstellungen". Die von Ihnen vorgenommenen Änderungen gelten nur für den aktuellen Scan. Änderungen an den Einstellungen unter "Computerscan" im Fenster "Einstellungen" haben keine Auswirkungen auf die Scanoptionen für den aktuellen Scan.

Neben den benutzerdefinierten Scans, die Sie selbst erstellen, können Sie die Scanoptionen für die Standardscans konfigurieren. Sie können die Scanoptionen für vollständige Systemscans, Quick Scans, Laufwerk-Scans, Ordner-Scans und Datei-Scans konfigurieren.

### So konfigurieren Sie die Scanoptionen

- 1 Klicken Sie im Hauptfenster von Norton Internet Security auf "Jetzt scannen".
- 2 Klicken Sie im Teilfenster "Computerscan" auf "Benutzerdefinierter Scan".
- 3 Klicken Sie im Fenster "Scans" in der Spalte "Scan bearbeiten" auf das Symbol zum Bearbeiten des Scans, den Sie planen möchten.
- 4 Konfigurieren Sie im Fenster "Scan bearbeiten" auf der Registerkarte "Scanoptionen" die Scanoptionen nach Bedarf.
- 5 Klicken Sie auf "Speichern".

### Benutzerdefinierte Scans bearbeiten

Sie können einen von Ihnen erstellten benutzerdefinierten Scan bearbeiten. Sie können zusätzliche Dateien oder Ordner in den Scan einschließen oder die Dateien und Ordner entfernen, die nicht gescannt werden sollen. Sie können auch den Namen des Scans ändern.

Im Fenster "Scans" können Sie einen benutzerdefinierten Scan bearbeiten.

#### So bearbeiten Sie einen benutzerdefinierten Scan

- 1 Klicken Sie im Hauptfenster von Norton Internet Security auf "Jetzt scannen".
- 2 Klicken Sie im Teilfenster "Computerscan" auf "Benutzerdefinierter Scan".
- 3 Klicken Sie im Fenster "Scans" in der Spalte "Scan bearbeiten" auf das Symbol zum Bearbeiten neben dem benutzerdefinierten Scan, den Sie ändern möchten.
- 4 Wählen Sie im Fenster "Scan bearbeiten" auf der Registerkarte "Scanelemente" die Elemente, die Sie scannen möchten. Siehe ["Auswählen](#page-145-0) der zu [scannenden](#page-145-0) Elemente" auf Seite 146.
- 5 Legen Sie auf der Registerkarte "Scanzeitplan" fest, wann und wie häufig der Scan ausgeführt werden soll. Siehe ["Planen](#page-150-0) eines Scans" auf Seite 151.
- 6 Konfigurieren Sie auf der Registerkarte "Scanoptionen" die entsprechenden Scanoptionen. Siehe "Konfigurieren der [Scanoptionen"](#page-146-0) auf Seite 147.
- 7 Klicken Sie auf "Speichern".

## Ausführen eines benutzerdefinierten Scans

Wenn Sie einen benutzerdefinierten Scan ausführen, müssen Sie nicht mehr angeben, was gescannt werden soll.

Im Fenster "Scans" können Sie einen benutzerdefinierten Scan ausführen.

### So führen Sie einen benutzerdefinierten Scan aus

- 1 Klicken Sie im Hauptfenster von Norton Internet Security auf "Jetzt scannen".
- 2 Klicken Sie im Teilfenster "Computerscan" auf "Benutzerdefinierter Scan".

3 Klicken Sie im Fenster "Scans" neben dem benutzerdefinierten Scan, der ausgeführt werden soll, auf "Ausführen".

Mit den folgenden Optionen können Sie einen benutzerdefinierten Scan unterbrechen:

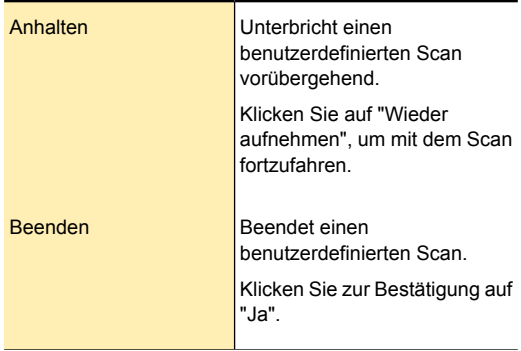

- 4 Führen Sie im Fenster "Ergebniszusammenfassung" einen der folgenden Schritte aus:
	- **11** Wenn keine Elemente ein Eingreifen erfordern, klicken Sie auf "Fertig stellen".
	- <sup>1</sup> Wenn Elemente Aufmerksamkeit erfordern, prüfen Sie die Risiken im Fenster "Erkannte Bedrohungen".

### Löschen benutzerdefinierter Scans

Sie können benutzerdefinierte Scans jederzeit löschen, wenn Sie sie nicht mehr benötigen.

#### So löschen Sie einen benutzerdefinierten Scan

- 1 Klicken Sie im Hauptfenster von Norton Internet Security auf "Jetzt scannen".
- 2 Klicken Sie im Teilfenster "Computerscan" auf "Benutzerdefinierter Scan".
- 3 Klicken Sie im Fenster "Scans" in der Spalte "Löschen" auf das Löschsymbol neben dem benutzerdefinierten Scan, den Sie löschen möchten.

4 Klicken Sie auf "Ja", um zu bestätigen, dass der Scan gelöscht werden soll.

### Das Planen von Scans

Norton Internet Security ermittelt den inaktiven Status des Computers automatisch und führt einen vollständigen Systemscan aus. Sie können einen vollständigen Systemscan jedoch nach Ihren Wünschen planen. Sie können auch einen Zeitplan für einen Quick Scan und benutzerdefinierte Virenscans festlegen.

Sie können Virenscans planen, die zu einem festgelegten Datum und zu einer bestimmten Uhrzeit oder in regelmäßigen Abständen automatisch durchgeführt werden. Wenn der geplante Scan beginnt, während Sie den Computer verwenden, können Sie den Scan im Hintergrund ausführen, um die Arbeit nicht unterbrechen zu müssen. Norton Internet Security ermöglicht Ihnen die Planung vollständiger Systemscans, Quick Scans und benutzerdefinierter Virenscans. Laufwerk-Scans, Ordner-Scans und Datei-Scans können allerdings nicht geplant werden.

<span id="page-150-0"></span>Sie können Norton Internet Security auch so einrichten, dass der Computer nach dem Scan automatisch ausgeschaltet oder in den Standby-Modus oder Ruhezustand versetzt wird.

### Planen eines Scans

Bei der Planung benutzerdefinierter Scans sind Sie völlig flexibel. Wenn Sie angeben, wie häufig ein Scan ausgeführt werden soll (täglich, wöchentlich oder monatlich), werden zusätzliche Optionen angezeigt. Sie können beispielsweise einen monatlichen Scan wählen und ihn dann zur Ausführung an mehreren Tagen planen.

Zusätzlich zu den benutzerdefinierten Scans, die Sie erstellen, ermöglicht Ihnen Norton Internet Security die Planung des vollständigen Systemscans und des Quick Scans.

Sie können auch festlegen, dass der Scan in bestimmten Zeitabständen ausgeführt wird (Stunden oder Tage). Im Fenster "Scans" können Sie einen benutzerdefinierten Scan planen.

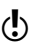

(!) Norton Internet Security ermöglicht Ihnen die Auswahl mehrerer Tage bei der Planung eines monatlichen Scans.

### So planen Sie einen benutzerdefinierten Scan

- 1 Klicken Sie im Hauptfenster von Norton Internet Security auf "Jetzt scannen".
- 2 Klicken Sie im Teilfenster "Computerscan" auf "Benutzerdefinierter Scan".
- 3 Klicken Sie im Fenster "Scans" in der Spalte "Scan bearbeiten" auf das Symbol zum Bearbeiten des benutzerdefinierten Scans, den Sie planen möchten.
- 4 Führen Sie im Fenster "Scan bearbeiten" auf der Registerkarte "Scanzeitplan" einen der folgenden Schritte aus:
	- <sup>1</sup> Wenn Sie den Scan nicht zu einem bestimmten Zeitpunkt ausführen möchten, die Scanoptionen und -elemente jedoch speichern möchten, wählen Sie "Diesen Scan nicht planen".
	- <sup>1</sup> Um den Scan in bestimmten Zeitabständen auszuführen, wählen Sie "In einem bestimmten Zeitintervall ausführen".
	- **1 Um den Scan jeden Tag zu einer bestimmten Zeit** auszuführen, wählen Sie "Täglich".
	- **11** Um den Scan an einem bestimmten Wochentag auszuführen, wählen Sie "Wöchentlich".
	- **11** Um den Scan an einem bestimmten Tag des Monats auszuführen, wählen Sie "Monatlich".

Diese Optionen für die Häufigkeit enthalten zusätzliche Optionen, mit denen Sie den Zeitplan weiter verfeinern können. Legen Sie die zusätzlichen Optionen entsprechend fest.

- 5 Führen Sie im Abschnitt "Scan ausführen" folgende Schritte aus:
	- **1 Um den Scan nur bei Inaktivität des Computers** auszuführen, aktivieren Sie die Option "Nur im Leerlauf".
	- **11** Um den Scan nur auszuführen, wenn Ihr Computer mit einer externen Stromquelle verbunden ist, aktivieren Sie die Option "Nur bei Netzbetrieb".
	- <sup>1</sup> Um zu verhindern, dass Ihr Computer in den Energiesparmodus oder Standby-Modus wechselt, aktivieren Sie die Option "Standby vermeiden".
- 6 Wählen Sie im Abschnitt "Nach dem Scan:" den Zustand, in den Ihr Computer nach Abschluss des Scans versetzt werden soll. Folgende Optionen sind verfügbar:
	- **11** Online bleiben
	- **1 Ausschalten**
	- **1 Energiesparmodus**

Diese Option funktioniert nur, wenn Sie die Energiesparoptionen für Ihren Computer mithilfe der Windows-Systemsteuerung konfiguriert haben.

**1 In den Ruhezustand versetzen** 

Diese Option funktioniert nur, wenn Sie die Energiesparoptionen für Ihren Computer mithilfe der Windows-Systemsteuerung konfiguriert haben.

- 7 Klicken Sie auf "Weiter".
- 8 Klicken Sie auf der Registerkarte "Scanoptionen" auf "Speichern".

### Planen vollständiger Systemscans

Norton Internet Security ermittelt den inaktiven Status des Computers automatisch und führt einen vollständigen Systemscan aus. Der vollständige

Systemscan schützt den Computer vor Infektionen, ohne die Computerleistung zu beeinträchtigen. Sie können einen vollständigen Systemscan planen, der zu einem festgelegten Datum und zu einer bestimmten Uhrzeit oder in regelmäßigen Abständen ausgeführt wird.

Im Fenster "Scans" können Sie einen vollständigen Systemscan planen.

### So planen Sie einen vollständigen Systemscan

- 1 Klicken Sie im Hauptfenster von Norton Internet Security auf "Jetzt scannen".
- 2 Klicken Sie im Teilfenster "Computerscan" auf "Benutzerdefinierter Scan".
- 3 Klicken Sie im Fenster "Scans" in der Spalte "Scan bearbeiten" auf das Symbol zum Bearbeiten neben "Vollständiger Systemscan".
- 4 Legen Sie im Fenster "Scan bearbeiten" unter "Wann soll der Scan ausgeführt werden?" fest, wie häufig und wann der Scan ausgeführt werden soll. Die meisten Optionen für die Häufigkeit enthalten zusätzliche Optionen, mit denen Sie den Zeitplan weiter verfeinern können. Legen Sie die zusätzlichen Optionen entsprechend fest.
- 5 Klicken Sie auf "Weiter".
- 6 Klicken Sie auf der Registerkarte "Scanoptionen" auf "Speichern".

### Planen eines Quick Scans

Bei einem Quick Scan werden die wichtigen Speicherorte Ihres Computers gescannt, die häufig zum Ziel von Viren und anderen Sicherheitsbedrohungen werden. Wenn Sie einen Quick Scan durchführen, scannt Norton Internet Security nur die laufenden Prozesse und die geladenen Programme. Da bei diesem Scan nicht der gesamte Computer gescannt wird, nimmt ein Quick Scan weniger Zeit in Anspruch als ein vollständiger Systemscan.

Norton Internet Security gibt Ihnen die Möglichkeit, einen Quick Scan zu planen. Im Fenster "Scans" können Sie einen Quick Scan planen.

### So planen Sie einen Quick Scan

- 1 Klicken Sie im Hauptfenster von Norton Internet Security auf "Jetzt scannen".
- 2 Klicken Sie im Teilfenster "Computerscan" auf "Benutzerdefinierter Scan".
- 3 Klicken Sie im Fenster "Scans" in der Spalte "Scan bearbeiten" auf das Symbol zum Bearbeiten neben "Quick Scan".
- 4 Legen Sie im Fenster "Scan bearbeiten" unter "Wann soll der Scan ausgeführt werden?" fest, wie häufig und wann der Scan ausgeführt werden soll. Die meisten Optionen für die Häufigkeit enthalten zusätzliche Optionen, mit denen Sie den Zeitplan weiter verfeinern können. Legen Sie die zusätzlichen Optionen entsprechend fest.
- 5 Klicken Sie auf "Weiter".
- 6 Klicken Sie auf der Registerkarte "Scanoptionen" auf "Speichern".

### Bearbeiten geplanter Scans

Sie können den Zeitplan für jeden geplanten benutzerdefinierten Scan, Quick Scan oder vollständigen Systemscan im Fenster "Scans" ändern.

### So bearbeiten Sie einen geplanten Scan vom Norton Internet Security-Dialogfeld "Scans" aus

- 1 Klicken Sie im Hauptfenster von Norton Internet Security auf "Jetzt scannen".
- 2 Klicken Sie im Teilfenster "Computerscan" auf "Benutzerdefinierter Scan".
- 3 Klicken Sie im Fenster "Scans" in der Spalte "Scan bearbeiten" auf das Bearbeitungssymbol neben dem Scan, den Sie bearbeiten möchten.

4 Ändern Sie im Fenster "Scan bearbeiten" auf der Registerkarte "Scanzeitplan" den Zeitplan nach Bedarf.

Die meisten Optionen für die Häufigkeit enthalten zusätzliche Optionen, mit denen Sie den Zeitplan weiter verfeinern können. Legen Sie die zusätzlichen Optionen entsprechend fest.

- 5 Klicken Sie auf "Weiter".
- 6 Klicken Sie auf der Registerkarte "Scanoptionen" auf "Speichern".

# Ausführen eines Scans über die Eingabeaufforderung

Mit Norton Internet Security können Sie einen Scan von der Kommandozeile aus durchführen, ohne das Hauptfenster von Norton Internet Security zu öffnen. Geben Sie den Pfad und den Namen der zu scannenden Datei an, oder passen Sie den Scan an, indem Sie einen bestimmten Befehl hinzufügen. Nachfolgend sehen Sie einige häufig verwendete Befehle:

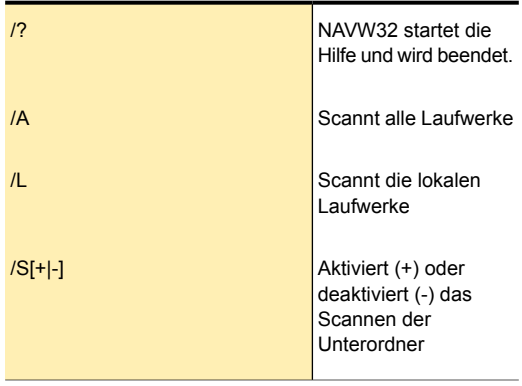

#### Schützen von Dateien und Daten | 157 Norton Internet Security-Scan

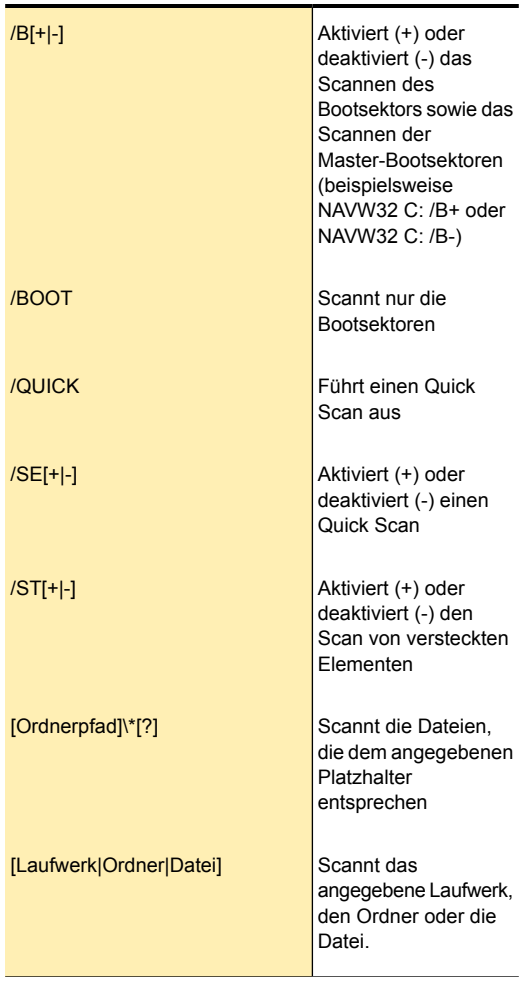

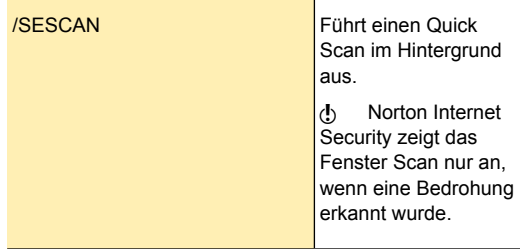

So führen Sie einen Scan über die Eingabeaufforderung aus

- 1 Geben Sie in der Eingabeaufforderung den Pfad des Installationsverzeichnisses von Norton Internet Security und den Namen der ausführbaren Datei ein. Die folgenden Beispiele zeigen die Syntax eines Scanbefehls:
	- <sup>1</sup> **"\Programme\Norton Internet Security\Engine\version\NAVW32" /Befehlsname**

Hierbei steht *version* für die Versionsnummer von Norton Internet Security und *Befehlsname* für den Befehl.

<sup>1</sup> **"\Programme\Norton Internet Security\Engine\version\NAVW32" /[Pfad]Dateiname**

Hierbei steht *version* für die Versionsnummer von Norton Internet Security und *[Pfad]Dateiname* für Speicherort, Namen und Erweiterung der Datei.

2 Drücken Sie die **Eingabetaste**.

# Informationen zum "Insight-Netzwerk"

Für den Insight-Netzwerkscan wird die Cloud-Technologie verwendet. Hierbei enthält ein Remote-Server im Internet die neuesten Virendefinitionen. Norton Internet Security scannt Ihren Computer auf die neuesten Sicherheitsbedrohungen. Wenn Norton Internet Security den Insight-Netzwerkscan

durchführt, werden die lokal verfügbaren und in der Cloud gehosteten Virendefinitionen verwendet. Norton Internet Security bietet zusätzlichen Schutz, indem die allerneuesten Definitionen aus dem Internet herangezogen werden, zusätzlich zu den lokal auf Ihrem Computer verfügbaren Definitionen.

Norton Internet Security führt den Insight-Netzwerknur aus, wenn die Option "Insight-Schutz" aktiviert ist. Um die Option "Insight-Schutz" zu aktivieren, rufen Sie das Hauptfenster von Norton Internet Security auf und navigieren Sie anschließend zu "Einstellungen > Allgemein > Andere Einstellungen > Insight-Schutz > Ein". Die Option "Insight-Schutz" ist standardmäßig aktiviert.

Wenn die Option "Insight-Schutz" aktiviert ist, führt Norton Internet Security einen herkömmlichen Scan sowie einen Insight-Netzwerkscan gleichzeitig durch. Wenn Sie mit der rechten Maustaste auf eine Datei klicken und im Kontextmenü die Option "Jetzt scannen" wählen, werden der Insight-Netzwerkscan und ein herkömmlicher Schnellscan ausgeführt. Der herkömmliche Scan verwendet die Definitionen des lokalen Systems, der Insight-Netzwerkscan verwendet die in der Cloud gehosteten Definitionen.

Die Erkennung von Bedrohungen aufgrund der Cloud-Definitionen ist mit derjenigen, die auf den lokalen Definitionen basiert, identisch. Jedoch werden den Cloud-Definitionen zusätzliche Daten über die erkannten Bedrohungen hinzugefügt, die angeben, dass diese Daten über das Internet bezogen wurden. Die Cloud-Definitionen geben einen allgemeinen Namen für das erkannte Risiko an, die lokalen Definitionen liefern hingegen den speziellen Namen. Wenn beispielsweise ein Trojaner entdeckt wird, wird in den Scanergebnissen von Insight-Netzwerk möglicherweise "Cloud.Trojan" angezeigt. In den Scanergebnisse der lokalen Definition wird hingegen "Trojan.Foo" angezeigt.

# Aktivieren und Deaktivieren von Insight-Schutz

Über die Option "Insight-Schutz" führt Norton Internet Security einen Insight-Netzwerk scan auf dem Computer aus.

Wenn die Option "Insight-Schutz" aktiviert ist, führt Norton Internet Security einen herkömmlichen Scan sowie einen Insight-Netzwerk scan gleichzeitig durch. Der herkömmliche Scan verwendet die Definitionen des lokalen Systems, der Insight-Netzwerkscan verwendet die in der Cloud gehosteten Definitionen. Wenn "Insight-Schutz" deaktiviert ist, führt Norton Internet Security nur den herkömmlichen Scan aus.

Norton Internet Security führt den Insight-Netzwerk scan nur aus, wenn die Option "Insight-Schutz" aktiviert ist. Die Option "Insight-Schutz" ist standardmäßig aktiviert.

### So deaktivieren bzw. aktivieren Sie den Insight-Schutz

- 1 Klicken Sie im Hauptfenster von Norton Internet Security auf "Einstellungen".
- 2 Klicken Sie im Fenster "Einstellungen" auf die Registerkarte "Allgemein".
- 3 Klicken Sie im linken Teilfenster auf "Andere Einstellungen".
- 4 Gehen Sie in der Zeile "Insight-Schutz" wie folgt vor:
	- <sup>1</sup> Um den Insight-Schutz zu deaktivieren, ziehen Sie den Schalter "Ein/Aus" nach rechts in die Position "Aus".
	- <sup>1</sup> Um den Insight-Schutz zu aktivieren, ziehen Sie den Schalter "Ein/Aus" nach links in die Position "Ein".
- 5 Klicken Sie im Dialogfeld "Einstellungen" auf "Übernehmen".

# Info zu Norton Power Eraser

Norton Power Eraser ist ein leistungsstarkes Malware-Entfernungsprogramm, mit dem Sie die Sicherheitsrisiken entfernen können, die schwer zu

beseitigen sind. Wenn ein bösartiges Programm Ihren Computer manipuliert und Sie Probleme beim Erkennen oder Entfernen haben, kann Norton Power Eraser Ihnen möglicherweise behilflich sein. Er entfernt schwer zu erkennende Crimeware, die als "Scareware" oder "Rogue-Software" bekannt ist und mit deren Hilfe Internetkriminelle Sie dazu bringen, unwissentlich Bedrohungen auf Ihren Computer herunterzuladen.

Norton Power Eraser umfasst Erkennungs- und Entfernungsfunktionen zum Schutz vor Sicherheitsrisiken, die legitime Anwendungen (falsche Antivirussoftware) imitieren. Diese werden auch als "Scareware", "Rogue-Software" oder "Scamware" bezeichnet. Da das Programm aggressivere Maßnahmen als Ihr Norton Internet Security-Produkt anwendet, besteht die Gefahr, dass legitime Programme zum Entfernen gekennzeichnet werden. Sie sollten daher die Scanergebnisse sorgfältig überprüfen, bevor Sie Dateien entfernen.

# Scannen des Computers mit Norton Power Eraser

Mit Norton Power Eraser können Sie die Sicherheitsrisiken entfernen, die schwer zu beseitigen sind.

### So führen Sie einen Scan mit Norton Power Eraser aus

- 1 Klicken Sie im Hauptfenster von Norton Internet Security auf "Jetzt scannen".
- 2 Klicken Sie in dem daraufhin angezeigten Fenster auf "Reparaturtool".
- 3 Klicken Sie im Bereich "Reparaturtool" auf "Norton Power Eraser".
- 4 Klicken Sie auf "OK".

# Infos zu Facebook-Pinnwand scannen

Norton Safe Web schützt während der Nutzung von Facebook den Computer vor bösartigen URLs. Alle auf der Facebook-Pinnwand angezeigten URLs werden

gescannt und anschließend werden die entsprechenden Norton-Reputationssymbole angezeigt.

Sie können auch prüfen, ob eine URL sicher oder unsicher ist. Norton Safe Web scannt den Newsfeed auf Ihrer Facebook-Pinnwand und zeigt den Sicherheitsstatus für jede URL an. So sind Sie nicht nur selbst vor unsicheren Websites geschützt, sondern können auch anderen Facebook-Benutzern den Sicherheitsstatus einer beliebigen Website anzeigen.

Sie müssen Norton Safe Web jedoch die Berechtigung zum Scannen der URLs auf Ihrer Facebook-Pinnwand erteilen. Wenn Sie die Facebook-App für Norton Safe Web installieren, bittet Norton Safe Web um Erlaubnis, auf Ihre Facebook-Pinnwand zuzugreifen. Sie können den Zugriff von Norton Safe Web auf Ihre Facebook-Pinnwand zulassen oder verweigern.

Ist die Option "Auto-Scan" auf der Seite der App "Norton Safe Web" aktiviert, wird Ihre Facebook-Pinnwand auch gescannt, wenn Sie offline sind. Norton Safe Web scannt täglich die Neuigkeiten auf Ihrer Facebook-Pinnwand und schützt Sie so vor bösartigen Links. Wenn Norton Safe Web einen bösartigen Link erkennt, wird dies auf Ihrer Facebook-Pinnwand gemeldet. Ziehen Sie den Schieberegler Auto-Scan "Ein" / Auto-Scan "Aus" nach links in die Position Auto-Scan "Ein", um Norton Auto-Scan zu aktivieren. Die App fragt nach zusätzlichen Berechtigungen zum automatischen Posten auf Ihrer Pinnwand, wenn bösartige Links identifiziert wurden.

Sie können den bösartigen Link aus Ihrer Facebook-Pinnwand entfernen. Sie können auch auf "Norton Safe Web-Bericht anzeigen" klicken, um Norton-Bewertungen und andere Details über diesen bösartigen Link anzuzeigen. Wenn keine bösartige Aktivität auf Ihrer Facebook-Pinnwand festgestellt wird, meldet Norton Safe Web, dass Ihre Facebook-Pinnwand sicher ist. Norton Safe Web veröffentlicht diese Meldung alle 30 Tage auf Ihrer Facebook-Pinnwand.

Wenn Sie später die App "Norton Safe Web" aus Ihrem Facebook-Profil entfernen möchten, verwenden Sie dazu die Option "Kontoeinstellungen".

Nach dem Scannen der Links auf Ihrer Facebook-Pinnwand gibt Norton Safe Web die folgenden Sicherheitsstatus an:

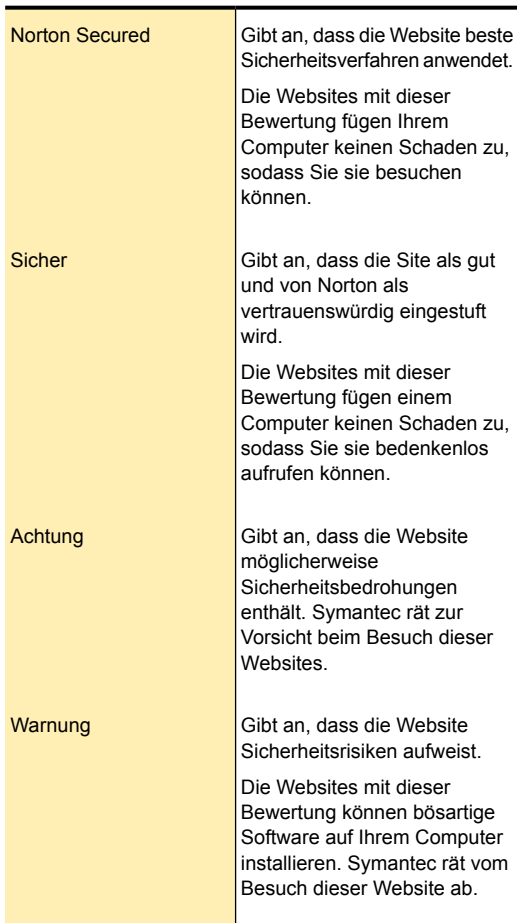

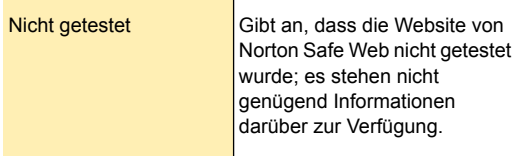

# Infos zum Aktivieren des Facebook-Pinnwand-Scan

Mit der Funktion "Norton Safe Web" wird Ihre Facebook-Pinnwand gescannt und die Sicherheit aller innerhalb der letzten 24 Stunden geposteten Links analysiert. Anschließend wird der Sicherheitsstatus der gescannten URLs angezeigt. Norton Safe Web benötigt jedoch Ihre Erlaubnis zum Scannen Ihrer Facebook-Pinnwand.

### So aktivieren Sie den Scan Ihrer Facebook-Pinnwand

- 1 Klicken Sie im Hauptfenster von Norton Internet Security auf "Jetzt scannen".
- 2 Klicken Sie in dem daraufhin angezeigten Fenster auf "Facebook-Pinnwand scannen".
- 3 Klicken Sie im Teilfenster "Facebook-Pinnwand scannen" auf "Meine Facebook-Pinnwand scannen".
- 4 Loggen Sie sich bei Facebook ein.
- 5 Geben Sie der App Zugriffsrechte auf öffentliches Profil, Liste der Freunde und Neuigkeiten.
- 6 Klicken Sie auf "Auto-Scan aktivieren", damit Norton Auto-Scan Ihr Facebook-Konto schützen kann.
- 7 Geben Sie der App die Berechtigung, öffentliche Status-Updates zu erstellen.

# Leerlaufzeitscans

Norton Internet Security schützt Ihren Computer vor ständigen Bedrohungen, indem mithilfe der Funktion "Leerlaufzeitscans" automatische Scans des Computer ausgeführt werden. Der Leerlaufzeitscan erkennt, wann der Computer nicht benutzt wird. Dann werden

intelligente Scans ausgeführt, die sich nach dem Scanprotokoll Ihres Computers richten.

Bei der Installation von Norton Internet Security werden Leerlaufzeitscans automatisch aktiviert. Zwar werden die Leerlaufzeitscans automatisch ausgeführt, Sie können die Einstellungen aber anpassen. Norton Internet Security entscheidet, wann Leerlaufzeitscans ausgeführt werden. Dies hängt von Ihren Einstellungen und einigen anderen vordefinierten Parametern ab.

Die folgende Liste enthält Details zu den Einstellungen, die Sie vornehmen können, und zu den vordefinierten Parametern:

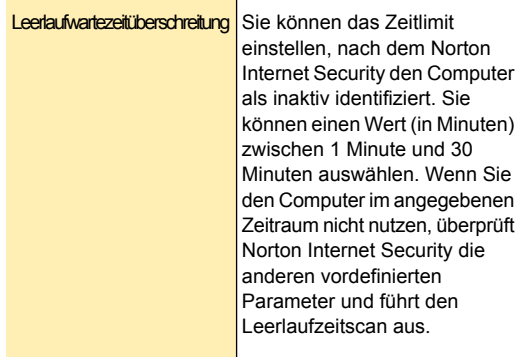

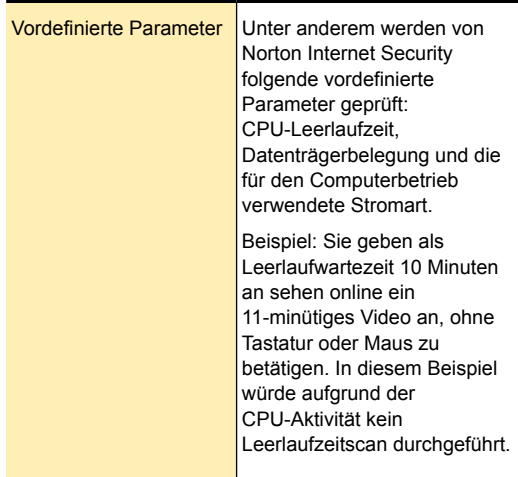

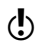

Damit Norton Internet Security einen Leerlaufzeitscan ausführen kann, muss der Computer mit Wechselstrom (AC) betrieben werden.

> Unter jedem der folgenden Speicherorte können Sie die Ergebnisse der Scans anzeigen:

- <sup>1</sup> Kategorie "Scanergebnisse" im Fenster "Sicherheitsverlauf"
- <sup>1</sup> Kategorie "Norton-Planer" im Fenster "Norton-Planer"

Wenn der Computer wieder benutzt wird, stellt Norton Internet Security den Leerlaufzeitscan ein. Wenn der Computer wieder im Leerlauf ist, wird der Scan fortgesetzt.

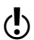

Um einen vollständigen Systemscan auszuführen, müssen Sie die Leerlaufzeitscans deaktivieren. Sie sollten die Leerlaufzeitscans jedoch immer aktiviert lassen, damit Norton Internet Security Ihren Computer scannen kann, wenn er sich im Leerlauf befindet.

# Aktivieren und Deaktivieren der Leerlaufzeitscans

Bei der Installation von Norton Internet Security werden Leerlaufzeitscans automatisch aktiviert. Wenn die Option "Leerlaufzeitscans" aktiviert ist, erkennt Norton Internet Security, wenn Sie den Computer nicht benutzen. Wenn Ihr Computer inaktiv ist, führt Norton Internet Security je nach Scanverlauf Ihres Computers einen intelligenten Scan aus. Möglicherweise möchten Sie jedoch gelegentlich die Leerlaufzeitscans deaktivieren.

### So deaktivieren Sie Leerlaufzeitscans

- 1 Klicken Sie im Hauptfenster von Norton Internet Security auf "Jetzt scannen".
- 2 Klicken Sie im Teilfenster "Computerscan" auf "Benutzerdefinierter Scan".
- 3 Klicken Sie im Fenster Scans in der Spalte Scan bearbeiten auf das Symbol zum Bearbeiten des benutzerdefinierten Scans, den Sie planen möchten.
- 4 Deaktivieren Sie unter Scan ausführen die Option Nur während Leerlaufzeiten.
- 5 Klicken Sie auf Weiter und anschließend auf Speichern.

### So aktivieren Sie Leerlaufzeitscans

- 1 Klicken Sie im Hauptfenster von Norton Internet Security auf "Jetzt scannen".
- 2 Klicken Sie im Teilfenster "Computerscan" auf "Benutzerdefinierter Scan".
- 3 Klicken Sie im Fenster Scans in der Spalte Scan bearbeiten auf das Symbol zum Bearbeiten des benutzerdefinierten Scans, den Sie planen möchten.
- 4 Deaktivieren Sie unter Scan ausführen die Option Nur während Leerlaufzeiten.
- 5 Klicken Sie auf Weiter und anschließend auf Speichern.

# Angeben der Dauer für die Leerlaufwartezeit

Sie können das Zeitlimit einstellen, nach dem Norton Internet Security den Computer als inaktiv identifiziert. Sie können einen Wert (in Minuten) zwischen 1 Minute und 30 Minuten auswählen. Wenn Sie den Computer im angegebenen Zeitraum nicht nutzen, überprüft Norton Internet Security die anderen vordefinierten Parameter und führt einen vollständigen Systemscan aus.

### So geben Sie im Fenster "Einstellungen" die Dauer für die "Leerlaufwartezeit" an

- 1 Klicken Sie im Hauptfenster von Norton Internet Security auf "Einstellungen".
- 2 Klicken Sie im Fenster "Einstellungen" auf die Registerkarte "Allgemein".
- 3 Wählen Sie in der Zeile "Leerlaufwartezeit" in der Dropdown-Liste die gewünschte Zeit. Möglicherweise müssen Sie einen Bildlauf durchführen, um die Option anzuzeigen.
- 4 Klicken Sie im Fenster "Einstellungen" auf "Übernehmen".

# SONAR-Schutz

Symantec Online Network for Advanced Response (SONAR) bietet Echtzeitschutz vor Bedrohungen durch proaktives Erkennen unbekannter Sicherheitsrisiken auf Ihrem Computer. SONAR deckt mögliche Bedrohungen anhand des Anwendungsverhaltens auf. SONAR ist beim Aufdecken schneller als die herkömmliche signaturbasierte Technik zur Erkennung von Bedrohungen. SONAR erkennt bösartigen Code schon, bevor entsprechende Virendefinitionen über LiveUpdate verfügbar sind, und schützt Sie davor.

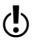

(!) Symantec empfiehlt, dass Ihr Computer mit dem Internet verbunden bleibt, damit der Echtzeitschutz vor Bedrohungen gewährleistet ist und proaktiv nach unbekannten Sicherheitsrisiken auf dem Computer gesucht werden kann.

SONAR überwacht den Computer mithilfe heuristischer Erkennung bösartiger Aktivitäten.

SONAR blockiert und entfernt Bedrohungen, bei denen es sich mit hoher Wahrscheinlichkeit um tatsächliche Bedrohungen handelt, automatisch. Norton Internet Security benachrichtigt Sie, wenn Bedrohungen, die mit hoher Wahrscheinlichkeit tatsächliche Bedrohungen sind, erkannt und entfernt werden. SONAR bietet maximale Steuermöglichkeiten, wenn Bedrohungen mit geringer Wahrscheinlichkeit erkannt werden. Sie können SONAR-Benachrichtigungen auch unterdrücken, indem Sie die Option "SONAR-Blockierbenachrichtigungen anzeigen" deaktivieren.

In den Benachrichtigungswarnmeldungen können Sie über den Link "Details anzeigen" eine Übersicht der behobenen Bedrohungen, bei denen es sich mit hoher Wahrscheinlichkeit um tatsächliche Bedrohungen handelt, anzeigen. Sie können die Details auch unter der Kategorie "Behobene Sicherheitsrisiken" im Fenster "Sicherheitsverlauf" anzeigen.

# Deaktivieren oder Aktivieren des SONAR-Schutzes

SONAR schützt Sie vor bösartigem Code schon, bevor entsprechende Virendefinitionen über LiveUpdate verfügbar sind. Standardmäßig ist der SONAR-Schutz aktiviert, um unbekannte Sicherheitsrisiken proaktiv auf dem Computer zu erkennen.

Wenn Sie den SONAR-Schutz deaktivieren, erhalten Sie eine Schutz-Warnmeldung. Sie können bei dieser Schutz-Warnmeldung angeben, wie lange der SONAR-Schutz deaktiviert bleiben soll.

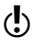

(!) Wenn Auto-Protect ausgeschaltet ist, ist der SONAR-Schutz deaktiviert. In diesem Fall ist der Computer nicht gegen neu auftretende Bedrohungen geschützt.

#### So deaktivieren bzw. aktivieren Sie den SONAR-Schutz

1 Klicken Sie im Hauptfenster von Norton Internet Security auf "Einstellungen".

- 2 Klicken Sie im Dialogfeld "Einstellungen" im linken Teilfenster auf "Echtzeitschutz".
- 3 Führen Sie in der Zeile "SONAR-Schutz" einen der folgenden Schritte durch:
	- <sup>1</sup> Um den SONAR-Schutz zu deaktivieren, ziehen Sie den "Ein/Aus" -Schalter nach rechts in die Stellung "Aus".
	- <sup>1</sup> Um den SONAR-Schutz zu aktivieren, ziehen Sie den "Ein/Aus" -Schalter nach links in die Stellung "Ein".
- 4 Klicken Sie im Fenster "Einstellungen" auf "Übernehmen".

# Infos zu "Ausschlüsse in Echtzeit"

Symantec Online Network for Advanced Response (SONAR) bietet Echtzeitschutz vor Bedrohungen durch proaktives Erkennen unbekannter Sicherheitsrisiken auf Ihrem Computer. SONAR deckt mögliche Bedrohungen anhand des Anwendungsverhaltens auf. SONAR ist beim Aufdecken schneller als die herkömmlichen signaturbasierten Verfahren zum Erkennen von Bedrohungen. SONAR erkennt bösartige Programme bereits bevor entsprechende Virendefinitionen über LiveUpdate verfügbar sind, und schützt den Computer entsprechend.

SONAR überwacht Ihren Computer mithilfe heuristischer Erkennungsverfahren auf bösartige Aktivitäten. Mit hoher Sicherheit erkannte Bedrohungen werden automatisch blockiert. Norton Internet Security benachrichtigt Sie, wenn Bedrohungen mit hoher Sicherheit erkannt und entfernt wurden.

Sie können jedoch Norton Internet Security so definieren, dass bestimmte Programme aus den Auto-Protect- und SONAR-Scans von Norton Internet Security ausgeschlossen werden. Sie sollten Programme nur dann ausschließen, wenn Sie sicher sind, dass sie nicht infiziert sind. Sie können Programme aus Auto-Protect- und SONAR-Scans ausschließen, indem

Sie sie im Dialogfeld "Ausschlüsse in Echtzeit" einfügen. Die Programme im Dialogfeld "Ausschlüsse in Echtzeit" werden von Norton Internet Security beim Ausführen von Auto-Protect- und SONAR-Scans ignoriert. Unterordner in Ordnern werden ebenfalls ausgeschlossen.

(!) Schließen Sie ein Programm nur Norton Internet Security aus, wenn Sie wissen, dass es sicher ist. Beispiel: Wenn ein als Sicherheitsrisiko eingestuftes Programm von einem anderen Programm für dessen ordnungsgemäßen Betrieb benötigt wird, können Sie es auf dem Computer belassen.

> Um Programme in das Dialogfeld "Ausschlüsse in Echtzeit" einzufügen, klicken Sie im Hauptfenster von Norton Internet Security auf "Einstellungen > Computer > AntiVirus- und SONAR-Ausnahmen > Aus der Auto-Protect-, SONAR- und Download-Insight-Erkennung auszuschließende Elemente > Konfigurieren".

## Sicherheitsbedrohungen vom Scanvorgang ausschließen

Mithilfe der Fenster "Scanausschlüsse" und "Ausschlüsse in Echtzeit" können Sie Viren und sonstige Sicherheitsbedrohungen mit hohem Risiko von Scans ausschließen.

### So schließen Sie Sicherheitsbedrohungen mit hohem Risiko vom Scan aus

- 1 Klicken Sie im Hauptfenster von Norton Internet Security auf "Einstellungen".
- 2 Klicken Sie im Dialogfeld "Einstellungen" im linken Teilfenster auf "AntiVirus- und SONAR-Ausnahmen".
- 3 Sie haben folgende Möglichkeiten:
	- <sup>1</sup> Klicken Sie in der Zeile "Aus Scans auszuschließende Elemente" auf "Konfigurieren".
	- <sup>1</sup> Klicken Sie in der Zeile "Aus der Auto-Protect-, SONAR-Erkennung und Download Insight-Erkennung auszuschließende Elemente" auf "Konfigurieren".
- 4 Klicken Sie in dem daraufhin angezeigten Fenster auf "Hinzufügen".
- 5 Wählen Sie in der Dropdown-Liste entweder Ordner oder Dateien.
- 6 Klicken Sie im Dialogfeld "Element hinzufügen" auf das Symbol zum Durchsuchen.
- 7 Im eingeblendeten Dialogfeld wählen Sie das Element aus, das Sie vom Scan ausschließen möchten.
- 8 Klicken Sie auf "OK".
- 9 Klicken Sie im Dialogfeld "Element hinzufügen" auf "OK".
- 10 Klicken Sie im daraufhin angezeigten Fenster auf "Übernehmen" und anschließend auf "OK".

### Infos zu "Signaturausschlüsse"

Mit Norton Internet Security können Sie bestimmte bekannte Sicherheitsrisiken aus Scans ausschließen. Schließen Sie ein Risiko nur aus Norton Internet Security-Scans aus, wenn der entsprechende Bedarf besteht. Sie können beispielsweise entscheiden, ein Programm zu behalten, das als Sicherheitsrisiko eingestuft wird, wenn dieses Programm von einem anderen Programm für dessen ordnungsgemäßen Betrieb benötigt wird. Sie möchten vielleicht auch bei zukünftigen Scans nicht über das Programm benachrichtigt werden.

(!) Wenn Sie ein bekanntes Sicherheitsrisiko aus Norton Internet Security-Scans ausschließen, ist der Computer weniger gut geschützt. Sie sollten Elemente nur dann ausschließen, wenn Sie sicher sind, dass diese nicht infiziert sind.

> Damit Sie ein Sicherheitsrisiko ausschließen können, müssen Sie es im Dialogfeld "Signaturausschlüsse" einfügen. Das Dialogfeld "Signaturausschlüsse" enthält eine Liste aller Sicherheitsrisiken, die aus Norton Internet Security-Scans ausgeschlossen werden können. Sie können die Details und die Auswirkungen auf den Computer für jedes Sicherheitsrisiko anzeigen.

Um Sicherheitsrisiken in das Dialogfeld "Signaturausschlüsse" einzufügen, klicken Sie im Hauptfenster von Norton Internet Security auf "Einstellungen > Computer > Aus allen Erkennungen auszuschließende Signaturen > Konfigurieren".

## Einfügen von Elementen in das Dialogfeld "Signaturausschlüsse"

Damit Sie ein Sicherheitsrisiko ausschließen können, müssen Sie es im Fenster "Signaturausschlüsse" einfügen. Sie können den Namen eines bekannten Sicherheitsrisikos auswählen und der Liste hinzufügen.

(!) Wenn Sie ein bekanntes Sicherheitsrisiko aus Norton Internet Security-Scans ausschließen, ist der Computer weniger gut geschützt. Sie sollten Elemente nur dann ausschließen, wenn Sie sicher sind, dass diese nicht infiziert sind.

### So fügen Sie eine Signatur in das Dialogfeld "Signaturausschlüsse" ein

- 1 Klicken Sie im Hauptfenster von Norton Internet Security auf "Einstellungen".
- 2 Klicken Sie im Dialogfeld "Einstellungen" im linken Teilfenster auf "AntiVirus- und SONAR-Ausnahmen".
- 3 Klicken Sie in der Zeile "Aus allen Erkennungen auszuschließende Signaturen" auf "Konfigurieren".
- 4 Klicken Sie im Dialogfeld "Signaturausschlüsse" auf "Hinzufügen".
- 5 Klicken Sie im Dialogfeld "Sicherheitsrisiken" auf den auszuschließenden Eintrag und dann auf "Hinzufügen".
- 6 Klicken Sie im Dialogfeld "Signaturausschlüsse" auf "Übernehmen" und anschließend auf "OK".
- 7 Klicken Sie im Dialogfeld "Einstellungen" auf "OK".

# Info zum Löschen von bei Scans ausgeschlossenen Datei-IDs

Norton Internet Security stellt Informationen zur Vertrauenswürdigkeit aller Programme und Prozesse bereit, die auf dem Computer ausgeführt werden. Das Fenster "Norton Insight" unterstützt Sie dabei, Dateien auf Ihrem Computer zu ermitteln, die verdächtig oder anfällig sind, indem eine reputationsbasierte Bedrohungserkennung verwendet wird. Norton Internet Security stellt Reputationsdaten wie Vertrauensstufe, Verbreitung und Stabilität für alle gescannten Programme und Prozesse zur Verfügung. Norton Internet Security speichert die Reputationsdaten aller gescannten Dateien.

Allen vertrauenswürdigen und positiven Dateien erhalten die Vertrauensstufen "Vertrauenswürdig" und "Gut". Wenn eine der gescannten Dateien verdächtig oder anfällig ist, ordnet Norton Internet Security ihr die Vertrauensstufe "Bösartig" oder "Schlecht" zu.

Norton Internet Security schließt als "Vertrauenswürdig" und "Gut" eingestufte Dateien permanent von Scans aus. Wenn Norton Internet Security jedoch alle Dateien auf dem Computer scannen soll, müssen Sie die Hasch-Datei-IDs der ausgeschlossenen Dateien löschen.

(!) Wenn Sie eine reputationsbasierte Bedrohung ausschließen, fügt Norton Internet Security die Signatur der ausgeschlossenen Bedrohung nicht im Dialogfeld "Signaturausschlüsse" ein. Dies liegt daran, dass reputationsbasierte Bedrohungen nach Hashwert ausgeschlossen werden. Mit der Option "Bei Scans ausgeschlossene Datei-IDs löschen" können Sie die ausgeschlossenen Hash-Datei-IDs löschen.

> So löschen Sie die Hash-Datei-IDs von bei Scans ausgeschlossenen Dateien Klicken Sie im Hauptfenster von Norton Internet Security auf "Einstellungen > Computer > AntiVirus- und SONAR-Ausschlüsse > Bei Scans ausgeschlossene Datei-IDs löschen > Alle löschen".

## Löschen von bei Scans ausgeschlossenen Datei-IDs

Norton Internet Security weist allen vertrauenswürdigen und positiven Dateien die Vertrauensstufen "Vertrauenswürdig" und "Gut" zu. Ist eine Datei "Vertrauenswürdig" oder "Gut", wird sie von Norton Internet Security nicht erneut gescannt. Dies kann die Scanleistung von Norton Internet Security auf dem Computer verbessern.

Soll Norton Internet Security jedoch alle Dateien auf dem Computer scannen, müssen Sie die Reputationsdaten der ausgeschlossenen Dateien löschen.

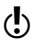

(!) Wenn Sie die IDs ausgeschlossener Dateien löschen, kann das Ausführen von Scans länger dauern.

> Norton Internet Security schließt Dateien mit der Vertrauensstufe "Vertrauenswürdig" und "Gut" aus dem Scan aus. Soll Norton Internet Security jedoch alle Dateien auf dem Computer scannen, müssen Sie die Reputationsdaten der ausgeschlossenen Dateien löschen.

### So löschen Sie bei Scans ausgeschlossenen Datei-IDs

- 1 Klicken Sie im Hauptfenster von Norton Internet Security auf "Einstellungen".
- 2 Klicken Sie im Dialogfeld "Einstellungen" im linken Teilfenster auf "AntiVirus- und SONAR-Ausnahmen".
- 3 Klicken Sie in der Zeile "Bei Scans ausgeschlossene Datei-IDs löschen" auf "Alle löschen".
- 4 Klicken Sie im Dialogfeld "Warnung" auf "Ja".
- 5 Klicken Sie im Dialogfeld "Einstellungen" auf "Übernehmen" und anschließend auf "OK".

# Infos zu Silent-Mode

Norton Internet Security enthält zahlreiche Lösungen und Funktionen, um mit Viren und anderen Sicherheitsbedrohungen umzugehen. Norton Internet Security zeigt Warnmeldungen und Benachrichtigungen an, um Sie darüber zu informieren, wie Viren und andere Sicherheitsbedrohungen erkannt und behoben werden. Wenn Sie wichtige Aufgaben auf dem Computer ausführen, möchten Sie wahrscheinlich keine Warnmeldungen erhalten. Norton Internet Security unterdrückt Warnmeldungen und Benachrichtigungen und setzt basierend auf den "Silent-Mode-Einstellungen" die meisten Hintergrundaktivitäten vorübergehend aus.

In Norton Internet Security sind für den Silent-Mode folgende Einstellungen verfügbar:

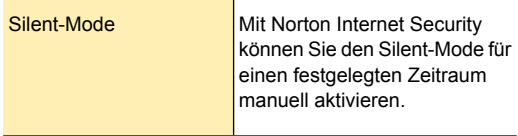

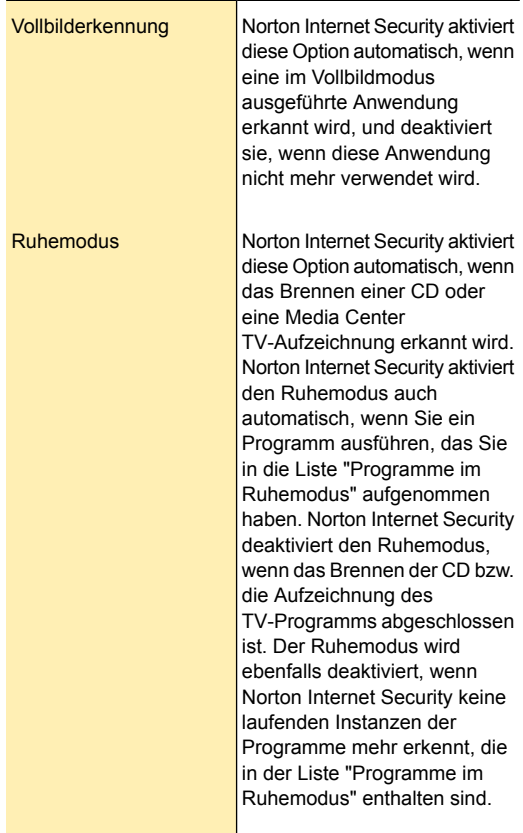

Das Norton Internet Security-Symbol im Benachrichtigungsbereich am rechten Ende der Taskleiste zeigt an, ob der Silent-Mode aktiviert ist. Wenn Silent-Mode aktiviert ist, wird das Symbol zu einer Mondsichel. Norton Internet Security gibt nach dem Deaktivieren von Silent-Mode eine entsprechende Meldung aus.

Sie können die Zusammenfassung der Sitzungen im Silent-Mode unter den Kategorien "Verlauf",

"Vollständiger Verlauf" und "Silent-Mode" in der Dropdown-Liste der Option "Anzeigen" im Fenster "Sicherheitsverlauf" anzeigen.

Die Übersicht enthält folgende Informationen:

- <sup>1</sup> Status (aktiviert oder deaktiviert) des Silent-Mode
- <sup>1</sup> Verwendung der Silent-Mode-Einstellungen wie Silent-Mode oder Ruhemodus
- <sup>1</sup> Die Art des Programms, das den Silent-Mode aktiviert, z. B. Brennen einer CD oder TV-Aufzeichnung
- <sup>1</sup> Der Name des benutzerdefinierten Programms, das den Silent-Mode aktiviert
- **11** Uhrzeit und Datum der Aktivierung oder Deaktivierung des Silent-Mode
- <sup>1</sup> Dieser Schweregrad zeigt die Risikostufe des ausgewählten Elements an

# Informationen zum Silent-Mode, der manuell aktiviert wird

Mit Norton Internet Security können Sie den Silent-Mode für einen festgelegten Zeitraum manuell aktivieren. Wenn der Silent-Mode aktiviert ist, unterdrückt Norton Internet Security alle Warnmeldungen und unterbricht die Hintergrundaktivitäten für den angegebenen Zeitraum. Ob der Silent-Mode aktiviert ist, können Sie im Benachrichtigungsbereich am rechten Ende der Taskleiste prüfen. Das Norton Internet Security-Symbol im Benachrichtigungsbereich wird zu einer Mondsichel, um anzuzeigen, dass der Silent-Mode aktiviert ist. Wenn Sie den Silent-Mode vor dem Beginn Ihrer Aufgabe manuell aktivieren, unterdrückt Norton Internet Security alle Störungen durch Warnmeldungen, Benachrichtigungen und Hintergrundaktivitäten für den angegebenen Zeitraum.

Der Silent-Mode kann für einen Zeitraum von einer Stunde, zwei Stunden, vier Stunden, sechs Stunden oder für einen Tag aktiviert werden. Nach Ablauf des angegebenen Zeitraums deaktiviert Norton Internet Security den Silent-Mode. Sie können den Silent-Mode auch jederzeit manuell deaktivieren. Norton Internet Security gibt nach dem Deaktivieren des Silent-Mode eine entsprechende Meldung aus. Die während des aktivierten Silent-Mode unterbrochenen Aktivitäten werden ausgeführt, nachdem der Silent-Mode deaktiviert wurde.

# Manuelles Aktivieren oder Deaktivieren des Silent-Mode

Sie können den Silent-Mode für einen bestimmten Zeitraum manuell aktivieren, bevor Sie eine wichtige Aufgabe auf dem Computer ausführen. Der Silent-Mode kann für einen Zeitraum von einer Stunde, zwei Stunden, vier Stunden, sechs Stunden oder für einen Tag aktiviert werden. Das Norton Internet Security-Symbol im Benachrichtigungsbereich am rechten Ende der Taskleiste zeigt an, ob der Silent-Mode aktiviert ist. Norton Internet Security gibt nach dem Deaktivieren des Silent-Mode eine entsprechende Meldung aus. Nach dem Deaktivieren des Silent-Mode zeigt Norton Internet Security auch Warnmeldungen an, wenn während des Silent-Modes vorgefallene Sicherheitsaktivitäten erkannt wurden.

Sie können den Silent-Mode im Dialogfeld "Einstellungen" im Abschnitt "Silent-Mode-Einstellungen" aktivieren oder deaktivieren. Sie können auch über das Norton Internet Security-Symbol in der Benachrichtigungsanzeige den Silent-Mode aktivieren bzw. deaktivieren.

### So aktivieren Sie den Silent-Mode im Fenster "Einstellungen"

- 1 Klicken Sie im Hauptfenster von Norton Internet Security auf "Einstellungen".
- 2 Klicken Sie im Fenster "Einstellungen" auf die Registerkarte "Allgemein".
- 3 Klicken Sie im linken Teilfenster auf "Silent-Mode-Einstellungen".
- 4 Verschieben Sie in der Zeile "Silent-Mode" den Schalter "Ein/Aus" nach links zur Position "Ein".
- 5 Klicken Sie im Fenster "Einstellungen" auf "Übernehmen".
- 6 Wählen Sie im Dialogfeld "Silent Mode aktivieren" in der Dropdownliste "Dauer auswählen", wie lange der Silent-Mode aktiviert werden soll, und klicken Sie dann auf "OK".
- 7 Klicken Sie im Dialogfeld "Einstellungen" auf "OK".

### So deaktivieren Sie den Silent-Mode im Fenster "Einstellungen"

- 1 Klicken Sie im Hauptfenster von Norton Internet Security auf "Einstellungen".
- 2 Klicken Sie im Fenster "Einstellungen" auf die Registerkarte "Allgemein".
- 3 Klicken Sie im linken Teilfenster auf "Silent-Mode-Einstellungen".
- 4 Verschieben Sie in der Zeile "Silent-Mode" den Schalter "Ein/Aus" nach rechts zur Position "Aus".
- 5 Klicken Sie im Dialogfeld "Einstellungen" auf "Übernehmen".
- 6 Klicken Sie auf "OK".

### So aktivieren Sie den Silent-Mode im Benachrichtigungsbereich

- 1 Klicken Sie im Benachrichtigungsbereich der Windows-Taskleiste mit der rechten Maustaste auf das Norton Internet Security-Symbol, und klicken Sie dann auf "Silent-Mode aktivieren".
- 2 Wählen Sie im Dialogfeld "Silent Mode aktivieren" in der Dropdownliste "Dauer auswählen", wie lange der Silent-Mode aktiviert werden soll, und klicken Sie dann auf "OK".
### So deaktivieren Sie den Silent-Mode im Benachrichtigungsbereich

4 Klicken Sie im Benachrichtigungsbereich der Windows-Taskleiste mit der rechten Maustaste auf das Norton Internet Security-Symbol, und klicken Sie dann auf "Silent-Mode deaktivieren".

### Informationen zum Silent-Mode, der automatisch aktiviert wird

Wenn Sie einen Film ansehen, spielen oder eine Präsentation vorführen, wird die Anwendung im Vollbildmodus ausgeführt. Norton Internet Security erkennt die Anwendung, die im Vollbildmodus ausgeführt wird, und aktiviert den Silent-Mode automatisch. Wenn der Silent-Mode aktiviert ist, unterdrückt Norton Internet Security die meisten Warnmeldungen und unterbricht die Hintergrundaktivitäten. Nur diejenigen Aktivitäten, die den Computer vor Viren und anderen Sicherheitsbedrohungen schützen, werden ausgeführt. Ein Minimum an Hintergrundaktivitäten stellt auch eine hohe Computerleistung sicher. Die unterbrochenen Aktivitäten werden ausgeführt, sobald Sie die Anwendung im Vollbildmodus beendet haben.

Der Silent-Mode sorgt auch für eine störungsfreie Media Center Extender-Sitzung. Bei einer Media Center Extender-Sitzung handelt es sich um eine Media Center-Sitzung, die auf ein Unterhaltungsgerät ausgedehnt wurde, z. B. einen Fernseher. Die während einer Media Center Extender-Sitzung angezeigten Warnmeldungen und Benachrichtigungen trennen die Sitzungsverbindung zwischen dem Hostcomputer und dem Unterhaltungsgerät. Norton Internet Security erkennt eine Media Center Extender-Sitzung als eine im Vollbildmodus ausgeführte Anwendung und aktiviert den Silent-Mode. Wenn der Silent-Mode aktiviert ist, unterdrückt Norton Internet Security Warnmeldungen und Benachrichtigungen und unterbricht die Hintergrundaktivitäten, um störungsfreie Sitzungen für Silent-Mode-Optionen, wie etwa Vollbilderkennung oder Media Center-Anwendungen, bereitzustellen.

### Aktivieren oder Deaktivieren der Vollbilderkennung

Sie können die Option "Vollbilderkennung" im Fenster "Einstellungen" verwenden, um den Silent-Mode automatisch zu aktivieren bzw. zu deaktivieren, wenn Norton Internet Security eine im Vollbildmodus ausgeführte Anwendung erkennt. Standardmäßig bleibt die Option "Vollbilderkennung" nach der Installation von Norton Internet Security aktiviert.

### So deaktivieren Sie die "Vollbilderkennung"

- 1 Klicken Sie im Hauptfenster von Norton Internet Security auf "Einstellungen".
- 2 Klicken Sie im Fenster "Einstellungen" auf die Registerkarte "Allgemein".
- 3 Klicken Sie im linken Teilfenster auf "Silent-Mode-Einstellungen".
- 4 Ziehen Sie in der Zeile "Vollbilderkennung" den Schalter "Ein/Aus" nach rechts zur Position "Aus".
- 5 Klicken Sie im Dialogfeld "Einstellungen" auf "Übernehmen".
- 6 Klicken Sie auf "OK".

### So aktivieren Sie die "Vollbilderkennung"

- 1 Klicken Sie im Hauptfenster von Norton Internet Security auf "Einstellungen".
- 2 Klicken Sie im Fenster "Einstellungen" auf die Registerkarte "Allgemein".
- 3 Klicken Sie im linken Teilfenster auf "Silent-Mode-Einstellungen".
- 4 Ziehen Sie in der Zeile "Vollbilderkennung" den Schalter "Ein/Aus" nach links zur Position "Ein".
- 5 Klicken Sie im Dialogfeld "Einstellungen" auf "Übernehmen".
- 6 Klicken Sie auf "OK".

### Ruhemodus

Norton Internet Security aktiviert bei Aufgaben, die große Kapazitäten der Systemressourcen beanspruchen, automatisch den Ruhemodus. Im Ruhemodus hält Norton Internet Security die Hintergrundaktivitäten an, sodass für die aktuelle Aufgabe maximale Ressourcen eingesetzt werden können.

Sie können Norton Internet Security so einrichten, dass der Ruhemodus automatisch aktiviert wird, wenn Sie die folgenden Aufgaben ausführen:

- **1 IMAPI 2.0 Disk Burn**
- <sup>1</sup> Aufzeichnung mit Media Center TV
- **11** Benutzerspezifische Programme

In der folgenden Tabelle werden die verschiedenen Optionen erläutert:

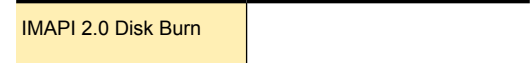

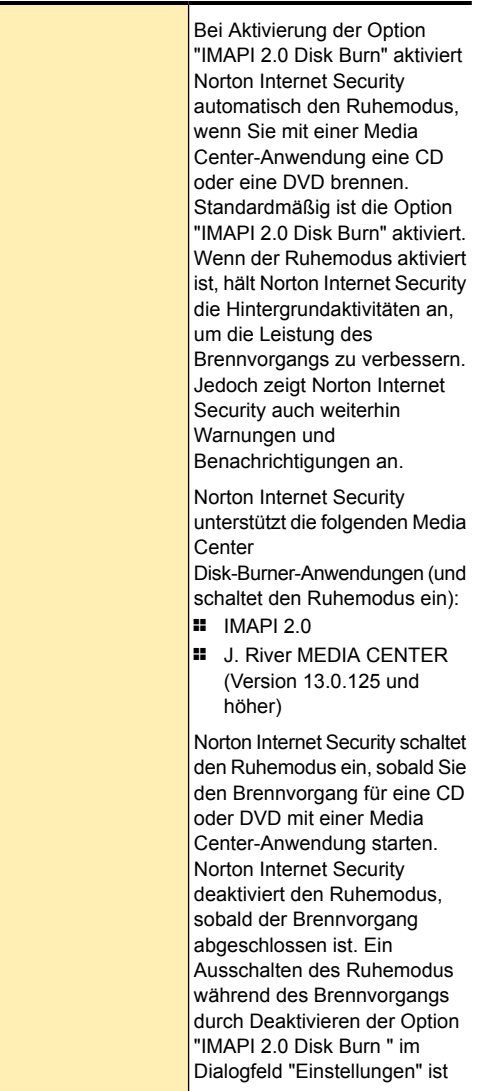

#### Schützen von Dateien und Daten | 186 Norton Internet Security-Scan

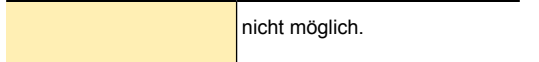

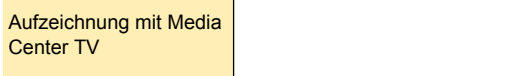

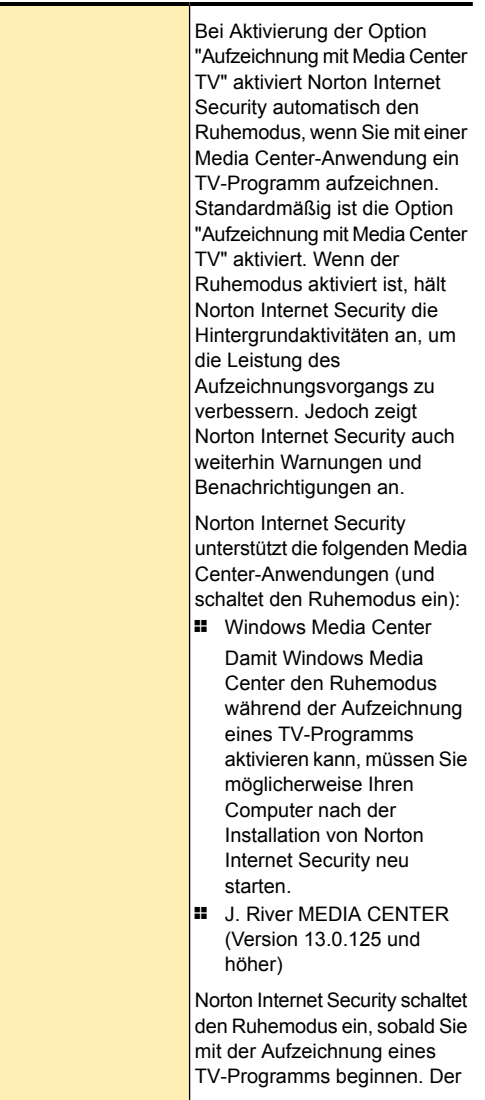

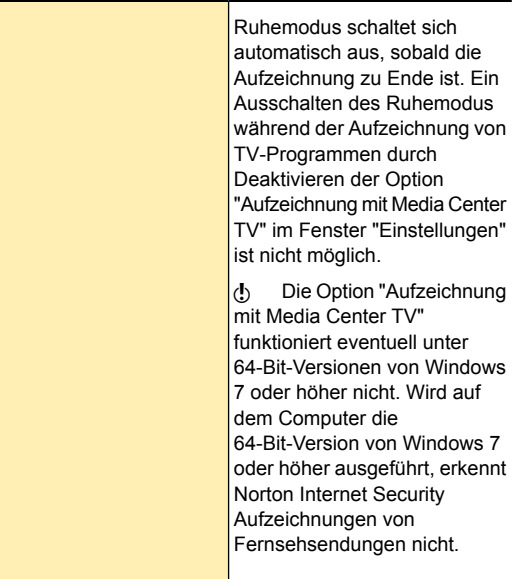

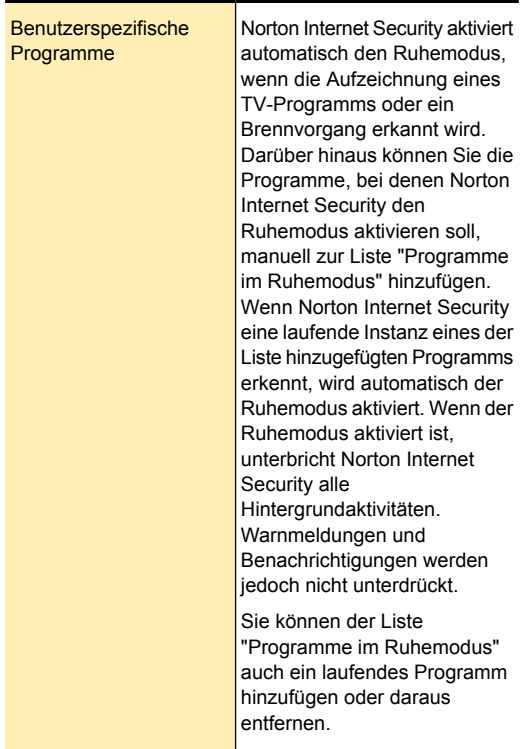

### Aktivieren und Deaktivieren der Ruhemodus-Optionen

Sie können die Ruhemodus-Optionen wie "IMAPI 2.0 Disk Burn" und "Aufzeichnung mit Media Center TV" im Dialogfeld "Einstellungen" aktivieren und deaktivieren. Die Option "Ruhemodus" ist standardmäßig aktiviert. Wenn Sie eine Aufgabe für eine Option durchführen, die Sie eingeschaltet haben, erkennt Norton Internet Security diese Aufgabe und schaltet den Silent-Mode automatisch ein. Beispielsweise schalten Sie die Option "IMAPI 2.0 Disk Burn" ein und beginnen, mithilfe einer

Media Center-Anwendung eine CD zu brennen. In diesem Fall erkennt Norton Internet Security den Brennvorgang und schaltet den Ruhemodus ein.

Norton Internet Security schaltet den Ruhemodus ein, sobald Sie mit der Aufzeichnung eines Fernsehprogramms oder dem Brennen einer CD/DVD beginnen. Der Ruhemodus schaltet sich automatisch aus, sobald die Aufzeichnung oder der Brennvorgang zu Ende ist. Ein Ausschalten des Ruhemodus mithilfe der Optionen im Fenster "Einstellungen" ist nicht möglich.

### So aktivieren oder deaktivieren Sie "IMAPI 2.0Disk Burn"

- 1 Klicken Sie im Hauptfenster von Norton Internet Security auf "Einstellungen".
- 2 Klicken Sie im Fenster "Einstellungen" auf die Registerkarte "Allgemein".
- 3 Klicken Sie im linken Teilfenster auf "Silent-Mode-Einstellungen".
- 4 Wählen Sie in den Einstellungen für den Silent-Mode unter "Ruhemodus bei der Erkennung von:" eine der folgenden Möglichkeiten:
	- **11** Verschieben Sie zum Deaktivieren eines Brennvorgangs in der Zeile "IMAPI 2.0 Disk Burn" den Schalter "Ein/Aus" nach rechts zur Position "Aus".
	- **11** Verschieben Sie zum Aktivieren eines Brennvorgangs in der Zeile "IMAPI 2.0 Disk Burn" den Schalter "Ein/Aus" nach links in die Position "Ein".
- 5 Klicken Sie im Dialogfeld "Einstellungen" auf "Übernehmen".
- 6 Klicken Sie auf "OK".

#### So aktivieren oder deaktivieren Sie "Aufzeichnung mit Media Center TV"

1 Klicken Sie im Hauptfenster von Norton Internet Security auf "Einstellungen".

- 2 Klicken Sie im Fenster "Einstellungen" auf die Registerkarte "Allgemein".
- 3 Klicken Sie im linken Teilfenster auf "Silent-Mode-Einstellungen".
- 4 Wählen Sie in den Einstellungen für den Silent-Mode unter "Ruhemodus bei der Erkennung von:" eine der folgenden Möglichkeiten:
	- **1 Um die Erkennung der Aufzeichnung eines** TV-Programms auszuschalten, ziehen Sie in der Zeile "Aufzeichnung mit Media Center TV" den Schalter "Ein-/Aus" nach rechts in die Position "Aus".
	- **11** Um die Erkennung der Aufzeichnung eines TV-Programms einzuschalten, ziehen Sie in der Zeile "Aufzeichnung mit Media Center TV" den Schalter "Ein-/Aus" nach links in die Position "Ein".
- 5 Klicken Sie im Dialogfeld "Einstellungen" auf "Übernehmen".
- 6 Klicken Sie auf "OK".

### Informationen zu benutzerspezifischen Programmen

Norton Internet Security aktiviert automatisch den Ruhemodus, wenn die Aufzeichnung eines TV-Programms oder ein Brennvorgang erkannt wird. Darüber hinaus können Sie die Programme, bei denen Norton Internet Security den Ruhemodus aktivieren soll, manuell zur Liste "Programme im Ruhemodus" hinzufügen. Wenn Norton Internet Security eine laufende Instanz eines der Liste hinzugefügten Programms erkennt, wird automatisch der Ruhemodus aktiviert. Wenn der Ruhemodus aktiviert ist, unterbricht Norton Internet Security alle Hintergrundaktivitäten. Warnmeldungen und Benachrichtigungen werden jedoch nicht unterdrückt.

Sie können der Liste "Programme im Ruhemodus" auch ein laufendes Programm hinzufügen. Wenn Sie ein

laufendes Programm hinzufügen, erkennt Norton Internet Security die aktuell laufende Instanz dieses Programms jedoch nicht und aktiviert den Ruhemodus nicht. Norton Internet Security schaltet automatisch den Ruhemodus ein, wenn Sie das Programm das nächste Mal verwenden.

Außerdem ist es möglich, ein laufendes Programm aus der Liste "Programme im Ruhemodus" zu entfernen. Wenn der Ruhemodus eingeschaltet ist, wird er jedoch erst deaktiviert, nachdem alle laufenden Instanzen der in der Liste aufgeführten Programme beendet wurden. Es ist nicht möglich, den Ruhemodus zu deaktivieren, indem Sie ein laufendes Programm aus der Liste entfernen.

Sie können Details der zur Liste "Programme im Ruhemodus" hinzugefügten oder aus der Liste entfernten Programme im Fenster "Sicherheitsverlauf" anzeigen.

### Hinzufügen von Programmen zu "Benutzerspezifische Programme"

Sie können die Programme, bei denen Norton Internet Security den Ruhemodus aktivieren soll, manuell zur Liste "Programme im Ruhemodus" hinzufügen. Wenn ein der Liste hinzugefügtes Programm ausgeführt wird, wird dieses von Norton Internet Security erkannt, und der Ruhemodus wird aktiviert.

Sie können der Liste "Programme im Ruhemodus" auch ein laufendes Programm hinzufügen. Wenn Sie ein laufendes Programm hinzufügen, erkennt Norton Internet Security die aktuell laufende Instanz dieses Programms jedoch nicht und aktiviert den Ruhemodus nicht. Norton Internet Security schaltet automatisch den Ruhemodus ein, wenn Sie das Programm das nächste Mal verwenden.

Der Liste "Programme im Ruhemodus" können nur Programme mit der Dateierweiterung ".exe" hinzugefügt werden.

#### So fügen Sie ein Programm hinzu

- 1 Klicken Sie im Hauptfenster von Norton Internet Security auf "Einstellungen".
- 2 Klicken Sie im Fenster "Einstellungen" auf die Registerkarte "Allgemein".
- 3 Klicken Sie im linken Teilfenster auf "Silent-Mode-Einstellungen".
- 4 Klicken Sie in den Einstellungen für Silent-Mode unter "Ruhemodus bei der Erkennung von" in der Zeile "Benutzerspezifische Programme" auf "Konfigurieren".
- 5 Klicken Sie im Dialogfeld "Programme im Ruhemodus" auf "Hinzufügen".
- 6 Wechseln Sie im Dialogfeld "Programm hinzufügen" zum Speicherort der Datei, die Sie der Liste "Programme im Ruhemodus" hinzufügen möchten.
- 7 Wählen Sie die Datei aus, und klicken Sie anschließend auf "Öffnen".
- 8 Klicken Sie auf "Übernehmen".
- 9 Klicken Sie im Fenster "Programme im Ruhemodus" auf "OK".

### Entfernen von Programmen aus Benutzerspezifische Programme

Sie können ein Programm aus der Liste "Programme im Ruhemodus" entfernen. Wurde ein Programm entfernt, wird der Ruhemodus nicht mehr durch Norton Internet Security aktiviert, wenn das nächste Mal eine laufende Instanz dieses Programms erkannt wird.

Außerdem ist es möglich, ein laufendes Programm aus der Liste "Programme im Ruhemodus" zu entfernen. Wenn der Ruhemodus eingeschaltet ist, wird er jedoch erst deaktiviert, nachdem alle laufenden Instanzen der in der Liste aufgeführten Programme beendet wurden. Es ist nicht möglich, den Ruhemodus zu deaktivieren, indem Sie ein laufendes Programm aus der Liste entfernen.

#### So entfernen Sie ein Programm

- 1 Klicken Sie im Hauptfenster von Norton Internet Security auf "Einstellungen".
- 2 Klicken Sie im Fenster "Einstellungen" auf die Registerkarte "Allgemein".
- 3 Klicken Sie im linken Teilfenster auf "Silent-Mode-Einstellungen".
- 4 Klicken Sie unter "Ruhemodus bei der Erkennung von" in der Zeile "Benutzerspezifische Programme" auf "Konfigurieren".
- 5 Wählen Sie im Dialogfeld "Programme im Ruhemodus" das zu löschende Programm und klicken Sie dann auf "Entfernen".
- 6 Klicken Sie im Bestätigungsdialogfeld auf "Ja".
- 7 Klicken Sie im Fenster "Programme im Ruhemodus" auf "Übernehmen" und anschließend auf "OK".

### Infos zum Systemstartschutz

Mit der Funktion "Systemstartschutz" steht eine erweiterte Sicherheitsstufe ab dem Start des Computers zur Verfügung. Sie gewährleistet eine verbesserte Sicherheit, indem alle erforderlichen Komponenten, die für den Computerschutz erforderlich sind, ausgeführt werden, sobald Sie den Computer starten. Ein Systemstart-Scan ist ein Virenscan, der ausgeführt wird, bevor das Betriebssystem vollständig geladen ist. Dadurch erhält Norton Internet Security Zugriff auf alle Dateien des Computers, ohne dass diese von einem anderem Programm oder dem Betriebssystem verwendet werden.

Damit Sie Ihren Computer während des Systemstarts schützen können, müssen Sie die Option "Systemstartschutz aktivieren" konfigurieren. Klicken Sie zum Aufrufen der Option "Systemstartschutz aktivieren" im Hauptfenster von Norton Internet Security auf "Einstellungen > Computer > Echtzeitschutz".

Sie können die folgenden Optionen verwenden, um "Systemstartschutz aktivieren" zu konfigurieren:

**11** Aggressiv

Bietet maximalen Schutz beim Systemstart.

Diese Option gewährleistet vollständigen Schutz während des Systemstarts, da Auto-Protect aktiviert wird, sobald Sie den Computer starten.

**11** Normal

Bietet erweiterten Schutz während des Systemstarts, ohne die Leistung des Computers zu beeinträchtigen.

Wenn Sie diese Option wählen, werden die Treiber und Plugins schon während des Systemstarts, als vor der festgelegten Zeitverzögerung aktiviert. Diese Option gewährleistet bessere Leistung während des Systemstarts bei guter Sicherheit.

 $\blacksquare$  Aus

Deaktiviert den Systemstartschutz.

Wenn Sie die Option "Systemstartschutz aktivieren" deaktivieren, ist der Computer weniger gut geschützt.

### Konfigurieren des Systemstartschutzes

Mit der Funktion "Systemstartschutz" steht eine erweiterte Sicherheitsstufe ab dem Start des Computers zur Verfügung. Wenn Sie den Computer starten, startet Norton Internet Security Auto-Protect und alle erforderlichen Treiber und Plugins. Diese Funktion gewährleistet gleich beim Systemstart eine höhere **Sicherheit** 

#### So konfigurieren Sie den Systemstartschutz

- 1 Klicken Sie im Hauptfenster von Norton Internet Security auf "Einstellungen".
- 2 Klicken Sie im Dialogfeld "Einstellungen" im linken Teilfenster auf "Echtzeitschutz".
- 3 Klicken Sie in der Zeile "Systemstartschutz aktivieren" auf eine der folgenden Einstellungen. Folgende Optionen sind verfügbar:
	- **1** Aggressiv
	- **22** Normal
	- $\blacksquare$  Aus

4 Klicken Sie auf "Übernehmen" und anschließend auf "OK".

### Info zu Early Launch Anti-Malware-Schutz

Die Funktion "Early Launch Anti-Malware-Schutz" sorgt bereits beim Start des Computers für bessere Sicherheit. Sie ermöglicht einen besseren Schutz, da alle notwendigen Komponenten von Norton Internet Security, die Malware-Angriffe blockieren, bereits beim Start des Computers ausgeführt werden.

Um den Early Launch Anti-Malware-Schutz zu deaktivieren, wechseln Sie in das Norton Internet Security-Hauptfenster und klicken auf "Einstellungen > Computer > Echtzeitschutz > Early Launch Anti-Malware-Schutz > Aus". Symantec empfiehlt, diese Option zum besseren Schutz des Computers eingeschaltet zu lassen.

Diese Option ist standardmäßig aktiviert.

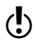

Diese Option ist nur unter Windows 8 oder höher verfügbar.

Aktivieren und Deaktivieren von Early Launch Anti-Malware-Schutz

> Die Funktion "Early Launch Anti-Malware-Schutz" sorgt bereits beim Systemstart für bessere Sicherheit. Sie ermöglicht einen besseren Schutz, da alle notwendigen Komponenten von Norton Internet Security, die Malware-Angriffe blockieren, bereits beim Start des Computers ausgeführt werden.

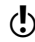

Diese Option ist nur unter Windows 8 oder höher verfügbar.

### So aktivieren bzw. deaktivieren Sie Early Launch Anti-Malware-Schutz

- 1 Klicken Sie im Hauptfenster von Norton Internet Security auf "Einstellungen".
- 2 Klicken Sie im Fenster "Einstellungen" im linken Teilfenster auf "Computerscan".
- 3 Führen Sie in der Zeile "Early Launch Anti-Malware-Schutz" einen der folgenden Schritte durch:
	- **11** Um Early Launch Anti-Malware-Schutz zu aktivieren, ziehen Sie den Schalter "Ein/Aus" nach links in die Stellung "Ein".
	- **11** Um Early Launch Anti-Malware-Schutz zu deaktivieren, ziehen Sie den Schalter "Ein/Aus" nach rechts in die Stellung "Aus".
- 4 Klicken Sie im Fenster "Einstellungen" auf "Übernehmen" und anschließend auf "OK".

# Reagieren auf **Sicherheitsprobleme**

In diesem Kapitel werden folgende Themen behandelt:

4

<span id="page-198-0"></span>**1 [Vorgehensweise](#page-198-0) beim Entdecken eines** [Sicherheitsrisikos](#page-198-0)

## Vorgehensweise beim Entdecken eines Sicherheitsrisikos

Dieses Produkt bietet eine Vielzahl von Lösungen und Möglichkeiten zum Umgang mit erkannten Viren und anderen Sicherheitsbedrohungen.

Wenn Norton Internet Security auf Ihrem Computer ein Sicherheitsrisiko entdeckt, müssen Sie die entsprechende Maßnahme ergreifen. Norton Internet Security benachrichtigt Sie, wenn es eine Sicherheitsbedrohung erkennt. In diesem Fenster werden Details zu Risiken und Aktionen, die Norton Internet Security bei einem Sicherheitsrisiko ausführen soll, angezeigt.

Standardmäßig entfernt Norton Internet Security das Sicherheitsrisiko vom Computer und stellt es unter Quarantäne. Sie haben jedoch die Möglichkeit, die Datei aus der Quarantäne wieder an ihrem ursprünglichen Standort herzustellen und sie von zukünftigen Scanvorgängen auszuschließen.

(!) Schließen Sie ein Programm nur Norton Internet Security aus, wenn Sie wissen, dass es sicher ist. Beispiel: Wenn ein als Sicherheitsrisiko eingestuftes Programm von einem anderen Programm für dessen ordnungsgemäßen Betrieb benötigt wird, können Sie es auf dem Computer belassen.

> In manchen Fällen erfordert Norton Internet Security Ihr Eingreifen, um das erkannte Sicherheitsrisiko manuell zu beheben. Auf der Website von Symantec Security Response finden Sie Anleitungen zum manuellen Entfernen.

> In manchen Fällen erkennt Norton Internet Security ein Element eventuell nicht als Sicherheitsbedrohung, Sie könnten jedoch vermuten, dass es infiziert ist. In solchen Fällen können Sie das Element zur Analyse an Symantec senden.

Außerdem enthält es Lösungen für Sicherheitsrisiken wie Spyware und Adware.

### Erkennen von Viren, Spyware und anderen Risiken

Viren und andere Sicherheitsbedrohungen werden durch manuelle oder geplante Scans erkannt. AutoProtect erkennt diese Bedrohungen, sobald eine Aktion an einer infizierten Datei vorgenommen wird. Bedrohungen können auch während einer Instant Messenger-Sitzung, beim Senden von E-Mails oder während eines manuellen oder geplanten Scans erkannt werden.

Auch Sicherheitsrisiken wie Spyware und Adware werden erkannt.

Die Dateien, die Ihr System möglicherweise infizieren können, werden beim erstmaligen Starten des Computers zuerst gescannt.

Dazu gehören folgende Dateien:

- <sup>1</sup> Dateien, die mit den Prozessen verknüpft sind, die gerade im Speicher ausgeführt werden
- **11** Dateien mit Einträgen im Autostart-Ordner
- <sup>1</sup> Dateien mit INI-Datei-Einträgen für den Systemstart
- <sup>1</sup> Dateien mit Batch-Datei-Einträgen für den **Systemstart**
- **11** Dateien, auf die von Systemstart-Registrierungsschlüsseln verwiesen wird

Wird eine infizierte Datei während dieses Teils des manuellen Scans gefunden, wird sie repariert oder entfernt. Alle nicht benötigten Referenzen werden ebenfalls vom Computer entfernt. Bevor es versucht, eine infizierte Datei mit einem aktiven Prozess im Speicher zu reparieren, unter Quarantäne zu stellen oder sie zu löschen, versucht das Produkt, den Prozess zu beenden. Vor Beendigung des Prozesses werden Sie darauf hingewiesen und aufgefordert, alle nicht notwendigen Programme zu schließen.

Im Fenster "Sicherheitsverlauf" können Sie Informationen zu erkannten Viren und anderen Sicherheitsbedrohungen anzeigen.

Außerdem finden Sie hier Informationen zu Spyware, Adware und anderen Sicherheitsrisiken.

### Anzeigen von Auto-Protect-Benachrichtigungen

Auto-Protect scannt Dateien auf Viren, Würmer und Trojanische Pferde, wenn Sie eine Aktion damit ausführen, z. B. sie verschieben, kopieren oder öffnen.

Außerdem scannt es Ihren Computer auf Spyware, Adware und andere Sicherheitsrisiken.

Wenn Auto-Protect verdächtige Aktivitäten erkennt, wird dies im Sicherheitsverlauf mit einem Eintrag darüber protokolliert, dass ein Risiko gefunden und behoben wurde.

Wenn Auto-Protect einen oder mehrere Viren erkennt, repariert es die Datei oder löscht sie (und meldet Ihnen dies). Der Benachrichtigung können Sie entnehmen, welche Datei repariert oder gelöscht wurde und um welchen Virus, welchen Trojaner oder welchen Wurm es sich handelte. Es sind keine weiteren Aktionen erforderlich.

### So sehen Sie Auto-Protect-Benachrichtigungen ein

- 1 Klicken Sie im Hauptfenster von Norton Internet Security auf "Erweitert".
- 2 Klicken Sie im Teilfenster "Schutz des Computers" auf "Verlauf".

3 Wählen Sie in der Dropdown-Liste "Anzeigen" die Kategorie aus, für die Sie AutoProtect-Warnmeldungen anzeigen möchten. Folgende Optionen stehen zur Verfügung:

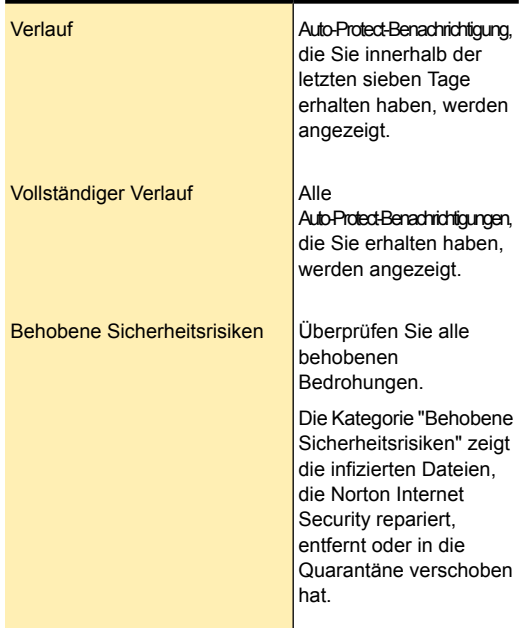

### Reagieren auf Sicherheitsprobleme | 204 Vorgehensweise beim Entdecken eines Sicherheitsrisikos

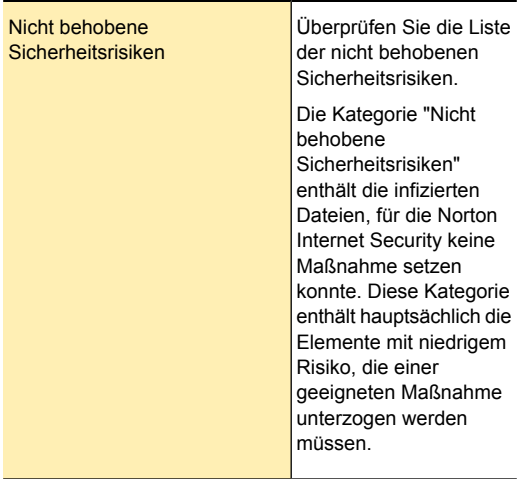

4 Klicken Sie im rechten Teilfenster auf den Link "Optionen".

Diese Option heißt bei bestimmten Elementen "Wiederherstellen und Optionen".

Wenn ein Sicherheitsrisiko wie beispielsweise Spyware gefunden wird, können Sie ggf. Aktionen an den entsprechenden Elementen durchführen.

5 Wählen Sie im Dialogfeld "Bedrohung erkannt" die geeignete Aktion für das Risiko. Im Dialogfeld "Bedrohung erkannt" sind u. a. folgende Optionen verfügbar:

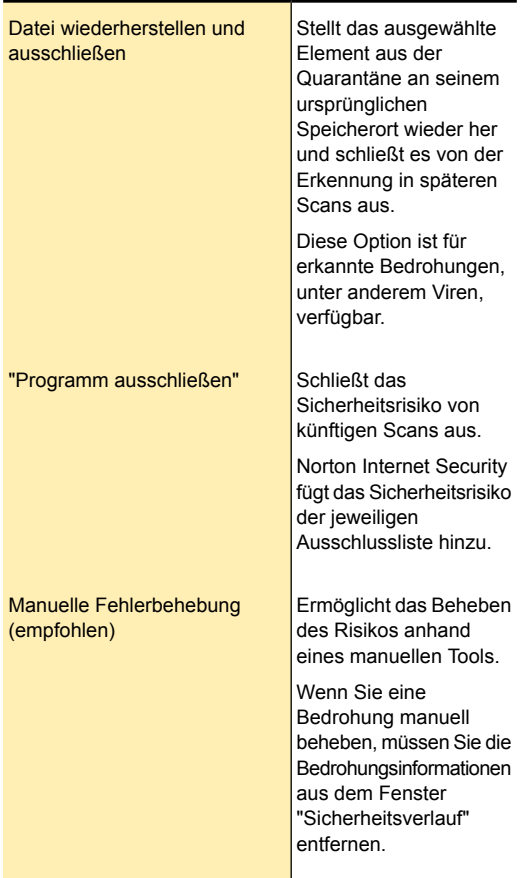

### Reagieren auf Sicherheitsprobleme | 206 Vorgehensweise beim Entdecken eines Sicherheitsrisikos

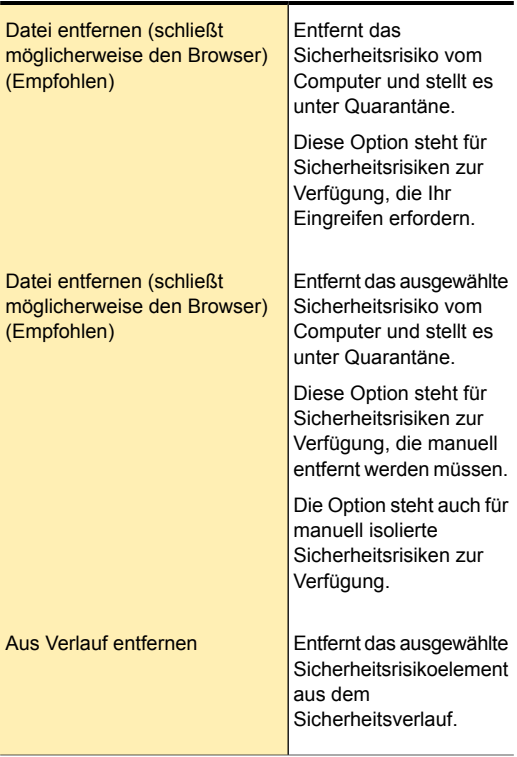

### Reagieren auf Sicherheitsprobleme | 207 Vorgehensweise beim Entdecken eines Sicherheitsrisikos

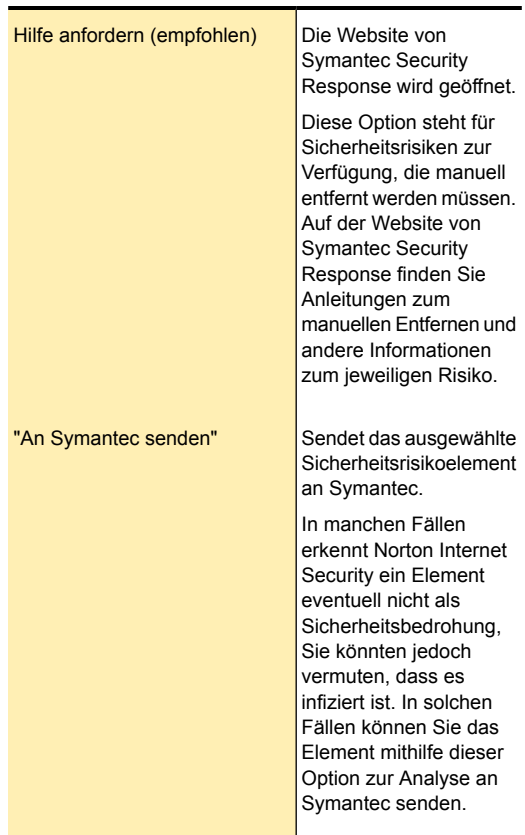

### Reagieren auf Warnungen der Wurmblockierung

Wenn ein Programm versucht, sich oder eine Kopie von sich per E-Mail zu versenden, könnte es sich um einen Wurm handeln, der per E-Mail verbreitet werden kann. Ein Wurm kann sich selbst oder eine Kopie von sich selbst ohne Interaktion mit dem Benutzer in einer E-Mail versenden.

Die Wurmblockierung scannt fortwährend ausgehende E-Mail-Anhänge auf Würmer. Wenn sie einen Wurm entdeckt, erhalten Sie eine Warnmeldung , die besagt, dass ein bösartiger Wurm gefunden wurde.

Die Warnmeldung für die Wurmblockierung wird nur angezeigt, wenn im Fenster "E-Mail-Antivirusscan" unter "Erweiterter Schutz" die Option "Zur Vorgehensweise fragen" aktiviert ist. Ist die Option "Zur Vorgehensweise fragen" deaktiviert, isoliert Norton Internet Security den erkannten Wurm automatisch und benachrichtigt Sie.

Die Warnung präsentiert Ihnen Optionen und fragt an, was zu tun sei. Wenn Sie in dem Moment keine E-Mail-Nachricht senden, ist es vermutlich ein Wurm, und Sie sollten die Datei in Quarantäne stellen.

#### So reagieren Sie auf Warnungen der Wurmblockierung

4 Wählen Sie im Dialogfeld "Warnmeldung" die Aktion, die Sie ausführen möchten. Folgende Optionen stehen zur Verfügung:

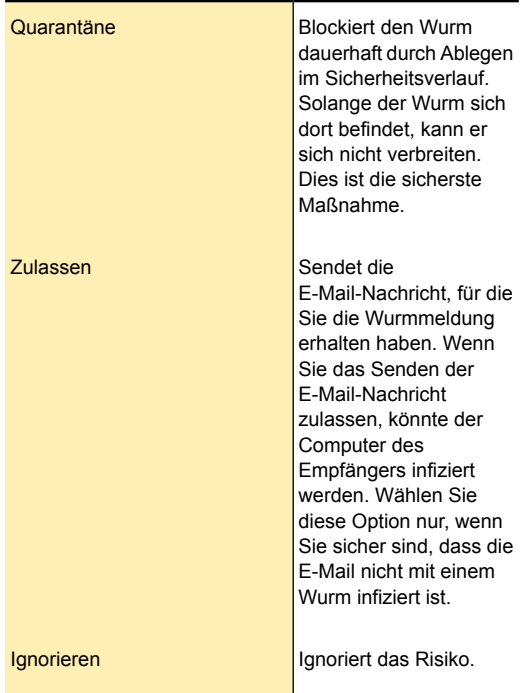

Wenn ein bösartiger Wurm gefunden wird, sollte unter Quarantäne gestellt werden.

### So stellen Sie mit Würmern infizierte Dateien unter Quarantäne

1 Klicken Sie in der Dropdown-Liste in der Warnmeldung auf "Quarantäne".

- 2 Wenn der Wurm unter Quarantäne gestellt, führen Sie folgende Schritte aus:
	- <sup>1</sup> Führen Sie LiveUpdate aus, um sicherzustellen, dass Sie die neuesten Definitions-Updates haben. Siehe "Programm- und [Definitions-Updates"](#page-59-0) auf Seite 60.
	- **1 Scannen Sie Ihren Computer.** Siehe "Ausführen eines [vollständigen](#page-138-0) [Systemscans](#page-138-0) " auf Seite 139.

Wenn nichts entdeckt wird, senden Sie die infizierte Datei an Symantec Security Response. Vermerken Sie, dass die Datei als infiziert erkannt wurde und dass Sie sie mit den neuesten Definitions-Updates gescannt haben. Symantec Security Response antwortet Ihnen innerhalb von 48 Stunden.

### Reagieren auf Probleme während eines Scans

Nach Abschluss des Scanvorgangs werden die Scanergebnisse im Fenster

"Ergebniszusammenfassung" zusammengefasst. Im Fenster "Erkannte Bedrohungen" können Sie außerdem Probleme beheben, die nicht automatisch während des Scans gelöst wurden.

Im Dialogfeld "Sicherheitsverlauf" können Sie über die Dropdown-Liste "Anzeigen" die Probleme beheben, die nicht automatisch während des Scans behoben wurden. Der Abschnitt "Empfohlene Aktion" im Fenster "Sicherheitsverlauf" zeigt die Aktionen an, die Sie zur Behebung der Sicherheitsbedrohung durchführen sollten.

### Zu ergreifende Maßnahmen, wenn Norton Internet Security eine Datei nicht reparieren kann

Einer der häufigsten Gründe dafür, dass Norton Internet Security eine infizierte Datei nicht automatisch reparieren oder löschen kann, besteht darin, dass Sie nicht über die aktuellen Definitions-Updates verfügen. Führen Sie LiveUpdate aus, und wiederholen Sie anschließend den Scan.

Bevor Sie LiveUpdate ausführen, um Schutz-Updates zu erhalten, müssen Sie sicherstellen, dass Quick Scan aktiviert ist (Standardeinstellung). Nachdem LiveUpdate die neuesten Definitions-Updates geladen hat, sucht Quick Scan automatisch nach Infektionen, die an im Speicher laufenden Prozessen erkennbar sind. Außerdem sucht es auch nach Infektionen in Dateien, die von den Startdateien und -ordnern verwendet werden.

Wenn dies erfolglos ist, lesen Sie die Informationen im Dialogfeld "Bedrohungen erkannt", um die Dateitypen zu identifizieren, die nicht repariert werden können. Je nach Dateityp können Sie eine der folgenden Aktionen durchführen:

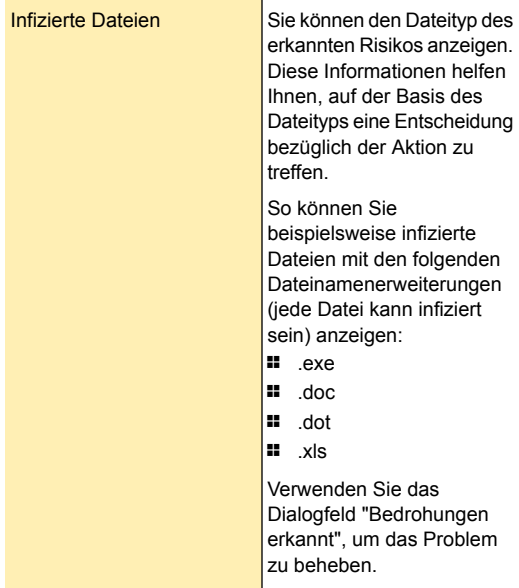

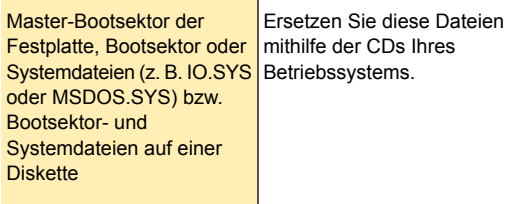

### Beheben eines potenziellen Sicherheitsrisikos

Norton Internet Security muss ein potenzielles risikobehaftetes Programm schließen, um das Risiko zu beheben.

#### So beheben Sie das potenzielle Sicherheitsrisiko

4 Speichern Sie Ihre Arbeit und klicken Sie im Dialogfeld auf "Los". Wenn Sie auf dieses Dialogfeld nicht reagieren, wird es automatisch geschlossen, ohne dass das potenzielle Sicherheitsrisiko geschlossen und behoben wird.

# Schützen von Internetaktivitäten

In diesem Kapitel werden folgende Themen behandelt:

5

- **11** Smart [Firewall](#page-212-0)
- **1 [Informationen](#page-278-0) zur Downloadinfo**
- **1 Intrusion [Prevention](#page-290-0)**
- **1** Informationen zu den Typen von [Sicherheitsrisiken](#page-300-0)
- **1 Norton [AntiSpam](#page-301-0)**
- **1** Infos zum [Konfigurieren](#page-318-0) von POP3- und SMTP-Ports
- <span id="page-212-0"></span>**1 Informationen zur [Netzwerkübersicht](#page-321-0)**
- **1 Info zur [Netzwerkkostenerkennung](#page-351-0)**

## Smart Firewall

Die intelligente Firewall überwacht die Kommunikation zwischen Ihrem Computer und anderen Computern im Internet. Darüber hinaus schützt sie Ihren Computer

weitgehend vor allgemeinen Sicherheitsproblemen. Dazu gehören beispielsweise:

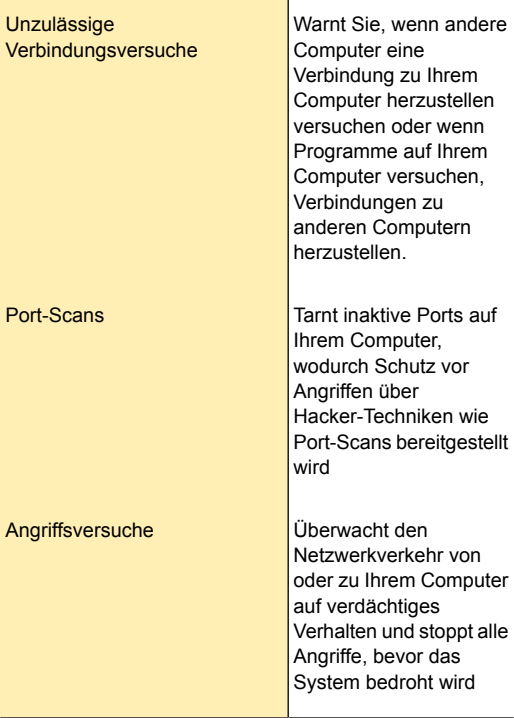

Eine Firewall sperrt Hacker und sonstigen nicht autorisierten Datenverkehr, während autorisierter Datenverkehr passieren kann. Die Windows-Firewall überwacht die eingehende Kommunikation auf Ihrem Computer. Die von Ihrem Computer ausgehende Kommunikation mit dem Internet wird dabei jedoch nicht kontrolliert.

Symantec empfiehlt daher, die Option Intelligente Firewall aktiviert zu lassen, damit Norton Internet Security die eingehende und ausgehende

Kommunikation auf Ihrem Computer überwachen kann. Die intelligente Firewall erstellt automatisch Programmregeln für jedes Programm, das Sie ausführen. Wenn die Option intelligente Firewall aktiviert ist, speichert Norton Internet Security die Einstellungen der automatischen Programmsteuerung für sämtliche Programme.

Wenn Sie die intelligente Firewall deaktivieren, verringert sich der Systemschutz. Stellen Sie immer sicher, dass die intelligente Firewall aktiviert ist.

### Aktivieren und Deaktivieren derintelligenten Firewall

Die intelligente Firewall überwacht die Kommunikation zwischen Ihrem Computer und anderen Computern im Internet. Sie schützt Ihren Computer auch vor häufigen Sicherheitsproblemen.

Wenn Sie die intelligente Firewall deaktivieren müssen, sollten Sie dies nur vorübergehend tun, um sicherzustellen, dass sie automatisch wieder aktiviert wird. Um sicherzustellen, dass Ihr Computer geschützt bleibt, können Sie die intelligente Firewall auch manuell vor Ablauf der angegebenen Zeit aktivieren.

Wenn die intelligente Firewall deaktiviert ist, ist Ihr Computer nicht vor Bedrohungen aus dem Internet oder vor Sicherheitsrisiken geschützt.

#### So deaktivieren Sie die intelligente Firewall

- 1 Klicken Sie im Hauptfenster von Norton Internet Security auf "Einstellungen".
- 2 Klicken Sie im Dialogfeld "Einstellungen" auf die Registerkarte "Netzwerk".
- 3 Klicken Sie im linken Teilfenster auf "Intelligente Firewall".
- 4 Ziehen Sie in der Zeile "Intelligente Firewall" den Schalter "Ein/Aus" nach rechts in die Position "Aus".
- 5 Klicken Sie auf "Übernehmen".
- 6 Wählen Sie im Fenster "Sicherheitsfrage" in der Dropdown-Liste "Wählen Sie die Dauer" die Dauer, für die Sie die intelligente Firewall deaktivieren möchten.
- 7 Klicken Sie auf "OK".
- 8 Klicken Sie auf "OK".

### So aktivieren Sie die intelligente Firewall

- 1 Klicken Sie im Hauptfenster von Norton Internet Security auf "Einstellungen".
- 2 Klicken Sie im Dialogfeld "Einstellungen" auf die Registerkarte "Netzwerk".
- 3 Klicken Sie im linken Teilfenster auf "Intelligente Firewall".
- 4 Ziehen Sie in der Zeile "Intelligente Firewall" den Schalter "Ein/Aus" nach links in die Position "Ein".
- 5 Klicken Sie auf "Übernehmen".
- 6 Klicken Sie auf "OK".

### So deaktivieren Sie die intelligente Firewall über die Benachrichtigungsanzeige

- 1 Klicken Sie in der Benachrichtigungsanzeige der Taskleiste mit der rechten Maustaste auf das Norton Internet Security-Symbol und klicken Sie dann auf "Intelligente Firewall deaktivieren".
- 2 Wählen Sie im Fenster "Sicherheitsfrage" in der Dropdown-Liste "Wählen Sie die Dauer" die Dauer, für die Sie die intelligente Firewall deaktivieren möchten.
- 3 Klicken Sie auf "OK".

### So aktivieren Sie die intelligente Firewall über die Benachrichtigungsanzeige

4 Klicken Sie in der Benachrichtigungsanzeige der Taskleiste mit der rechten Maustaste auf das Norton Internet Security-Symbol und klicken Sie dann auf "Intelligente Firewall aktivieren".
# Firewall-Regeln

Eine Firewall ist ein Sicherheitssystem, das mithilfe von Regeln Verbindungen und Datenübertragungen zwischen dem Computer und dem Internet blockiert oder zulässt. Firewall-Regeln steuern, wie die intelligente Firewall den Computer vor bösartigen Programmen und nicht autorisierten Zugriffen schützt. Die Firewall prüft automatisch sämtlichen am Computer ein- und ausgehenden Verkehr unter Verwendung dieser Regeln.

Die intelligente Firewall nutzt zwei Arten von Firewall-Regeln:

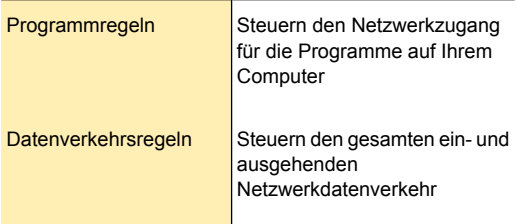

## Verarbeitungsreihenfolge für Firewall-Regeln

Die intelligente Firewall verarbeitet die Datenverkehrsregeln vor den Programmregeln. Dies ist beispielsweise der Fall bei einer Programmregel, die Internet Explorer den Zugriff auf das Internet über Port 80 mit TCP-Protokoll erlaubt, und einer Datenverkehrsregel, die die TCP-Kommunikation über Port 80 für alle Anwendungen blockiert. Die Internet Explorer-Anwendung kann nicht auf das Internet zugreifen, da Norton Internet Security Datenverkehrsregeln den Vorrang vor Programmregeln gibt.

Die Datenverkehrsregeln werden von oben nach unten in der Reihenfolge verarbeitet, in der sie in der Liste stehen. Die Einträge unter "Programmregeln" werden nicht der Reihe nach verarbeitet. Die Regeln innerhalb der einzelnen "Programmregeln" hingegen werden von oben nach unten in der Reihenfolge verarbeitet, in der sie in der Liste stehen.

Beispiel: Eine Programmregel blockiert die Verwendung von Symantec pcAnywhere in Kombination mit jedem anderen Computer. Sie fügen eine andere Regel für dieselbe Anwendung hinzu, welche deren Verwendung mit einem bestimmten Computer erlaubt. Dann setzen Sie die neue Regel in der Programmregelliste vor die ursprüngliche Regel. Norton Internet Security verarbeitet die neue Regel zuerst und lässt Sie Symantec pcAnywhere mit diesem Computer verwenden. Dann verarbeitet es die ursprüngliche Regel und verhindert dessen Verwendung in Kombination mit anderen Computern.

## Datenverkehrsregeln

In Norton Internet Security sind einige allgemeine Datenverkehrsregeln bereits definiert. Diese Regeln stellen Netzwerkfunktionen zur Verfügung und schützen Ihr System vor bekannten Internetrisiken. Zu den Standard-Datenverkehrsregeln gehören:

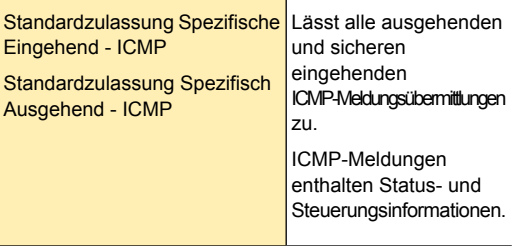

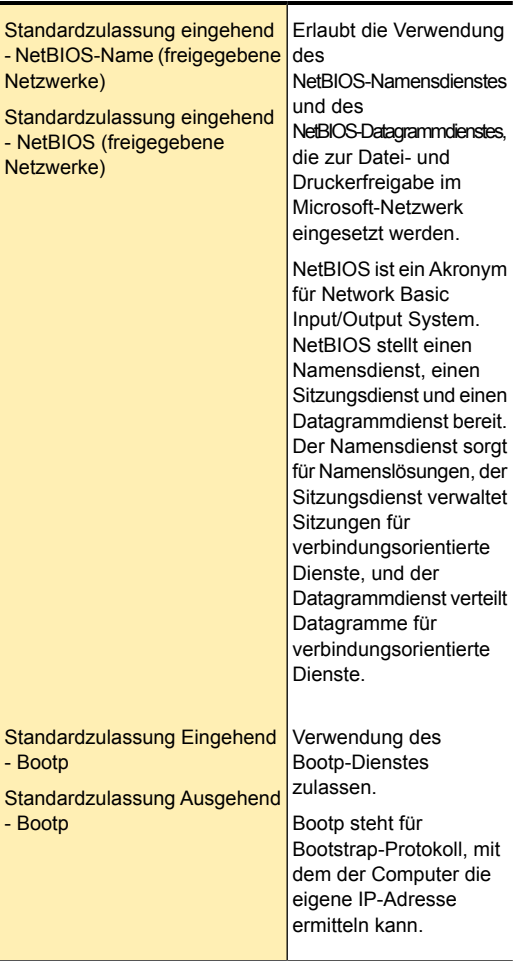

Das Dialogfeld "Datenverkehrsregeln" enthält eine Liste vordefinierter Datenverkehrsregeln. Diese Regeln werden in der Reihenfolge ihrer Prioritätsstufen

angezeigt. Regeln, die weiter oben in der Liste stehen, überschreiben die Regeln weiter unten in der Liste.

In diesem Fenster können Sie eine neue Datenverkehrsregel hinzufügen. Sie können auch die folgenden Aktivitäten ausführen:

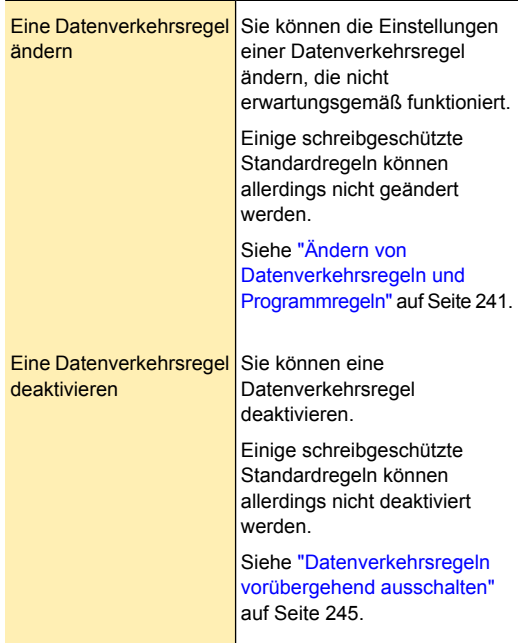

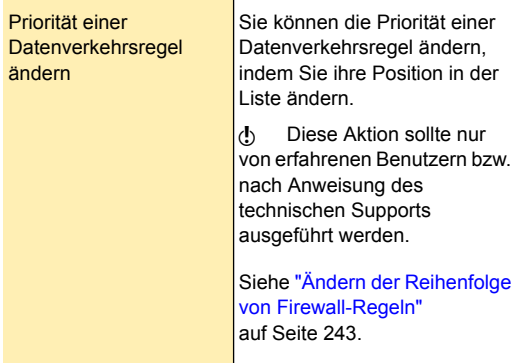

### Programmregeln

Programmregeln steuern den Netzwerkzugang der Programme auf dem Computer. Sie können die Funktion "Programmregeln" zum Erstellen und Ändern von Regeln für Programme verwenden.

Im Fenster "Programmregeln" wird eine Programmliste angezeigt. In diesem Fenster können Sie die folgenden Aktionen ausführen:

- **1** Den Namen der Programmbeschreibung ändern.
- **11** Die Regeln für ein Programm ändern.
- **1 Eine Regel für ein Programm hinzufügen.**
- <sup>1</sup> Die Zugangseinstellungen einer Programmregel ändern.
- **1** Die Priorität von Regeln für ein Programm durch Ändern der Regelreihenfolge in der Liste ändern.
- **1** Eine Programmregel entfernen.
- **1** Die Vertrauensstufe eines Programms anzeigen.

Es gibt die folgenden Möglichkeiten zum Erstellen von Programmregeln:

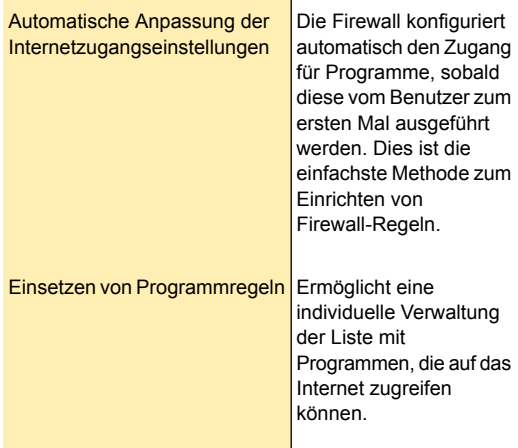

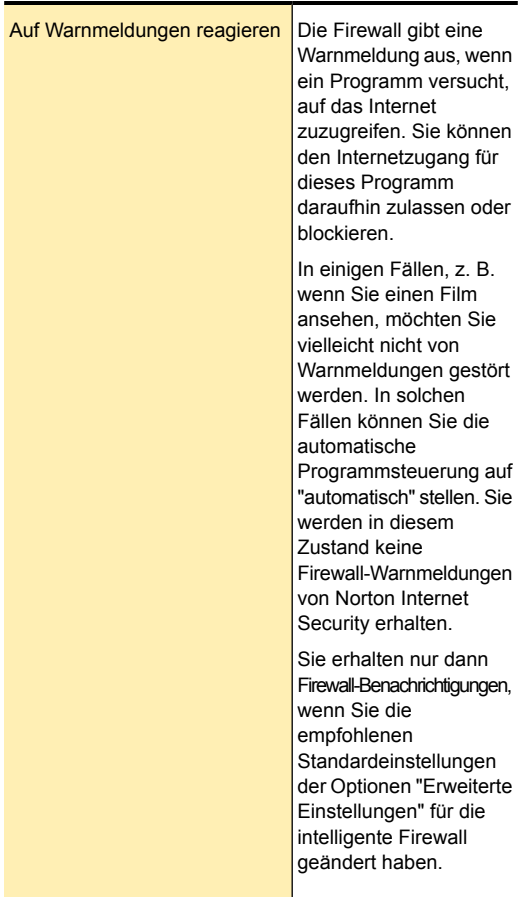

### Deaktivieren der automatischen Programmsteuerung

Mit der automatischen Programmsteuerung werden die Einstellungen für den Internetzugang für Internetprogramme automatisch konfiguriert, wenn ein Programm zum ersten Mal ausgeführt wird. Beim ersten Zugriffsversuch eines Programms auf das Internet

werden von der automatischen Programmsteuerung Regeln dafür erstellt.

Durch die automatische Programmsteuerung wird der Internetzugang nur für die Programmversionen konfiguriert, die Symantec kennt und als sicher einstuft. Wenn ein infiziertes Programm versucht, auf Ihren Computer zuzugreifen, wird eine Warnmeldung ausgegeben.

Wenn Sie die Internetzugangseinstellungen für Ihre Programme festlegen möchten, können Sie die automatische Programmsteuerung deaktivieren. Sie werden dann beim ersten Zugriffsversuch dieses Programms auf das Internet zum Konfigurieren der Zugriffseinstellungen aufgefordert.

Wenn Sie die automatische Programmsteuerung deaktivieren, wird eine Warnung angezeigt. Symantec empfiehlt, die Option "Automatische Programmsteuerung" auf "Aggressiv" zu belassen. Wenn Sie sie deaktivieren, kann es dazu kommen, dass bösartige Programme ausgeführt werden oder wichtige Internetprogramme oder -funktionen blockiert werden.

Nach dem Deaktivieren der automatischen Programmsteuerung können Sie die erweiterte Ereignisüberwachungsfunktion aktivieren.

(!) Wenn Sie die Funktion der erweiterten Ereignisüberwachung aktivieren, erhalten Sie zahlreiche Firewall-Warnungen. Sie werden gefragt, ob Sie den Netzwerkzugriff für jedes nicht erkannte Programm zulassen oder verweigern möchten, und zwar zum ersten Mal, wenn es ausgeführt wird oder derzeit nicht durch die Firewall-Regeln oder die erweiterte Ereignisüberwachungsfunktion bearbeitet wird.

> Wenn Sie unter "Automatische Programmsteuerung" die Option "Aggressiv" oder "Automatisch" wählen, werden die Funktionen der erweiterten Ereignisüberwachung deaktiviert. Ihre Einstellungen für die erweiterte Ereignisüberwachung sind nicht mehr gültig.

#### So deaktivieren Sie die automatische Programmsteuerung

- 1 Klicken Sie im Hauptfenster von Norton Internet Security auf "Einstellungen".
- 2 Klicken Sie im Dialogfeld "Einstellungen" auf die Registerkarte "Netzwerk".
- 3 Klicken Sie im linken Teilfenster auf "Intelligente Firewall".
- 4 Klicken Sie unter "Intelligente Firewall" in der Zeile "Erweiterte Einstellungen" auf "Konfigurieren".
- 5 Stellen Sie im Dialogfeld "Erweiterte Einstellungen" in der Zeile "Automatische Programmsteuerung" den Schalter "Aggressiv/Automatisch/Aus" auf die Position "Aus".
- 6 Klicken Sie in der angezeigten Meldung auf "Ja".
- 7 Klicken Sie im Fenster "Erweiterte Einstellungen" auf "Übernehmen" und anschließend auf "OK".

#### Hinzufügen eines Programms zu den Programmregeln

Sie können den Programmregeln Programme hinzufügen, um deren Zugriffsmöglichkeiten auf das Internet zu steuern. Wenn Sie das Programm hinzufügen, können Sie seine Zugangseinstellungen in den Programmregeln konfigurieren. Sie können die benutzerdefinierten Regeln, die für das von Ihnen hinzugefügte Programm spezifisch sind, zulassen, blockieren oder erstellen.

Manuell konfigurierte Firewall-Einstellungen setzen die von der automatischen Programmsteuerung vorgenommenen Einstellungen außer Kraft. Symantec empfiehlt jedoch, dass Sie beim Ausführen der Programme die Einstellungen der automatischen Programmsteuerung beibehalten.

#### So fügen Sie ein Programm zu den Programmregeln hinzu

1 Klicken Sie im Hauptfenster von Norton Internet Security auf "Einstellungen".

- 2 Klicken Sie im Dialogfeld "Einstellungen" auf die Registerkarte "Netzwerk".
- 3 Klicken Sie im linken Teilfenster auf "Intelligente Firewall".
- 4 Klicken Sie unter "Intelligente Firewall" in der Zeile "Programmregeln" auf "Konfigurieren".
- 5 Klicken Sie im Fenster "Programmregeln" auf "Hinzufügen".
- 6 Navigieren Sie im Dialogfeld "Wählen Sie ein Programm" zur ausführbaren Datei für das Programm, das Sie hinzufügen möchten.
- 7 Klicken Sie auf "Öffnen".
- 8 Analysieren Sie im Dialogfeld "Sicherheitswarnung" die Reputationsinformationen des Programms. Norton Internet Security ruft die Bewertungsinformationen und die empfohlenen Zugriffseinstellungen ab und zeigt diese an.

9 Wählen Sie in der Dropdown-Liste "Optionen" die Zugriffsstufe für dieses Programm aus. Folgende Optionen sind verfügbar:

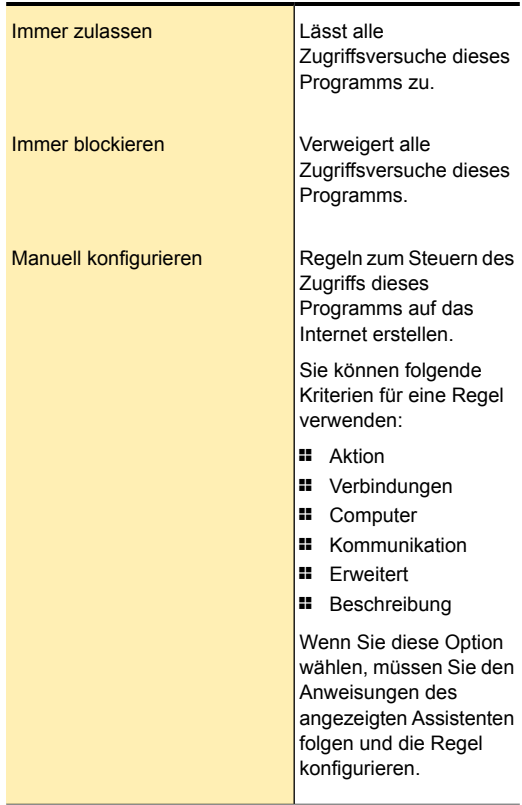

10 Klicken Sie auf "OK".

### Entfernen eines Programms aus "Programmregeln"

Sie können bei Bedarf Programme aus "Programmregeln" entfernen. In diesem Fall entfernt

Norton Internet Security alle Regeln, die der entfernten Anwendung zugeordnet sind.

#### So entfernen Sie ein Programm aus "Programmregeln"

- 1 Klicken Sie im Hauptfenster von Norton Internet Security auf "Einstellungen".
- 2 Klicken Sie im Dialogfeld "Einstellungen" auf die Registerkarte "Netzwerk".
- 3 Klicken Sie im linken Teilfenster auf "Intelligente Firewall".
- 4 Klicken Sie unter "Intelligente Firewall" in der Zeile "Programmregeln" auf "Konfigurieren".
- 5 Wählen Sie im Fenster "Programmregeln" in der Spalte "Programm" das Programm, das Sie entfernen möchten.
- 6 Klicken Sie auf "Entfernen".
- 7 Klicken Sie im Bestätigungsdialogfeld auf "Ja". Das Bestätigungsdialogfeld wird nur angezeigt, wenn die Option "Automatische Programmsteuerung" deaktiviert ist.
- 8 Klicken Sie auf "OK".

### Anpassen von Programmregeln

Nachdem Sie Norton Internet Security eine Weile lang verwendet haben, müssen Sie eventuell die Zugriffseinstellungen für bestimmte Programme ändern.

#### So passen Sie die Programmregeln an

- 1 Klicken Sie im Hauptfenster von Norton Internet Security auf "Einstellungen".
- 2 Klicken Sie im Dialogfeld "Einstellungen" auf die Registerkarte "Netzwerk".
- 3 Klicken Sie im linken Teilfenster auf "Intelligente Firewall".
- 4 Klicken Sie unter "Intelligente Firewall" in der Zeile "Programmregeln" auf "Konfigurieren".
- 5 Wählen Sie im Fenster "Programmregeln" in der Spalte "Programm" das Programm, das Sie ändern möchten.
- 6 Wählen Sie in der Dropdown-Liste neben dem zu ändernden Programm die Zugriffsebene für das betreffende Programm. Folgende Optionen sind verfügbar:

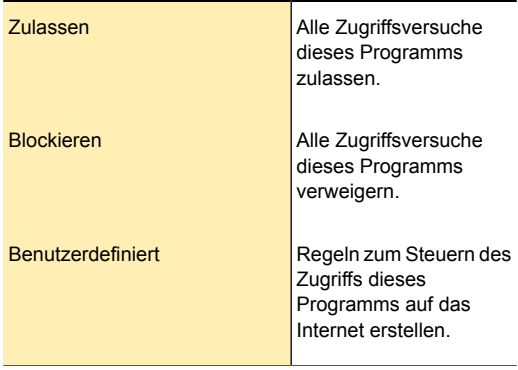

7 Klicken Sie auf "OK".

## Hinzufügen von Datenverkehrsregeln und Programmregeln

Programmregeln erstellen die meisten erforderlichen Firewall-Regeln automatisch. Sie können bei Bedarf benutzerdefinierte Regeln hinzufügen.

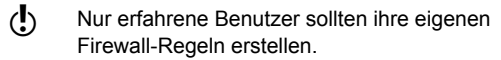

Sie können die folgenden Firewall-Regeln hinzufügen:

- **11** Datenverkehrsregeln
- **<sup>1</sup>** Programmregeln

#### So fügen Sie eine Datenverkehrsregel hinzu

1 Klicken Sie im Hauptfenster von Norton Internet Security auf "Einstellungen".

- 2 Klicken Sie im Dialogfeld "Einstellungen" auf die Registerkarte "Netzwerk".
- 3 Klicken Sie im linken Teilfenster auf "Intelligente Firewall".
- 4 Klicken Sie unter "Intelligente Firewall" in der Zeile "Erweiterte Einstellungen" auf "Konfigurieren".
- 5 Klicken Sie im Fenster "Erweiterte Einstellungen" in der Zeile "Datenverkehrsregeln" auf "Konfigurieren".
- 6 Klicken Sie im Fenster "Datenverkehrsregeln" auf "Hinzufügen".
- 7 Folgen Sie den Anweisungen des "Assistenten zum Hinzufügen von Regeln".
- 8 Klicken Sie im Fenster "Datenverkehrsregeln" auf "OK".
- 9 Klicken Sie im Fenster "Erweiterte Einstellungen" auf "OK".

#### So fügen Sie eine Programmregel hinzu:

- 1 Klicken Sie im Hauptfenster von Norton Internet Security auf "Einstellungen".
- 2 Klicken Sie im Dialogfeld "Einstellungen" auf die Registerkarte "Netzwerk".
- 3 Klicken Sie im linken Teilfenster auf "Intelligente Firewall".
- 4 Klicken Sie unter "Intelligente Firewall" in der Zeile "Programmregeln" auf "Konfigurieren".
- 5 Wählen Sie im Fenster "Programmregeln" in der Spalte "Programm" das Programm, dem Sie eine Regel hinzufügen möchten.
- 6 Klicken Sie auf "Ändern". Mithilfe der Dropdown-Liste "Zugriff" neben dem Programm können Sie die Zugriffsebene für das Programm ändern. Dementsprechend ändert oder erstellt die intelligente Firewall die entsprechende Regel für das Programm.
- 7 Klicken Sie im Fenster "Regeln" auf "Hinzufügen".
- 8 Folgen Sie den Anweisungen des "Assistenten zum Hinzufügen von Regeln".

9 Klicken Sie im Fenster "Regeln" auf "OK".

10 Klicken Sie im Fenster "Programmregeln" auf "OK".

## Verwenden des Assistenten zum Hinzufügen von Regeln

Der Assistent zum "Hinzufügen von Regeln" führt Sie durch alle notwendigen Schritte zur Erstellung von Firewall-Regeln.

### So verwenden Sie den Assistenten zum Hinzufügen von Regeln

1 Öffnen Sie den Assistenten zum Hinzufügen von Regeln, indem Sie eine Datenverkehrs- oder eine Programmregel erstellen.

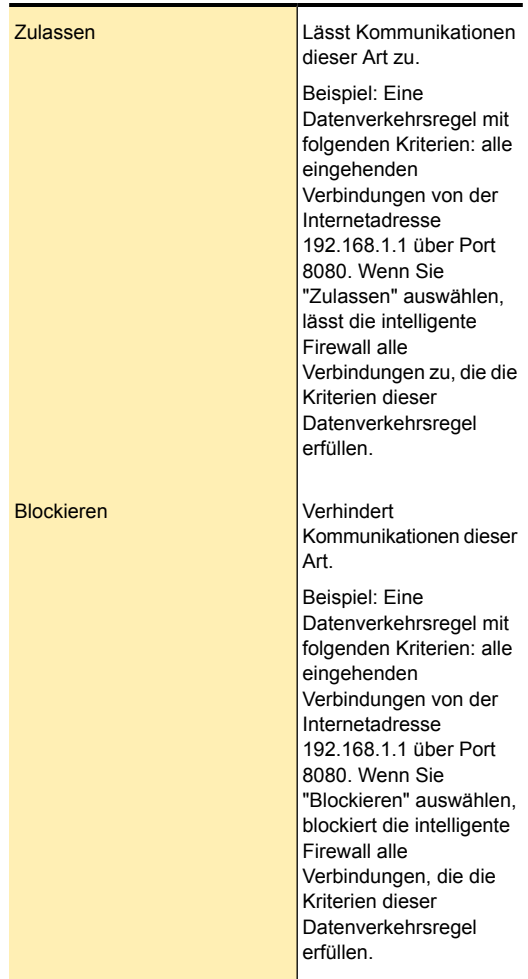

2 Wählen Sie im ersten Fenster des Assistenten zum Hinzufügen von Regeln eine Aktion für die Regel. Folgende Optionen sind verfügbar:

#### Schützen von Internetaktivitäten | 233 Smart Firewall

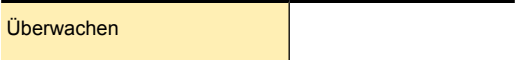

Aktualisiert die Kategorie "Firewall - Aktivitäten" im Ereignisprotokoll, wenn eine Kommunikation dieses Typs stattfindet. Mithilfe dieser Option können Sie überwachen, wie oft die Firewall-Regel verwendet wird. Norton Internet Security benachrichtigt Sie immer darüber, dass der Datenverkehr, der den Überwachungsregelkriterien entspricht, durch Ihren Computer läuft. Sie können die Links in diesen Benachrichtigen zum Anzeigen der Protokolle verwenden. Sie können das Ereignisprotokoll unter der Kategorie "Firewall – Aktivitäten" im Dialogfeld "Sicherheitsverlauf" anzeigen.

Norton Internet Security erstellt getrennte Aktionsregeln, um die Programme zuzulassen oder zu blockieren, denen nur eine Überwachungsregel zugeordnet ist. Die Überwachungsregel muss der Aktionsregel übergeordnet sein, damit ein erfolgreicher Protokolleintrag des Netzwerkereignisses, das mit diesem Programm in Verbindung

steht, erfolgen kann.

- 3 Klicken Sie auf "Weiter".
- 4 Wählen Sie die Verbindungsart für die Regel aus. Folgende Optionen stehen zur Verfügung:

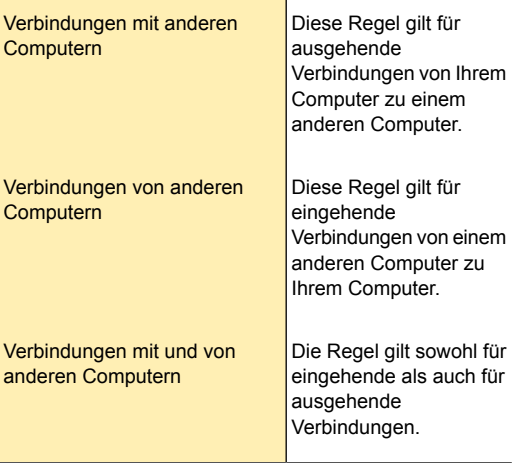

5 Klicken Sie auf "Weiter", und wählen Sie die Computer, für die die Regel gelten soll. Folgende Optionen stehen zur Verfügung:

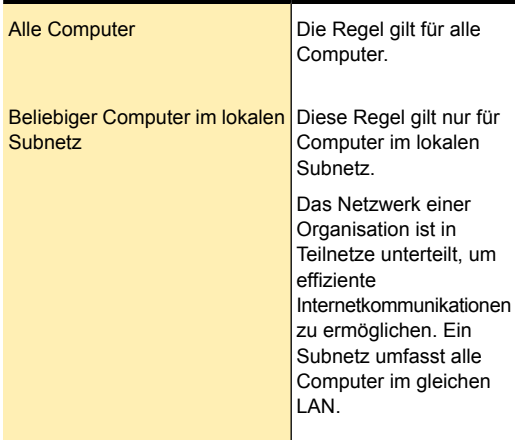

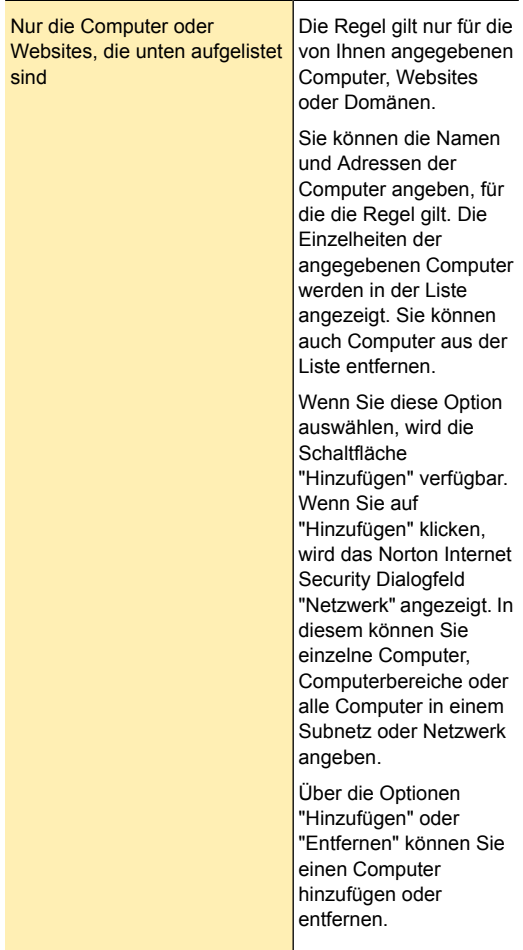

6 Klicken Sie auf "Weiter", und wählen Sie die Protokolle für die Regel. Folgende Optionen stehen zur Verfügung:

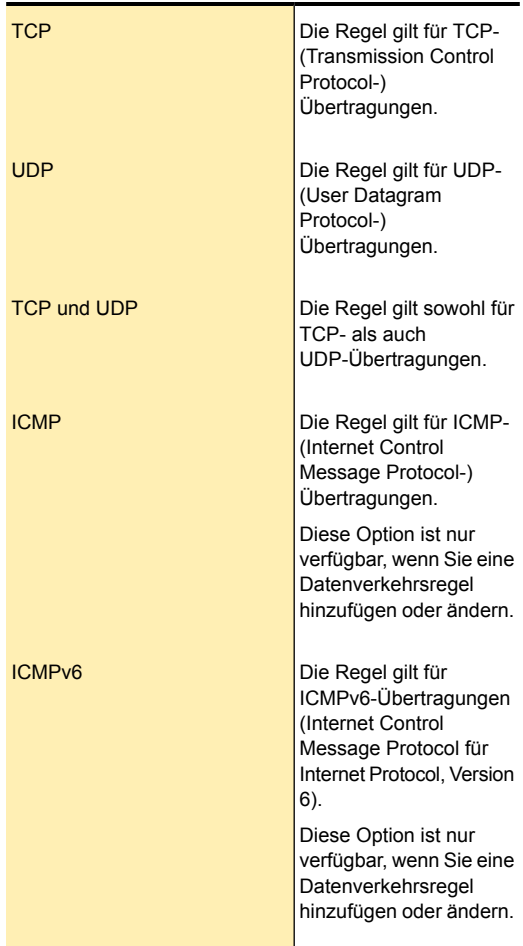

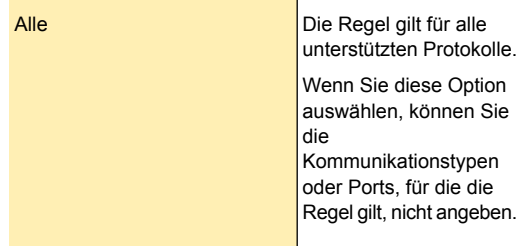

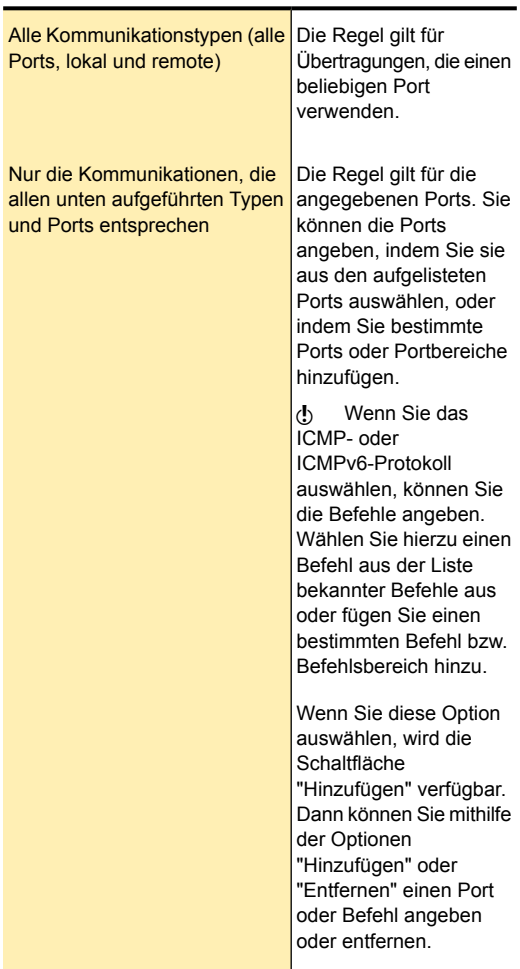

7 Wählen Sie die Ports für die Regel aus. Folgende Optionen stehen zur Verfügung:

8 Klicken Sie auf "Weiter".

- 9 Aktivieren Sie "Sicherheitsverlauf-Protokolleintrag erstellen", wenn Norton Internet Security einen Eintrag im Firewall-Ereignisprotokoll erstellen soll. Norton Internet Security erstellt einen Eintrag, wenn ein Netzwerkkommunikationsereignis dieser Regel entspricht. Sie können das Ereignisprotokoll im Fenster "Sicherheitsverlauf" unter "Firewall – Aktivitäten" anzeigen. Wenn Sie die Option "Überwachen" im Fenster "Aktion" ausgewählt haben, ist die Option "Sicherheitsverlauf-Protokolleintrag erstellen" automatisch aktiviert. Sie können das Kontrollkästchen nicht abwählen, um diese Option zu deaktivieren, weil es die Standardeinstellung ist.
- 10 Aktivieren Sie das Kontrollkästchen "Diese Regel anwenden", wenn Sie diese Regel für den IPv6-NAT Transversal-Datenverkehr anwenden möchten.
- 11 Klicken Sie auf "Weiter", und geben Sie im Textfeld einen Namen für die Regel ein.
- 12 Klicken Sie auf "Weiter" und überprüfen Sie die neuen Regeleinstellungen.
- <span id="page-240-0"></span>13 Klicken Sie auf "Fertig stellen".
- 14 Wenn Sie das Hinzufügen von Regeln beendet haben, klicken Sie auf "OK".

## Ändern von Datenverkehrsregeln und Programmregeln

Wenn eine Firewall-Regel nicht wie gewünscht funktioniert, können Sie sie ändern. Mithilfe der Option "Ändern" können Sie die Einstellungen einer vorhandenen Firewall ändern. Wenn Sie eine Regel ändern, verwendet die Firewall die neuen Kriterien der geänderten Regel für die Kontrolle des Netzwerkverkehrs.

Einige schreibgeschützte Standardregeln können nicht geändert werden. Sie können die Einstellungen für diese Regeln jedoch mithilfe der Option "Ansicht" anzeigen.

#### So ändern Sie eine Datenverkehrsregel

1 Klicken Sie im Hauptfenster von Norton Internet Security auf "Einstellungen".

- 2 Klicken Sie im Dialogfeld "Einstellungen" auf die Registerkarte "Netzwerk".
- 3 Klicken Sie im linken Teilfenster auf "Intelligente Firewall".
- 4 Klicken Sie unter "Intelligente Firewall" in der Zeile "Erweiterte Einstellungen" auf "Konfigurieren".
- 5 Klicken Sie im Fenster "Erweiterte Einstellungen" in der Zeile "Datenverkehrsregeln" auf "Konfigurieren".
- 6 Wählen Sie im Fenster "Datenverkehrsregeln" die zu ändernde Regel aus.
- 7 Klicken Sie auf "Ändern".
- 8 Führen Sie im Fenster "Regel ändern" die erforderlichen Änderungen durch, um einen beliebigen Teil der Regel zu ändern.
- 9 Nachdem Sie die Regel geändert haben, klicken Sie auf "OK".
- 10 Klicken Sie im Fenster "Datenverkehrsregeln" auf "OK".
- 11 Klicken Sie im Fenster "Erweiterte Einstellungen" auf "OK".

#### So ändern Sie eine Programmregel:

- 1 Klicken Sie im Hauptfenster von Norton Internet Security auf "Einstellungen".
- 2 Klicken Sie im Dialogfeld "Einstellungen" auf die Registerkarte "Netzwerk".
- 3 Klicken Sie im linken Teilfenster auf "Intelligente Firewall".
- 4 Klicken Sie unter "Intelligente Firewall" in der Zeile "Programmregeln" auf "Konfigurieren".
- 5 Wählen Sie im Fenster "Programmregeln" in der Spalte "Programm" das zu ändernde Programm aus.
- 6 Klicken Sie auf "Ändern". Mithilfe der Dropdown-Liste "Zugriff" neben dem Programm können Sie die Zugriffsebene für das Programm ändern. Dementsprechend ändert oder erstellt die intelligente Firewall die entsprechende Regel für das Programm.
- 7 Wählen Sie im Fenster "Regeln" die zu ändernde Regel.
- 8 Klicken Sie auf "Ändern".
- 9 Führen Sie im Fenster "Regel ändern" die erforderlichen Änderungen durch, um einen beliebigen Teil der Regel zu ändern.
- 10 Nachdem Sie die Regel geändert haben, klicken Sie auf "OK".
- 11 Klicken Sie im Fenster "Regeln" auf "OK".
- <span id="page-242-0"></span>12 Klicken Sie im Fenster "Programmregeln" auf "OK".

## Ändern der Reihenfolge von Firewall-Regeln

Das Programm verarbeitet die jeweiligen Listen der Firewall-Regeln von oben nach unten. Sie können die Verarbeitung der Firewall-Regeln anpassen, indem Sie die Reihenfolge ändern.

Sie sollten die Reihenfolge der standardmäßig vorgegebenen Datenverkehrsregeln nur ändern, wenn Sie über ausreichend Erfahrung verfügen. Eine Änderung dieser Reihenfolge kann die Funktionsfähigkeit der Firewall und die Sicherheit des Computers beeinträchtigen.

#### So ändern Sie die Reihenfolge der Datenverkehrsregeln

- 1 Klicken Sie im Hauptfenster von Norton Internet Security auf "Einstellungen".
- 2 Klicken Sie im Dialogfeld "Einstellungen" auf die Registerkarte "Netzwerk".
- 3 Klicken Sie im linken Teilfenster auf "Intelligente Firewall".
- 4 Klicken Sie unter "Intelligente Firewall" in der Zeile "Erweiterte Einstellungen" auf "Konfigurieren".
- 5 Klicken Sie im Fenster "Erweiterte Einstellungen" in der Zeile "Datenverkehrsregeln" auf "Konfigurieren".
- 6 Wählen Sie im Fenster "Datenverkehrsregeln" die zu verschiebende Regel aus.
- 7 Führen Sie eine der folgenden Aktionen aus:
	- <sup>1</sup> Wenn diese Regel vor die darüber aufgeführte Regel verschoben werden soll, klicken Sie auf "Nach oben".
	- <sup>1</sup> Wenn diese Regel nach die darunter aufgeführte Regel verschoben werden soll, klicken Sie auf "Nach unten".
- 8 Wenn Sie alle gewünschten Regeln verschoben haben, klicken Sie auf "OK".
- 9 Klicken Sie im Fenster "Erweiterte Einstellungen" auf "OK".

#### So ändern Sie die Reihenfolge von Programmregeln:

- 1 Klicken Sie im Hauptfenster von Norton Internet Security auf "Einstellungen".
- 2 Klicken Sie im Dialogfeld "Einstellungen" auf die Registerkarte "Netzwerk".
- 3 Klicken Sie im linken Teilfenster auf "Intelligente Firewall".
- 4 Klicken Sie unter "Intelligente Firewall" in der Zeile "Programmregeln" auf "Konfigurieren".
- 5 Wählen Sie im Fenster "Programmregeln" in der Spalte "Programm" das Programm aus, das die zu verschiebende Regel enthält.
- 6 Klicken Sie auf "Ändern".
- 7 Wählen Sie im Fenster "Regeln" die zu verschiebende Regel.
- 8 Führen Sie eine der folgenden Aktionen aus:
	- <sup>1</sup> Wenn diese Regel vor die darüber aufgeführte Regel verschoben werden soll, klicken Sie auf "Nach oben".
	- **11** Wenn diese Regel nach die darunter aufgeführte Regel verschoben werden soll, klicken Sie auf "Nach unten".
- 9 Wenn Sie alle gewünschten Regeln verschoben haben, klicken Sie auf "OK".
- 10 Klicken Sie im Fenster "Programmregeln" auf "OK".

## Datenverkehrsregeln vorübergehend ausschalten

<span id="page-244-0"></span>Sie können eine Datenverkehrsregel vorübergehend deaktivieren, wenn Sie auf einen bestimmten Computer oder ein bestimmtes Programm zugreifen möchten. Vergessen Sie nicht, die Regel wieder zu aktivieren, sobald Sie die Arbeit mit dem Programm bzw. dem Computer, für das/den diese Änderung notwendig war, beendet haben.

(!) Einige der standardmäßigen Firewall-Regeln in der Liste können nicht deaktiviert werden. Sie können die Einstellungen für diese Regeln mithilfe der Option "Ansicht" nur anzeigen.

#### So deaktivieren Sie eine Datenverkehrsregel vorübergehend

- 1 Klicken Sie im Hauptfenster von Norton Internet Security auf "Einstellungen".
- 2 Klicken Sie im Dialogfeld "Einstellungen" auf die Registerkarte "Netzwerk".
- 3 Klicken Sie im linken Teilfenster auf "Intelligente Firewall".
- 4 Klicken Sie unter "Intelligente Firewall" in der Zeile "Erweiterte Einstellungen" auf "Konfigurieren".
- 5 Klicken Sie im Fenster "Erweiterte Einstellungen" in der Zeile "Datenverkehrsregeln" auf "Konfigurieren".
- 6 Deaktivieren Sie im Fenster "Datenverkehrsregeln" das Kontrollkästchen neben der zu deaktivierenden Regel.
- 7 Klicken Sie auf "OK".
- 8 Klicken Sie im Fenster "Erweiterte Einstellungen" auf "OK".

## Gesamten Netzwerkverkehr blockieren oder die Blockierung aufheben

Mit Norton Internet Security können Sie die auf Ihren Computer eingehende und die von Ihrem Computer ausgehende Kommunikation blockieren. Verwenden Sie die Option Gesamten Netzwerkverkehr blockieren,

um Norton Internet Security zu konfigurieren und den gesamten auf Ihren Computer eingehenden und von ihm ausgehenden Netzwerkverkehr zu blockieren.

Sie können Ihren Computer beispielsweise während Ihrer Abwesenheit sichern, aber keine Kommunikation mit den anderen Computern des Netzwerks zulassen, indem Sie die Option Ganzen Netzwerkverkehr blockieren auf blockiert einstellen.

#### So blockieren Sie den gesamten Netzwerkverkehr

- 1 Klicken Sie im Hauptfenster von Norton Internet Security auf "Einstellungen".
- 2 Klicken Sie im Dialogfeld "Einstellungen" auf die Registerkarte "Netzwerk".
- 3 Klicken Sie im linken Teilfenster auf "Intelligente Firewall".
- 4 Bewegen Sie in der Zeile Ganzen Netzwerkverkehr blockieren den Schieberegler auf die Position blockiert.
- 5 Klicken Sie auf Übernehmen.
- 6 In der Warnmeldung Sicherheitsanforderung können Sie in der Dropdown-Liste Dauer auswählen den Zeitraum wählen, für den Sie den gesamten Netzwerkverkehr blockieren möchten.
- 7 Klicken Sie auf "OK".

#### So heben Sie die Blockierung des gesamten Netzwerkverkehrs auf

- 1 Klicken Sie im Hauptfenster von Norton Internet Security auf "Einstellungen".
- 2 Klicken Sie im Dialogfeld "Einstellungen" auf die Registerkarte "Netzwerk".
- 3 Klicken Sie im linken Teilfenster auf "Intelligente Firewall".
- 4 Bewegen Sie in der Zeile Ganzen Netzwerkverkehr blockieren den Schieberegler auf die Position Blockierung aufgehoben.
- 5 Klicken Sie auf "Übernehmen".
- 6 Klicken Sie auf "OK".

## Entfernen von Firewall-Regeln

Sie können einige Firewall-Regeln bei Bedarf entfernen. Einige der standardmäßigen Datenverkehrsregeln in der Liste können jedoch nicht geändert werden. Sie können die Einstellungen für diese Regeln mithilfe der Option "Ansicht" anzeigen.

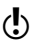

Entfernen Sie eine Firewall-Regel nur, wenn Sie über ausreichend Erfahrung verfügen. Wird eine Firewall-Regel entfernt, kann dies die Funktionsfähigkeit der Firewall beeinträchtigen und die Sicherheit des Computers schwächen.

#### So entfernen Sie eine Datenverkehrsregel

- 1 Klicken Sie im Hauptfenster von Norton Internet Security auf "Einstellungen".
- 2 Klicken Sie im Dialogfeld "Einstellungen" auf die Registerkarte "Netzwerk".
- 3 Klicken Sie im linken Teilfenster auf "Intelligente Firewall".
- 4 Klicken Sie unter "Intelligente Firewall" in der Zeile "Erweiterte Einstellungen" auf "Konfigurieren".
- 5 Klicken Sie im Fenster "Erweiterte Einstellungen" in der Zeile "Datenverkehrsregeln" auf "Konfigurieren".
- 6 Wählen Sie im Fenster "Datenverkehrsregeln" die zu entfernende Regel aus.
- 7 Klicken Sie auf "Entfernen".
- 8 Klicken Sie im Dialogfeld Bestätigung auf "Ja".
- 9 Wenn Sie alle gewünschten Regeln entfernt haben, klicken Sie auf "OK".
- 10 Klicken Sie im Fenster "Erweiterte Einstellungen" auf "OK".

#### So entfernen Sie eine Programmregel:

- 1 Klicken Sie im Hauptfenster von Norton Internet Security auf "Einstellungen".
- 2 Klicken Sie im Dialogfeld "Einstellungen" auf die Registerkarte "Netzwerk".
- 3 Klicken Sie im linken Teilfenster auf "Intelligente Firewall".
- 4 Klicken Sie unter "Intelligente Firewall" in der Zeile "Programmregeln" auf "Konfigurieren".
- 5 Wählen Sie im Fenster "Programmregeln" in der Spalte "Programm" das Programm aus, das die zu entfernende Regel enthält.
- 6 Klicken Sie auf "Ändern". Klicken Sie auf "Entfernen", um alle dem Programm zugeordneten Programmregeln zu entfernen.
- 7 Wählen Sie im Fenster "Regeln" die zu löschende Regel.
- 8 Klicken Sie auf "Entfernen".
- 9 Klicken Sie im Dialogfeld Bestätigung auf "Ja".
- 10 Wenn Sie alle gewünschten Regeln entfernt haben, klicken Sie auf "OK".
- 11 Klicken Sie im Fenster "Programmregeln" auf "OK".
- 12 Klicken Sie auf "OK".

# Einstellungen der intelligenten Firewall

Mit den Optionen für "Intelligente Firewall" können Sie einstellen, wie die Firewall ein- und ausgehenden Datenverkehr überwacht und darauf reagiert.

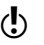

Sie können die Einstellungen für die intelligente Firewall nur mit Administratorberechtigungen ändern.

> Sie können folgende Optionen für die intelligente Firewall einstellen:

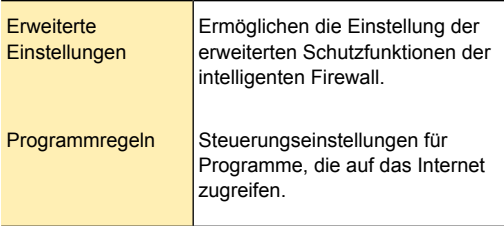

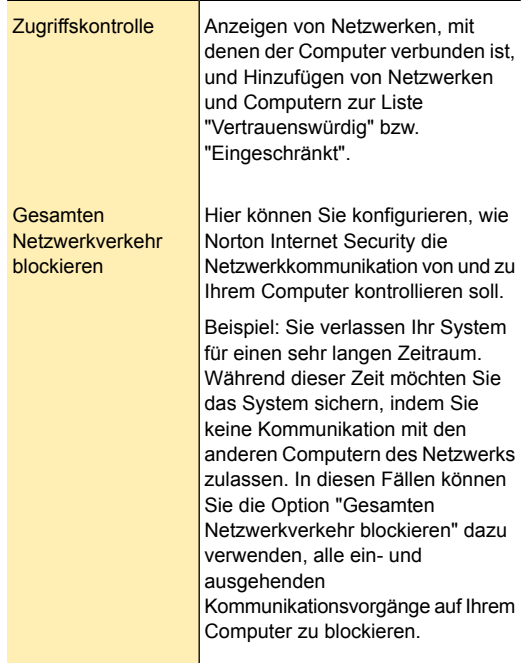

Info zu Einstellungen von Programmregeln für die intelligente Firewall

> Durch Einstellen von Programmregeln für die intelligente Firewall können Sie die Optionen für Programme festlegen, die auf das Internet zugreifen.

In der Liste der gefundenen Programme können Sie den Internetzugang für jedes Programm ändern. Sie können auch Programme zur Liste hinzufügen oder daraus löschen. Dazu gibt es die folgenden Optionen:

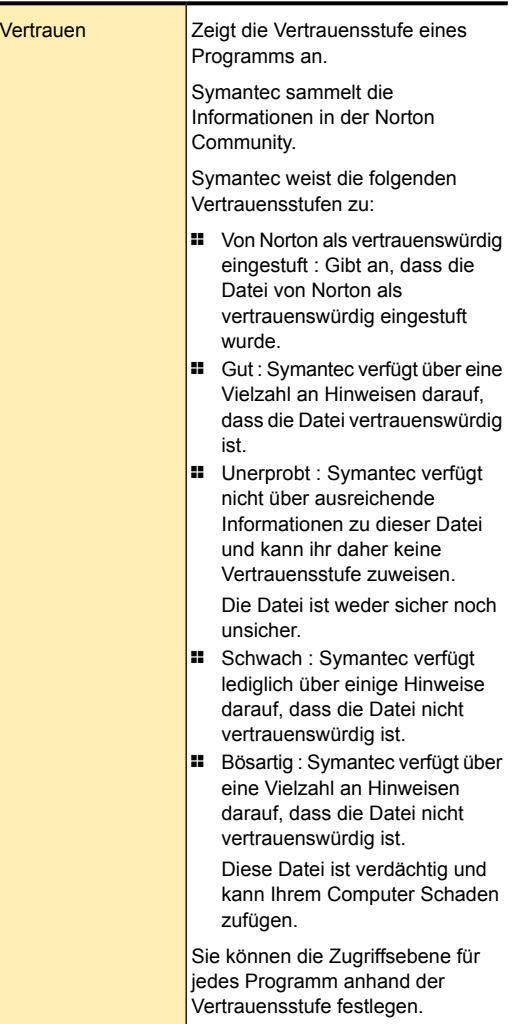

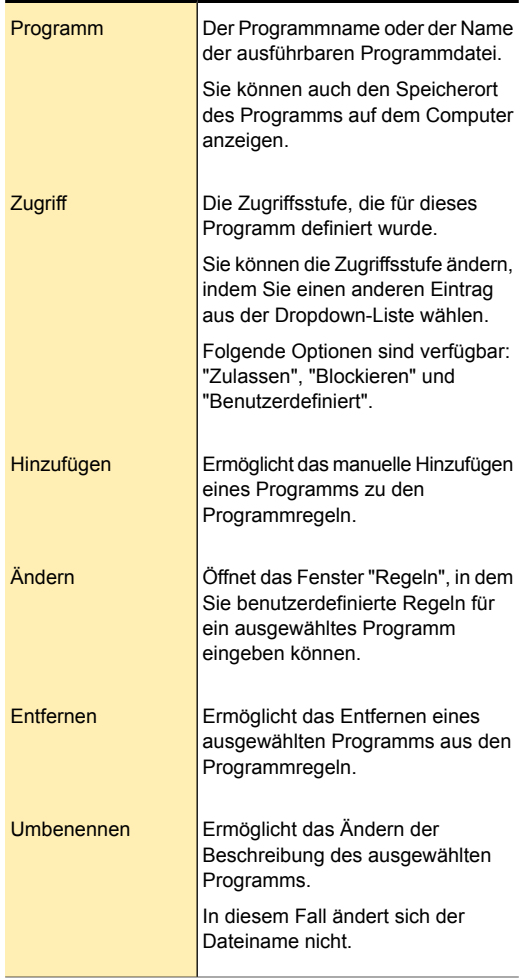

## Zugriffskontrolleinstellungen für die intelligente Firewall

Sie können die Zugriffskontrolleinstellungen der intelligenten Firewall zum Anzeigen der Netzwerkgeräte verwenden, mit denen Ihr Computer verbunden ist.

Mit dieser Funktion ist auch Folgendes möglich:

- <sup>1</sup> Auswahl der Netzwerke oder Computer, denen Sie auf bestimmten Zugriffsstufen vertrauen können.
- <sup>1</sup> Auswahl der Netzwerke oder Computer, für die der direkte Zugriff auf Ihren Computer vollstIdig eingeschränkt werden soll.

Wenn Sie "Zugriffskontrolle" auswählen, wird das Fenster "Netzwerkübersicht" geöffnet. In diesem Fenster können Sie u. a. die folgenden Aktivitäten ausführen:

- <sup>1</sup> Anzeigen von Einzelheiten zu den im Netzwerk vorhandenen Geräten
- <sup>1</sup> Überwachen des Verbindungsstatus der im Netzwerk vorhandenen Geräte
- # Anzeigen des Sicherheitsstatus Ihrer Netzwerkverbindung
- **1** Anzeigen des Sicherheitsstatus jedes fern überwachten Computers
- <sup>1</sup> Anzeigen des Zugriffskontrollstatus aller Geräte in der Netzwerkübersicht.

## Informationen zu den erweiterten Einstellungen derintelligenten Firewall

Mit den erweiterten Einstellungen für die intelligente Firewall können Sie die erweiterten Schutzfunktionen der intelligenten Firewall aktivieren.

Folgende Optionen stehen zur Verfügung:

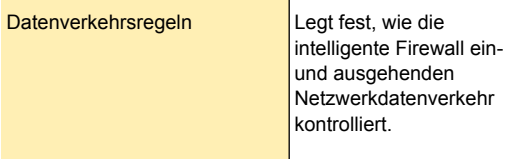
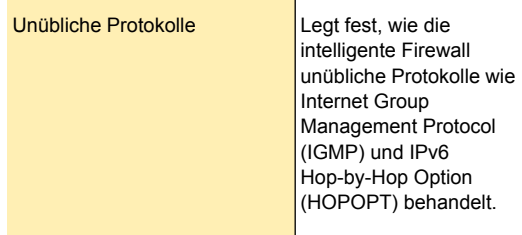

#### Schützen von Internetaktivitäten | 254 Smart Firewall

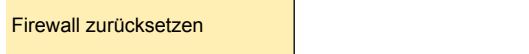

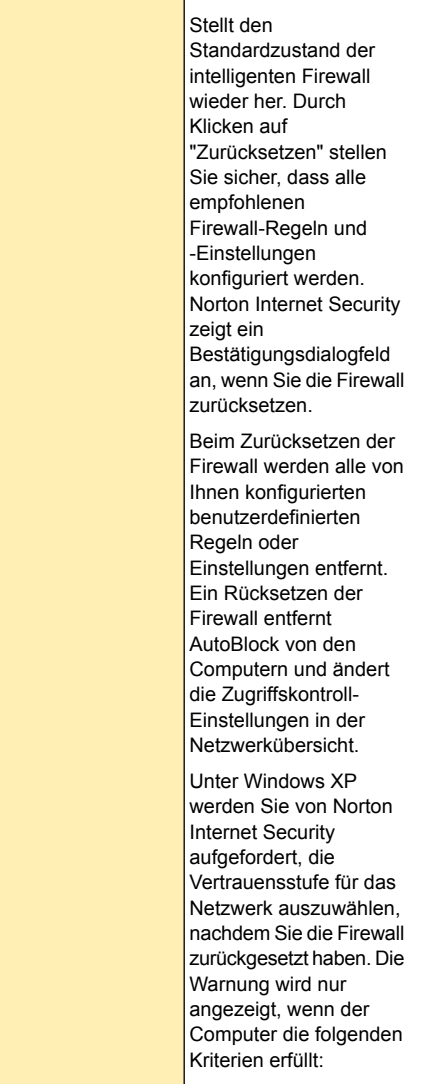

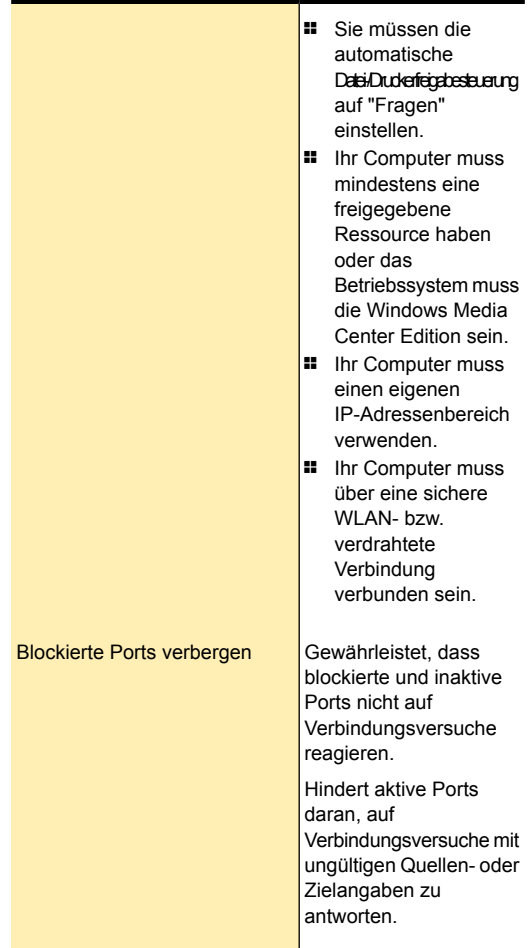

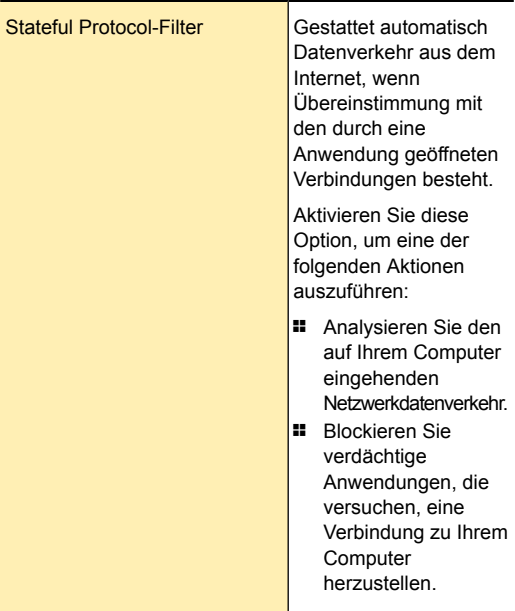

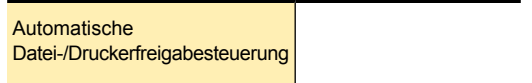

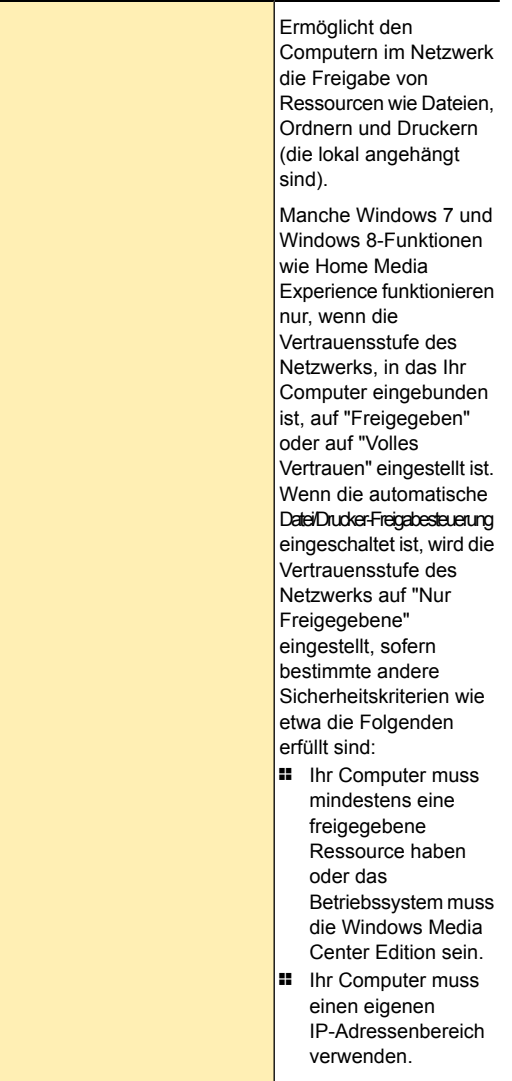

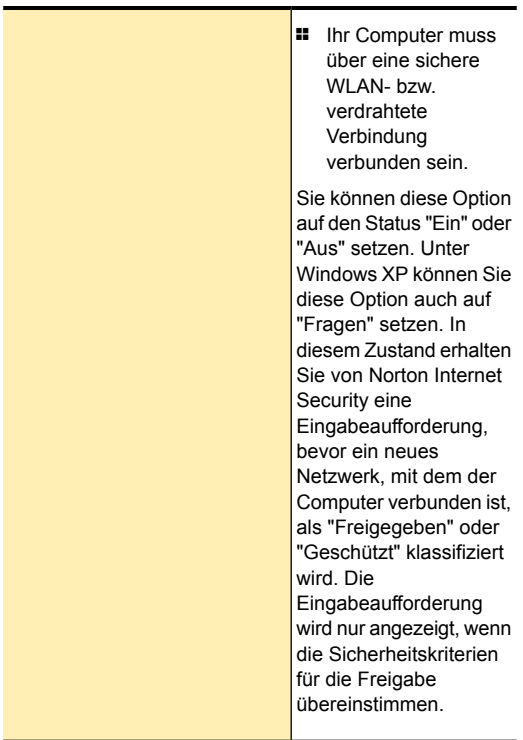

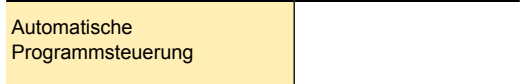

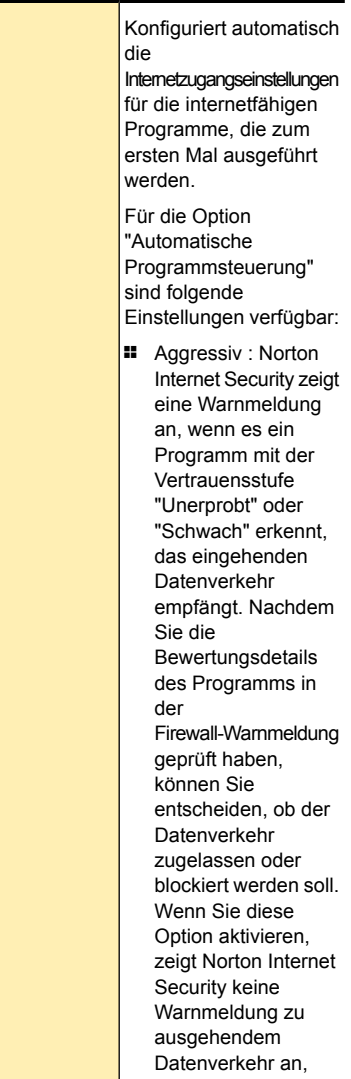

unabhängig von der Bewertung des Programms (d. h. ob von Norton als vertrauenswürdig eingestuft, gutartig, unerprobt, schwach oder bösartig). Norton Internet Security entscheidet automatisch, wie ausgehender Datenverkehr behandelt werden soll. **11** Automatisch : Norton Internet Security kann automatisch entscheiden, wie einund ausgehender Datenverkehr für Programme behandelt werden soll. Wenn Sie diese Option aktivieren, zeigt Norton Internet Security keine Firewall-Warnmeldungen an. <sup>1</sup> Aus : Deaktiviert die automatische Programmsteuerung. Ist diese Option aktiviert, müssen Sie die Internetzugriffseinstellungen für ein- und ausgehenden Datenverkehr in den Firewall-Warnmeldungen manuell angeben.

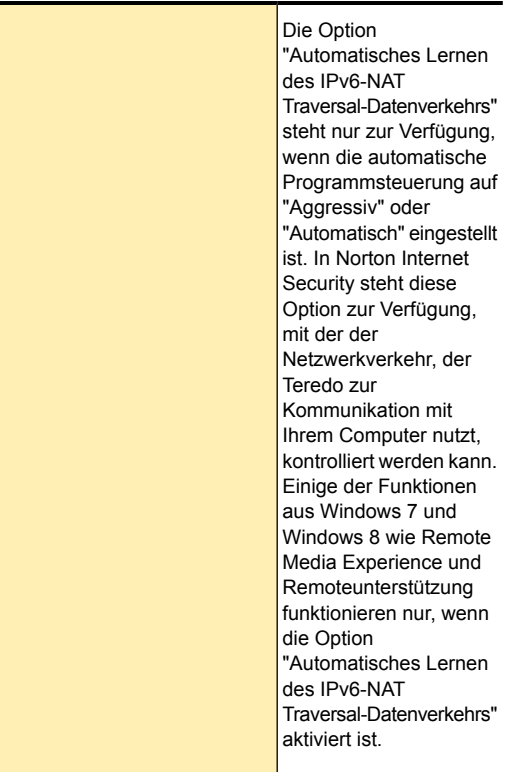

Nach dem Deaktivieren der automatischen Programmsteuerung können Sie die erweiterte Ereignisüberwachung aktivieren. Mithilfe der Optionen "Erweiterte Ereignisüberwachung" können Sie die Internetzugangseinstellungen für die internetfähigen Programme, die zum ersten Mal ausgeführt werden, konfigurieren. Wenn Sie die Funktion der erweiterten Ereignisüberwachung aktivieren, erhalten Sie zahlreiche Firewall-Warnungen. Sie können die automatische Programmsteuerung auf "Automatisch" einstellen, wenn keine Warnmeldungen angezeigt werden sollen. Wenn Sie die Internetzugriffseinstellungen für Programme mit Vertrauensstufe "Unerprobt" oder "Schwach", die eingehenden Datenverkehr empfangen, selbst festlegen möchten, können Sie unter "Automatische Programmsteuerung" die Option "Aggressiv" wählen.

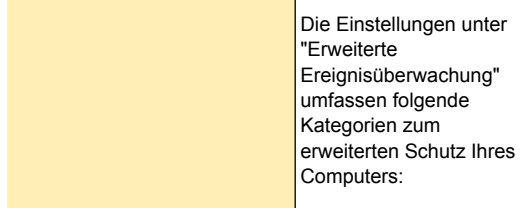

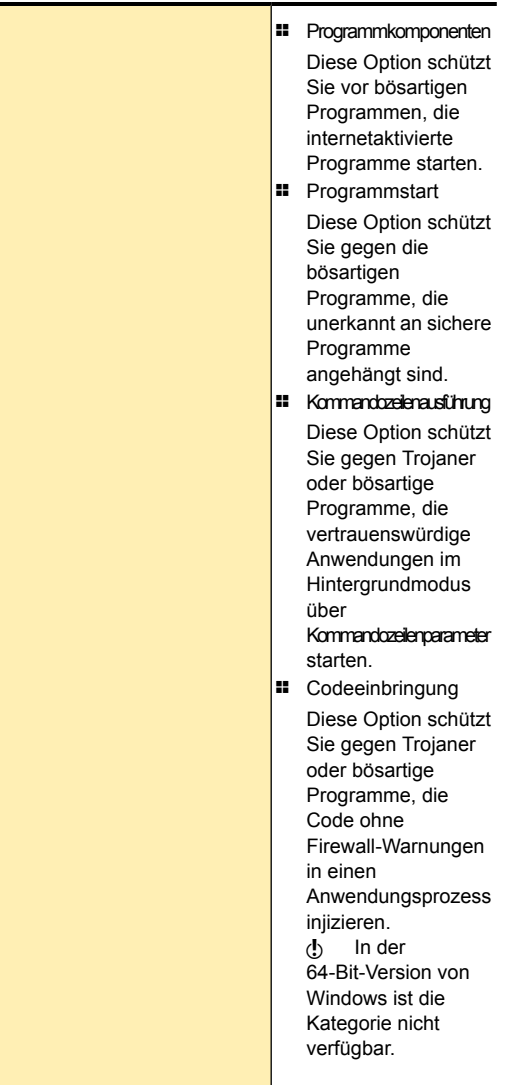

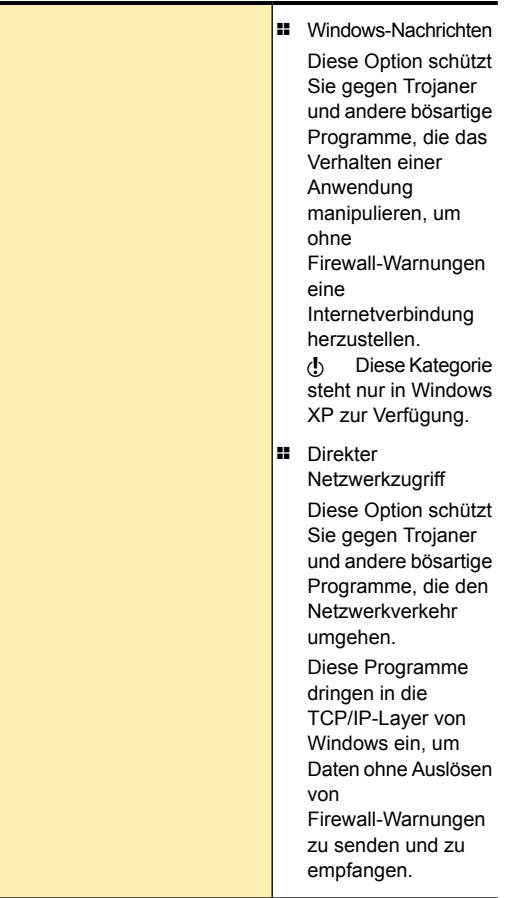

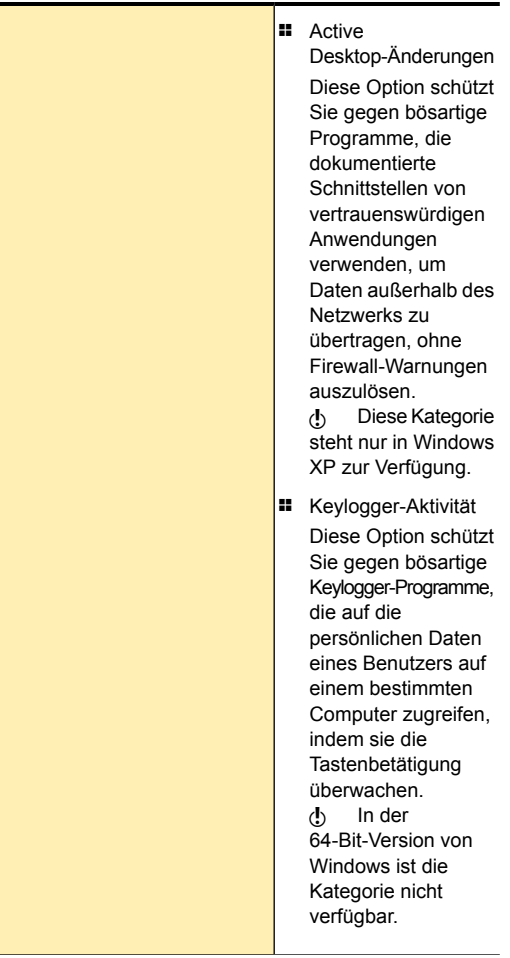

**11** COM-Steuerung Diese Option schützt Sie gegen bösartige Programme, die das Verhalten einer Anwendung manipulieren, indem sie gesteuerte COM-Objekte instantiieren. w Diese Kategorie steht nur in Windows XP zur Verfügung.

## Informationen über Norton Firewall-Diagnose

Es kann vorkommen, dass die Firewall aufgrund ihrer Konfigurationseinstellungen den Netzwerkverkehr blockiert, den Sie zulassen wollen. In solchen Fällen kann es zu Problemen beim Zugriff auf das Internet, das Netzwerk oder andere Computer kommen, beispielsweise um Ressourcen freizugeben.

Wenn Probleme mit der Netzwerkverbindung auftreten, setzt die Norton Firewall rasche Maßnahmen ein, um die Fehlerursache zu erkennen und eine Diagnose bereitzustellen. Wenn Sie

Netzwerkverbindungsprobleme haben, zeigt Norton Internet Security den Assistenten für die Firewall-Diagnose an.

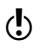

(!) Norton Firewall-Diagnose ist nur unter Windows 7 und höher verfügbar.

> Der Assistent enthält den spezifischen Diagnosebericht für den jeweiligen Fall der Netzwerkblockierung. Eine Netzwerkblockierung kann beispielsweise in einem der folgenden Fälle auftreten:

<sup>1</sup> Die 1-Klick-Option zum Anhalten des gesamten Netzwerkverkehrs ist aktiv.

- <sup>1</sup> Das unübliche Protokoll, das den Datenverkehr abwickelt, ist blockiert.
- <sup>1</sup> Die derzeit aktive Firewall-Regel schreibt vor, den Datenverkehr anzuhalten, den Sie zulassen möchten.
- <sup>1</sup> Der Datenverkehr hat die Prozessrichtlinie der Firewall verletzt.
- <sup>1</sup> Der Datenverkehr hat die Verkehrsrichtlinie der Firewall verletzt.
- <sup>1</sup> Der Datenverkehr kommt aus einer eingeschränkten Zone von Netzwerken oder Computern.
- <sup>1</sup> Der Datenverkehr stimmt mit einer Angriffssignatur für die Intrusion Prevention überein.

Sie können den Assistenten für die Firewall-Diagnose als Hilfe nutzen, um das Netzwerkverbindungsproblem selbst zu beheben.

Für jeden Fall einer Netzwerkblockierung enthält der Assistent die Ursachenanalyse der Firewall und die möglichen Lösungen zur Behebung der Blockierung.

Norton Internet Security empfiehlt den Einsatz des Assistenten für die Firewall-Diagnose, um Blockierungen aller Art zu beheben. Anhand der Lösungen des Assistenten können Sie das Problem analysieren und sinnvolle Maßnahmen zu seiner Behebung treffen.

Der Einsatz des Assistenten zur Behebung des Problems hat folgende Vorteile:

- <sup>1</sup> Er versucht, das Problem selbst zu beheben.
- <sup>1</sup> Er gibt Ihnen die Möglichkeit, die Einstellungen im Zusammenhang mit der Blockierung zu ändern.
- <sup>1</sup> Er zeigt Ihnen die Protokolldatei im Zusammenhang mit dem Blockierereignis im Netzwerk an.
- <sup>1</sup> Er bietet Ihnen als letzte Möglichkeit zur Behebung des Problems die Option an, die Firewall zu deaktivieren.

## Info zur Reputations-Firewall

Mit der Reputations-Firewall trifft Norton Internet Security Firewall-Entscheidungen basierend auf der Vertrauenswürdigkeit von Programmen und laufenden Prozessen, die auf das Netzwerk zugreifen. Sie stellt die Reputationsdaten in den Firewall-Warnungen zur Verfügung. Firewall-Warnungen melden Verbindungsversuche durch andere Computer und Programme sowie von Programmen auf Ihrem Computer zu anderen Computern. Anhand der Reputationsdaten in den Firewall-Warnungen können Sie entscheiden, ob Verbindungsversuche von Netzwerkanwendungen zugelassen oder blockiert werden sollen.

Außerdem können Sie verdächtige oder anfällige Programme identifizieren, die auf Ihr Netzwerk zugreifen wollen.

Wenn die automatische Programmsteuerung auf "Aggressiv" oder "Automatisch" eingestellt ist, werden die Einstellungen für den Internetzugang für alle internetfähigen Programme automatisch konfiguriert, sobald ein Programm zum ersten Mal ausgeführt wird. Wenn ein Programm zum ersten Mal versucht, auf das Internet zuzugreifen, wird dafür von der automatischen Programmsteuerung eine Regel erstellt.

Durch die automatische Programmsteuerung wird der Netzwerkzugriff nur für die Programmversionen konfiguriert, die Symantec kennt und als sicher einstuft. Norton Internet Security blockiert infizierte Programme oder Prozesse, die versuchen, einen Internetverbindung herzustellen.

> Wenn Sie jedoch die automatische Programmsteuerung deaktiviert haben, zeigt Norton Internet Security Firewall-Warnungen an, wenn ein Programm bzw. Prozess versucht, auf das Netzwerk zuzugreifen. Sie müssen die Zugriffseinstellungen in den Firewall-Warnungen für sämtlichen ein- und ausgehenden Datenverkehr manuell angeben. Sie können Ihre Entscheidung anhand der Reputationsdaten im linken Teilfenster der Firewall-Warnung treffen.

<span id="page-272-0"></span>Weitere Informationen zu den Reputationsdaten in den Firewall-Warnungen finden Sie unter Siehe ["Info](#page-272-0) zu den Reputationsdaten in [Firewall-Warnungen"](#page-272-0) auf Seite 273.

### Info zu den Reputationsdaten in Firewall-Warnungen

Firewall-Warnungen werden angezeigt, wenn andere Computer eine Verbindung zu Ihrem Computer herzustellen versuchen oder wenn Programme auf Ihrem Computer versuchen, Verbindungen zu anderen Computern herzustellen. Anhand der Reputationsdaten in den Firewall-Warnungen können Sie entscheiden, ob Verbindungsversuche von Netzwerkanwendungen zugelassen oder blockiert werden sollen.

Sie können außerdem die Vertrauenswürdigkeit von Programmen und laufenden Prozessen, die auf das Netzwerk zugreifen, festlegen. Die auf Reputationsdaten basierte Sicherheitsfunktion stellt anhand der Informationen, die Millionen von Norton-Kunden zusammengetragen haben, Bewertungen für jede Datei im Internet bereit.

Norton Internet Security bezieht spezifische Informationen wie Dateiname und Hash-Schlüssel der gefilterten Reputationsdateien und sendet diese Information an den Symantec-Server. Die Symantec-Server analysieren die Dateiinformationen und ermitteln eine Vertrauensstufe für die Datei. Diese Reputationsdaten werden zurück an Ihren Computer geschickt. Basierend auf den Reputationsdaten des Programms können Sie den ein- bzw. ausgehenden Datenverkehr zulassen oder blockieren. Wenn eine der Dateien verdächtig oder anfällig ist, ordnet Norton Internet Security ihr die Vertrauensstufe "Schwach" oder "Bösartig" zu.

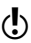

Der Computer muss mit dem Internet verbunden sein, um auf die neuesten Reputationsdaten von Symantec zugreifen zu können. Wenn der Computer nicht mit dem Internet verbunden ist, verwendet Norton Internet Security die lokal verfügbaren Reputationsdaten.

Im linken Teilfenster einer Firewall-Warnung, finden Sie die folgenden Reputationsdaten:

Stabilität

Zeigt die Stabilität der Dateien auf dem Computer an.

Die Stabilitätsbewertung hängt davon ab, wie oft das Programm abstürzt. Die Stabilität wird anhand folgender Kategorien bewertet:

- **11** Zuverlässig Gibt an, dass das Programm zuverlässig ist.
- **11** Stabil

Gibt an, dass das Programm vergleichsmäßig stabil ist. Es stürzt jedoch manchmal ab.

<sup>1</sup> Leicht instabil

Gibt an, dass das Programm leicht instabil ist.

**11** Instabil

Gibt an, dass das Programm instabil ist.

- **1** Sehr instabil Gibt an, dass das Programm häufig abstürzt.
- **11** Unbekannt Gibt an, dass der Absturzverlauf des Programms nicht bekannt ist.

(!) Stabilitätsbewertungen variieren in Abhängigkeit vom Betriebssystem.

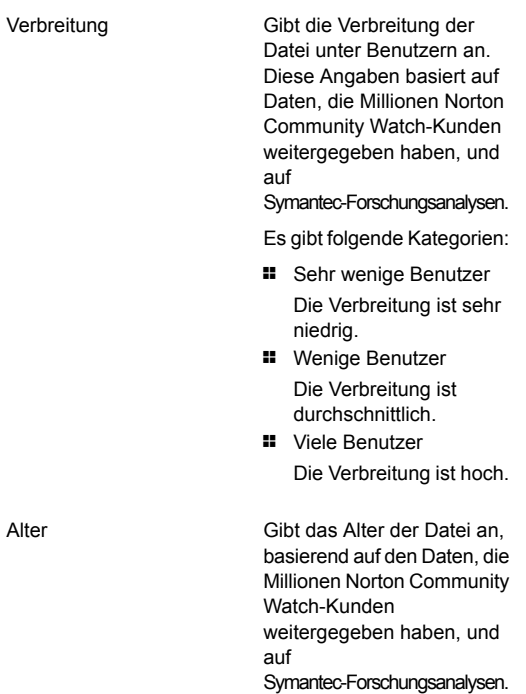

#### Schützen von Internetaktivitäten | 277 Smart Firewall

Vertrauensstufe

Die Vertrauensstufe der Datei.

Symantec weist die folgenden Vertrauensstufen zu:

- **11** Von Norton als vertrauenswürdig eingestuft : Gibt an, dass die Datei von Norton als vertrauenswürdig eingestuft wurde.
- **11** Gut : Symantec verfügt über eine Vielzahl an Hinweisen darauf, dass die Datei vertrauenswürdig ist.
- $\blacksquare$  Unerprobt : Symantec verfügt nicht über ausreichende Informationen zu dieser Datei und kann ihr daher keine Vertrauensstufe zuweisen.

Die Datei ist weder sicher noch unsicher.

- **1 Schwach: Symantec** verfügt lediglich über einige Hinweise darauf, dass die Datei nicht vertrauenswürdig ist.
- <sup>1</sup> Bösartig : Symantec verfügt über eine Vielzahl an Hinweisen darauf, dass die Datei nicht vertrauenswürdig ist.

Diese Datei ist verdächtig und kann Ihrem Computer Schaden zufügen.

Wenn in der

"Sicherheitswarnung" die Reputation "Schwach" oder "Bösartig" angezeigt wird, empfiehlt Symantec, die Option "Beenden" oder "Immer blockieren" in der Dropdown-Liste "Optionen" zu wählen. Diese Aktion beendet bzw. blockiert sämtliche Zugriffsversuche durch Programme bzw. Prozesse. Dieses Programm bzw. dieser Prozess ist verdächtig und kann den Computer beschädigen.

# Informationen zur Downloadinfo

Download-Insight liefert Informationen über die Bewertung von heruntergeladenen ausführbaren Dateien aus den unterstützten Portalen. Die Bewertungsdetails zeigen an, ob die heruntergeladene Datei ohne Risiko installiert werden kann. Mithilfe dieser Details können Sie die richtige Maßnahme für die betreffenden Datei wählen.

Unter anderen werden folgende Portale unterstützt:

- **11** Internet Explorer (Browser)
- **11** Opera (Browser)
- **11** Firefox (Browser)
- **11** Chrome (Browser)
- **11** AOL (Browser)
- **11** Safari (Browser)
- **11** Yahoo (Browser)
- **11** MSN Explorer (Browser, E-Mail und Chat)
- $\Box$  QQ (Chat)
- **11** ICQ (Chat)
- **11** Skype (Chat)
- **11** MSN Messenger (Chat)
- **11** Yahoo Messenger (Chat)
- **11** Limewire (P2P)
- **11** BitTorrent (P2P)
- **11** Thunder (P2P)
- $\blacksquare$  Vuze (P2P)
- **11** Bitcomet (P2P)
- **11** uTorrent (P2P)
- **11** Outlook (E-Mail)
- **1** Thunderbird (E-Mail)
- **1** Windows Mail (E-Mail)
- **11** Outlook Express (E-Mail)
- **1** FileZilla (Dateimanager)
- **1 UseNext (Download-Manager)**
- **1 FDM (Download-Manager)**
- <sup>1</sup> Adobe Acrobat Reader (PDF-Anzeigeprogramm)

Je nach Download-Programm führt Norton Internet Security einen der folgenden Schritte durch:

- <sup>1</sup> Analysiert die Datei anhand ihrer Bewertungsdetails, nachdem der Download abgeschlossen ist.
- <sup>1</sup> Analysiert die Datei anhand ihrer Bewertungsdetails, wenn auf die Datei zugegriffen wird.

Download-Insight verwendet die Ergebnisse der Dateianalyse, um Ihnen die Bewertungsdetails der Datei zur Verfügung zu stellen. Die grundlegenden Bewertungsstufen der Dateien lauten "Gut", "Bösartig", "Unerprobt" und "Schlecht". Basierend auf den

Bewertungsstufen können Dateien allgemein folgendermaßen klassifiziert werden:

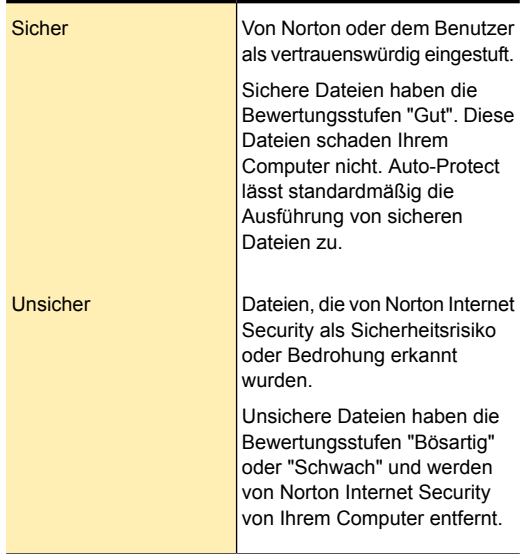

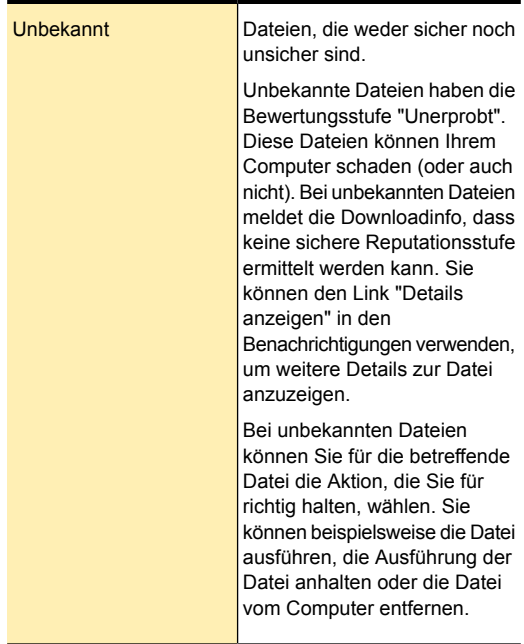

Standardmäßig ermöglicht die Downloadinfo die Installation sicherer Dateien. Bei Dateien mit unbekannten Reputationsstufen werden Sie von der Downloadinfo aufgefordert, eine auszuführende Aktion auszuwählen. Im Fall einer unsicheren Datei benachrichtigt Sie Downloadinfo, dass Norton Internet Security die Datei als eine Bedrohung erkannt und sie entfernt hat.

Anhand der Reputationsdetails der Downloadinfo für die Dateien, die ein Eingreifen erfordern, können Sie eine Aktion mit der Datei ausführen. Im Dialogfeld "Downloadinfo" stehen verschiedene Optionen zur Auswahl einer Aktion zur Verfügung. Die im Dialogfeld angezeigten Optionen hängen von der Reputationsstufe der heruntergeladenen Datei ab. In diesem Dialogfeld sind u. a. folgende Optionen verfügbar:

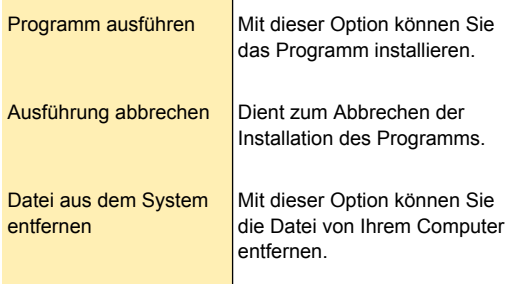

Im Sicherheitsverlauf werden Details zu allen Ereignissen protokolliert, die von der Downloadinfo verarbeitet und zu denen Benachrichtigungen ausgegeben wurden. Er enthält auch Informationen zu der Sicherheitsstufe der Datei sowie der Maßnahme, die Sie ggf. für die Datei ergreifen. Sie können diese Informationen in der Kategorie "Downloadinfo" im Sicherheitsverlauf anzeigen.

Wenn Sie Auto-Protect deaktivieren, deaktiviert Norton Internet Security automatisch die Downloadinfo. In diesem Fall ist Ihr Computer nicht hinreichend vor Bedrohungen und Sicherheitsrisiken aus dem Internet geschützt. Stellen Sie daher sicher, dass Auto-Protect zum Schutz Ihres Computers vor Sicherheitsrisiken immer aktiviert ist.

Im Silent-Mode unterdrückt Norton Internet Security die Benachrichtigungen von der Downloadinfo.

### Aktivieren und Deaktivieren von Downloadinfo

Download-Insight schützt den Computer vor unsicheren Dateien, die Sie eventuell nach dem Herunterladen ausführen. Die Option "Download-Insight" ist standardmäßig aktiviert. In diesem Fall benachrichtigt die Downloadinfo Sie über die Bewertungsstufen von heruntergeladenen ausführbaren Dateien. Die von die

Downloadinfo gelieferten Reputationsdetails zeigen an, ob die heruntergeladene Datei ohne Risiko installiert werden kann.

Gelegentlich kann es vorkommen, dass Sie die Downloadinfo ausschalten möchten. Dies kann der Fall sein, wenn Sie eine unsichere Datei herunterladen möchten. In diesem Fall müssen Sie die Downloadinfo deaktivieren, damit Norton Internet Security das Herunterladen der Datei zulässt und diese nicht vom Computer entfernt.

Sie können die Option "Downloadinfo" verwenden, um Download Insight zu aktivieren bzw. zu deaktivieren.

#### So deaktivieren Sie "Downloadinfo"

- 1 Klicken Sie im Hauptfenster von Norton Internet Security auf "Einstellungen".
- 2 Klicken Sie im Dialogfeld "Einstellungen" auf die Registerkarte "Web".
- 3 Klicken Sie im linken Teilfenster auf "Download-Insight".
- 4 Ziehen Sie in der Zeile "Downloadinfo" den "Ein/Aus" -Schalter nach rechts in die Position "Aus".
- 5 Klicken Sie im Dialogfeld "Einstellungen" auf "Übernehmen".
- 6 Wählen Sie im Dialogfeld "Sicherheitsanforderung" in der Dropdown-Liste "Wählen Sie die Dauer" aus, wie lange Download-Insight deaktiviert werden soll, und klicken Sie anschließend auf "OK".
- 7 Klicken Sie im Dialogfeld "Einstellungen" auf "OK".

#### So aktivieren Sie "Download-Insight"

- 1 Klicken Sie im Hauptfenster von Norton Internet Security auf "Einstellungen".
- 2 Klicken Sie im Dialogfeld "Einstellungen" auf die Registerkarte "Web".
- 3 Klicken Sie im linken Teilfenster auf "Download-Insight".
- 4 Ziehen Sie in der Zeile "Downloadinfo" den "Ein/Aus" -Schalter nach links in die Position "Ein".

5 Klicken Sie im Fenster "Einstellungen" auf "Übernehmen" und anschließend auf "OK".

### Konfigurieren der Option "Downloadinfo-Benachrichtigungen"

Sie können die Option

"Downloadinfo-Benachrichtigungen" verwenden um festzulegen, wann Downloadinfo Benachrichtigungen anzeigen soll.

Die Option "Downloadinfo-Benachrichtigungen" ist standardmäßig auf "Ein" gesetzt. Je nach Download-Programm führt Norton Internet Security einen der folgenden Schritte durch:

- <sup>1</sup> Benachrichtigt Sie immer dann, wenn Sie eine ausführbare Datei herunterladen.
- <sup>1</sup> Benachrichtigt Sie immer dann, wenn Sie eine Datei herunterladen, die mit einem lokalen Virus infiziert ist. Ist die Datei mit einem Cloud-Virus infiziert, entfernt Norton Internet Security die Datei von Ihrem Computer und sendet Ihnen eine Benachrichtigung mit Details zur Bedrohung.

Wenn die Option "Downloadinfo-Benachrichtigungen" auf "Nur Risiken" gesetzt ist, benachrichtigt Sie Downloadinfo nur, wenn Sie eine infizierte oder verdächtige ausführbare Datei herunterladen.

Das Einstellen von "Downloadinfo-Benachrichtigungen" auf "Nur Risiken" deaktiviert nicht die Analyse aller anderen ausführbaren Dateien, die Sie herunterladen. Unabhängig davon, ob Sie Benachrichtigungen zu Dateien erhalten oder nicht, speichert der Sicherheitsverlauf alle Downloadinfo-Aktivitäten. Sie können die Übersicht zu den Downloadinfo-Warnmeldungen und -Benachrichtigungen im Sicherheitsverlauf überprüfen.

#### So konfigurieren Sie die Option "Downloadinfo-Benachrichtigungen"

- 1 Klicken Sie im Hauptfenster von Norton Internet Security auf "Einstellungen".
- 2 Klicken Sie im Dialogfeld "Einstellungen" auf die Registerkarte "Web".
- 3 Klicken Sie im linken Teilfenster auf "Download-Insight".
- 4 Führen Sie unter "Downloadinfo" in der Zeile "Downloadinfo - Benachrichtigungen" einen der folgenden Schritte aus:
	- <sup>1</sup> Um Downloadinfo-Benachrichtigungen nur bei infizierten oder verdächtigen ausführbaren Dateien, die Sie herunterladen, zu erhalten, bewegen Sie den Schalter "Downloadinfo-Benachrichtigungen" nach rechts auf die Position "Nur Risiken".
	- <sup>1</sup> Um Download-Insight-Benachrichtigungen bei allen Dateien, die Sie herunterladen, zu erhalten, bewegen Sie den Schalter "Download-Insight-Benachrichtigungen" nach links auf die Position "Ein".
- 5 Klicken Sie im Fenster "Einstellungen" auf "Übernehmen" und anschließend auf "OK".

### Konfigurieren der Option "Bericht über das Starten von Dateien anzeigen"

Mit der Option "Bericht über das Starten von Dateien anzeigen" können Sie angeben, wann und bei welchem Dateityp Sie aufgefordert werden wollen, eine geeignete Aktion durchzuführen. Beispielsweise können Sie den Typ der heruntergeladenen Dateien angeben. Sie werden von Download-Insight gefragt, wie mit der Datei verfahren werden soll und wie häufig diese Aufforderungen zum Durchführen einer geeigneten Aktion angezeigt werden müssen.

Sie können die folgenden Optionen zur Konfiguration von "Bericht über das Starten von Dateien anzeigen" verwenden:

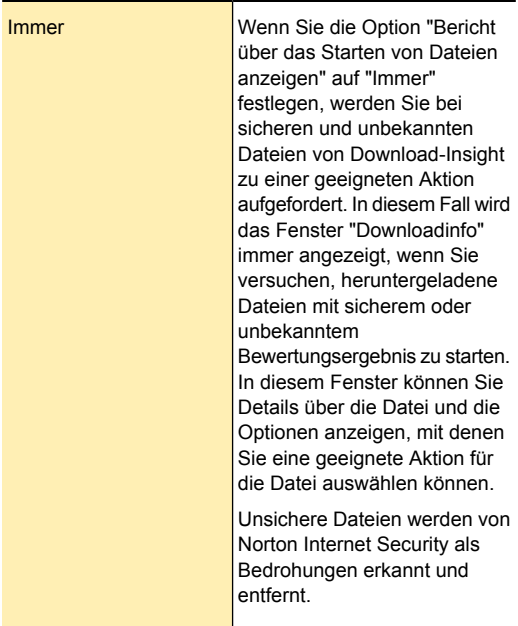

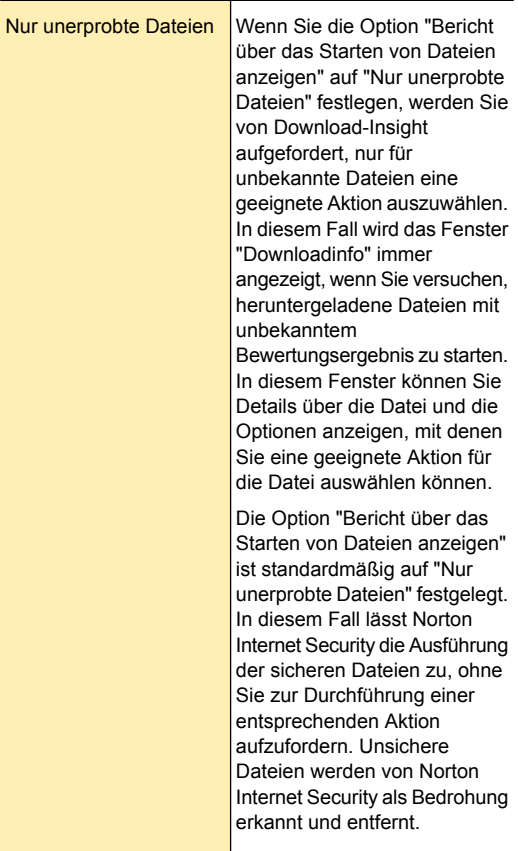
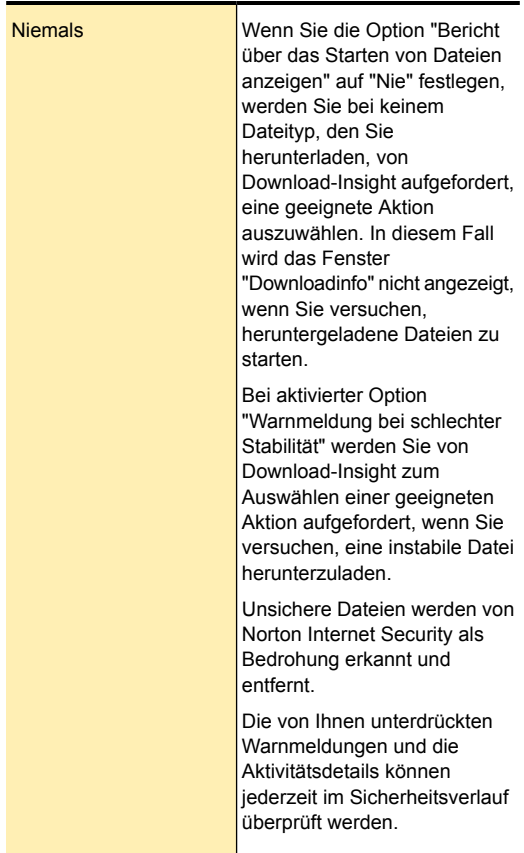

#### So konfigurieren Sie die Option "Bericht über das Starten von Dateien anzeigen"

- 1 Klicken Sie im Hauptfenster von Norton Internet Security auf "Einstellungen".
- 2 Klicken Sie im Dialogfeld "Einstellungen" auf die Registerkarte "Web".
- 3 Klicken Sie im linken Teilfenster auf "Download-Insight".
- 4 Führen Sie unter "Download-Insight" in der Zeile "Bericht über das Starten von Dateien anzeigen" einen der folgenden Schritte durch:
	- <sup>1</sup> Wenn Sie im Fall von sicheren oder unbekannten Dateien von Download-Insight zur Auswahl einer geeigneten Aktion aufgefordert werden möchten, ziehen Sie den Schalter "Bericht über das Starten von Dateien anzeigen" zur Position "Immer".
	- **11** Wenn Sie von Download-Insight nur bei unbekannten Dateien zur Auswahl einer geeigneten Aktion aufgefordert werden möchten, ziehen Sie den Schalter "Bericht über das Starten von Dateien anzeigen" zur Position "Nur unerprobte Dateien".
	- **11** Wenn Sie von Download-Insight bei keinem Dateityp zur Auswahl einer geeigneten Aktion aufgefordert werden wollen, ziehen Sie den Schalter "Bericht über das Starten von Dateien anzeigen" zur Position "Nie".
- 5 Klicken Sie im Fenster "Einstellungen" auf "Übernehmen" und anschließend auf "OK".

## Aktivieren und Deaktivieren der Option "Warnmeldung bei schlechter Stabilität"

Bei aktivierter Option "Warnmeldung bei schlechter Stabilität" werden Sie von Download-Insight zum Auswählen einer geeigneten Aktion aufgefordert, wenn Sie versuchen, eine instabile Datei herunterzuladen.

Wenn Sie für die Option "Bericht über das Starten von Dateien anzeigen" die Einstellung "Nie" wählen, führt Download-Insight einen der folgenden Schritte durch:

<sup>1</sup> Wenn die Option "Warnmeldung bei schlechter Stabilität" deaktiviert ist, werden Sie unabhängig vom heruntergeladenen Dateityp nicht aufgefordert, eine geeignete Aktion auszuwählen. Das Fenster

"Download-Insight" wird nicht angezeigt, wenn Sie versuchen, heruntergeladene Dateien zu öffnen.

<sup>1</sup> Wenn die Option "Warnmeldung bei schlechter Stabilität" aktiviert ist, werden Sie beim Herunterladen einer instabilen Datei zur Auswahl einer geeigneten Aktion aufgefordert. Norton Internet Security erkennt unsichere Dateien als Sicherheitsbedrohung und entfernt sie.

Standardmäßig ist die Option "Warnmeldung bei schlechter Stabilität" deaktiviert.

#### So aktivieren bzw. deaktivieren Sie die Option "Warnmeldung bei schlechter Stabilität"

- 1 Klicken Sie im Hauptfenster von Norton Internet Security auf "Einstellungen".
- 2 Klicken Sie im Dialogfeld "Einstellungen" auf die Registerkarte "Web".
- 3 Klicken Sie im linken Bereich auf "Downloadinfo".
- 4 Führen Sie unter "Downloadinfo" in der Zeile "Warnmeldung bei schlechter Stabilität" einen der folgenden Schritte aus:
	- <sup>1</sup> Um die Option "Warnmeldung bei schlechter Stabilität" zu aktivieren, verschieben Sie den Ein/Aus -Schalter nach links in die Position "Ein".
	- **1 Um die Option "Warnmeldung bei schlechter** Stabilität" zu deaktivieren, verschieben Sie den Ein/Aus -Schalter nach rechts in die Position "Aus".
- 5 Klicken Sie auf "Übernehmen" und anschließend auf "OK".

# Intrusion Prevention

Intrusion Prevention scannt nahezu alle Netzwerkdaten, die Ihr Computer sendet und empfängt, und vergleicht diese Daten mit einer Reihe von Angriffssignaturen, d. h. speziellen Daten, die die Versuche eines Angreifers charakterisieren, eine bekannte Sicherheitslücke eines

Betriebssystems oder eines Programms auszunutzen. Intrusion Prevention schützt Computer gegen die am weitesten verbreiteten Internetangriffe.

Weitere Informationen zu Angriffen, die von Intrusion Prevention blockiert werden, finden Sie unter der folgenden URL:

[http://www.symantec.com/business/](http://securityresponse.symantec.com/avcenter/nis_ids/) [security\\_response/attacksignatures](http://securityresponse.symantec.com/avcenter/nis_ids/)

Wenn die Daten einer bekannten Angriffssignatur entsprechen, wird das Paket automatisch von der Intrusion Prevention-Funktion gelöscht und die Verbindung mit dem Computer, der die Daten gesendet hat, getrennt. Auf diese Weise wird Ihr Computer vor möglichen Auswirkungen geschützt.

Intrusion Prevention-Scans aller Anforderungen von allen Geräten, die auf Ihren Computer zugreifen, erhöhen die Scanzeit, wodurch die Netzwerkgeschwindigkeit Ihres Computers verlangsamt wird. Sie können die Scanzeit verringern und die Netzwerkgeschwindigkeit Ihres Computers verbessern, indem Sie die vertrauenswürdigen Geräte von Intrusion Prevention-Scans ausschließen. Wenn Sie sicher sind, dass ein Gerät auf Ihrem Netzwerk sicher ist, können Sie im Fenster "Vertrauensstufe für Gerät bearbeiten" die Vertrauensstufe für das Gerät in "Volles Vertrauen" ändern. Anschließend können Sie die Option "Aus IPS-Scan ausschließen" auswählen, um diese vertrauenswürdigen Geräte vom Intrusion Prevention-Scan auszuschließen.

Intrusion Prevention ist auf eine umfangreiche Liste mit Angriffssignaturen angewiesen, um verdächtige Netzwerkaktivitäten zu erkennen und zu blockieren. Norton Internet Security führt LiveUpdate automatisch aus, damit die Angriffssignatur-Liste stets auf dem neuesten Stand ist. Wenn Sie das automatische LiveUpdate nicht verwenden, sollten Sie LiveUpdate einmal wöchentlich manuell ausführen.

## Aktivieren und Deaktivieren von Intrusion Prevention-Benachrichtigungen

Legen Sie fest, ob Sie benachrichtigt werden möchten, wenn Intrusion Prevention einen möglichen Angriff abwehrt. Intrusion Prevention-Aktivitäten werden unabhängig davon, ob Sie Benachrichtigungen erhalten oder nicht, immer im Sicherheitsverlauf aufgezeichnet. Die Einträge im Sicherheitsverlauf liefern Informationen über den angreifenden Computer und über den Angriff.

Sie können wählen, ob Sie Benachrichtigungen erhalten möchten, wenn Intrusion Prevention mögliche Angriffe aufgrund einer verdächtigen Signatur blockiert.

#### So aktivieren und deaktivieren Sie Intrusion Prevention-Benachrichtigungen

- 1 Klicken Sie im Hauptfenster von Norton Internet Security auf "Einstellungen".
- 2 Klicken Sie im Dialogfeld "Einstellungen" auf die Registerkarte "Netzwerk".
- 3 Klicken Sie im linken Teilfenster auf "Intrusion Prevention".
- 4 Führen Sie unter "Intrusion Prevention" in der Zeile "Benachrichtigungen" einen der folgenden Schritte aus:
	- <sup>1</sup> Ziehen Sie zum Deaktivieren der Benachrichtigungen den "Ein/Aus" -Schalter nach rechts in die Position "Aus".
	- **11 Ziehen Sie zum Aktivieren der** Benachrichtigungen den "Ein/Aus" -Schalter nach links in die Position "Ein".
- 5 Klicken Sie im Dialogfeld "Einstellungen" auf "Übernehmen".
- 6 Klicken Sie auf "OK".

#### So aktivieren oder deaktivieren Sie eine einzelne Intrusion Prevention-Benachrichtigung

1 Klicken Sie im Hauptfenster von Norton Internet Security auf "Einstellungen".

- 2 Klicken Sie im Dialogfeld "Einstellungen" auf die Registerkarte "Netzwerk".
- 3 Klicken Sie im linken Teilfenster auf "Intrusion Prevention".
- 4 Klicken Sie unter "Intrusion Prevention" in der Zeile "Intrusion-Signaturen" auf "Konfigurieren".
- 5 Klicken Sie im Fenster "Intrusion-Signaturen" auf eine Angriffssignatur und anschließend auf "Eigenschaften".
- 6 Aktivieren oder deaktivieren Sie im Fenster "Signatureigenschaften" die Option "Benachrichtigen, wenn diese Signatur erkannt wird".
- 7 Klicken Sie auf "OK".
- 8 Klicken Sie im Fenster "Angriffssignaturen" auf "OK".

# Aus- oder Einschließen von Angriffssignaturen in die Überwachung

In manchen Fällen können harmlose Netzwerkaktivitäten ähnlich aussehen wie eine Angriffssignatur. Möglicherweise erhalten Sie wiederholt Benachrichtigungen über mögliche Angriffe. Wenn Sie wissen, dass diese Warnungen von harmlosen Aktivitäten ausgelöst werden, können Sie für die Angriffssignatur, die dieser harmlosen Aktivität entspricht, einen Ausschluss definieren.

Jeder von Ihnen erstellte Ausschluss macht Ihren Computer anfällig für Angriffe.

Wenn Sie ausgeschlossene Angriffssignaturen wieder überwachen möchten, können Sie diese in die Liste der aktiven Signaturen aufnehmen.

#### So schließen Sie Angriffssignaturen von der Überwachung aus

- 1 Klicken Sie im Hauptfenster von Norton Internet Security auf "Einstellungen".
- 2 Klicken Sie im Dialogfeld "Einstellungen" auf die Registerkarte "Netzwerk".
- 3 Klicken Sie im linken Teilfenster auf "Intrusion Prevention".
- 4 Klicken Sie unter "Intrusion Prevention" in der Zeile "Intrusion-Signaturen" auf "Konfigurieren".
- 5 Heben Sie im Fenster "Intrusion-Signaturen" die Markierung der Angriffssignaturen auf, die ausgeschlossen werden sollen.
- 6 Klicken Sie auf "OK".

#### So nehmen Sie zuvor ausgeschlossene Angriffssignaturen wieder in die Liste auf

- 1 Klicken Sie im Hauptfenster von Norton Internet Security auf "Einstellungen".
- 2 Klicken Sie im Dialogfeld "Einstellungen" auf die Registerkarte "Netzwerk".
- 3 Klicken Sie im linken Teilfenster auf "Intrusion Prevention".
- 4 Klicken Sie unter "Intrusion Prevention" in der Zeile "Intrusion-Signaturen" auf "Konfigurieren".
- 5 Heben Sie im Fenster "Intrusion-Signaturen" die Markierung der Angriffssignaturen auf, die ausgeschlossen werden sollen.
- 6 Klicken Sie auf "OK".

## Aktivieren oder Deaktivieren von AutoBlock

Bei einem erkannten Angriff von einem Computer aus wird der Angriff automatisch blockiert, um Ihren Computer zu schützen. Wird eine andere Angriffssignatur vom selben Computer erkannt, aktiviert Norton Internet Security AutoBlock. Die AutoBlock-Funktion blockiert den gesamten Datenverkehr zwischen Ihrem Computer und dem angreifenden Computer für eine bestimmte Zeit. Während dieses Zeitraums blockiert AutoBlock auch den Datenverkehr, der nicht mit einer Angriffssignatur übereinstimmt.

Sie können den Zeitraum angeben, über den Norton Internet Security die Verbindungen von angreifenden Computern blockieren soll. Standardmäßig blockiert Norton Internet Security den gesamten Datenverkehr zwischen Ihrem Computer und dem angreifenden Computer für 30 Minuten.

> AutoBlock stoppt den Datenverkehr zwischen Ihrem und einem bestimmten anderen Computer. Wenn Sie den gesamten ein- und ausgehenden Datenverkehr auf Ihrem Computer blockieren möchten, können Sie die Option "Gesamten Netzwerkverkehr blockieren" verwenden.

> Wenn Sie auf einen von AutoBlock blockierten Computer zugreifen möchten, können Sie AutoBlock deaktivieren.

#### So aktivieren oder deaktivieren Sie AutoBlock

- 1 Klicken Sie im Hauptfenster von Norton Internet Security auf "Einstellungen".
- 2 Klicken Sie im Dialogfeld "Einstellungen" auf die Registerkarte "Netzwerk".
- 3 Klicken Sie im linken Teilfenster auf "Intrusion Prevention".
- 4 Klicken Sie unter "Intrusion Prevention" in der Zeile "Intrusion AutoBlock" auf "Konfigurieren".
- 5 Führen Sie im Fenster "Intrusion AutoBlock" unter "AutoBlock" einen der folgenden Schritte aus:
	- <sup>1</sup> Um Intrusion AutoBlock zu deaktivieren, klicken Sie auf Aus.
	- **11** Um AutoBlock bei Angriffsversuch einzuschalten, klicken Sie auf Ein (Empfohlen) und wählen Sie anschließend in der Dropdown-Liste AutoBlock bei Angriffsversuch aktivieren für, für wie lange Sie AutoBlock aktivieren möchten.
- 6 Klicken Sie auf "OK".

## Aufheben der Blockierung von Computern

In manchen Fällen können harmlose Netzwerkaktivitäten ähnlich aussehen wie eine Angriffssignatur und

Autoblock blockiert diese automatisch, um Ihren Computer zu schützen. In der Liste der Computer, die derzeit über "Autoblock" blockiert werden, kann ein Computer enthalten sein, mit dem Sie kommunizieren müssen.

Wenn ein Computer, auf den Sie zugreifen müssen, in der Liste der blockierten Computer aufgeführt ist, können Sie dessen Blockierung aufheben. Sie können Ihre AutoBlock-Liste zurücksetzen, wenn Sie Ihre Schutzeinstellungen geändert haben. Um die AutoBlock-Liste zurückzusetzen, können Sie die Blockierung für alle auf der Liste befindlichen Computer gleichzeitig aufheben.

#### So heben Sie die Blockierung von Computern auf, die von AutoBlock blockiert wurden

- 1 Klicken Sie im Hauptfenster von Norton Internet Security auf "Einstellungen".
- 2 Klicken Sie im Dialogfeld "Einstellungen" auf die Registerkarte "Netzwerk".
- 3 Klicken Sie im linken Teilfenster auf "Intrusion Prevention".
- 4 Klicken Sie unter "Intrusion Prevention" in der Zeile "Intrusion AutoBlock" auf "Konfigurieren".
- 5 Wählen Sie im Fenster Intrusion AutoBlock unter Derzeit von AutoBlock blockierte Computer die IP-Adresse des Computers aus und wählen Sie dann Blockierung aufheben aus der Dropdown-Liste.
- 6 Klicken Sie auf OK.

# Dauerhaftes Blockieren eines durch AutoBlock blockierten Computers

Sie können einen von AutoBlock blockierten Computer dauerhaft blockieren. Der dauerhaft blockierte Computer wird aus der AutoBlock-Liste entfernt und in der Netzwerkübersicht als Computer mit eingeschränkten Rechten hinzugefügt.

#### So blockieren Sie dauerhaft einen von AutoBlock blockierten Computer:

- 1 Klicken Sie im Hauptfenster von Norton Internet Security auf "Einstellungen".
- 2 Klicken Sie im Dialogfeld "Einstellungen" auf die Registerkarte "Netzwerk".
- 3 Klicken Sie im linken Teilfenster auf "Intrusion Prevention".
- 4 Klicken Sie unter "Intrusion Prevention" in der Zeile "Intrusion AutoBlock" auf "Konfigurieren".
- 5 Klicken Sie im Fenster "Intrusion AutoBlock" unter "Derzeit von AutoBlock blockierte Computer" auf den Computer, den Sie dauerhaft blockieren möchten.
- 6 Wählen Sie in der Spalte Aktion die Option Einschränken aus der Dropdown-Liste.
- 7 Klicken Sie auf OK.

# Informationen zur Intrusion Prevention-Ausschlussliste

Das Intrusion Prevention System in Norton Internet Security scannt alle Netzwerkdaten, die Ihr Computer sendet und empfängt. Wenn ein Gerät in Ihrem Netzwerk Zugriff auf Ihren Computer anfordert, scannt Intrusion Prevention diese Anforderung um sicherzustellen, dass es sich nicht um einen Virenangriff handelt. Wenn die Daten mit einer Angriffssignatur übereinstimmen, blockiert Intrusion Prevention den Datenverkehr vom verdächtigen Gerät und schützt Ihren Computer. Das Scannen aller Anforderungen von allen Geräten, die auf Ihren Computer zugreifen, erhöht die Scanzeit, wodurch die Netzwerkgeschwindigkeit Ihres Computers verlangsamt wird.

Wenn Sie überzeugt sind, dass ein Gerät auf Ihrem Netzwerk sicher ist, können Sie die Vertrauensstufe des Geräts auf "Volles Vertrauen" ändern. Sie können die Vertrauensstufe eines Geräts unter Verwendung der Netzwerkübersicht konfigurieren. Sie können diese vertrauenswürdigen Geräte vom Intrusion

Prevention-Scan ausschließen. Das Ausschließen von Geräten der Stufe "Volles Vertrauen" von Intrusion Prevention-Scans verringert die Scanzeit und erhöht die Netzwerkgeschwindigkeit Ihres Computers. Wenn Sie ein Gerät, das auf "Volles Vertrauen" eingestellt ist, ausschließen, scannt Norton Internet Security keine von diesem Gerät empfangenen Informationen. Die Geräte mit der Stufe "Volles Vertrauen", die vom Intrusion Prevention-Scan ausgeschlossen sind, werden der Intrusion Prevention-Ausschlussliste hinzugefügt.

Wenn ein Gerät in Ihrem Netzwerk versucht, Ihren Computer zu infizieren, stoppt AutoBlock alle Zugriffsanforderungen von diesem Gerät. Wenn Sie dieses Gerät der Intrusion Prevention-Ausschlussliste hinzufügen, entfernt Norton Internet Security das Gerät von der Ausschlussliste.

(!) Stellen Sie sicher, dass die IP-Adressen der Geräte, die der Intrusion Prevention-Ausschlussliste hinzugefügt weden, sich nicht ändert.

> Wenn Sie feststellen, das eines der Geräte, das Sie vom Intrusion Prevention-Scan ausgeschlossen haben, infiziert ist, können Sie die gespeicherte Ausschlussliste bereinigen. Wenn Sie die gespeicherte Ausschlussliste bereinigen, entfernt Norton Internet Security alle ausgeschlossenen Geräte aus der Ausschlussliste.

### Entfernen aller Geräte von der Intrusion Prevention-Ausschlussliste

Wenn Sie überzeugt sind, dass ein Gerät auf Ihrem Netzwerk sicher ist, können Sie die Vertrauensstufe des Geräts auf "Volles Vertrauen" ändern. Anschließend können Sie die Option "Aus IPS-Scan ausschließen" aktivieren, um diese vertrauenswürdigen Geräte aus dem Angriffsschutzscan auszuschließen. Das Ausschließen von Geräten der Stufe "Volles Vertrauen" von Intrusion Prevention-Scans verringert die Scanzeit und erhöht die Netzwerkgeschwindigkeit Ihres Computers. Wenn Sie ein vertrauenswürdiges Gerät aus dem Intrusion Prevention-Scan ausschließen, scannt

Norton Internet Security keine Informationen, die von diesem Gerät empfangen werden. Die Geräte mit der Stufe "Volles Vertrauen", die vom Intrusion Prevention-Scan ausgeschlossen werden, werden der Intrusion Prevention-Ausschlussliste hinzugefügt.

Wenn Sie feststellen, das eines der Geräte, das Sie vom Intrusion Prevention-Scan ausgeschlossen haben, infiziert ist, können Sie die gespeicherte Ausschlussliste bereinigen und alle diese Geräte entfernen.

Sie sollten die gespeicherte Ausschlussliste unter folgenden Umständen bereinigen:

- **1 Eines der Geräte, die Sie von Intrusion** Prevention-Scans ausgeschlossen haben, ist infiziert.
- <sup>1</sup> Eines der Geräte, die Sie von Intrusion Prevention-Scans ausgeschlossen haben, versucht, Ihren Computer zu infizieren.
- **1 Ihr Heimnetzwerk ist infiziert.**

Wenn ein Gerät in Ihrem Netzwerk versucht, Ihren Computer zu infizieren, stoppt AutoBlock alle Zugriffsanforderungen von diesem Gerät. Wenn Sie dieses Gerät der Intrusion Prevention-Ausschlussliste hinzufügen, entfernt Norton Internet Security das Gerät von der Ausschlussliste.

Wenn Sie alle Geräte von der gespeicherten Ausschlussliste entfernen, scannt Intrusion Prevention jede Anforderung von allen Geräten, die auf Ihren Computer zugreifen.

#### So entfernen Sie alle Geräte von der Intrusion Prevention-Ausschlussliste

- 1 Klicken Sie im Hauptfenster von Norton Internet Security auf "Einstellungen".
- 2 Klicken Sie im Dialogfeld "Einstellungen" auf die Registerkarte "Netzwerk".
- 3 Klicken Sie im linken Teilfenster auf "Intrusion Prevention".
- 4 Klicken Sie unter "Intrusion Prevention" in der Zeile "Ausschlussliste" auf "Bereinigen".
- 5 Klicken Sie im Bestätigungsdialogfeld auf "Ja".
- 6 Klicken Sie im Fenster "Einstellungen" auf "OK".

# Informationen zu den Typen von Sicherheitsrisiken

Sicherheitsrisiken wie Spyware und Adware können Ihre persönlichen Daten gefährden. Spyware- und Adware-Programme sind einander sehr ähnlich und können in manchen Fällen dieselben Funktionen enthalten. Während beide den Zweck haben, Informationen über Sie zu sammeln, sind die Arten der gesammelten Informationen jedoch verschieden.

Spyware-Programme stellen ein Risiko in Bezug auf Identitätsdiebstahl und Betrug dar. Diese Programme können Ihre Tastenanschläge aufzeichnen sowie Ihren E-Mail- und Instant Messaging-Nachrichtenaustausch ausspionieren. Diese Programme stehlen auch vertrauliche persönliche Daten wie Kennwörter, Anmelde-IDs oder Kreditkartennummern. Diese Daten können dann an andere Personen gesendet werden.

Adware zeigt Werbung auf dem Computer an und sammelt Informationen über Ihre Surfgewohnheiten im Internet. Diese Informationen werden an Unternehmen weitergeleitet, die Ihnen daraufhin zu Ihren Gewohnheiten passende Werbung senden können.

Tracking-Cookies sind kleine Dateien, die von Anwendungen auf Ihrem Computer gespeichert werden können, um Ihre Computeraktivitäten zu verfolgen. Die Tracking-Cookies können diese Informationen dann an Dritte weitergeben.

Einige Programme benötigen andere Programme, die als Sicherheitsrisiken eingestuft sind, um ordnungsgemäß zu funktionieren. Heruntergeladene Shareware- oder Freeware-Programme können Adware verwenden, um den niedrigen Preis aufrecht erhalten zu können. In diesem Fall möchten Sie unter Umständen zulassen, dass das Programm mit dem Sicherheitsrisiko auf Ihrem Computer verbleibt. Ebenso müssen Sie das Sicherheitsrisikoprogramm möglicherweise wiederherstellen, wenn Spyware Protection es entfernt hat.

Norton Internet Security erlaubt standardmäßig die Installation von Scherzprogrammen und anderen Elementen mit geringem Risiko auf dem Computer. Sie können diese Einstellungen im Fenster "Einstellungen" ändern, sodass Norton Internet Security diese Sicherheitsrisiken erkennt.

# Norton AntiSpam

Mit Norton AntiSpam können Sie die in den E-Mail-Programmen erhaltenen E-Mails in die Kategorien Spam-Nachrichten und zulässige E-Mail-Nachrichten unterteilen. Zulässige E-Mails werden in den Ordner "Posteingang" gefiltert, während Spam-Nachrichten in den Junk-Ordner bzw. den Norton AntiSpam-Ordner verschoben werden.

Bei Norton AntiSpam wird die Symantec Spamfilter-Technologie auf Unternehmensniveau zur Unterscheidung von Spam-E-Mails und erwünschten E-Mails verwendet. Norton AntiSpam verwendet ein Echtzeitfilterverfahren und filtert E-Mails mithilfe verschiedener lokaler Filter auf unterschiedlichen Ebenen. Die lokalen Filter stufen E-Mail-Nachrichten als Spam oder als erwünscht ein. Wenn eine E-Mail von den lokalen Filtern als erwünscht eingestuft wird, ruft Norton AntiSpam bestimmte Informationen wie Signaturen und URL-Hashes über diese E-Mail ab. Anschließend sendet Norton AntiSpam diese Infos zur zusätzlichen Analyse an den Symantec-Webserver.

Falls eine E-Mail als Spam eingestuft wurde, ändert Norton AntiSpam den Betreff der E-Mail und sendet sie zurück an das E-Mail-Programm. Das E-Mail-Programm erkennt den geänderten Betreff der E-Mail und verschiebt sie in den Junk-Ordner bzw. den Norton AntiSpam-Ordner.

Bei den lokalen Norton AntiSpam-Filtern werden zur Einordnung der E-Mails als Spam oder als erwünschte E-Mails Positivlisten, Blacklist-Verfahren und patentierte Filtertechnologien verwendet. Zur Gewährleistung des zuverlässigen Funktionierens der Norton AntiSpam-Filter sind regelmäßige Antispam-Definitions-Updates über LiveUpdate erforderlich. In diesen Updates sind Signaturinformationen von Spam-E-Mails und erwünschten E-Mails enthalten. Die Updates umfassen außerdem alle neuen Regeln, die von Symantec zur Filterung von Spam-E-Mails erstellt wurden.

Norton AntiSpam verwendet vorher festgelegte E-Mail-Regeln, die benutzerdefinierte "Zulassungsliste" und die "Blockierliste", um E-Mail-Scans zu beschleunigen. E-Mails von der Liste der zulässigen E-Mail-Absender werden akzeptiert, während E-Mails von der Liste der blockierten E-Mail-Absender blockiert werden.

Norton AntiSpam importiert während der erstmaligen Integration außerdem automatisch die Adressenlisten aus unterstützten E-Mail-Programmen. Das Programm unterstützt Sie so bei der Synchronisierung der zulässigen und blockierten E-Mail-Absender mit den aktuellen Adressbüchern. Wenn Norton AntiSpam die Adressen aus Ihrem Outlook-Adressbuch oder Windows - Adressbuch importiert, werden auch die Adressen importiert, die in den Listen "Sicherer Absender" und "Blockierter Absender" enthalten sind.

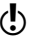

(!) Wenn Sie Norton AntiSpam deaktivieren, erhöht sich die Gefahr, unerwünschte E-Mails zu erhalten. Stellen Sie immer sicher, dass Norton AntiSpam aktiviert ist. So wird der E-Mail-Client gegen unerwünschte Online-Inhalte geschützt.

> Sie können die gesamte Antispam-Statistik unter der Kategorie "AntiSpam" im Fenster "Sicherheitsverlauf" überprüfen.

## Norton AntiSpam-Einstellungen

Mit steigender Beliebtheit von E-Mails erhalten zahlreiche Benutzer immer mehr nicht erwünschte Werbemails, die als Spam bekannt sind. Spam-E-Mails erschweren nicht nur die Identifizierung gültiger E-Mails, sondern enthalten zum Teil auch anstößige Nachrichten und Bilder.

Norton AntiSpam bietet verschiedene leistungsstarke Funktionen, mit denen Sie unerwünschte Online-Inhalte reduzieren können.

Mit den Norton AntiSpam-Einstellungen können Sie Folgendes konfigurieren:

- <sup>1</sup> Den E-Mail-Client, in den Norton AntiSpam integriert werden soll
- **1 Die Liste der zulässigen E-Mail-Absender**
- Die Liste der blockierten E-Mail-Absender
- <sup>1</sup> Die E-Mail-Adressen und Domänen, die Norton AntiSpam nicht in die Liste der zulässigen und blockierten E-Mail-Absender importieren soll
- **11** Die Option zum Absenden von Feedback an Symantec zu falsch klassifizierten E-Mails
- <sup>1</sup> Die Option zum Filtern von E-Mails mithilfe der Webabfrage zum Gewährleisten einer hohen Spam-Erkennungsrate

### Konfigurieren der E-Mail-Programm-Integration

Im Fenster für E-Mail-Programm-Integrationsoptionen werden die unterstützten E-Mail-Programme aufgeführt, die auf Ihrem Computer installiert sind, sowie die zugehörigen Adressbücher. Wenn Sie ein E-Mail-Programm auswählen, fügt Norton Internet Security eine Norton AntiSpam -Dropdown-Liste oder einige Optionen in der Symbolleiste der Anwendung hinzu. Verwenden Sie die Norton AntiSpam -Dropdown-Liste oder die Optionen, um die E-Mails als Spam oder erwünschte E-Mails zu klassifizieren. Über diese Optionen können Sie auch den Spam-Ordner

leeren oder das Fenster "Einstellungen" zur Konfiguration der Norton AntiSpam-Einstellungen öffnen. Falls Ihr E-Mail-Programm nicht über einen Junk-Ordner verfügt, wird außerdem ein Norton AntiSpam-Ordner im Ordnerbereich hinzugefügt. Mithilfe des Norton AntiSpam-Ordners können Sie Spam sortieren und speichern. Wenn Ihr E-Mail-Programm jedoch über einen Norton AntiSpam-Ordner aus einer früheren Version von Norton Internet Security verfügt, verwendet Norton AntiSpam den Norton AntiSpam-Ordner und nicht den Junk-Ordner

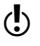

(!) Clientintegration wird von den folgenden E-Mail-Programmen nicht unterstützt:

- **1** Thunderbird
- **11** Windows Mail/Windows Live Mail

Beim Einstufen einer E-Mail als Spam oder als seriös können Sie mit Norton AntiSpam etwaige falsch klassifizierte E-Mail als Feedback an Symantec senden. Mit der Option "Feedback" senden Sie die falsch klassifizierte E-Mail als Feedback an Symantec zur Analyse.

Auch die Adresslisten von unterstützten E-Mail-Programmen können in die Zulassungsliste und die Blockierliste von Norton AntiSpam importiert werden. Norton AntiSpam fügt die neuen E-Mail-Adressen aus dem Adressbuch des unterstützten E-Mail-Programms automatisch einmal täglich hinzu, wenn Ihr Computer inaktiv ist. Wenn Sie Adressen jedoch manuell importieren möchten, verwenden Sie die Schaltfläche "Importieren" im Fenster "Zulassungsliste".

Beim Öffnen Ihres E-Mail-Client wird der Begrüßungsbildschirm angezeigt. Wenn Sie diesen in Zukunft unterdrücken möchten, aktivieren Sie die Option "Nicht mehr anzeigen", bevor Sie auf "Schließen" klicken. Norton Internet Security meldet die erfolgreiche Integrierung von Norton AntiSpam im E-Mail-Programm.

Norton AntiSpam importiert während der erstmaligen Clientintegration außerdem automatisch die

Adressenlisten aus unterstützten E-Mail-Programmen. Das Programm unterstützt Sie so bei der Synchronisierung der zulässigen und blockierten E-Mail-Absender mit den aktuellen Adressbüchern. Wenn Norton AntiSpam die Adressen aus Ihrem Outlook-Adressbuch oder Windows - Adressbuch importiert, werden auch die Adressen importiert, die in den Listen "Sicherer Absender" und "Blockierter Absender" enthalten sind.

Norton Internet Security unterstützt die Integration von Norton AntiSpam in folgende E-Mail-Programme:

- <sup>1</sup> Microsoft Outlook 2002/2003/2007/2010/2013
- **11** Outlook Express 6.0 oder höher

(!) Nach der erfolgreichen Integration startet Outlook Express automatisch neu.

#### So konfigurieren Sie die E-Mail-Programm-Integration

- 1 Klicken Sie im Hauptfenster von Norton Internet Security auf "Einstellungen".
- 2 Klicken Sie im Dialogfeld "Einstellungen" auf die Registerkarte "Netzwerk".
- 3 Klicken Sie im linken Teilfenster auf "Nachrichtenschutz".
- 4 Klicken Sie unter "AntiSpam" in der Zeile "E-Mail-Programm-Integration" auf "Konfigurieren".
- 5 Aktivieren Sie im Fenster "E-Mail-Programm-Integration" die Kontrollkästchen für die Programme, mit denen Norton AntiSpam integriert werden soll.
- 6 Wählen Sie ein oder mehrere Adressbücher für den automatischen Import in die Zulassungsliste aus.
- 7 Klicken Sie auf "OK", um das Fenster "E-Mail-Programm-Integration" zu schließen.

### Festlegen von Adressbuchausschlüssen

Wenn Sie eine E-Mail-Adresse der Liste der Adressbuchausschlüsse hinzugefügt haben, dann wird diese Adresse von Norton AntiSpam nicht in die

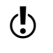

Zulassungsliste und Blockierliste importiert. Wenn Sie eine E-Mail-Adresse aus der Zulassungsliste oder Blockierliste löschen, fügt Norton AntiSpam die Adresse automatisch der Liste für Adressbuchausschlüsse hinzu. Wenn Sie jedoch eine E-Mail-Adresse löschen, die Sie der Zulassungsliste oder Blockierliste manuell hinzugefügt haben, fügt Norton AntiSpam diese E-Mail-Adresse nicht zur Liste "Adressbuchausschlüsse" hinzu.

Der Liste für Adressbuchausschlüsse können keine Domänennamen hinzugefügt werden. Wenn Sie einen Domänennamen aus der Zulassungsliste oder Blockierliste löschen, wird er von Norton AntiSpam nicht der Liste der Adressbuchausschlüsse hinzugefügt.

(!) Geben Sie die Adressbuchausschlüsse an, bevor Sie das Adressbuch importieren. Fügen Sie der Liste der Adressbuchausschlüsse alle E-Mail-Adressen hinzu, die nicht aus dem Adressbuch Ihres E-Mail-Programms importiert werden sollen.

#### So fügen Sie der Liste der Adressbuchausschlüsse Einträge hinzu

- 1 Klicken Sie im Hauptfenster von Norton Internet Security auf "Einstellungen".
- 2 Klicken Sie im Dialogfeld "Einstellungen" auf die Registerkarte "Netzwerk".
- 3 Klicken Sie im linken Teilfenster auf "Nachrichtenschutz".
- 4 Klicken Sie unter "Antispam" in der Zeile "Adressbuchausschlüsse" auf "Konfigurieren".
- 5 Klicken Sie im Fenster "Adressbuchausschlüsse" auf "Hinzufügen".
- 6 Geben Sie im Dialogfeld "E-Mail-Adresse hinzufügen" die E-Mail-Adresse ein. Geben Sie optional den Namen für die E-Mail-Adresse ein, um sie leichter zu identifizieren.
- 7 Klicken Sie auf "OK", um das Dialogfeld "E-Mail-Adresse hinzufügen" zu schließen.

8 Klicken Sie auf "OK", um zu speichern und das Fenster "Adressbuchausschlüsse" zu schließen.

#### So bearbeiten oder löschen Sie Einträge in der Liste der Adressbuchausschlüsse

- 1 Klicken Sie im Hauptfenster von Norton Internet Security auf "Einstellungen".
- 2 Klicken Sie im Dialogfeld "Einstellungen" auf die Registerkarte "Netzwerk".
- 3 Klicken Sie im linken Teilfenster auf "Nachrichtenschutz".
- 4 Klicken Sie unter "Antispam" in der Zeile "Adressbuchausschlüsse" auf "Konfigurieren".
- 5 Wählen Sie im Fenster "Adressbuchausschlüsse" das Element aus, mit dem Sie arbeiten möchten.
- 6 Führen Sie eine der folgenden Aktionen aus:
	- **1 Um einen Eintrag zu bearbeiten, klicken Sie auf** "Bearbeiten", um das Fenster "E-Mail-Adresse bearbeiten" zu öffnen. Bearbeiten Sie die Details, und klicken Sie dann auf "OK".
	- **1 Um einen Eintrag zu löschen, klicken Sie auf** "Entfernen".
- 7 Klicken Sie auf "OK", um zu speichern und das Fenster "Adressbuchausschlüsse" zu schließen.

### Identifizieren autorisierter Absender

Falls Sie sicher sind, dass eine E-Mail-Adresse oder Domäne sicher ist, und Norton AntiSpam diese nicht blockieren soll, können Sie sie der "Zulassungsliste" hinzufügen.

Norton AntiSpam importiert automatisch einmal am Tag die Adressbucheinträge und die Liste sicherer Absender, wenn der Computer inaktiv ist.

Wenn Sie ein neues unterstütztes E-Mail-Programm hinzugefügt haben, können Sie das entsprechende Adressbuch sofort oder zu einem späteren Zeitpunkt zur "Zulassungsliste" hinzufügen. Darüber hinaus

können Sie einzelne Namen und Domänen auch manuell zur "Zulassungsliste" hinzufügen.

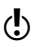

Sie können vor dem Importieren des Adressbuchs die "Adressbuchausschlüsse" angeben. Norton AntiSpam importiert keine Adressen, die Sie der Liste "Adressbuchausschlüsse" hinzugefügt haben.

#### So importieren Sie ein Adressbuch:

- 1 Klicken Sie im Hauptfenster von Norton Internet Security auf "Einstellungen".
- 2 Klicken Sie im Dialogfeld "Einstellungen" auf die Registerkarte "Netzwerk".
- 3 Klicken Sie im linken Teilfenster auf "Nachrichtenschutz".
- 4 Klicken Sie unter "Antispam" in der Zeile "Zulassungsliste" auf "Konfigurieren".
- 5 Klicken Sie im Fenster "Zulassungsliste" auf "Importieren".
- 6 Klicken Sie im Fenster "Zulassungsliste" auf "Übernehmen".
- 7 Klicken Sie auf "OK".

#### So fügen Sie der Zulassungsliste Einträge hinzu

- 1 Klicken Sie im Hauptfenster von Norton Internet Security auf "Einstellungen".
- 2 Klicken Sie im Dialogfeld "Einstellungen" auf die Registerkarte "Netzwerk".
- 3 Klicken Sie im linken Teilfenster auf "Nachrichtenschutz".
- 4 Klicken Sie unter "Antispam" in der Zeile "Zulassungsliste" auf "Konfigurieren".
- 5 Klicken Sie im Fenster "Zulassungsliste" auf "Hinzufügen".

6 Wählen Sie im Dialogfeld "E-Mail-Adresse hinzufügen" den Adresstyp in der entsprechenden Dropdown-Liste aus.

Sie können eine der folgenden Optionen auswählen.

- **11** E-Mail
- **11** Domäne
- 7 Sie haben folgende Möglichkeiten:
	- <sup>1</sup> Um eine E-Mail-Adresse hinzuzufügen, geben Sie die zuzulassende E-Mail-Adresse und bei Bedarf den Namen des Absenders ein.
	- **11** Geben Sie zum Hinzufügen eines Domänennamens die Adresse der Domäne (z. B. symantec.de) und bei Bedarf den Namen der Domäne ein.
- 8 Klicken Sie auf "OK".
- 9 Klicken Sie im Fenster "Zulassungsliste" auf "Übernehmen".
- 10 Klicken Sie auf "OK".

#### So bearbeiten oder löschen Sie Einträge in der Zulassungsliste

- 1 Klicken Sie im Hauptfenster von Norton Internet Security auf "Einstellungen".
- 2 Klicken Sie im Dialogfeld "Einstellungen" auf die Registerkarte "Netzwerk".
- 3 Klicken Sie im linken Teilfenster auf "Nachrichtenschutz".
- 4 Klicken Sie unter "Antispam" in der Zeile "Zulassungsliste" auf "Konfigurieren".
- 5 Wählen Sie im Fenster "Zulassungsliste" das Element aus, das Sie bearbeiten oder löschen möchten.
- 6 Führen Sie eine der folgenden Aktionen aus:
	- **1 Um einen Eintrag zu bearbeiten, klicken Sie auf** "Bearbeiten", ändern Sie den Eintrag im Dialogfeld "E-Mail-Adresse bearbeiten", und klicken Sie auf "OK".
	- <sup>1</sup> Um einen Eintrag zu löschen, klicken Sie auf "Entfernen".

Wenn Sie einen automatisch importierten Eintrag löschen, fügt Norton AntiSpam ihn automatisch der Liste "Adressbuchausschlüsse" hinzu.

- 7 Klicken Sie im Fenster "Zulassungsliste" auf "Übernehmen".
- 8 Klicken Sie auf "OK".

### Absender von Spam-Mail identifizieren

Wenn Sie von einer bestimmten Adresse oder einer Domäne keine E-Mails erhalten möchten, können Sie diese auf die "Blockierliste" setzen. Norton AntiSpam kennzeichnet alle E-Mails dieser Adresse oder dieser Domäne als "Spam".

(!) Während der erstmaligen Clientintegration oder eines Adressbuchimports importiert Norton AntiSpam auch automatisch die Listen der Adressen, die in den Listen blockierter Absender Ihres E-Mail-Programms enthalten sind, in die Blockierliste.

> Mithilfe von Norton AntiSpam können Sie ungültige E-Mail-Adressen der Blockierliste hinzufügen.

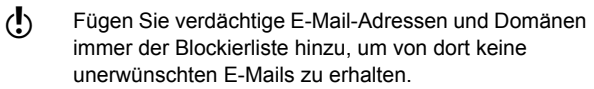

#### So importieren Sie Adressen in die Blockierliste

- 1 Klicken Sie im Hauptfenster von Norton Internet Security auf "Einstellungen".
- 2 Klicken Sie im Dialogfeld "Einstellungen" auf die Registerkarte "Netzwerk".
- 3 Klicken Sie im linken Teilfenster auf "Nachrichtenschutz".
- 4 Klicken Sie unter "Antispam" in der Zeile "Zulassungsliste" auf "Konfigurieren".
- 5 Klicken Sie im Fenster "Zulassungsliste" auf "Importieren".
- 6 Klicken Sie im Fenster "Zulassungsliste" auf "Übernehmen".
- 7 Klicken Sie auf "OK".

#### So fügen Sie Einträge zur Blockierliste hinzu:

- 1 Klicken Sie im Hauptfenster von Norton Internet Security auf "Einstellungen".
- 2 Klicken Sie im Dialogfeld "Einstellungen" auf die Registerkarte "Netzwerk".
- 3 Klicken Sie im linken Teilfenster auf "Nachrichtenschutz".
- 4 Klicken Sie unter "Antispam" in der Zeile "Blockierliste" auf "Konfigurieren".
- 5 Klicken Sie im Fenster "Blockierliste" auf "Hinzufügen".
- 6 Wählen Sie im Dialogfeld "E-Mail-Adresse hinzufügen" den Adresstyp in der entsprechenden Dropdown-Liste aus.

Sie haben folgende Möglichkeiten:

- $H = F$ -Mail
- **11** Domäne
- 7 Sie haben folgende Möglichkeiten:
	- <sup>1</sup> Um eine E-Mail-Adresse hinzuzufügen, geben Sie die zu blockierende E-Mail-Adresse und den Namen des Absenders ein.
	- <sup>1</sup> Um eine Domäne hinzuzufügen, geben Sie die Adresse der Domäne (z. B. symantec.de) und den Namen der Domäne ein.
- 8 Klicken Sie auf "OK".
- 9 Klicken Sie im Fenster "Blockierliste" auf "Übernehmen".
- 10 Klicken Sie auf "OK".

#### So bearbeiten oder löschen Sie Einträge in der Blockierliste

- 1 Klicken Sie im Hauptfenster von Norton Internet Security auf "Einstellungen".
- 2 Klicken Sie im Dialogfeld "Einstellungen" auf die Registerkarte "Netzwerk".
- 3 Klicken Sie im linken Teilfenster auf "Nachrichtenschutz".
- 4 Klicken Sie unter "Antispam" in der Zeile "Blockierliste" auf "Konfigurieren".
- 5 Wählen Sie im Fenster "Blockierliste" den gewünschten Eintrag aus.
- 6 Führen Sie eine der folgenden Aktionen aus:
	- **1 Um einen Eintrag zu bearbeiten, klicken Sie auf** "Bearbeiten", um das Dialogfeld "E-Mail-Adresse bearbeiten" zu öffnen. Bearbeiten Sie die Details, und klicken Sie dann auf "OK".
	- **1 Um einen Eintrag zu löschen, klicken Sie auf** "Entfernen".

Wenn Sie einen automatisch importierten Eintrag löschen, fügt Norton AntiSpam ihn automatisch der Liste "Adressbuchausschlüsse" hinzu.

- 7 Klicken Sie im Fenster "Blockierliste" auf "Übernehmen".
- 8 Klicken Sie auf "OK".

### Die Symbolleiste des E-Mail-Programms

Norton AntiSpam fügt bei unterstützten E-Mail-Programmen eine Dropdown-Liste oder einige Optionen der Symbolleiste hinzu.

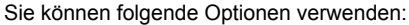

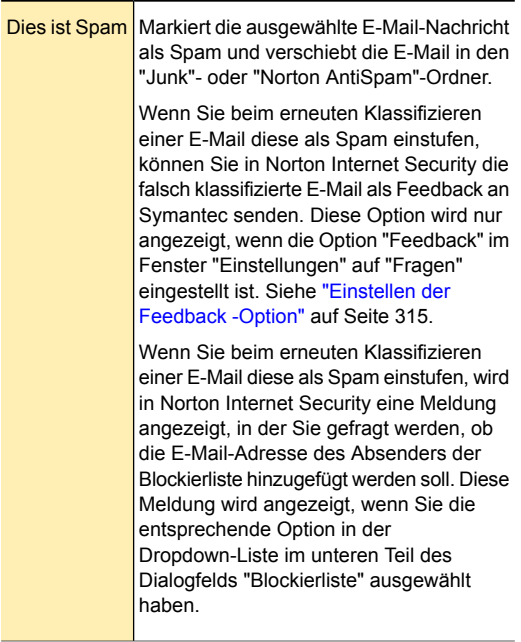

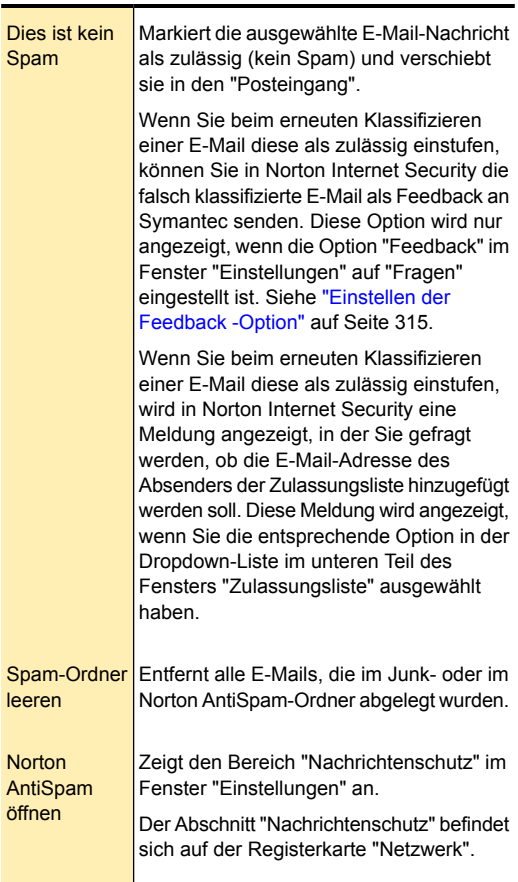

### Einstellen der Feedback -Option

<span id="page-314-0"></span>Im E-Mail-Programm befindliche E-Mails können manchmal fälschlich als Spam oder nicht bösartig gekennzeichnet werden. Mit der Option "Feedback" senden Sie die falsch klassifizierte E-Mail als Feedback an Symantec zur Analyse.

Die Option "Feedback" steht nur zur Verfügung, wenn Microsoft Outlook oder Outlook Express auf Ihrem Computer installiert ist.

#### So stellen Sie die Feedback -Option ein

- 1 Klicken Sie im Hauptfenster von Norton Internet Security auf "Einstellungen".
- 2 Klicken Sie im Dialogfeld "Einstellungen" auf die Registerkarte "Netzwerk".
- 3 Klicken Sie im linken Teilfenster auf "Nachrichtenschutz".
- 4 Wählen Sie unter "AntiSpam" in der Zeile "Feedback" eine der folgenden drei Optionen:

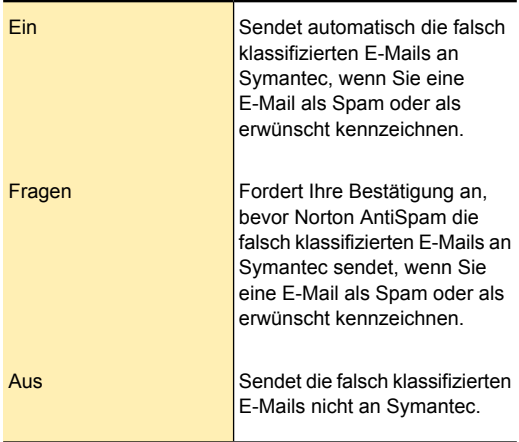

- 5 Klicken Sie im Dialogfeld "Einstellungen" auf "Übernehmen".
- 6 Klicken Sie auf "OK".

### Webabfrage

Mit steigender Beliebtheit von E-Mails erhalten zahlreiche Benutzer immer mehr nicht erwünschte Werbemails, die als Spam bekannt sind. Spam

erschwert nicht nur die Identifizierung gültiger E-Mails, sondern enthält zum Teil auch anstößige Nachrichten und Bilder. "Webabfrage" ist eine Funktion von Norton AntiSpam, die von Norton Internet Security zur effizienteren Klassifizierung von E-Mails verwendet wird.

Eine effizientere Spam-Filterung ist zu erzielen, wenn die eingegangenen E-Mails mithilfe unterschiedlicher Filter gescannt werden. Bei nur ein oder zwei Filterebenen wird ein hoher Prozentsatz erwünschter E-Mails fälschlich als Spam eingestuft und umgekehrt. Um Fehlklassifizierungen zu vermeiden, setzt Norton AntiSpam verschiedene Filter ein. Jeder der Filter nutzt eine jeweils spezielle Methode, um Spam aus den erwünschten E-Mails herauszufiltern.

Die von Ihrem E-Mail-Programm empfangenen E-Mails werden von verschiedenen lokalen Norton AntiSpam-Filtern gescannt. Bei den lokalen Filtern werden zur Einordnung der E-Mails als Spam oder als erwünschte E-Mails Positivlisten, Blacklist-Verfahren und patentierte Filtertechnologien verwendet. Wenn eine E-Mail durch lokale Filter als Spam erkannt wird, ändert Norton AntiSpam den Betreff dieser E-Mail. Danach sendet Norton AntiSpam die E-Mail an Ihr E-Mail-Programm. Wenn eine E-Mail von den lokalen Filtern nicht als Spam eingestuft werden kann, ruft Norton AntiSpam bestimmte Informationen über diese E-Mail wie Signaturen und URL-Hashes ab. Anschließend sendet Norton AntiSpam zur zusätzlichen Kontrolle an den Webabfrage-Filter.

Der Webabfrage-Filter analysiert die Signaturen und URL-Hashes von E-Mails und sendet dann den Analysebericht an Norton AntiSpam. Falls eine E-Mail als Spam eingestuft wird, ändert Norton AntiSpam den Betreff der E-Mail und sendet sie zurück an das E-Mail-Programm. Das E-Mail-Programm verschiebt die betreffende E-Mail basierend auf vorher festgelegten E-Mail-Regeln in den Junk-Ordner oder den Norton AntiSpam-Ordner.

Symantec empfiehlt, die Option "Webanfrage" eingeschaltet zu lassen. Wenn Sie die Option "Webabfrage" deaktivieren, erhöht dies die Gefahr, in Spam-E-Mails enthaltene Phishing- oder Spam-URLs zu erhalten.

### Aktivieren und Deaktivieren von Webabfragen

Norton AntiSpam erkennt Spam mithilfe lokaler Filter. Von den lokalen Filtern nicht erkannte Spam-E-Mails gehen anschließend zusätzlich durch den Webabfrage-Filter. Der Webabfrage-Filter analysiert die Signaturen und URL-Hashes von E-Mails, um sie als erwünscht oder als Spam zu klassifizieren.

Wenn die E-Mail als Spam erkannt wird, ändert Norton AntiSpam den Betreff dieser E-Mail. Danach sendet Norton AntiSpam die E-Mail an Ihr E-Mail-Programm. Das E-Mail-Programm verschiebt die betreffende E-Mail basierend auf vorher festgelegten E-Mail-Regeln in den Junk-Ordner oder den Norton AntiSpam-Ordner.

Symantec empfiehlt, die Option "Webanfrage" eingeschaltet zu lassen. Wenn Sie "Webabfrage" deaktivieren, erhöht dies die Gefahr, in Spam enthaltene Phishing- oder Spam-URLs zu erhalten.

#### So deaktivieren Sie den Webabfrage-Filter

- 1 Klicken Sie im Hauptfenster von Norton Internet Security auf "Einstellungen".
- 2 Klicken Sie im Dialogfeld "Einstellungen" auf die Registerkarte "Netzwerk".
- 3 Klicken Sie im linken Teilfenster auf "Nachrichtenschutz".
- 4 Ziehen Sie unter "AntiSpam" in der Zeile "Webabfrage" den Schalter "Ein/Aus" nach rechts in die Position "Aus".
- 5 Klicken Sie auf "Übernehmen".
- 6 Klicken Sie auf "OK".

#### So aktivieren Sie den Webabfrage-Filter

- 1 Klicken Sie im Hauptfenster von Norton Internet Security auf "Einstellungen".
- 2 Klicken Sie im Dialogfeld "Einstellungen" auf die Registerkarte "Netzwerk".
- 3 Klicken Sie im linken Teilfenster auf "Nachrichtenschutz".
- 4 Ziehen Sie unter "AntiSpam" in der Zeile "Webabfrage" den Schalter "Ein/Aus" nach links in die Position "Ein".
- 5 Klicken Sie auf "Übernehmen".
- 6 Klicken Sie auf "OK".

# Infos zum Konfigurieren von POP3- und SMTP-Ports

Norton Internet Security konfiguriert Ihr E-Mail-Programm automatisch für den Schutz vor Viren und anderen Sicherheitsbedrohungen. Norton Internet Security unterstützt alle E-Mail-Konten, die die Nicht-SSL-Kommunikationsprotokolle POP3 oder SMTP nutzen. Norton Internet Security scannt alle ein- und ausgehenden E-Mails.

In Norton Internet Security haben Sie die Möglichkeit, Ihre E-Mails durch manuelle Konfiguration der POP3 und SMTP-E-Mail-Ports zu schützen. Der Internet Service Provider (ISP) stellt in der Regel die Port-Nummern für E-Mail zur Verfügung. Wenn sich die SMTP- und POP3-Port-Nummern in Ihrem E-Mail-Programm von den Standard-Port-Nummern unterscheiden, müssen Sie Norton Internet Security konfigurieren.

Um den E-Mail-Schutz zu gewährleisten, sollten Sie die POP3- und SMTP-Port-Nummern für Ihr E-Mail-Programm überprüfen. Wenn es sich nicht um die Standardnummern handelt, fügen Sie sie im Dialogfeld "Geschützte Ports" ein. Klicken Sie zum

Konfigurieren der Option "Einstellungen für geschützte Ports" im Hauptfenster von Norton Internet Security auf "Einstellungen > Netzwerk > Nachrichtenschutz > Einstellungen für geschützte Ports > Konfigurieren".

Wenn Norton Internet Security einen Port nicht schützen soll, können Sie ihn aus dem Dialogfeld "Geschützte Ports" entfernen.

Sie können den Standard-SMTP-Port 25 und den Standard-POP3-Port 110 nicht entfernen. Norton Internet Security schützt diese Standardports automatisch.

## Hinzufügen von POP3- und SMTP-Ports zu den geschützten Ports

Norton Internet Security unterstützt alle E-Mail-Programme, die die Kommunikationsprotokolle POP3 und SMTP mit Standardports nutzen. Ist das E-Mail-Programm jedoch nicht mit den Standardports konfiguriert, können Sie die POP3- und SMTP-E-Mail-Ports manuell konfigurieren.

Zur Gewährleistung des E-Mail-Schutzes müssen die POP3- und SMTP-Portnummern geschützt sein. Sind dies nicht die Standard-SMTP- und

-POP3-Port-Nummern, empfiehlt es sich, sie im Dialogfeld "Geschützte Ports" einzufügen.

#### So fügen Sie POP3- und SMTP-Ports den geschützten Ports hinzu

- 1 Klicken Sie im Hauptfenster von Norton Internet Security auf "Einstellungen".
- 2 Klicken Sie im Dialogfeld "Einstellungen" auf die Registerkarte "Netzwerk".
- 3 Klicken Sie im linken Teilfenster auf "Nachrichtenschutz".
- 4 Klicken Sie in der Zeile "Einstellungen für geschützte Ports" auf "Konfigurieren".
- 5 Klicken Sie im Dialogfeld "Geschützte Ports" auf "Hinzufügen".
- 6 Im Dialogfeld "Zu schützenden Port hinzufügen" in der Dropdown-Liste "Porttyp" haben Sie folgende Möglichkeiten:
	- **11** Klicken Sie zum Hinzufügen des Ports für eingehende E-Mails auf "POP3".
	- **11** Klicken Sie zum Hinzufügen des Ports für ausgehende E-Mails auf "SMTP".
- 7 Geben Sie im Feld "Port" die Port-Nummer ein. Die Port-Nummer muss eine Zahl zwischen 1 und 65535 sein.
- 8 Klicken Sie auf "OK".
- 9 Klicken Sie im Dialogfeld "Geschützte Ports" auf "Übernehmen" und anschließend auf "OK".
- 10 Klicken Sie im Dialogfeld "Einstellungen" auf "OK".

## Entfernen eines E-Mail-Ports von den geschützten Ports

Wenn Norton Internet Security einen Port nicht schützen soll, können Sie ihn aus dem Dialogfeld "Geschützte Ports" entfernen.

(!) Norton Internet Security schützt automatisch den Standard-SMTP-Port 25 und den Standard-POP3-Port 110. Die Standardports können nicht entfernt werden.

#### So entfernen Sie einen E-Mail-Port von den geschützten Ports

- 1 Klicken Sie im Hauptfenster von Norton Internet Security auf "Einstellungen".
- 2 Klicken Sie im Dialogfeld "Einstellungen" auf die Registerkarte "Netzwerk".
- 3 Klicken Sie im linken Teilfenster auf "Nachrichtenschutz".
- 4 Klicken Sie in der Zeile "Einstellungen für geschützte Ports" auf "Konfigurieren".
- 5 Klicken Sie im Dialogfeld "Geschützte Ports" auf den zu löschenden Port und dann auf "Entfernen".
- 6 Klicken Sie auf "Übernehmen" und anschließend auf "OK".
- 7 Klicken Sie im Dialogfeld "Einstellungen" auf "OK".

# Informationen zur Netzwerkübersicht

Ein Heimnetzwerk besteht normalerweise aus Computern und anderen Geräten, die Ihre Internetverbindung gemeinsam nutzen. Die Netzwerkübersicht unterstützt Sie beim Anzeigen und Verwalten Ihres Netzwerks.

Nachdem Sie die Netzwerkübersicht konfiguriert haben, erkennt Norton Internet Security automatisch die mit Ihrem Netzwerk verbundenen Geräte und zeigt sie in der Netzwerkübersicht an. Sie können Geräte anzeigen und die Netzwerkübersicht so anpassen, dass die Computer, auf denen Norton-Produkte installiert sind, remote überwacht werden.

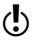

Stellen Sie sicher, dass auf den Computern, für die die Remote-Überwachung eingerichtet werden soll, eine Version eines Norton-Produkts installiert ist, die Remote-Überwachung unterstützt.

> In der Netzwerkübersicht können Sie die folgenden Aspekte überwachen:

- <sup>1</sup> Sicherheitsstatus der mit dem Netzwerk verbundenen Computer
- <sup>1</sup> Status der Schutzfunktionen der mit dem Netzwerk verbundenen Computer
- <sup>1</sup> Der Abonnementstatus und die Version des Norton-Produkts für die mit Ihrem Netzwerk verbundenen Computer
- **11** Status Ihrer WLAN-Netzwerkverbindung
- <sup>1</sup> Verbindungsstatus der Geräte im Netzwerk
- <sup>1</sup> Bekannte, unbekannte oder angreifende Geräte im Netzwerk

Sie können den mit dem Netzwerk verbundenen Geräten die Berechtigung zum Zugriff auf Ihren Computer erteilen oder verweigern.

Außerdem können Sie Details zu einem mit Ihrem Netzwerk verbundenen Computer oder Gerät ändern.

### Deaktivieren und Aktivieren der Netzwerksicherheit

Das Fenster "Netzwerksicherheit" bietet eine kurze Zusammenfassung zu den folgenden Funktionen:

- **11** Wireless-Sicherheit
- **1 Remote-Überwachung**
- **11** Netzwerkübersicht
- **11** Zugriffskontrolle

Sie können auf die einzelnen Funktionen klicken und die Zusammenfassung lesen, um weitere Informationen zur Verwendung der Netzwerkübersicht zu erhalten, um Ihr Heimnetzwerk zu verwalten. Standardmäßig wird das Fenster "Netzwerksicherheit" jedes Mal angezeigt, wenn Sie die Funktion "Netzwerkübersicht" öffnen.

Wenn das Fenster "Netzwerksicherheit" nicht angezeigt werden soll, können Sie es deaktivieren. Das Deaktivieren des Fensters "Netzwerksicherheit" wirkt sich nicht auf die Leistung oder Sicherheit Ihres Computers aus.

Sie können auch das Fenster "Netzwerksicherheit" deaktivieren, wenn Sie die Option "Nicht mehr anzeigen" auswählen, die am unteren Rand des Fensters "Netzwerksicherheit" verfügbar ist.

#### So deaktivieren Sie das Fenster "Netzwerksicherheit"

- 1 Klicken Sie im Hauptfenster von Norton Internet Security auf "Einstellungen".
- 2 Klicken Sie im Dialogfeld "Einstellungen" auf die Registerkarte "Netzwerk".
- 3 Klicken Sie im linken Teilfenster auf "Netzwerksicherheitseinstellungen".
- 4 Verschieben Sie in der Zeile "Begrüßungsbildschirm" den Schalter "Ein / Aus" nach rechts zur Position "Aus".
- 5 Klicken Sie auf "Übernehmen".
- 6 Klicken Sie auf "OK".

#### So aktivieren Sie das Fenster "Netzwerksicherheit"

- 1 Klicken Sie im Hauptfenster von Norton Internet Security auf "Einstellungen".
- 2 Klicken Sie im Dialogfeld "Einstellungen" auf die Registerkarte "Netzwerk".
- 3 Klicken Sie im linken Teilfenster auf "Netzwerksicherheitseinstellungen".
- 4 Verschieben Sie in der Zeile "Begrüßungsbildschirm" den Schalter "Ein / Aus" nach links zur Position "Ein".
- 5 Klicken Sie auf "Übernehmen".
- 6 Klicken Sie auf "OK".

## Anzeigen von Geräten in der Netzwerkübersicht

Das Dialogfeld "Netzwerkübersicht" bietet eine grafische Darstellung der Geräte im Netzwerk, mit denen Ihr Computer verbunden ist. Sie können die Details der einzelnen Geräte wie Gerätename, Sicherheitsstatus und IP-Adresse anzeigen.

Darüber hinaus enthält das Fenster "Netzwerkübersicht" den Sicherheitsstatus der folgenden Computer:

- $\blacksquare$  des Computers, auf dem Sie gerade den Status der Remote-Überwachung anzeigen ("Mein PC")
- **11** Computer, die remote überwacht werden

Die Vertrauensstufe des Geräts wird in der Netzwerkübersicht unten beim Symbol angezeigt.

Norton Internet Security zeigt die Geräte in der folgenden Reihenfolge an:

- **11** Mein PC
- **1** Geräte mit Online-Verbindungsstatus
- **11** Geräte mit Offline-Verbindungsstatus
Wenn Sie ein neues Gerät mit Ihrem Netzwerk verbinden, aktualisiert Norton Internet Security automatisch das Fenster "Netzwerkübersicht" und zeigt das Gerät an.

(!) In Norton Internet Security müssen Sie den Symantec Security Driver konfigurieren, um die Netzwerkübersicht öffnen zu können. Während der Ausführung von LiveUpdate können Sie den Symantec Security Driver nicht installieren. Sie müssen vor der Installation des Symantec Security Driver entweder warten, bis Norton LiveUpdate abgeschlossen ist, oder die Norton LiveUpdate-Sitzung beenden.

#### So zeigen Sie Geräte in der Netzwerkübersicht an

- 1 Klicken Sie im Hauptfenster von Norton Internet Security auf "Erweitert".
- 2 Klicken Sie unter "Netzwerkschutz" auf "Netzwerkübersicht".
- 3 Bei Anzeige des Fensters "Produktkonfiguration" klicken Sie auf "Weiter". Das Fenster "Produktkonfiguration" wird angezeigt, wenn Sie zum ersten Mal auf "Netzwerkübersicht" klicken. Das Teilfenster "Produktkonfiguration" hilft Ihnen beim Installieren des Symantec Security Driver, der zur Anzeige des Fensters "Netzwerkübersicht" erforderlich ist. Während der Installation des Symantec Security Driver wird Ihre Netzwerkverbindung vorübergehend unterbrochen. Der Bereich "Produktkonfiguration" wird nicht in Windows 8 angezeigt.

4 Wenn das Fenster "Netzwerksicherheit" angezeigt wird, klicken Sie auf "OK".

Im Fenster "Netzwerksicherheit" können Sie eine Übersicht über die Funktionen der Netzwerkübersicht anzeigen. Das Fenster "Netzwerksicherheit" wird bei folgenden Instanzen angezeigt:

- <sup>1</sup> wenn Sie das Fenster "Netzwerkübersicht" zum ersten Mal öffnen
- **1 Beim Einschalten des Begrüßungsbildschirms** unter "Netzwerkübersicht" im Fenster "Einstellungen"

Wenn das Fenster "Netzwerksicherheit" zukünftig nicht mehr geöffnet werden soll, aktivieren Sie "Nicht mehr anzeigen", bevor Sie auf "OK" klicken.

5 In der Dropdown-Liste "Netzwerkdetails" wählen Sie das Netzwerk aus, das das Gerät auflistet, von dem Sie die Details anzeigen wollen.

So zeigen Sie die Details für ein Gerät auf der Netzwerkübersicht an

4 Klicken Sie im Fenster "Netzwerkübersicht" auf ein Gerätesymbol.

Mithilfe der Pfeiltasten können Sie die in der Netzwerkübersicht aufgelisteten Geräte anzeigen. Der Abschnitt für Gerätedetails befindet sich unterhalb der Netzwerkübersicht und enthält die folgenden Angaben:

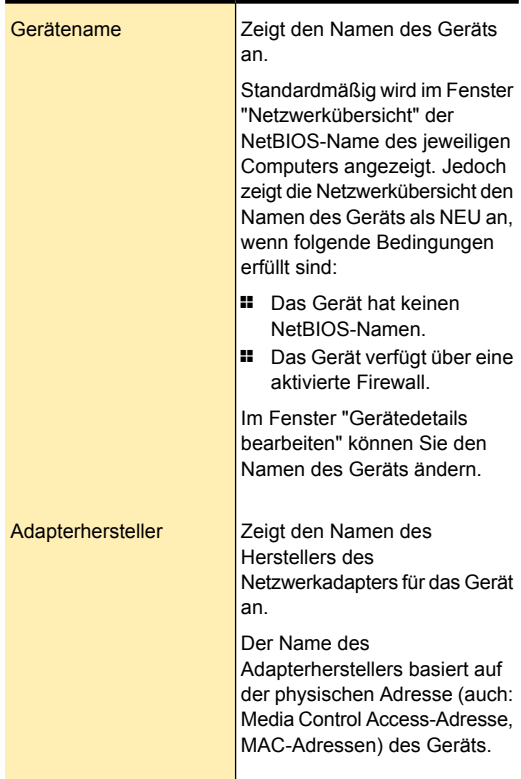

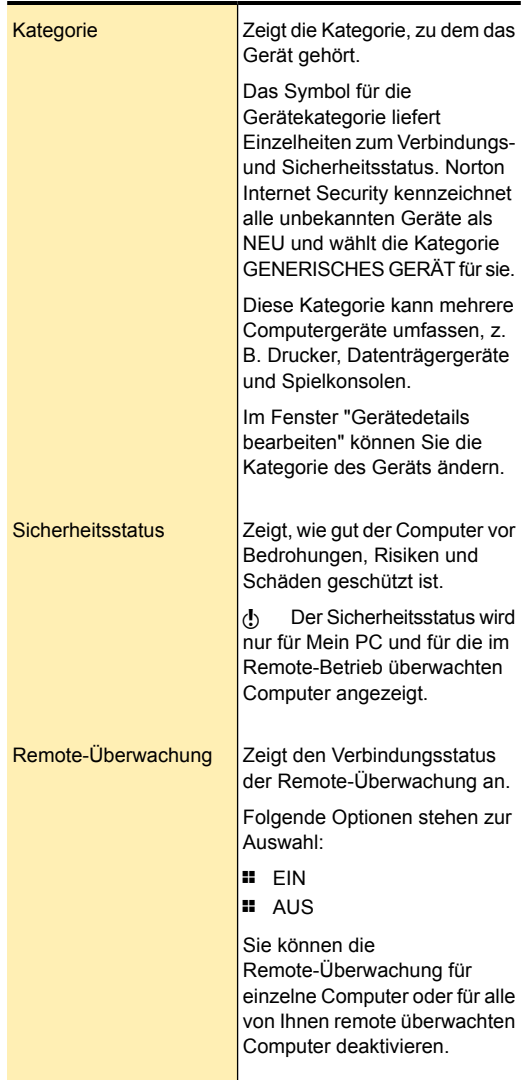

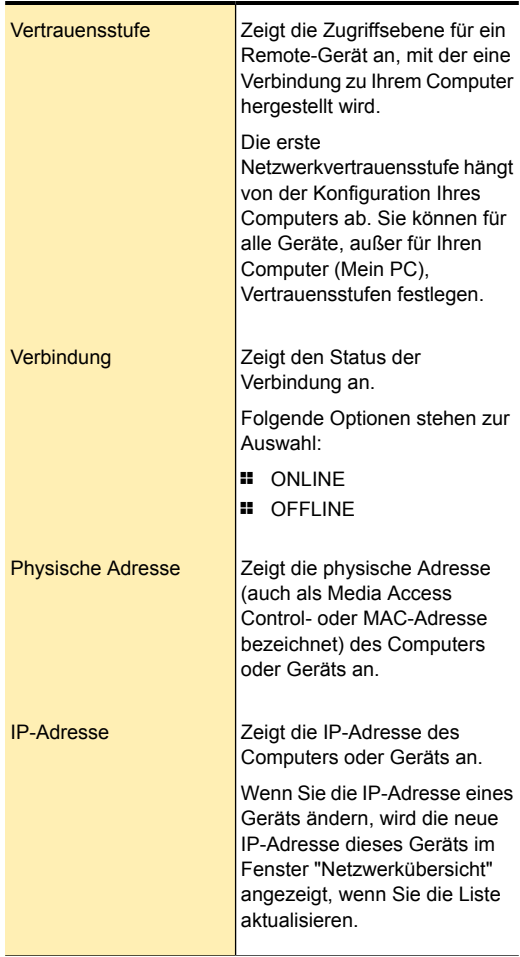

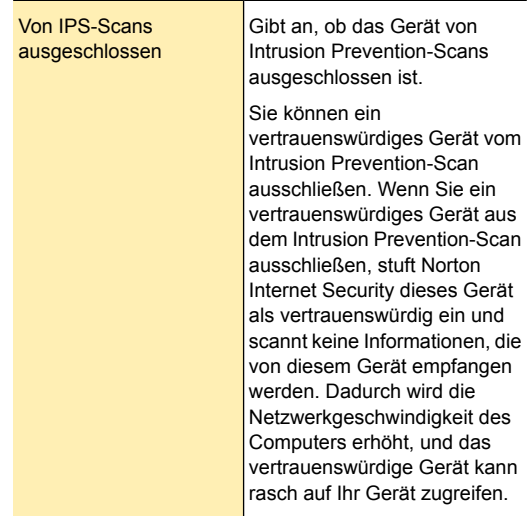

## Einrichten der Remote-Überwachung

Sie können eine Remote-Überwachung einrichten, indem Sie es Computern und Geräten im Netzwerk ermöglichen, mit Ihrem Computer zu kommunizieren.

Stellen Sie sicher, dass auf den Computern, für die die Remote-Überwachung eingerichtet werden soll, eine Version eines Norton-Produkts installiert ist, die Remote-Überwachung unterstützt.

> Für die Einrichtung der Remote-Überwachung mit Norton Internet Security ist ein Hauptschlüssel erforderlich. Geben Sie diesen Hauptschlüssel auf allen Computern ein, die Sie remote überwachen möchten.

Nachdem Sie die Remote-Überwachung eingerichtet haben, können Sie beliebige Computer mit Ihrem Netzwerk verbinden und denselben Hauptschlüssel eingeben. Norton Internet Security identifiziert den

Computer automatisch und verbindet ihn mit der Netzwerkübersicht.

#### So richten Sie die Remote-Überwachung ein

- 1 Klicken Sie im Hauptfenster von Norton Internet Security auf "Erweitert".
- 2 Klicken Sie unter "Netzwerkschutz" auf "Netzwerkübersicht".
- 3 Klicken Sie links im Fenster "Netzwerkübersicht" unter "Remote-Überwachung" auf "Setup".
- 4 Geben Sie im Fenster "Remote-Überwachungs-Setup" einen Hauptschlüssel ein. Der Hauptschlüssel muss sechs bis zwanzig Zeichen lang sein. Bei der Schreibung des Hauptschlüssels wird zwischen Groß- und Kleinschreibung unterschieden.
- 5 Wählen Sie unter "Standardmodus für die Computererkennung auswählen" eine der folgenden Optionen:

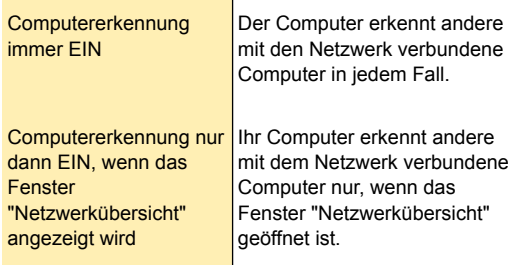

- 6 Klicken Sie auf "OK".
- 7 Richten Sie die Remote-Überwachung für alle anderen Computer ein, die Sie remote überwachen möchten.

## Deaktivieren der Remote-Überwachung

Wenn Sie die Remote-Überwachung deaktivieren, werden die mit dem Netzwerk verbundenen Computer nicht mehr standortfern überwacht.

Sie können die Remote-Überwachung wie folgt deaktivieren:

- <sup>1</sup> Für alle Computer, die von Ihnen remote überwacht werden
- <sup>1</sup> Für einen einzelnen Computer, der von Ihnen remote überwacht wird
- Sie können die Remote-Überwachung erst nach Abschluss des Remote-Überwachungs-Setup deaktivieren.

#### So deaktivieren Sie die Remote-Überwachung für alle Computer

- 1 Klicken Sie im Hauptfenster von Norton Internet Security auf "Erweitert".
- 2 Klicken Sie unter "Netzwerkschutz" auf "Netzwerkübersicht".
- 3 Klicken Sie links im Fenster "Netzwerkübersicht" unter "Remote-Überwachung" auf "Deaktivieren".
- 4 Klicken Sie im Bestätigungsdialogfeld auf "Ja".

#### So deaktivieren Sie die Remote-Überwachung für einen einzelnen Computer

- 1 Klicken Sie im Hauptfenster von Norton Internet Security auf "Erweitert".
- 2 Klicken Sie unter "Netzwerkschutz" auf "Netzwerkübersicht".
- 3 Klicken Sie im Dialogfeld "Netzwerkübersicht" in der Netzwerkübersicht auf den Computer, für den Sie die Remote-Überwachung deaktivieren möchten.
- 4 Klicken Sie im Bereich mit den Gerätedetails neben "Remote-Überwachung" auf "Deaktivieren".
- 5 Klicken Sie im Bestätigungsdialogfeld auf "Ja".

## Hinzufügen eines Geräts zur Netzwerkübersicht

Sie können einen Computer oder ein Gerät manuell zu Ihrer Netzwerkübersicht hinzufügen.

Beim Hinzufügen eines Geräts können Sie die folgenden Details hinzufügen:

- **1 Den Namen oder die Beschreibung**
- <sup>1</sup> Die IP-Adresse oder physische Adresse

Mit der Netzwerkübersicht finden Sie Computer, die mit Ihrem Netzwerk verbunden sind. Sie können aber auch Computer und Geräte hinzufügen, mit denen momentan keine Verbindung besteht.

Norton Internet Security nimmt alle Geräte, die Sie der Netzwerkübersicht manuell hinzugefügt haben, in das Zugriffskontrollnetzwerk auf. Um die von Ihnen hinzugefügten Geräte anzuzeigen, wählen Sie in der Dropdown-Liste "Netzwerkdetails" das Netzwerk "Zugriffskontrolle". Sie können auch den Namen des Geräts ändern.

Die Details des Zugriffskontrollnetzwerks können nicht geändert werden.

> Die Standardeinstellung für die Vertrauensstufe der Geräte, die Sie der Netzwerkübersicht hinzufügen, ist "Geschützt". Sie können die Vertrauensstufe der Geräte jedoch ändern.

(!) Wenn Sie einem Gerät vertrauen, das nicht zu Ihrem Netzwerk gehört, setzen Sie Ihren Computer möglicherweise Sicherheitsrisiken aus.

#### So fügen Sie ein Gerät zur Netzwerkübersicht hinzu

- 1 Klicken Sie im Hauptfenster von Norton Internet Security auf "Erweitert".
- 2 Klicken Sie unter "Netzwerkschutz" auf "Netzwerkübersicht".
- 3 Klicken Sie links im Fenster "Netzwerkübersicht" unter "Gesamt im Netzwerk" auf das Pluszeichen.
- 4 Geben Sie im Dialogfeld "Ein Gerät hinzufügen" in das Feld "Name" den Namen des Geräts ein, das Sie zu Ihrer Netzwerkübersicht hinzufügen möchten. Der Gerätename darf höchstens 15 Zeichen lang sein.
- 5 Geben Sie im Feld "IP- oder physische Adresse" die IP- oder physische Adresse des Geräts ein, das Sie zur Netzwerkübersicht hinzufügen möchten. Im Feld "IP- oder physische Adresse" können folgende Formate verwendet werden:

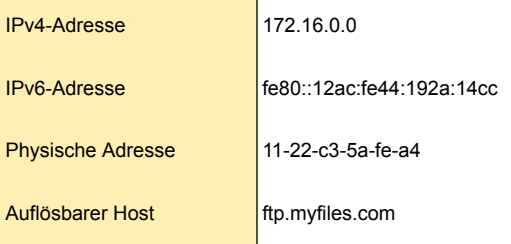

Die von Ihnen angegebene Adresse wird erst geprüft, nachdem das Gerät physisch im Netzwerk gefunden wurde.

6 Klicken Sie auf "Gerät hinzufügen".

## IP-Adresse eines Computers ermitteln

Es gibt verschiedene Möglichkeiten, die IP-Adresse eines PCs zu ermitteln. Unter Windows XP, Windows Vista, Windows 7 und Windows 8 können Sie die IP-Adresse eines Computers mit dem Befehl ipconfig ermitteln.

Der Befehl ipconfig gibt nur die IP-Adresse des lokalen Computers aus. Dieses Programm muss daher auf dem Computer ausgeführt werden, dessen IP-Adresse ermittelt werden soll.

#### So ermitteln Sie eine IP-Adresse mit "ipconfig" unter Windows XP

- 1 Klicken Sie auf dem Computer, dessen Adresse Sie ermitteln möchten, in der Windows-Taskleiste auf "Start > Ausführen".
- 2 Geben Sie im Dialogfeld "Ausführen" den Befehl "cmd" ein.
- 3 Klicken Sie auf "OK".
- 4 Geben Sie "ipconfig" ein und drücken Sie die **Eingabetaste**.
- 5 Notieren Sie die IP-Adresse.

#### So ermitteln Sie eine IP-Adresse mithilfe von "ipconfig" unter Windows Vista

- 1 Klicken Sie auf dem Computer, dessen Adresse Sie ermitteln möchten, in der Windows-Taskleiste auf "Start".
- 2 Geben Sie in das Textfeld "Suche starten" den Befehl "cmd" ein und drücken Sie die **Eingabetaste**.
- 3 Geben Sie "ipconfig" ein und drücken Sie die **Eingabetaste**.
- 4 Notieren Sie die IP-Adresse.

#### So ermitteln Sie eine IP-Adresse mithilfe von "ipconfig" unter Windows 7

- 1 Klicken Sie auf dem Computer, dessen Adresse Sie ermitteln möchten, in der Windows-Taskleiste auf "Start" ("Start").
- 2 Geben Sie in das Textfeld Search programs and files ("Programme und Dateien suchen")den Befehl "cmd" ein und drücken Sie die **Eingabetaste**.
- 3 Geben Sie "ipconfig" ein und drücken Sie die **Eingabetaste**.
- 4 Notieren Sie die IP-Adresse.

#### So ermitteln Sie eine IP-Adresse mithilfe von "ipconfig" unter Windows 8

- 1 Klicken Sie unter Windows 8 im Fenster "Anwendungen" unter "Windows-System" auf "Eingabeaufforderung".
- 2 Geben Sie "ipconfig" ein und drücken Sie die **Eingabetaste**.
- 3 Notieren Sie die IP-Adresse.

## Bearbeiten von Gerätedetails

Sie können den Namen und die Kategorie eines in der Netzwerkübersicht verfügbaren Geräts ändern. Verwenden Sie beispielsweise die Kategorien "Generisches Gerät", "Laptop", "Datenträgergerät" oder "Spielkonsole".

Die Kategorie von manuell hinzugefügten Geräten kann nicht geändert werden. Norton Internet Security zeigt standardmäßig die Kategorie manuell hinzugefügter Geräte als "BENUTZERDEFINIERT" an.

Im Fenster "Netzwerkübersicht" werden je nach ausgewählter Kategorie unterschiedliche Symbole angezeigt. Die in der Netzwerkübersicht aufgelisteten Geräte werden durch Symbole identifiziert.

#### So bearbeiten Sie die Details des Geräts im Netzwerk

- 1 Klicken Sie im Hauptfenster von Norton Internet Security auf "Erweitert".
- 2 Klicken Sie unter "Netzwerkschutz" auf "Netzwerkübersicht".
- 3 Klicken Sie im Fenster "Netzwerkübersicht" in der Netzwerkübersicht auf ein Gerätesymbol.
- 4 Klicken Sie im Abschnitt mit Gerätedetails neben "Gerätename" auf "Bearbeiten".
- 5 Geben Sie im Fenster "Gerätedetails bearbeiten" in das Feld "Name" einen neuen Namen ein. Der Gerätename darf höchstens 15 Zeichen lang sein.
- 6 Klicken Sie in der Dropdown-Liste "Kategorie" auf eine der folgenden Kategorien:
	- **11 GENERISCHES GERÄT**
	- **1 DESKTOP-PC**
	- **11** LAPTOP
	- **1 SERVER-PC**
	- **1 NETZWERKDRUCKER**
	- **1 ROUTER/SWITCH**
	- **1 KABEL-/DSL-MODEM**
	- **1 DATENTRÄGERGERÄT**
	- **1 SPIELKONSOLE**
	- **11 PDA/MOBILTELEFON**
	- <sup>1</sup> NETZWERKSPEICHERGERÄT
	- **11** WERKAMERA
	- **11** Tablet
	- **11** Musik-Player
	- $\blacksquare$  TV
- 7 Klicken Sie auf "OK".

#### So bearbeiten Sie den Namen eines manuell hinzugefügten Geräts

- 1 Klicken Sie im Hauptfenster von Norton Internet Security auf "Erweitert".
- 2 Klicken Sie unter "Netzwerkschutz" auf "Netzwerkübersicht".
- 3 Klicken Sie im Fenster "Netzwerkübersicht" in der Dropdown-Liste "Netzwerkdetails" auf "Zugriffskontrolle".
- 4 Wählen Sie in der Netzwerkübersicht eines der hinzugefügten Geräte.
- 5 Klicken Sie im Bereich mit Gerätedetails neben "Gerätename" auf "Bearbeiten".
- 6 Geben Sie im Dialogfeld "Gerätedetails bearbeiten" in das Feld "Name" einen neuen Namen ein.
- 7 Klicken Sie auf "OK".

## Bearbeiten von Netzwerkdetails

Im Fenster "Netzwerkdetails bearbeiten" können Sie die Details zu Ihrem Netzwerk anzeigen und seinen Namen ändern.

Die Details der Netzwerkzugriffskontrolle können nicht geändert werden.

#### So bearbeiten Sie Netzwerkdetails

- 1 Klicken Sie im Hauptfenster von Norton Internet Security auf "Erweitert".
- 2 Klicken Sie unter "Netzwerkschutz" auf "Netzwerkübersicht".
- 3 Klicken Sie im Fenster "Netzwerkübersicht" rechts neben "Netzwerkdetails" auf "Bearbeiten".
- 4 Geben Sie im Dialogfeld "Netzwerkdetails bearbeiten" in das Feld "Netzwerkname" einen neuen Namen ein.
- 5 Klicken Sie auf "OK".

## Ändern der Vertrauensstufe Ihres Netzwerks

Die Vertrauensstufe bestimmt die Standardzugriffsrechte der Geräte im Netzwerk für Ihren Computer. Jedes Gerät im Netzwerk, das nicht ausdrücklich als "Vertrauenswürdig" oder "Eingeschränkt" klassifiziert ist, verwendet die Vertrauensstufe Ihres Netzwerks. Die erste Netzwerkvertrauensstufe hängt von der Konfiguration Ihres Computers ab.

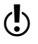

(!) Achten Sie darauf, nur dann "Volles Vertrauen" für ein Gerät zu wählen, wenn das Gerät bekannt und mit dem Netzwerk verbunden ist.

> Die folgenden Bedingungen sind für die Vertrauensstufe für ein freizugebendes Gerät erforderlich:

<sup>1</sup> Der Computer sollte keine öffentliche IP-Adresse haben.

Ihr Computer verfügt über keine öffentliche IP-Adresse, wenn er nicht direkt mit dem Internet verbunden ist.

- <sup>1</sup> Der Computer sollte über eine sichere Verbindung mit einem LAN verbunden sein.
- <sup>1</sup> Die Netzwerkkategorie in Windows Vista sollte privat sein.

Darüber hinaus wird in den folgenden Fällen die Vertrauensstufe "Freigegeben" für ein Gerät verwendet:

- **1** Wenn auf dem Computer im Netzwerk mindestens ein freigegebener Ordner oder Drucker vorhanden ist
- <sup>1</sup> Wenn der Computer mit Media Center kompatibel ist (z. B. bei Windows XP Media Center Edition, Windows Vista Home Premium, Windows Vista Ultimate oder Windows 7)

(!) Wenn Sie ein nicht gesichertes WLAN-Netzwerk verwenden, ist die Vertrauensstufe für alle Geräte im Netzwerk standardmäßig "Geschützt".

> Die Vertrauensstufe eines Geräts ist darüber hinaus von der Vertrauensstufe des Netzwerks abhängig, zu dem es gehört. Wenn Sie die Vertrauensstufe eines Netzwerks ändern, weist Norton Internet Security dieselbe neue Vertrauensstufe allen mit diesem Netzwerk verbundenen Geräten zu. Die Vertrauensstufe von Geräten, die Sie einzeln als vertrauenswürdig eingestuft oder eingeschränkt haben, wird von Norton Internet Security jedoch nicht geändert.

Sie können diese Einstellungen anpassen, wenn Sie die Vertrauensstufe ändern möchten für:

- **1 Ihr Netzwerk**
- <sup>1</sup> Geräte, die mit Ihrer Netzwerkübersicht verbunden sind

#### So ändern Sie die Vertrauensstufe für Ihr Netzwerk

- 1 Klicken Sie im Hauptfenster von Norton Internet Security auf "Erweitert".
- 2 Klicken Sie unter "Netzwerkschutz" auf "Netzwerkübersicht".
- 3 Klicken Sie im Fenster "Netzwerkübersicht" rechts neben "Netzwerkdetails" auf "Bearbeiten".

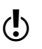

4 Klicken Sie im Fenster "Netzwerkdetails bearbeiten" neben "Vertrauensstufe" auf "Bearbeiten". Sie können die Details zum Netzwerk im Fenster "Netzwerkdetails bearbeiten" anzeigen, bevor Sie die Vertrauensstufe ändern.

5 Um die Vertrauensstufe für ein Netzwerk zu wählen, klicken Sie im Fenster "Vertrauensstufe für Netzwerk bearbeiten" auf eine der folgenden Optionen:

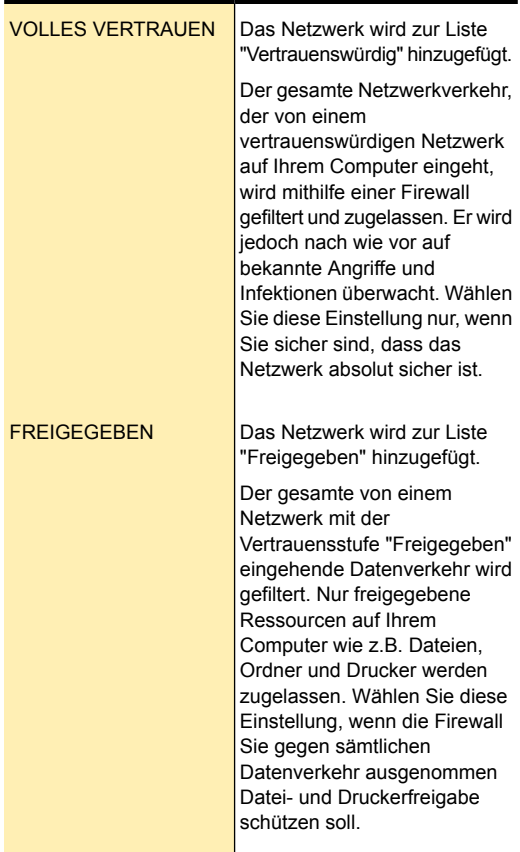

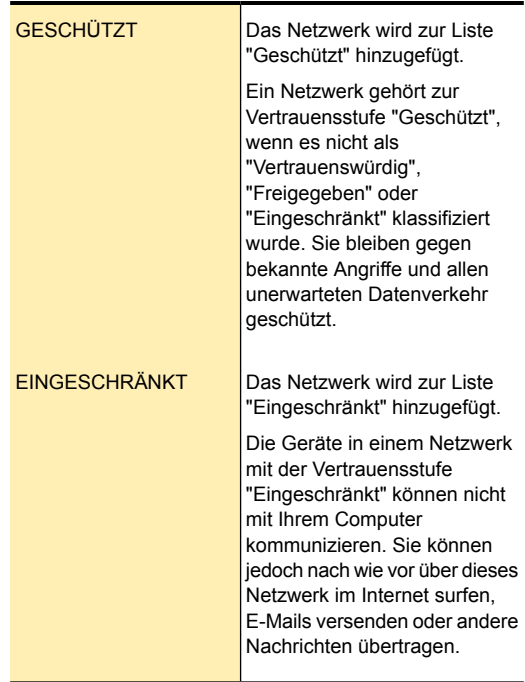

6 Klicken Sie auf "OK".

#### So ändern Sie die Vertrauensstufe eines Geräts

- 1 Klicken Sie im Hauptfenster von Norton Internet Security auf "Erweitert".
- 2 Klicken Sie unter "Netzwerkschutz" auf "Netzwerkübersicht".
- 3 Führen Sie im Fenster "Netzwerkübersicht" einen der folgenden Schritte aus:
	- <sup>1</sup> Um die Vertrauensstufe eines Geräts in Ihrem Netzwerk zu bearbeiten, klicken Sie in der Netzwerkübersicht auf das gewünschte Gerät.
	- **1 Um die Vertrauensstufe eines manuell** hinzugefügten Geräts zu bearbeiten, klicken Sie zuerst in der Dropdown-Liste "Netzwerkdetails" auf "Zugriffskontrolle" und dann auf das Gerät.
- 4 Klicken Sie im Abschnitt mit Gerätedetails neben "Vertrauensstufe" auf "Bearbeiten".

5 Um die Vertrauensstufe für ein Gerät zu wählen, klicken Sie im Fenster "Vertrauensstufe für Gerät bearbeiten" auf eine der folgenden Optionen:

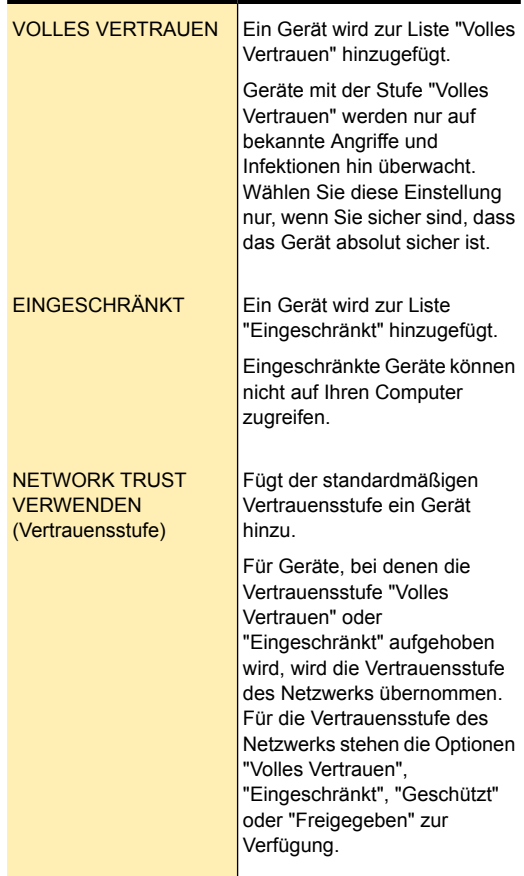

6 Klicken Sie auf "OK". In Norton Internet Security wird die Vertrauensstufe eingeschränkter Geräte am Gerätesymbol angezeigt.

## Ausschließen eines Geräts von Intrusion Prevention-Scans

Das Intrusion Prevention System in Norton Internet Security scannt alle Netzwerkdaten, die Ihr Computer sendet und empfängt. Wenn ein Gerät in Ihrem Netzwerk Zugriff auf Ihren Computer anfordert, scannt Intrusion Prevention diese Anforderung um sicherzustellen, dass es sich nicht um einen Virenangriff handelt. Das Scannen aller Anforderungen von allen Geräten, die auf Ihren Computer zugreifen, erhöhen die Scanzeit, wodurch die Netzwerkgeschwindigkeit Ihres Computers verlangsamt wird.

Wenn Sie wissen, das ein bestimmtes Gerät in Ihrem Netzwerk sicher ist, können Sie diesem Gerät die Stufe "Volles Vertrauen" zuweisen. Zusätzlich können Sie dieses spezifische Gerät von Intrusion Prevention-Scans ausschließen. Wenn Sie ein Gerät aus dem Intrusion Prevention-Scan ausschließen, stuft Norton Internet Security dieses Gerät als vertrauenswürdig ein und scannt keine Informationen, die von diesem Gerät empfangen werden. Dadurch wird die Netzwerkgeschwindigkeit des Computers erhöht, und das vertrauenswürdige Gerät kann rasch auf Ihr Gerät zugreifen.

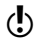

Sie können nur die Geräte mit vollem Vertrauen ausschließen, die sich im lokalen Subnetz befinden.

> Um ein Gerät von Intrusion Prevention-Scans auszuschließen, müssen Sie sicherstellen, dass sich die IP-Adresse des Geräts nicht ändert. Norton Internet Security verwendet IP-Adressen, um Geräte in Ihrem Heimnetzwerk zu identifizieren.. Wenn sich die IP-Adresse des Geräts ändert, kann Norton Internet Security das vertrauenswürdige Gerät nicht identifizieren, das von Intrusion Prevention-Scans ausgeschlossen werden soll.

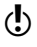

(!) Sie sollten ein Gerät von Intrusion Prevention-Scans nur ausschließen, wenn Sie sich sicher sind, dass das Gerät keine Sicherheitsbedrohung darstellt.

Wenn Sie einem Gerät die Stufe "Volles Vertrauen" zuweisen und es von Intrusion Prevention-Scans ausschließen, werden die IP- und die MAC-Adresse der Zugriffskontrolle hinzugefügt.

#### So schließen Sie ein Gerät aus Intrusion Prevention-Scans aus

- 1 Klicken Sie im Hauptfenster von Norton Internet Security auf "Erweitert".
- 2 Klicken Sie unter "Netzwerkschutz" auf "Netzwerkübersicht".
- 3 Wenn das Fenster "Netzwerksicherheit Übersicht" angezeigt wird, klicken Sie auf "OK".
- 4 Führen Sie im Fenster "Netzwerkübersicht" einen der folgenden Schritte aus:
	- <sup>1</sup> Um die Vertrauensstufe eines Geräts in Ihrem Netzwerk zu bearbeiten, klicken Sie in der Netzwerkübersicht auf das gewünschte Gerät.
	- **11** Um die Vertrauensstufe eines manuell hinzugefügten Geräts zu bearbeiten, klicken Sie zuerst in der Dropdown-Liste "Netzwerkdetails" auf "Zugriffskontrolle" und dann auf das Gerät.
- 5 Im Abschnitt mit Gerätedetails klicken Sie in der Zeile "Vertrauensstufe" auf "Bearbeiten".
- 6 Im Fenster "Vertrauensstufe für Gerät bearbeiten" klicken Sie auf "VOLLES VERTRAUEN".
- 7 Am unteren Rand des Fensters "Vertrauensstufe für Gerät bearbeiten" klicken Sie auf "Von IPS-Scans ausschließen".
- 8 Im Dialogfeld "Von IPS-Scans ausschließen" klicken Sie zur Bestätigung auf "Ja".
- 9 Klicken Sie auf "OK".

## Anzeigen von Geräten in der Netzwerkübersicht

Im Fenster "Netzwerkübersicht" werden die mit Ihrem Netzwerk verbundenen Geräte in einer Liste angezeigt. Sie können ein Gerät oder einen Computer aus Ihrer Netzwerkübersicht entfernen. Sie können außerdem

alle Geräte aus der Netzwerkübersicht entfernen und eine neue Geräteliste erstellen. So können Sie z.B. vor dem Aufbau einer Verbindung zu einem neuen Netzwerk alle Geräte aus der Übersicht entfernen, die zum vorherigen Netzwerk gehörten. Stellen Sie sicher, dass Sie die Remote-Überwachung deaktiviert haben, bevor Sie die Netzwerkübersicht bereinigen. Norton Internet Security kann die Netzwerkübersicht nicht bereinigen, wenn die Remote-Überwachung aktiviert ist. Achten Sie darauf, vor dem Bereinigen der Netzwerkübersicht das Fenster "Netzwerkübersicht" zu schließen. Solange das Fenster Netzwerkübersicht geöffnet ist, ist ein Bereinigen nicht möglich.

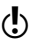

**(!)** Norton Internet Security entfernt die Geräte, die Sie manuell im Zugriffskontrollnetzwerk hinzugefügt haben, entsprechend ihrer Vertrauensstufe. Geräte mit den Vertrauensstufen "Volles Vertrauen" und "Eingeschränkt" werden nicht entfernt.

> Beim Entfernen einzelner Geräte werden die Online-Geräte erneut angezeigt, wenn Sie die Netzwerkübersicht das nächste Mal öffnen. Offline-Geräte entfernt Norton Internet Security dauerhaft.

#### So entfernen Sie ein einzelnes Gerät

- 1 Klicken Sie im Hauptfenster von Norton Internet Security auf "Erweitert".
- 2 Klicken Sie unter "Netzwerkschutz" auf "Netzwerkübersicht".
- 3 Führen Sie im Fenster "Netzwerkübersicht" einen der folgenden Schritte aus:
	- **11** Um ein Gerät im Netzwerk zu entfernen, klicken Sie in der Netzwerkübersicht auf dieses Gerät.
	- **1 Um ein manuell hinzugefügtes Gerät zu** entfernen, wählen Sie in der Dropdown-Liste "Netzwerkdetails" die Option "Zugriffskontrolle" und klicken anschließend auf das Gerät.
- 4 Klicken Sie links im Fenster "Netzwerkübersicht" unter "Gesamt im Netzwerk" auf das Minuszeichen.

5 Klicken Sie im Bestätigungsdialogfeld auf "Ja".

#### So leeren Sie die Netzwerkübersicht

- 1 Klicken Sie im Hauptfenster von Norton Internet Security auf "Einstellungen".
- 2 Klicken Sie im Dialogfeld "Einstellungen" auf die Registerkarte "Netzwerk".
- 3 Klicken Sie im linken Teilfenster auf "Netzwerksicherheitseinstellungen".
- 4 Klicken Sie in der Zeile "Netzwerkübersicht" auf "Löschen".
- 5 Klicken Sie im Bestätigungsdialogfeld auf "Ja".

## Anzeigen des Status Ihres drahtlosen Netzwerks

Den Status Ihres WLAN-Netzwerks können Sie im Fenster "Netzwerkübersicht" anzeigen. In der Netzwerkübersicht wird der Status Ihres WLAN-Netzwerks als sicher oder nicht sicher angezeigt. Damit Ihr Netzwerk sicher ist, benötigen Sie eine wirkungsvolle Verschlüsselung Ihrer drahtlosen Datenübertragung. Wenn Ihr WLAN-Netzwerk nicht sicher ist, können Sie auf Ihrem WLAN-Router die Verschlüsselung aktivieren.

Weitere Informationen zum Sichern Ihres Wireless-Netzwerks erhalten Sie, indem Sie links im Fenster "Netzwerkübersicht" auf den Link "Warum ist es nicht gesichert?" klicken. Folgen Sie den Anweisungen.

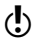

(!) Sie sollten nur einer WLAN-Verbindung vertrauen, die sicher ist. Wenn Sie einer nicht sicheren WLAN-Verbindung vertrauen, setzen Sie sämtliche Geräte Ihres Netzwerks einem Risiko aus.

#### So zeigen Sie den Status Ihres WLAN-Netzwerks an

- 1 Klicken Sie im Hauptfenster von Norton Internet Security auf "Erweitert".
- 2 Klicken Sie unter "Netzwerkschutz" auf "Netzwerkübersicht".

3 Links im Fenster "Netzwerkübersicht" wird der Status Ihres WLAN-Netzwerks angezeigt. Folgende Status für WLAN-Netzwerke sind möglich:

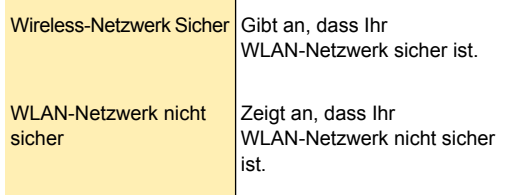

## Anzeigen der Gerätedetails

In der Netzwerkübersicht werden Informationen zum Computer angezeigt. Sie können folgende Details anzeigen:

- <sup>1</sup> Konfigurationsstatus der Schutzfunktionen wie Auto-Protect, Angriffsschutz und E-Mail-Scan.
- <sup>1</sup> Konfigurationsstatus der Definitions-Updates (z. B. automatisches LiveUpdate und regelmäßige Updates).
- <sup>1</sup> Versionsnummer des Norton-Produkts
- <sup>1</sup> Abonnementstatus des Norton-Produkts
- <sup>1</sup> Konfigurationsstatus der Transaktionssicherheit (Identity Safe und Antiphishing)

#### So zeigen Sie Gerätedetails an

- 1 Klicken Sie im Hauptfenster von Norton Internet Security auf "Erweitert".
- 2 Klicken Sie unter "Netzwerkschutz" auf "Netzwerkübersicht".
- 3 Klicken Sie im Fenster "Netzwerkübersicht" in der Netzwerkübersicht auf das Gerät, dessen Details Sie anzeigen möchten.

Sie können nur die Details derjenigen Computer anzeigen, die für Remote-Überwachung eingerichtet sind.

- 4 Klicken Sie im Abschnitt mit den Gerätedetails neben "Kategorie" auf "Details".
- 5 Zeigen Sie im Fenster "Gerätedetails" die Details des Geräts an.
- 6 Klicken Sie auf "Schließen".

## Ändern des Kommunikations-Ports für die Netzwerkübersicht

Mithilfe der Einstellungen für die Netzwerkübersicht können Sie die Nummer des Kommunikations-Ports konfigurieren, über den Norton-Produkte im Netzwerk miteinander kommunizieren. Standardmäßig verwenden Norton-Produkte 31077 als Kommunikations-Portnummer.

Wenn Sie die Nummer des Kommunikations-Ports Ihres Norton-Produkts ändern, müssen Sie sie auf allen Computern ändern, die mit Ihrem Heimnetzwerk verbunden sind. Wenn Sie darüber hinaus weitere Computer entdecken, die das Remote-Überwachungs-Setup verwenden, müssen Sie sicherstellen, dass auf jedem Computer dieselbe Port-Nummer verwendet wird.

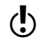

Auch wenn Sie die Nummer des Kommunikations-Ports ändern können, wird empfohlen, dass Sie dies nicht tun. Wenn Sie die Nummer des Kommunikations-Ports ändern, müssen Sie eine Port-Nummer zwischen 1 und 65535 wählen.

#### So ändern Sie den Kommunikations-Port für die Netzwerkübersicht

- 1 Klicken Sie im Hauptfenster von Norton Internet Security auf "Einstellungen".
- 2 Klicken Sie im Dialogfeld "Einstellungen" auf die Registerkarte "Netzwerk".
- 3 Geben Sie eine neue Kommunikations-Port-Nummer in das Feld "Kommunikations-Port" ein. Sie müssen dieselbe Portnummer bei allen Geräten verwenden, die mit Ihrer Netzwerkübersicht verbunden sind.
- 4 Klicken Sie auf "Übernehmen".
- 5 Klicken Sie auf "OK".

## Info zur Netzwerkkostenerkennung

Mit der Option "Netzwerkkostenerkennung" können Sie Richtlinien erstellen und die Internetnutzung von Norton Internet Security einschränken. Sie können die Netzwerkbandbreite, die Norton Internet Security nutzen kann, festlegen.

Sie können eine Kommunikationsrichtlinie wählen, die der Internetverbindung entspricht. Wenn Sie einen Internetvertrag mit unbegrenzter Bandbreite haben, können Sie die Richtlinie "Keine Beschränkung" einrichten, damit Norton Internet Security eine Verbindung mit den Symantec-Servern herstellt, um einen optimalen Schutz zu gewährleisten. Wenn Sie jedoch denken, dass Norton Internet Security die Internetverbindung zu stark nutzt, können Sie dies beschränken. Die Netzwerkkostenerkennung erleichtert Ihnen die Verwaltung der Internetnutzung von Norton Internet Security.

Norton Internet Security greift auf das Internet-Gateway über eine Netzwerkverbindung zu. Dies kann ein 3G-Telefon, eine Internet-Datenkarte oder eine WLAN-Karte sein. Mithilfe der Netzwerkkostenerkennung können Sie eine Richtlinie für jede Netzwerkverbindung einrichten, über die Norton Internet Security auf das Internet zugreift.

Für jede von Norton Internet Security für den Internetzugriff genutzte Netzwerkverbindung können Sie eine der folgenden Richtlinien einrichten:

 $\blacksquare$  Auto

Norton Internet Security kann sämtliche Produktund Virendefinitions-Updates basierend auf der Kostenerkennungsrichtlinie von Windows 8 abrufen. Standardmäßig hat die Richtlinie "Auto" unbegrenzten Internetzugang über Netzwerke und W-LAN

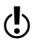

(!) Die Option "Auto" ist nur unter Windows 8 verfügbar.

**1 Keine Beschränkung** 

Norton Internet Security kann die gesamte Netzwerkbandbreite nutzen, die zum Abrufen sämtlicher Produkt- und Virendefinitions-Updates benötigt wird. Symantec empfiehlt, diese Richtlinie anzuwenden. Wenn Sie Windows 8 nicht verwenden, ist "Keine Beschränkung" die Standardeinstellung für die Richtlinie.

**11** Sparmodus

Norton Internet Security kann nur auf das Internet zugreifen, um wichtige, zum Schutz Ihres Geräts erforderliche Produkt-Updates, Virendefinitionen und Webabfragen abzurufen.

**1 Kein Datenverkehr** 

Verhindert, dass Norton Internet Security eine Verbindung mit dem Internet herstellt. Wenn Sie diese Richtlinie wählen, kann Norton Internet Security keine wichtigen Virendefinitionen und Programm-Updates herunterladen. Ihr Computer ist dann eventuell Gefahren und Virenangriffen aus dem Internet ausgesetzt.

## Aktivieren oder Deaktivieren der Netzwerkkostenerkennung

Sie können Richtlinien erstellen, um die Internetnutzung von Norton Internet Security einzuschränken. Wenn Sie den Internetzugriff für Norton Internet Security nicht einschränken möchten, können Sie die Netzwerkkostenerkennung deaktivieren.

Wenn Norton Internet Security Ihrer Meinung nach zu viel Netzwerkbandbreite nutzt, können Sie die Netzwerkkostenerkennung aktivieren. Anschließend können Sie Richtlinien erstellen, um die Internetnutzung von Norton Internet Security einzuschränken. Norton Internet Security stellt die Verbindung zum Internet basierend auf der im Dialogfeld "Netzwerkkostenerkennung" eingerichteten Richtlinie her. Die Option "Netzwerkkostenerkennung" ist standardmäßig aktiviert.

#### So deaktivieren Sie die Netzwerkkostenerkennung

- 1 Klicken Sie im Hauptfenster von Norton Internet Security auf "Einstellungen".
- 2 Klicken Sie im Dialogfeld "Einstellungen" auf die Registerkarte "Netzwerk".
- 3 Klicken Sie im linken Teilfenster auf "Netzwerksicherheitseinstellungen".
- 4 Schalten Sie in der Zeile "Netzwerkkostenerkennung" den "Ein / Aus" -Schalter nach rechts in die Stellung "Aus".
- 5 Klicken Sie auf "Übernehmen".
- 6 Klicken Sie auf "OK".

#### So aktivieren Sie die Netzwerkkostenerkennung

- 1 Klicken Sie im Hauptfenster von Norton Internet Security auf "Einstellungen".
- 2 Klicken Sie im Dialogfeld "Einstellungen" auf die Registerkarte "Netzwerk".
- 3 Klicken Sie im linken Teilfenster auf "Netzwerksicherheitseinstellungen".
- 4 Schalten Sie in der Zeile "Netzwerkkostenerkennung" den "Ein / Aus" -Schalter nach links in die Stellung "Ein".
- 5 Klicken Sie auf "Übernehmen".
- 6 Klicken Sie auf "OK".

## Festlegen der Internetnutzung durch Norton Internet Security

Wenn Sie denken, dass Norton Internet Security die Internetverbindung zu stark nutzt, können Sie dies einschränken. Sie können für jede Netzwerkverbindung, die Norton Internet Security für den Internetzugriff nutzt, eine Richtlinie einrichten.

Im Dialogfeld "Einstellungen der Netzwerkkostenerkennung" werden alle Netzwerkverbindungen aufgelistet, über die der Computer auf das Internet zugreift. Sie können den Status der derzeit genutzten Netzwerkverbindungen anzeigen. Die Netzwerkrichtlinie legt die Netzwerkbandbreite fest, die Norton Internet Security nutzen kann.

#### So legen Sie die Internetnutzung durch Norton Internet Security fest

- 1 Klicken Sie im Hauptfenster von Norton Internet Security auf "Einstellungen".
- 2 Klicken Sie im Dialogfeld "Einstellungen" auf die Registerkarte "Netzwerk".
- 3 Klicken Sie im linken Teilfenster auf "Netzwerksicherheitseinstellungen".
- 4 Schalten Sie in der Zeile "Netzwerkkostenerkennung" den "Ein / Aus" -Schalter nach links in die Stellung "Ein".
- 5 Klicken Sie auf "Konfigurieren". Im Dialogfeld "Einstellungen der Netzwerkkostenerkennung" werden alle Netzwerkverbindungen aufgelistet, über die Norton Internet Security auf das Internet zugreift.
- 6 Klicken Sie in der Spalte "Richtlinie" auf die Dropdown-Liste neben der Netzwerkverbindung, für die Sie eine Richtlinie einrichten möchten.
- 7 Wählen Sie eine der folgenden Optionen:
	- $\blacksquare$  Auto

Norton Internet Security kann sämtliche Produktund Virendefinitions-Updates basierend auf der Kostenerkennungsrichtlinie von Windows 8 abrufen. Standardmäßig hat die Richtlinie "Auto" unbegrenzten Internetzugang über Netzwerke und W-LAN.

- (!) Die Option "Auto" ist nur unter Windows 8 verfügbar.
	- **1 Keine Beschränkung**

Norton Internet Security kann die gesamte Netzwerkbandbreite nutzen, die zum Abrufen sämtlicher Produkt- und Virendefinitions-Updates benötigt wird. Wenn Sie Windows 8 nicht verwenden, ist "Keine Beschränkung" die Standardeinstellung für die Richtlinie.

**11** Sparmodus

Norton Internet Security kann nur auf das Internet zugreifen, um wichtige Produkt-Updates und Virendefinitionen abzurufen.

Wenn Sie eine regulierte Internetverbindung haben, können Sie die Option "Sparmodus" wählen, um den Schutz vor schwerwiegenden Sicherheitsbedrohungen zu gewährleisten.

**1 Kein Datenverkehr** 

Verhindert, dass Norton Internet Security eine Verbindung mit dem Internet herstellt. Wenn Sie diese Richtlinie wählen, kann Norton Internet Security keine wichtigen Virendefinitionen und Programm-Updates herunterladen. Ihr Computer ist dann eventuell Gefahren und Virenangriffen aus dem Internet ausgesetzt.

- 8 Klicken Sie auf "Übernehmen" und anschließend auf "OK".
- 9 Klicken Sie im Dialogfeld "Einstellungen" auf "OK".

# Sichern von vertraulichen Daten

In diesem Kapitel werden folgende Themen behandelt:

6

<span id="page-356-0"></span>**1 Sichern von [vertraulichen](#page-356-0) Daten** 

## Sichern von vertraulichen Daten

Das Internet stellt den schnellsten und einfachsten Weg für den Informationsaustausch dar. Trotz der zahlreichen Vorteile des Internets sind Sie jedoch anfällig für Informations- und Identitätsdiebstahl. Informationen können auf verschiedene Weise gestohlen und missbraucht werden.

Einige der häufigsten Methoden des Informationsdiebstahls sind die Folgenden:

- <sup>1</sup> Finanzielle Online-Transaktionen
- <sup>1</sup> Nicht sicheres Online-Speichern vertraulicher Informationen
- **11** Missbrauch Ihrer Identität bei der Online-Kommunikation

Die Identity Safe-Funktion in Norton Internet Security bietet mehrere leistungsstarke Möglichkeiten, den Identitätsdiebstahl abzuwehren. Identity Safe ist das beste Werkzeug zum Sichern Ihrer Identität bei der Online-Arbeit.

## Sicheres Surfen

"Sicheres Surfen" enthält die Funktionen "Antiphishing" und "Norton Safe Web". Antiphishing analysiert die Sicherheitsstufe der besuchten Websites und zeigt die Sicherheitsinformationen im Popup-Fenster Website-Sicherheit an. Norton Safe Web stellt eine sichere Websuchumgebung bereit, indem es neben den Suchergebnissen Bewertungssymbole für die gefundenen Websites anzeigt.

Wenn Sie Norton Internet Security installieren, wird die "Norton-Symbolleiste" in Internet Explorer, Firefox und Chrome eingefügt. Norton Internet Security schützt Browser, wenn Sie im Dialogfeld "Einstellungen" im Abschnitt "Sicheres Surfen" die Optionen "Antiphishing" und "Norton Safe Web" aktivieren. Der Abschnitt "Sicheres Surfen" befindet sich auf der Registerkarte "Web".

Die Optionen "Antiphishing" und "Norton Safe Web" sind standardmäßig aktiviert.

Symantec empfiehlt, die Funktionen "Antiphishing" und "Norton Safe Web" aktiviert zu lassen, damit der Schutz vor bösartigen Websites gewährleistet ist.

#### Der Phishing-Schutz

Antiphishing bietet Schutz vor unsicheren Websites. Ist Antiphishing aktiviert, analysiert diese Komponente die Sicherheitsstufe der von Ihnen besuchten Websites. Die Ergebnisse werden dann im Popup-Fenster Website-Sicherheit angezeigt. Antiphishing blockiert auch das Aufrufen von Websites, die als betrügerisch oder verdächtig bekannt sind.

Antiphishing stellt die folgenden Informationen über die von Ihnen aufgerufenen Websites bereit:

- <sup>1</sup> Ob die Eingabe vertraulicher Informationen auf der Website sicher ist
- <sup>1</sup> Wenn es sich um eine betrügerische Website handelt
- **1** Wenn es sich um eine verdächtige Website handelt

<sup>1</sup> Wenn die Website bekanntermaßen ärgerliche Ergebnisse verursacht

Im Popup-Fenster "Website-Sicherheit" von Internet Explorer, Firefox oder Chrome können Sie weitere Details zum Sicherheitsstatus der aufgerufenen Websites anzeigen.

Außerdem enthält das Popup-Fenster Website-Sicherheit Informationen über Norton Secured-Websites. Website-Hacker imitieren häufig Websites von Unternehmen, um betrügerische Websites zu erstellen. Norton Internet Security identifiziert betrügerische Websites.

Symantec analysiert die Seiten dieser Sites und prüft, ob sie dem auf der Site vorgestellten Unternehmen tatsächlich gehören. Nach dieser Prüfung können Sie sicher sein, dass die von Ihnen eingegebenen Informationen das Unternehmen erreichen.

Norton Internet Security schützt auch dann mithilfe der Norton Safe Web-Funktionen vor Bedrohungen aus dem Internet, wenn Sie die Option "Antiphishing" deaktivieren. Ist Antiphishing deaktiviert, können Sie die Option "Website melden" nicht zum Senden der Bewertung der Website an Symantec verwenden.

Im Popup-Fenster "Website-Sicherheit" werden folgende Meldungen angezeigt:

- $\blacksquare$  OK
- <sup>1</sup> Sicher
- **11** Nicht getestet
- **11** Achtung
- <sup>1</sup> Warnung

#### Aktivieren bzw. Deaktivieren von Antiphishing

Antiphishing bietet Schutz vor unsicheren Websites. Die Antiphishing-Funktion in Norton Internet Security analysiert die Sicherheitsstufe der besuchten Websites und zeigt die Ergebnisse im Popup-Fenster Website-Sicherheit an. Antiphishing blockiert auch das Aufrufen von Websites, die als betrügerisch bekannt sind.

Über das Popup-Fenster Website-Sicherheit können Sie feststellen, ob die von Ihnen aufgerufene Website sicher ist oder nicht.

Sie können die Antiphishing-Funktion im Abschnitt "Sicheres Surfen" des Fensters "Einstellungen" aktivieren oder deaktivieren. Der Abschnitt "Sicheres Surfen" befindet sich auf der Registerkarte "Web".

#### So aktivieren oder deaktivieren Sie Antiphishing

- 1 Klicken Sie im Hauptfenster von Norton Internet Security auf "Einstellungen".
- 2 Klicken Sie im Dialogfeld "Einstellungen" auf die Registerkarte "Web".
- 3 Klicken Sie im linken Teilfenster auf "Sicheres Surfen".
- 4 Führen Sie in der Zeile "Antiphishing" einen der folgenden Schritte durch:
	- **11** Verschieben Sie zum Deaktivieren von Antiphishing in der Zeile "Antiphishing" den Schalter "Ein / Aus" nach rechts zur Position "Aus".
	- **11** Verschieben Sie zum Aktivieren von Antiphishing in der Zeile "Antiphishing" den Schalter "Ein / Aus" nach links zur Position "Ein".
- 5 Klicken Sie im Dialogfeld "Einstellungen" auf "Übernehmen".
- 6 Klicken Sie auf "OK".

#### Melden einer falschen Bewertung einer Website

In seltenen Fällen kann Antiphishing eine falsche Bewertung einer Website melden. Sie besuchen zum Beispiel eine Website, bei der Sie regelmäßig einkaufen, und Antiphishing meldet, dass die Seite betrügerisch ist. Oder Sie surfen auf einer Website, die Sie als Phishing-Site verdächtigen, doch Antiphishing meldet, dass kein Betrug erkannt wurde. In beiden Fällen können
Sie Symantec die Seite melden, um sie weiter analysieren zu lassen.

Die Website, die Sie Symantec zur weiteren Bewertung melden möchten, muss im Browser geöffnet bleiben.

So melden Sie die falsche Bewertung einer Webseite:

- 1 Öffnen Sie den Browser und gehen Sie zu der Ihrer Ansicht nach fälschlich verdächtigten Website.
- 2 Klicken Sie in der Norton-Symbolleiste auf "Website-Sicherheitsanzeige".
- 3 Klicken Sie in dem eingeblendeten Popup-Fenster auf "Site melden".
- 4 Klicken Sie im Bestätigungsdialogfeld auf "Senden" und dann auf "Schließen".

# Norton Safe Web

Norton Safe Web bietet beim Surfen, Suchen und Einkaufen im Internet mehr Sicherheit. Mithilfe von Norton Safe Web erkennen Sie noch vor dem Aufrufen einer Website, ob diese bösartig ist oder nicht. Norton Safe Web analysiert die von Ihnen besuchten Websites und erkennt, ob sie Viren, Spyware, Malware oder andere Sicherheitsbedrohungen enthalten. Anhand dieser Analyse liefert Norton Safe Web Sicherheitsbewertungen für sämtliche Websites.

Darüber hinaus können Sie mit Norton Safe Web die Community-Bewertung und Benutzerbewertungen der von Ihnen besuchten Websites anzeigen.

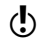

(!) Norton Safe Web unterstützt Internet Explorer, Firefox und Chrome.

> Sie können den Sicherheitsstatus einer beliebigen Website über die Option "Vollständiger Safe Web-Bericht" im Popup-Fenster "Website-Sicherheit" anzeigen. Sie können auch die Option Community Buzz im Norton -Menü verwenden, um den Sicherheitsstatus der Websites anzuzeigen.

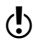

(!) Die Option Community Buzz ist nur in englischsprachigen Windows-Versionen verfügbar. Auf jeder Webseite, deren Sicherheitsstatus Sie interessiert, können Sie mit Norton Safe Web folgende Vorgänge ausführen:

- **1 Anzeigen der Norton-Bewertung.**
- **11** Anzeigen der Community-Bewertung.
- **11** Hinzufügen eigener Bewertungen.
- **1 Anzeigen der Benutzerbewertungen.**
- <sup>1</sup> Anzeigen einer Liste der mit einer Webseite verbundenen Schlüsselwörter.
- <sup>1</sup> Anzeigen von Bedrohungsinformationen und allgemeinen Informationen zur Website.

Wenn Sie die Internetverbindung über einen Proxy-Server herstellen, müssen Sie die Netzwerk-Proxy-Einstellungen von Norton Internet Security konfigurieren.

Beim Durchsuchen des Internets mit den Suchmaschinen von Google, Yahoo oder Bing zeigt Norton Safe Web neben den Suchergebnissen Bewertungssymbole an. Wenn Sie den Mauszeiger über das Norton-Symbol bewegen, öffnet sich ein Popup-Fenster mit Informationen zur Website-Sicherheit und zur Sicherheit beim Online-Shopping. Das Fenster enthält kurze Informationen über die Sicherheit der Website. Norton Safe Web erstellt auch einen ausführlichen Bericht über die Sicherheit der von Ihnen besuchten Websites.

Sie können auf das Symbol neben den Suchergebnissen oder auf die Option Vollständiger Safe Web-Bericht im Popup-Fenster Website-Sicherheit klicken, um den ausführlichen Bericht anzuzeigen. Der Bericht wird auf der Norton Safe-Website angezeigt.

Norton Safe Web unterscheidet die folgenden Zustände für Website-Sicherheit beim Browsen im Internet:

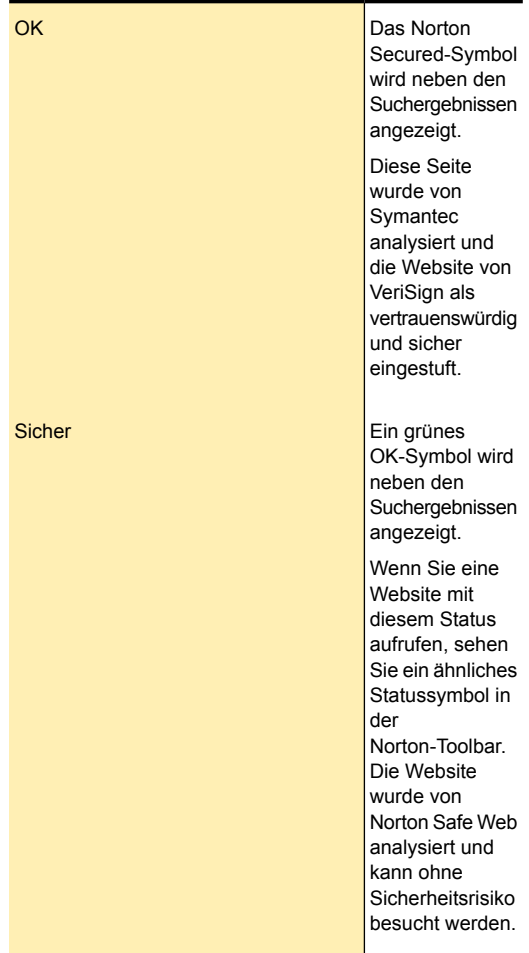

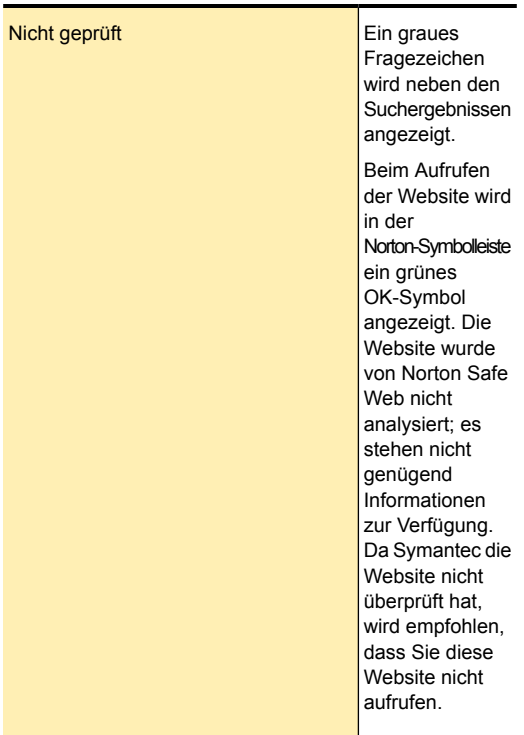

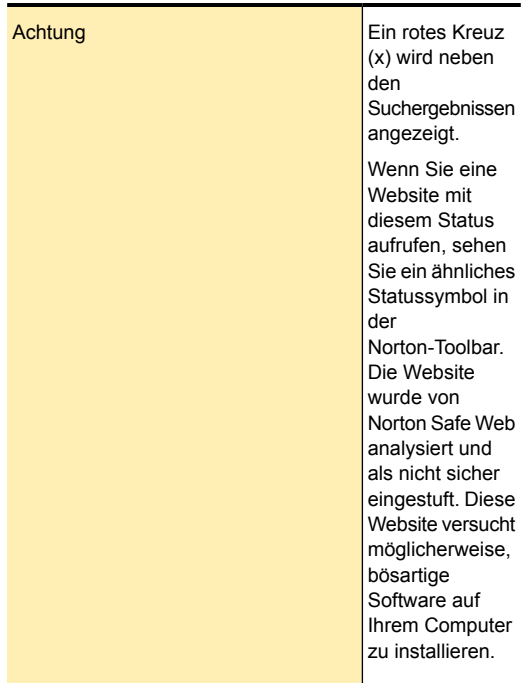

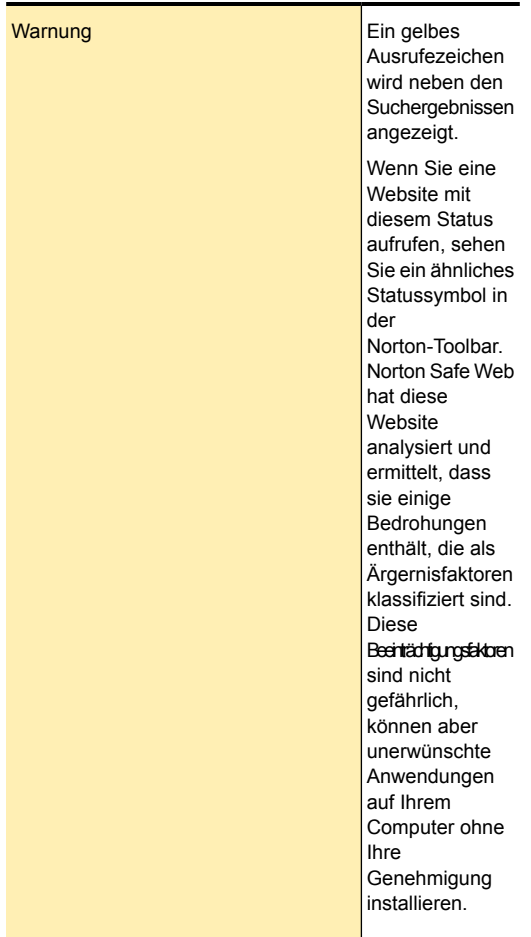

Zusätzlich zu den Sicherheitsinformationen stellt Norton Safe Web folgende Sicherheitsinformationen für den Online-Einkauf bereit:

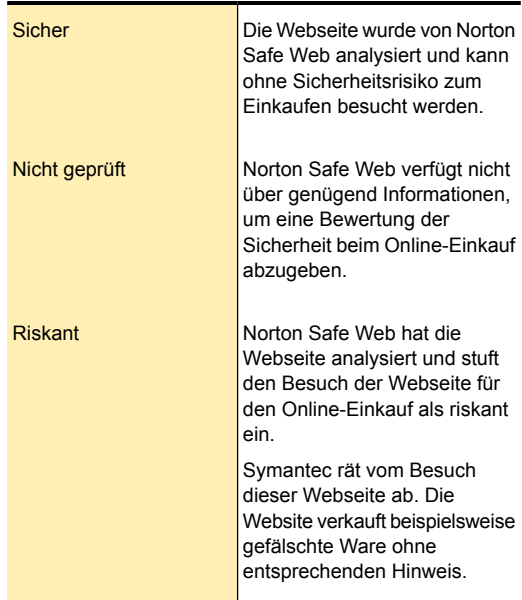

Wenn Sie eine Website aufrufen, die den Status "Nicht sicher" hat, wird sie von Norton Safe Web blockiert. Wenn Sie die Website dennoch ansehen möchten, verwenden Sie die Option Trotzdem zur Website fortfahren die auf der blockierten Seite erscheint. Mithilfe der Option Bösartige Seiten blockieren können Sie bösartige Seiten blockieren. Um auf die Option "Bösartige Seiten blockieren" zuzugreifen, rufen Sie das Hauptfenster von Norton Internet Security auf und klicken Sie anschließend auf "Einstellungen > Web > Sicheres Surfen > Bösartige Seiten blockieren". Wenn Sie die Option Bösartige Seiten blockieren deaktivieren, blockiert Norton Safe Web keine unsicheren Websites. Die Norton-Toolbar zeigt aber den Status dieser

Websites selbst dann noch als unsicher an, wenn die Option deaktiviert ist.

Sie können bösartige Seiten mithilfe der Option "Bösartige Seiten blockieren" unter "Sicheres Surfen" auf der Registerkarte "Internet" blockieren. Die Registerkarte "Web" ist im Fenster "Einstellungen" verfügbar.

Darüber hinaus schützt Norton Safe Web Ihren Computer, während Sie Facebook nutzen. Alle auf der Facebook-Pinnwand angezeigten URLs werden gescannt und anschließend werden die entsprechenden Norton-Reputationssymbole angezeigt. Sie können auch andere Facebook-Benutzer über den Sicherheitsstatus von Websites informieren.

Mit der Option "Facebook-Pinnwand scannen" können Sie Ihre Facebook-Pinnwand unter Verwendung von Norton Safe Web scannen. Diese Option wird angezeigt, wenn Sie im Hauptfenster von Norton Internet Security auf die Option "Jetzt scannen" klicken.

### Aktivieren oder Deaktivieren von Norton Safe Web

Norton Safe schützt den Computer, während Sie mit Internet Explorer, Firefox oder Chrome im Internet surfen. Es analysiert die Sicherheitsstufe der aufgerufenen Websites und zeigt an, ob sie Bedrohungen enthalten. stellt eine sichere Suchumgebung bereit, indem es neben den Suchergebnissen Symbole für die Websitebewertung anzeigt. Anhand der Symbole für die Site-Bewertung erkennen Sie vor dem Aufrufen einer Website, ob diese bösartig ist oder nicht.

Sie können Norton Safe Web im Abschnitt "Sicheres Surfen" auf der Registerkarte "Web" aktivieren oder deaktivieren. Die Registerkarte "Web" ist im Fenster "Einstellungen" verfügbar.

#### So aktivieren oder deaktivieren Sie Norton Safe Web

1 Klicken Sie im Hauptfenster von Norton Internet Security auf "Einstellungen".

- 2 Klicken Sie im Dialogfeld "Einstellungen" auf die Registerkarte "Web".
- 3 Klicken Sie im linken Teilfenster auf "Sicheres Surfen".
- 4 Führen Sie in der Zeile "Norton Safe Web" einen der folgenden Schritte durch:
	- <sup>1</sup> Schieben Sie zum Deaktivieren von Norton Safe Web den Schalter "Ein/Aus" nach rechts in die Position "Aus".
	- <sup>1</sup> Schieben Sie zum Aktivieren von Norton Safe Web den Schalter "Ein/Aus" nach rechts in die Position "Ein".
- 5 Klicken Sie im Dialogfeld "Einstellungen" auf "Übernehmen".
- 6 Klicken Sie auf "OK".

### Suchen im Web mit Norton Safe Search

Norton Safe Search verbessert die Websuche. Wenn Sie das Internet mit Norton Safe Search durchsuchen, wird Ask.com zum Erstellen der Suchergebnisse verwendet. Norton Safe Search stellt den Sicherheitsstatus und die Norton-Bewertung für jedes Suchergebnis zur Verfügung.

Wenn Sie Norton Internet Security installieren, wird im Browser der Norton-Symbolleiste die Option "Norton Safe Search" hinzugefügt. Internet Explorer, Firefox und Chrome werden unterstützt.

Die intelligente Suchfunktion von Norton Safe Search schlägt bei der Eingabe der Anfangsbuchstaben mögliche Suchbegriffe vor.

Daneben bietet Norton Safe Search die folgenden Funktionen:

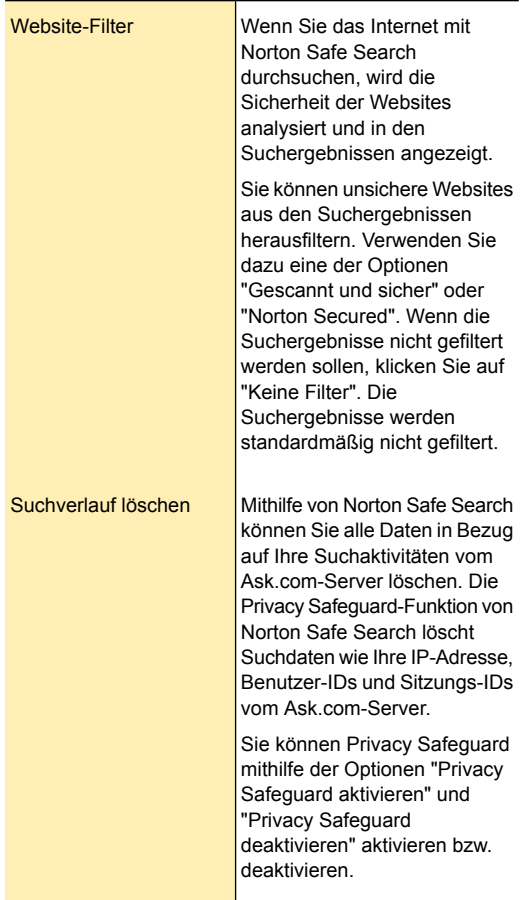

Die Norton Safe Search-Funktion steht nur für bestimmte Regionen zur Verfügung. Dazu gehören Australien, Belgien, Brasilien, Kanada, Dänemark, Finnland, Frankreich, Deutschland, Italien, Japan, die Niederlande, Norwegen, Spanien, Schweden, die Schweiz, die USA und das Vereinigte Königreich. Die Privacy Safeguard-Funktion steht nur für die USA, das Vereinigte Königreich und Kanada zur Verfügung.

> Sie können Norton Safe Search auch verwenden, wenn Sie die Identity Safe-Funktionen deaktiviert haben.

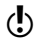

Norton Safe Search wird nur von Internet Explorer, Firefox und Chrome unterstützt.

#### So durchsuchen Sie das Web mit Norton Safe Search

- 1 Öffnen Sie den Browser.
- 2 Geben Sie in der Norton-Toolbar im Feld Norton Safe Search die gewünschte Suchzeichenfolge ein.
- 3 Sie haben folgende Möglichkeiten:
	- **1 Klicken Sie auf "Safe Search".**
	- **1** Wählen Sie im daraufhin angezeigten Popup-Fenster einen Suchbegriff aus.

### Scam Insight aktivieren oder deaktivieren

Scam Insight schützt Sie vor der Preisgabe vertraulicher Informationen gegenüber betrügerischen Websites – beispielsweise Sozialversicherungsnummern oder Kreditkarteninformationen. So können Sie mithilfe der bewertungsbasierten Bedrohungserkennung Websites ausfindig machen, die verdächtig oder sicherheitsanfällig sind. Hierbei konzentriert man sich auf Websites, bei denen die Eingabe persönlicher Informationen erforderlich ist.

Die Funktion "Scam-Insight" kann mithilfe der Option "Scam-Insight" im Abschnitt "Sicheres Surfen" des Fensters "Einstellungen" aktiviert bzw. deaktiviert werden. Der Abschnitt "Sicheres Surfen" befindet sich auf der Registerkarte "Web".

Über das Popup-Fenster "Website-Sicherheit" können Sie feststellen, ob die von Ihnen aufgerufene Website sicher ist oder nicht.

#### So aktivieren oder deaktivieren Sie Scam-Insight

- 1 Klicken Sie im Hauptfenster von Norton Internet Security auf "Einstellungen".
- 2 Klicken Sie im Dialogfeld "Einstellungen" auf die Registerkarte "Web".
- 3 Klicken Sie im linken Teilfenster auf "Sicheres Surfen".
- 4 Klicken Sie im Dialogfeld "Einstellungen" unter "Detaillierte Einstellungen" auf "Identitätsschutz".
- 5 Gehen Sie in der Zeile "Scam-Insight" wie folgt vor:
	- <sup>1</sup> Um Scam-Insight zu deaktivieren, ziehen Sie den Schalter "Ein/Aus" nach rechts in die Position "Aus".
	- <sup>1</sup> Um Scam-Insight zu aktivieren, ziehen Sie den Schalter "Ein/Aus" nach links in die Position "Ein".
- 6 Klicken Sie im Dialogfeld "Einstellungen" auf "Übernehmen".
- 7 Klicken Sie auf "OK".
- 8 Klicken Sie auf "Schließen".

# Identity Safe

Identity Safe unterstützt Sie beim Verwalten Ihrer Identitäten und bietet zusätzliche Sicherheit bei Online-Transaktionen.

Die folgenden Funktionen in Identity Safe sorgen für eine sichere Speicherung Ihrer vertraulichen Informationen:

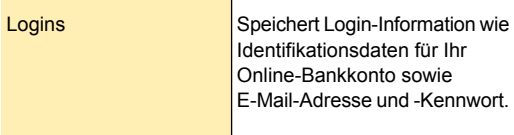

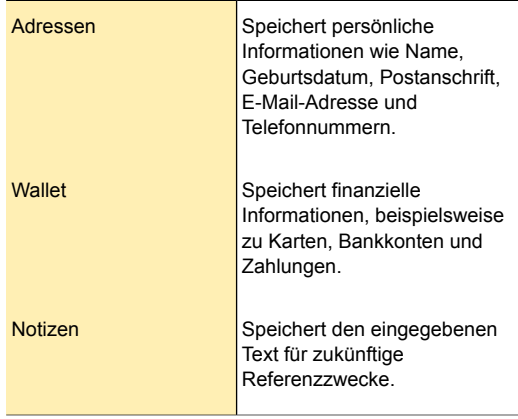

Neben dem Aufbewahren vertraulicher Informationen bietet Identity Safe die folgenden Funktionen:

- <sup>1</sup> Schutz vor Identitätsdiebstahl bei Online-Transaktionen
- <sup>1</sup> Verwaltung Ihrer Karteninformationen, wenn Sie mehrere Kreditkarten nutzen
- **1** Sicherheit beim Transport und bei der mobilen Nutzung Ihrer Identity Safe-Daten

Durch Speichern Ihrer Daten in einem Cloud-Speicher haben Sie die Möglichkeit, über jeden Computer, auf dem Norton Internet Security installiert ist, auf Ihre vertraulichen Identity Safe-Daten zuzugreifen.

Norton Internet Security fügt die Norton-Symbolleiste zu Internet Explorer, Firefox oder Chrome hinzu. Die Norton-Symbolleiste verfügt über folgende Komponenten:

- **11** Norton Safe Search
- **11** Safe Web -Anzeige
- <sup>1</sup> Speicher offen/Speicher geschlossen -Menü
- **11** Weiterleiten über

Wenn Sie Logins in Identity Safe gespeichert haben, zeigt das Menü Speicher offen die gesamte Liste der in Identity Safe gespeicherten Logins an.

Wenn Sie Identity Safe deaktivieren, können Sie über die Norton-Symbolleiste nicht auf die Logins und Identity Safe-Funktionen zugreifen.

Norton Internet Security ermöglicht es Ihnen, auch nach dem Ablauf des Produkts alle Identity Safe-Funktionen zu verwenden. Daher können Sie Ihre Identitäten weiterhin anzeigen und verwalten, auch wenn Norton Internet Security abgelaufen ist. Es ist allerdings nicht sicher, im Internet zu surfen, nachdem Norton Internet Security abgelaufen ist, weil Sie Online-Diebstahl und Phishing-Angriffen ausgesetzt sind.

## Info zum Einrichten eines Norton Identity Safe Account

Identity Safe unterstützt Sie beim Verwalten Ihrer vertraulichen Informationen und bietet zusätzliche Sicherheit bei Online-Transaktionen. Die Funktionen von Identity Safe bieten einen sicheren Speicher für Ihre persönlichen Informationen wie Adresse, Benutzername, Kennwort und Kreditkartennummern.

In Identity Safe können die folgenden Daten sicher gespeichert werden:

- <sup>1</sup> Login-Daten (Benutzername und Kennwort) Ihrer E-Mail-Konten.
- **11** Persönliche Informationen wie Adresse. Geburtsdatum, Passnummer und Sozialversicherungsnummer.
- <sup>1</sup> Kreditkartendetails einschließlich Kartennummer und Ablaufdatum.

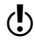

Erst nach dem Einrichten von Identity Safe werden alle darin verfügbaren Optionen angezeigt.

> Identity Safe ermöglicht das Erstellen eines Cloud-Speichers und das Speichern Ihrer Identity Safe-Daten. Sie können einen Cloud-Speicher pro Norton Account erstellen. Sie können keinen neuen

lokalen Speicher einrichten. Sie können jedoch die im lokalen Speicher vorhandenen Daten in den Cloud-Speicher verschieben, wenn Sie ein Upgrade auf eine neuere Version von Norton Internet Security ausführen. Beim Verschieben Ihrer Identity Safe-Daten aus dem lokalen Speicher in den Cloud-Speicher werden die Daten im lokalen Speicher dauerhaft entfernt.

Sie können auf Ihren Identity Safe-Cloud-Speicher von jedem mit dem Internet verbundenen Computer aus zugreifen.

Die Identity Safe-Daten werden unter Verwendung Ihres Norton Account online gespeichert. Sie können nur einen Cloud-Speicher pro Norton Account erstellen.

(!) Wenn Sie aus den älteren Versionen von Norton Internet Security noch Identity Safe-Daten auf externen Laufwerken gespeichert haben, können Sie das mobile Profil in einen lokalen Speicher oder einen Cloud-Speicher konvertieren. Beim Anschließen des externen Laufwerks an Ihren Computer bietet das Norton Identity Safe-Einstellungsfenster eine Option zum Zusammenführen und Löschen der Identity Safe-Daten aus Ihrem mobilen Profil. Sie können die Daten aus dem mobilen Profil mit dem lokalen Speicher oder dem Cloud-Speicher zusammenführen.

### Aktivieren und Deaktivieren von Identity Safe

Mit Identity Safe können Sie Ihre Identität verwalten und für zusätzliche Sicherheit bei Online-Transaktionen sorgen. Sie können die verschiedenen Funktionen von Identity Safe zum Verwalten Ihrer persönlichen Daten (beispielsweise Adressen, Geburtsdatum und Kreditkarteninformationen) verwenden. Über Logins, Karten und Hinweise können Sie Ihre persönlichen Informationen sicher speichern und verwenden.

(!) Nach dem Aktivieren von Identity Safe müssen Sie sich bei Identity Safe einloggen, um auf die verschiedenen Funktionen zugreifen zu können.

### So deaktivieren Sie Identity Safe im Fenster "Einstellungen"

- 1 Klicken Sie im Hauptfenster von Norton Internet Security auf "Einstellungen".
- 2 Klicken Sie im Dialogfeld "Einstellungen" auf die Registerkarte "Web".
- 3 Klicken Sie im linken Teilfenster auf "Identity Safe".
- 4 Führen Sie in der Zeile "Identity Safe" einen der folgenden Schritte durch:
	- **1** Schieben Sie zum Deaktivieren von Identity Safe den Schalter "Ein/Aus" nach rechts in die Stellung "Aus".
	- **1 Schieben Sie zum Aktivieren von Identity Safe** den Schalter "Ein/Aus" nach links in die Stellung "Ein".
- 5 Klicken Sie im Dialogfeld "Einstellungen" auf "Übernehmen".
- 6 Klicken Sie auf "OK".

### Informationen zu Identity Safe-Speichern

Identity Safe ermöglicht das Einrichten eines Cloud-Speichers zum Speichern der Identity Safe-Daten. Sie können einen Cloud-Speicher pro Norton Account erstellen. Sie können keinen neuen lokalen Speicher einrichten. Sie können jedoch die im lokalen Speicher vorhandenen Daten in den Cloud-Speicher verschieben, wenn Sie ein Upgrade auf eine neuere Version von Norton Internet Security ausführen. Wenn Sie Ihre Identity Safe-Daten aus Ihrem lokalen Speicher in den Cloud-Speicher verschieben, kann auf die Daten in Ihrem lokalen Speicher nicht zugegriffen werden. Mit dem Cloud-Speicher können Sie Ihre Identity Safe-Daten nutzen, wenn Sie unterwegs sind.

Wenn Sie einen Cloud-Speicher einrichten, werden die in Internet Explorer gespeicherten Logins automatisch von Identity Safe importiert. Die importierten Logins werden im Menü "Speicher geöffnet" in der

Norton-Symbolleiste und im Dialogfeld "Logins" angezeigt.

(!) Internet Explorer 10 lässt das Importieren der Login-Daten durch Identity Safe nicht zu.

> Sie können auf die gesicherten Daten von jedem Computer, der mit dem Internet verbunden ist, aus zugreifen und sie wiederherstellen.

Sie können nur einen Cloud-Speicher pro Norton Account erstellen.

(!) Wenn Sie aus älteren Versionen von Norton Internet Security noch Identity Safe-Daten auf externen Laufwerken gespeichert haben, können Sie das betreffende mobile Profil in einen lokalen oder Cloud-Speicher konvertieren. Beim Anschließen eines externen Laufwerks bietet das Dialogfeld "Einstellungen" in Norton Identity Safe Optionen zum Zusammenführen der Identity Safe-Daten aus Ihrem mobilen Profil. Sie können die Daten aus dem mobilen Profil mit denen im lokalen oder im Cloud-Speicher zusammenführen.

> Außer dem Speichern von Logins, Karten und Notizen können Sie Ihren Identity Safe-Speicher für folgende Aufgaben verwenden:

- **1** Identity Safe-Daten aus der Datei importieren, die Sie bereits gesichert haben, importieren. Außerdem ist ein Import der Daten des mobilen Profils möglich, das Sie in einer älteren Produktversion gespeichert haben.
- **1 Identity Safe-Daten in .DAT-Datei exportieren.**
- **1 Identity Safe zurücksetzen.**

## Informationen zum Erstellen von Identity Safe-Speichern

Identity Safe unterstützt Sie beim Verwalten Ihrer vertraulichen Informationen und bietet zusätzliche Sicherheit bei Online-Transaktionen. Die Funktionen von Identity Safe bieten einen sicheren Speicher für Ihre persönlichen Informationen wie Adresse, Benutzername, Kennwort und Kreditkartennummern.

Identity Safe ermöglicht das Einrichten eines Cloud-Speichers zum Speichern der Identity Safe-Daten. Sie können einen Cloud-Speicher pro Norton Account erstellen. Sie können keinen neuen lokalen Speicher einrichten. Sie können jedoch die im lokalen Speicher vorhandenen Daten in den Cloud-Speicher verschieben, wenn Sie ein Upgrade auf eine neuere Version von Norton Internet Security ausführen. Wenn Sie Ihre Identity Safe-Daten aus Ihrem lokalen Speicher in den Cloud-Speicher verschieben, kann auf die Daten in Ihrem lokalen Speicher nicht zugegriffen werden. Mit dem Cloud-Speicher können Sie Ihre Identity Safe-Daten nutzen, wenn Sie unterwegs sind.

Sie können auf die gesicherten Daten von jedem Computer, der mit dem Internet verbunden ist, aus zugreifen und sie wiederherstellen.

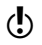

Sie müssen sich bei Ihrem Norton Account einloggen, um die Identity Safe-Daten aus Ihrem lokalen Speicher in den Cloud-Speicher zu verschieben.

> Identity Safe-Speicher können im Abschnitt "Identity Safe" des Fensters "Einstellungen" erstellt werden. Der Abschnitt "Identity Safe" befindet sich auf der Registerkarte "Web".

#### Erstellen eines Cloud-Speichers

Identity Safe ermöglicht das Erstellen eines Cloud-Speichers und das Speichern Ihrer Identity Safe-Daten. Sie können einen Cloud-Speicher pro Norton Account erstellen. Sie können keinen neuen lokalen Speicher einrichten. Sie können jedoch die im lokalen Speicher vorhandenen Daten in den Cloud-Speicher verschieben, wenn Sie ein Upgrade auf eine neuere Version von Norton Internet Security ausführen. Beim Verschieben von Identity Safe-Daten aus dem lokalen Speicher in den Cloud-Speicher können Sie nicht auf die Daten im lokalen Speicher zugreifen.

Über den Cloud-Speicher haben Sie einfachen Zugriff auf Ihre Identity Safe-Daten, wenn Sie unterwegs sind.

Sie können auf den Identity Safe-Cloud-Speicher von jedem mit dem Internet verbundenen Computer aus zugreifen.

(!) Sie können nur einen Cloud-Speicher pro Norton Account erstellen.

#### So erstellen Sie einen Cloud-Speicher

- 1 Klicken Sie im Hauptfenster von Norton Internet Security auf "Einstellungen".
- 2 Klicken Sie im Dialogfeld "Einstellungen" auf die Registerkarte "Web".
- 3 Klicken Sie im linken Teilfenster auf "Identity Safe".
- 4 Klicken Sie in der Zeile "Identity Safe" auf "Konfigurieren".
- 5 Klicken Sie auf "Weiter" und geben Sie die Identifikationsdaten für Ihren Norton Account ein. Wenn Sie noch keinen Norton Account besitzen, werden Sie von Identity Safe automatisch zum Fenster "Norton Account erstellen" weitergeleitet.
- 6 Geben Sie im Fenster "Speicher erstellen: Speicherkennwort" Ihr Kennwort im Feld "Speicherkennwort" ein.
- 7 Geben Sie im Fenster "Speicher erstellen: Kennwort bestätigen" das Kennwort erneut ein, um es zu bestätigen.
- 8 Geben Sie im Feld "Speicher erstellen: Kennworthinweis" einen Hinweis für das Kennwort ein und klicken Sie auf "Weiter". Wenn Sie bereits ein Backup der Identity Safe-Daten erstellt haben, klicken Sie auf "Importieren" und wählen Sie die gesicherte Datei, die Sie mit dem neuen Account zusammenführen möchten.
- 9 Klicken Sie auf "Fertig stellen".

### Einloggen beim Cloud-Speicher

Identity Safe ermöglicht das Erstellen eines Cloud-Speichers zum Speichern der Identity Safe-Daten. Zum Erstellen eines Cloud-Speichers müssen Sie sich bei Ihrem Norton Account einloggen. Die Identity Safe-Daten werden unter Verwendung Ihres Norton Account online gespeichert.

Sie können auf den Identity Safe-Cloud-Speicher von jedem mit dem Internet verbundenen Computer aus zugreifen.

Sie können nur einen Cloud-Speicher pro Norton Account erstellen. Wenn Sie bereits einen Norton Account haben, können Sie sich mit Ihren Identifikationsdaten einloggen oder einen neuen Account erstellen.

> Wenn Sie das Kennwort für den Cloud-Speicher vergessen, können Sie auf den Link "Kennworthinweis anzeigen" klicken, um den Kennworthinweis anzuzeigen. Wenn Sie sich immer noch nicht an Ihr Kennwort erinnern, werden Sie aus Sicherheitsgründen von Norton gezwungen, den vorhandenen Speicher zu löschen und einen neuen Speicher zu erstellen.

> Wenn Sie drei Mal das falsche Kennwort eingeben, wird der Link "Sie müssen den Speicher löschen?" Klicken Sie hier" angezeigt. Sie können den Link verwenden, um den Speicher zu löschen. Zum Löschen des Speichers müssen Sie die Identifikationsdaten für Ihren Norton Account eingeben, um den Identity Safe zurückzusetzen.

> So loggen Sie sich beim Cloud-Speicher über das Fenster "Einstellungen" ein

- 1 Klicken Sie im Hauptfenster von Norton Internet Security auf "Einstellungen".
- 2 Klicken Sie im Dialogfeld "Einstellungen" auf die Registerkarte "Web".
- 3 Klicken Sie im linken Teilfenster auf "Identity Safe".
- 4 Klicken Sie in der Zeile "Identity Safe" auf "Konfigurieren".
- 5 Geben Sie im Dialogfeld "Einloggen oder Account erstellen" Ihre E-Mail-Adresse ein und klicken Sie auf "Weiter".
- 6 Geben Sie im Fenster "Einloggen" das Kennwort für Ihren Norton Account ein und klicken Sie auf "Einloggen".
- 7 Geben Sie im Feld "Speicher geschlossen" Ihr Cloud-Kennwort ein.
- 8 Klicken Sie auf "Öffnen".

#### So loggen Sie sich von der Norton-Symbolleiste aus bei Ihrem Cloud-Speicher ein

- 1 Öffnen Sie den Browser.
- 2 Klicken Sie in der Norton-Symbolleiste auf "Speicher geschlossen". Wenn Sie aus Identity Safe ausgeloggt sind, klicken Sie auf "Speicherzugriff".
- 3 Geben Sie im Dialogfeld "Einloggen oder Account erstellen" Ihre E-Mail-Adresse ein und klicken Sie auf "Weiter".
- 4 Geben Sie im Fenster "Einloggen" das Kennwort für Ihren Norton Account ein und klicken Sie auf "Einloggen".
- 5 Geben Sie im Fenster "Speicher geschlossen" Ihr Cloud-Speicherkennwort ein.
- 6 Klicken Sie auf "Öffnen".

### Synchronisieren des lokalen Speichers mit dem Cloud-Speicher

Sie können die Identity Safe-Daten im lokalen Speicher mit dem Cloud-Speicher synchronisieren. Wenn Sie die Daten aus dem lokalen Speicher in den Cloud-Speicher verschieben, werden alle Daten im lokalen Speicher dauerhaft entfernt.

Die neueste Versionen von Norton Internet Security unterstützen nur die Cloud-Speicher-Funktion. Wurde der lokale Speicher in einer früheren Version erstellt,

müssen Sie ihn in die Cloud verschieben. Sie können den lokalen Speicher nicht mehr nutzen. Mit der Option "Zusammenführen" im Dialogfeld "In die Cloud?" können Sie den lokalen Speichern in die Cloud verschieben.

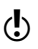

(!) Das Fenster "In die Cloud?" ist nur aktiviert, wenn Sie einen lokalen Speicher erstellt haben.

> Wenn Sie Ihre Identity Safe-Daten online speichern, hat das folgende Vorteile:

> **1** Sie haben von jedem Computer aus Zugriff auf Ihre Identity Safe-Daten.

(!) Dafür muss Ihr Computer über die neueste Version von Norton Internet Security verfügen und mit dem Internet verbunden sein.

- <sup>1</sup> Sie können auf Ihre Identity Safe-Daten im Cloud-Speicher zugreifen, ohne auf ein externes Laufwerk angewiesen zu sein.
- **1** Sie erhalten eine bequeme Methode, um Identity Safe-Daten über Ihren Norton Account automatisch auf mehreren Computern zu synchronisieren.

Sie müssen sich bei Ihrem Norton Account einloggen, um die Identity Safe-Daten aus Ihrem lokalen Speicher in den Cloud-Speicher verschieben zu können.

#### So synchronisieren Sie den lokalen Speicher mit dem Cloud-Speicher

- 1 Klicken Sie im Hauptfenster von Norton Internet Security auf "Einstellungen".
- 2 Klicken Sie im Dialogfeld "Einstellungen" auf die Registerkarte "Web".
- 3 Klicken Sie im linken Teilfenster auf "Identity Safe".
- 4 Klicken Sie in der Zeile "Identity Safe" auf "Konfigurieren".
- 5 Geben Sie im Dialogfeld zum Einloggen bei Norton Identity Safe unter "Einloggen oder Account erstellen" die E-Mail-Adresse für Ihren Norton Account ein und klicken Sie auf "Weiter".
- 6 Klicken Sie im Dialogfeld "In die Cloud?" auf "Ja, konvertieren", um den Cloud-Speicher einzurichten. Sie können auch zunächst auf "Nein, nur lokal" klicken und die Option "In Cloud-Speicher konvertieren" auf der Registerkarte "Allgemein" des Identity Safe-Einstellungsfensters verwenden, um Ihren lokalen Speicher in den Cloud-Speicher zu verschieben.
- 7 Geben Sie im Fenster "Cloud-Speicher: Norton Account" Ihre Details ein und klicken Sie auf "Zustimmen und registrieren".
- 8 Sobald Sie die Meldung "Einrichten abgeschlossen" erhalten, klicken Sie auf "Fertig stellen".
- 9 Führen Sie im Dialogfeld "Einrichten des Cloud-Speichers abgeschlossen" einen der folgenden Schritte aus:
	- <sup>1</sup> Klicken Sie auf "Zusammenführen", um Ihren lokalen Speicher zu löschen und mit dem Cloud-Speicher zu synchronisieren.
	- <sup>1</sup> Klicken Sie auf "Beide behalten", um sowohl Ihren lokalen Speicher als auch Ihren Cloud-Speicher beizubehalten.
- 10 Falls Sie unterschiedliche Kennwörter für den lokalen Speicher und den Cloud-Speicher festgelegt haben. zeigt Norton Internet Security eine Bestätigungsmeldung an. Wählen Sie eine der folgenden Optionen:
	- **11** Klicken Sie auf "Vorhandenes Kennwort beibehalten", um das im Cloud-Speicher gespeicherte Kennwort beizubehalten.
	- **11** Klicken Sie auf "Importiertes Kennwort beibehalten", um das im Cloud-Speicher gespeicherte Kennwort mit dem Kennwort im lokalen Speicher zu überschreiben.
- 11 Klicken Sie im Dialogfeld zur Bestätigung auf "OK".

### Zurücksetzen von Identity Safe

Es kann vorkommen dass Sie Identity Safe in folgenden Situationen zurücksetzen müssen:

- **1** Computerversagen.
- **1** Vergessen Ihres Identity Safe-Kennworts.

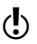

(!) Wenn Sie Ihr Identity Safe-Kennwort vergessen haben, kann es nicht wiederhergestellt werden. Sie können Identity Safe-Daten nur zurücksetzen und noch einmal speichern.

> Wenn Sie dreimal ein falsches Kennwort eingeben, stellt Norton Internet Security eine Option zum Zurücksetzen von Identity Safe zur Verfügung. Beim Zurücksetzen der Identity Safe-Daten verlieren Sie alle gespeicherten Identity Safe-Daten wie Login-Informationen, Karten und Hinweise.

#### So setzen Sie Identity Safe-Daten zurück

- 1 Klicken Sie im Hauptfenster von Norton Internet Security auf "Einstellungen".
- 2 Klicken Sie im Dialogfeld "Einstellungen" auf die Registerkarte "Web".
- 3 Klicken Sie im linken Teilfenster auf "Identity Safe".
- 4 Klicken Sie in der Zeile "Identity Safe" auf "Konfigurieren".
- 5 Geben Sie im Dialogfeld "Speicher geschlossen" Ihr Identity Safe-Kennwort ein. Wenn Sie dreimal ein falsches Kennwort eingeben, wird die Meldung "Sie müssen den Speicher löschen? Klicken Sie hier" angezeigt.
- 6 Klicken Sie auf "hier" neben der Option "Sie müssen den Speicher löschen?.
- 7 Klicken Sie im Fenster "Speicher löschen" auf "Ja, Speicher löschen".
- 8 Geben Sie Ihr Norton Account-Kennwort ein und klicken Sie auf "Speicher löschen".
- 9 Geben Sie im Dialogfeld "Speicher erstellen: Speicherkennwort" im Feld "Speicherkennwort" Ihr Kennwort ein.
- 10 Geben Sie im Feld "Speicher erstellen: Kennwort bestätigen" das Kennwort zur Bestätigung erneut ein.
- 11 Geben Sie im Feld "Speicher erstellen: Kennworthinweis" einen Hinweis auf das Kennwort ein.
- 12 Klicken Sie auf "Fertig stellen".

# Zugreifen auf Identity Safe

Sie können auf die Identity Safe-Einstellungen über die folgenden Bereiche von Norton Internet Security zugreifen:

- <sup>1</sup> Über die Norton Internet Security Registerkarte "Web" im Fenster "Einstellungen" von Norton Internet **Security**
- <sup>1</sup> Über die Norton-Toolbar

Norton Internet Security ermöglicht es Ihnen, auch nach dem Ablauf des Produkts auf alle Identity Safe-Funktionen zuzugreifen und diese zu konfigurieren. Sie können die folgenden Funktionen aufrufen, nachdem das Produkt abgelaufen ist:

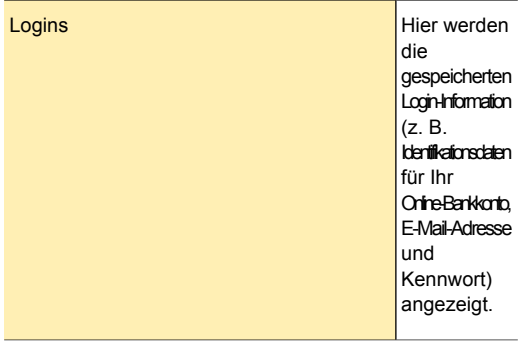

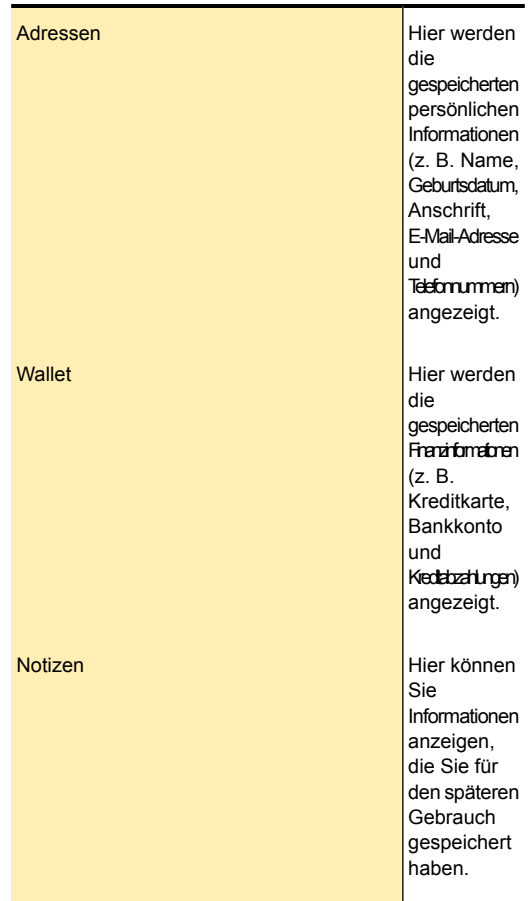

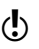

Sie müssen bei Identity Safe eingeloggt sein, um auf die Identity Safe-Funktionen zugreifen zu können. Die Identity Safe-Funktionen werden nur unter Internet Explorer, Firefox und Chrome unterstützt.

### So greifen Sie vom Hauptfenster aus auf die Identity Safe-Einstellungen zu

- 1 Klicken Sie im Hauptfenster von Norton Internet Security auf "Einstellungen".
- 2 Klicken Sie im Dialogfeld "Einstellungen" auf die Registerkarte "Web".
- 3 Klicken Sie im linken Teilfenster auf "Identity Safe".
- 4 Klicken Sie in der Zeile "Identity Safe" auf "Konfigurieren".
- 5 Klicken Sie unten im Fenster "Norton Identity Safe" auf das Symbol "Einstellungen".

# Ein- und Ausloggen bei Identity Safe

Sie können sich über die folgenden Bereiche von Norton Internet Security bei Identity Safe ein- oder ausloggen:

- <sup>1</sup> Registerkarte "Web" im Fenster "Einstellungen" von Norton Internet Security
- **11** Norton-Toolbar

Um Ihre Identity Safe-Daten vor anderen zu schützen, loggen Sie sich bei Identity Safe aus, wenn Sie nicht am Computer sind.

Damit Sie Ihre vertraulichen Daten anzeigen bzw. bearbeiten können, müssen Sie bei Identity Safe eingeloggt sein.

Klicken Sie zum vollständigen im Hauptfenster von Norton Identity Safe auf Ihre E-Mail-Adresse und dann auf "Als anderer Benutzer einloggen".

#### So loggen Sie sich bei Identity Safe ein

- 1 Klicken Sie im Hauptfenster von Norton Internet Security auf "Einstellungen".
- 2 Klicken Sie im Dialogfeld "Einstellungen" auf die Registerkarte "Web".
- 3 Klicken Sie im linken Teilfenster auf "Identity Safe".
- 4 Geben Sie im Dialogfeld "Speicher geschlossen" im Feld "Zum Öffnen Speicherkennwort eingeben" das Kennwort ein.

5 Klicken Sie auf "Öffnen".

#### So loggen Sie sich bei Identity Safe aus

- 1 Klicken Sie im Hauptfenster von Norton Internet Security auf "Einstellungen".
- 2 Klicken Sie im Dialogfeld "Einstellungen" auf die Registerkarte "Web".
- 3 Klicken Sie im linken Teilfenster auf "Identity Safe".
- 4 Klicken Sie unter "Identity Safe" in der Zeile "Bei Identity Safe ausloggen" auf "Jetzt ausloggen".

### So loggen Sie sich über die Norton-Toolbar bei Identity Safe ein

- 1 Öffnen Sie den Browser.
- 2 Klicken Sie in der Norton-Symbolleiste auf "Speicher geschlossen".
- 3 Geben Sie im Fenster "Speicher geschlossen" Ihr Speicherkennwort ein.
- 4 Klicken Sie auf "Öffnen".

#### So loggen Sie sich über die Norton-Symbolleiste bei Identity Safe aus

- 1 Öffnen Sie den Browser.
- 2 Klicken Sie in der Norton-Symbolleiste auf "Speicher geöffnet" und schieben Sie unten im Fenster den Schieberegler nach rechts.

# Konfigurieren der Identity Safe-Einstellungen

Sie können die verschiedenen Funktionen von Identity Safe zum Verwalten Ihrer persönlichen vertraulichen Informationen verwenden. Sie können Identity Safe so konfigurieren, dass Sie das Programm von mehreren Geräten aus aufrufen können und es effizienter und intelligenter funktioniert.

#### Konfigurieren der Identity Safe-Einstellungen

1 Klicken Sie im Hauptfenster von Norton Internet Security auf "Einstellungen".

- 2 Klicken Sie im Dialogfeld "Einstellungen" auf die Registerkarte "Web".
- 3 Klicken Sie im linken Teilfenster auf "Identity Safe".
- 4 Klicken Sie in der Zeile "Identity Safe" auf "Konfigurieren".

5 Klicken Sie unten im Fenster "Norton Identity Safe" auf das Symbol "Einstellungen". Folgende Optionen stehen zur Verfügung:

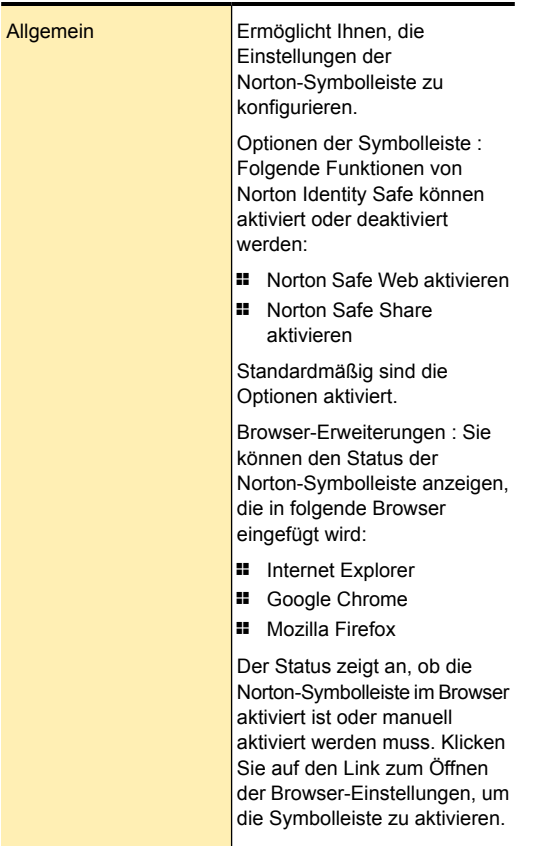

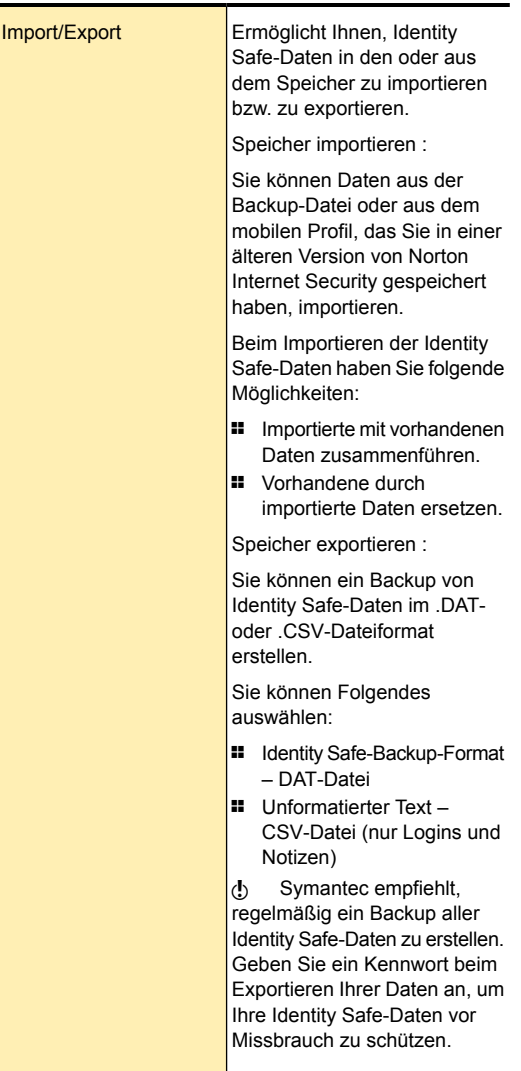

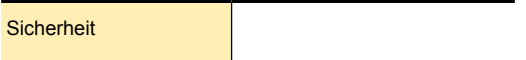

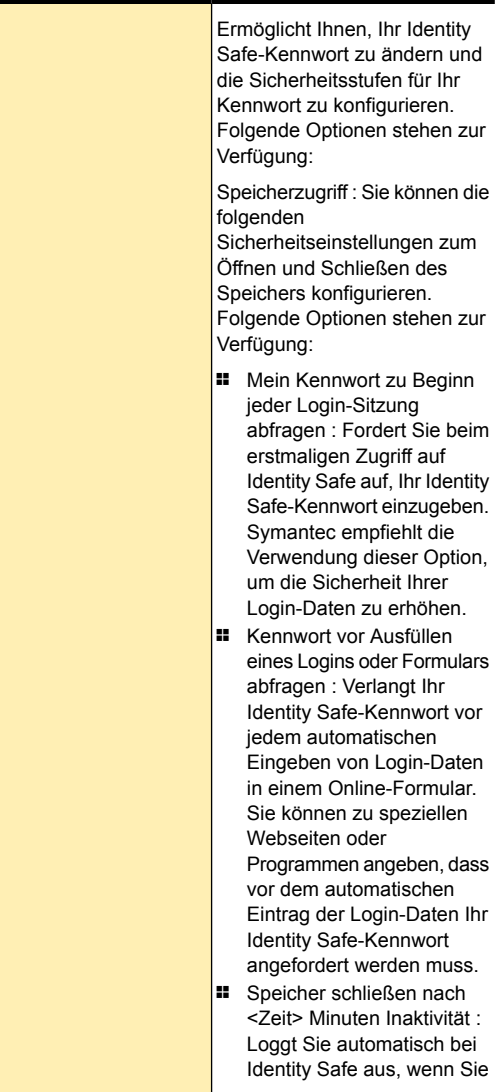

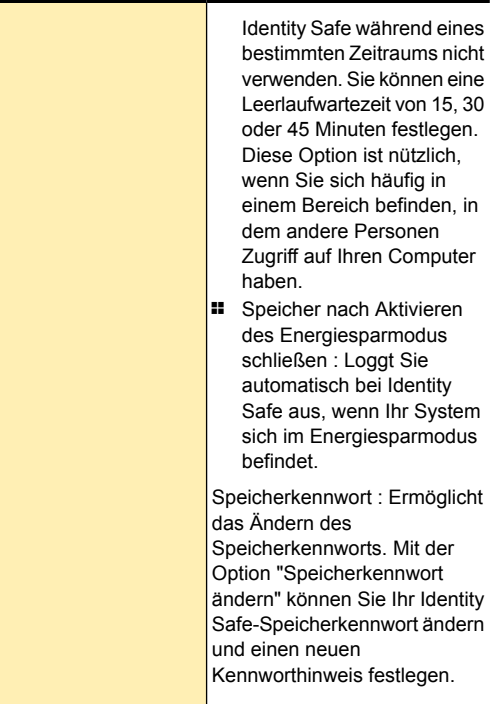

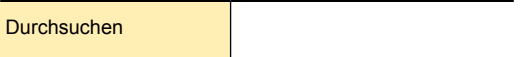

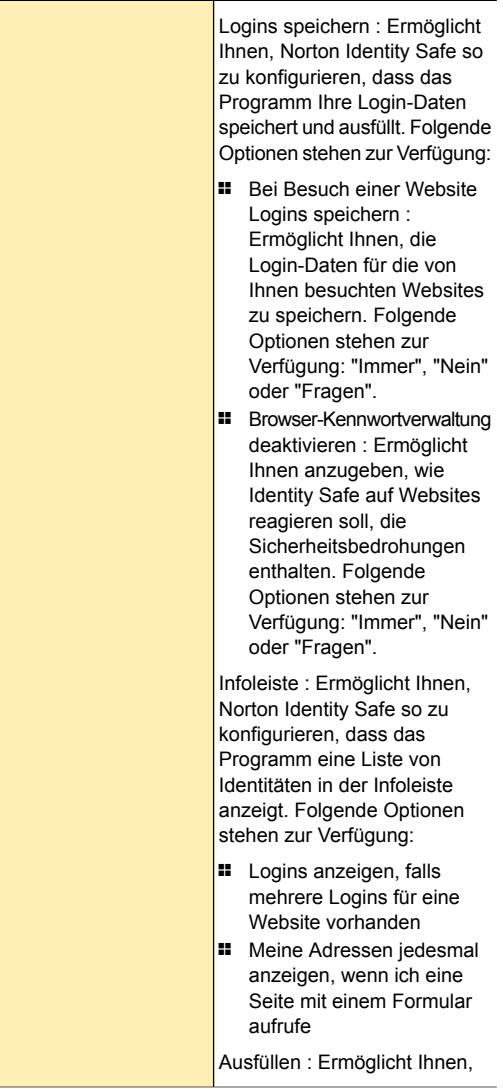
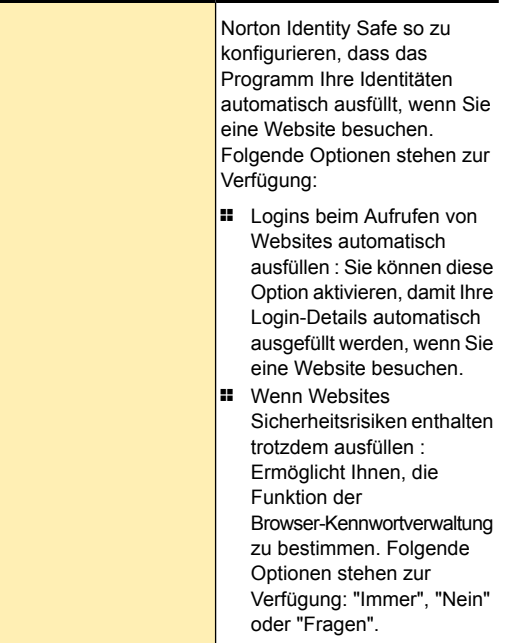

## Infos zu Logins

Über die Funktion "Logins" von Identity Safe können Sie alle Logins anzeigen, die von Identity Safe verwaltet werden sollen. Zu den Login-Informationen gehören Angaben wie Ihre E-Mail-Login-Daten und Internet-Bankingdaten.

In Identity Safe haben Sie die Option, Ihre Login-Informationen zu speichern, wenn Sie diese beim Einloggen auf einer Website eingeben. Sie können die Login-Informationen sofort in Identity Safe speichern.

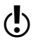

Sie müssen bei Identity Safe angemeldet sein, um Ihre Logins verwalten zu können.

Identity Safe bietet die folgenden Funktionen:

- **11** Sicheres Speichern von Login-Informationen für **Websites**
- <sup>1</sup> Hier können Sie mehrere IDs bzw. Accounts und Kennwörter für eine Website speichern.
- <sup>1</sup> Führt eine intelligente Suche nach einem bestimmten Login aus.
- <sup>1</sup> Hier können Sie den Website-Namen mit einem anderen als dem Standardnamen speichern
- <sup>1</sup> Anzeigen der Login-ID und Möglichkeit zum Einoder Ausblenden des Kennworts
- <sup>1</sup> Zeigt die Sicherheit des Kennworts für das Login an.
- $\blacksquare$  Hier können Sie die Login-Seite der Website schnell aufrufen.
- **1** Trägt das Login automatisch ein, wenn Sie eine Webseite erneut aufrufen.
- **11** Manuelles Hinzufügen von Logins
- <sup>1</sup> Ändern der URL gespeicherter Logins
- <sup>1</sup> Hier haben Sie Zugriff auf die Login-Funktionen, die Sie für eine Website gespeichert haben, auch nachdem Norton Internet Security abgelaufen ist.

Die Identity Safe-Funktionen werden nur von Internet Explorer, Firefox und Chrome unterstützt.

Ist Ihr Speicher geschlossen, wenn Sie eine Website aufrufen, für die Ihre Identifikationsdaten erforderlich sind, öffnet Norton Identity Safe die Infoleiste automatisch. In der Infoleiste können Sie Ihr Speicherkennwort eingeben und anschließend das auf der Website zu verwendende Login wählen.

Die Infoleiste wird nur angezeigt, wenn Sie auf einer Website in ein Feld klicken, das die Eingabe von Login-Informationen erfordert.

> Verwenden Sie das Menü "Speicher geöffnet" in der Norton-Symbolleiste, um die gespeicherten Logins anzuzeigen und automatisch auszufüllen. Wenn Sie mehrere Logins für dieselbe Website haben, können Sie eines aus der Dropdown-Liste wählen.

(!) Ist im Fenster "Logins" die Option "Speicherkennwort erforderlich" aktiviert, müssen Sie Ihr Kennwort eingeben.

## Speichern von Logins

Norton Internet Security speichert automatisch Ihre Login-Daten, wenn Sie diese zum ersten Mal eingeben. Sie können mehrere Logins für eine Webseite speichern. Sie können auch dieselben Login-Daten für unterschiedliche Webseiten speichern.

Wenn Sie nicht möchten, dass Ihre Logins automatisch gespeichert werden, können Sie die Option "Meine Identifikationsdaten beim Einloggen auf Websites speichern" im Browserfenster konfigurieren. Sie können "Immer", "Nein" oder "Fragen" einstellen. Die Standardeinstellung ist "Fragen".

Nach dem Speichern eines Logins durch Identity Safe werden die Login-Daten beim nächsten Besuch der Website automatisch eingetragen.

Wenn Sie ein Login manuell hinzufügen möchten, können Sie die Option "Neues Login" verwenden. Geben Sie im Fenster "Login erstellen" die Login-Daten wie Website-URL, Benutzername und Kennwort ein und klicken Sie dann auf "Bearbeiten", um das Login zu speichern.

Sie müssen bei Identity Safe angemeldet sein, damit Ihr Kennwort gespeichert und automatisch ausgefüllt wird. Wenn das Feld für das Kennwort oder den Benutzernamen leer ist, werden Sie nicht zum Speichern des Logins aufgefordert.

Indentity Safe ermöglicht Ihnen den Zugriff auf die Login-Funktionen, die Sie für eine Website gespeichert haben, auch nachdem das Produkt abgelaufen ist.

#### So speichern Sie ein Login

1 Rufen Sie die Website auf, für die Sie Ihr Login speichern möchten.

2 Geben Sie Ihre Login-Daten ein und klicken Sie dann auf die Option oder den Link zum Einloggen. Norton Internet Security speichert automatisch Ihre Login-Daten, wenn Sie diese zum ersten Mal eingeben.

### So speichern Sie zusätzliche Logins für eine Website

- 1 Rufen Sie die Webseite auf, für die Sie ein weiteres Login speichern möchten. Die Login-Daten werden automatisch auf der Webseite angezeigt.
- 2 Löschen Sie die Login-Daten, die auf der Webseite angezeigt werden.
- 3 Geben Sie das neue Login ein und klicken Sie dann auf die Option oder den Link, über die bzw. den Sie sich einloggen.
- 4 Klicken Sie in der Infoleiste in der Bestätigungsmeldung Gespeichertes Login ersetzen? auf "Neues speichern", um die neuen Identifikationsdaten hinzuzufügen.

## Verwalten von Logins

In Identity Safe können Sie den Namen, die URL, den Benutzernamen und das Kennwort für die Logins ändern, die Sie im Fenster "Logins" gespeichert haben. Die aktualisierten Informationen werden beim nächsten Besuch dieser Webseite automatisch eingegeben.

Mit dem Pfeil neben der URL können Sie eine Login-Webseite schnell aufrufen.

### So fügen Sie ein Login manuell hinzu

- 1 Klicken Sie im Hauptfenster von Norton Internet Security auf "Einstellungen".
- 2 Klicken Sie im Dialogfeld "Einstellungen" auf die Registerkarte "Web".
- 3 Klicken Sie im linken Teilfenster auf "Identity Safe".
- 4 Klicken Sie in der Zeile "Identity Safe" auf "Konfigurieren".
- 5 Klicken Sie im linken Teilfenster auf "Logins".
- 6 Klicken Sie im Fenster "Logins" auf "Neues Login".
- 7 Geben Sie im Dialogfeld "Login erstellen" im Feld "Login-Name" einen Namen ein.
- 8 Geben Sie im Feld "Login-URL" die URL der Website ein. Vergewissern Sie sich, dass Sie der URL "HTTP" oder "HTTPS" voranstellen.
- 9 Geben Sie im Dialogfeld "Benutzername" den Benutzernamen für das Login ein.
- 10 Geben Sie im Feld "Kennwort" das Kennwort Ihres Logins ein.
- 11 Geben Sie im Feld "Tags" die Login-Kategorie ein.
- 12 Zum Konfigurieren der Login-Sicherheit stehen die folgenden Optionen zur Verfügung:

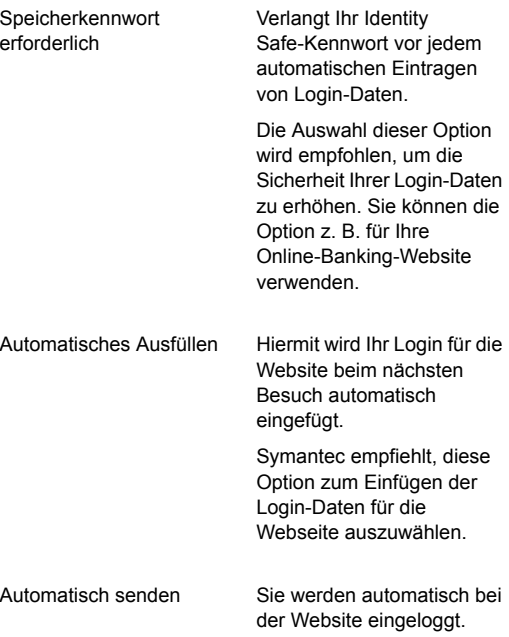

13 Klicken Sie auf "Speichern".

#### So bearbeiten oder löschen Sie ein Login

- 1 Klicken Sie im Hauptfenster von Norton Internet Security auf "Einstellungen".
- 2 Klicken Sie im Dialogfeld "Einstellungen" auf die Registerkarte "Web".
- 3 Klicken Sie im linken Teilfenster auf "Identity Safe".
- 4 Klicken Sie in der Zeile "Identity Safe" auf "Konfigurieren".
- 5 Klicken Sie im linken Teilfenster auf "Logins".
- 6 Klicken Sie im Fenster "Logins" auf das zu löschende Login.

Mithilfe der Option "Sortieren nach" finden Sie das benötigte Login eventuell schneller. Mithilfe des Felds "Speicher durchsuchen" können Sie auch direkt nach Logins suchen.

- 7 Sie haben folgende Möglichkeiten:
	- **11** Um das Login zu bearbeiten, klicken Sie auf "Bearbeiten", nehmen Sie die benötigten Änderungen vor und klicken Sie auf "Speichern".
	- **1 Um das Login zu löschen, klicken Sie auf** "Löschen" und anschließend in der Warnmeldung auf "Ja".
- 8 Klicken Sie in der Meldung "Warnung" auf "Ja".

## Info zu Adressen

Mit der Funktion "Adressen" können Sie alle persönlichen Informationen anzeigen, die von Identity Safe verwaltet werden sollen. Zu persönlichen Informationen gehören Angaben wie Name, Geburtsdatum, Postanschrift, E-Mail-Adresse und Telefonnummern.

In Identity Safe haben Sie die Option, Ihre Identitäten zu speichern, wenn Sie persönliche Informationen in ein Website-Formular eingeben.

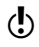

Um Ihre Adressen zu verwalten, müssen Sie bei Identity Safe eingeloggt sein.

Sie können die in den Adressen gespeicherten Informationen wie folgt verwenden:

- **11** Automatische Einträge in Formulare
- <sup>1</sup> Bereitstellen vertraulicher Informationen online, ohne diese eingeben zu müssen

Auf diese Weise schützt Identity Safe Ihre Identity Safe-Daten vor Diebstahl und Missbrauch.

Wenn Sie in einem Online-Formular auf ein Feld klicken, öffnet Norton Identity Safe die Infoleiste. Sie werden dann um Erlaubnis zum automatischen Ausfüllen des Formulars gebeten. Wählen Sie in der Infoleiste die gewünschte Adresse aus und klicken Sie anschließend auf "Ausfüllen". Wenn die Infoleiste nicht mehr im Online-Formular angezeigt werden soll, klicken Sie auf "Nicht nachfragen". Sie können die Infoleiste jederzeit öffnen, indem Sie auf "Speicher geöffnet > Optionen > Infoleiste für diese Website anzeigen" klicken.

## Hinzufügen von Adressen

Sie können auch anonyme Karten erstellen, die Sie auf unbekannten Websites verwenden, auf denen Sie Ihre persönlichen Daten nicht eingeben möchten. Sie können Online-Formulare automatisch ausfüllen, wenn Sie eine Website besuchen.

So fügen Sie eine Adresse hinzu

- 1 Klicken Sie im Hauptfenster von Norton Internet Security auf "Einstellungen".
- 2 Klicken Sie im Dialogfeld "Einstellungen" auf die Registerkarte "Web".
- 3 Klicken Sie im linken Teilfenster auf "Identity Safe".
- 4 Klicken Sie in der Zeile "Identity Safe" auf "Konfigurieren".
- 5 Klicken Sie im linken Teilfenster auf "Adressen".
- 6 Klicken Sie im Fenster "Adressen" auf "Neue Adresse".
- 7 Geben Sie im Fenster "Adresse erstellen" Ihre persönlichen Informationen wie Name, Geschlecht, Geburtsdatum, Adresse und Kontaktinformationen ein.
- 8 Wählen Sie "Speicherkennwort erforderlich", damit Ihr Identity Safe-Kennwort verlangt wird, bevor Ihre Adresse auf der Website automatisch ausgefüllt wird.
- 9 Klicken Sie auf "Speichern".

## Verwalten von Adressen

Alle von Ihnen gespeicherten Adressen werden im Fenster "Adressen" aufgelistet. Sie können die Details aller gespeicherten Adressen bearbeiten. Nicht mehr benötigte Adressen können Sie auch löschen.

### So bearbeiten Sie eine Adresse

- 1 Klicken Sie im Hauptfenster von Norton Internet Security auf "Einstellungen".
- 2 Klicken Sie im Dialogfeld "Einstellungen" auf die Registerkarte "Web".
- 3 Klicken Sie im linken Teilfenster auf "Identity Safe".
- 4 Klicken Sie in der Zeile "Identity Safe" auf "Konfigurieren".
- 5 Klicken Sie im linken Teilfenster auf "Adressen".
- 6 Klicken Sie im Dialogfeld "Adressen" auf die zu bearbeitende Adresse. Mithilfe der Option "Sortieren nach" finden Sie die gewünschte Adresse eventuell schneller. Im Feld "Speicher durchsuchen" können Sie auch direkt nach Adressen suchen.
- 7 Wenn Sie dazu aufgefordert werden, geben Sie Ihr Speicherkennwort ein und klicken Sie dann auf "OK".
- 8 Klicken Sie auf "Bearbeiten".
- 9 Bearbeiten Sie die erforderlichen Details, die Sie ändern möchten.
- 10 Klicken Sie auf "Speichern".

#### So löschen Sie eine Adresse

- 1 Klicken Sie im Hauptfenster von Norton Internet Security auf "Einstellungen".
- 2 Klicken Sie im Dialogfeld "Einstellungen" auf die Registerkarte "Web".
- 3 Klicken Sie im linken Teilfenster auf "Identity Safe".
- 4 Klicken Sie im Hauptfenster von Norton Internet Security auf "Identität" und anschließend auf "Identitätsschutz verwalten".
- 5 Klicken Sie in der Zeile "Identity Safe" auf "Konfigurieren".
- 6 Klicken Sie im linken Teilfenster auf "Adressen".
- 7 Klicken Sie im Dialogfeld "Adressen" auf die zu löschende Adresse. Mithilfe der Option "Sortieren nach" finden Sie die gewünschte Adresse eventuell schneller. Im Feld "Speicher durchsuchen" können Sie auch direkt nach Adressen suchen.
- 8 Wenn Sie dazu aufgefordert werden, geben Sie Ihr Speicherkennwort ein und klicken Sie dann auf "OK".
- 9 Klicken Sie auf "Löschen".
- 10 Klicken Sie in der Meldung "Warnung" auf "Ja". Sie müssen Ihr Speicherkennwort zum Löschen der Adresse bestätigen, wenn Sie beim Erstellen der Adresse die Option "Speicherkennwort erforderlich" aktiviert haben.

## Infos zu Wallets

Über die Option "Wallet" in Identity Safe können Sie persönliche Informationen wie Name, Geburtsdatum, E-Mail-Adresse und Kreditkarteninformationen an einer zentralen Stelle verwalten.

Sie können die in den Karten gespeicherten Informationen wie folgt verwenden:

- **1** Automatische Einträge in Formulare
- <sup>1</sup> Bereitstellen vertraulicher Informationen online, ohne diese eingeben zu müssen

So schützt Identity Safe Sie vor Keyloggern, die Ihre Identität stehlen und missbrauchen können.

Einige Websites verfügen über Formulare mit Feldern für Kreditkartendaten oder andere persönliche Informationen. Über das Symbol "Assistent zum Ausfüllen" im Menü "Speicher geöffnet" können Sie die zum automatischen Ausfüllen erstellten Karten anzeigen. Sie können eine Karte aus der Liste ziehen, um das Formular automatisch auszufüllen.

Außerdem hat die Wallet folgende Funktionen:

- <sup>1</sup> Sie können die Karte mit einem Kennwort schützen, um Sie vor Missbrauch Ihrer vertraulichen und persönlichen Informationen zu schützen.
- **11** Webseiten mit Formularen werden erkannt. Anschließend wird ein Popup-Fenster mit der Liste der Karten geöffnet.
- <sup>1</sup> Schnelle Ansicht aller Karten, die nicht kennwortgeschützt sind.

Identity Safe bietet zusätzliche Sicherheit für die kennwortgeschützten Karten, indem die Kartenzusammenfassung unsichtbar bleibt.

## Hinzufügen einer Wallet

Sie können eine Wallet erstellen, um Details einer Karte, eines Bankkontos oder einer Zahlung hinzuzufügen. Da eine Wallet alle vertraulichen finanziellen Informationen enthält, sollte sie durch ein Kennwort geschützt werden. Bei Online-Zahlungstransaktionen füllt Identity Safe basierend auf dem gewählten Zahlungsmodus (z. B. Kreditkarte, Internet-Banking) die Daten automatisch in die jeweiligen Felder ein.

Wenn Sie mehr als eine Kreditkarte haben, können Sie mehrere Wallets mit verschiedenen Informationssätzen erstellen. Wenn Sie eine Transaktionswebsite aufrufen, können Sie die Kreditkartendetails angeben, die in einer beliebigen von Ihnen erstellten Wallet enthalten sind.

Sie können auch anonyme Karten erstellen, die Sie auf unbekannten Websites verwenden, auf denen Sie Ihre

persönlichen Daten nicht eingeben möchten. Sie können Online-Formulare automatisch ausfüllen, wenn Sie eine Website besuchen.

### So fügen Sie ein Kartenzahlungsdetail hinzu

- 1 Klicken Sie im Hauptfenster von Norton Internet Security auf "Einstellungen".
- 2 Klicken Sie im Dialogfeld "Einstellungen" auf die Registerkarte "Web".
- 3 Klicken Sie im linken Teilfenster auf "Identity Safe".
- 4 Klicken Sie in der Zeile "Identity Safe" auf "Konfigurieren".
- 5 Klicken Sie im linken Teilfenster auf "Wallet".
- 6 Klicken Sie im Fenster "Wallet" auf "Neue Zahlung".
- 7 Geben Sie im Fenster "Zahlung erstellen" einen Namen zum Hinzufügen der Zahlung ein.
- 8 Wählen Sie in der Dropdown-Liste "Typ" die Option "Kreditkarte".
- 9 Wählen Sie im Dropdown-Feld "Karte" den Kartentyp, z. B. Visa oder Master.
- 10 Geben Sie im Feld "Nummer" die Kartennummer ein.
- 11 Geben Sie im Feld "Bestätigungsnummer" die dreistellige Nummer ein, die auf der Rückseite der Karte aufgedruckt ist.
- 12 Wählen Sie im Feld "Ablaufdatum" das Datum aus, bis zu dem die Karte gültig ist.
- 13 Geben Sie im Feld "Name des Karteninhabers" den Namen des Karteninhabers ein, der auf der Karte aufgedruckt ist.
- 14 Wählen Sie im Dropdown-Feld "Rechnungsadresse" die auf der Registerkarte "Adressen" gespeicherte Adresse, um sie der Zahlung zuzuordnen.
- 15 Geben Sie im Feld "Tags" die Kategorie der Zahlung, wie "Privat" oder "Persönlich", ein.
- 16 Wählen Sie "Speicherkennwort erforderlich", damit Ihr Identity Safe-Kennwort verlangt wird, bevor Ihre Wallet-Informationen auf der Website automatisch ausgefüllt werden.

17 Klicken Sie auf "Speichern".

#### So fügen Sie ein Bankkonto-Zahlungsdetail hinzu

- 1 Klicken Sie im Hauptfenster von Norton Internet Security auf "Einstellungen".
- 2 Klicken Sie im Dialogfeld "Einstellungen" auf die Registerkarte "Web".
- 3 Klicken Sie im linken Teilfenster auf "Identity Safe".
- 4 Klicken Sie im linken Teilfenster auf "Identity Safe".
- 5 Klicken Sie in der Zeile "Identity Safe" auf "Konfigurieren".
- 6 Klicken Sie im linken Teilfenster auf "Wallet".
- 7 Klicken Sie im Fenster "Wallet" auf "Neue Zahlung".
- 8 Wählen Sie im Fenster "Zahlung erstellen" im Dropdown-Feld "Typ" die Option "Bankkonto".
- 9 Geben Sie im Feld "Bank" den Namen der Bank ein.
- 10 Geben Sie im Feld "Kontoinhaber" den Namen des Bankkontoinhabers ein.
- 11 Geben Sie im Feld "Bankleitzahl" die Bankleitzahl ein.
- 12 Geben Sie im Feld "Kontonummer" die Nummer des Bankkontos ein.
- 13 Geben Sie im Feld "Tags" die Kategorie der Zahlung, wie "Privat" oder "Persönlich" an.
- 14 Wählen Sie "Speicherkennwort erforderlich", damit Ihr Identity Safe-Kennwort verlangt wird, bevor Ihre Wallet-Informationen auf der Website automatisch ausgefüllt werden.
- 15 Klicken Sie auf "Speichern".

## Verwalten der Wallet

Alle von Ihnen gespeicherten Wallets werden im Fenster "Wallets" aufgelistet. Sie können die Zusammenfassung einer von Ihnen erstellten Wallet anzeigen und bearbeiten. Nicht mehr benötigte Wallets können Sie löschen.

(!) Wenn Sie die Wallet mit einem Kennwort sperren, bietet Identity Safe zusätzliche Sicherheit. Die Zusammenfassung der gesperrten Wallet kann nicht angezeigt werden. Sie können eine Wallet erst nach Angabe des Kennworts bearbeiten oder löschen.

> Wenn Sie mehrere Karten haben, können Sie mit den Bildlaufpfeilen durch die Liste navigieren.

Wenn Sie eine Karte erstellen, duplizieren oder bearbeiten wird deren Region auf die Standardregion des Benutzers eingestellt. Wenn Sie eine Website aus einer anderen Region aufrufen und die Karte zum Ausfüllen des Formulars auf diese Website benutzen, werden die Felder eventuell nicht korrekt ausgefüllt. Beispiel: Als Standardregion Ihrer Karte ist die USA festgelegt, Sie befinden sich jedoch auf einer französischen Webseite. In diesem Fall müssen Sie zum Ausfüllen des Webseitenformulars die Karte mit Frankreich als Region verwenden.

#### So bearbeiten Sie ein Wallet-Zahlungsdetail

- 1 Klicken Sie im Hauptfenster von Norton Internet Security auf "Einstellungen".
- 2 Klicken Sie im Dialogfeld "Einstellungen" auf die Registerkarte "Web".
- 3 Klicken Sie im linken Teilfenster auf "Identity Safe".
- 4 Klicken Sie in der Zeile "Identity Safe" auf "Konfigurieren".
- 5 Klicken Sie auf die Registerkarte "Wallet".
- 6 Klicken Sie im Fenster "Wallet" auf die Zahlung, die Sie bearbeiten möchten. Mithilfe der Option "Sortieren nach" finden Sie eine Wallet eventuell schneller. Im Feld "Speicher durchsuchen" können Sie auch direkt nach Wallets suchen.
- 7 Wenn Sie dazu aufgefordert werden, geben Sie Ihr Speicherkennwort ein und klicken Sie dann auf "OK".
- 8 Klicken Sie auf "Bearbeiten".
- 9 Bearbeiten Sie die erforderlichen Details, die Sie ändern möchten.

10 Klicken Sie auf "Speichern".

#### So löschen Sie ein Wallet-Zahlungsdetail

- 1 Klicken Sie im Hauptfenster von Norton Internet Security auf "Einstellungen".
- 2 Klicken Sie im Dialogfeld "Einstellungen" auf die Registerkarte "Web".
- 3 Klicken Sie im linken Teilfenster auf "Identity Safe".
- 4 Klicken Sie in der Zeile "Identity Safe" auf "Konfigurieren".
- 5 Klicken Sie auf die Registerkarte "Wallet".
- 6 Klicken Sie im Fenster "Wallet" auf die Zahlung, die Sie löschen möchten. Mithilfe der Option "Sortieren nach" finden Sie eine Wallet eventuell schneller. Im Feld "Speicher durchsuchen" können Sie auch direkt nach Wallets suchen.
- 7 Wenn Sie dazu aufgefordert werden, geben Sie Ihr Speicherkennwort ein und klicken Sie dann auf "OK".
- 8 Klicken Sie auf "Löschen".
- 9 Klicken Sie in der Meldung "Warnung" auf "Ja". Sie müssen Ihr Speicherkennwort zum Löschen der Wallet bestätigen, wenn Sie beim Erstellen der Wallet die Option "Speicherkennwort erforderlich" aktiviert haben.

## Infos zu Notizen

Identity Safe speichert und verwaltet Ihre vertraulichen Informationen. Mit der Option "Notizen' von Identity Safe können Sie Informationen oder Kommentare speichern. Sie können beispielsweise Treffpunkte, Arbeitsnotizen und Zitate speichern.

## Verwalten von Notizen

Mit der Option "Notizen" in Identity Safe können Sie persönliche Informationen speichern und bei Bedarf abrufen. Die gespeicherten Notizen können Sie anzeigen, bearbeiten und löschen.

#### So erstellen Sie eine Notiz

- 1 Klicken Sie im Hauptfenster von Norton Internet Security auf "Einstellungen".
- 2 Klicken Sie im Dialogfeld "Einstellungen" auf die Registerkarte "Web".
- 3 Klicken Sie im linken Teilfenster auf "Identity Safe".
- 4 Klicken Sie in der Zeile "Identity Safe" auf "Konfigurieren".
- 5 Klicken Sie im linken Teilfenster auf "Notizen".
- 6 Klicken Sie im Dialogfeld "Notizen" auf "Neue Notiz".
- 7 Geben Sie im Dialogfeld "Neue Notiz" im Feld "Notiz-Name" einen Namen ein.
- 8 Geben Sie im Feld "Tags" die Kategorie der Notiz ein (z. B. Privat, Offiziell. Freizeit).
- 9 Geben Sie im Feld "Text" die Informationen ein.
- 10 Aktivieren Sie die Option "Speicherkennwort erforderlich", wenn vor dem Bearbeiten der Notiz zum Eingeben des Speicherkennworts aufgefordert werden soll.
- 11 Klicken Sie auf "Speichern".

#### So bearbeiten Sie eine Notiz

- 1 Klicken Sie im Hauptfenster von Norton Internet Security auf "Einstellungen".
- 2 Klicken Sie im Dialogfeld "Einstellungen" auf die Registerkarte "Web".
- 3 Klicken Sie im linken Teilfenster auf "Identity Safe".
- 4 Klicken Sie in der Zeile "Identity Safe" auf "Konfigurieren".
- 5 Klicken Sie im linken Teilfenster auf "Notizen".
- 6 Klicken Sie im Dialogfeld "Notizen" auf die zu bearbeitende Notiz.

Mithilfe der Option "Sortieren nach" finden Sie die erforderliche Notiz eventuell schneller. Im Feld "Speicher durchsuchen" können Sie auch direkt nach Notizen suchen.

Ist die Option "Speicherkennwort erforderlich" aktiviert, müssen Sie Ihr Kennwort eingeben.

- 7 Klicken Sie auf "Bearbeiten".
- 8 Bearbeiten Sie die erforderlichen Details, die Sie ändern möchten.
- 9 Klicken Sie auf "Speichern".

#### So löschen Sie eine Notiz

- 1 Klicken Sie im Hauptfenster von Norton Internet Security auf "Einstellungen".
- 2 Klicken Sie im Dialogfeld "Einstellungen" auf die Registerkarte "Web".
- 3 Klicken Sie im linken Teilfenster auf "Identity Safe".
- 4 Klicken Sie in der Zeile "Identity Safe" auf "Konfigurieren".
- 5 Klicken Sie im linken Teilfenster auf "Notizen".
- 6 Klicken Sie im Dialogfeld "Notizen" auf die zu löschende Notiz. Mithilfe der Option "Sortieren nach" finden Sie die erforderliche Notiz eventuell schneller. Im Feld

"Speicher durchsuchen" können Sie auch direkt nach Notizen suchen.

Ist die Option "Speicherkennwort erforderlich" aktiviert, müssen Sie Ihr Kennwort eingeben.

- 7 Klicken Sie auf "Löschen".
- 8 Klicken Sie in der Warnungmeldung auf "Ja".

## Hinzufügen Tags

Wenn Sie viele Identity Safe-Daten aus verschiedenen Websites haben, können Sie diese mithilfe von Tags kategorisieren. Wenn Sie Ihre Identity Safe-Data im Cloud-Speicher ablegen, können Sie ihnen einen Tag zuweisen. Sie können Logins, Adressen, Wallets und Notizen Tags zuweisen. Sie können persönlichen Daten einen beliebigen eindeutigen Namen als Tag zuweisen. Die so gekennzeichneten Identity Safe-Daten werden gruppiert. Auf diese Weise können Sie die erforderlichen Daten schnell erkennen, wenn Sie online sind. Beispiel: Sie haben mehrere Logins für E-Mail, soziale Netzwerke und andere Websites. Wenn Sie diese Logins speichern, können Sie einen Tag (z. B. "E-Mail", "Twitter" oder

"Bank") hinzufügen. Wenn Sie mehrere Adressen haben, können Sie diese mit "Einkaufen", "Facebook", "Bank" usw. kennzeichnen. In diesem Fall werden Ihre Identity Safe-Daten anhand der der Tags gruppiert. Sie können dann beispielsweise in einem Online-Shop leicht die entsprechenden Daten auswählen.

Tags sind auch hilfreich, wenn Ihr Speicher von anderen Familienmitgliedern gemeinsam genutzt wird. Sie können Tags zum Gruppieren der Daten der einzelnen Familienmitglieder hinzufügen.

### So fügen Sie einen Tag Ihren vorhandenen Identity Safe-Daten hinzu

- 1 Klicken Sie im Hauptfenster von Norton Internet Security auf "Einstellungen".
- 2 Klicken Sie im Dialogfeld "Einstellungen" auf die Registerkarte "Web".
- 3 Klicken Sie im linken Teilfenster auf "Identity Safe".
- 4 Klicken Sie in der Zeile "Identity Safe" auf "Konfigurieren".
- 5 Wählen Sie im linken Teilfenster die Daten aus, denen ein Tag hinzugefügt werden soll. Beispiel: Klicken Sie zum Hinzufügen eines Tags zu einem Login auf "Logins" und wählen Sie dann das gewünschte Login aus der Liste.
- 6 Klicken Sie in dem daraufhin angezeigten Fenster auf "Bearbeiten".
- 7 Geben Sie im Feld "Tags" die Datenkategorie ein.
- (!) Wenn Sie den Daten mehrere Tags hinzufügen möchten, trennen Sie diese mit einem Komma voneinander.

## Info zum Assistenten zum Ausfüllen

Mit dem Assistenten zum Ausfüllen können Sie Online-Formulare ausfüllen, wenn Identity Safe bestimmte Felder in einem Formular überspringt. Identity Safe nutzt die gespeicherten Adressen und Wallets zum automatischen Ausfüllen von Formularen und Angeben

von Bankdaten auf Websites. So müssen Sie lange Formulare, bei denen Sie nach Daten wie Name, Geburtsdatum und Telefonnummer gefragt werden, nicht selbst ausfüllen. Oder Sie müssen beim Einkaufen im Web nicht jedes Mal Ihre Bank- oder Kreditkartendaten eingeben. Werden die Felder in einem Formular nicht ausgefüllt, öffnet Identity Safe automatisch den Assistenten zum Ausfüllen. Sie können diese Felder mit dem Assistenten zum Ausfüllen bearbeiten. Sie müssen dazu lediglich im Assistenten zum Ausfüllen eine Adresse oder eine Wallet auswählen und die erforderlichen Informationen auf die entsprechende Webseite ziehen.

Identity Safe füllt eventuell in folgenden Situationen Felder nicht oder falsch aus:

- <sup>1</sup> Der Feldname im Online-Formular entspricht nicht den Feldern in der Adresse bzw. Wallet. Beispiel: Das Feld für das Land heißt eventuell anders und wird von Identity Safe nicht erkannt.
- **11** Das Feld hat keinen Namen.
- <sup>1</sup> Die vom Feld akzeptierten Daten haben eine andere Form als die in Ihrer Adresse oder im Wallet gespeicherten Daten. Beispiel: Das Geburtsdatum ist als Zahl gespeichert, das Online-Formular akzeptiert aber nur Wörter.

Einige Websites erfordern vielleicht gewisse persönliche Daten, wie z. B. Ihre E-Mail-Adresse oder Telefonnummer. Bei solchen Websites können Sie mithilfe des Assistenten zum Ausfüllen die erforderlichen Daten rasch eingeben. Sie müssen dazu lediglich die Informationen aus Ihren Adressen oder dem Wallet in das Textfeld des Online-Formulars ziehen und ablegen. Beispiel: Wenn Sie in einem Online-Formular die Telefonnummer ausfüllen möchten, ziehen Sie die Telefonnummerdaten aus den Adressen in das Textfeld des Online-Formulars. So sorgt der Assistent zum Ausfüllen einerseits dafür, dass Sie Felder korrekt ausfüllen, und verhindert andererseits, dass Hacker und Keylogger an Ihre persönlichen Daten gelangen. Für

den Assistenten zum Ausfüllen muss die Norton-Symbolleiste in allen Ihren Browsern aktiviert sein. Zum Öffnen des Assistenten zum Ausfüllen klicken Sie in der Norton-Symbolleiste auf "Speicher geöffnet" und unten im Popup-Fenster auf das Symbol "Assistent zum Ausfüllen öffnen".

Der Assistent zum Ausfüllen bietet folgende Optionen:

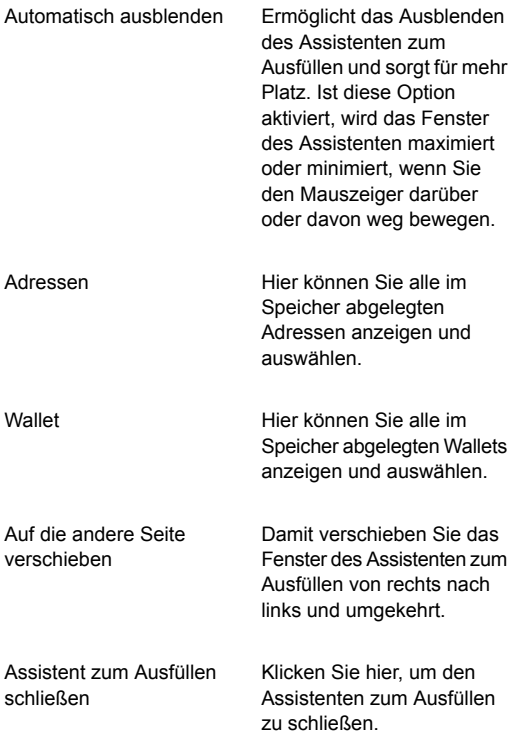

## Permanentes Löschen des Cloud-Speichers

Sie können den Cloud-Speicher löschen, wenn Sie ihn nicht mehr benötigen. Wenn Sie einen Speicher löschen, werden alle darin gespeicherten Identity Safe-Daten permanent entfernt. Wenn Sie Norton Internet Security deinstallieren, wird der Speicher nicht gelöscht. Sie müssen ihn manuell löschen. Ihr Cloud-Speicher ist verschlüsselt und der Zugriff erfolgt ausschließlich über Ihr Kennwort für den Norton Account und das Speicherkennwort. Sie können den Speicher nach der Deinstallation von Norton Internet Security über andere Geräte weiterhin nutzen. Falls Sie glauben, dass Sie die Daten im Speicher später wieder nutzen werden, sollten Sie ihn nicht löschen.

#### So löschen Sie Ihren Cloud-Speicher

- 1 Klicken Sie im Hauptfenster von Norton Internet Security auf "Einstellungen".
- 2 Klicken Sie im Dialogfeld "Einstellungen" auf die Registerkarte "Web".
- 3 Klicken Sie im linken Teilfenster auf "Identity Safe".
- 4 Klicken Sie in der Zeile "Identity Safe" auf "Konfigurieren".
- 5 Geben Sie im Dialogfeld "Speicher geschlossen" Ihr Kennwort dreimal falsch ein.
- 6 Klicken Sie neben der Option "Sie müssen den Speicher löschen?" auf "Klicken Sie hier".
- 7 Klicken Sie im Dialogfeld "Speicher löschen" auf "Ja, Speicher löschen".
- 8 Geben Sie zur Validierung das richtige Speicherkennwort ein und klicken Sie auf "Speicher löschen".
- 9 Klicken Sie in der Warnmeldung auf "Ja".

## Info zu den allgemeinen Einstellungen von Norton Identity Safe

Wenn Sie Norton Internet Security auf Ihrem System installieren, wird die Norton-Symbolleiste automatisch in Ihre Browser eingefügt. In einigen Browsern müssen

Sie Ihre Erlaubnis zum Hinzufügen der Symbolleiste geben. Der Zugriff zum Hinzufügen der Norton-Symbolleiste kann ohne Bedenken gewährt werden. Die Norton-Symbolleiste gibt Aufschluss über die Sicherheitsstufe der besuchten Websites. Sie können Ihre Identitäten und Identifikationsdaten vor Diebstahl schützen, indem Sie betrügerische Websites schon vor der Eingabe dieser Daten erkennen.

Im Einstellungsfenster "Allgemein" können Sie die Funktionen der Norton-Symbolleiste konfigurieren. Sie können die Funktionen Norton Safe Web, Norton Safe Search und Norton Safe Share aktivieren oder deaktivieren. Standardmäßig sind die Funktionen aktiviert. Symantec empfiehlt, Norton Safe Web und Norton Safe Share zum Schutz des Browsers aktiviert zu lassen.

Sie können den Status der Norton-Symbolleiste für folgende Browser anzeigen:

- **11** Internet Explorer
- **11** Google Chrome
- **11** Mozilla Firefox

Infos zu den Import-/Exporteinstellungen von Norton Identity Safe

> Sie können Ihre Identity Safe-Daten zu Sicherheitszwecken, zur Datenwiederherstellung oder bei der Übertragung der Daten auf einen neuen Computer exportieren. Die Backup-Dateien werden als DAT-Dateien gespeichert.

> Sie können die Dateien schützen, die Sie mit einem Kennwort gesichert haben. Symantec empfiehlt, zur größeren Sicherheit der Identity Safe-Daten ein Kennwort zu verwenden. Das Backup-Kennwort muss nicht mit dem Identity Safe-Kennwort übereinstimmen. Beim Wiederherstellen der gesicherten Identity Safe-Daten muss das Kennwort angegeben werden.

Sie können Ihre Identity Safe-Daten aus der Datei importieren, die Sie vorher gesichert haben. Sie können die Identity Safe-Daten auch aus dem mobilen Profil importieren.

Beim Importieren der Identity Safe-Daten haben Sie folgende Möglichkeiten:

- <sup>1</sup> Zusammenführen der importierten Daten in dem Speicher, bei dem Sie derzeit eingeloggt sind.
- **1** Ersetzen der vorhandenen Identity Safe-Daten in dem Speicher, in dem Sie eingeloggt sind, durch die importierten Daten.

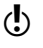

(!) Sie können die Daten nach Abschluss des Imports auch löschen.

## Exportieren von Identity Safe-Daten

Sie können Ihre Identity Safe-Daten zu Sicherheitszwecken, zur Datenwiederherstellung oder bei der Übertragung der Daten auf einen neuen Computer exportieren.

Sie können Identity Safe-Daten abrufen, wenn Ihr Produkt abgelaufen ist.

## So exportieren Sie Ihre Identity Safe-Daten

- 1 Klicken Sie im Hauptfenster von Norton Internet Security auf "Einstellungen".
- 2 Klicken Sie im Dialogfeld "Einstellungen" auf die Registerkarte "Web".
- 3 Klicken Sie im linken Teilfenster auf "Identity Safe".
- 4 Klicken Sie in der Zeile "Identity Safe" auf "Konfigurieren".
- 5 Klicken Sie unten im Fenster "Norton Identity Safe" auf das Symbol "Einstellungen".
- 6 Klicken Sie auf die Registerkarte "Import/Export".

7 Wählen Sie das Dateiformat im Bereich "Exportieren" aus.

Sie können Folgendes auswählen:

- **11** Identity Safe-Backup-Format DAT-Datei
- **1** Unformatierter Text CSV-Datei (nur Logins und Notizen)
- 8 Wenn Sie Ihre Datensicherung mit einem Kennwort absichern möchten, geben Sie das gewünschte Kennwort ein und bestätigen Sie es.
- 9 Klicken Sie auf "Exportieren".
- 10 Geben Sie im Fenster "Kennwort für Identity Safe bestätigen" Ihr Speicherkennwort ein, um die Identity Safe-Daten zu exportieren.
- 11 Klicken Sie im Dialogfeld zur Bestätigung auf "OK".

## Importieren von Identity Safe-Daten

Sie können Ihre Identity Safe-Daten aus der Datei importieren, die Sie vorher gesichert haben. Sie können die Identity Safe-Daten auch aus dem mobilen Profil importieren, das Sie in einer älteren Version von Norton Internet Security gespeichert haben.

Sie können die importierten Daten in dem Speicher zusammenführen, bei dem Sie derzeit eingeloggt sind, oder die in diesem Speicher vorhandenen Identity Safe-Daten durch die importierten Daten ersetzen.

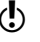

Die Optionen Mit vorhandenen Daten zusammenführen und Vorhandene Daten ersetzen werden nur angezeigt, wenn Sie Identity Safe-Daten von einer Backup-Datei importieren.

> Beim Importieren von Identity Safe-Daten von einem lokalen oder mobilen Profil können die Daten nur zusammengeführt werden. Die Option Originaldaten nach Zusammenführen löschen wird nur beim Importieren von Daten aus dem lokalen oder mobilen Profil angezeigt. Diese Option ist standardmäßig aktiviert.

Beim Importieren dürfen CSV-Dateien nicht größer als 15 MB und NPM-Dateien nicht größer als 35 MB sein.

### So importieren Sie Ihre Daten

- 1 Klicken Sie im Hauptfenster von Norton Internet Security auf "Einstellungen".
- 2 Klicken Sie im Dialogfeld "Einstellungen" auf die Registerkarte "Web".
- 3 Klicken Sie im linken Teilfenster auf "Identity Safe".
- 4 Klicken Sie in der Zeile "Identity Safe" auf "Konfigurieren".
- 5 Klicken Sie unten im Fenster "Norton Identity Safe" auf das Symbol "Einstellungen".
- 6 Klicken Sie auf die Registerkarte "Import/Export".
- 7 Wählen Sie in der Zeile "Importieren" eine der folgenden Optionen:
	- **11** Importierte mit vorhandenen Daten zusammenführen
	- **1** Vorhandene durch importierte Daten ersetzen
- 8 Klicken Sie auf "Importieren".
- 9 Falls Sie unterschiedliche Kennwörter für die Logins im aktuell verwendeten und dem importierten Speicher festgelegt haben, zeigt Norton Internet Security eine Bestätigungsmeldung an. Wählen Sie eine der folgenden Optionen:
	- <sup>1</sup> Klicken Sie auf "Vorhandenes Kennwort beibehalten", um das Kennwort im Cloud-Speicher beizubehalten.
	- <sup>1</sup> Klicken Sie auf "Importiertes Kennwort beibehalten", um das Kennwort im Cloud-Speicher mit dem Kennwort im importierten Speicher zu überschreiben.

10 Klicken Sie im Dialogfeld zur Bestätigung auf "OK".

Info zu denNorton Identity Safe-Einstellungen zum Durchsuchen

Mithilfe von "Durchsuchen" können Sie konfigurieren, wie Identity Safe die Login-Informationen für die von

Ihnen besuchten Webseiten erfassen, speichern und anzeigen soll. Sie können Identity Safe so konfigurieren, dass die Karten angezeigt werden, die Sie für Websites mit Formularen erstellt haben. Außerdem können Sie die Einstellungen zum automatischen Ausfüllen für diejenigen Websites konfigurieren, die Sicherheitsbedrohungen aufweisen.

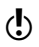

Symantec empfiehlt, die Standardeinstellungen für Logins beizubehalten.

> Sie können folgende Optionen im Fenster "Durchsuchen" konfigurieren:

Logins speichern

Ermöglicht Ihnen, Norton Identity Safe so zu konfigurieren, dass das Programm Ihre Login-Daten speichert und ausfüllt. Folgende Optionen stehen zur Verfügung:

Bei Besuch einer Website Logins speichern : Ermöglicht Ihnen, die Login-Daten für die von Ihnen besuchten Websites zu speichern. Folgende Optionen stehen zur Verfügung: "Immer", "Nein" oder "Fragen".

Browser-Kennwortverwaltung deaktivieren : Ermöglicht Ihnen anzugeben, wie Identity Safe auf Websites reagieren soll, die Sicherheitsbedrohungen enthalten. Folgende Optionen stehen zur Verfügung: "Immer", "Nein" oder "Fragen".

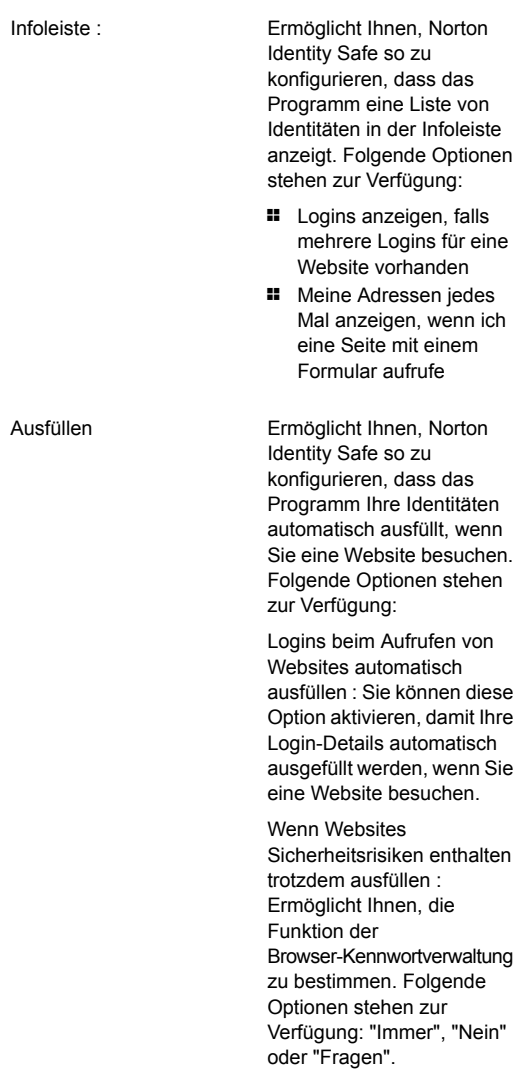

# Info zu den Sicherheitseinstellungen von Norton Identity Safe

Sie können die Option "Kennwort & Sicherheit" zum Ändern Ihres Identity Safe-Kennworts verwenden. Mit dieser Option können Sie auch die Sicherheitsstufe für das Identity Safe-Kennwort festlegen.

In den folgenden Abschnitten können Sie das Identity Safe-Kennwort ändern und die Sicherheitsstufen für Ihr Kennwort festlegen:

Speicherzugriff :

Sie können die folgenden Sicherheitseinstellungen zum Öffnen und Schließen des Speichers konfigurieren. Folgende Optionen sind verfügbar:

**11** Mein Kennwort zu Beginn jeder Login-Sitzung abfragen: Fordert Sie beim erstmaligen Zugriff auf Identity Safe auf, Ihr Identity Safe-Kennwort einzugeben.

> Symantec empfiehlt die Verwendung dieser Option, um Ihre Login-Daten sicherer zu machen.

- **1 Kennwort vor Ausfüllen** eines Logins oder Formulars abfragen: Verlangt Ihr Identity Safe-Kennwort vor jedem automatischen Eingeben von Login-Daten in einem Online-Formular. Sie können zu speziellen Webseiten oder Programmen angeben, dass vor dem automatischen Eintrag der Login-Daten Ihr Identity Safe-Kennwort angefordert werden muss.
- **1** Speicher schließen nach <Zeit> Minuten Inaktivität

:

Loggt Sie automatisch bei Identity Safe aus,

wenn Sie Identity Safe während eines bestimmten Zeitraums nicht verwenden. Sie können eine Leerlaufwartezeit von 10, 20, 30 oder 40 Minuten festlegen.

Diese Option ist nützlich, wenn Sie sich häufig in einem Bereich befinden, in dem andere Personen Zugriff auf Ihren Computer haben.

**11** Speicher nach Aktivieren des Energiesparmodus schließen :

> Loggt Sie automatisch bei Identity Safe aus, wenn Ihr System sich im Energiesparmodus befindet.

Ermöglicht das Ändern des Speicherkennworts. Speicherkennwort :

> Über "Speicherkennwort ändern" können Sie das Kennwort ändern und einen neuen Hinweis festlegen.

## Ändern des Identity Safe-Kennworts

Es wird empfohlen, das Identity Safe-Kennwort regelmäßig zu ändern, um nicht autorisierten Zugriff auf Ihre persönlichen Informationen in Identity Safe zu verhindern. Sie können das Kennwort über die Option "Kennwort und Sicherheit" im Fenster "Einstellungen" von Norton Identity Safe ändern.

Wenn Sie das Identity Safe-Kennwort Ihres Cloud-Speichers ändern möchten, muss das neue Kennwort die folgenden Merkmale haben:

- **11** Bestehen aus mindestens acht Zeichen
- <sup>1</sup> Enthalten mindestens einen Großbuchstaben
- **1** Enthalten mindestens eine Zahl (0 bis 9)
- **II** Enthalten mindestens ein Symbol  $(z, B, * > 8, 3, 1)$
- <sup>1</sup> Das Kennwort darf nicht identisch sein mit Ihrem Norton Account-Benutzernamen oder -Kennwort.

(!) Sie können hier einen Kennworthinweis einrichten, wenn Sie dies nicht bereits bei der Konfiguration von Identity Safe getan haben.

### So ändern Sie das Identity Safe-Kennwort

- 1 Klicken Sie im Hauptfenster von Norton Internet Security auf "Einstellungen".
- 2 Klicken Sie im Dialogfeld "Einstellungen" auf die Registerkarte "Web".
- 3 Klicken Sie im linken Teilfenster auf "Identity Safe".
- 4 Klicken Sie in der Zeile "Identity Safe" auf "Konfigurieren".
- 5 Klicken Sie unten im Fenster "Norton Identity Safe" auf das Symbol "Einstellungen".
- 6 Klicken Sie auf die Registerkarte "Sicherheit".
- 7 Klicken Sie in der Zeile "Speicherkennwort" auf "Speicherkennwort ändern".
- 8 Geben Sie im Fenster "Speicherkennwort ändern" das aktuelle und das neue Kennwort ein, und bestätigen Sie das neue Kennwort.
- 9 Klicken Sie auf "OK".
- 10 Klicken Sie im Bestätigungsdialogfeld auf "OK".

# Norton-Toolbar

Wenn Sie Norton Internet Security installieren, wird die Norton-Symbolleiste in Internet Explorer, Firefox und Chrome hinzugefügt.

In der Norton-Toolbar stehen Ihnen folgende Optionen zur Verfügung:

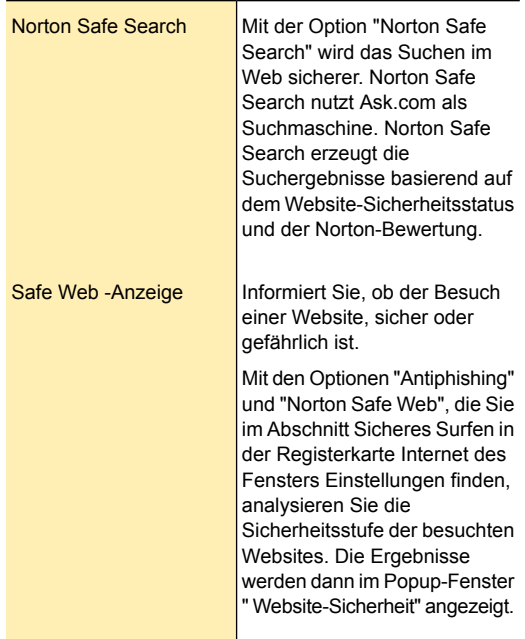

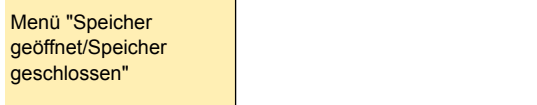

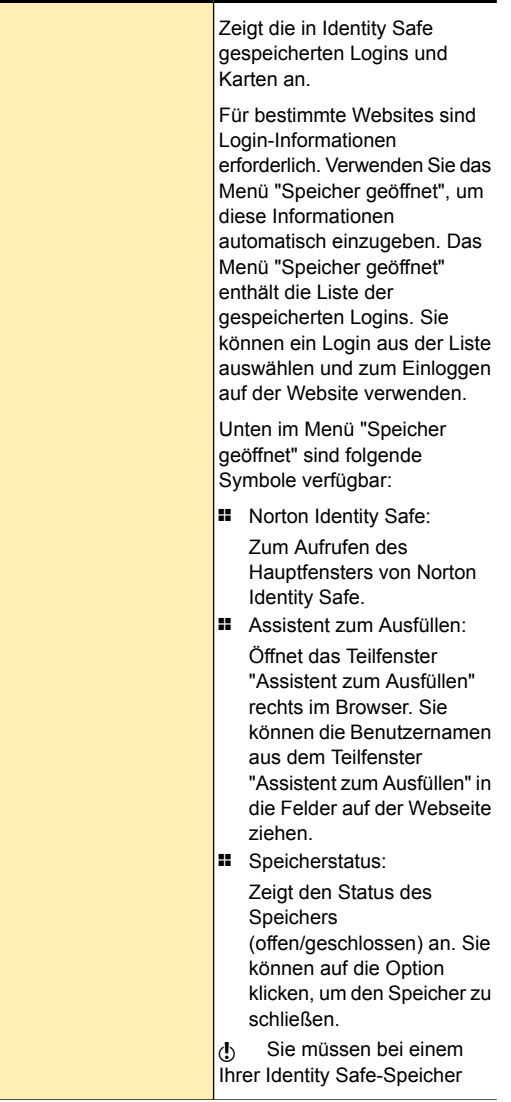

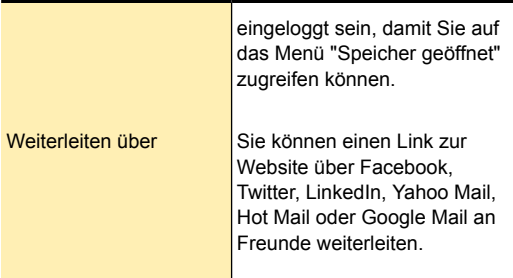

In Google Chrome können Sie die Norton-Symbolleiste als Erweiterung installieren. Auf der Erweiterungsseite in Chrome können Sie die Norton-Toolbar aktivieren oder deaktivieren und aus Chrome deinstallieren.

Ist die Norton-Toolbar aktiviert, sind die folgenden Optionen verfügbar:

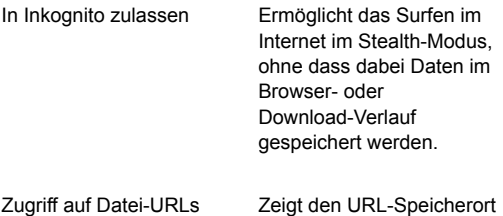

Zeigt den URL-Speicherort der heruntergeladenen Datei an.

zulassen

(!) Wenn Sie die Norton-Toolbar aus Chrome deinstalliert haben, müssen Sie Norton Internet Security erneut installieren, um wieder auf die Norton-Toolbar in Chrome zugreifen zu können.

> Bei der Deinstallation bietet Norton Internet Security an, die Norton-Toolbar kostenfrei installiert zu lassen.

 $\langle \cdot \rangle$  Ihr Computer muss mit dem Internet verbunden sein, damit diese Option verfügbar ist. Norton Internet Security bietet Ihnen nicht an, die Norton-Toolbar installiert zu lassen, wenn Sie Ihr Produkt auf die neueste Version aktualisieren oder sich dafür entscheiden, ein anderes Norton-Produkt neu zu installieren.

## Ein- und Ausblenden der Norton-Symbolleiste

Sie können die Norton-Toolbar auch verbergen, wenn Sie nicht die Bewertung jeder besuchten Website sehen möchten. Wenn Sie die Symbolleiste ausblenden, wird das Popup-Fenster " Website-Sicherheit" von Norton Internet Security nicht angezeigt. Norton Internet Security benachrichtigt Sie jedoch weiterhin bei verdächtigen und betrügerischen Websites sowie über Fehler, die Ihre Aufmerksamkeit erfordern.

### So blenden Sie die Norton-Symbolleiste in Internet Explorer und in Firefox ein oder aus

- 1 Klicken Sie oben im Browser-Fenster auf "Ansicht".
- 2 Gehen Sie im Untermenü "Symbolleisten" wie folgt vor:
	- <sup>1</sup> Deaktivieren Sie "Norton-Symbolleiste", um die Symbolleiste auszublenden.
	- <sup>1</sup> Aktivieren Sie "Norton-Symbolleiste", um die Symbolleiste anzuzeigen.

### So blenden Sie die Norton-Symbolleiste in Chrome ein oder aus

- 1 Klicken Sie oben rechts in Ihrem Browser auf das Schlüsselsymbol.
- 2 Klicken Sie im daraufhin angezeigten Hauptmenü auf "Tools > Erweiterungen".
- 3 Führen Sie auf der nächsten Webseite unter "Erweiterungen" einen der folgenden Schritte aus:
	- <sup>1</sup> Klicken Sie auf "Deaktivieren", um die Symbolleiste auszublenden.
- (!) Sie können die Norton-Toolbar auch ausblenden, indem Sie mit der rechten Maustaste auf das Norton-Toolbar -Symbol neben dem Schraubenschlüssel -Symbol klicken. Sie können die Norton-Toolbar jedoch nicht über das Norton-Toolbar -Symbol aktivieren.
	- <sup>1</sup> Klicken Sie auf "Aktivieren", um die Symbolleiste anzuzeigen.

#### So blenden Sie die Schaltfläche für die Norton-Symbolleiste in Chrome aus

4 Klicken Sie mit der rechten Maustaste oben rechts im Browser auf das Symbol für die Norton-Symbolleiste und klicken Sie anschließend auf "Schaltfläche ausblenden".

#### So blenden Sie die Schaltfläche für die Norton-Symbolleiste in Chrome ein

- 1 Klicken Sie oben rechts in Ihrem Browser auf das Schlüsselsymbol.
- 2 Klicken Sie im daraufhin angezeigten Hauptmenü auf "Tools > Erweiterungen".
- 3 Klicken Sie unter "Erweiterungen" auf die Option "Schaltfläche anzeigen".

# Überwachung von Schutzfunktionen

In diesem Kapitel werden folgende Themen behandelt:

7

<span id="page-433-0"></span>**1 Informationen zum [Sicherheitsverlauf](#page-433-0)** 

## Informationen zum Sicherheitsverlauf

Im Sicherheitsverlauf haben Sie folgende Möglichkeiten:

- **1** Anzeigen einer Zusammenfassung von Warnungen und Ereignismeldungen
- <sup>1</sup> Anzeigen der Ergebnisse der auf Ihrem Computer ausgeführten Scans
- **1** Anzeigen der von Ihnen an Symantec Security Response gesandten Elemente
- <sup>1</sup> Verwalten der Elemente in der Quarantäne
- <sup>1</sup> Überwachen der Sicherheitsaufgaben, die Ihre Produkte im Hintergrund ausführen

Im Sicherheitsverlauf können Sie Sicherheitsaktionen überwachen, die das Produkt im Hintergrund durchführt. Darüber hinaus können Sie Warnmeldungen, die Sie erhalten, jederzeit im Sicherheitsverlauf abrufen. Wenn Sie also eine Warnmeldung beim Empfang nicht abrufen können, können Sie sie später im Sicherheitsverlauf einsehen.

Die zu den verschiedenen Produktfunktionen gehörigen Warnungen, Scanergebnisse und sonstigen Sicherheitselemente werden im Fenster "Sicherheitsverlauf" in den jeweiligen Kategorien angezeigt. So werden beispielsweise die

Sicherheitselemente für die Quarantänefunktion in der Kategorie "Quarantäne" angezeigt. Zusätzlich werden im Fenster "Sicherheitsverlauf" Details zu den einzelnen Elementen im Teilfenster "Details" angezeigt.

Der Sicherheitsverlauf organisiert alle Kategorien je nach ihrer Funktion in folgende Gruppen:

- **11** Gesamte Aktivität
- **1** Schutz und Leistung
- **1 Übermittlungen und Fehler**
- **#** Informativ

Die folgenden Informationskategorien sind standardmäßig im Fenster "Sicherheitsverlauf" verfügbar:

- **11** Verlauf
- **1 Vollständiger Verlauf**
- **11** Scanergebnisse
- **11** Behobene Sicherheitsrisiken
- **11** Nicht behobene Sicherheitsrisiken
- **11** Quarantäne
- **11** SONAR-Aktivität
- **1** Firewall Netzwerk und Verbindungen
- **11** Firewall-Aktivitäten
- **11** Intrusion Prevention
- **11** Downloadinfo
- **#** AntiSpam
- <sup>1</sup> Identität
- **11** Norton-Produktmanipulationsschutz
- **11** Leistungswarnmeldung
- **1 Netzwerkkostenerkennung**
- **1** An Symantec gemeldete Websites
- **11** Norton-Fehlerbericht
- **11** E-Mail-Fehler
- **1 Norton Community Watch**
- <sup>1</sup> Silent-Mode
- **11** LiveUpdate

Sie können die Sicherheitselemente basierend auf der von Ihnen ausgewählten Kategorie der Ereignisse und der von Ihnen angegebenen Suchzeichenfolge anzeigen. Norton Internet Security beschränkt die Anzahl der Suchergebnisse, die auf den einzelnen Seiten im Fenster "Sicherheitsverlauf" angezeigt werden. Daher werden im Sicherheitsverlauf die Objekte aufgeteilt, die für Suchkriterien zurückgegeben werden, und auf separaten Seiten angezeigt. Sie können den Bildlauf für Seitennummerierung am unteren Rand des Fensters verwenden, um nacheinander zu den verschiedenen Seiten zu navigieren. Falls Sie eine bestimmte Seite anzeigen wollen, können Sie die Option Gehe zu Seite verwenden, um die Seite zu öffnen. Die Höchstanzahl der pro Seite angezeigten Objekte ist 100.

Je nach dem Sicherheitsstatus der Elemente in einer Informationskategorie können Sie geeignete Maßnahmen ergreifen, um ein Risiko oder eine Bedrohung zu beheben. Sie können unter anderem die folgenden Aktionen ausführen:

- <sup>1</sup> Isolierte Elemente wiederherstellen und ausschließen
- <sup>1</sup> Elemente aus dem Sicherheitsverlauf entfernen
- **1** Elemente zur weiteren Analyse an Symantec senden
- $\blacksquare$  Geräte in einem ausgewählten Netzwerk als vertrauenswürdig einstufen oder einschränken
- <sup>1</sup> Den Status "Vertrauenswürdig" bzw. "Eingeschränkt" für Geräte im ausgewählten Netzwerk entfernen
- **1** Einem ausgewählten Programm Zugriff auf das Internet gewähren
- <sup>1</sup> Norton Internet Security so konfigurieren, dass Sie benachrichtigt werden, wenn die ausgewählte Angriffssignatur blockiert wird

In Norton Internet Security können Sie außerdem den Verlauf der Sicherheitsereignisse speichern. Sie können die Informationen zu den Sicherheitsereignissen jederzeit anzeigen. Wenn Sie die Sicherheitsereignisse

eines bestimmten Tages analysieren möchten, können Sie die Protokolle des Sicherheitsverlaufs für diesen Tag speichern. Die Datei können Sie später in den Sicherheitsverlauf importieren und die Daten analysieren.

## Öffnen des Sicherheitsverlaufs

Der Sicherheitsverlauf bietet einen Überblick über alle Aktivitäten, die von Norton Internet Security auf Ihrem Computer durchgeführt wurden.

Sie können auf den Sicherheitsverlauf von folgenden Bereichen aus zugreifen:

- **11** Fenster mit den erweiterten Optionen von Norton Internet Security
- **1** Verschiedene Warnmeldungsfenster und Benachrichtigungen
- <sup>1</sup> Benachrichtigungsbereich der Windows-Taskleiste
- <sup>1</sup> Abschnitt "Erkannte Bedrohungen" in verschiedenen Scan fenstern

#### So öffnen Sie den Sicherheitsverlauf

- 1 Klicken Sie im Hauptfenster von Norton Internet Security auf "Erweitert".
- 2 Klicken Sie im Teilfenster "Schutz des Computers" auf "Verlauf".

## Anzeigen von Elementen im Sicherheitsverlauf

Der Sicherheitsverlauf bietet einen Überblick über alle Aktivitäten, die von Norton Internet Security auf Ihrem Computer durchgeführt wurden.

Sie können alle Details zu den Aktivitäten einschließlich der folgenden anzeigen:

- **1** Warnungen und Ereignismeldungen des **Sicherheitsverlaufs**
- **11** Ergebnisse verschiedener Scans
- **1** Von Ihnen auf der Symantec Security Response-Website übermittelte Informationen
- **11** Isolierte Flemente
- **1** Firewall-Aktivitäten von Norton Internet Security
- **1** Von Norton Internet Security im Hintergrund ausgeführte Sicherheitsaufgaben

Basierend auf ihrer Funktionalität werden alle Kategorien des Sicherheitsverlaufs unter den folgenden Gruppen in der Dropdown-Liste "Anzeigen" aufgeführt.

- **11** Gesamte Aktivität
- **1** Schutz und Leistung
- **1 Übermittlungen und Fehler**
- **11** Informativ

Die zu den verschiedenen Produktfunktionen gehörigen Elemente werden in den entsprechenden Kategorien im Fenster "Sicherheitsverlauf" angezeigt. So werden z. B. die Sicherheitselemente für die Quarantänefunktion in der Kategorie "Quarantäne" im Fenster "Sicherheitsverlauf" angezeigt. Zusätzlich werden im Fenster "Sicherheitsverlauf" Details zu den einzelnen Elementen im Teilfenster "Details" angezeigt.

#### So zeigen Sie Elemente im Sicherheitsverlauf an

- 1 Klicken Sie im Hauptfenster von Norton Internet Security auf "Erweitert".
- 2 Klicken Sie im Teilfenster "Schutz des Computers" auf "Verlauf".

3 Wählen Sie im Fenster "Sicherheitsverlauf" in der Dropdown-Liste "Anzeigen" die Kategorie von Elementen aus, die angezeigt werden sollen. Folgende Optionen stehen zur Verfügung:

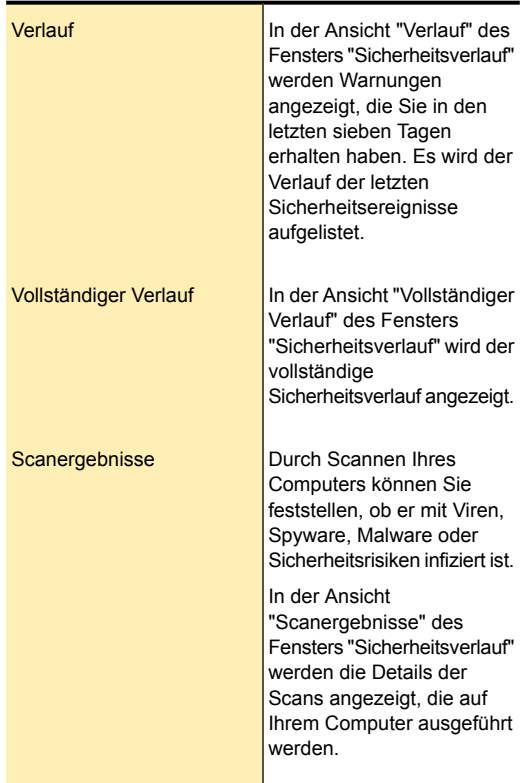

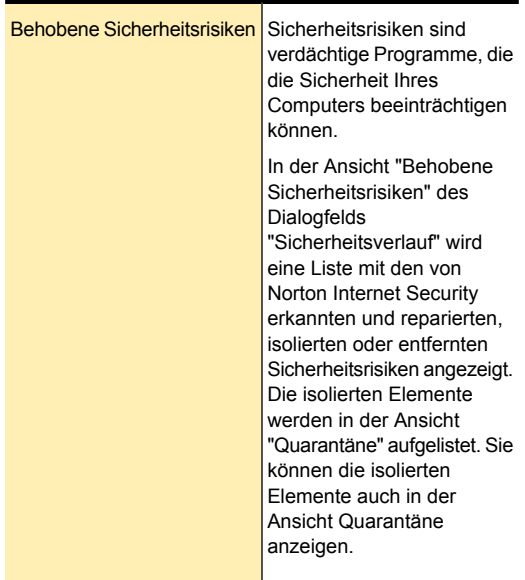

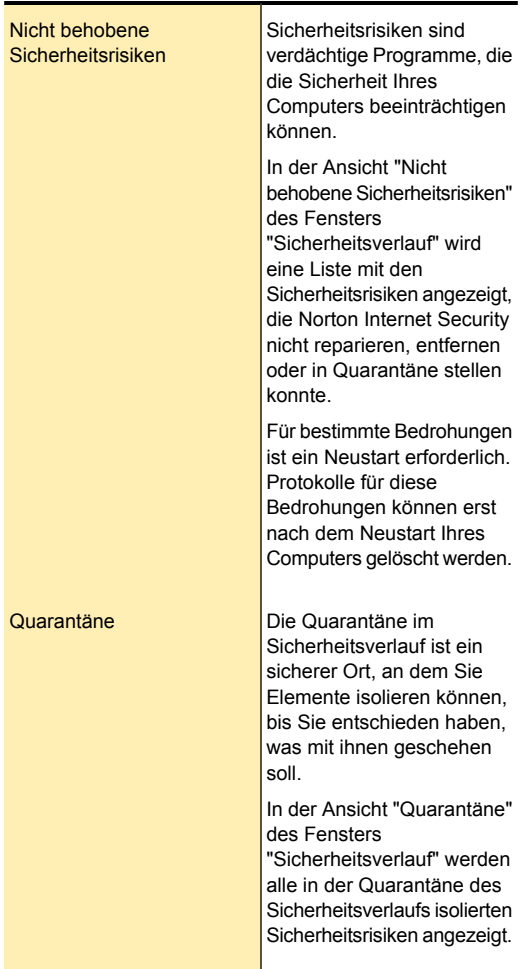

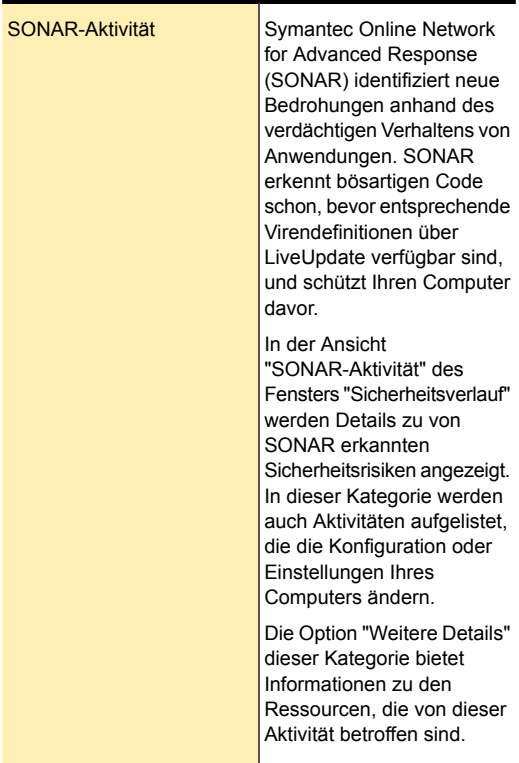

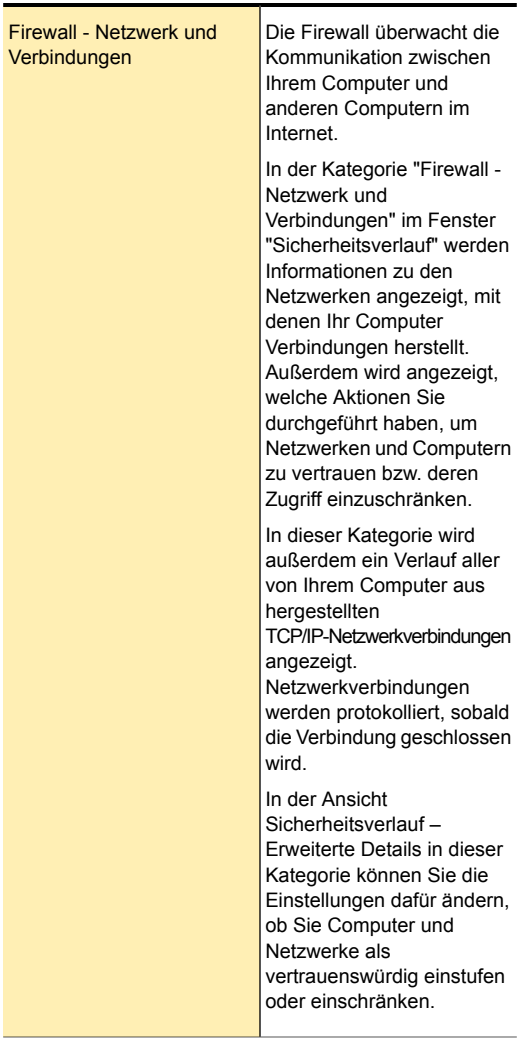

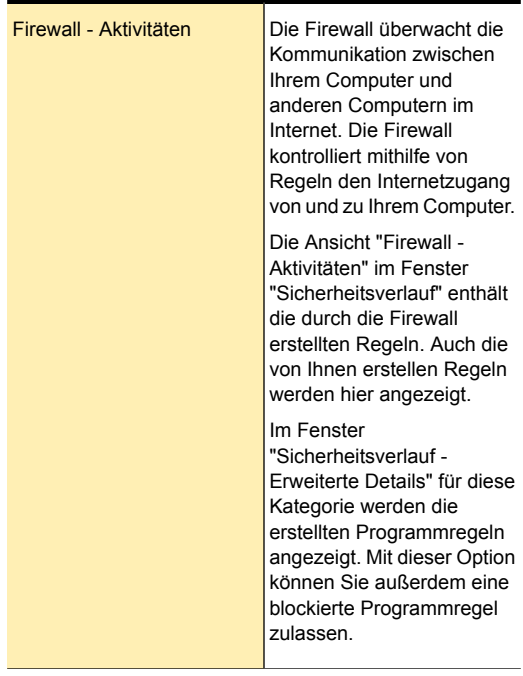

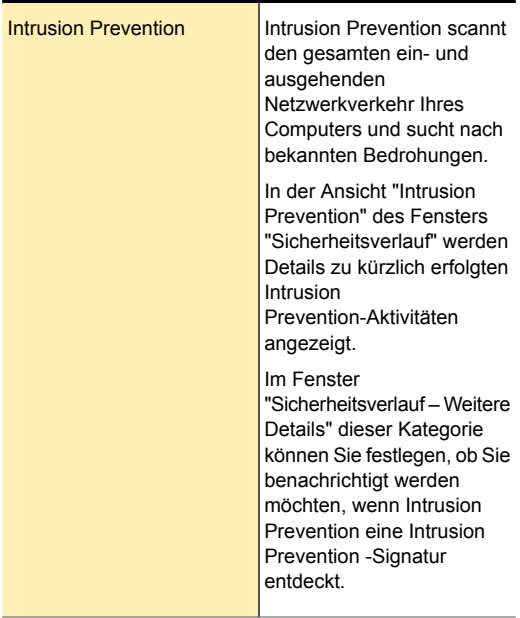

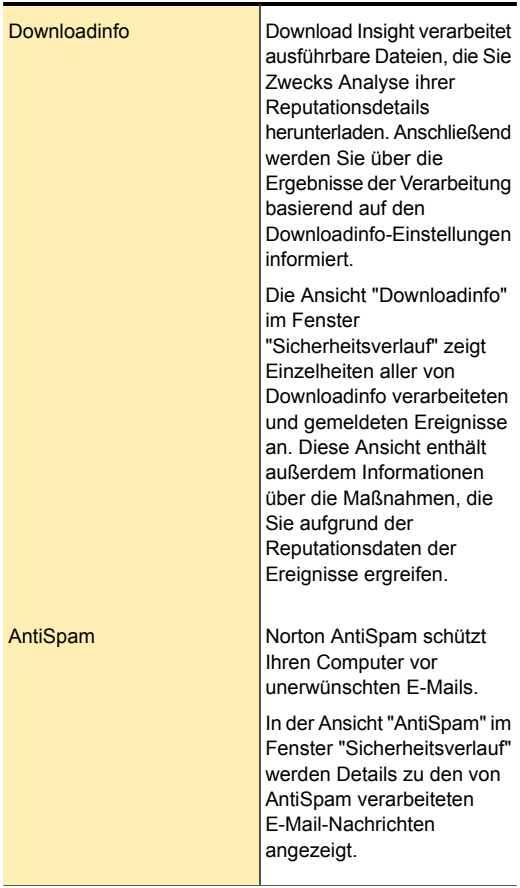

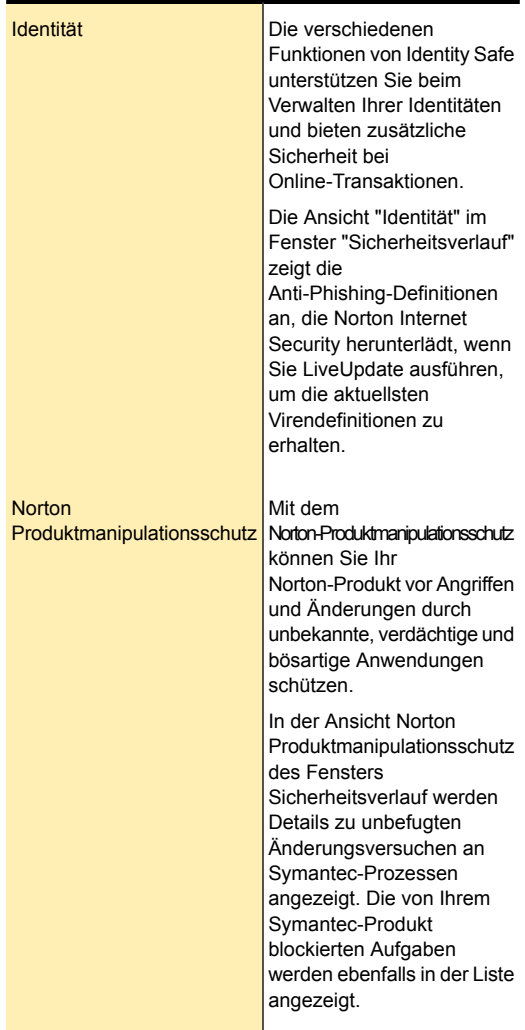

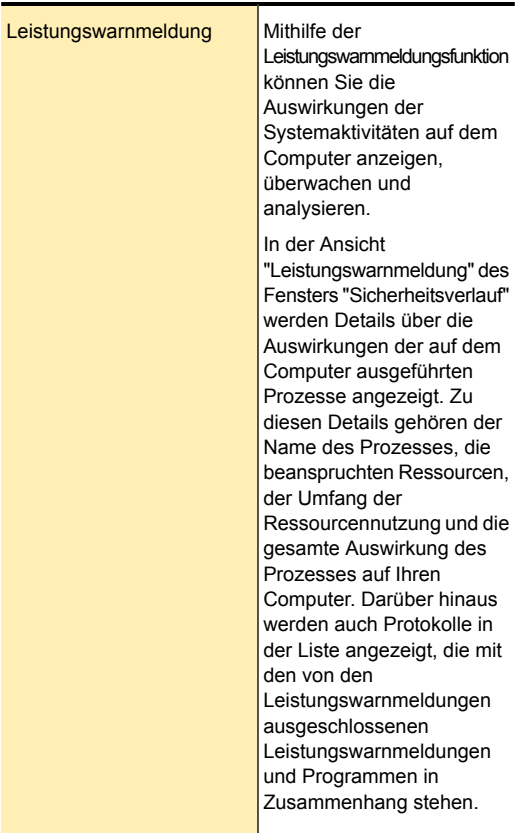

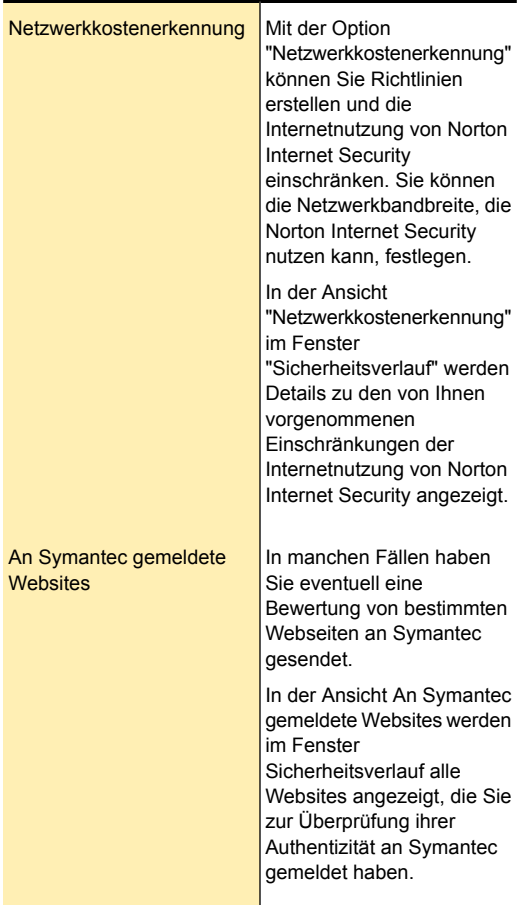

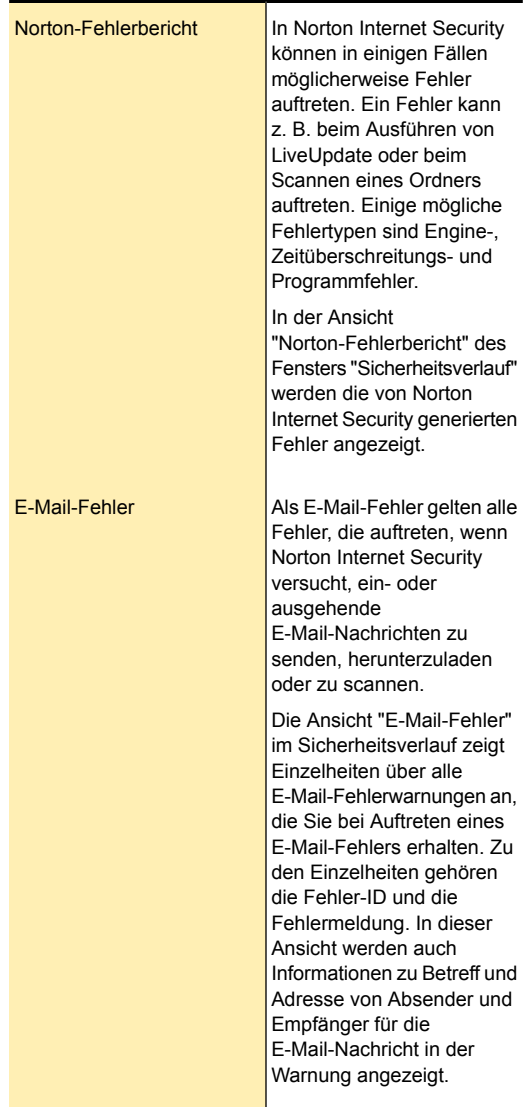

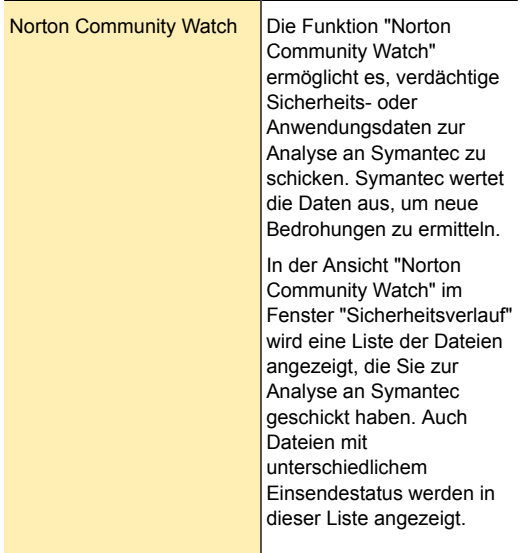

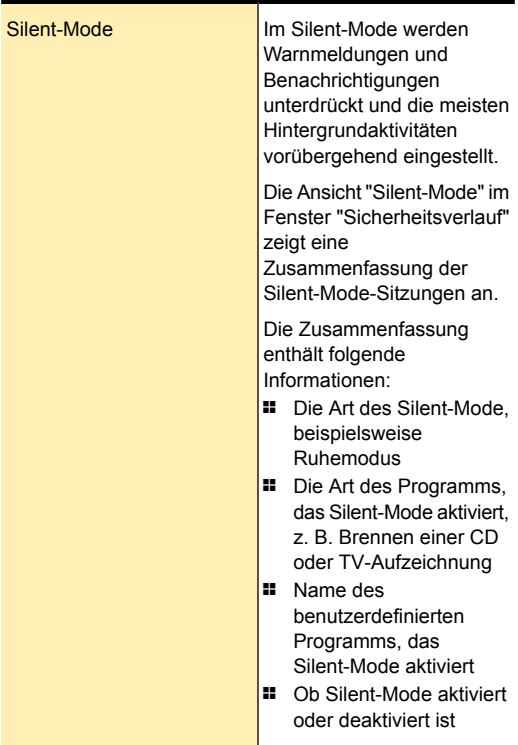

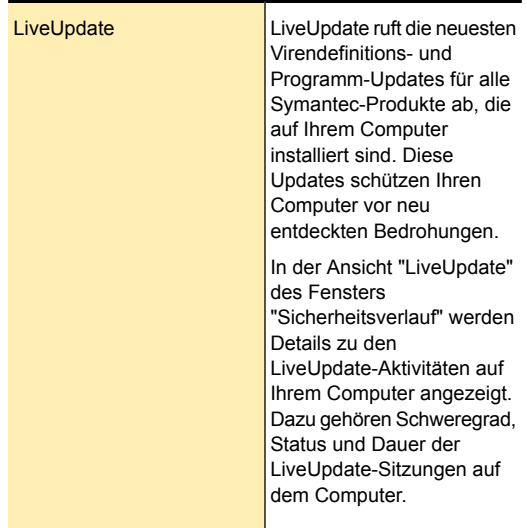

4 Klicken Sie auf eine Zeile, um Details für dieses Element anzuzeigen.

Wenn Sie weitere Informationen zu einem Element anzeigen möchten, klicken Sie im Teilfenster "Details" auf "Weitere Details" oder doppelklicken Sie auf eine bestimmte Zeile. Sie können erweiterte Details zu einem Element im Fenster "Sicherheitsverlauf – Weitere Details" anzeigen und entsprechende Maßnahmen ergreifen. Bei einigen Kategorien öffnet die Option "Weitere Details" das Dialogfeld "Dateiinfo", in dem Details zu dem ausgewählten Sicherheitsverlaufsereignis angezeigt werden. Um die Aktion zu wählen, die Norton Internet Security für Elemente in diesen Kategorien durchführen soll, verwenden Sie den Link "Optionen" im Dialogfeld "Sicherheitsverlauf". Der Link "Optionen" wird bei bestimmten Elementen im Fenster "Dateiinfo" angezeigt. Sie müssen den Wiederherstellen -Link im Fenster Sicherheitsverlauf verwenden, um ein ausgewähltes Element aus der Quarantäne an seinem ursprünglichen Speicherort wiederherzustellen. Der Link Wiederherstellen wird bei bestimmten Elementen im Fenster Datei-Insight angezeigt.

## Informationen zum Fenster "Sicherheitsverlauf – Weitere Details"

Im Fenster "Sicherheitsverlauf – Weitere Details" werden weitere Informationen zu den Elementen angezeigt, die Sie in der Dropdown-Liste "Anzeigen" im Fenster "Sicherheitsverlauf" auswählen. Sie können auch jede Aktion durchführen, die für das ausgewählte Element in diesem Fenster zur Verfügung steht.

Die erweiterten Details zu den Elementen im Sicherheitsverlauf werden in den folgenden Kategorien angezeigt:

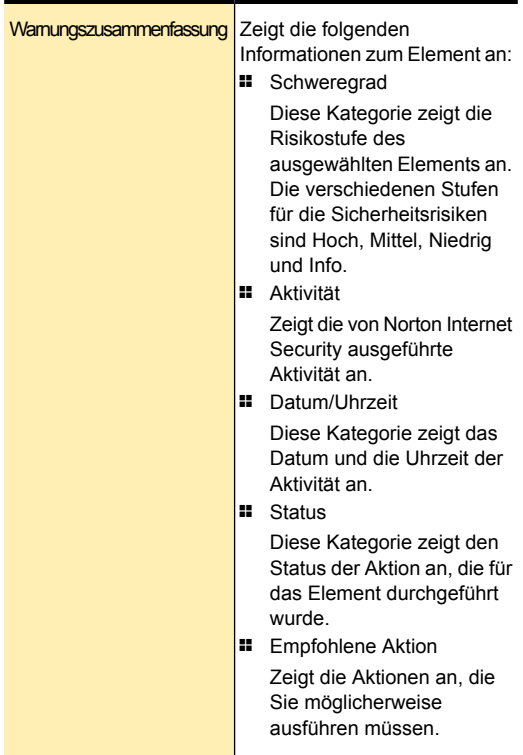

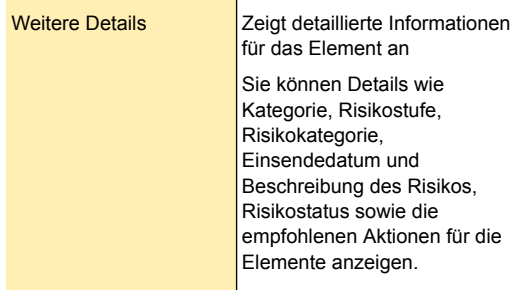

#### Überwachung von Schutzfunktionen | 457 Informationen zum Sicherheitsverlauf

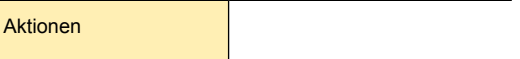

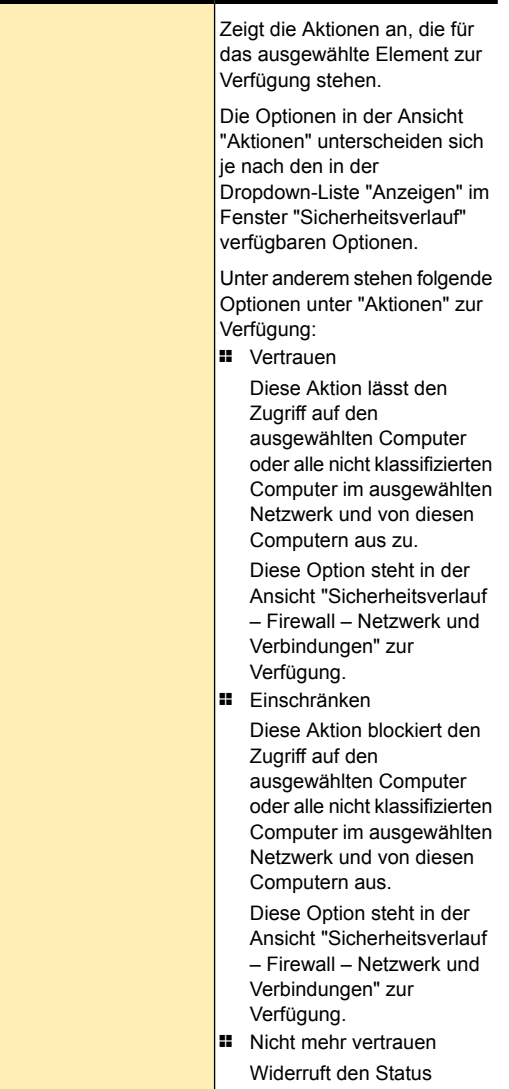

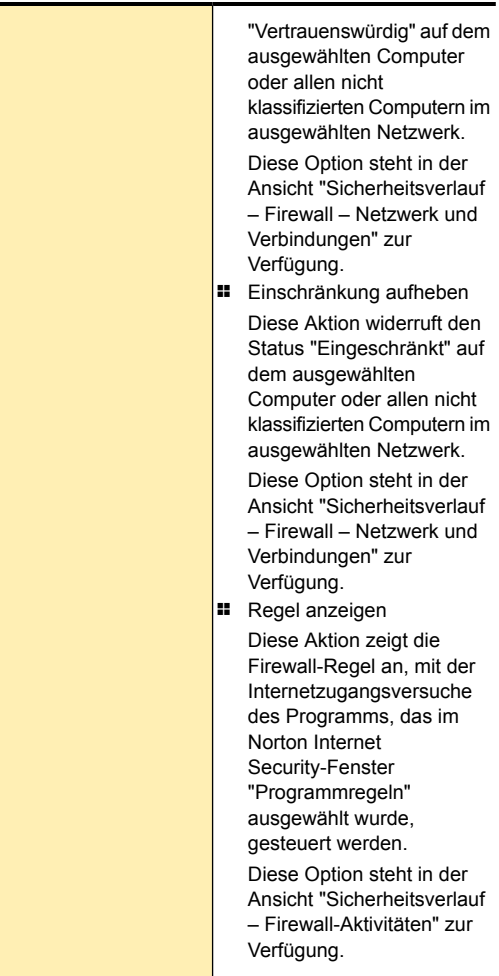

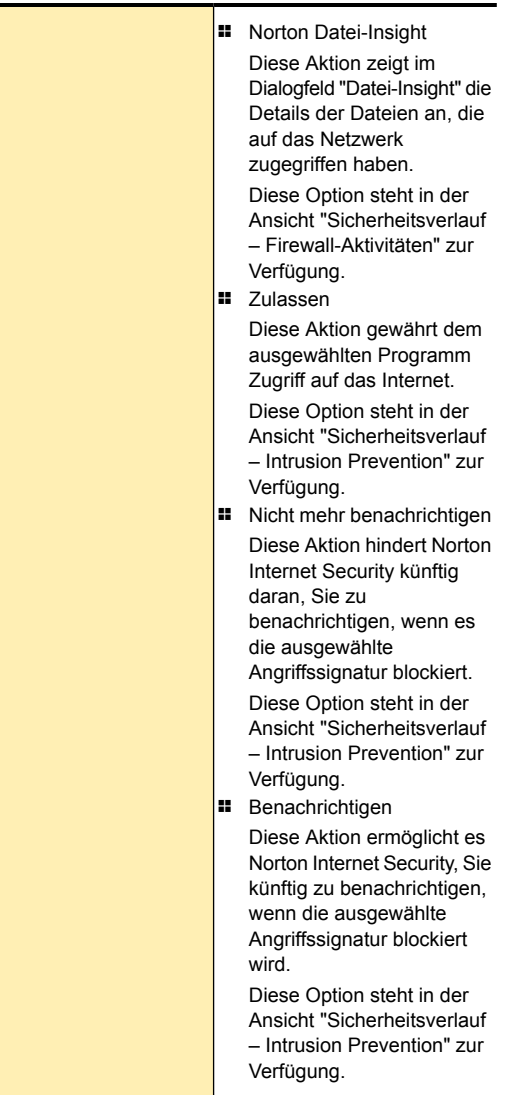

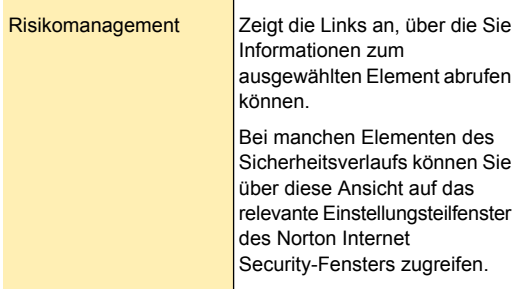

## Informationen zum Fenster "Dateiinfo"

Das Fenster "Dateiinfo" enthält Details über eine relevante Datei, die auf Ihrem Computer verfügbar ist. Diese Option der Dateianalyse ist für die Dateien verfügbar, die Sie herunterladen, scannen oder für eine andere Aktivität benutzen.

Auf das Fenster "Dateiinfo" können Sie auf mehreren Wegen zugreifen. Sie können beispielsweise die verschiedenen Benachrichtigungen, Warnmeldungen, die mit Scans und Leistung zusammenhängenden Fenster und das Kontextmenü von auf Ihrem PC gespeicherten Dateien verwenden, um das Fenster zu öffnen. Der Sicherheitsverlauf ist eine zentrale Stelle, an der Sie die "Dateiinfo" -Fenster der verschiedenen Ereignisse aufrufen können, die mit Sicherheitsrisiken, Downloadinfo und Leistungsüberwachug verbunden sind.

Im Fenster "Dateiinfo" können Sie mehr Details von Ereignissen anzeigen, die zu den Kategorien im Fenster "Sicherheitsverlauf" gehören:

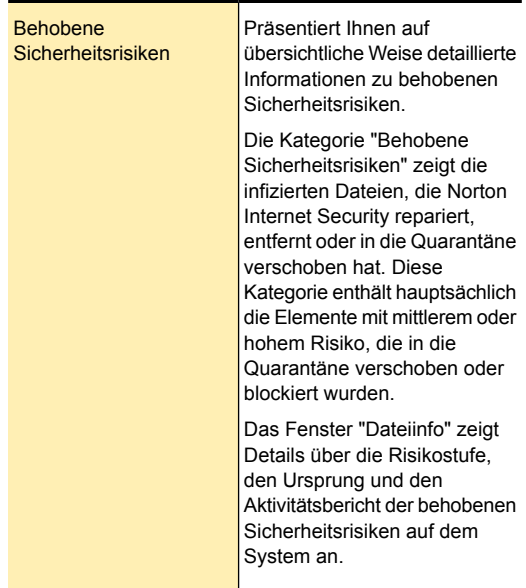

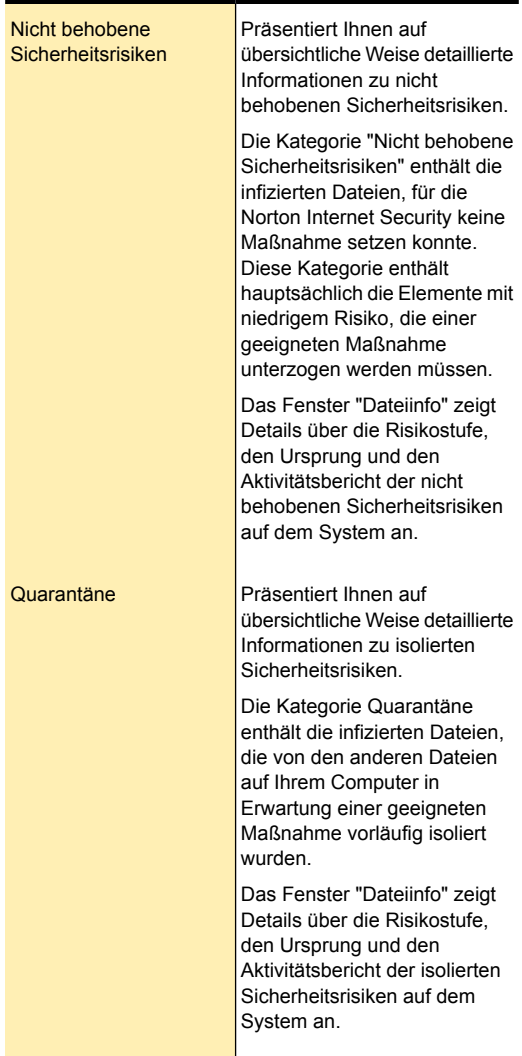

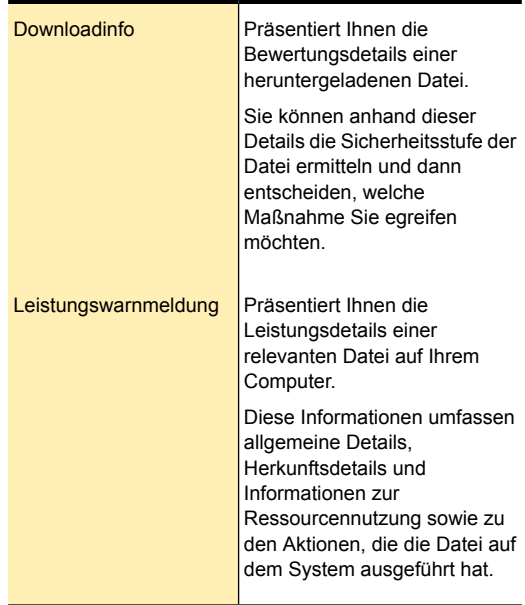

Das Dialogfeld "Dateiinfo" enthält verschiedene Informationen zum Sicherheitsverlauf. Diese Informationen sind im Dialogfeld "Dateiinfo" auf verschiedene Fenster verteilt.

Klicken Sie auf eine Registerkarte, um die entsprechenden Informationen anzuzeigen. Das Dialogfeld "Dateiinfo" enthält folgende Registerkarten:

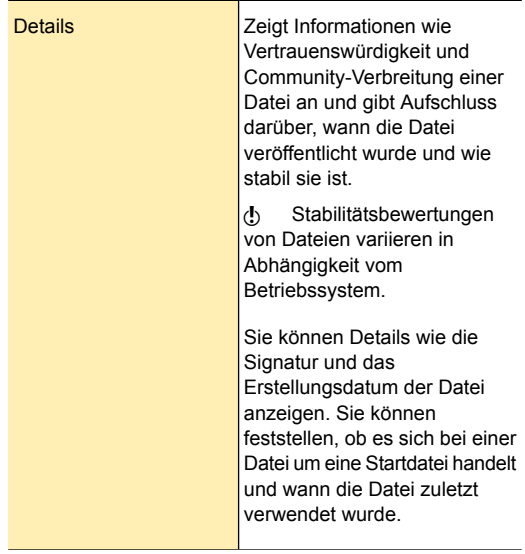

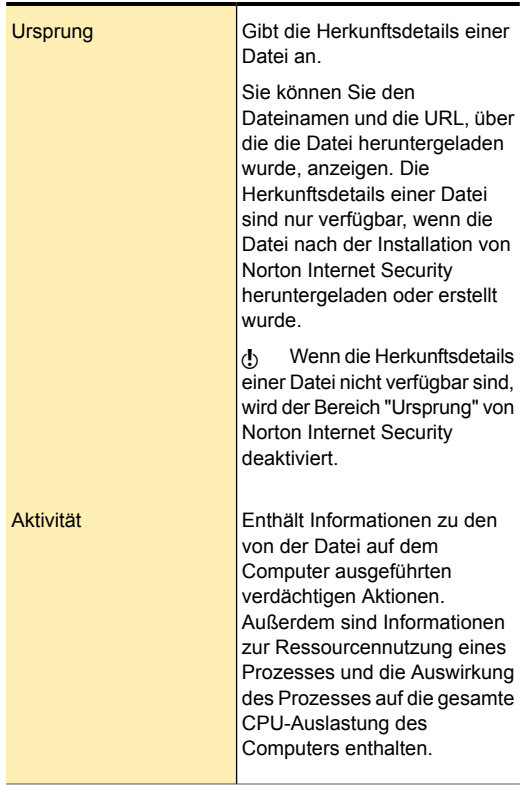

Je nach Schweregrad der Sicherheitsrisiken und Risikotyp zeigt Norton Internet Security unter Umständen mindestens eine der folgenden Optionen im Dialogfeld "Dateiinfo" an:

Suchen

Mit dieser Option können Sie die Datei auf dem Computer suchen.

Diese Option befindet sich im oberen Bereich des Fensters.

In Zwischenablage kopieren Mit dieser Option können Sie die Daten aus dem Dialogfeld "Dateiinfo" in die Zwischenablage kopieren.

> Nachdem Sie den Inhalt in die Zwischenablage kopiert haben, können Sie ein Dokument öffnen, die Daten einfügen und das Dokument speichern.

w Die Option "In Zwischenablage kopieren" ist für Benutzerkonten ohne Administratorrechte deaktiviert.

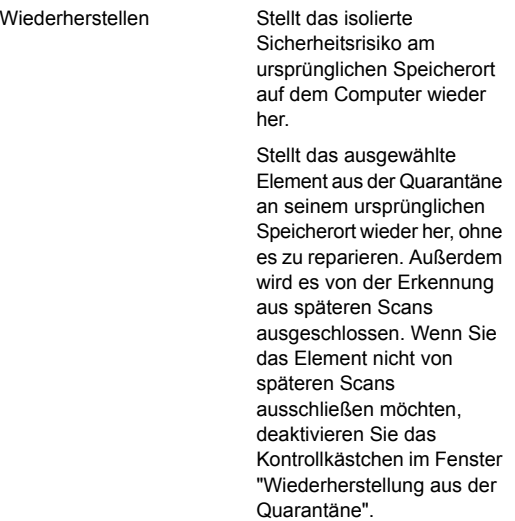

Über diese Option können Sie das Dialogfeld "Bedrohung entdeckt" öffnen und weitere Informationen anzeigen sowie Aktionen durchführen. Optionen

## Informationen zum Fenster "Bedrohung erkannt"

Das Fenster "Bedrohung erkannt" wird angezeigt, wenn Norton Internet Security ein Sicherheitsrisiko auf dem Computer erkennt. In diesem Fenster können Details zu Risiken angezeigt und Aktionen für das Risiko ausgewählt werden. Es kann sein, dass Sie das Fenster "Bedrohung erkannt" für dasselbe Risiko noch einmal aufrufen möchten. In diesem Fall kann das Fenster jederzeit über den Sicherheitsverlauf geöffnet werden. Der Sicherheitsverlauf ist der zentrale Speicherort, an dem Sie auf die Fenster "Bedrohung erkannt" der
Diese Kategorie umfasst die Sicherheitsrisiken oder die infizierten Dateien, die Norton Internet Security erkannt und repariert, in die Quarantäne verschoben oder entfernt hat. Behobene Sicherheitsrisiken Diese Kategorie umfasst die Sicherheitsrisiken oder die infizierten Dateien, die Norton Internet Security nicht reparieren, entfernen oder in der Quarantäne isolieren konnte. Nicht behobene **Sicherheitsrisiken** Diese Kategorie enthält die Sicherheitsrisiken, die von den anderen Dateien auf Ihrem Computer in Erwartung einer geeigneten Maßnahme vorläufig isoliert wurden. Quarantäne

Risiken zugreifen können, die zu einigen der folgenden Kategorien gehören:

Die Maßnahmenoptionen im Fenster "Bedrohung erkannt" für ein Risiko hängen vom Risikotyp und dem Schweregrad ab. In diesem Dialogfeld sind u. a. folgende Optionen verfügbar:

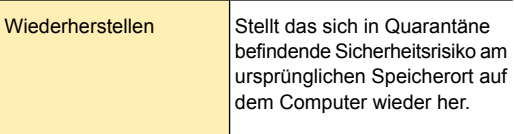

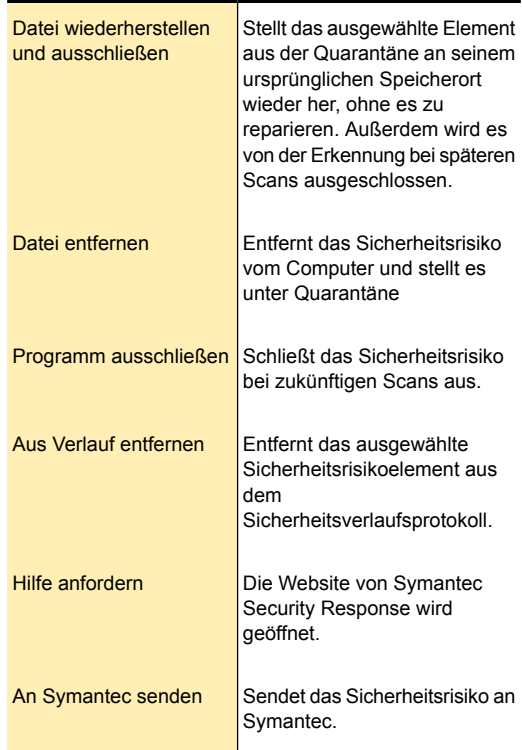

## Suchen im Sicherheitsverlauf

Sie können die im Sicherheitsverlauf aufgelisteten Elemente durchsuchen. Um Elemente mithilfe der "Schnellsuche" zu finden, geben Sie ein Stichwort oder die Bezeichnung eines Sicherheitsrisikos ein. Wenn Sie alle Elemente des Sicherheitsverlaufs, die ein bestimmtes Sicherheitsrisiko enthalten, anzeigen möchten, können Sie die Elemente über die Option "Schnellsuche" filtern. Wenn Sie zum Beispiel sämtliche von Auto-Protect erzeugten Warnmeldungen anzeigen möchten, können Sie "Auto-Protect" eingeben und nach diesem Begriff die Liste filtern.

Sie können die Suchergebnisse löschen und zur aktuellen Liste des Sicherheitsverlaufs zurückkehren, indem Sie auf das schwarze Kreuz (x) im Feld "Schnellsuche" klicken.

Die Schnellsuche funktioniert nur in der aktuellen Ansicht. Wenn Sie sämtliche Elemente im Sicherheitsverlauf durchsuchen möchten, müssen Sie die Ansicht "Gesamtverlauf" auswählen.

### So durchsuchen Sie den Sicherheitsverlauf

- 1 Geben Sie im Fenster "Sicherheitsverlauf" im Textfeld "Schnellsuche" den Namen des Elements ein, nach dem Sie suchen möchten.
- 2 Klicken Sie auf "Los".

### Exportieren oderImportieren von Informationen zum **Sicherheitsverlauf**

In Norton Internet Security können Sie die Sicherheitsverlaufs-Ereignisse exportieren. Sie können die Sicherheitsverlaufereignisse exportieren, speichern und jederzeit ansehen.

Sie können beispielsweise die Sicherheitsereignisse eines bestimmten Datums analysieren. Dazu können Sie die Option "Schnellsuche" verwenden. Sie erhalten eine Liste aller Elemente, die mit einem bestimmten Sicherheitsrisiko verknüpft sind. Anschließend können Sie die Option "Export" verwenden, um die Liste im Sicherheitsverlauf-Protokoll zu speichern. Die Protokolldatei können Sie später importieren und die Daten analysieren.

Der Sicherheitsverlauf speichert die Informationen in einer separaten Datei. Wenn die Datei die maximale Größe erreicht, werden die Informationen, die sich auf ältere Ereignisse beziehen, durch Informationen zu neuen Ereignissen überschrieben. Sie können das Protokoll regelmäßig exportieren, wenn Sie alle

Informationen zum Sicherheitsverlauf aufbewahren möchten.

Die Protokolldatei können Sie in einem der folgenden Dateiformate speichern:

<sup>1</sup> Protokolldateien des Sicherheitsverlaufs (.mcf) Das MCF-Dateiformat ist das unternehmenseigene Symantec-Format der Sicherheitsverlauf-Protokolldatei.

Wenn Sie diese Dateitypoption verwenden, können Sie die Datei nur im Fenster "Sicherheitsverlauf" anzeigen.

**1** Textdateien (.txt)

Die Daten werden im kommagetrennten Textformat gespeichert.

Wenn Sie diese Dateitypoption verwenden, können Sie die Datei extern anzeigen, ohne den Sicherheitsverlauf zu verwenden.

Sie können nur Protokolldateien importieren, die eine .mcf-Dateierweiterung haben. Wenn Sie eine Protokolldatei importieren, wird die exportierte Liste der Daten des Sicherheitsverlaufs in der Protokolldatei angezeigt. Diese Liste ersetzt die aktuelle Sicherheitsereignisliste. Sie können eine Option der Dropdown-Liste "Anzeigen" verwenden, um die optionsspezifischen Details anzuzeigen, die in der Protokolldatei gespeichert sind. Sie können zur aktuellen Sicherheitsverlaufsliste zurückkehren, indem Sie auf den Link "Datei schließen: *Dateiname*.mcf" klicken.

### So exportieren Sie Sicherheitsverlaufsdaten

- 1 Klicken Sie im Hauptfenster von Norton Internet Security auf "Erweitert".
- 2 Klicken Sie im Teilfenster "Schutz des Computers" auf "Verlauf".
- 3 Wählen Sie im Fenster "Sicherheitsverlauf" in der Dropdown-Liste "Anzeigen" eine Option.
- 4 Klicken Sie auf "Export".
- 5 Navigieren Sie im daraufhin eingeblendeten Dialogfeld "Speichern unter" zu einem Speicherort und geben Sie den gewünschten Dateinamen an. Der in der Dropdown-Liste "Anzeigen" angezeigte Kategoriename wird als Standarddateiname vorgegeben. Sie können einen beliebigen Dateinamen angeben.
- 6 Wählen Sie im Dialogfeld Speichern unter das Format aus, in dem die Protokolldatei gespeichert werden soll.
- 7 Klicken Sie auf "Speichern".

### So importieren Sie Sicherheitsverlaufsdaten

- 1 Klicken Sie im Hauptfenster von Norton Internet Security auf "Erweitert".
- 2 Klicken Sie im Teilfenster "Schutz des Computers" auf "Verlauf".
- 3 Klicken Sie im Fenster "Sicherheitsverlauf" auf "Import".
- 4 Wechseln Sie im daraufhin angezeigten Dialogfeld "Öffnen" zum Ordner, in dem sich die zu importierende Datei befindet.
- 5 Wählen Sie die .mcf-Datei aus und klicken Sie auf "Öffnen".

Protokolldateien im .mcf-Format können nur im Fenster "Sicherheitsverlauf" geöffnet werden. Sie können Protokolldateien im Format .txt extern öffnen und anzeigen, ohne den Sicherheitsverlauf zu benutzen.

Im Importmodus können Sie keine Änderungen an den Daten vornehmen. Sie können die Protokolle beispielsweise nicht löschen. Sie können zur aktuellen Sicherheitsverlaufsliste zurückkehren, indem Sie die Datei schließen.

## Verwalten von Elementen in der Quarantäne

Die Quarantäne im Sicherheitsverlauf ist ein sicherer Ort, an dem Sie Elemente isolieren können, bis Sie entschieden haben, was mit ihnen geschehen soll. Im Quarantänebereich befindliche Elemente sind vom Rest des Computers isoliert, sodass sie sich nicht verbreiten oder den Computer erneut infizieren können. In manchen Fällen vermuten Sie möglicherweise, dass ein Element infiziert ist, obwohl es durch die Norton Internet Security-Scans nicht als Sicherheitsbedrohung identifiziert wird. In einem solchen Fall können Sie diese Elemente manuell in den Quarantänebereich verschieben.

Es ist nicht möglich, isolierte Elemente aus Versehen zu öffnen und somit den Virus zu verbreiten. Sie können jedoch die unter Quarantäne gestellten Elemente untersuchen und gegebenenfalls an Symantec senden.

Der Quarantänebereich im Sicherheitsverlauf umfasst die folgenden Elementgruppen:

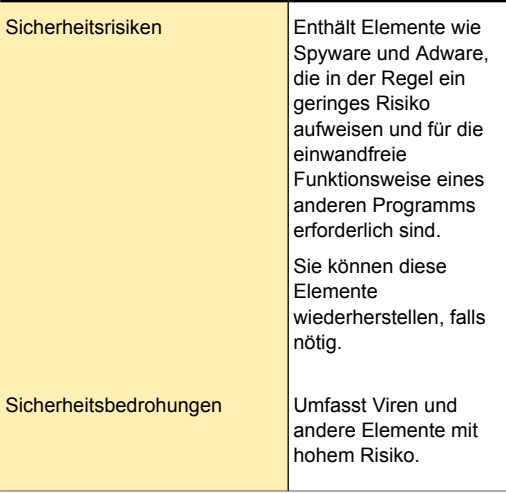

Nach dem Isolieren eines Elements haben Sie mehrere Möglichkeiten. Alle Aktionen an unter Quarantäne gestellten Elementen müssen innerhalb des Quarantänebereichs des Sicherheitsverlaufs durchgeführt werden.

### So öffnen Sie die Quarantäne

- 1 Klicken Sie im Hauptfenster von Norton Internet Security auf "Erweitert".
- 2 Klicken Sie im Teilfenster "Schutz des Computers" auf "Quarantäne".

### So führen Sie Aktionen an isolierten Elementen durch

- 1 Wählen Sie im Fenster "Sicherheitsverlauf" in der Ansicht "Quarantäne" das Element aus, für das Sie die Aktion ausführen möchten.
- 2 Im Teilfenster Details klicken Sie auf Optionen. Sie können den Link "Weitere Details" verwenden, um zusätzliche Details zum Element anzuzeigen, bevor Sie eine Aktion auswählen. Der Link öffnet das Fenster "Dateiinfo", das weitere Informationen über das Risoko enthält.

3 Wählen Sie im Dialogfeld "Bedrohung erkannt" die Aktion, die Sie ausführen möchten. Die Optionen sind u. a. folgende:

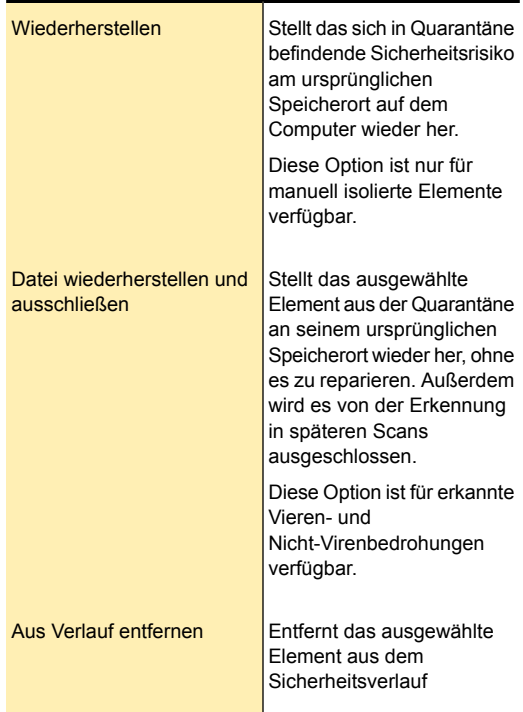

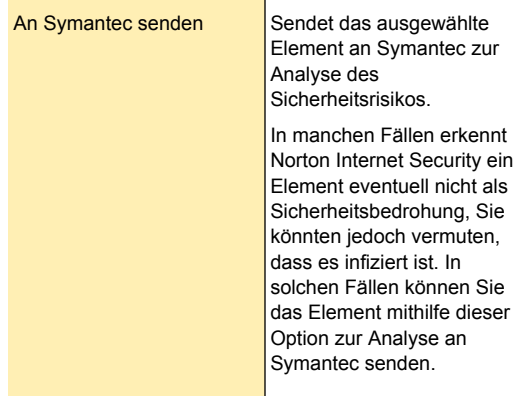

Sie können bei manchen Risiken auch zu diesem Fenster navigieren, indem Sie den Link "Optionen" im Fenster "Dateiinfo" verwenden.

4 Folgen Sie den Anweisungen auf dem Bildschirm.

### Hinzufügen von Elementen zur Quarantäne

Der Quarantänebereich des Sicherheitsverlaufs bietet einen sicheren Ort auf Ihrem Computer, an dem Sie Elemente isolieren können, bis Sie wissen, wie Sie damit verfahren möchten.

Die Ansicht "Quarantäne" im Fenster "Sicherheitsverlauf" zeigt eine Liste von isolierten Elementen an. Sie können den Namen und den Risikostatus der einzelnen Elemente in der Quarantäne anzeigen.

Sie können Elemente manuell zur Quarantäne des Sicherheitsverlaufs hinzufügen. Die Option "Element zu Quarantäne hinzufügen" in der Ansicht "Quarantäne" des Fensters "Sicherheitsverlauf" ermöglicht es Ihnen, Elemente zu isolieren, die Sie für möglicherweise infiziert halten. Diese Aktion hat keine Auswirkung auf Elemente, die sich bereits im Quarantänebereich befinden.

Sie können eine bekanntermaßen sichere Datei oder eine Windows-Anwendung nicht in die Quarantäne verschieben.

### So fügen Sie ein Element zum Quarantänebereich hinzu

- 1 Klicken Sie im Fenster "Sicherheitsverlauf" in der Ansicht "Quarantäne" auf "Element zu Quarantäne hinzufügen".
- 2 Geben Sie im Dialogfeld "Manuelle Quarantäne" eine Kurzbezeichnung für das hinzuzufügende Element in das Textfeld "Beschreibung" ein. Dieser Text wird in der Quarantäne angezeigt. Verwenden Sie daher eine Beschreibung, die leicht wiederzuerkennen ist.
- 3 Klicken Sie auf "Durchsuchen".
- 4 Wählen Sie aus dem Dialogfeld "Datei für Quarantäne auswählen" das gewünschte Element aus, und klicken Sie dann auf "Öffnen".
- 5 Klicken Sie auf "Hinzufügen".
- 6 Klicken Sie auf "Schließen".

### Wiederherstellen von Elementen aus der Quarantäne

Einige Programme benötigen andere Programme, die als Sicherheitsrisiken eingestuft sind, um ordnungsgemäß zu funktionieren. Ein solches Programm kann möglicherweise nicht korrekt arbeiten, wenn eine bestimmte als Sicherheitsrisiko eingestufte Datei entfernt wird. Alle entfernten Sicherheitsrisiken werden in der Quarantäne des Sicherheitsverlaufs automatisch gesichert. Wenn eines Ihrer Programme nicht mehr verwendet werden kann, bietet Norton Internet Security Ihnen die Möglichkeit, das risikobehaftete Programm und somit die Funktionsfähigkeit des von Ihnen benötigten Programms wiederherzustellen.

So kann es sein, dass ein von Ihnen heruntergeladenes Shareware- oder Freeware-Programm Adware verwendet, um den niedrigen Preis aufrecht erhalten zu können. In diesem Fall können Sie das Sicherheitsrisikoprogramm auf Ihrem Computer belassen bzw. wiederherstellen, falls es durch den Spyware-Schutz entfernt wurde.

Manche in der Quarantäne isolierten Objekte werden nach einem erneuten Scan durch Norton Internet Security erfolgreich desinfiziert. Sie können diese Elemente wiederherstellen.

(!) Wenn Sie ein Element nicht am ursprünglichen Ablageort wiederherstellen, funktioniert es möglicherweise nicht ordnungsgemäß. Daher wird empfohlen, dass Sie das Programm erneut installieren.

### So stellen Sie Elemente aus dem Quarantänebereich wieder her

- 1 Wählen Sie im Fenster "Sicherheitsverlauf" in der Ansicht "Quarantäne" das wiederherzustellende Element aus.
- 2 Im Teilfenster Details klicken Sie auf Optionen.
- 3 Führen Sie im Fenster Entdeckte Bedrohungen eine der folgenden Aktionen aus:
	- <sup>1</sup> Klicken Sie auf Datei wiederherstellen und ausschließen.

Diese Option stellt das ausgewählte Element aus der Quarantäne an seinem ursprünglichen Speicherort wieder her, ohne es jedoch zu reparieren. Außerdem wird es von der Erkennung in späteren Scans ausgeschlossen.

**1 Klicken Sie auf Wiederherstellen.** 

Diese Option stellt das ausgewählte Element aus der Quarantäne an seinen ursprünglichen Ablageort zurück, ohne es zu reparieren. Diese Option ist nur für manuell isolierte Elemente verfügbar.

- 4 Klicken Sie im Dialogfeld "Wiederherstellung aus der Quarantäne" auf "Ja". Falls es sich bei der Bedrohung nicht um einen Virus handelt, können Sie mithilfe der Option in diesem Fenster das Sicherheitsrisiko ausschließen. Norton Internet Security erkennt die von Ihnen ausgeschlossenen Sicherheitsrisiken bei den zukünftigen Scans nicht.
- 5 Wählen Sie im Dialogfeld "Ordner suchen" den Ordner oder das Laufwerk, in/auf dem die Datei wiederhergestellt werden soll und klicken Sie auf "OK".
- 6 Klicken Sie auf "Schließen".

### Manuelles Senden eines Elements an Symantec

Bei der Entdeckung eines Virus oder anderen Risikos wird dieses automatisch zur Analyse an Symantec Security Response geschickt. Wenn die Automatikfunktion zum Einsenden von Risiken ausgeschaltet ist, können Sie diese manuell aus dem Quarantänebereich des Sicherheitsverlaufs aus versenden. Hierzu benötigen Sie eine Internetverbindung.

Indem Sie Dateien automatisch oder manuell an Symantec senden, tragen Sie zur Effektivität Ihres Symantec-Produkts bei. Sie können auch ein Element senden, das während des Scannens nicht gefunden wurde, bei dem Sie aber trotzdem ein Sicherheitsrisiko vermuten. Symantec Security Response analysiert dann diese Datei. Wird ein Sicherheitsrisiko festgestellt, dann wird diese Datei bei künftigen Definitions-Updates mit einbezogen.

Private Informationen werden nicht weitergeleitet.

In manchen Fällen ist es erforderlich, dass Symantec Security Response Sendungen von einer bestimmten Art oder Größe blockiert. Diese Elemente werden im Sicherheitsverlauf als "Nicht gesendet" angezeigt.

### So senden Sie ein Element manuell an Symantec

- 1 Wählen Sie im Fenster "Sicherheitsverlauf" in der Ansicht "Quarantäne" das Element aus, das Sie an Symantec senden möchten.
- 2 Im Teilfenster Details klicken Sie auf Optionen.
- 3 Klicken Sie im Fenster "Bedrohung erkannt" auf "An Symantec senden".
- 4 Klicken Sie im angezeigten Dialogfeld auf "OK".

# Anpassen der Schutzfunktionen

In diesem Kapitel werden folgende Themen behandelt:

8

- **1** [Funktionsübersicht](#page-481-0)
- <span id="page-481-0"></span>**1 Deaktivieren der [automatischen](#page-492-0) Funktionen**
- **1 Anpassen von [Einstellungen](#page-500-0) und Optionen**

## Funktionsübersicht

Anhand der Informationen in diesem Abschnitt können Sie sich mit dem Produkt vertraut machen.

Dieser Abschnitt enthält folgende Informationen:

- $\blacksquare$  Eine Liste aller Funktionen des Produkts
- **11** Eine kurze Beschreibung jeder Funktion.

Anhand der Funktionsübersicht können Sie leichter bestimmen, welche Funktion zur Lösung eines Problems zu verwenden ist. Lesen Sie die Funktionsbeschreibungen, um die geeignete Komponente zu ermitteln.

Weitere Informationen erhalten Sie, wenn Sie auf eines der Unterthemen dieses Hilfethemas klicken.

## Schutzfunktionen gegen Viren und andere Sicherheitsrisiken

Funktionen zum Schutz vor Viren und anderen Sicherheitsrisiken bieten einen umfangreichen

Virenschutz sowie die Erkennung von Sicherheitsrisiken für den Computer. Bekannte Viren werden automatisch erkannt und repariert. Instant Messenger- und E-Mail-Anhänge, Internet-Downloads sowie andere Dateien werden auf Viren und andere Risiken gescannt. Außerdem sorgen die Definitions-Updates, die das automatische LiveUpdate herunterlädt, sobald Ihr Computer mit dem Internet verbunden ist, dafür, dass Sie stets gegen die neuesten Sicherheitsrisiken geschützt sind.

Der Computer wird durch folgende Funktionen fortlaufend überwacht und weitgehend vor bekannten und unbekannten Bedrohungen geschützt:

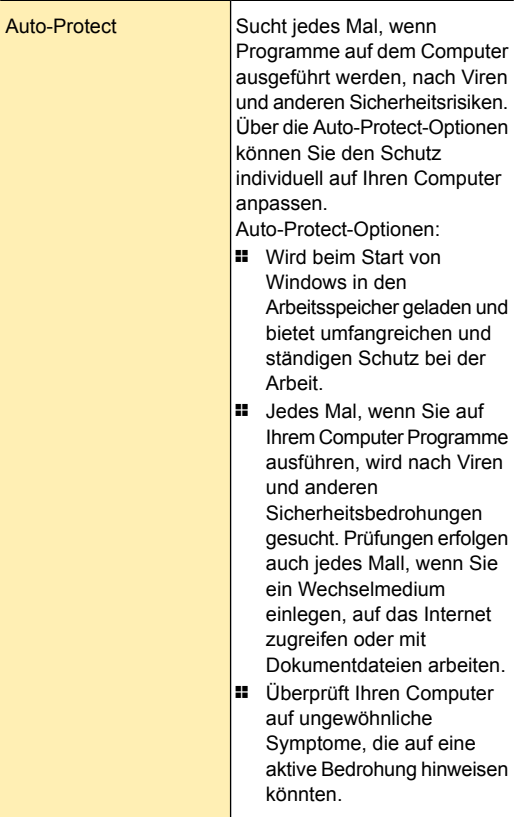

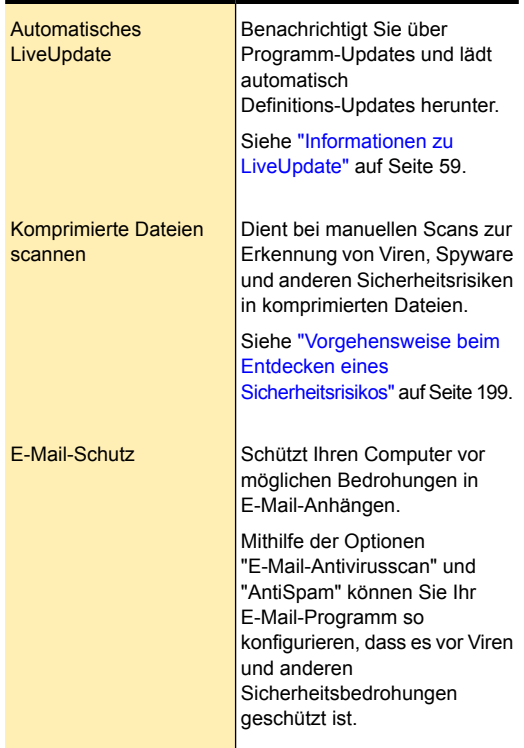

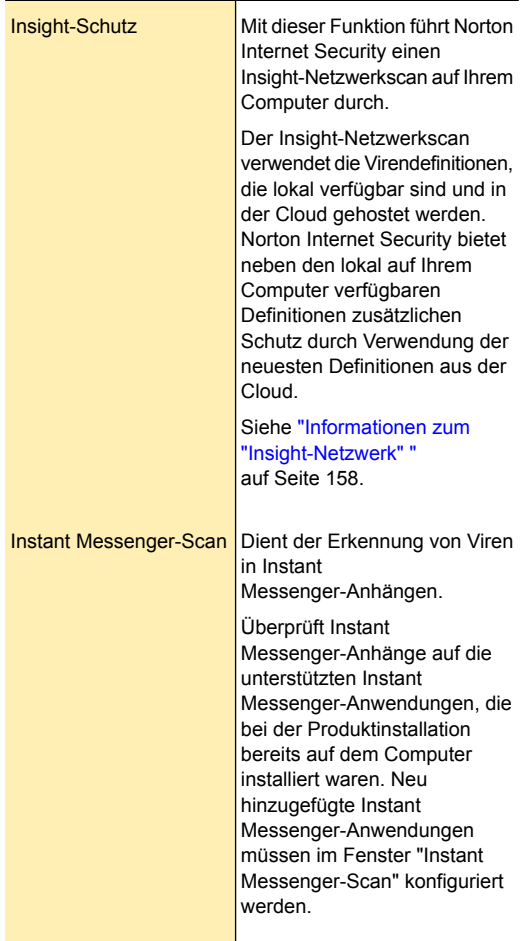

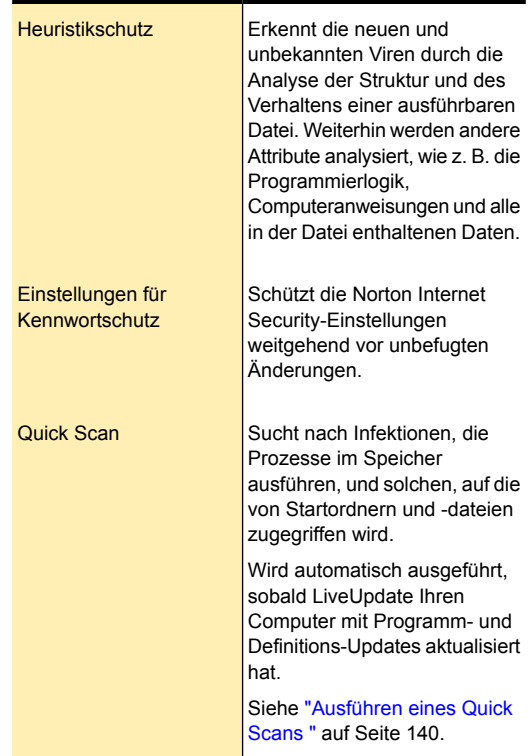

## Funktionen zum Schutz vor Spyware und anderen Sicherheitsrisiken

Schutzfunktionen gegen Spyware und und andere Sicherheitsrisiken bieten einen Schutz vor aktuellen Sicherheitsrisiken wie Spy- und Adware. Diese Funktionen suchen nach bestehenden Risiken und blockieren neue Risiken, bevor sie auf dem Computer installiert werden können.

Es stehen folgende Funktionen für den Schutz vor Spyware und anderen Sicherheitsrisiken zur Verfügung:

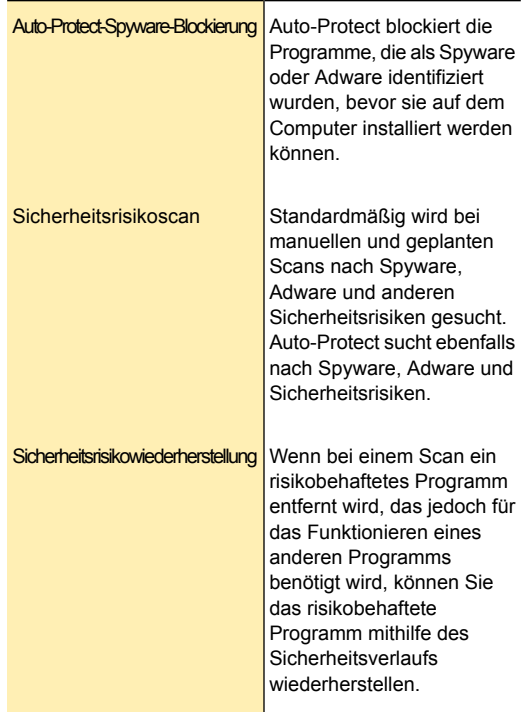

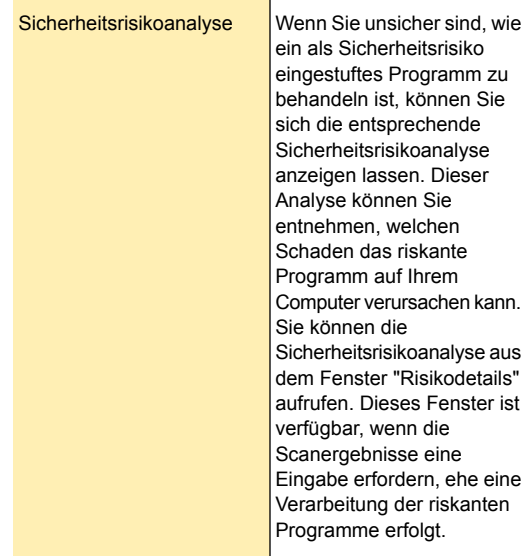

## Sicherheitsschutzfunktionen

Norton Internet Security bietet eine Reihe von Sicherheits-Tools, die Ihren Computer weitgehend vor Sicherheitsrisiken schützen.

Zu den Sicherheitsfunktionen gehören:

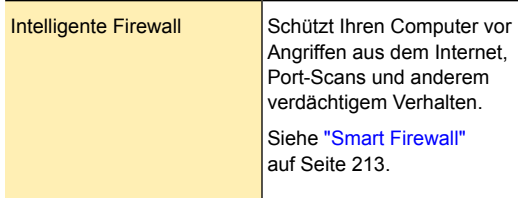

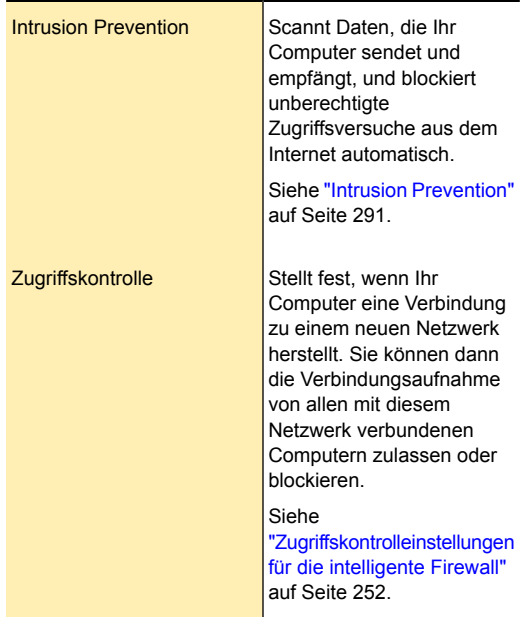

## Spam-Filterfunktionen

Mit steigender Beliebtheit von E-Mails erhalten zahlreiche Benutzer immer mehr nicht erwünschte Werbemails, die als Spam bekannt sind. Spam-E-Mails erschweren nicht nur die Identifizierung gültiger E-Mails, sondern enthalten zum Teil auch anstößige Nachrichten und Bilder.

Norton Internet Security bietet verschiedene leistungsstarke Funktionen, mit denen Sie unerwünschte Online-Inhalte reduzieren können.

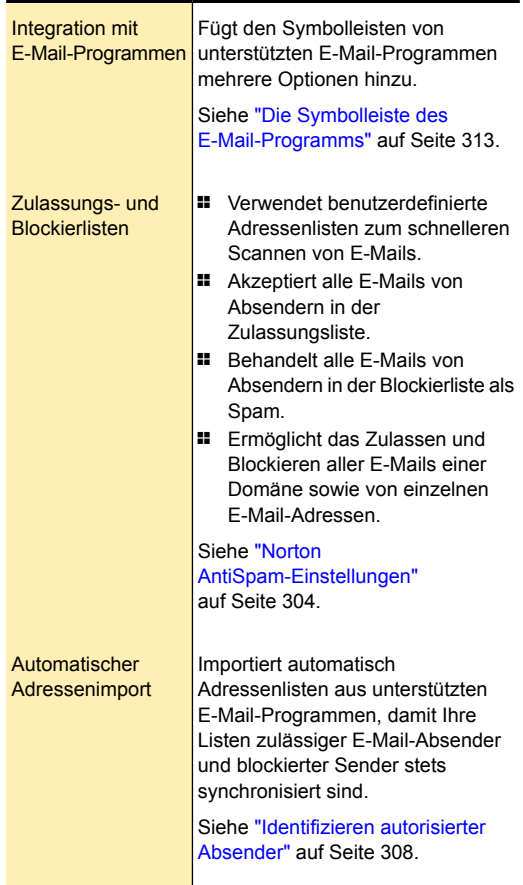

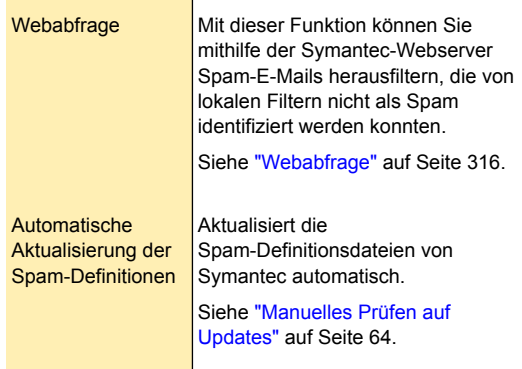

## Infos zu Norton Family

Mit der Option Norton Family können Sie Ihren Norton Family-Account einrichten. Norton Family ist eine Kindersicherungsanwendung, die eine intelligente Lösung bereitstellt, um Ihre Kinder zu schützen, wenn sie online sind. Norton Family unterstützt Eltern dabei, ein besseres Verständnis für die Online-Aktivitäten ihrer Kinder zu bekommen, damit sie besser geschützt und angeleitet werden können.

Über das Symbol "Family" im Hauptfenster können Sie einen Norton Family-Account erstellen. Das Symbol ist möglicherweise bei manchen Versionen von Norton Internet Security nicht verfügbar. In diesem Fall sind Sie möglicherweise nicht in der Lage, auf Norton Family-Optionen zuzugreifen. Sie müssen den Norton Family-Client auf jedem Computer installieren, der von Ihrem Kind genutzt wird. Wenn Ihre Kinder denselben Computer benutzen, müssen Sie Benutzerkonten für jedes Kind einrichten und den Norton Family-Client auf dem Computer installieren.

Sie können auch den Norton Family -Link im Teilfenster Internetschutz von Norton Internet Security verwenden, um Ihren Norton Family-Account zu erstellen. Symantec empfiehlt, dass Sie Ihre Identifikationsdaten für Ihren

Norton Account verwenden, um sich bei Norton Family zu registrieren.

Nachdem Sie Ihren Account eingerichtet haben, können Sie Ihre Einstellungen auf der Norton Family-Website konfigurieren, um die Internetaktivitäten Ihrer Kinder zu überwachen. Sie können sich bei Ihrem Norton Family-Account jederzeit anmelden, um die Onlineaktivitäten Ihrer Kinder zu überwachen. Sie können auch das Symbol "Family" im Hauptfenster verwenden, um sich bei Ihrem Account einzuloggen und die Internetaktivitäten Ihrer Kinder zu überwachen.

Mit den folgenden Funktionen von Norton Family können Sie die Internetaktivitäten Ihrer Kinder überwachen:

- <sup>1</sup> Überwachen von Android-Geräten
- **11** Webüberwachung und -blockierung
- **11** Zeitlimits
- **1 Sozialnetzwerk-Überwachung**
- **1** Suchüberwachung
- **11** Hausregeln
- <span id="page-492-0"></span>

(!) Norton Family ist möglicherweise bei manchen Versionen von Norton Internet Security nicht verfügbar. In diesem Fall sind Sie unter Umständen nicht in der Lage, auf Norton Family-Optionen zuzugreifen.

## Deaktivieren der automatischen Funktionen

Ihr Symantec-Produkt ist standardmäßig so eingestellt, dass es effizienten Schutz für Ihren Computer bietet. Viele dieser Einstellungen umfassen die automatischen Funktionen, die einen ununterbrochenen Schutz aufrechterhalten. Unter gewissen Umständen kann es jedoch erforderlich sein, dass eine automatische Funktion deaktiviert werden muss, um eine bestimmte Aufgabe durchzuführen.

<span id="page-493-0"></span>Achten Sie darauf, die automatische Funktion wieder zu aktivieren, sobald Sie die Aufgabe durchgeführt haben, für die Sie sie deaktiviert hatten.

Siehe ["Vorübergehendes](#page-493-0) [Deaktivieren](#page-493-0) und [Neuaktivieren](#page-493-0) von [Auto-Protect"](#page-493-0) auf Seite 494. Siehe ["Aktivieren](#page-494-0) [oderDeaktivieren](#page-494-0) der [Spam-Filterung"](#page-494-0) auf Seite 495.

## Vorübergehendes Deaktivieren und Neuaktivieren von Auto-Protect

Wenn Sie die Standardoptionseinstellungen unverändert beibehalten haben, wird Auto-Protect beim Starten des Computers geladen. Auto-Protect schützt weitgehend gegen Viren, Trojaner, Würmer und andere bösartige Bedrohungen. Überprüft Programme bei Ausführung auf Viren und überwacht Ihren Computer. Prüft außerdem Wechselmedien auf Aktivitäten, welche die Präsenz eines Virus vermuten lassen. Wenn Auto-Protect einen Virus oder eine virusähnliche Aktivität erkennt, wird eine Warnmeldung ausgegeben.

In manchen Fällen warnt Auto-Protect Sie vielleicht vor einer virusähnlichen Aktivität, von der Sie wissen, dass sie nicht durch einen Virus verursacht wird. Wenn Sie eine solche Aktivität ausführen und keine Warnung dabei angezeigt werden soll, können Sie Auto-Protect deaktivieren.

Wenn Sie ein Kennwort für die Einstellungen eingerichtet haben, fragt Norton Internet Security Sie nach diesem Kennwort, bevor Sie die Einstellungen anzeigen oder verändern können.

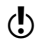

(!) Wenn Sie Auto-Protect deaktivieren, werden auch Downloadinfo und SONAR Protection deaktiviert.

### So deaktivieren Sie Auto-Protect vorübergehend

- 1 Klicken Sie im Hauptfenster von Norton Internet Security auf "Einstellungen".
- 2 Klicken Sie im Dialogfeld "Einstellungen" im linken Teilfenster auf "Echtzeitschutz".
- 3 Schalten Sie in der Zeile "Auto-Protect" den "Ein/Aus" -Schalter nach rechts in die Stellung "Aus".
- 4 Klicken Sie im Dialogfeld "Einstellungen" auf "Übernehmen".
- 5 Legen Sie in der Dropdown-Liste "Dauer auswählen" des angezeigten Dialogfelds fest, wie lange Auto-Protect ausgeschaltet bleiben soll, und klicken Sie auf "OK".

### So aktivieren Sie Auto-Protect temporär

- 1 Klicken Sie im Hauptfenster von Norton Internet Security auf "Einstellungen".
- 2 Klicken Sie im Dialogfeld "Einstellungen" im linken Teilfenster auf "Echtzeitschutz".
- 3 Schalten Sie in der Zeile "Auto-Protect" den "Ein/Aus" -Schalter nach links in die Stellung "Ein".
- <span id="page-494-0"></span>4 Klicken Sie im Dialogfeld "Einstellungen" auf "Übernehmen".

## Aktivieren oder Deaktivieren der Spam-Filterung

Mit steigender Beliebtheit von E-Mails erhalten zahlreiche Benutzer immer mehr nicht erwünschte Werbemails, die als Spam bekannt sind. Spam-E-Mails erschweren nicht nur die Identifizierung gültiger E-Mails, sondern enthalten zum Teil auch anstößige Nachrichten und Bilder.

Sie können diese Spam-E-Mails über die Spam-Filterung kontrollieren. Der Spam-Schutz bleibt standardmäßig aktiv. Sie können ihn bei Bedarf über das Programm selbst deaktivieren.

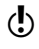

Deaktivieren von Norton AntiSpam erhöht die Anzahl unerwünschter E-Mails.

### So schalten Sie den Spam-Filter aus

- 1 Klicken Sie im Hauptfenster von Norton Internet Security auf "Einstellungen".
- 2 Klicken Sie im Dialogfeld "Einstellungen" auf die Registerkarte "Netzwerk".
- 3 Klicken Sie im linken Teilfenster auf "Nachrichtenschutz".
- 4 Ziehen Sie in der Zeile "Antispam" den Schalter "Ein/Aus" nach rechts in die Position "Aus".
- 5 Klicken Sie im Dialogfeld "Einstellungen" auf "Übernehmen".
- 6 Wählen Sie im Fenster "Sicherheitsanforderung" in der Dropdown-Liste "Dauer auswählen" die Dauer, für die Sie die Spam-Filterung ausschalten möchten.
- 7 Klicken Sie auf "OK".
- 8 Klicken Sie im Dialogfeld "Einstellungen" auf "OK".

### So schalten Sie den Spam-Filterung ein:

- 1 Klicken Sie im Hauptfenster von Norton Internet Security auf "Einstellungen".
- 2 Klicken Sie im Dialogfeld "Einstellungen" auf die Registerkarte "Netzwerk".
- 3 Klicken Sie im linken Teilfenster auf "Nachrichtenschutz".
- 4 Ziehen Sie in der Zeile "Antispam" den Schalter "Ein/Aus" nach links in die Position "Ein".
- 5 Klicken Sie im Fenster "Einstellungen" auf "Übernehmen".

## Deaktivieren und Aktivieren von Norton Community **Watch**

Sie können die Option Norton Community Watch verwenden, um Informationen über eine verdächtige Datei an Symantec zwecks Analyse zu senden. Symantec wertet die Daten aus, um neue Bedrohungen und deren Quellen zu ermitteln. Die Norton-Funktionen wie Norton Insight und das Insight-Netzwerk nutzen die von Symantec ausgewerteten Informationen, um die Sicherheitsbedrohungen zu ermitteln.

(!) Norton Community Watch sammelt und überträgt detaillierte Daten nur für Norton-spezifische Fehler und Komponenten. Es werden keine persönlichen Informationen von Benutzern gesammelt oder gespeichert.

> Verwenden Sie den Sicherheitsverlauf, um die an Symantec gesendeten Informationen zu überprüfen.

### So deaktivieren oder aktivieren Sie Norton Community Watch

- 1 Klicken Sie im Hauptfenster von Norton Internet Security auf "Einstellungen".
- 2 Klicken Sie im Fenster "Einstellungen" auf die Registerkarte "Allgemein".
- 3 Klicken Sie im linken Teilfenster auf "Andere Einstellungen".
- 4 Gehen Sie in der Zeile "Norton Community Watch" wie folgt vor:
	- **11** Um "Norton Community Watch" zu deaktivieren, verschieben Sie den "Ein/Aus" -Schalter nach rechts in die Position "Aus".
	- **11** Um "Norton Community Watch" zu aktivieren, verschieben Sie den "Ein/Aus" -Schalter nach links in die Position "Ein".
- 5 Klicken Sie im Dialogfeld "Einstellungen" auf "Übernehmen".
- 6 Klicken Sie auf "OK".

### Deaktivieren und Aktivieren von Sicherheitsschutzfunktionen

Gelegentlich kann es vorkommen, dass Sie eine Sicherheitsschutzfunktion deaktivieren möchten, Beispiel: Sie können überprüfen, ob die intelligente Firewall verhindert, dass eine Webseite wie erwartet anzeigt.

Wenn Sie den Sicherheitsschutz deaktivieren, ist die Sicherheit Ihres Computers gefährdet. Wenn Sie eine Funktion deaktivieren, können Sie angeben, wie lange sie deaktiviert bleiben soll. Nach Ablauf dieser Zeit wird sie automatisch wieder aktiviert.

Zum Schutz Ihres Computers können Sie die Sicherheitsschutzfunktionen auch manuell vor Ablauf der angegebenen Zeit wieder aktivieren.

### So deaktivieren Sie eine Sicherheitsschutzfunktion

- 1 Klicken Sie im Hauptfenster von Norton Internet Security auf "Einstellungen".
- 2 Klicken Sie im Dialogfeld "Einstellungen" auf die Registerkarte "Netzwerk".
- 3 Klicken Sie im linken Teilfenster auf "Intrusion Prevention".
- 4 Ziehen Sie in der Zeile "Angriffsschutz" den Schalter "Ein/Aus" nach rechts in die Position "Aus".
- 5 Klicken Sie im linken Teilfenster auf "Intelligente Firewall".
- 6 Ziehen Sie in der Zeile "Intelligente Firewall" den Schalter "Ein/Aus" nach rechts in die Position "Aus". Möglicherweise müssen Sie einen Bildlauf durchführen, um die Option anzuzeigen.
- 7 Klicken Sie im Fenster "Einstellungen" auf "Übernehmen".
- 8 Legen Sie in der Dropdown-Liste "Dauer auswählen" fest, wie lange die Sicherheitsschutzfunktion deaktiviert bleiben soll, und klicken Sie auf "OK".

Zum Schutz Ihres Computers können Sie die Sicherheitsschutzfunktionen auch manuell vor Ablauf der angegebenen Zeit wieder aktivieren.

### So aktivieren Sie eine Sicherheitsschutzfunktion

- 1 Klicken Sie im Hauptfenster von Norton Internet Security auf "Einstellungen".
- 2 Klicken Sie im Dialogfeld "Einstellungen" auf die Registerkarte "Netzwerk".
- 3 Klicken Sie im linken Teilfenster auf "Intrusion Prevention".
- 4 Ziehen Sie in der Zeile "Angriffsschutz" den Schalter "Ein/Aus" nach links in die Position "Ein".
- 5 Klicken Sie im linken Teilfenster auf "Intelligente Firewall".
- 6 Ziehen Sie in der Zeile "Intelligente Firewall" den Schalter "Ein/Aus" nach links in die Position "Ein".
- 7 Klicken Sie im Dialogfeld "Einstellungen" auf "Übernehmen".

## Aktivieren und Deaktivieren von Web-Einstellungen

Wenn Sie Norton Internet Security installieren, werden die Web-Einstellungen automatisch aktiviert. Die Web-Einstellungen schützen Sie beim Surfen im Internet vor unsicheren Sites.

Wenn Sie die Web-Einstellungen deaktivieren und dann erneut aktivieren, müssen Sie sich bei Identity Safe einloggen, um die dort verfügbaren Optionen zu verwenden.

### So schalten Sie die Web-Einstellungen aus:

1 Klicken Sie im Hauptfenster von Norton Internet Security auf "Einstellungen".

- 2 Klicken Sie im Fenster "Einstellungen" auf die Registerkarte "Internet" und führen Sie folgende Schritte aus:
	- <sup>1</sup> Verschieben Sie im Abschnitt "Browser-Schutz" in der Zeile "Browser-Schutz" den "Ein/Aus" -Schalter nach rechts in die Stellung "Aus".
	- <sup>1</sup> Verschieben Sie im Abschnitt "Downloadinfo" in der Zeile "Downloadinfo" den "Ein/Aus" -Schalter nach rechts in die Stellung "Aus".
	- <sup>1</sup> Verschieben Sie im Abschnitt "Identity Safe" in der Zeile Identity Safe den "Ein/Aus" -Schalter nach rechts in die Stellung "Aus".
	- <sup>1</sup> Verschieben Sie im Abschnitt "Sicheres Surfen" in der Zeile "Antiphishing" den "Ein/Aus" -Schalter nach rechts in die Stellung "Aus".
	- <sup>1</sup> Verschieben Sie im Abschnitt "Sicheres Surfen" in der Zeile "Norton Safe Web" den "Ein/Aus" -Schalter nach rechts in die Stellung "Aus".
- 3 Klicken Sie auf "Übernehmen".

#### So schalten Sie die Web-Einstellungen ein:

1 Klicken Sie im Hauptfenster von Norton Internet Security auf "Einstellungen".

- 2 Klicken Sie im Fenster "Einstellungen" auf die Registerkarte "Internet" und führen Sie folgende Schritte aus:
	- <sup>1</sup> Verschieben Sie im Abschnitt "Browser-Schutz" in der Zeile "Browser-Schutz" den "Ein/Aus" -Schalter nach links in die Stellung "Ein".
	- <sup>1</sup> Verschieben Sie im Abschnitt "Downloadinfo" in der Zeile "Downloadinfo" den "Ein/Aus" -Schalter nach links in die Stellung "Ein".
	- <sup>1</sup> Verschieben Sie im Abschnitt "Identity Safe" in der Zeile "Identity Safe" den "Ein/Aus" -Schalter nach links in die Stellung "Ein".
	- <sup>1</sup> Verschieben Sie im Abschnitt "Sicheres Surfen" in der Zeile "Antiphishing" den "Ein/Aus" -Schalter nach links in die Stellung "Ein".
	- <sup>1</sup> Verschieben Sie im Abschnitt "Sicheres Surfen" in der Zeile "Norton Safe Web" den "Ein/Aus" -Schalter nach links in die Stellung "Ein".
- <span id="page-500-0"></span>3 Klicken Sie auf "Übernehmen".

## Anpassen von Einstellungen und Optionen

Die Standardeinstellungen bieten umfassenden Virenschutz für Ihren Computer. Sie können diese Einstellungen anpassen, um die Systemleistung zu optimieren oder nicht benötigte Optionen zu deaktivieren. Außerdem können Sie die Einstellungen des Produkts an Ihre Arbeitsumgebung anpassen.

Zur Änderung von Produkteinstellungen über ein Konto ohne Administratorrechte auf Ihrem Computer ist die Authentifizierung als Administrator erforderlich. Denken Sie als Administrator daran, dass die von Ihnen vorgenommenen Änderungen für alle Benutzer des Computers gelten.

Ihre Identity Safe-Einstellungen können Sie jedoch auch von einem Benutzerkonto ohne Administratorrechte konfigurieren. Über jedes Benutzerkonto kann nur auf die dazugehörigen Identity Safe-Optionen einzeln

zugegriffen werden und die Optionen können nur von den jeweiligen Benutzern einzeln konfiguriert werden.

Weitere Informationen erhalten Sie, wenn Sie auf eines der Unterthemen dieses Hilfethemas klicken.

## Konfigurieren der Norton Internet Security-Einstellungen

Die Standardeinstellungen von Norton Internet Security bieten einen sicheren, automatischen und wirkungsvollen Schutz Ihres Computers. Wenn Sie die Optionen ändern oder anpassen möchten, können Sie über das Hauptfenster auf die meisten Funktionen zugreifen.

Weitere Einstellungen wie die

Vertrauenswürdigkeitskontrolle oder die Programmregeln können Sie über das Fenster "Einstellungen" von Norton Internet Security steuern.

### So ändern Sie die Norton Internet Security-Einstellungen für einzelne Funktionen:

- 1 Klicken Sie im Hauptfenster von Norton Internet Security auf "Einstellungen".
- 2 Klicken Sie im Fenster "Einstellungen" auf eine beliebige Einstellungsregisterkarte, um sie zu öffnen.
- 3 Verschieben Sie den Schalter auf die gewünschte Position.
- 4 Klicken Sie für die zu ändernde Funktion auf "Konfigurieren".
- 5 Nehmen Sie im daraufhin angezeigten Fenster die nötigen Änderungen vor und klicken Sie anschließend auf "OK".
- 6 Um die Standardeinstellungen in einem spezifischen Abschnitt anzuwenden, klicken Sie auf der Registerkarte auf "Abschnittstandardwerte verwenden".
- 7 Führen Sie im Fenster "Einstellungen" einen der folgenden Schritte aus:
	- **1** Um Ihre Änderungen zu speichern und das Fenster "Einstellungen" zu schließen, klicken Sie auf "OK".
	- **1** Um Ihre Änderungen zu speichern, ohne das Fenster "Einstellungen" zu schließen, klicken Sie auf "Übernehmen".
	- <sup>1</sup> Um die Standardeinstellungen anzuwenden, klicken Sie auf "Standard Alle" und dann auf "OK" oder "Übernehmen".
- 8 Wenn das Dialogfeld "Sicherheitsanforderung" erscheint, legen Sie fest, wie lange eine Funktion ausgeschaltet bleiben soll, und klicken Sie auf "OK".

### So konfigurieren Sie Norton Internet Security-Einstellungen

1 Klicken Sie im Hauptfenster von Norton Internet Security auf "Einstellungen".

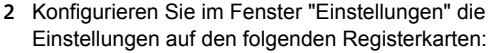

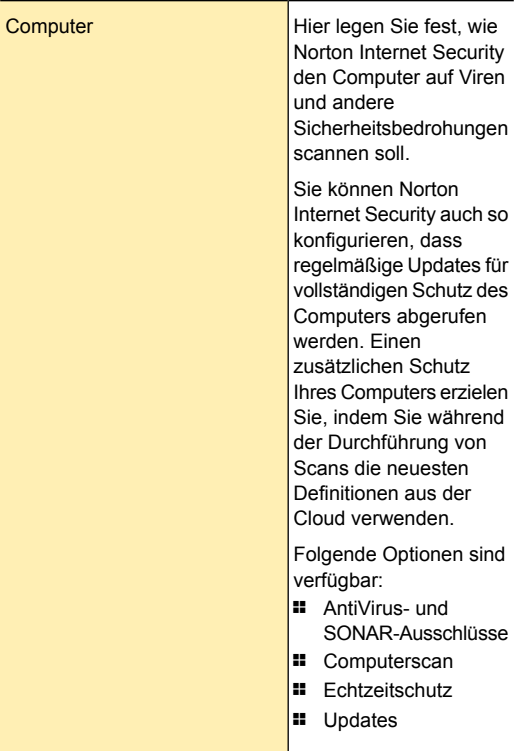
#### Anpassen der Schutzfunktionen | 505 Anpassen von Einstellungen und Optionen

F

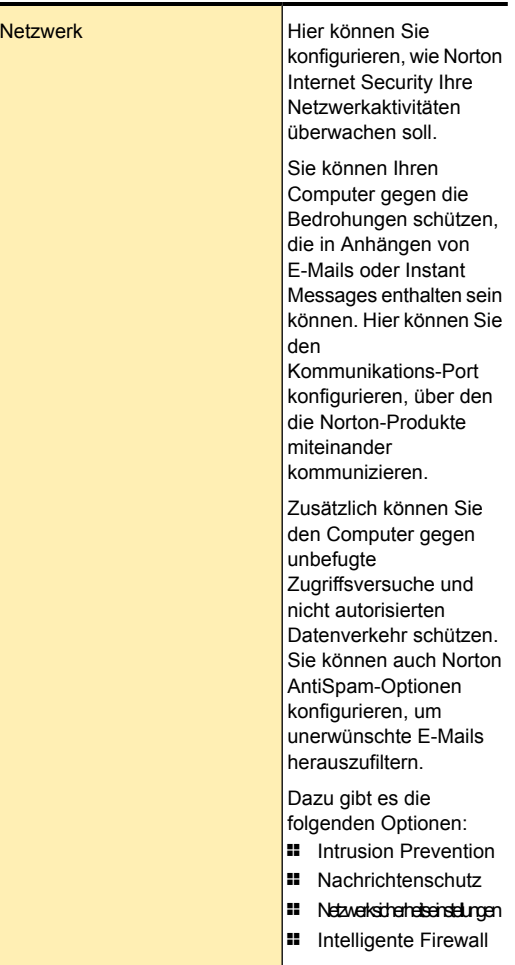

#### Anpassen der Schutzfunktionen | 506 Anpassen von Einstellungen und Optionen

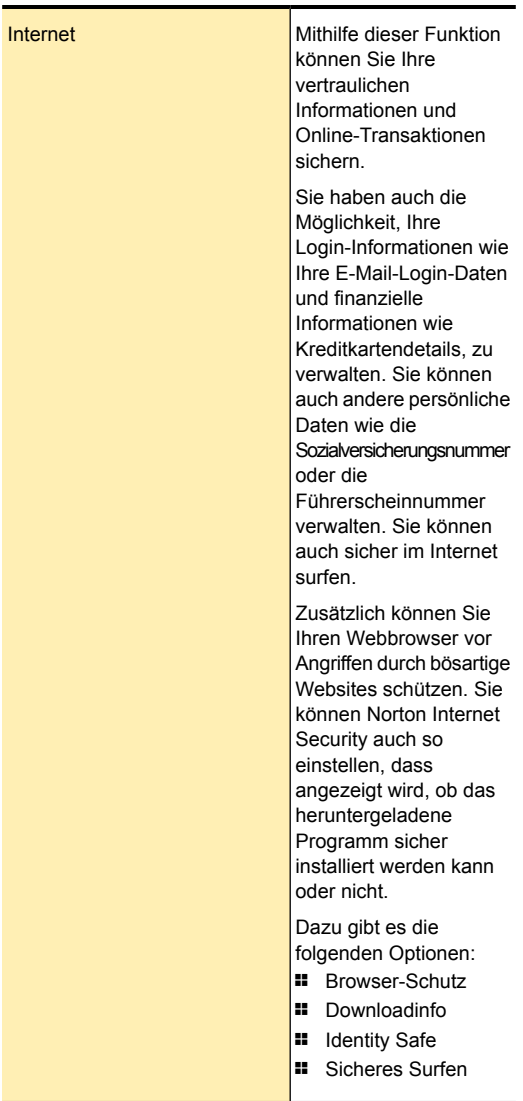

## Anpassen der Schutzfunktionen | 507 Anpassen von Einstellungen und Optionen

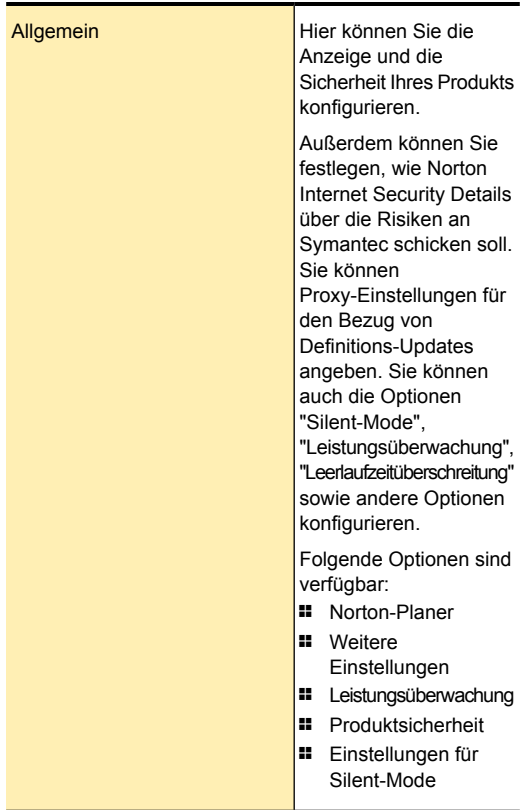

Wenn Sie für den Zugriff auf das Fenster "Einstellungen" ein Kennwort festlegen, müssen Sie auch als Administrator das Kennwort eingeben, um die Einstellungen anzeigen oder konfigurieren zu können. Wählen Sie daher ein einfaches Kennwort aus. Wenn Sie allerdings das Kennwort für Ihre Einstellungen vergessen, können Sie es in dem Fenster zurücksetzen, das eingeblendet wird, wenn Sie Norton Internet Security deinstallieren. Sie müssen das Produkt nicht deinstallieren, um das Kennwort zurückzusetzen.

Verwenden Sie die Option für das Zurücksetzen des Einstellungskennworts im Fenster für die Einstellungen der Deinstallationsoptionen.

## Informationen zu Computereinstellungen

Mit den verschiedenen Optionen auf der Registerkarte "Computer" können Sie konfigurieren, wie Norton Internet Security den Computer auf Viren und andere Sicherheitsbedrohungen scannen soll.

Folgende Optionen sind verfügbar:

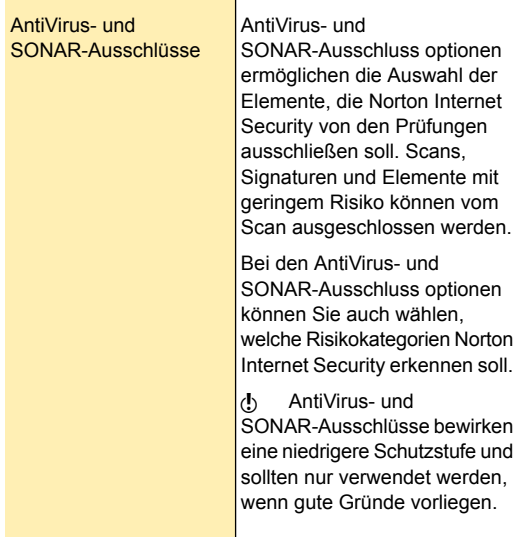

## Anpassen der Schutzfunktionen | 509 Anpassen von Einstellungen und Optionen

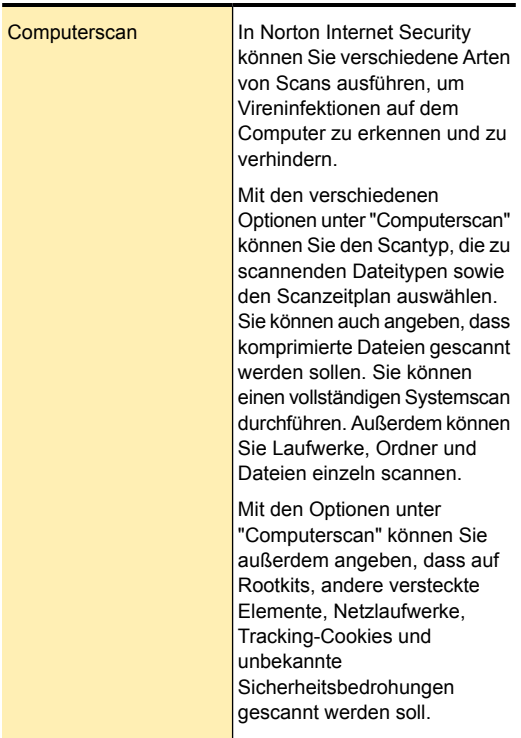

## Anpassen der Schutzfunktionen | 510 Anpassen von Einstellungen und Optionen

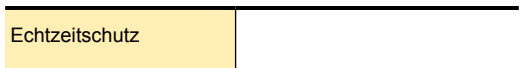

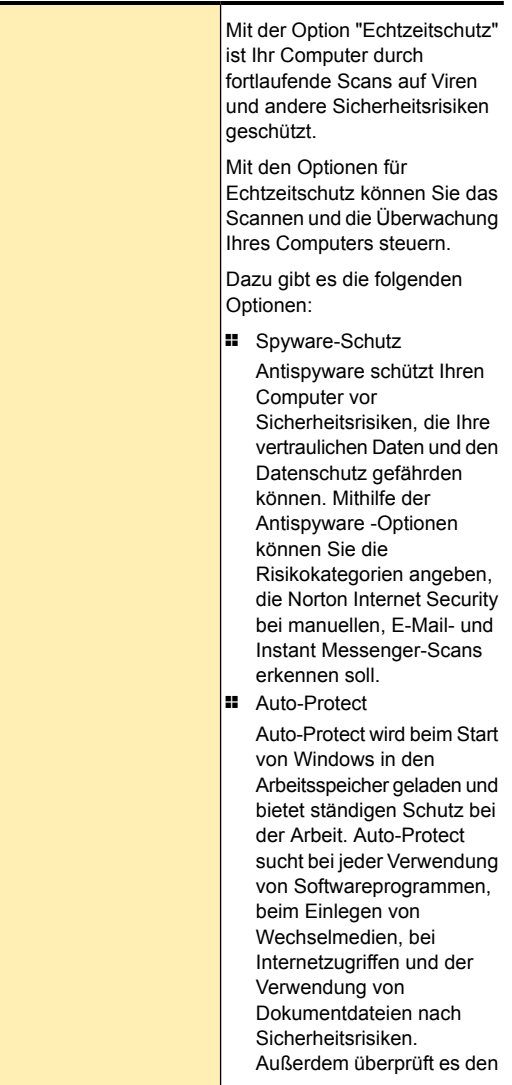

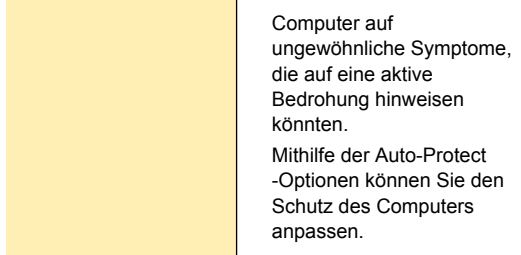

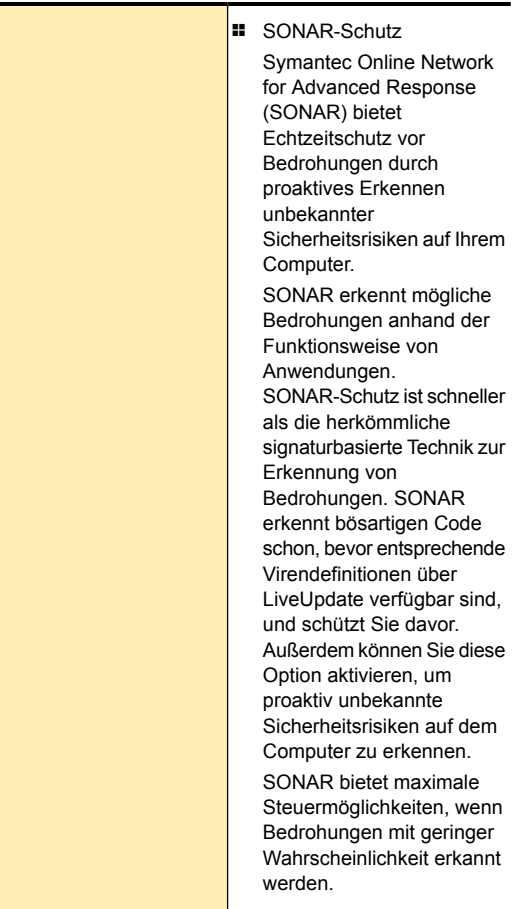

## Anpassen der Schutzfunktionen | 514 Anpassen von Einstellungen und Optionen

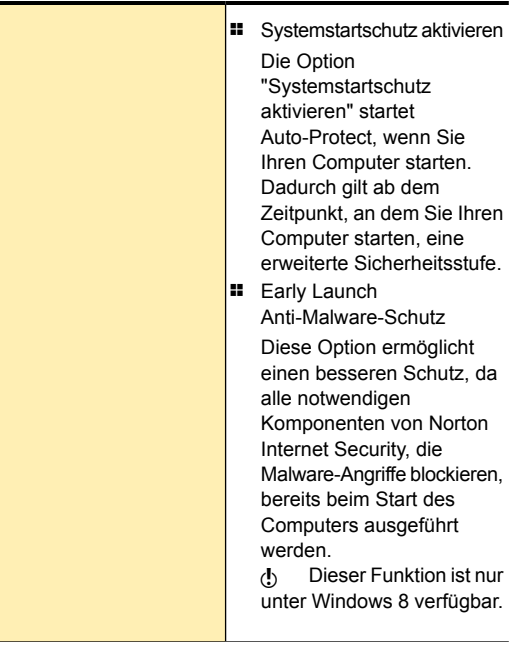

Ė

## Anpassen der Schutzfunktionen | 515 Anpassen von Einstellungen und Optionen

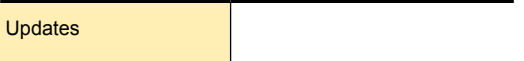

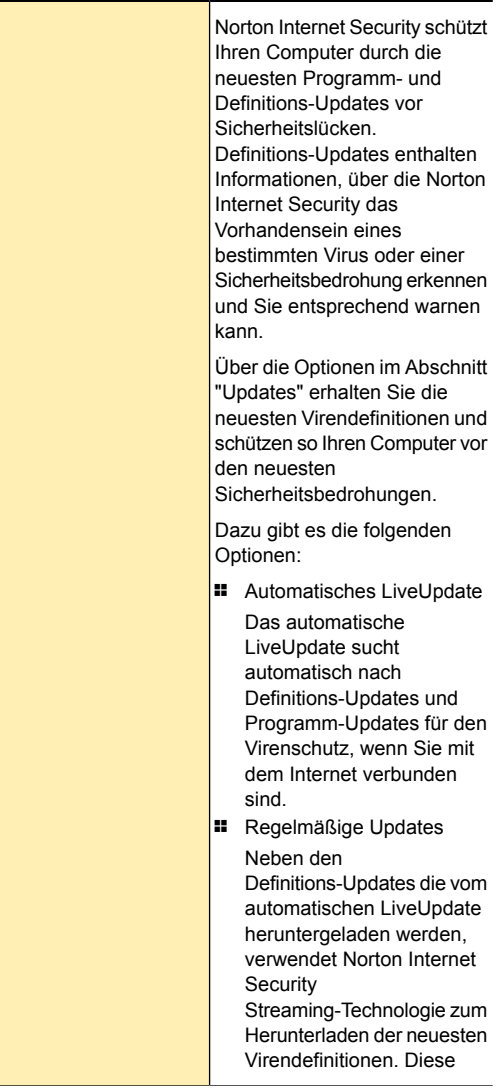

### Anpassen der Schutzfunktionen | 517 Anpassen von Einstellungen und Optionen

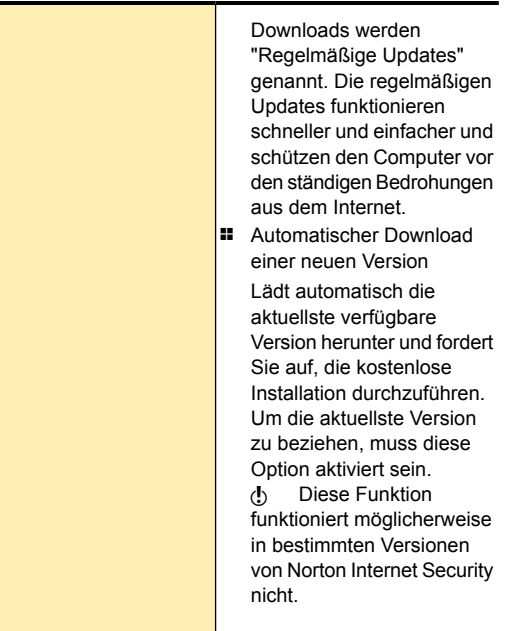

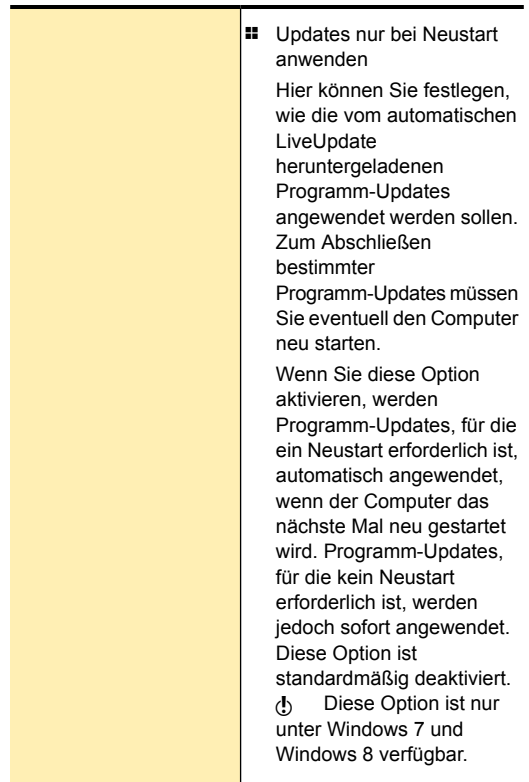

# Informationen zu "Netzwerkeinstellungen"

Mit den Optionen auf der Registerkarte "Netzwerk" können Sie Norton Internet Security für die Überwachung Ihrer Internetaktivitäten konfigurieren.

Sie können Norton Internet Security so konfigurieren, dass Ihr Computer vor allen Bedrohungen geschützt ist, die Sie über E-Mail-Anhänge oder Instant Messenger-Anhänge erhalten. Mit den Optionen auf der Registerkarte "Netzwerk" können Sie Ihren Computer

#### Anpassen der Schutzfunktionen | 519 Anpassen von Einstellungen und Optionen

auch vor unbefugten Zugriffsversuchen und nicht autorisiertem Datenverkehr schützen.

#### Anpassen der Schutzfunktionen | 520 Anpassen von Einstellungen und Optionen

Dazu gibt es die folgenden Optionen:

Intrusion Prevention

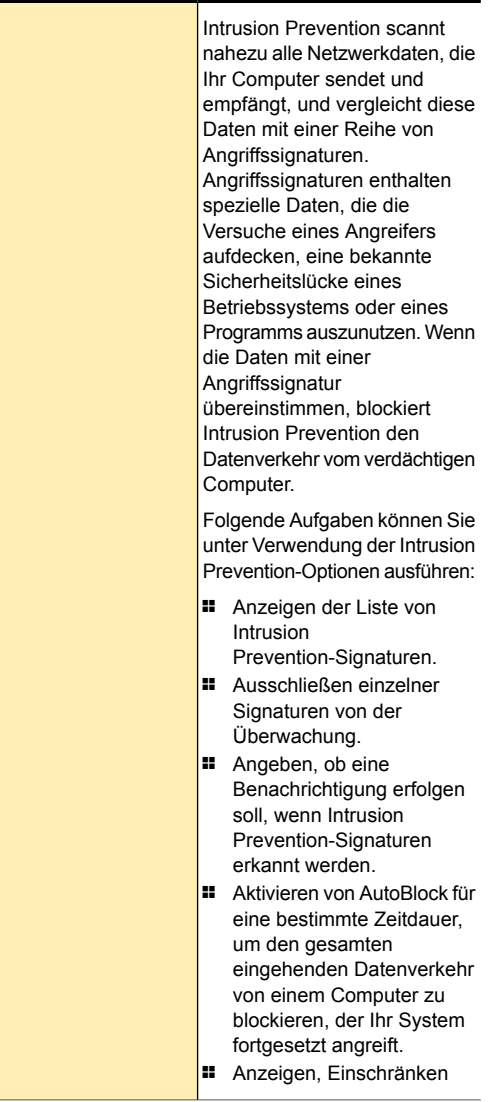

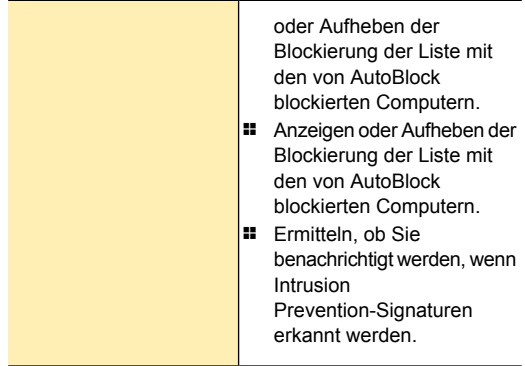

## Anpassen der Schutzfunktionen | 523 Anpassen von Einstellungen und Optionen

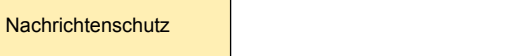

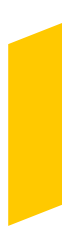

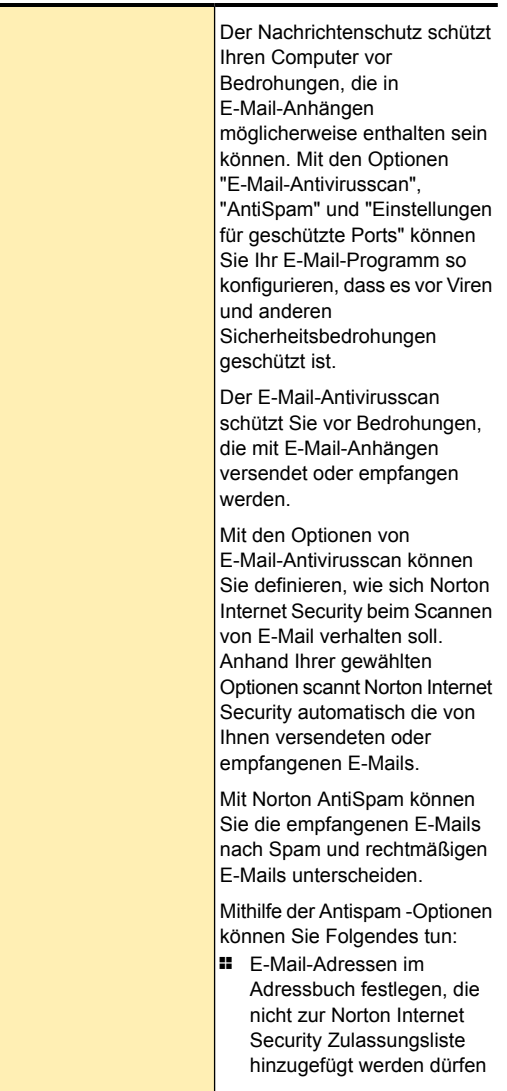

## Anpassen der Schutzfunktionen | 525 Anpassen von Einstellungen und Optionen

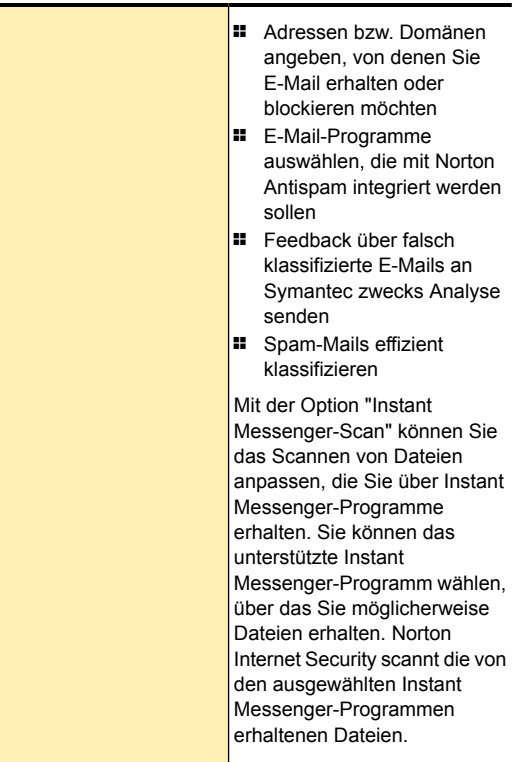

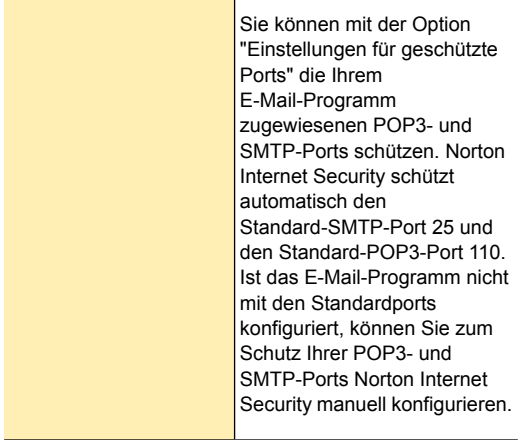

## Anpassen der Schutzfunktionen | 527 Anpassen von Einstellungen und Optionen

Netzwerksicherheitseinstellungen

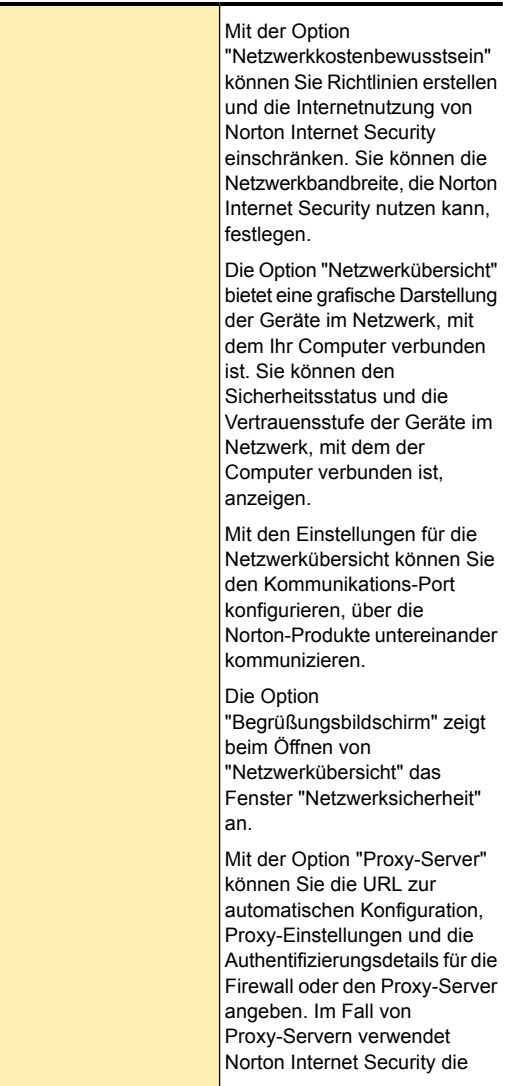

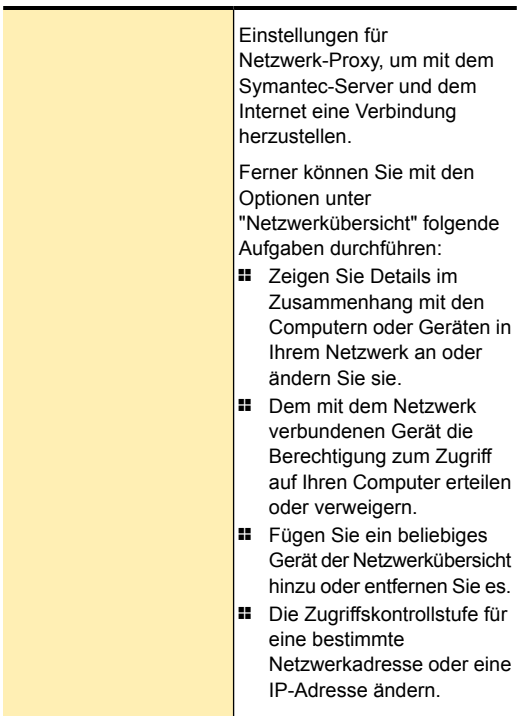

## Anpassen der Schutzfunktionen | 530 Anpassen von Einstellungen und Optionen

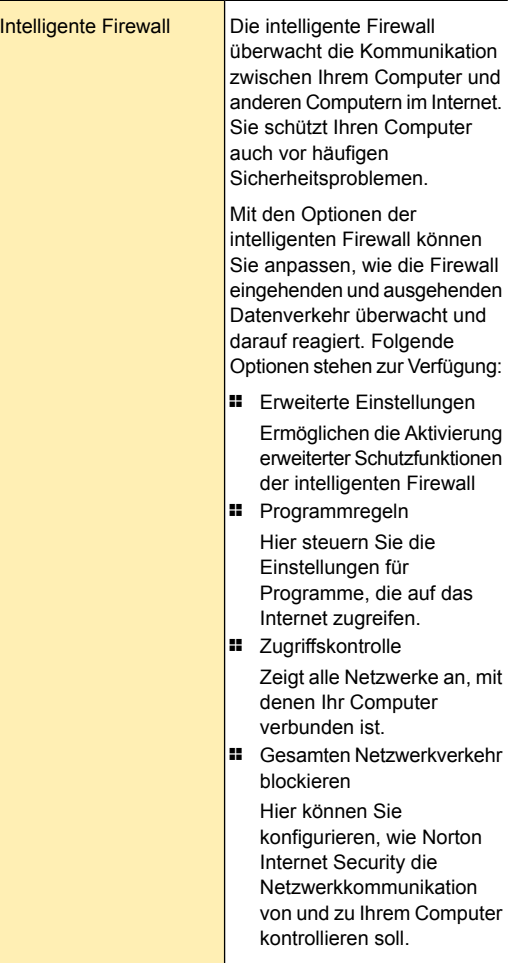

# Informationen zu Web-Einstellungen

Norton Internet Security bietet professionellen Schutz, wenn Sie Ihre vertraulichen Daten im Internet verwenden.

Mit den Optionen auf der Registerkarte "Web" können Sie Norton Internet Security für die Überwachung Ihrer Internetaktivitäten konfigurieren.

Dazu gibt es die folgenden Optionen:

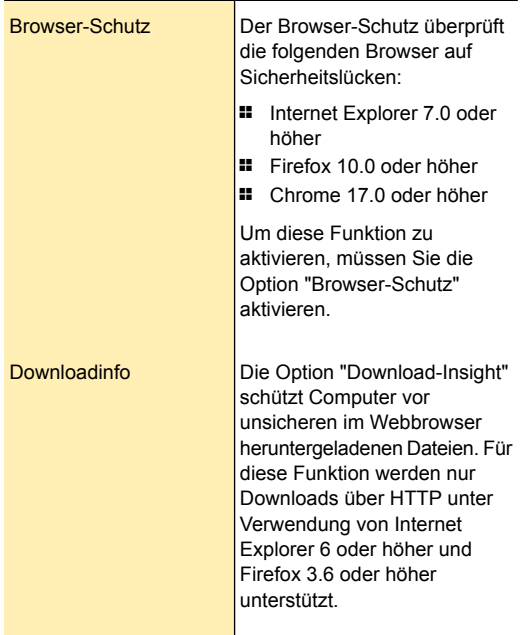

## Anpassen der Schutzfunktionen | 532 Anpassen von Einstellungen und Optionen

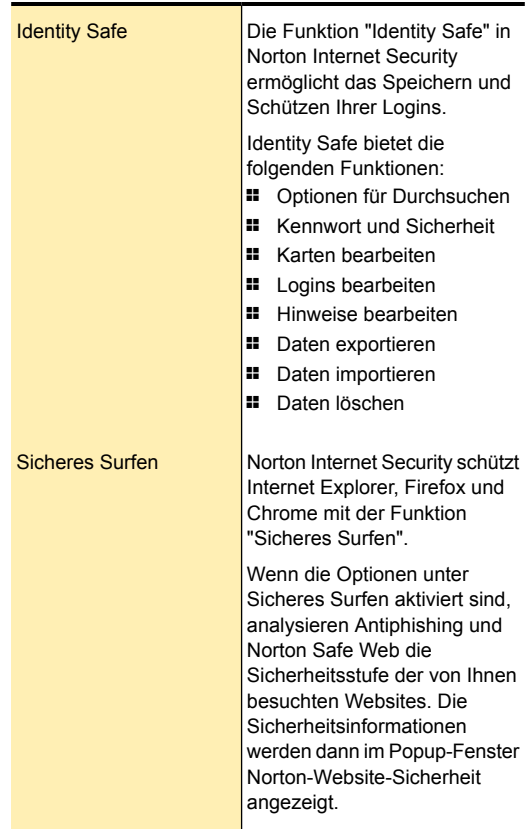

# Informationen zu allgemeinen Einstellungen

Mithilfe der allgemeinen Einstellungen können Sie Ihre Produktaufgaben planen und verschiedene Norton Internet Security-Einstellungen konfigurieren. Die entsprechenden Optionen finden Sie auf der Registerkarte "Allgemein" im Fenster "Einstellungen". Außerdem können Sie die Sicherheitseinstellungen Ihres Produkts in diesem Fenster konfigurieren.

Mit den allgemeinen Einstellungen haben Sie folgende Möglichkeiten:

- **11** Planen der Norton-Aufgaben
- <sup>1</sup> Konfigurieren der allgemeinen Einstellungen Ihres Produkts
- <sup>1</sup> Überwachen der Systemleistung
- <sup>1</sup> Konfigurieren der Sicherheitseinstellungen
- <sup>1</sup> Anpassen der Silent-Mode-Einstellungen

#### Anpassen der Schutzfunktionen | 534 Anpassen von Einstellungen und Optionen

Folgende Optionen sind verfügbar:

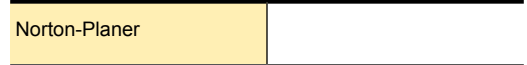

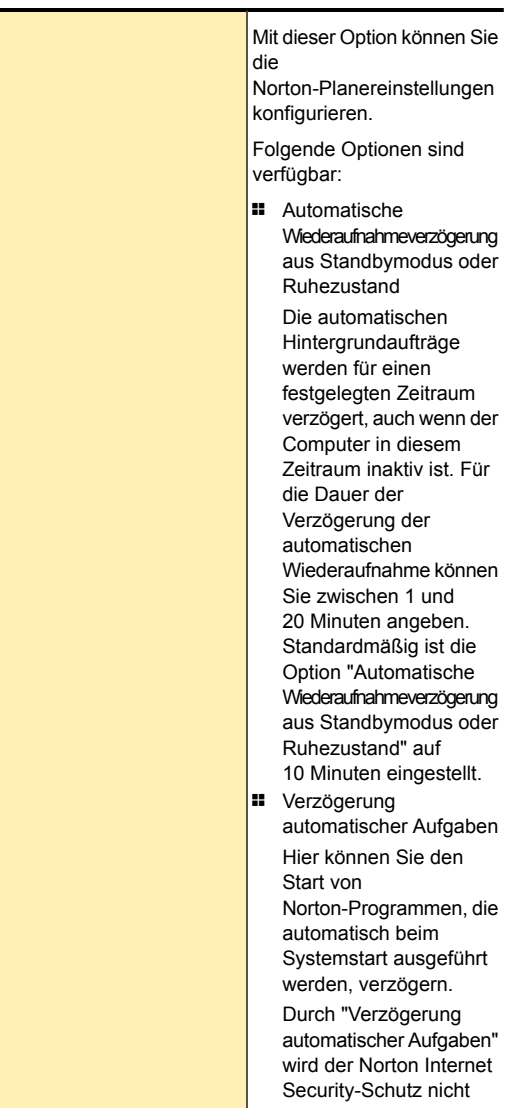

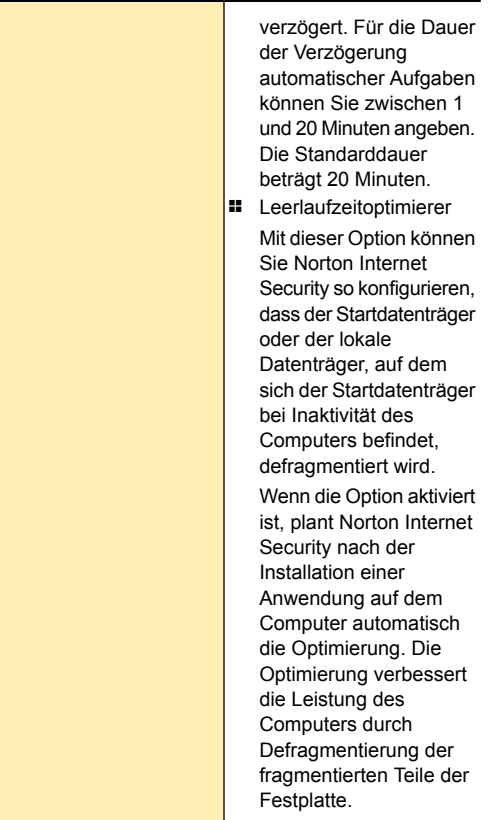

## Anpassen der Schutzfunktionen | 537 Anpassen von Einstellungen und Optionen

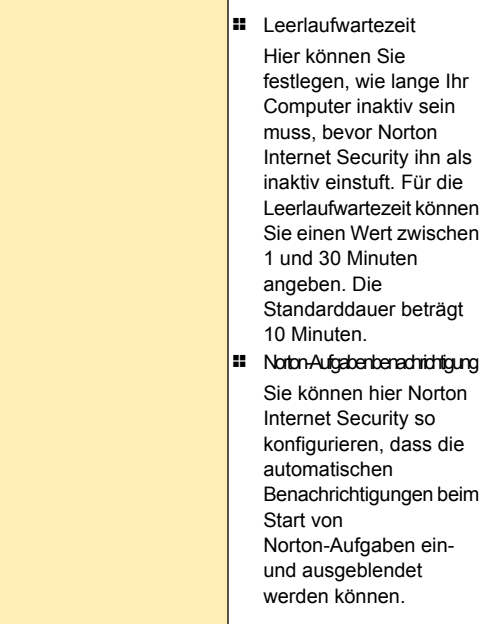

#### Anpassen der Schutzfunktionen | 538 Anpassen von Einstellungen und Optionen

Weitere Einstellungen

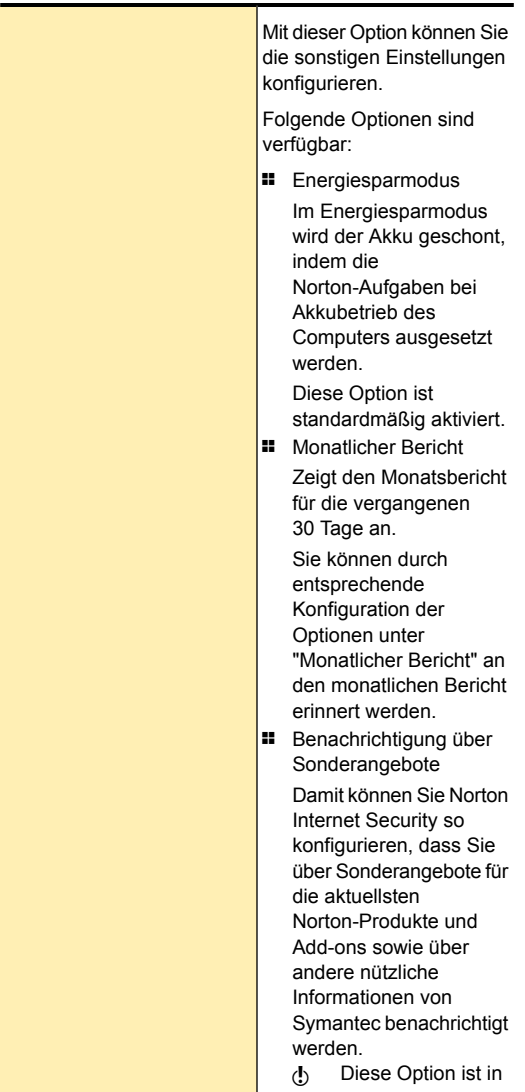

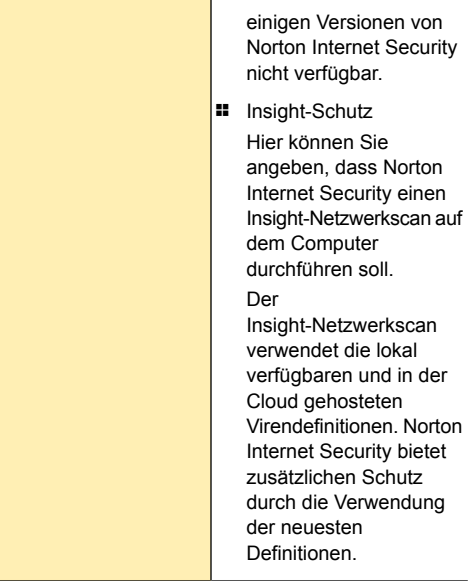
#### Anpassen der Schutzfunktionen | 541 Anpassen von Einstellungen und Optionen

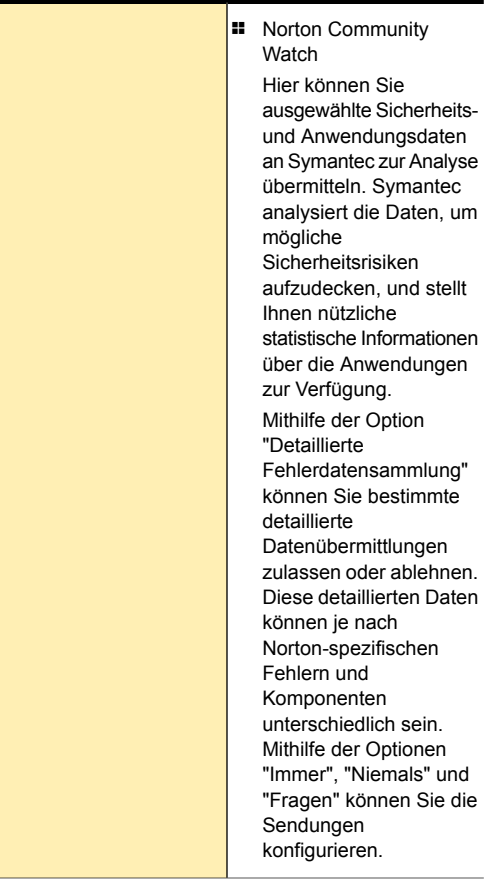

#### Anpassen der Schutzfunktionen | 542 Anpassen von Einstellungen und Optionen

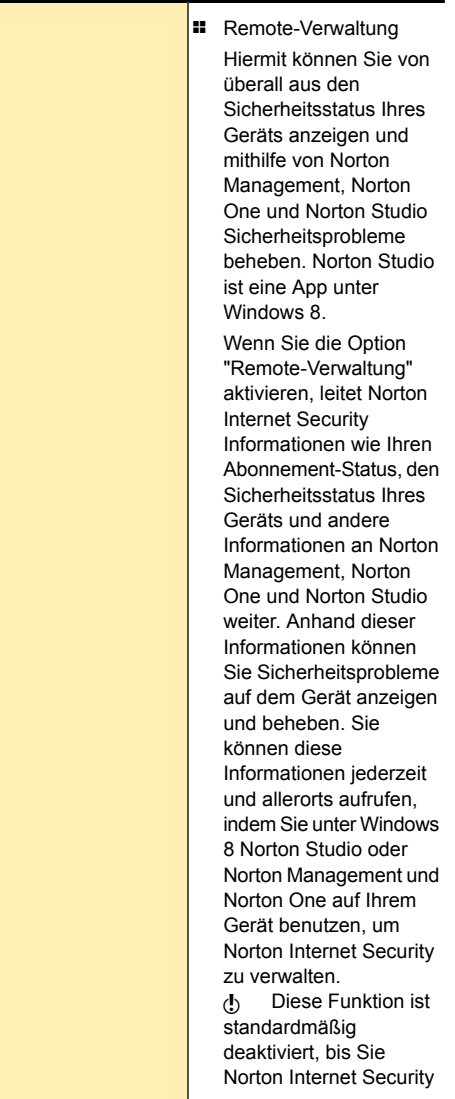

#### Anpassen der Schutzfunktionen | 543 Anpassen von Einstellungen und Optionen

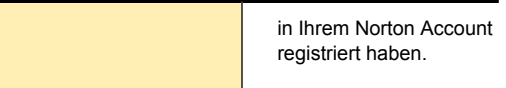

#### Anpassen der Schutzfunktionen | 544 Anpassen von Einstellungen und Optionen

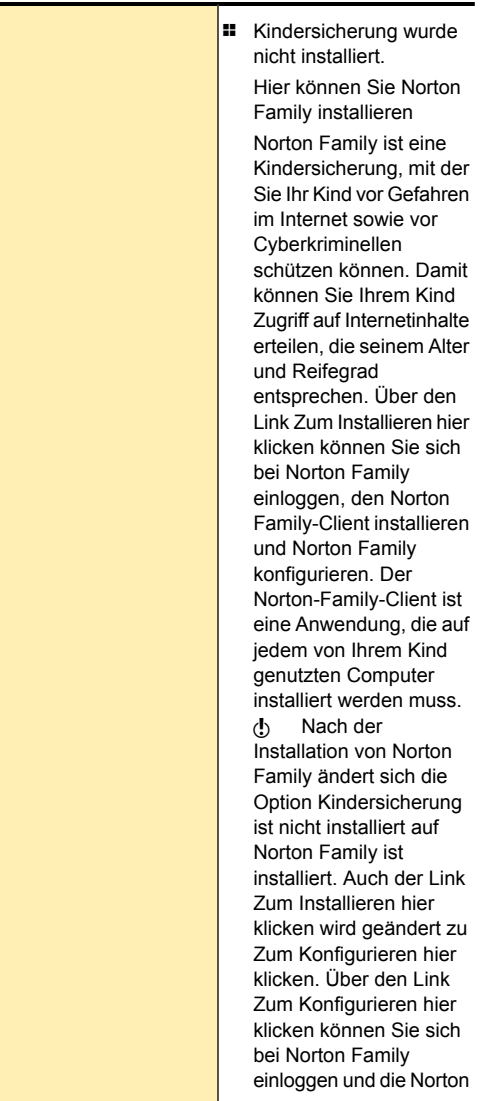

#### Anpassen der Schutzfunktionen | 545 Anpassen von Einstellungen und Optionen

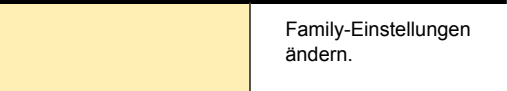

Ė

#### Anpassen der Schutzfunktionen | 546 Anpassen von Einstellungen und Optionen

**Leistungsüberwachung** 

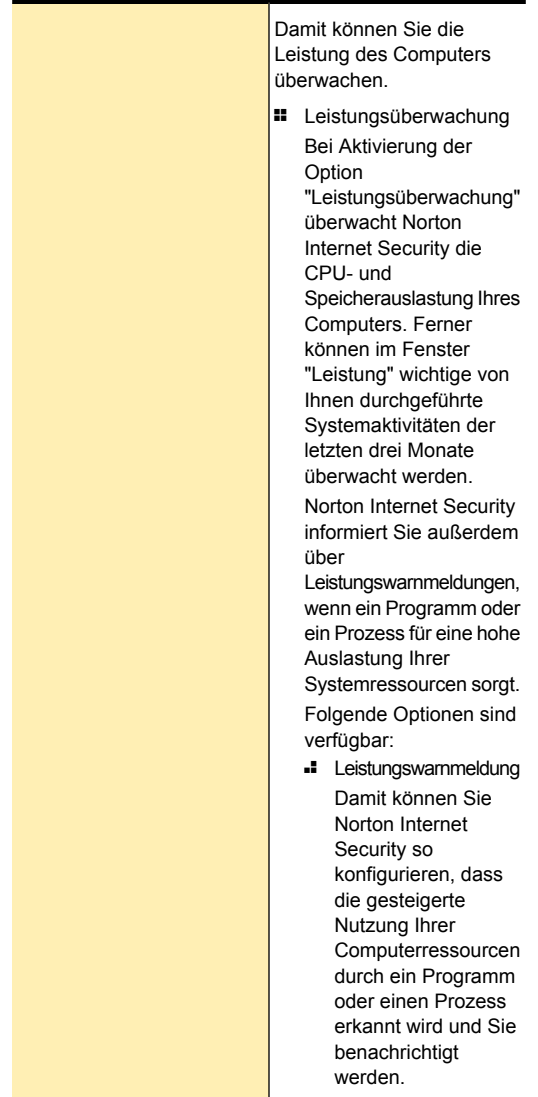

#### Anpassen der Schutzfunktionen | 548 Anpassen von Einstellungen und Optionen

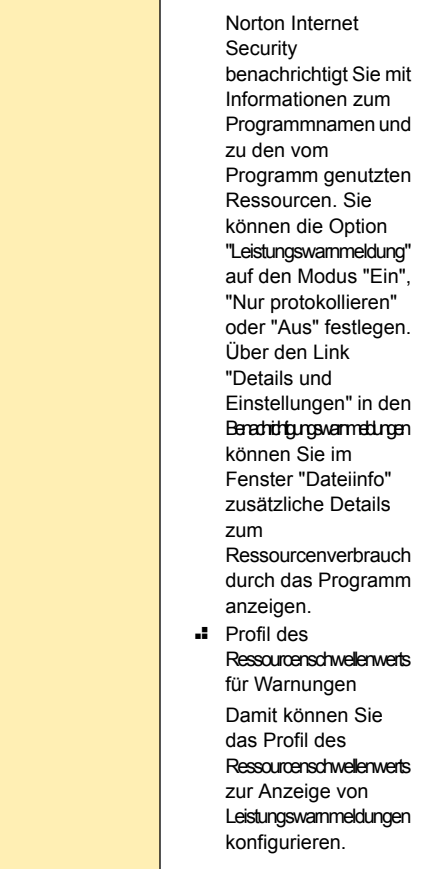

#### Anpassen der Schutzfunktionen | 549 Anpassen von Einstellungen und Optionen

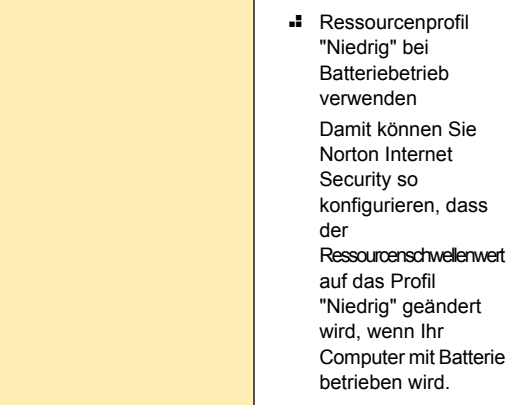

#### Anpassen der Schutzfunktionen | 550 Anpassen von Einstellungen und Optionen

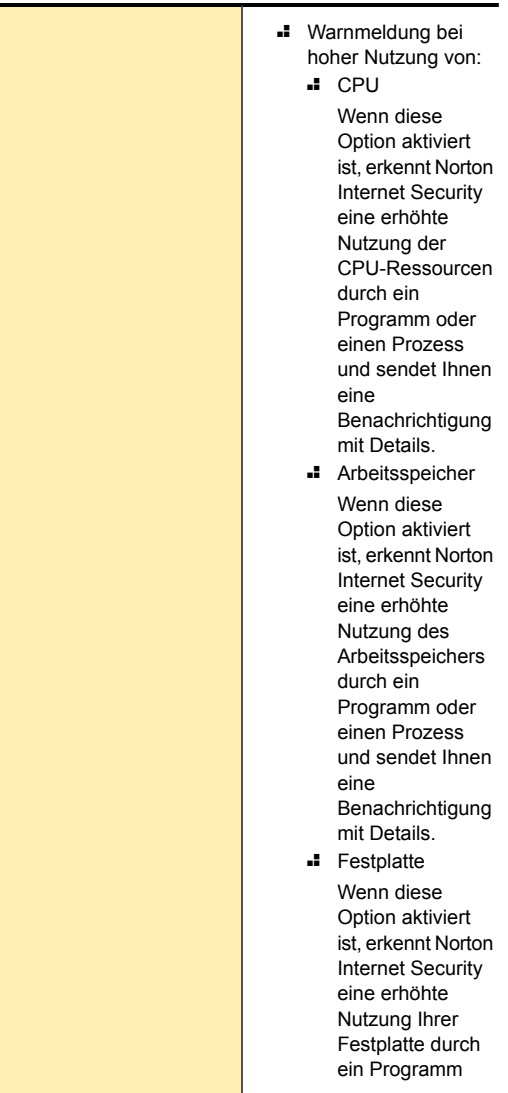

#### Anpassen der Schutzfunktionen | 551 Anpassen von Einstellungen und Optionen

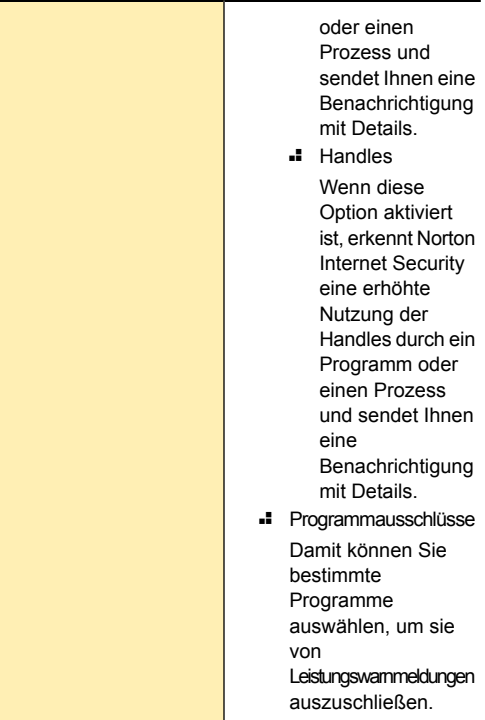

#### Anpassen der Schutzfunktionen | 552 Anpassen von Einstellungen und Optionen

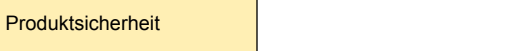

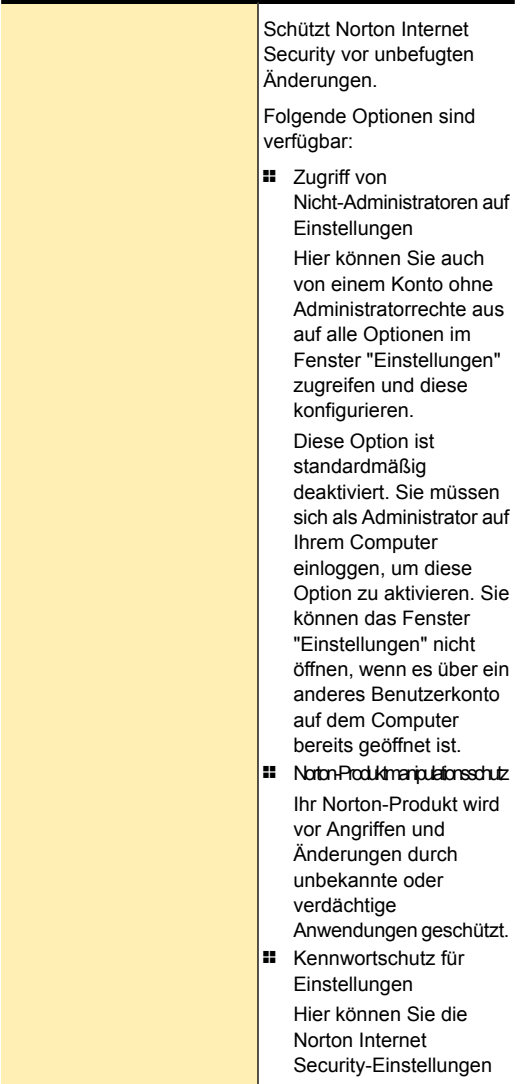

mit einem Kennwort schützen.

Dadurch werden die Produkteinstellungen vor nicht autorisiertem Zugriff geschützt. Wenn Sie ein Kennwort festlegen, müssen Sie das Kennwort jedes Mal eingeben, wenn Sie Ihre Produkteinstellungen anzeigen oder konfigurieren wollen. Wenn Sie allerdings das Kennwort für Ihre Einstellungen vergessen, können Sie es in dem Fenster zurücksetzen, das eingeblendet wird, wenn Sie Norton Internet Security deinstallieren. Sie müssen das Produkt nicht deinstallieren, um Ihr Kennwort zurückzusetzen. Verwenden Sie die Option "Kennwort für **Einstellungen** zurücksetzen" im Fenster für die Einstellungen der Deinstallationsoptionen, um Ihr Kennwort zurückzusetzen.

#### Anpassen der Schutzfunktionen | 555 Anpassen von Einstellungen und Optionen

Silent-Mode-Einstellungen

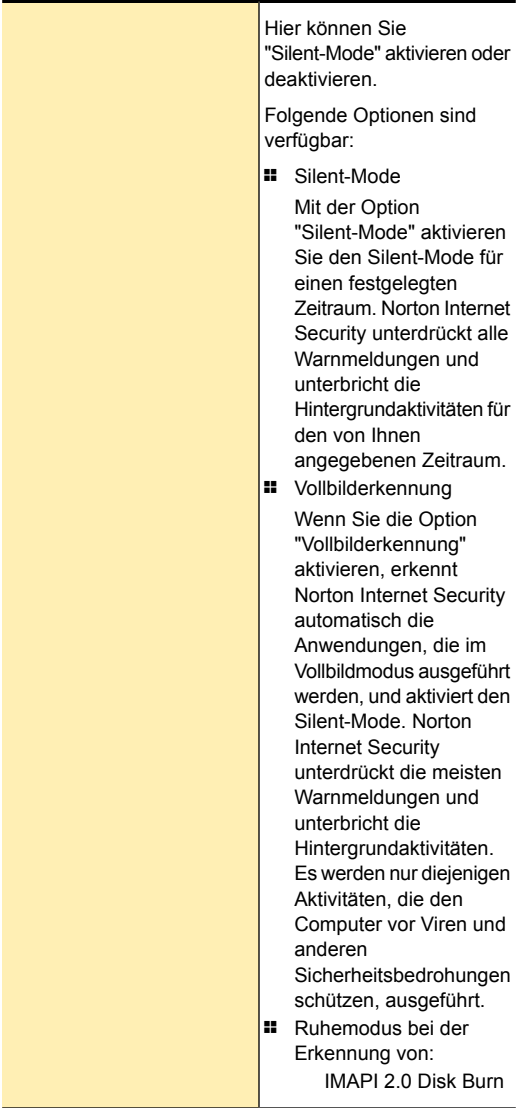

#### Anpassen der Schutzfunktionen | 557 Anpassen von Einstellungen und Optionen

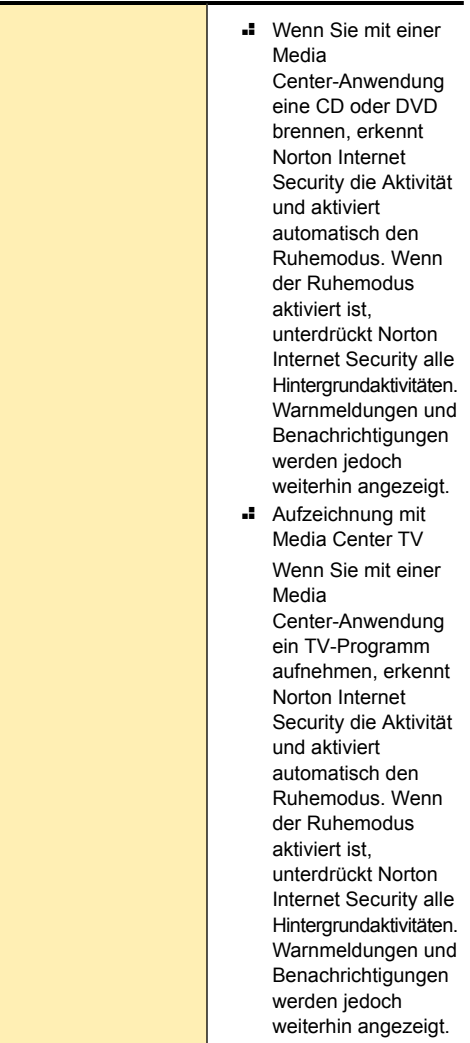

#### Anpassen der Schutzfunktionen | 558 Anpassen von Einstellungen und Optionen

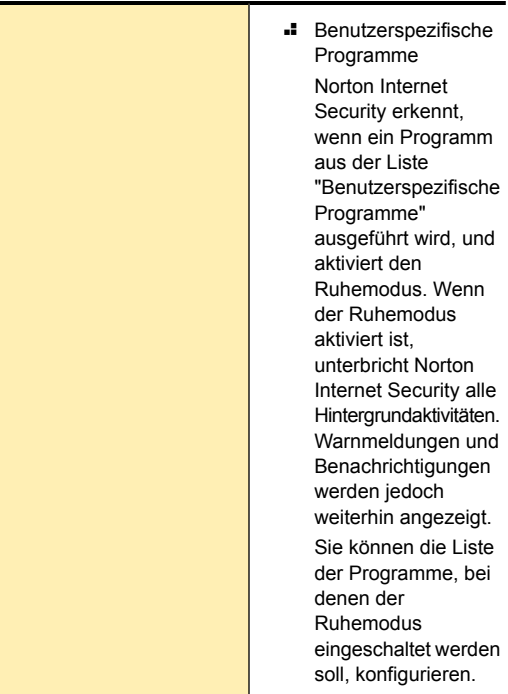

#### Info zum Norton-Produktmanipulationsschutz

Die Funktion "Norton-Produktmanipulationsschutz" verhindert, dass externe Programme Änderungen am Norton-Produkt vornehmen können. Diese Sicherheitsfunktion verhindert außerdem, dass die Windows-Systemwiederherstellung Norton-Dateien ändert, wodurch eine Meldung "Wiederherstellung unvollständig" angezeigt wird.

Der Produktmanipulationsschutz von Norton schützt Norton Internet Security vor Angriffen bzw. Änderungen durch Viren oder sonstige unbekannte Bedrohungen. Sie können Ihr Produkt vor unbeabsichtigten

Änderungen bzw. unbeabsichtigtem Löschen schützen, indem Sie die Option "Norton-Produktmanipulationsschutz" aktiviert lassen.

Wenn Sie die Option "Norton-Produktmanipulationsschutz" vorübergehend deaktivieren möchten, können Sie das für eine bestimmte Dauer tun.

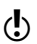

Sie können die Systemwiederherstellung auf Ihrem Computer nicht ausführen, wenn die Option "Norton-Produktmanipulationsschutz" aktiviert ist. Sie müssen die Option "Norton-Produktmanipulationsschutz" vorübergehend deaktivieren, um die Systemwiederherstellung erfolgreich durchführen zu können.

#### Aktivieren oder Deaktivieren des Produktmanipulationsschutzes von Norton

Der Produktmanipulationsschutz von Norton schützt die Norton Internet Security-Dateien vor Angriffen bzw. Änderungen durch Viren oder sonstige unbekannte Bedrohungen. Sie können Ihr Produkt vor unbeabsichtigten Änderungen bzw. unbeabsichtigtem Löschen schützen, indem Sie die Option "Norton-Produktmanipulationsschutz" aktiviert lassen.

Wenn Sie die Option "Norton-Produktmanipulationsschutz" vorübergehend deaktivieren möchten, können Sie das für eine bestimmte Dauer tun.

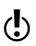

Sie können die Systemwiederherstellung auf Ihrem Computer nicht ausführen, wenn die Option "Norton-Produktmanipulationsschutz" aktiviert ist. Sie müssen die Option "Norton-Produktmanipulationsschutz" vorübergehend deaktivieren, um die Systemwiederherstellung erfolgreich durchführen zu können.

#### So deaktivieren Sie den Produktmanipulationsschutz von Norton

- 1 Klicken Sie im Hauptfenster von Norton Internet Security auf "Einstellungen".
- 2 Klicken Sie im Fenster "Einstellungen" auf die Registerkarte "Allgemein".
- 3 Klicken Sie im linken Teilfenster auf "Produktsicherheit".
- 4 Verschieben Sie in der Zeile "Norton-Produktmanipulationsschutz" den Schalter "Ein/Aus" nach rechts zur Position "Aus".
- 5 Klicken Sie auf "Übernehmen".
- 6 Wählen Sie im Dialogfeld "Sicherheitsanforderung" in der Dropdown-Liste "Dauer auswählen" aus, wie lange die Option "Norton-Produktmanipulationsschutz" deaktiviert werden soll.
- 7 Klicken Sie auf "OK".
- 8 Klicken Sie im Fenster "Einstellungen" auf "OK".

#### So aktivieren Sie den Produktmanipulationsschutz von Norton

- 1 Klicken Sie im Hauptfenster von Norton Internet Security auf "Einstellungen".
- 2 Klicken Sie im Fenster "Einstellungen" auf die Registerkarte "Allgemein".
- 3 Klicken Sie im linken Teilfenster auf "Produktsicherheit".
- 4 Verschieben Sie in der Zeile "Norton-Produktmanipulationsschutz" den Schalter "Ein/Aus" nach links zur Position "Ein".
- 5 Klicken Sie auf "Übernehmen" und anschließend auf "OK".

### Schützen von Norton Internet Security-Einstellungen mit einem Kennwort

Sie können Norton Internet Security so konfigurieren, dass nicht autorisierter Zugriff auf Ihre

Produkteinstellungen verhindert wird. Wenn Sie Ihren Computer mit anderen Personen gemeinsam nutzen und nicht möchten, dass sie Ihre Norton Internet Security-Einstellungen ändern, können Sie Norton Internet Security-Einstellungen mit einem Kennwort schützen. Über die Option "Einstellungen für Kennwortschutz" können Sie Ihre Norton Internet Security-Einstellungen durch Einrichten eines Kennworts schützen.

Standardmäßig ist die Option "Einstellungen für Kennwortschutz" deaktiviert. Sie müssen die Option "Einstellungen für Kennwortschutz" aktivieren, um ein Kennwort für Ihre Produkteinstellungen einrichten zu können. Um auf die Option "Kennwortschutz für Einstellungen" zuzugreifen, rufen Sie das Hauptfenster von Norton Internet Security auf und klicken Sie anschließend auf "Einstellungen > Allgemein > Produktsicherheit". Das Kennwort muss 8 bis 256 Zeichen lang sein.

Nachdem Sie ein Kennwort für die Norton Internet Security-Einstellungen eingerichtet haben, müssen Sie dieses immer eingeben, um Ihre Produkteinstellungen aufrufen oder konfigurieren zu können. Wenn Sie das Kennwort für die Einstellungen vergessen haben, können Sie es im daraufhin angezeigten Fenster zurücksetzen, wenn Sie die Deinstallation von Norton Internet Security wählen. Sie müssen jedoch das Produkt nicht deinstallieren, um Ihr Kennwort zurückzusetzen. Über die Option "Einstellungskennwort zurücksetzen" im Fenster "Deinstallationsoption auswählen" können Sie Ihr Kennwort zurücksetzen.

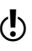

Die Option "Einstellungskennwort zurücksetzen" wird im Fenster "Deinstallationsoption auswählen" nur angezeigt, wenn die Option "Einstellungen für Kennwortschutz" aktiviert ist.

> Sie können die Option "Einstellungen für Kennwortschutz" deaktivieren, wenn Sie keinen Kennwortschutz mehr für Ihre Norton Internet Security-Einstellungen benötigen.

#### Schützen von Norton Internet Security-Einstellungen mit einem Kennwort

Sie können Ihre Norton Internet Security-Einstellungen vor nicht autorisiertem Zugriff schützen, indem Sie ein Kennwort für Ihre Produkteinstellungen festlegen. Mithilfe der Option "Kennwortschutz für Einstellungen" können Sie Ihre Norton Internet Security-Einstellungen durch ein Kennwort schützen.

Nachdem Sie ein Kennwort für die Norton Internet Security-Einstellungen eingerichtet haben, müssen Sie dieses immer eingeben, um Ihre Produkteinstellungen anzeigen oder konfigurieren zu können.

Standardmäßig ist die Option "Einstellungen für Kennwortschutz" deaktiviert. Sie müssen die Option "Einstellungen für Kennwortschutz" aktivieren, um ein Kennwort für Ihre Produkteinstellungen einrichten zu können.

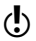

Das Kennwort muss 8 bis 256 Zeichen lang sein.

#### So schützen Sie Ihre Norton Internet Security-Einstellungen mit einem Kennwort

- 1 Klicken Sie im Hauptfenster von Norton Internet Security auf "Einstellungen".
- 2 Klicken Sie im Fenster "Einstellungen" auf die Registerkarte "Allgemein".
- 3 Klicken Sie im linken Teilfenster auf "Produktsicherheit".
- 4 Verschieben Sie in der Zeile "Kennwortschutz für Einstellungen" den Schalter "Ein/Aus" nach links zur Position "Ein".
- 5 Führen Sie eine der folgenden Aktionen aus:
	- <sup>1</sup> Klicken Sie in der Zeile "Einstellungen für Kennwortschutz" auf "Konfigurieren".
	- **1 Klicken Sie im Dialogfeld "Einstellungen" auf** "Übernehmen".
- 6 Geben Sie im darauf angezeigten Dialogfeld ein Kennwort in das Feld "Kennwort" ein.
- 7 Geben Sie das Kennwort in das Feld "Kennwort bestätigen" noch einmal ein.
- 8 Klicken Sie auf "OK".
- 9 Klicken Sie im Fenster "Einstellungen" auf "OK".

#### Deaktivieren des Kennworts für die Norton Internet Security-Einstellungen

Sie können über die Option "Einstellungen für Kennwortschutz" Ihre Norton Internet Security-Einstellungen mit einem Kennwort schützen. Wenn die Option "Einstellungen für Kennwortschutz" aktiviert ist, müssen Sie das Einstellungskennwort immer eingeben, wenn Sie Ihre Norton Internet Security-Einstellungen anzeigen oder konfigurieren möchten. Sie können ohne Eingabe Ihres Einstellungskennworts nicht auf die Produkteinstellungen zugreifen.

w Über die Option "Einstellungskennwort zurücksetzen" im Fenster "Deinstallationsoption auswählen" können Sie Ihr Kennwort zurücksetzen.

> Sie können die Option "Einstellungen für Kennwortschutz" deaktivieren, wenn Sie keinen Kennwortschutz für die Norton Internet Security-Einstellungen benötigen.

#### So deaktivieren Sie das Kennwort für die Norton Internet Security-Einstellungen

- 1 Klicken Sie im Hauptfenster von Norton Internet Security auf "Einstellungen".
- 2 Geben Sie im darauf angezeigten Dialogfeld in das Feld "Kennwort" Ihr Einstellungskennwort ein und klicken Sie anschließend auf "OK".
- 3 Klicken Sie im Fenster "Einstellungen" auf die Registerkarte "Allgemein".
- 4 Klicken Sie im linken Teilfenster auf "Produktsicherheit".
- 5 Verschieben Sie in der Zeile "Kennwortschutz für Einstellungen" den Schalter "Ein/Aus" nach rechts zur Position "Aus".
- 6 Klicken Sie auf "Übernehmen" und anschließend auf "OK".

#### Zurücksetzen des Kennworts für die Norton Internet Security-Einstellungen

Wenn Sie das Kennwort für die Norton Internet Security-Einstellungen vergessen haben, kann es zurückgesetzt werden. Sie können Ihr Norton Internet Security-Einstellungskennwort über die Option "Einstellungskennwort zurücksetzen" im Fenster "Deinstallationsoption auswählen" zurücksetzen.

Sie müssen die Deinstallation von Norton Internet Security wählen, um auf das Fenster "Deinstallationsoption auswählen" zugreifen zu können. Sie müssen jedoch das Produkt nicht deinstallieren, um Ihr Einstellungskennwort zurückzusetzen.

Die Option "Kennwort für Einstellungen zurücksetzen" wird im Fenster "Deinstallationsoption auswählen" nur angezeigt, wenn die Option "Kennwortschutz für Einstellungen" aktiviert ist. Um auf die Option "Kennwortschutz für Einstellungen" zuzugreifen, rufen Sie das Hauptfenster von Norton Internet Security auf und klicken Sie anschließend auf "Einstellungen > Allgemein > Produktsicherheit".

#### So setzen Sie das Kennwort für die Norton Internet Security-Einstellungen zurück

- 1 Führen Sie in der Windows-Taskleiste einen der folgenden Schritte aus:
	- **11** Klicken Sie unter Windows XP, Windows Vista oder Windows 7 auf "Start" > "Systemsteuerung".
	- <sup>1</sup> Klicken Sie unter Windows 8 im Fenster "Anwendungen", das sich unter "Windows-System" befindet, auf "Systemsteuerung".
- 2 Gehen Sie in der "Windows-Systemsteuerung" wie folgt vor:
	- **1 Doppelklicken Sie unter Windows XP auf** "Software".
	- **1 Klicken Sie unter Windows Vista auf "Programme"** und Funktionen".
	- <sup>1</sup> Klicken Sie unter Windows 7 oder Windows 8 auf "Programme" > "Programme und Funktionen". Die Option "Programme" ist unter Windows 7 oder Windows 8 verfügbar, wenn Sie die Option "Kategorie" in der Dropdown-Liste "Anzeigen nach" auswählen.
- 3 Führen Sie in der Liste der aktuell installierten Programme einen der folgenden Schritte aus:
	- <sup>1</sup> Klicken Sie unter Windows XP auf Norton Internet Security und anschließend auf "Ändern/Entfernen".
	- <sup>1</sup> Klicken Sie unter Windows Vista oder Windows 8 auf "Norton Internet Security" und dann auf "Deinstallieren/Ändern".
- 4 Klicken Sie im unteren Bereich des Fensters "Deinstallationsoption auswählen" auf "Einstellungskennwort zurücksetzen".
- 5 Geben Sie im darauf angezeigten Dialogfeld in das Feld "Kennwortschlüssel zum Zurücksetzen" den zufallsgenerierten Schlüssel ein, der unter "Kennwortschlüssel zum Zurücksetzen" angezeigt wird.
- 6 Geben Sie das neue Kennwort in das Feld "Neues Kennwort" ein.
- 7 Geben Sie in das Feld "Neues Kennwort bestätigen" das neue Kennwort erneut ein.
- 8 Klicken Sie auf "OK".

#### Info zur Remote-Verwaltung

Mit der Funktion "Remote-Verwaltung" können Sie Norton Internet Security über Norton Management,

Norton One und Norton Studio per Remote-Zugriff verwalten. Norton Internet Security kann dann Produktinformationen an Norton Management, Norton One und Norton Studio senden. Anhand der von der Remote-Verwaltung veröffentlichten Informationen können Sie bestimmte Sicherheitsprobleme auf dem Gerät anzeigen und beheben.

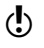

(!) Standardmäßig wird diese Funktion erst aktiviert, wenn Sie Norton Internet Security bei Ihrem Norton Account registrieren.

> Norton Studio ist eine Windows 8 Store-Anwendung und arbeitet ausschließlich unter Windows 8. Mit Norton Studio können Sie jedoch den Sicherheitsstatus anzeigen und Sicherheitsprobleme auf den Geräten beheben, auf denen eine ältere Windowsversion ausgeführt werden. In diesem Fall müssen Sie die Option "Remote-Verwaltung" im installierten Norton-Produkt aktivieren. Beispiel: Norton Studio und Norton 360 sind auf einem Laptop mit Windows 8 installiert. Außerdem sind Norton Internet Security und Norton AntiVirus auf Desktop-Computern mit Windows XP bzw. Vista installiert. In diesem Fall können Sie den Sicherheitsstatus aller drei Geräte in Norton Studio anzeigen. Ist eines der Geräte bedroht, können Sie die Bedrohung mit Norton Studio beheben.

> Damit Sie die Funktion "Remote-Verwaltung" verwenden können, müssen Sie Norton Internet Security bei Ihrem Norton Account registrieren. Das Gerät muss mit dem Internet verbunden sein, damit Sie die Remote-Verwaltung nutzen können. Ist die Option "Remote-Verwaltung" aktiviert, leitet Norton Internet Security Informationen wie den Norton Internet Security-Abonnement-Status, den aktuellen Sicherheitsstatus des Geräts und andere Informationen an Norton Management, Norton One und Norton Studio weiter. Sie können unter Windows 8 auf Norton Studio bzw. von einem beliebigen Computer aus auf Norton Management und Norton One zugreifen, um die von Norton Internet Security angezeigten Informationen anzuzeigen und etwaige Sicherheitsprobleme zu

beheben. Ist diese Option deaktiviert, veröffentlicht Norton Internet Security keine Informationen auf der Website von Norton Management bzw. Norton One oder in Norton Studio.

Die Option "Remote-Verwaltung" ist standardmäßig deaktiviert. Sie können sie aktivieren, wenn Sie Norton Internet Security per Remote-Zugriff auf dem Gerät verwalten möchten.

Auf der Website von Norton Management und Norton One bzw. in Norton Studio haben Sie folgende Möglichkeiten:

<sup>1</sup> Anzeigen der Sicherheitsdaten zu Norton Internet Security aus den letzten 30 Tagen (nur in Norton Studio)

(!) Die in Norton Studio angezeigten Aktivitäten hängen von der neuesten Version des auf den Geräten installierten Norton-Produkts ab.

- **Blockierte bösartige Software**
- **Blockierte Angriffe**
- <sup>2</sup> Blockierte Spam-Nachrichten
- **Blockierte Phishing-Websites**
- <sup>2</sup> Blockierte, aber sichere Websites
- **Elemente**
- **Blockierte Firewall-Bedrohungen**
- <sup>2</sup> Gesamtzahl bekannter Bedrohungen
- <sup>1</sup> Gesamtzahl bekannter Angriffe
- <sup>2</sup> Gesamtzahl bekannter Antiphishing-Websites
- <sup>2</sup> Zeitstempel des letzten vollständigen Scans
- <sup>1</sup> Zeitstempel des letzten Schnellscans
- <sup>2</sup> Zeitstempel der Veröffentlichung der Statistiken
- <sup>1</sup> Anzeigen des Zustands verschiedener Komponenten des Geräts
	- <sup>2</sup> Gesamtzustand des Produkts
	- <sup>2</sup> Zustand der Kategorie "Computer"
	- <sup>2</sup> Zustand der Kategorie "Netzwerk"

#### Anpassen der Schutzfunktionen | 568 Anpassen von Einstellungen und Optionen

- <sup>2</sup> Zustand der Kategorie "Internet"
- **11** Beheben folgender Elemente:
	- <sup>2</sup> Firewall
	- **2** Auto-Protect
	- **E** Eingehende E-Mails prüfen
	- <sup>1</sup> Ausgehende E-Mails prüfen
	- **4** Antispyware
	- **4** Angriffsschutz
	- <sup>2</sup> SONAR
	- **4** Antiphishing
	- **Browser-Schutz**
- <sup>1</sup> Ausführen folgender Aufgaben:
	- **2** Probleme beheben
	- <sup>2</sup> Norton Internet Security neu zuweisen
	- <sup>2</sup> Lizenz neu synchronisieren
	- <sup>2</sup> LiveUpdate ausführen

#### Aktivieren und Deaktivieren der Remote-Verwaltung

Mit der Funktion "Remote-Verwaltung" können Sie Norton Internet Security über Norton Management, Norton One und Norton Studio per Remote-Zugriff verwalten. Norton Studio ist eine Windows 8 Store-Anwendung und arbeitet ausschließlich unter Windows 8. Ist die Option "Remote-Verwaltung" aktiviert, können Sie Norton Internet Security-Informationen anzeigen und bestimmte Sicherheitsprobleme auf dem Gerät beheben.

Standardmäßig wird diese Funktion erst aktiviert, wenn Sie Norton Internet Security bei Ihrem Norton Account registrieren.

Ist die Option "Remote-Verwaltung" aktiviert, sendet Norton Internet Security Informationen zum Norton-Produkt an Norton Management, Norton One und Norton Studio. Ist diese Option deaktiviert, veröffentlicht Norton Internet Security keine

Informationen auf der Website von Norton Management bzw. Norton One oder in Norton Studio.

Die Option "Remote-Verwaltung" ist standardmäßig deaktiviert.

In einigen Fällen werden Sie aufgefordert, Ihr Norton Account-Kennwort beim Aktivieren der Option "Remote-Verwaltung" einzugeben.

#### So aktivieren Sie die Remote-Verwaltung

- 1 Klicken Sie im Hauptfenster von Norton Internet Security auf "Einstellungen".
- 2 Klicken Sie im Fenster "Einstellungen" auf die Registerkarte "Allgemein".
- 3 Klicken Sie im linken Teilfenster auf "Andere Einstellungen".
- 4 Ziehen Sie in der Zeile "Remote-Verwaltung" den Schalter "Ein/Aus" nach links in die Position "Ein".
- 5 Klicken Sie auf "Übernehmen" und anschließend auf "OK".

#### So deaktivieren Sie die Remote-Verwaltung

- 1 Klicken Sie im Hauptfenster von Norton Internet Security auf "Einstellungen".
- 2 Klicken Sie im Fenster "Einstellungen" auf die Registerkarte "Allgemein".
- 3 Klicken Sie im linken Teilfenster auf "Andere Einstellungen".
- 4 Ziehen Sie in der Zeile "Remote-Verwaltung" den Schalter "Ein/Aus" nach rechts in die Position "Aus".
- 5 Klicken Sie auf "Übernehmen" und anschließend auf "OK".

# Weitere Lösungsmöglichkeiten

In diesem Kapitel werden folgende Themen behandelt:

9

- **Ermitteln der [Versionsnummer](#page-569-0) des Produkts**
- **1 Suchen der [Endbenutzerlizenzvereinbarung](#page-570-0)**
- **1 [Aktualisieren](#page-570-1) des Produkts**
- **1 [Informationen](#page-573-0) zu Norton Autofix**
- **1 Aktuelle [Informationen](#page-576-0) zum Thema Schutz**
- <span id="page-569-0"></span>**1 [Informationen](#page-578-0) zum Support**
- **11** [Deinstallieren](#page-585-0)

## Ermitteln der Versionsnummer des Produkts

Wenn Sie Ihr Norton-Produkt aktualisieren oder Hilfe vom Kundensupport erhalten möchten, müssen Sie die Versionsnummer des Produkts kennen. Sie können die Versionsnummer Ihres Produkts auf dem Computer überprüfen.

- So ermitteln Sie die Versionsnummer des Produkts
- 1 Klicken Sie im Hauptfenster von Norton Internet Security auf "Support".

<span id="page-570-0"></span>2 Bewegen Sie in der Dropdown-Liste "Support" den Mauszeiger über "Info". Sie können die Versionsnummer Ihres Produkts im angezeigten Popup-Fenster notieren.

## Suchen der Endbenutzerlizenzvereinbarung

Die Endbenutzerlizenzvereinbarung (End-User License Agreement, EULA) ist ein rechtliches Dokument, dem Sie bei der Installation des Produktes zustimmen. Die EULA enthält Informationen über Einschränkungen bei der Freigabe oder Verwendung der Software, Benutzerrechte an der Software und Supportinformationen.

In der EULA finden Sie weitere Informationen zu Folgendem:

- <sup>1</sup> Nutzungsrichtlinien für Norton Internet Security.
- **1** Bedingungen für die Verwendung von Norton Internet Security.

#### So suchen Sie die Endbenutzerlizenzvereinbarung

- 1 Klicken Sie im Hauptfenster von Norton Internet Security auf "Support".
- <span id="page-570-1"></span>2 Klicken Sie im Dropdown-Menü "Support" auf "Benutzerlizenzvereinbarung".
- 3 Lesen Sie die Norton-Lizenzvereinbarung und klicken Sie auf "Schließen".

### Aktualisieren des Produkts

Norton Internet Security erleichtert das Upgrade des Produkts, wenn Sie über ein aktives Abonnement verfügen. Sie können Ihr aktuelles Produkt kostenlos auf die neueste Version aktualisieren, wenn Sie über ein aktives Abonnement für das aktuelle Produkt verfügen. Wenn eine neue Version Ihres Produkts

verfügbar ist, ermöglicht es Norton Internet Security, diese herunterzuladen.

Die Option "Neue Version automatisch herunterladen" lädt automatisch die neueste verfügbare Version von Norton Internet Security herunter und fordert Sie auf, die kostenlose Installation durchzuführen. Die neueste Version von Norton Internet Security erhalten Sie, wenn Sie die Option "Neue Version automatisch herunterladen" aktivieren. Um die Option "Neue Version automatisch herunterladen" zu aktivieren, rufen Sie das Hauptfenster von Norton Internet Security auf und navigieren Sie anschließend zu "Einstellungen > Updates > Neue Version automatisch herunterladen > Ein".

Wenn Sie die aktuelle Version des Produkts installieren wollen, lädt Norton Internet Security sie herunter und installiert sie. Stellen Sie sicher, dass Sie alle wichtigen Daten wie Bilder und finanzielle Daten gespeichert haben, bevor Sie die neue Produktversion installieren.

Wenn Sie die neueste Version Ihres Produkts herunterladen und installieren, bleibt Ihr Abonnementstatus unverändert. Wenn z. B. das Abonnement für die aktuelle Version noch 200 Tage gültig ist, gilt dies auch für die neueste Version nach dem Upgrade. In diesem Fall verbleiben also noch 200 Tage für das Abonnement des aktualisierten Produkts.

Ist keine neue Version verfügbar, wird eine entsprechende Meldung angezeigt. Symantec empfiehlt, immer die neueste Version des Produkts zu verwenden, da diese neue und verbesserte Funktionen für einen noch besseren Schutz gegen Sicherheitsbedrohungen enthält.

Das Produkt-Upgrade unterscheidet sich von den Programm- und Definitions-Updates, die lediglich kleinere Verbesserungen am installierten Produkt darstellen. Die Hauptunterschiede sind:

**1 Beim Produkt-Upgrade laden Sie eine neue Version** des gesamten Produkts herunter und installieren sie.

- **11** Definitions-Updates sind Dateien, die Ihre Symantec-Produkte mit der aktuellsten Bedrohungsschutztechnologie auf dem neuesten Stand halten.
- **1** Programm-Updates sind Verbesserungen für Norton Internet Security, die in regelmäßigen Abständen von Symantec bereitgestellt werden.

Wenn keine neue Version des Produkts verfügbar ist, stellen Sie sicher, dass Sie über sämtliche aktuellen Programm- und Definitions-Updates verfügen. LiveUpdate automatisiert den Abruf und die Installation von Programm- und Definitions-Updates. Sie können mithilfe von LiveUpdate die neuesten Updates abrufen.

Das Upgrade ist eventuell nicht möglich, wenn der Browser nicht mit den Servern von Symantec kompatibel ist, d. h. nicht mit ihnen kommunizieren kann.

(!) Sie müssen das Produkt aktivieren und benötigen eine Internetverbindung, damit Sie die neue Produktversion suchen und installieren können.

### Suchen nach einer neuen Version des Produkts

Wenn Sie ein aktives Abonnement haben, können Sie Ihr Produkt auf die neueste Version aktualisieren. Ist eine neue Version verfügbar, können Sie sie herunterladen und installieren. Sie können sich auch von Norton Internet Security benachrichtigen lassen, wenn eine neue Version Ihres Produkts verfügbar ist. Aktivieren Sie dazu die Option "Neue Version automatisch herunterladen". Um die Option "Neue Version automatisch herunterladen" zu aktivieren, rufen Sie das Hauptfenster von Norton Internet Security auf und navigieren Sie anschließend zu "Einstellungen > Updates > Neue Version automatisch herunterladen > Ein". Die neueste Version Ihres Produkts enthält möglicherweise neue und verbesserte Funktionen, die den Schutz vor Sicherheitsbedrohungen verbessern.

Wenn Sie nach einer neuen Version suchen, werden Details zu Ihrem Produkt, z. B. dessen Name und

Version, an die Server von Symantec gesendet. Diese prüfen dann, ob eine neue Version des angegebenen Produkts verfügbar ist oder nicht.

Wenn eine neue Version verfügbar ist, können Sie sie von der Website herunterladen und installieren. Andernfalls wird eine entsprechende Meldung angezeigt. In diesem Fall können Sie mithilfe von LiveUpdate die neuesten Programm- und Definitions-Updates abrufen und Ihre bestehende Version des Produkts auf dem neuesten Stand halten.

Ein Aktualisieren ist eventuell nicht möglich, wenn der Browser nicht mit den Servern von Symantec kompatibel ist, d. h. nicht mit ihnen kommunizieren kann. Sie können Internet Explorer 6.0 oder höher, Chrome 10.0 oder höher und Firefox 3.6 oder höher verwenden.

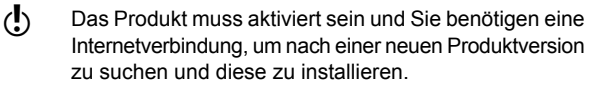

#### So suchen Sie nach einer neuen Version des Produkts

- 1 Klicken Sie im Hauptfenster von Norton Internet Security auf Support.
- 2 Klicken Sie im Dropdown-Menü "Support" auf "Auf neue Version überprüfen". Diese Option ist nur verfügbar, wenn das Produkt aktiviert ist. Auf der Webseite wird angezeigt, ob eine neue Version des Produkts verfügbar ist.
- <span id="page-573-0"></span>3 Folgen Sie den Anweisungen auf dem Bildschirm zum Herunterladen des neuen Produkts.

## Informationen zu Norton Autofix

Norton Autofix bietet zusätzlichen Produktsupport, auf den Sie mit einen einfachen Klick im Hauptfenster von Norton Internet Security zugreifen können. Norton Autofix führt einen Quick Scan Ihres Computers durch und behebt Probleme ohne Ihr Eingreifen. Besteht das Problem weiterhin, rufen Sie über Support-Website öffnen die Website des Norton-Supports auf, um Hilfe

im Online-Forum, per Chat, E-Mail oder Telefon zu erhalten.

Darüber hinaus bietet die Website des Norton-Supports Zugriff auf Artikel der Supportdatenbank. Mithilfe dieser Artikel finden Sie einfach Lösungen für technische Probleme.

Supporttechniker können Ihnen mithilfe von standortferner Hilfetechnologie bei komplizierteren Problemen helfen. Mit dieser Technologie kann ein Symantec-Supporttechniker auf Ihren Computer zugreifen und Wartungs- oder Servicearbeiten ausführen.

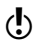

Die Supportangebote können je nach Sprache oder Produkt variieren.

> Wenn Sie auf die Option "Support anfordern" in der Dropdown-Liste "Support" klicken, überprüft, Norton Internet Security Ihre Internetverbindung. Um Norton Autofix nutzen zu können, muss Ihr Computer mit dem Internet verbunden sein. Wenn Sie die Internetverbindung über einen Proxy-Server herstellen, müssen Sie die Proxy-Einstellungen von Norton Internet Security konfigurieren. Siehe ["Konfigurieren](#page-73-0) der "Einstellungen für [Netzwerk-Proxy"](#page-73-0) " auf Seite 74.

> Wenn Sie Ihre Proxy-Einstellungen nicht kennen, wenden Sie sich an Ihren Internet-Serviceanbieter oder an den Netzwerkadministrator.

### Lösen eines Problems mit Norton Autofix

Norton Autofix führt einen Quick Scan Ihres Computers durch und behebt Probleme ohne Ihr Eingreifen. Wenn ein Problem weiterhin besteht, können Sie die Website des Norton-Supports für zusätzlichen Online-Support bzw. zusätzliche Kontaktoptionen aufrufen.

Der Computer muss mit dem Internet verbunden sein, damit Sie auf Norton Autofix zugreifen können. Wenn Sie die Internetverbindung über einen Proxy-Server herstellen, müssen Sie die Proxy-Einstellungen von Norton Internet Security konfigurieren.

(!) Falls Sie nicht mit der Supportsitzung fortfahren möchten, können Sie den Scan mithilfe der Option "Abbrechen" überspringen.

#### So lösen Sie ein Problem, wenn Ihr Computer mit dem Internet verbunden ist

- 1 Klicken Sie im Hauptfenster von Norton Internet Security auf Support.
- 2 Klicken Sie im Dropdown-Menü "Support" auf "Support anfordern".
- 3 Führen Sie im Fenster "Norton Autofix" einen der folgenden Schritte aus:
	- **11** Wenn das Problem nicht automatisch behoben wird, klicken Sie auf "Support-Website öffnen" und folgen Sie den Anweisungen auf dem Bildschirm, um zusätzlichen Support zu erhalten.
	- **1** Sobald das Problem behoben ist, klicken Sie auf "Schließen".

#### So lösen Sie ein Problem, wenn Ihr Computer nicht mit dem Internet verbunden werden kann

- 1 Klicken Sie im Hauptfenster von Norton Internet Security auf Support.
- 2 Klicken Sie im Dropdown-Menü "Support" auf "Support anfordern".
- 3 Folgen Sie den Anweisungen im Fenster "Verbindung überprüfen", um das Verbindungsproblem zu beheben.
- 4 Klicken Sie im Fenster "Verbindung überprüfen" auf "Wiederholen".
- 5 Wenn Sie die Internetverbindung über einen Proxy-Server herstellen, werden Sie möglicherweise zur Authentifizierung aufgefordert. Wenn Sie zur Authentifizierung aufgefordert werden, führen Sie im Fenster "Erkannte Proxy-Einstellungen" folgende Schritte aus:
	- <sup>1</sup> Geben Sie im Feld "Benutzername" den Benutzernamen ein, den Sie bei der Konfiguration Ihrer Netzwerk-Proxy-Einstellungen angegeben haben.
	- **11** Geben Sie im Feld "Kennwort" das Kennwort ein, das Sie bei der Konfiguration Ihrer Netzwerk-Proxy-Einstellungen angegeben haben.
	- **1 Klicken Sie auf "OK".**
- 6 Wenn das Problem weiterhin besteht, klicken Sie im Fenster "Norton Autofix" auf den Link "Hier klicken". Wählen Sie unter "Support-Telefonnummern" Ihre Region und anschließend Ihr Land, um die Kontaktinformationen anzuzeigen. Sie können über die Kontaktinformationen das technische Supportteam kontaktieren.

# <span id="page-576-0"></span>Aktuelle Informationen zum Thema Schutz

Wenn Sie bei der Verwendung von Norton Internet Security Hilfe benötigen, finden Sie nützliche Informationen auf der Symantec-Website. Sie enthält viele nützliche und informative Funktionen, die speziell zur Ergänzung für Norton Internet Security gedacht sind. Dazu gehören Folgende:

- <sup>1</sup> Detaillierte Hintergrundinformationen über aktuelle Bedrohungen und Ausbrüche
- <sup>1</sup> Newsletter, den Sie abonnieren können
- **11** Blog zum Thema Schutz, in dem Sie Ihre eigenen Kommentare veröffentlichen und die Kommentare von Experten nachlesen können

(!) Die Website von Symantec wird ständig aktualisiert und verbessert, sodass die verfügbaren Ressourcen sich oft ändern.

#### Aktuelle Informationen zum Thema Schutz

- 1 Öffnen Sie den Browser und rufen Sie folgende URL auf:
	- <http://www.symantec.de>
- 2 Klicken Sie auf der Website von Symantec auf Norton.
- 3 Führen Sie in der daraufhin angezeigten Menüleiste folgende Schritte aus:
	- <sup>1</sup> Klicken Sie auf die Registerkarte "Viren und Risiken" und im linken Teilfenster anschließend auf ein Element, um mehr Details anzuzeigen.
	- <sup>1</sup> Klicken Sie auf die Registerkarte "Community" und wählen Sie eine der folgenden Optionen:

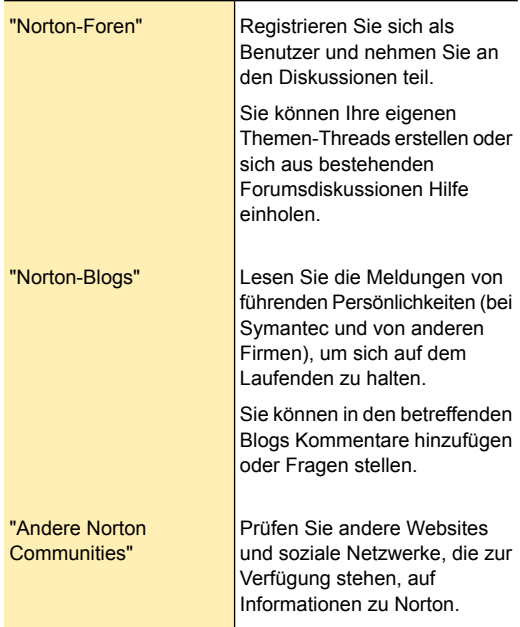

# <span id="page-578-0"></span>Informationen zum Support

Wenn Sie Norton Internet Security gekauft haben, können Sie über das Produkt auf den Support zugreifen.

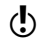

Die Supportangebote können je nach Sprache oder Produkt variieren.

### <span id="page-579-0"></span>Die Norton-Support-Website

Auf der Website des Norton-Supports finden Sie zahlreiche Möglichkeiten, Probleme selbst zu beheben.

Mithilfe der Website des Norton-Supports können Sie:

- **1** Hilfe zu Fragen und Problemen im Zusammenhang mit Produktdownload, Produktabonnement, Produktaktivierung, Produktinstallation und anderen Problemen erhalten
- <sup>1</sup> Neueste Produkthandbücher suchen und herunterladen
- <sup>1</sup> Produkte und Services über Ihr Norton Account verwalten
- <sup>1</sup> Im Norton-Forum nach weiterer Produkthilfe zu Fehlern bei der Installation, Konfiguration und Problemlösung suchen Sie können auch Ihre Fragen im Forum veröffentlichen und Antworten von Experten erhalten. Sie müssen sich zuerst beim Norton-Forum anmelden, um Ihre Fragen veröffentlichen zu können.
- $\blacksquare$  Informationen zu den neuesten Virenbedrohungen und Entfernungsprogrammen finden
- 

Die Verfügbarkeit des Supports ist je nach Region, Sprache oder Produkt unterschiedlich. Weiteren Support finden Sie unter folgender URL-Adresse:

<http://www.norton.com/globalsupport>

Außerdem haben Sie über die Option "Kontakt" unten auf der Webseite folgende Möglichkeiten, sich an den technischen Support zu wenden:

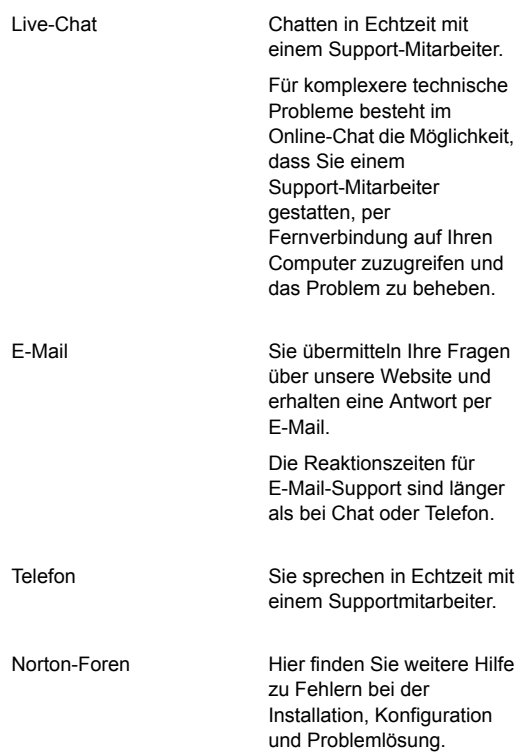

#### <span id="page-580-0"></span>Die Norton-Support-Website verwenden

Auf der Website des Norton-Supports erhalten Sie Antworten auf die häufigsten Kundenfragen. Sie finden dort die neuesten Produkthandbücher, Artikel der Supportdatenbank und Virenentfernungsprogramme.

Darüber hinaus enthält die Website des Norton-Supports Artikel zur Problembehebung in einem leicht verständlichen Schritt-für-Schritt-Format. Die Artikel werden auf der Webseite in Kategorien aufgeteilt und auf der linken Seite angezeigt. Über diese Kategorien können Sie die zur Verfügung stehenden Themen des Supports durchsuchen. Über die Option "Support durchsuchen" können Sie mithilfe von Schlüsselwörtern nach Lösungsmöglichkeiten suchen.

Nützliche Links zu Produkthandbüchern, zum Norton Account, zum Norton-Forum sowie zur Spyware-Hilfe finden Sie ebenfalls auf der Website des Norton-Supports unter "Weitere Ressourcen".

#### So nutzen Sie die Website des Norton-Supports

- 1 Klicken Sie im Hauptfenster von Norton Internet Security auf Support.
- 2 Klicken Sie im Dropdown-Menü "Support" auf "Support anfordern".
- 3 Folgen Sie den Anweisungen auf dem Bildschirm.
- 4 Klicken Sie im Fenster "Norton AutoFix" auf "Support-Website öffnen". Die Norton-Support-Website wird angezeigt.
- 5 Folgen Sie den Anweisungen auf dem Bildschirm.

#### Telefonsupport

Norton AutoFix bietet eine Reihe von Optionen für den technischen Support und den Kundenservice. Wenn Sie auf die Option "Support anfordern" im Dropdown-Menü "Support" klicken, führt Norton AutoFix einen Schnellscan Ihres Computers durch und behebt Probleme ohne ihr Zutun.

Wenn das Problem weiterhin besteht und Sie über eine aktive Internetverbindung verfügen, können Sie die Option "Support-Website öffnen" im Dialogfeld "Norton Autofix" verwenden. Mithilfe dieser Option gelangen Sie zur Website des Norton-Supports, um dort zusätzlichen Online-Support und weitere Kontaktdetails zu erhalten. Die Option "Klicken Sie hier" wird nur dann im Fenster "Norton AutoFix" angezeigt, wenn die Internetverbindung nicht ordnungsgemäß funktioniert. Über den Link "Klicken Sie hier" können Sie eine Telefonnummer anzeigen, unter der Sie einen Supportmitarbeiter erreichen.

Die Supportangebote können je nach Sprache oder Produkt variieren.

> Wenn Sie über "Norton AutoFix" nicht auf den Telefonsupport zugreifen können, rufen Sie folgende URL auf:

<http://www.norton.com/globalsupport>

#### Telefonsupport

Wenn Sie auf die Option "Support anfordern" im Dropdown-Menü "Support" klicken, führt Norton AutoFix einen Schnellscan Ihres Computers durch und behebt normalerweise Probleme ohne ihr Zutun. Sollte das Problem weiterhin bestehen, klicken Sie auf Support-Website öffnen, um die Website von Norton Support aufzurufen, wo Sie Hilfe per Telefon, E-Mail, Chat oder über das Forum erhalten können.

Wenn Sie keine Verbindung zum Internet herstellen können, wird die Option "Klicken Sie hier" im Fenster "Norton AutoFix" angezeigt. Über den Link "klicken Sie hier" können Sie eine Telefonnummer anzeigen, unter der Sie einen Supportmitarbeiter erreichen.

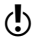

Die Verfügbarkeit des Supports ist je nach Region unterschiedlich. Reguläre Telefon- und Internetgebühren gelten in bestimmten Ländern.

#### So erhalten Sie Telefonsupport, wenn der Computer keine Verbindung zum Internet herstellen kann

- 1 Klicken Sie im Hauptfenster von Norton Internet Security auf Support.
- 2 Klicken Sie im Dropdown-Menü "Support" auf "Support anfordern".
- 3 Folgen Sie den Anweisungen auf dem Bildschirm.
- 4 Klicken Sie im Dialogfeld "Norton Autofix" auf den Link "klicken Sie hier".
- 5 Wählen Sie im Dialogfeld "Norton AutoFix" unter "Support-Kontaktnummern" die Region und dann den Standort.

Unter dieser Telefonnummer können Sie einen Supportmitarbeiter erreichen.

#### So erhalten Sie Telefonsupport, wenn der Computer mit dem Internet verbunden ist

- 1 Klicken Sie im Hauptfenster von Norton Internet Security auf Support.
- 2 Klicken Sie im Dropdown-Menü "Support" auf "Support anfordern".
- 3 Nachdem Norton Autofix den Scan abgeschlossen hat, klicken Sie auf den Link "Support-Website öffnen".

Die Webseite für den Norton-Support wird angezeigt.

4 Klicken Sie unten auf der Webseite auf "Kontakt" und folgen Sie den Anweisungen auf dem Bildschirm.

#### <span id="page-583-0"></span>Supportrichtlinie

Symantec empfiehlt, immer die neueste Version des Produkts zu verwenden, da diese neue und verbesserte Funktionen für einen noch besseren Schutz gegen Sicherheitsbedrohungen enthält. Aktuelle Hilfe und Support für Ihr Norton-Produkt sind über folgende URL erhältlich:

[www.norton.com/globalsupport](http://www.norton.com/globalsupport)

Symantec behält sich vor, seine Supportrichtlinien jederzeit ohne Vorankündigung zu ändern. Sie können die neueste Version der Supportrichtlinie unter folgender URL einsehen:

[www.symantec.com/supportpolicy](http://www.symantec.com/supportpolicy)

### <span id="page-584-0"></span>Abonnement aktuell halten

Der Abonnementzeitraum ist je nach Symantec-Produkt verschieden. Für einen unterbrechungsfreien Schutz müssen Sie Ihr Abonnement aktuell halten. Wenn Sie das Abonnement nicht verlängern, können Sie keinerlei Updates beziehen und die Software nicht mehr verwenden.

Wenn Sie LiveUpdate gegen Ende des Abonnementzeitraums ausführen, werden Sie zum Verlängern Ihres Abonnements gegen eine Schutzgebühr aufgefordert. Folgen Sie den Anweisungen auf dem Bildschirm, um Ihr Abonnement zu verlängern.

Wenn Sie das Abonnement verlängern, sind Definitions-Updates und neue Produktfunktionen über die gesamte Dauer der Abonnementlaufzeit verfügbar. Während dieser Zeit können Produktfunktionen hinzugefügt, modifiziert oder entfernt werden.

Im Norton Internet Security-Fenster "Mein Account" können Sie Ihr Abonnement verlängern oder Informationen dazu anzeigen.

Besuchen Sie uns, um sich über die einzelnen Angebote von Norton zu informieren: [http://us.norton.com/comparison/promo.](http://us.norton.com/comparison/promo)

### <span id="page-584-1"></span>Weltweiter Service und Support

Weltweiter Service und Supportlösungen sind je nach Land verschieden. Um eines unserer Supportbüros zu kontaktieren, öffnen Sie folgende Website und wählen Sie Ihre Sprache aus.

[www.norton.com/support](http://www.symantec.com/globalsupport)

Wenn Sie Norton One Premium-Mitglied sind, finden Sie auf der folgenden Norton One Support-Website weitere Informationen zu diesem Thema:

<https://one.norton.com/support>

### <span id="page-585-1"></span>ClubNorton

ClubNorton ist Ihr One-Stop-Ressourcencenter für Internetsicherheit. As Norton-Kunde möchte Symantec Ihren Umgang mit dem Computer sicher, angenehm und produktiv gestalten. Ob Sie Ihren Computer verwenden, um Ihre persönlichen Finanzen zu verwalten, online zu shoppen oder Ihre neuesten Fotos mit Freunden und Familienmitgliedern zu teilen - ClubNorton steht zur Verfügung, um Ihre Erfahrungen positiv zu gestalten. Symantec ist bestrebt, fortlaufend die richtigen Tools und Informationen bereitzustellen, damit Sie auf dem aktuellsten Stand sind.

Weitere Informationen finden Sie unter der folgenden URL-Adresse. Wählen Sie im Dropdown-Menü "Land/Region auswählen Ihr Land oder Ihre Region aus:

[www.clubnorton.com](http://www.clubnorton.com)

Die Website von ClubNorton enthält eine regelmäßig aktualisierte Artikelbibliothek, ein Glossar, die Norton-Foren und das Norton Update Center. Die Website enthält auch folgende nützliche Links:

- **1 Symantec Security Check**
- <sup>1</sup> Abonnement-Problemlösungsassistent
- **11** Privatanwender & Home Office: Monatlicher **Sicherheitsbericht**
- **1** Produkthandbücher
- $\blacksquare$  Produkt-Updates
- $\blacksquare$  Produktüberprüfungen
- <span id="page-585-0"></span>**11** Status der Bestellungen
- **1 Rücksendungen**
- **11** Rahatte

## <span id="page-585-2"></span>Deinstallieren

Verwenden Sie zum Deinstallieren des Symantec-Produkts in der Windows-Systemsteuerung die Option "Software" bzw. "Programme und Funktionen".

Sie müssen den Computer nach der Deinstallation des Produkts neu starten. Stellen Sie also sicher, dass während der Deinstallation keine anderen Programme ausgeführt werden.

### <span id="page-586-0"></span>Deinstallieren von Norton Internet Security

Sie können Norton Internet Security auf folgende Weise entfernen:

- <sup>1</sup> Über die Windows- Systemsteuerung
- <sup>1</sup> Über das Menü "Start"
- <sup>1</sup> Über die Startseite von Windows 8.

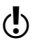

(!) Während der Deinstallation können Sie nicht auf die Hilfe zugreifen. Drucken Sie daher das Hilfethema "Deinstallieren von Norton Internet Security" aus, bevor Sie mit der Deinstallation fortfahren.

> Sie müssen Norton Internet Security möglicherweise aus bestimmten Gründen deinstallieren. Sie können das Produkt mithilfe der Installationsdatei, die Sie von der Symantec-Website oder von der Produkt-CD heruntergeladen haben, erneut installieren. Folgen Sie den Anweisungen im Handbuch zum erneuten Installieren von Norton Internet Security.

> Während der Deinstallation bietet Norton Internet Security an, Norton Identity Safe kostenfrei installiert zu lassen, damit Sie selbst nachdem das Produkt deinstalliert wurde, noch sicher suchen und surfen können. Es steht Ihnen offen, ob Sie Norton Identity Safe (Norton Safe Search und Norton Safe Web) kostenlos behalten wollen. Norton Safe Search stellt den Website-Sicherheitsstatus und die Norton-Bewertung für jedes Suchergebnis zur Verfügung. Norton Safe Web analysiert die Sicherheitsstufen der von Ihnen besuchten Websites und zeigt an, ob die Websites Bedrohungen enthalten.

 $\langle \cdot \rangle$  Ihr Computer muss mit dem Internet verbunden sein, damit diese Option verfügbar ist. Norton Internet Security bietet Ihnen nicht an, Norton Identity Safe installiert zu lassen, wenn Sie das Produkt auf die neueste Version aktualisieren oder sich dafür entscheiden, ein anderes Norton-Produkt erneut zu installieren.

#### So deinstallieren Sie Norton Internet Security über die Windows-Systemsteuerung

- 1 Sie haben folgende Möglichkeiten:
	- **11** Klicken Sie in der Windows-Taskleiste auf Start > Systemsteuerung.
	- **1 Klicken Sie unter Windows 8 unter** "Anwendungen" und "Windows-System" auf "Systemsteuerung".
- 2 Gehen Sie in der Windows-Systemsteuerung wie folgt vor:
	- **11** Klicken Sie unter Windows XP auf "Software".
	- <sup>1</sup> Führen Sie unter Windows Vista einen Doppelklick auf Programme und Funktionen aus.
	- **1 Klicken Sie unter Windows 7 oder Windows 8 auf** "Programme > Programme und Funktionen". Die Option "Programme" ist unter Windows 7 oder Windows 8 verfügbar, wenn Sie die Option "Kategorie" in der Dropdown-Liste "Anzeigen nach" auswählen.
- 3 Führen Sie in der Liste der aktuell installierten Programme einen der folgenden Schritte aus:
	- **11** Klicken Sie unter Windows XP auf Norton Internet Security und anschließend auf "Ändern/Entfernen".
	- <sup>1</sup> Klicken Sie unter Windows Vista oder Windows 8 auf "Norton Internet Security" und dann auf "Deinstallieren/Ändern".

4 Wählen Sie auf der daraufhin angezeigten Seite unter "Wählen Sie Ihre bevorzugte Deinstallationseinstellung aus" eine der folgenden Optionen:

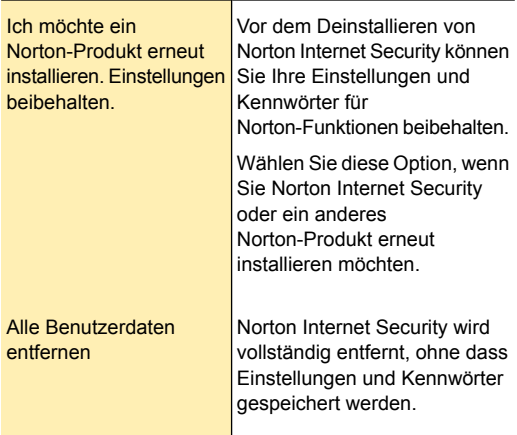

- 5 Wenn Norton Internet Security anbietet, die Norton-Symbolleiste nach der Deinstallation zu installieren, führen Sie einen der folgenden Schritte aus:
	- <sup>1</sup> Klicken Sie auf "Zustimmen und fortfahren", damit Norton Identity Safe nach der Deinstallation erhalten bleibt.
	- <sup>1</sup> Wenn Norton Internet Security deinstalliert werden soll, ohne dass Norton Identity Safe erhalten bleibt, klicken Sie auf "Nein".
- 6 Um Norton Internet Security zu deinstallieren, klicken Sie auf "Weiter".
- 7 Führen Sie eine der folgenden Aktionen aus:
	- <sup>1</sup> Um den Computer neu zu starten, klicken Sie auf "Jetzt neu starten" (empfohlen).
	- <sup>1</sup> Klicken Sie auf "Später neu starten", um den Computer später neu zu starten.

Norton Internet Security ist erst dann vollständig deinstalliert, nachdem Sie einen Neustart durchgeführt haben.

#### So deinstallieren Sie Norton Internet Security über das Startmenü

- 1 Wählen Sie in der Windows-Taskleiste "Start > Alle Programme > Norton Internet Security > Norton Internet Security deinstallieren".
- 2 Wählen Sie auf der daraufhin angezeigten Seite unter "Wählen Sie Ihre bevorzugte Deinstallationseinstellung aus" eine der folgenden Optionen:

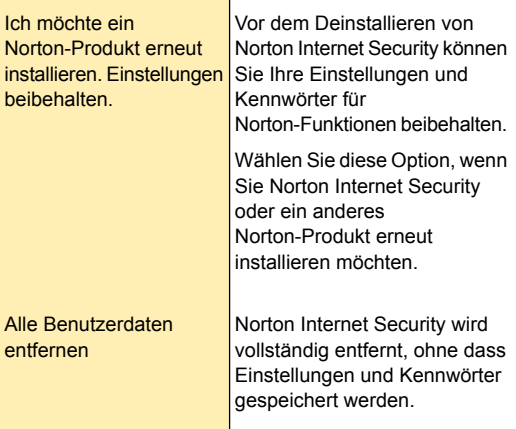

- 3 Wenn Norton Internet Security anbietet, die Norton-Symbolleiste nach der Deinstallation zu installieren, führen Sie einen der folgenden Schritte aus:
	- <sup>1</sup> Klicken Sie auf "Zustimmen und fortfahren", damit Norton Identity Safe nach der Deinstallation erhalten bleibt.
	- **11** Wenn Norton Internet Security deinstalliert werden soll, ohne dass Norton Identity Safe erhalten bleibt, klicken Sie auf "Nein".
- 4 Um Norton Internet Security zu deinstallieren, klicken Sie auf "Weiter".
- 5 Führen Sie eine der folgenden Aktionen aus:
	- **1** Um den Computer neu zu starten, klicken Sie auf "Jetzt neu starten" (empfohlen).
	- <sup>1</sup> Klicken Sie auf "Später neu starten", um den Computer später neu zu starten.

Norton Internet Security ist erst dann vollständig deinstalliert, nachdem Sie einen Neustart durchgeführt haben.

#### So deinstallieren Sie Norton Internet Security über die Startseite von Windows 8

- 1 Klicken Sie auf der Startseite mit der rechten Maustaste auf "Norton Internet Security" und anschließend auf "Deinstallieren".
- 2 Klicken Sie in der Liste der installierten Programme auf "Norton Internet Security" und dann auf "Deinstallieren/Ändern".

3 Wählen Sie auf der daraufhin angezeigten Seite unter "Wählen Sie Ihre bevorzugte Deinstallationseinstellung aus" eine der folgenden Optionen:

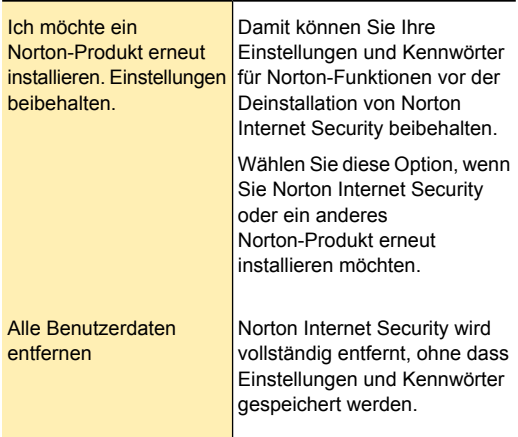

- 4 Wenn Norton Internet Security anbietet, Norton Identity Safe nach der Deinstallation zu installieren, führen Sie einen der folgenden Schritte aus:
	- <sup>1</sup> Klicken Sie auf "Zustimmen und fortfahren", damit Norton Identity Safe nach der Deinstallation erhalten bleibt.
	- **11** Wenn Norton Internet Security deinstalliert werden soll, ohne dass Norton Identity Safe erhalten bleibt, klicken Sie auf "Nein".
- 5 Um Norton Internet Security zu deinstallieren, klicken Sie auf "Weiter".
- 6 Sie haben folgende Möglichkeiten:
	- <sup>1</sup> Um den Computer neu zu starten, klicken Sie auf "Jetzt neu starten" (empfohlen).
	- <sup>1</sup> Klicken Sie auf "Später neu starten", um den Computer später neu zu starten.

Norton Internet Security ist erst dann vollständig deinstalliert, nachdem Sie einen Neustart durchgeführt haben.

Siehe ["Deinstallieren"](#page-585-0) auf Seite 586.

# Index

#### Symbole

1-Klick Support verwenden [575](#page-574-0)

#### A

Abonnement Aufrechterhalten [585](#page-584-0) Produkt-Updates [65](#page-64-0) Adressbuchausschlüsse Einstellung [306](#page-305-0) Adressen Hinzufügen blockiert [311](#page-310-0) zugelassene hinzufügen [308](#page-307-0) zugelassene importieren [308](#page-307-0) Adware in Freeware-Programmen [301](#page-300-0) Info [301](#page-300-0) Schutzfunktionen [487](#page-486-0) von Auto-Protect gefunden [201](#page-200-0) Aggressiv SONAR-Schutz [168](#page-167-0) Aktionen (Fenster) Aktionen durchführen [454](#page-453-0) einsenden, Elemente an Symantec [454](#page-453-0) Sicherheitsrisiken löschen [454](#page-453-0) Sicherheitsrisiken wiederherstellen [454](#page-453-0) Aktivieren Norton Account [28](#page-27-0)

Aktivierung Fehlerbehebung [12](#page-11-0) Info [7](#page-6-0) Probleme [12](#page-11-0) Vorgehensweise [8](#page-7-0) Warnungen [8](#page-7-0) Aktualisieren neue Version [571](#page-570-0) Ändern Scanzeitpläne [155](#page-154-0) **Angriffe** Netzwerk [214](#page-213-0) Angriffssignaturen [291](#page-290-0) Anpassen Blockierliste [311](#page-310-0) Zulassungsliste [308](#page-307-0) Antiphishing aktivieren [359](#page-358-0) deaktivieren [359](#page-358-0) Info [358](#page-357-0) AntiSpam Adressbuchausschlüsse [306](#page-305-0) Blockierliste [311](#page-310-0) E-Mail-Programm-Integration [304](#page-303-0) Einstellungen [304](#page-303-1) Feedback [315](#page-314-0) Info [302](#page-301-0) Konfigurieren [304](#page-303-1) Webabfrage [316](#page-315-0) Zulassungsliste [308](#page-307-0)

Index | 595

Assistent zum Hinzufügen von Regeln Öffnen [229](#page-228-0) Verwenden [231](#page-230-0) Aufrechterhalten des Schutzes Info [128](#page-127-0) Aufrechterhaltung des Schutzes **Sicherheitsrisiken** vermeiden [128](#page-127-0) Aufzeichnung von Tastenanschlägen [301,](#page-300-0) [487](#page-486-0) Ausschlüsse in Echtzeit Infos [170](#page-169-0) Auto-Protect aktivieren und deaktivieren [494](#page-493-0) Benachrichtigungen [201](#page-200-0) Funktionen [482](#page-481-0) Automatische Funktionen deaktivieren [493](#page-492-0) Automatische Programmsteuerung aktivieren und deaktivieren [223](#page-222-0) Info [221](#page-220-0) Automatische Reparatur [574](#page-573-0) Automatisches LiveUpdate aktivieren oder deaktivieren [67](#page-66-0)

#### B

Backup Identity Safe-Daten [417](#page-416-0) Bandbreite Nutzung festlegen [355](#page-354-0) Verwalten [352](#page-351-0) Bedrohungen neu entdeckt [65](#page-64-0) Schutz vor [213](#page-212-0) vermeiden [128](#page-127-0) Benachrichtigungen Auto-Protect [201](#page-200-0) Intrusion Prevention [293](#page-292-0) Benachrichtigungsbereich Kontextmenü [57](#page-56-0)

Symbol [56](#page-55-0) Benutzer-Scan Elemente auswählen [146](#page-145-0) Scan-Optionen konfigurieren [147](#page-146-0) Benutzerdefinierte Scans bearbeiten [148](#page-147-0) benutzerdefinierten Scan planen [144](#page-143-0) bestimmter Bereich [144](#page-143-0) einen benutzerdefinierte Scan ausführen [149](#page-148-0) Erstellen [145](#page-144-0) häufig scannen [144](#page-143-0) Info [144](#page-143-0) Löschen [150](#page-149-0) löschen [150](#page-149-0) Planen [151](#page-150-0), [155](#page-154-0) Benutzerdefinierte Scans ausführen erforderliche Dateien scannen [149](#page-148-0) erforderliche Ordner scannen [149](#page-148-0) Benutzerdefinierte Scans erstellen Dateien hinzufügen [145](#page-144-0) Ordner hinzufügen [145](#page-144-0) Benutzerdefinierte Scans planen mehrere Zeitpläne [151](#page-150-0) Benutzerspezifische Programme Info [192](#page-191-0) Programme entfernen [194](#page-193-0) Programme hinzufügen [193](#page-192-0) Ruhemodus [192](#page-191-0) Blockieren Spam [302](#page-301-0) Blockierliste [311](#page-310-0)

#### $\mathbf C$

Cloud-Technologie Cloud [158](#page-157-0)

Index | 596

ClubNorton Sicherheitstipps [586](#page-585-1) **Computer** IP-Adresse [335](#page-334-0) mit AutoBlock blockieren [295](#page-294-0) Schutzstatus [26](#page-25-0) Computereinstellungen Info [508](#page-507-0) CPU-Auslastung anzeigen [96](#page-95-0) CPU-Diagramm Info [95](#page-94-0) ressourcenintensive Prozesse [98](#page-97-0) Verlaufsdaten beziehen [97](#page-96-0) Crimeware-Schutz aktivieren oder deaktivieren [499](#page-498-0)

### D

Dateierweiterungen von infizierten Dateien [210](#page-209-0) Datenverkehrsregeln Ändern [241](#page-240-0) Entfernen [247](#page-246-0) Hinzufügen [229](#page-228-0) Definitions-Updates [60](#page-59-0) abrufen [70](#page-69-0) Definitionsstatus [65](#page-64-0) Deinstallation Info [586](#page-585-2) Deinstallieren Vorgehensweise [587](#page-586-0) Domänen Hinzufügen blockiert [311](#page-310-0) zugelassene hinzufügen [308](#page-307-0) DownloadInfo Info [279](#page-278-0) Downloadinfo aktivieren [283](#page-282-0) Benachrichtigungen aktivieren [285](#page-284-0)

Benachrichtigungen deaktivieren [285](#page-284-0) deaktivieren [283](#page-282-0) Warnmeldungen konfigurieren [286](#page-285-0) Durchsuchen Optionen [420](#page-419-0)

### E

E-Mail Menü [313](#page-312-0) Programm [313](#page-312-0) Spam [302](#page-301-0) E-Mail-Programm-Integration Konfiguration [304](#page-303-0) Eingreifen erforderlich Info [143](#page-142-0) Risiko beheben [143](#page-142-0) Einstellungen anpassen [501](#page-500-0) konfigurieren [502](#page-501-0) sonstige [532](#page-531-0) zugreifen [503](#page-502-0) Einstellungen für Kennwortschutz deaktivieren [563](#page-562-0) Info [560](#page-559-0) konfigurieren [562](#page-561-0) zurücksetzen [564](#page-563-0) Einstellungen für Netzwerk-Proxy konfigurieren [74](#page-73-0) Einstellungen, Kennwort deaktivieren [563](#page-562-0) zurücksetzen [564](#page-563-0) Elemente aus Quarantäne einsenden [480](#page-479-0) Elemente wiederherstellen Quarantäne [478](#page-477-0) Ereignisdiagramm Aktivitäten überwachen [80](#page-79-0) **Ergebnis** behobene Risiken [143](#page-142-1)

Ergebniszusammenfassung behobene Risiken [143](#page-142-1) Gesamtanzahl gescannter Elemente [143](#page-142-1) Info [143](#page-142-1) Erkennung Sicherheitsrisiken [200](#page-199-0) Erweiterter Modus Ereignis zulassen [168](#page-167-0) EULA überprüfen [571](#page-570-1)

### F

Facebook-Pinnwand scannen Aktivieren [164](#page-163-0) Info [161](#page-160-0) Feedback Norton AntiSpam [315](#page-314-0) Filter Webabfrage [316](#page-315-0) Zugelassene importieren [308](#page-307-0) **Filtern** E-Mail [304](#page-303-1) E-Mail-Absender identifizieren [308](#page-307-0) Identifizieren von E-Mail-Absendern [311](#page-310-0) SSL [302](#page-301-0) Webbasiert [316](#page-315-0) Firewall-Regeln Aktivieren und Deaktivieren [245](#page-244-0) Ändern [241](#page-240-0) Ändern der Reihenfolge von [243](#page-242-0) Entfernen [247](#page-246-0) Erstellen [221,](#page-220-0) [231](#page-230-0) Hinzufügen [229](#page-228-0) Info [217](#page-216-0) Standard [218](#page-217-0) Verarbeitungsreihenfolge [217,](#page-216-1) [243](#page-242-0)

Funktionen [482](#page-481-0) Filtern von E-Mails [490](#page-489-0) Schutz vor Sicherheitsrisiken [487](#page-486-0) Sicherheitsschutz [489](#page-488-0)

### G

Gerät anzeigen [324](#page-323-0) aus Netzwerkübersicht entfernen [347](#page-346-0) Details bearbeiten [337](#page-336-0) hinzufügen [334](#page-333-0) Remote-Überwachung [324](#page-323-0) von Ausschlussliste bereinigen [299](#page-298-0) von Intrusion Prevention-Scan ausschließen [346](#page-345-0) Geräte Ändern der Vertrauensstufe [339](#page-338-0) gesamten Netzwerkverkehr blockieren [245](#page-244-1) Gesamten Netzwerkverkehr blockieren [245](#page-244-1) gesamter Netzwerkverkehr Blockierung aufheben [245](#page-244-1) Gescannt insgesamt geprüfte Elemente [143](#page-142-1)

#### H

**Hauptfenster** Optionen [13](#page-12-0) Hintergrundaufträge Info [107](#page-106-0) überwachen [112](#page-111-0)

#### I

Identitätsdiebstahl Internet [357](#page-356-0)

Identity Safe aktivieren oder deaktivieren [499](#page-498-0) Daten wiederherstellen [419](#page-418-0) Ein- und Ausloggen [387](#page-386-0) Info [372](#page-371-0) Informationen [357](#page-356-0) Kennwort [423](#page-422-0) Kennwort ändern [426](#page-425-0) Konfiguration [388](#page-387-0) Logins [397](#page-396-0) Norton-Toolbar [387](#page-386-0) Sicherheit [423](#page-422-0) Sichern [418](#page-417-0) Zugreifen [385](#page-384-0) Identity Safe Kennwort- und Sicherheitsoptionen Info [423](#page-422-0) Identity Safe-Profile Erstellen [377](#page-376-0) Info [376](#page-375-0) Info zum Kundenservice [580](#page-579-0) Insight-Netzwerk Cloud-Computing [158](#page-157-0) Einzeldateiscan [158](#page-157-0) Info [158](#page-157-0) Insight-Netzwerkscan [158](#page-157-0) Kontextmenüscan [158](#page-157-0) Quick Scan [158](#page-157-0) Scan [158](#page-157-0) Insight-Schutz aktivieren [160](#page-159-0) deaktivieren [160](#page-159-0) Installation Probleme [45,](#page-44-0) [52](#page-51-0) Instant Messenger Virenschutz [482](#page-481-0) Integration mit E-Mail-Programmen [304,](#page-303-0) [313](#page-312-0) Intelligente Firewall Anpassen [217](#page-216-0) Info [213](#page-212-0)

Optionen [252](#page-251-0) Intrusion AutoBlock aktivieren und deaktivieren [295](#page-294-0) Blockierung von Computern aufheben [296](#page-295-0) Computer dauerhaft blockieren [297](#page-296-0) Intrusion Prevention aktivieren und deaktivieren [497](#page-496-0) Ausschlussliste [298](#page-297-0) Benachrichtigungen aktivieren und deaktivieren [293](#page-292-0) einzelne Benachrichtigungen aktivieren und deaktivieren [293](#page-292-0) Info [291](#page-290-0), [489](#page-488-0) Intrusion Prevention-Scan Ausschlussliste [298](#page-297-0) Gerät ausschließen [346](#page-345-0) Geräte bereinigen [299](#page-298-0) Geräte entfernen [299](#page-298-0) IP-Adressen [335](#page-334-0) suchen [335](#page-334-0) Isolierte Objekte (Ansicht) Elemente hinzufügen [437](#page-436-0)

#### K

Karten Aktualisieren [408](#page-407-0) Bild aktualisieren [406](#page-405-0) Duplizieren [408](#page-407-0) Hinzufügen [406](#page-405-0) Info [405](#page-404-0) Löschen [408](#page-407-0) Kennwort Ändern [426](#page-425-0) Bearbeiten [400](#page-399-0) für Einstellungen [502](#page-501-0) Speichern [399](#page-398-0) Kindersicherungseinstellungen [492](#page-491-0)

Kommunikations-Port ändern [351](#page-350-0) **Konfigurieren** Identity Safe [388](#page-387-0) Konto ohne Administratorrechte [501](#page-500-0) Kundenservice Info [580](#page-579-0) nutzen [581](#page-580-0)

### L

Leerlaufwartezeit einstellen [168](#page-167-1) Leerlaufzeit-Scans aktivieren [167](#page-166-0) deaktivieren [167](#page-166-0) Leerlaufzeitoptimierer Aktivieren [106](#page-105-0) Deaktivieren [106](#page-105-0) Info [105](#page-104-0) Leerlaufzeitscans Info [164](#page-163-1) Quick Scan [164](#page-163-1) Vollständiger Systemscan [164](#page-163-1) Leistung überwachen [96](#page-95-0) Warnmeldungen [85](#page-84-0) zugreifen [79](#page-78-0) Leistungswarnmeldungen aktivieren [86](#page-85-0) deaktivieren [86](#page-85-0) Info [85](#page-84-0) konfigurieren [86](#page-85-0) Programme aus Ausschlussliste entfernen [94](#page-93-0) Programme ausschließen [93](#page-92-0) Ressourcenprofil "Niedrig" aktivieren [91](#page-90-0) Ressourcenprofil "Niedrig" deaktivieren [91](#page-90-0) Schwellenwert konfigurieren [89](#page-88-0)

LiveUpdate Info [59](#page-58-0) verwenden [64](#page-63-0) wann ausführen [63](#page-62-0) Login Bearbeiten [400](#page-399-0) Konfiguration [388](#page-387-0) Löschen [400](#page-399-0) Manuell hinzufügen [400](#page-399-0) Login-Daten verwalten Info [397](#page-396-0) **Logins** Neuen Ordner erstellen [400](#page-399-0) Speichern [399](#page-398-0) Verwalten [400](#page-399-0) Löschen Benutzerdefinierte Scans [150](#page-149-0)

#### M

Manuelle Reparatur Prüfen verbleibender Risiken in [210](#page-209-1) Manuelle Reparatur (Fenster) Prüfen verbleibender Risiken in [139,](#page-138-0) [141](#page-140-0) Media Center Extender Silent-Mode [181](#page-180-0) Monatlicher Bericht anzeigen [127](#page-126-0) Info [125](#page-124-0)

#### N

Netzwerk Ändern der Vertrauensstufe [339](#page-338-0) Details bearbeiten [339](#page-338-1) Formung [331](#page-330-0) Geräte erkennen [331](#page-330-0) teilnehmen [331](#page-330-0) Verwaltung [322](#page-321-0)

Netzwerk-Proxy-Einstellungen Info [71](#page-70-0) Netzwerkeinstellungen Info [518](#page-517-0) Netzwerkkostenerkennung Aktivieren [353](#page-352-0) Bandbreite definieren [355](#page-354-0) Deaktivieren [353](#page-352-0) Info [352](#page-351-0) Netzwerksicherheit aktivieren [323](#page-322-0) deaktivieren [323](#page-322-0) Netzwerkübersicht deaktivieren [333](#page-332-0) Geräte anzeigen [324](#page-323-0) Geräte entfernen [347](#page-346-0) Geräte hinzufügen [334](#page-333-0) Gerätedetails anzeigen [350](#page-349-0) Info [322](#page-321-0) Kommunikations-Port ändern [351](#page-350-0) leeren [347](#page-346-0) Netzwerksicherheit aktivieren [323](#page-322-0) Netzwerksicherheit deaktivieren [323](#page-322-0) Wireless-Netzwerk Status anzeigen [349](#page-348-0) Neue Version überprüfen [573](#page-572-0) Newsletter [586](#page-585-1) Norton Account Erstellen [32](#page-31-0) Info [28](#page-27-0) Zugriff [33](#page-32-0) Norton AntiSpam [302](#page-301-0) Adressbuchausschlüsse [306](#page-305-0) Einstellungen [304](#page-303-1) Feedback [315](#page-314-0) Info [302](#page-301-0) Konfigurieren [304](#page-303-1)

SSL [302](#page-301-0) Webabfrage [316](#page-315-0) Norton AutoFix Supportassistenten [574](#page-573-0) Norton Bootable Recovery Tool Info [42](#page-41-0) verwenden [52](#page-51-0) Norton Bootable Recovery Tool, Assistent herunterladen [45](#page-44-0) Norton Community Watch Aktivierung oder Deaktivierung [496](#page-495-0) Info [40](#page-39-0) teilnehmen [40](#page-39-0) Norton Firewall-Diagnose Info [270](#page-269-0) Norton Insight Info [115](#page-114-0) Prozesse anzeigen [119](#page-118-0) relevante Dateien [119](#page-118-0) Vertrauensstufe aktualisieren [119](#page-118-0) Vertrauensstufe prüfen [123](#page-122-0) vertrauenswürdige Dateien [115](#page-114-0) Norton Internet Security aktivieren [8](#page-7-0) aktualisieren [571](#page-570-0) deinstallieren [587](#page-586-0) Einstellungen [502](#page-501-0), [518](#page-517-0) EULA [571](#page-570-1) Hauptfenster [13](#page-12-0) Hintergrundaufträge [107](#page-106-0) Info zum Schützen [560](#page-559-0) Kennwort [562–563](#page-561-0) Kontextmenü [57](#page-56-0) neue Version [573](#page-572-0) registrieren [32](#page-31-0) schützen [562–563](#page-561-0) Starten von der DOS-Eingabeaufforderung [55](#page-54-0)

Symbol [56](#page-55-0) Versionsnummer [570](#page-569-0) Zulassungs- und Blockierlisten [490](#page-489-0) Norton Internet Security-Einstellungen Kennwort zurücksetzen [564](#page-563-0) Norton Internet Security-Scan benutzerdefinierte Scans [144](#page-143-0) Bewertungsscan [132](#page-131-0) Computerscan [132](#page-131-0) Info [132](#page-131-0) Insight-Netzwerk [158](#page-157-0) Insight-Netzwerkscan [132](#page-131-0) Leerlaufzeit-Scan [132](#page-131-0) Quick Scan [140](#page-139-0) Scannen von der Kommandozeile aus [156](#page-155-0) vollständiger Systemscan [139](#page-138-1) Zugriff auf Norton Internet Security-Scans [135](#page-134-0) Norton LiveUpdate Info [59](#page-58-0) Updates beziehen [64](#page-63-0) Norton Safe Search Suchen [369](#page-368-0) Norton Safe Web Aktivieren [164](#page-163-0) aktivieren [368](#page-367-0) deaktivieren [368](#page-367-0) Facebook-Pinnwand scannen [161](#page-160-0) Info [361](#page-360-0) Norton-Planer Info [107](#page-106-0) Norton-Produktmanipulationsschutz aktivieren [559](#page-558-0) deaktivieren [559](#page-558-0) Info [558](#page-557-0) Norton-Toolbar Einstellungen [385](#page-384-0)

Info [427](#page-426-0) **Notfall** Vorbereitungen [128](#page-127-0) Notizen Aktualisieren [410](#page-409-0) Löschen [410](#page-409-0) Speichern [410](#page-409-0) Notizen verwalten Info [410](#page-409-1)

### O

Online-Transaktionen Identitätsdiebstahl [372](#page-371-0) Optimieren Info [102](#page-101-0) Startdatenträger [104](#page-103-0) Optionen anpassen [501](#page-500-0) E-Mail-Programm-Integration [304](#page-303-0) Erweiterte Einstellungen für die intelligente Firewall [252](#page-251-0) Intelligente Firewall [248](#page-247-0) Intelligente Firewall – Zugriffskontrolle [252](#page-251-1) Kennwortschutz [482](#page-481-0) Programmregeln für die intelligente Firewall [249](#page-248-0) Optionen für Durchsuchen Info [420](#page-419-0)

#### P

PC-Optimierung Startmanager [98](#page-97-1) Persönliche Daten sichern [418](#page-417-0) Persönliche Firewall aktivieren und deaktivieren [497](#page-496-0) Info [489](#page-488-0) Phishing-Schutz aktivieren oder deaktivieren [499](#page-498-0)

Ausblenden der Symbolleiste [432](#page-431-0) Einblenden der Symbolleiste [432](#page-431-0) Planen Benutzerdefinierte Scans [151](#page-150-0) Scans [151](#page-150-1) Planen benutzerdefinierter Scans vollständigen Systemscan planen [151](#page-150-1) Port-Scans [214](#page-213-1) Problembehebung [577](#page-576-0) Probleme Beheben von Risiken für Elemente [210](#page-209-1) lösen [575](#page-574-0) während Scan gefundene Probleme [210](#page-209-1) Produktkennwort schützen [562](#page-561-0) Produktschlüssel [10](#page-9-0) Zugriff [33](#page-32-0) Produktstatus [65](#page-64-0) Programm-Patches [60](#page-59-0) Programm-Updates [60](#page-59-0) Programme Aus Programmregeln entfernen [227](#page-226-0) Erstellen von Firewall-Regeln [229](#page-228-0) Konfigurieren des Internetzugriffs [229](#page-228-0) Zu Programmregeln hinzufügen [225](#page-224-0) Programmregeln Ändern [241](#page-240-0) Anpassen [228](#page-227-0) Automatisch [221](#page-220-0) Entfernen [247](#page-246-0) Hinzufügen [229](#page-228-0)

Optionen [249](#page-248-0) Programme entfernen [227](#page-226-0) Programme hinzufügen [225](#page-224-0) Programmsteuerung aktivieren und deaktivieren [223](#page-222-0) Proxy-Server Einstellungen [71](#page-70-0) konfigurieren [74](#page-73-0) Pulse-Updates Info [70](#page-69-1)

### Q

Quarantäne Element hinzufügen [477](#page-476-0) Elemente verwalten [473](#page-472-0) Elemente wiederherstellen [478](#page-477-0) Elemente zur Analyse einschicken [480](#page-479-0) öffnen [473](#page-472-0) Quick Scan [482](#page-481-0) planen [154](#page-153-0) Quick Scan ausführen Insight-Netzwerk-Quick Scan [140](#page-139-0) Quick Scan [140](#page-139-0) schneller Scan [140](#page-139-0)

#### R

Regelmäßige Updates anwenden [70](#page-69-0) Regeln Ändern [231,](#page-230-0) [241](#page-240-0) Erstellen [229](#page-228-0), [231](#page-230-0) Remote-Überwachung einrichten [331](#page-330-0) Remote-Verwaltung Aktivieren [568](#page-567-0) deaktivieren [568](#page-567-0) Info [565](#page-564-0)

**Reparatur** infizierte Dateien [210](#page-209-0) Maßnahmen [210](#page-209-0) Systemdateien [210](#page-209-0) Wechselmedien [210](#page-209-0) Reparieren Viren [482](#page-481-0) Ressourcenprofil "Niedrig" bei **Batteriebetrieb** aktivieren [91](#page-90-0) deaktivieren [91](#page-90-0) Risiken Angriffsversuche [214](#page-213-2) Port-Scans [214](#page-213-3) Ruhemodus aktivieren [190](#page-189-0) Benutzerspezifische Programme [192](#page-191-0) Brennen einer CD [183](#page-182-0) deaktivieren [190](#page-189-0) Info [176](#page-175-0), [183](#page-182-0) Optionen [190](#page-189-0) TV-Aufzeichnung [183](#page-182-0)

#### S

Safe Web aktivieren [368](#page-367-0) deaktivieren [368](#page-367-0) Scannen automatisch [151](#page-150-1) einzelne Elemente [141](#page-140-0) Ganzer Computer [139](#page-138-1) gefundene Probleme [210](#page-209-1) Kommandozeile [156](#page-155-0) Scannen von der Eingabeaufforderung aus Scannen von der Kommandozeile aus [156](#page-155-0) Scans benutzerdefinierte Scans ausführen [149](#page-148-0)

benutzerdefinierte Scans löschen [150](#page-149-0) benutzerdefinierten Scan erstellen [144](#page-143-0) benutzerdefinierter Scan [136](#page-135-0) Computerscan [136](#page-135-0) Datei [141](#page-140-0) Disketten [141](#page-140-0) Festplatte [141](#page-140-0) Insight-Netzwerk [158](#page-157-0) Norton Bootable Recovery Tool [52](#page-51-0) Ordner [141](#page-140-0) Quick Scan [136](#page-135-0) verwenden, benutzerdefiniert [144](#page-143-0) Vollständiger Systemscan [136](#page-135-0) Wechsellaufwerk [141](#page-140-0) Scanvorgang abgeschlossen nach Scan angezeigt [210](#page-209-1) Scanvorgang abgeschlossen (Fenster) nach Scan geöffnet [139,](#page-138-1) [141](#page-140-0) **Schutz** auf Notfälle vorbereiten [128](#page-127-0) Systemscans [139](#page-138-1) Schutzeinstellungen aktivieren [129](#page-128-0) konfigurieren [129](#page-128-0) sicherstellen [129](#page-128-0) Senden, Elemente an Symantec [480](#page-479-0) Sicheres Surfen Info. [358](#page-357-1) Sicherheitsbedrohungen mit hohem Risiko Vom Scan ausschließen [171](#page-170-0) Sicherheitsrisiken andere Programme [301](#page-300-0) Angriffe [214](#page-213-0)

 $Index | 604$ 

aus Quarantäne wiederherstellen [478](#page-477-0) Beurteilung [487](#page-486-0) Info [301](#page-300-0), [487](#page-486-0) Port-Scans [214](#page-213-1) Scan [487](#page-486-0) Schutz über das Hauptfenster verwalten [301](#page-300-0) Schutzfunktionen [487](#page-486-0) von Auto-Protect gefunden [199](#page-198-0), [201](#page-200-0) wiederherstellen [487](#page-486-0) zu Quarantäne hinzufügen [477](#page-476-0) Sicherheitsschutz Info [489](#page-488-0) Sicherheitsstatusanzeige anzeigen [26](#page-25-0) **Sicherheitsverlauf** Aktionen (Fenster) [454](#page-453-0) aktueller Warnungsverlauf [437](#page-436-0) Datenverkehrswarnungen [437](#page-436-0) Elemente anzeigen [437](#page-436-0) Elemente zur Quarantäne hinzufügen [437](#page-436-0) Ergebnisse manueller Scans [437](#page-436-0) Firewall-Warnmeldungen [437](#page-436-0) importieren oder or exportieren [471](#page-470-0) Info [434](#page-433-0) isolierte Objekte anzeigen [437](#page-436-0) Netzwerkwarnungen [437](#page-436-0) öffnen [437](#page-436-1) Quarantäne [473](#page-472-0) Schnellsuche [470](#page-469-0) Sendung, Elemente an Symantec [437](#page-436-0) Sicherheitsrisiken [437](#page-436-0) suchen [470](#page-469-0) verdächtige E-Mail [437](#page-436-0)

vollständiger Warnungsverlauf [437](#page-436-0) Sichern und Wiederherstellen Info  $417$ Sicherstellen Schutzeinstellungen [129](#page-128-0) Signaturausschlüsse Elemente ausschließen [173](#page-172-0) Infos [172](#page-171-0) Signaturen einschließen und ausschließen [294](#page-293-0) Silent-Mode aktivieren [179](#page-178-0), [182](#page-181-0), [532](#page-531-0) deaktivieren [179](#page-178-0), [182](#page-181-0) Info [176](#page-175-0) manuell aktivieren [178](#page-177-0) Media Center Extender [181](#page-180-0) Vollbilderkennung [181](#page-180-0) SONAR-Schutz aktivieren [169](#page-168-0) deaktivieren [169](#page-168-0) Erweiterter SONAR-Modus [168](#page-167-0) Heuristikfunktionen [168](#page-167-0) Info [168](#page-167-0) neu entstehende Bedrohungen [168](#page-167-0) Sonstige Einstellungen Info [532](#page-531-0) Spam-Blockierung anhalten [495](#page-494-0) Speicherdiagramm Info [95](#page-94-0) Verlaufsdaten beziehen [97](#page-96-0) Spyware Info [301](#page-300-0) Schutz über das Hauptfenster verwalten [301](#page-300-0) Schutzfunktionen [487](#page-486-0) von Auto-Protect gefunden [201](#page-200-0) SSL (Secure Sockets Layer) Norton AntiSpam [302](#page-301-0)

Startdateien [200](#page-199-0) Starten Spam-Blockierung [495](#page-494-0) Virenschutz [482](#page-481-0) **Startmanager** Info [98](#page-97-1) Startobjekte deaktivieren oder aktivieren [100](#page-99-0) Startobjekte verzögert starten und ausführen [101](#page-100-0) **Startobiekte** deaktivieren oder aktivieren [100](#page-99-0) verzögert starten und ausführen [101](#page-100-0) Startzeitschutz [195](#page-194-0) **Starzeitschutz** konfigurieren [196](#page-195-0) Suchen Sicherheitsverlauf [470](#page-469-0) Supervisor-Benutzerkonto Erstellen von Firewall-Regeln [221](#page-220-0) **Support** AutoFix-Scan [575](#page-574-0) Fehlerbehebungssystem [579](#page-578-0) Probleme lösen [575](#page-574-0) weltweiter Service [585](#page-584-1) Supportrichtlinie [584](#page-583-0) Symantec Security Response [480](#page-479-0) eingesandte Dateien anzeigen [437](#page-436-0) Symantec-Support-Website Info [580](#page-579-0) nutzen [581](#page-580-0) Symantec-Website Blogs und Foren [577](#page-576-0) Systeminfo Aktivitäten überwachen [80](#page-79-0) Ereignisdiagramm [77](#page-76-0) Info [77](#page-76-0) Leistungsdiagramm [77](#page-76-0)

Systemstatusanzeigen reagieren [25](#page-24-0) Systemstatusdiagramm Aktivitätendetails [84](#page-83-0)

### T

technischer Support Info [580](#page-579-0) nutzen [581](#page-580-0)

### U

Übersicht Produktfunktionen [482](#page-481-1) Unbekannte Viren [482](#page-481-0) Updates abrufen [70](#page-69-0) automatisch [67](#page-66-0) regelmäßige Updates [70](#page-69-1) überprüfen [64](#page-63-0) Zusammenfassung [60](#page-59-0)

#### V

Versionsnummer überprüfen [570](#page-569-0) Vertrauensstufe Ändern [339](#page-338-0) Gerät [339](#page-338-0) Netzwerk [339](#page-338-0) Viren automatischer Schutz [482](#page-481-0) Beschreibungen [482](#page-481-0) unbekannt [482](#page-481-0) Virenschutz Info [482](#page-481-0) Systemscans [139](#page-138-1) Updates [482](#page-481-0) Vollbilderkennung Info [176](#page-175-0)

Vollständigen Systemscan ausführen gesamten Computer scannen [139](#page-138-1) Vollständiger Systemscan planen [153](#page-152-0) vollständigen Systemscan ausführen [139](#page-138-1) Vorbereiten auf Notfälle Schutz aufrechterhalten [128](#page-127-0)

#### W

Warnung Beheben von Risiken für Elemente [143](#page-142-0) infizierte Dateien [210](#page-209-0) infizierte Elemente [143](#page-142-0) Warnungen Reaktion auf [221](#page-220-0) Wurmblockierung [207](#page-206-0) Web-Einstellungen Info [531](#page-530-0) **Webabfrage** Aktivieren [318](#page-317-0) Deaktivieren [318](#page-317-0) Info [316](#page-315-0) Webseiten Melden [360](#page-359-0) Schutz [358](#page-357-0) Wiederherstellen Identity Safe-Daten [417](#page-416-0) Wireless-Netzwerk Status anzeigen [349](#page-348-0) Wurmblockierung gefundene Bedrohungen [207](#page-206-0) Würmer in E-Mails [207](#page-206-0) von der Wurmblockierung gefunden [207](#page-206-0)

### Z

**Zugriff** Facebook-Scan [135](#page-134-0) Zugriff auf Norton Internet Security-Scans Bewertungsscan [135](#page-134-0) Computerscan [135](#page-134-0) Zugriffskontroll-Optionen [252](#page-251-1) **Zugriffskontrolle** Info [489](#page-488-0) Intrusion Prevention und [291](#page-290-0) Zulassungsliste [308](#page-307-0)

Norton-Produkte von Symantec schützen Verbraucher mit Antivirus, Antispam und Spyware-Schutz vor traditionellen Bedrohungen. Darüber hinaus bieten sie<br>Schutz vor Bot-Netzwerken, unbemerkten Downloads und Identitätsdiebstah Symantec Services wie Online-Backup und PC-Optimierung und ist eine zuverlässige Informationsquelle zum Thema Online-Sicherheit für Familien. Klicken Sie auf einen der folgenden Links, um weitere Informationen zu erhalten:

[Antivirus](http://www.symantec.com/de/de/norton/antivirus) | [Antispam](http://www.symantec.com/de/de/norton/security_response/spam.jsp) | [Spyware-Schutz](http://www.symantec.com/de/de/norton/internet) | Online [Backup](http://www.symantec.com/de/de/norton/online-backup)

Copyright © 2013 Symantec Corporation. Alle Rechte vorbehalten. Symantec, Norton und das Norton-Logo sind Marken oder eingetragene Marken der Symantec Corporation oder von verbundenen Unternehmen in den USA und in anderen Ländern. Andere Produktnamen können Marken anderer Rechteinhaber sein.